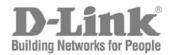

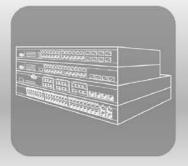

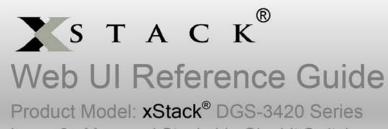

Layer 2+ Managed Stackable Gigabit Switch Release 1.00

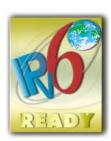

Information in this document is subject to change without notice.

© 2011 D-Link Corporation. All rights reserved.

Reproduction of this document in any manner whatsoever without the written permission of D-Link Corporation is strictly forbidden.

Trademarks used in this text: D-Link and the D-LINK logo are trademarks of D-Link Corporation; Microsoft and Windows are registered trademarks of Microsoft Corporation.

Other trademarks and trade names may be used in this document to refer to either the entities claiming the marks and names or their products. D-Link Corporation disclaims any proprietary interest in trademarks and trade names other than its own. December 2011 P/N 651GS3420025G

# **Table of Contents**

| Intended Readers                                | 1  |
|-------------------------------------------------|----|
| Typographical Conventions                       | 1  |
| Notes, Notices and Cautions                     | 1  |
| Safety Instructions                             | 1  |
| Safety Cautions                                 |    |
| General Precautions for Rack-Mountable Products |    |
| Protecting Against Electrostatic Discharge      | 4  |
| Chapter 1 Web-based Switch Configuration        | 5  |
| Introduction                                    | 5  |
| Login to the Web Manager                        | 5  |
| Web-based User Interface                        | 6  |
| Areas of the User Interface                     | 6  |
| Web Pages                                       | 7  |
| Chapter 2 System Configuration                  | 8  |
| Device Information                              | 8  |
| System Information Settings                     | 9  |
| Port Configuration                              |    |
| Port Settings                                   |    |
| Port Description Settings                       |    |
| Port Error Disabled                             |    |
| Port Auto Negotiation Information               | 13 |
| Jumbo Frame Settings                            | 13 |
| PoE                                             | 14 |
| PoE System Settings                             |    |
| PoE Port Settings                               |    |
| Serial Port Settings                            |    |
| Warning Temperature Settings                    |    |
| System Log configuration                        |    |
| System Log Settings                             |    |
| System Log Server Settings                      |    |
| System Log.                                     |    |
| System Log & Trap Settings                      |    |
| System Severity Settings                        |    |
| Time Range Settings                             |    |
| Port Group Settings                             |    |
| Time Settings                                   |    |
| User Accounts Settings Command Logging Settings |    |
| Stacking                                        |    |
| Stacking Device Table                           |    |
| Stacking Mode Settings                          |    |
| Chapter 3 Management                            |    |
| ARP                                             |    |
| Static ARP Settings                             |    |
| Proxy ARP Settings                              |    |
| ARP Table                                       |    |
| Gratuitous ARP                                  |    |
|                                                 |    |

| Gratuitous ARP Global Settings     |    |
|------------------------------------|----|
| Gratuitous ARP Settings            |    |
| IPv6 Neighbor Settings             |    |
| IP Interface                       |    |
| System IP Address Settings         |    |
| Interface Settings                 |    |
| Loopback Interface Settings        |    |
| Management Settings                |    |
| Out of Band Management Settings    | 40 |
| Session Table                      | 41 |
| Single IP Management               | 41 |
| Single IP Settings                 | 43 |
| Topology                           |    |
| Firmware Upgrade                   |    |
| Configuration File Backup/Restore  |    |
| Upload Log File                    | 51 |
| SNMP Settings                      | 51 |
| SNMP Global Settings               |    |
| SNMP Traps Settings                |    |
| SNMP Linkchange Traps Settings     |    |
| SNMP View Table Settings           |    |
| SNMP Community Table Settings      |    |
| SNMP Group Table Settings          |    |
| SNMP Engine ID Settings            |    |
| SNMP User Table Settings           | 57 |
| SNMP Host Table Settings           |    |
| SNMPv6 Host Table Settings         |    |
| RMON Settings                      |    |
| SNMP Community Encryption Settings | 60 |
| SNMP Community Masking Settings    | 60 |
| Telnet Settings                    | 61 |
| Web Settings                       | 61 |
| Power Saving Settings              | 61 |
| Chapter 4 L2 Features              | 63 |
| -<br>VLAN                          |    |
| 802.1Q VLAN Settings               |    |
| 802.1v Protocol VLAN               |    |
| Asymmetric VLAN Settings           |    |
| GVRP                               |    |
| MAC-based VLAN Settings            |    |
| Private VLAN Settings              |    |
| PVID Auto Assign Settings          |    |
| Subnet VLAN                        |    |
| Voice VLAN                         |    |
| VLAN Trunk Settings                |    |
| Browse VLAN                        |    |
| Show VLAN Ports                    |    |
| QinQ                               |    |
| QinQ Settings                      |    |
| VLAN Translation Settings          |    |
| 5                                  |    |

| Layer 2 Protocol Tunneling Settings         |     |
|---------------------------------------------|-----|
| Spanning Tree                               |     |
| STP Bridge Global Settings                  |     |
| STP Port Settings                           |     |
| MST Configuration Identification            |     |
| STP Instance Settings                       |     |
| MSTP Port Information                       |     |
| Link Aggregation                            |     |
| Port Trunking Settings                      |     |
| LACP Port Settings                          |     |
| FDB                                         |     |
| Static FDB Settings                         |     |
| MAC Notification Settings                   |     |
| MAC Address Aging Time Settings             |     |
| MAC Address Table                           |     |
| ARP & FDB Table                             |     |
| L2 Multicast Control                        |     |
| IGMP Proxy                                  |     |
| IGMP Snooping                               |     |
| MLD Proxy                                   |     |
| MLD Snooping                                |     |
| Multicast VLAN                              |     |
| IP Multicast VLAN Replication               |     |
| Multicast Filtering                         |     |
| IPv4 Multicast Filtering                    |     |
| IPv6 Multicast Filtering                    |     |
| Multicast Filtering Mode                    |     |
| ERPS Settings                               |     |
| LLDP                                        |     |
| LLDP                                        |     |
| LLDP-MED                                    |     |
|                                             |     |
| NLB FDB Settings                            |     |
|                                             |     |
| PTP Global Settings                         |     |
| PTP Port Settings                           |     |
| PTP Boundary Clock Settings                 |     |
| PTP Boundary Port Settings                  |     |
| PTP Peer to Peer Transparent Port Settings  |     |
| PTP Clock Information                       |     |
| PTP Port Information                        |     |
| PTP Foreign Master Records Port Information |     |
| Chapter 5 L3 Features                       | 159 |
| IPv4 Static/Default Route Settings          |     |
| IPv4 Route Table                            |     |
| IPv6 Static/Default Route Settings          | 160 |
| IPv6 Route Table                            | 161 |
| IP Forwarding Table                         | 162 |
| Route Preference Settings                   |     |
| Route Redistribution Settings               |     |
| IP Tunnel                                   |     |

| IP Tunnel Settings                      |  |
|-----------------------------------------|--|
| IP Tunnel GRE Settings                  |  |
| RIP                                     |  |
| RIP Settings                            |  |
| RIPng                                   |  |
| Chapter 6 QoS                           |  |
| 802.1p Settings                         |  |
| 802.1p Default Priority Settings        |  |
| 802.1p User Priority Settings           |  |
| Bandwidth Control                       |  |
| Bandwidth Control Settings              |  |
| Queue Bandwidth Control Settings        |  |
| Traffic Control Settings                |  |
| HOL Blocking Prevention                 |  |
| Scheduling Settings                     |  |
| QoS Scheduling                          |  |
| QoS Scheduling Mechanism                |  |
| Chapter 7 ACL                           |  |
| ACL Configuration Wizard                |  |
| Access Profile List                     |  |
| Adding an Ethernet ACL Profile          |  |
| Adding an IPv4 ACL Profile              |  |
| Adding an IPv6 ACL Profile              |  |
| Adding a Packet Content ACL Profile     |  |
| CPU Access Profile List                 |  |
| Adding a CPU Ethernet ACL Profile       |  |
| Adding a CPU IPv4 ACL Profile           |  |
| Adding a CPU IPv6 ACL Profile           |  |
| Adding a CPU Packet Content ACL Profile |  |
| AcL Finder                              |  |
| ACL Flow Meter                          |  |
| Egress Access Profile List              |  |
| Adding an Ethernet ACL Profile          |  |
| Adding an IPv4 Egress ACL Profile       |  |
| Adding an IPv6 Egress ACL Profile       |  |
| Egress ACL Flow Meter                   |  |
| Chapter 8 Security                      |  |
|                                         |  |
| 802.1X                                  |  |
| 802.1X Global Settings                  |  |
| 802.1X Port Settings                    |  |
| 802.1X User Settings                    |  |
| Guest VLAN Settings                     |  |
| Authenticator State                     |  |
| Authenticator Statistics                |  |
| Authenticator Session Statistics        |  |
| Authenticator Diagnostics               |  |
| Initialize Port-based Port(s)           |  |
| Initialize Host-based Port(s)           |  |
| Reauthenticate Port-based Port(s)       |  |
| Reauthenticate Host-based Port(s)       |  |

| RADIUS                                        | 247 |
|-----------------------------------------------|-----|
| Authentication RADIUS Server Settings         | 247 |
| RADIUS Accounting Settings                    | 248 |
| RADIUS Authentication                         | 248 |
| RADIUS Account Client                         | 250 |
| IP-MAC-Port Binding (IMPB)                    | 251 |
| IMPB Global Settings                          | 251 |
| IMPB Port Settings                            | 252 |
| IMPB Entry Settings                           | 253 |
| MAC Block List                                | 254 |
| DHCP Snooping                                 | 254 |
| ND Snooping                                   | 256 |
| MAC-based Access Control (MAC)                | 257 |
| MAC-based Access Control Settings             |     |
| MAC-based Access Control Local Settings       | 259 |
| MAC-based Access Control Authentication State |     |
| Web-based Access Control (WAC)                |     |
| WAC Global Settings                           |     |
| WAC User Settings                             |     |
| WAC Port Settings                             |     |
| WAC Authentication State                      |     |
| WAC Customize Page                            |     |
| Japanese Web-based Access Control (JWAC)      |     |
| JWAC Global Settings                          |     |
| JWAC Port Settings                            | 270 |
| JWAC User Settings                            | 270 |
| JWAC Authentication State                     |     |
| JWAC Customize Page Language                  | 272 |
| JWAC Customize Page                           | 273 |
| Compound Authentication                       | 273 |
| Compound Authentication Settings              | 273 |
| Compound Authentication Guest VLAN Settings   | 274 |
| Compound Authentication MAC Format Settings   |     |
| Port Security                                 | 276 |
| Port Security Settings                        |     |
| Port Security VLAN Settings                   |     |
| Port Security Entries                         |     |
| ARP Spoofing Prevention Settings              |     |
| BPDU Attack Protection                        | 279 |
| Loopback Detection Settings                   |     |
| Traffic Segmentation Settings                 |     |
| NetBIOS Filtering Settings                    |     |
| DHCP Server Screening                         |     |
| DHCP Server Screening Port Settings           |     |
| DHCP Offer Permit Entry Settings              |     |
| Access Authentication Control                 |     |
| Enable Admin                                  |     |
| Authentication Policy Settings                |     |
| Application Authentication Settings           |     |
| Authentication Server Group Settings          |     |

| Authentication Server Settings                   |  |
|--------------------------------------------------|--|
| Login Method Lists Settings                      |  |
| Enable Method Lists Settings                     |  |
| Local Enable Password Settings                   |  |
| SSL Settings                                     |  |
| SSH                                              |  |
| SSH Settings                                     |  |
| SSH Authentication Method and Algorithm Settings |  |
| SSH User Authentication List                     |  |
| DoS Attack Prevention Settings                   |  |
| Trusted Host Settings                            |  |
| Safeguard Engine Settings                        |  |
| Chapter 9 Network Application                    |  |
| DHCP                                             |  |
| DHCP Relay                                       |  |
| DHCP Server                                      |  |
| DHCPv6 Server                                    |  |
| DHCPv6 Relay                                     |  |
| DHCP Local Relay Settings                        |  |
| DNS                                              |  |
| DNS Relay                                        |  |
| DNS Resolver                                     |  |
| DNS Resolver Global Settings                     |  |
| DNS Resolver Static Name Server Settings         |  |
| DNS Resolver Dynamic Name Server Table           |  |
| DNS Resolver Static Host Name Settings           |  |
| DNS Resolver Dynamic Host Name Table             |  |
| RCP Server Settings                              |  |
| SMTP Settings                                    |  |
| SNTP                                             |  |
| SNTP Settings                                    |  |
| Time Zone Settings                               |  |
| UDP                                              |  |
| UDP Helper                                       |  |
| Flash File System Settings                       |  |
|                                                  |  |
| •                                                |  |
|                                                  |  |
| CFM Settings                                     |  |
| CFM Port Settings                                |  |
|                                                  |  |
| CFM Loopback Settings                            |  |
| CFM Linktrace Settings                           |  |
| CFM Packet Counter                               |  |
| CFM Fault Table                                  |  |
| CFM MP Table                                     |  |
| Ethernet OAM                                     |  |
| Ethernet OAM Settings                            |  |
| Ethernet OAM Configuration Settings              |  |
| Ethernet OAM Event Log                           |  |
| Ethernet OAM Statistics                          |  |

| DULD Setting   | S                       |  |
|----------------|-------------------------|--|
| Cable Diagno   | stics                   |  |
| Chapter 11     | Monitoring              |  |
| -              | -                       |  |
| CPU Utiliza    | tion                    |  |
| DRAM & FI      | ash Utilization         |  |
| Port Utilizat  | ion                     |  |
| Statistics     |                         |  |
| Port Statist   | cs                      |  |
| Packet Size    | 9                       |  |
| Mirror         |                         |  |
| Port Mirror    | Settings                |  |
| RSPAN Se       | ttings                  |  |
| sFlow          | -                       |  |
| sFlow Glob     | al Settings             |  |
| sFlow Anal     | yzer Server Settings    |  |
| sFlow Flow     | Sampler Settings        |  |
| sFlow Cour     | nter Poller Settings    |  |
| Ping           |                         |  |
| Broadcast I    | Ping Relay Settings     |  |
| Ping Test      |                         |  |
| Trace Route    |                         |  |
| Peripheral     |                         |  |
| Device Env     | ironment                |  |
| External Ala   | arm Settings            |  |
| Chapter 12     | Save and Tools          |  |
| Save Configu   | ration / Log            |  |
| Stacking Infor | mation                  |  |
| Download Fir   | mware                   |  |
| Download F     | Firmware from TFTP      |  |
| Download F     | Firmware from RCP       |  |
| Download F     | Firmware from HTTP      |  |
| Upload Firmw   | /are                    |  |
| Upload Firr    | nware to TFTP           |  |
| Upload Firr    | nware to RCP            |  |
| Upload Firr    | nware to HTTP           |  |
| Download Co    | nfiguration             |  |
| Download (     | Configuration from TFTP |  |
| Download (     | Configuration from RCP  |  |
| Download (     | Configuration from HTTP |  |
| Upload Config  | guration                |  |
| Upload Cor     | figuration to TFTP      |  |
| Upload Cor     | nfiguration to RCP      |  |
| Upload Cor     | figuration to HTTP      |  |
| Upload Log F   | ile                     |  |
| Upload Log     | to TFTP                 |  |
| Upload Log     | to RCP                  |  |
| Upload Log     | to HTTP                 |  |
| Reset          |                         |  |
| Reboot Syste   | m                       |  |

| Appendix Section |                                                          |     |  |
|------------------|----------------------------------------------------------|-----|--|
| Appendix A       | Mitigating ARP Spoofing Attacks Using Packet Content ACL |     |  |
| How Addre        | ess Resolution Protocol works                            |     |  |
| How ARP          | Spoofing Attacks a Network                               |     |  |
| Prevent AF       | RP Spoofing using Packet Content ACL                     |     |  |
| Configurati      | ion                                                      |     |  |
| Appendix B       | Password Recovery Procedure                              |     |  |
| Appendix C       | System Log Entries                                       |     |  |
| Appendix D       | Trap Entries                                             | 415 |  |
|                  |                                                          |     |  |

## Intended Readers

Typographical Conventions Notes, Notices and Cautions Safety Instructions General Precautions for Rack-Mountable Products Protecting Against Electrostatic Discharge

The *DGS-3420 Series Web UI Reference Guide* contains information for setup and management of the Switch. This manual is intended for network managers familiar with network management concepts and terminology.

# **Typographical Conventions**

| Convention                  | Description                                                                                                    |
|-----------------------------|----------------------------------------------------------------------------------------------------|
| []                          | In a command line, square brackets indicate an optional entry. For example: [copy filename] means that optionally you can type copy followed by the name of the file. Do not type the brackets.                                                                                                    |
| Bold font                   | Indicates a button, a toolbar icon, menu, or menu item. For example: Open the <b>File</b> menu and choose <b>Cancel</b> . Used for emphasis. May also indicate system messages or prompts appearing on screen. For example: <b>You have mail</b> . <b>Bold</b> font is also used to represent filenames, program names and commands. For example: <b>use the copy command</b> . |
| Boldface Typewriter<br>Font | Indicates commands and responses to prompts that must be typed exactly as printed in the manual.                                                                                                    |
| Initial capital letter      | Indicates a window name. Names of keys on the keyboard have initial capitals. For example: Click Enter.                                                                                                    |
| Menu Name > Menu<br>Option  | Menu Name > Menu Option Indicates the menu structure. Device > Port > Port<br>Properties means the Port Properties menu option under the Port menu option that<br>is located under the Device menu.                                                                                                    |

# Notes, Notices and Cautions

A NOTE indicates important information that helps make better use of the device.

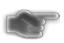

A **NOTICE** indicates either potential damage to hardware or loss of data and tells how to avoid the problem.

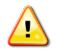

A CAUTION indicates a potential for property damage, personal injury, or death.

# **Safety Instructions**

Use the following safety guidelines to ensure your own personal safety and to help protect your system from potential damage. Throughout this safety section, the caution icon ( $\triangle$ ) is used to indicate cautions and precautions that need to be reviewed and followed.

### Safety Cautions

To reduce the risk of bodily injury, electrical shock, fire, and damage to the equipment observe the following precautions:

- Observe and follow service markings.
  - Do not service any product except as explained in the system documentation.
  - Opening or removing covers that are marked with the triangular symbol with a lightning bolt may expose the user to electrical shock.
  - o Only a trained service technician should service components inside these compartments.
- If any of the following conditions occur, unplug the product from the electrical outlet and replace the part or contact your trained service provider:
  - Damage to the power cable, extension cable, or plug.
  - An object has fallen into the product.
  - The product has been exposed to water.
  - The product has been dropped or damaged.
  - The product does not operate correctly when the operating instructions are correctly followed.
- Keep your system away from radiators and heat sources. Also, do not block cooling vents.
- Do not spill food or liquids on system components, and never operate the product in a wet environment. If the system gets wet, see the appropriate section in the troubleshooting guide or contact your trained service provider.
- Do not push any objects into the openings of the system. Doing so can cause fire or electric shock by shorting out interior components.
- Use the product only with approved equipment.
- Allow the product to cool before removing covers or touching internal components.
- Operate the product only from the type of external power source indicated on the electrical ratings label. If unsure of the type of power source required, consult your service provider or local power company.
- To help avoid damaging the system, be sure the voltage selection switch (if provided) on the power supply is set to match the power available at the Switch's location:
  - 115 volts (V)/60 hertz (Hz) in most of North and South America and some Far Eastern countries such as South Korea and Taiwan
  - $_{\odot}$  100 V/50 Hz in eastern Japan and 100 V/60 Hz in western Japan
  - o 230 V/50 Hz in most of Europe, the Middle East, and the Far East
- Also, be sure that attached devices are electrically rated to operate with the power available in your location.
- Use only approved power cable(s). If you have not been provided with a power cable for your system or for any AC-powered option intended for your system, purchase a power cable that is approved for use in your country. The power cable must be rated for the product and for the voltage and current marked on the product's electrical ratings label. The voltage and current rating of the cable should be greater than the ratings marked on the product.
- To help prevent electric shock, plug the system and peripheral power cables into properly grounded electrical outlets. These cables are equipped with three-prong plugs to help ensure proper grounding. Do not use adapter plugs or remove the grounding prong from a cable. If using an extension cable is necessary, use a 3-wire cable with properly grounded plugs.
- Observe extension cable and power strip ratings. Make sure that the total ampere rating of all products plugged into the extension cable or power strip does not exceed 80 percent of the ampere ratings limit for the extension cable or power strip.
- To help protect the system from sudden, transient increases and decreases in electrical power, use a surge suppressor, line conditioner, or uninterruptible power supply (UPS).
- Position system cables and power cables carefully; route cables so that they cannot be stepped on or tripped over. Be sure that nothing rests on any cables.
- Do not modify power cables or plugs. Consult a licensed electrician or your power company for site modifications. Always follow your local/national wiring rules.
- When connecting or disconnecting power to hot-pluggable power supplies, if offered with your system, observe the following guidelines:

- Install the power supply before connecting the power cable to the power supply.
- Unplug the power cable before removing the power supply.
- If the system has multiple sources of power, disconnect power from the system by unplugging all power cables from the power supplies.
- Move products with care; ensure that all casters and/or stabilizers are firmly connected to the system. Avoid sudden stops and uneven surfaces.

# **General Precautions for Rack-Mountable Products**

Observe the following precautions for rack stability and safety. Also, refer to the rack installation documentation accompanying the system and the rack for specific caution statements and procedures.

• Systems are considered to be components in a rack. Thus, "component" refers to any system as well as to various peripherals or supporting hardware.

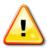

**CAUTION:** Installing systems in a rack without the front and side stabilizers installed could cause the rack to tip over, potentially resulting in bodily injury under certain circumstances. Therefore, always install the stabilizers before installing components in the rack. After installing system/components in a rack, never pull more than one component out of the rack on its slide assemblies at one time. The weight of more than one extended component could cause the rack to tip over and may result in serious injury.

- Before working on the rack, make sure that the stabilizers are secured to the rack, extended to the floor, and that the full weight of the rack rests on the floor. Install front and side stabilizers on a single rack or front stabilizers for joined multiple racks before working on the rack.
- Always load the rack from the bottom up, and load the heaviest item in the rack first.
- Make sure that the rack is level and stable before extending a component from the rack.
- Use caution when pressing the component rail release latches and sliding a component into or out of a rack; the slide rails can pinch your fingers.
- After a component is inserted into the rack, carefully extend the rail into a locking position, and then slide the component into the rack.
- Do not overload the AC supply branch circuit that provides power to the rack. The total rack load should not exceed 80 percent of the branch circuit rating.
- Ensure that proper airflow is provided to components in the rack.
- Do not step on or stand on any component when servicing other components in a rack.

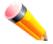

**NOTE:** A qualified electrician must perform all connections to DC power and to safety grounds. All electrical wiring must comply with applicable local or national codes and practices.

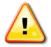

**CAUTION**: Never defeat the ground conductor or operate the equipment in the absence of a suitably installed ground conductor. Contact the appropriate electrical inspection authority or an electrician if uncertain that suitable grounding is available.

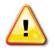

**CAUTION**: The system chassis must be positively grounded to the rack cabinet frame. Do not attempt to connect power to the system until grounding cables are connected. Completed power and safety ground wiring must be inspected by a qualified electrical inspector. An energy hazard will exist if the safety ground cable is omitted or disconnected.

## **Protecting Against Electrostatic Discharge**

Static electricity can harm delicate components inside the system. To prevent static damage, discharge static electricity from your body before touching any of the electronic components, such as the microprocessor. This can be done by periodically touching an unpainted metal surface on the chassis.

The following steps can also be taken prevent damage from electrostatic discharge (ESD):

- 1. When unpacking a static-sensitive component from its shipping carton, do not remove the component from the antistatic packing material until ready to install the component in the system. Just before unwrapping the antistatic packaging, be sure to discharge static electricity from your body.
- 2. When transporting a sensitive component, first place it in an antistatic container or packaging.
- 3. Handle all sensitive components in a static-safe area. If possible, use antistatic floor pads, workbench pads and an antistatic grounding strap.

# Chapter 1 Web-based Switch Configuration

Introduction Login to the Web Manager Web-based User Interface Web Pages

### Introduction

All software functions of the **DGS-3420 Series** switches can be managed, configured and monitored via the embedded web-based (HTML) interface. Manage the Switch from remote stations anywhere on the network through a standard browser. The browser acts as a universal access tool and can communicate directly with the Switch using the HTTP protocol.

The Web-based management module and the Console program (and Telnet) are different ways to access the same internal switching software and configure it. Thus, all settings encountered in web-based management are the same as those found in the console program.

# Login to the Web Manager

To begin managing the Switch, simply run the browser installed on your computer and point it to the IP address you have defined for the device. The URL in the address bar should read something like: http://123.123.123.123, where the numbers 123 represent the IP address of the Switch.

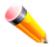

**NOTE:** The factory default IP address is 10.90.90.90.

This opens the management module's user authentication window, as seen below.

| Windows Security |                                                                                                    |
|------------------|----------------------------------------------------------------------------------------------------|
| The server 192.  | 168.69.123 at Welcome requires a username and password.                                                       |
|                  | server is requesting that your username and password be<br>cure manner (basic authentication without a secure |
|                  | User name Password Remember my credentials                                                                    |
|                  | OK Cancel                                                                                                    |

Figure 1-1 Enter Network Password window

Leave both the **User Name** field and the **Password** field blank and click **OK**. This will open the Web-based user interface. The Switch management features available in the web-based manager are explained below.

### Web-based User Interface

The user interface provides access to various Switch configuration and management windows, allows you to view performance statistics, and permits you to graphically monitor the system status.

### Areas of the User Interface

The figure below shows the user interface. Three distinct areas divide the user interface, as described in the table.

|                                                                                                    | AREA 2                                                                                                    | a starter                                                                                                    | No. of Lot of Lot of Lo | 16 18 20 22 24 22T 24T 26 28                                                                                                    | Link   |
|----------------------------------------------------------------------------------------------------|----------------------------------------------------------------------------------------------------|----------------------------------------------------------------------------------------------------|----------------------------------------------------------------------------------------------------|----------------------------------------------------------------------------------------------------|--------|
| DGS: 3420-285C         System Configuration         Management         L2 Features         L3 Features         ACL         Security | ttack ID 1   Device Information Device Information Device Type System Name System Location System Contact Boot PROM Version                                                                                      | System Up Time: 00 D<br>DGS-3420-28SC Gigabit Ethernet Switch<br>Build 1.00.006                                                                                                    |                                                                                                    | n as Administrator, Anonymous - 192.168.69.66                                                                                                    | Logout |
| Network Application     OAM     Monitoring                                                                                          | Firmware Version<br>Hardware Version<br>Serial Number<br>Device Status and Quick (                                                                                                    | Build 1.00.022<br>A1<br>D123456789<br>Configurations                                                                                                    | Login Timeout (min)<br>System Time                                                                                                    | default<br>Never<br>07/01/2000 05:24:25 (System Clock)                                                                                                    |        |
| AREA 1                                                                                                    | SNTP<br>Jumbo Frame<br>MLD Snooping<br>IGMP Snooping<br>MAC Notification<br>802.1X<br>SSH<br>Port Mirror<br>Single IP Management<br>CLI Paging<br>HOL Blocking Prevention<br>DHCP Relay<br>DNS Resolver<br>RIPng | Disabled <u>Settings</u><br>Disabled <u>Settings</u><br>Disabled <u>Settings</u><br>Disabled <u>Settings</u><br>Disabled <u>Settings</u><br>Disabled <u>Settings</u><br>Disabled <u>Settings</u><br>Disabled <u>Settings</u><br>Disabled <u>Settings</u><br>Disabled <u>Settings</u><br>Disabled <u>Settings</u><br>Disabled <u>Settings</u><br>Disabled <u>Settings</u><br>Disabled <u>Settings</u> | Spanning Tree<br>SNMP<br>Safeguard Engine<br>System Log<br>SSL<br>GVRP<br>Password Encryption<br>Telnet<br>Web<br>VLAN Trunk<br>DNS Relay<br>RIP                                                                                                    | Disabled Settings<br>Disabled Settings<br>Disabled Settings<br>Disabled Settings<br>Disabled Settings<br>Disabled Settings<br>Disabled Settings<br>Enabled (TCP 23) Settings<br>Disabled Settings<br>Disabled Settings<br>Disabled Settings<br>Disabled Settings<br>Disabled Settings |        |
| STACKING STATUS                                                                                                    |                                                                                                    |                                                                                                    |                                                                                                    |                                                                                                    |        |

#### Figure 1-2 Main Web-Manager page

| Area<br>Number | Function                                                                                                    |
|----------------|----------------------------------------------------------------------------------------------------|
| Area 1         | Select the menu or window to display. Open folders and click the hyperlinked menu buttons and subfolders contained within them to display menus. Click the D-Link logo to go to the D-Link website. |
| Area 2         | Presents a graphical near real-time image of the front panel of the Switch. This area displays the Switch's ports, console and management port, showing port activity.                              |
| Area 2         | Some management functions, including save, reboot, download and upload are accessible here.                                                                                                    |
| Area 3         | Presents switch information based on user selection and the entry of configuration data.                                                                                                    |

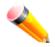

**NOTE:** Any changes made to the Switch configuration during the current session must be saved in the Save Configuration / Log window or use the command line interface (CLI) command save.

### Web Pages

When connecting to the management mode of the Switch with a web browser, a login screen is displayed. Enter a user name and password to access the Switch's management mode.

Below is a list of the main folders available in the Web interface:

**System Configuration** - In this section the user will be able to configure features regarding the Switch's configuration.

Management - In this section the user will be able to configure features regarding the Switch's management.

**L2 Features** - In this section the user will be able to configure features regarding the Layer 2 functionality of the Switch.

L3 Features - In this section the user will be able to configure features regarding the Layer 3 functionality of the Switch.

**QoS** - In this section the user will be able to configure features regarding the Quality of Service functionality of the Switch.

**ACL** - In this section the user will be able to configure features regarding the Access Control List functionality of the Switch.

Security - In this section the user will be able to configure features regarding the Switch's security.

**Network Application** - In this section the user will be able to configure features regarding network applications handled by the Switch.

**OAM** - In this section the user will be able to configure features regarding the Switch's operations, administration and maintenance (OAM).

Monitoring - In this section the user will be able to monitor the Switch's configuration and statistics.

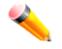

**NOTE:** Be sure to configure the user name and password in the User Accounts menu before connecting the Switch to the greater network.

# Chapter 2 System Configuration

Device Information System Information Settings Port Configuration PoE Serial Port Settings Warning Temperature Settings System Log configuration Time Range Settings Port Group Settings Time Settings User Accounts Settings Command Logging Settings Stacking

# **Device Information**

This window contains the main settings for all the major functions for the Switch. It appears automatically when you log on to the Switch. To return to the Device Information window after viewing other windows, click the **DGS-3420-28SC** link.

The Device Information window shows the Switch's MAC Address (assigned by the factory and unchangeable), the Boot PROM Version, Firmware Version, Hardware Version, and many other important types of information. This is helpful to keep track of PROM and firmware updates and to obtain the Switch's MAC address for entry into another network device's address table, if necessary. In addition, this window displays the status of functions on the Switch to quickly assess their current global status.

Many functions are hyper-linked for easy access to enable quick configuration from this window.

| Device Information        |                                       |                     | () Safeguard                       |
|---------------------------|---------------------------------------|---------------------|------------------------------------|
| Device Information        |                                       |                     |                                    |
| Device Type               | DGS-3420-28SC Gigabit Ethernet Switch | MAC Address         | 00-01-02-03-04-00                  |
| System Name               |                                       | IP Address          | 192.168.69.123 (Static)            |
| System Location           |                                       | Mask                | 255.255.255.0                      |
| System Contact            |                                       | Gateway             | 0.0.0.0                            |
| Boot PROM Version         | Build 1.00.006                        | Management VLAN     | default                            |
| Firmware Version          | Build 1.00.022                        | Login Timeout (min) | Never                              |
| Hardware Version          | A1                                    | System Time         | 07/01/2000 05:24:25 (System Clock) |
| Serial Number             | D123456789                            |                     |                                    |
| Device Status and Quick C | onfigurations                         |                     |                                    |
| SNTP                      | Disabled Settings                     |                     |                                    |
| Jumbo Frame               | Disabled Settings                     | Spanning Tree       | Disabled <u>Settings</u>           |
| MLD Snooping              | Disabled Settings                     | SNMP                | Disabled <u>Settings</u>           |
| IGMP Snooping             | Disabled Settings                     | Safeguard Engine    | Disabled <u>Settings</u>           |
| MAC Notification          | Disabled Settings                     | System Log          | Disabled <u>Settings</u>           |
| 802.1X                    | Disabled Settings                     | SSL                 | Disabled <u>Settings</u>           |
| SSH                       | Disabled Settings                     | GVRP                | Disabled <u>Settings</u>           |
| Port Mirror               | Disabled Settings                     | Password Encryption | Disabled <u>Settings</u>           |
| Single IP Management      | Disabled Settings                     | Telnet              | Enabled (TCP 23) Settings          |
| CLI Paging                | Enabled Settings                      | Web                 | Enabled (TCP 80) Settings          |
| HOL Blocking Prevention   | Enabled <u>Settings</u>               | VLAN Trunk          | Disabled <u>Settings</u>           |
| DHCP Relay                | Disabled Settings                     | DNS Relay           | Disabled Settings                  |
| DNS Resolver              | Disabled Settings                     | RIP                 | Disabled Settings                  |
| RIPng                     | Disabled <u>Settings</u>              |                     |                                    |

#### Figure 2-1 Device Information window

Click the <u>Settings</u> link to navigate to the appropriate feature page for configuration.

### **System Information Settings**

The user can enter a **System Name, System Location**, and **System Contact** to aid in defining the Switch. To view the following window, click **System Configuration > System Information Settings**, as show below:

| System Inform                                                  | ation Settings                                 | Safeguard |
|----------------------------------------------------------------|------------------------------------------------|-----------|
| Unit ID<br>MAC Address<br>Firmware Version<br>Hardware Version | 1<br>00-01-02-03-04-00<br>Build 1.00.022<br>A1 |           |
| System Name<br>System Location<br>System Contact               |                                                | Apply     |

Figure 2-2 System Information Settings window

| Parameter       | meter Description                                                                                    |  |
|-----------------|----------------------------------------------------------------------------------------------------|--|
| System Name     | Enter a system name for the Switch, if so desired. This name will identify it in the Switch network. |  |
| System Location | Enter the location of the Switch, if so desired.                                                     |  |

The fields that can be configured are described below:

| System Contact Enter a contact name for the Switch, if so desired |
|-------------------------------------------------------------------|
|-------------------------------------------------------------------|

Click the **Apply** button to implement changes made.

# **Port Configuration**

### **Port Settings**

This page used to configure the details of the switch ports.

To view the following window, click **System Configuration > Port Configuration > Port Settings**, as show below:

| ort Set    | ttings    | _                     | _                   | _                   | _                | O Safeg          | UB |
|------------|-----------|-----------------------|---------------------|---------------------|------------------|------------------|----|
| it         | From Port | To Port               | State Flow C        | Control Address Lea | rning MDIX       | Medium Type      |    |
|            | ▼ 01      | <b>▼</b> 01 <b>▼</b>  | Enabled - Disal     | bled 👻 Enabled ,    | Auto             | ✓ Copper         |    |
| eed/Dup    | lov (     | Capability Advertised | 4                   |                     | Auto Negotiation |                  |    |
|            |           |                       |                     |                     |                  | ·                |    |
| uto        |           | 10 Half 📃 10 Full 🛛   | 🛛 100 Half 🔲 100 Fi | ull 🔲 1000 Full 🔲   | Restart An       | -                |    |
|            |           |                       |                     |                     |                  | Apply            | sh |
|            |           |                       |                     |                     |                  |                  |    |
| t 1 Settii | nas       |                       |                     |                     |                  |                  |    |
| Port       | State     | Speed/Duplex          | Flow Control        | Connection          | MDIX             | Address Learning |    |
| 01         | Enabled   | Auto                  | Disabled            | Link Down           | Auto             | Enabled          |    |
| 02         | Enabled   | Auto                  | Disabled            | Link Down           | Auto             | Enabled          |    |
| 03         | Enabled   | Auto                  | Disabled            | Link Down           | Auto             | Enabled          |    |
| 04         | Enabled   | Auto                  | Disabled            | Link Down           | Auto             | Enabled          |    |
| 05         | Enabled   | Auto                  | Disabled            | Link Down           | Auto             | Enabled          |    |
| 06         | Enabled   | Auto                  | Disabled            | Link Down           | Auto             | Enabled          |    |
| 07         | Enabled   | Auto                  | Disabled            | Link Down           | Auto             | Enabled          |    |
| 08         | Enabled   | Auto                  | Disabled            | Link Down           | Auto             | Enabled          |    |
| 09         | Enabled   | Auto                  | Disabled            | Link Down           | Auto             | Enabled          |    |
| 10         | Enabled   | Auto                  | Disabled            | Link Down           | Auto             | Enabled          |    |
| 11         | Enabled   | Auto                  | Disabled            | Link Down           | Auto             | Enabled          |    |
| 12         | Enabled   | Auto                  | Disabled            | Link Down           | Auto             | Enabled          |    |
| 13         | Enabled   | Auto                  | Disabled            | Link Down           | Auto             | Enabled          |    |
| 14         | Enabled   | Auto                  | Disabled            | Link Down           | Auto             | Enabled          |    |
| 15         | Enabled   | Auto                  | Disabled            | Link Down           | Auto             | Enabled          |    |
| 16         | Enabled   | Auto                  | Disabled            | Link Down           | Auto             | Enabled          |    |
| 17         | Enabled   | Auto                  | Disabled            | Link Down           | Auto             | Enabled          |    |
| 18         | Enabled   | Auto                  | Disabled            | Link Down           | Auto             | Enabled          |    |
| 19         | Enabled   | Auto                  | Disabled            | Link Down           | Auto             | Enabled          |    |
| 20         | Enabled   | Auto                  | Disabled            | Link Down           | Auto             | Enabled          |    |
| 21 (C)     | Enabled   | Auto                  | Disabled            | 1000M/Full/None     | Auto             | Enabled          |    |
| 21 (F)     | Enabled   | Auto                  | Disabled            | Link Down           | Auto             | Enabled          |    |

#### Figure 2-3 Port Settings window

#### To configure switch ports:

- 1. Choose the port or sequential range of ports using the **From Port** and **To Port** drop-down menus.
- 2. Use the remaining drop-down menus to configure the parameters described below:

| Parameter           | Description                                                                        |
|---------------------|------------------------------------------------------------------------------------|
| Unit                | Select the unit you wish to configure.                                             |
| From Port / To Port | Select the appropriate port range used for the configuration here.                 |
| State               | Toggle the State field to either enable or disable a given port or group of ports. |

The fields that can be configured are described below:

| Speed/Duplex             | Use the drop-down menu to select the speed in <i>Auto</i> , <i>10M Half</i> , <i>10M Full</i> , <i>100M Half</i> , <i>100M Full_Master</i> and <i>1000M Full_Slave</i> . <i>Auto</i> denotes auto-negotiation among 10, 100 and 1000 Mbps devices, in full- or half-duplex (except 1000 Mbps which is always full duplex). The <i>Auto</i> setting allows the port to automatically determine the fastest settings the device the port is connected to can handle, and then to use those settings. The other options are <i>10M Half</i> , <i>100M Full_100M Half</i> , <i>100M Full_100M Full_1000M Full_100M Full_100M Full</i> |
|--------------------------|----------------------------------------------------------------------------------------------------|
|                          | The Switch allows the user to configure two types of gigabit connections; <i>1000M</i><br><i>Full_Master</i> , and <i>1000M Full_Slave</i> which refer to connections running a 1000BASE-T<br>cable for connection between the Switch port and other device capable of a gigabit<br>connection. The master setting ( <i>1000M Full_Master</i> ) will allow the port to advertise<br>capabilities related to duplex, speed and physical layer type. The master setting will also<br>determine the master and slave relationship between the two connected physical layers.<br>This relationship is necessary for establishing the timing control between the two<br>physical layers. The timing control is set on a master physical layer by a local source.<br>The slave setting ( <i>1000M Full_Slave</i> ) uses loop timing, where the timing comes from a<br>data stream received from the master. If one connection is set for <i>1000M Full_Master</i> ,<br>the other side of the connection must be set for <i>1000M Full_Slave</i> . Any other<br>configuration will result in a link down status for both ports.                                                                                                    |
| Capability<br>Advertised | When the <b>Speed/Duplex</b> is set to <i>Auto</i> , these capabilities are advertised during auto negotiation.                                                                                                    |
| Flow Control             | Displays the flow control scheme used for the various port configurations. Ports configured for full-duplex use 802.3x flow control, half-duplex ports use backpressure flow control, and Auto ports use an automatic selection of the two. The default is Disabled.                                                                                                    |
| Connection               | Here the current connection speed will be displayed.                                                                                                    |
| MDIX                     | <ul> <li>Auto - Select auto for auto sensing of the optimal type of cabling.</li> <li>Normal - Select normal for normal cabling. If set to normal state, the port is in MDI mode and can be connected to a PC NIC using a straight-through cable or a port (in MDI mode) on another switch through a cross-over cable.</li> <li>Cross - Select cross for cross cabling. If set to cross state, the port is in MDIX mode, and can be connected to a port (in MDI mode) on another switch through a cross-over cable.</li> </ul>                                                                                                    |
| Address Learning         | Enable or disable MAC address learning for the selected ports. When <i>Enabled</i> , destination and source MAC addresses are automatically listed in the forwarding table. When address learning is <i>Disabled</i> , MAC addresses must be manually entered into the forwarding table. This is sometimes done for reasons of security or efficiency. See the section on Forwarding/Filtering for information on entering MAC addresses into the forwarding table. The default setting is Enabled.                                                                                                    |
| Medium Type              | If configuring the Combo ports, this defines the type of transport medium to be used.                                                                                                    |
| Auto Negotiation         | Use the drop-down menu to specify the auto-negotiation configuration.<br><i>Restart An</i> – Select to restart the auto-negotiation process<br><i>Remote Fault Advertisedt</i> - The remote fault advertisement option will be configured.                                                                                                    |

Click the **Apply** button to implement changes made.

Click the **Refresh** button to refresh the display section of this page.

### **Port Description Settings**

The Switch supports a port description feature where the user may name various ports.

To view the following window, click **System Configuration > Port Configuration > Port Description Settings**, as show below:

| ort Descrip              | tion Settin | gs          |             | O Safeguar |
|--------------------------|-------------|-------------|-------------|------------|
| it From Port             | To Port     | Medium Type | Description |            |
| ▼ 01                     | <b>→</b> 01 |             |             | Apply      |
|                          |             |             |             |            |
| it 1 Description<br>Port | 1           |             | Description |            |
| 01                       |             |             | Description |            |
| 01                       |             |             |             |            |
| 02                       |             |             |             |            |
| 04                       |             |             |             |            |
| 05                       |             |             |             |            |
| 06                       |             |             |             |            |
| 07                       |             |             |             |            |
| 08                       |             |             |             |            |
| 09                       |             |             |             |            |
| 10                       |             |             |             |            |
| 11                       |             |             |             | E          |
| 12                       |             |             |             |            |
| 13                       |             |             |             |            |
| 14                       |             |             |             |            |
| 15                       |             |             |             |            |

#### Figure 2-4 Port Description Settings window

#### The fields that can be configured are described below:

| Parameter           | Description                                                                                                    |
|---------------------|----------------------------------------------------------------------------------------------------|
| Unit                | Select the unit you wish to configure.                                                                                                    |
| From Port / To Port | Select the appropriate port range used for the configuration here.                                                                                                    |
| Medium Type         | Specify the medium type for the selected ports. If configuring the Combo ports, the Medium Type defines the type of transport medium to be used, whether <i>Copper</i> or <i>Fiber</i> . |
| Description         | Users may then enter a description for the chosen port(s).                                                                                                    |

Click the **Apply** button to implement changes made.

### **Port Error Disabled**

16

The following window displays the information about ports that have been disconnected by the Switch when a packet storm occurs or a loop was detected.

To view the following window, click **System Configuration > Port Configuration > Port Error Disabled**, as show below:

| Port Error Disabled O Safegue |            |                   |        |  |
|-------------------------------|------------|-------------------|--------|--|
|                               |            |                   |        |  |
| Port                          | Port State | Connection Status | Reason |  |

#### Figure 2-5 Port Error Disabled

| Parameter                | Description                                                                     |
|--------------------------|---------------------------------------------------------------------------------|
| Port                     | Display the port that has been error disabled.                                  |
| Port State               | Describe the current running state of the port, whether enabled or disabled.    |
| <b>Connection Status</b> | Display the uplink status of the individual ports, whether enabled or disabled. |

The fields that can be displayed are described below:

| Reason | Describe the reason why the port has been error-disabled, such as it has become a |
|--------|-----------------------------------------------------------------------------------|
|        | shutdown port for storm control.                                                  |

### **Port Auto Negotiation Information**

The following window displays the detailed auto negotiation information.

To view the following window, click System Configuration > Port Configuration > Port Auto Negotiation **Information**, as show below:

| Port Auto Negotiation Information | guard |
|-----------------------------------|-------|
|-----------------------------------|-------|

Unit 1 •

| Unit 1 Infor | mation  |    |            |            |            |     |         |         |   |
|--------------|---------|----|------------|------------|------------|-----|---------|---------|---|
| Port         | AN      | RS | CS         | СВ         | CAB        | CRB | RFA     | RFR     | - |
| 01           | Enabled |    | Configurin | 1000M_Full | 1000M_Full |     | NoError | NoError |   |
| 02           | Enabled |    | Configurin | 1000M_Full | 1000M_Full |     | NoError | NoError |   |
| 03           | Enabled |    | Configurin | 1000M_Full | 1000M_Full |     | NoError | NoError |   |
| 04           | Enabled |    | Configurin | 1000M_Full | 1000M_Full |     | NoError | NoError |   |
| 05           | Enabled |    | Configurin | 1000M_Full | 1000M_Full |     | NoError | NoError |   |
| 06           | Enabled |    | Configurin | 1000M_Full | 1000M_Full |     | NoError | NoError |   |
| 07           | Enabled |    | Configurin | 1000M_Full | 1000M_Full |     | NoError | NoError |   |
| 08           | Enabled |    | Configurin | 1000M_Full | 1000M_Full |     | NoError | NoError |   |
| 09           | Enabled |    | Configurin | 1000M_Full | 1000M_Full |     | NoError | NoError |   |
| 10           | Enabled |    | Configurin | 1000M_Full | 1000M_Full |     | NoError | NoError | E |
| 11           | Enabled |    | Configurin | 1000M_Full | 1000M_Full |     | NoError | NoError |   |
| 12           | Enabled |    | Configurin | 1000M_Full | 1000M_Full |     | NoError | NoError |   |
| 13           | Enabled |    | Configurin | 1000M_Full | 1000M_Full |     | NoError | NoError |   |
| 14           | Enabled |    | Configurin | 1000M_Full | 1000M_Full |     | NoError | NoError |   |
| 15           | Enabled |    | Configurin | 1000M_Full | 1000M_Full |     | NoError | NoError |   |
| 16           | Enabled |    | Configurin | 1000M_Full | 1000M_Full |     | NoError | NoError |   |
| 17           | Enabled |    | Configurin | 1000M_Full | 1000M_Full |     | NoError | NoError |   |
| 18           | Enabled |    | Configurin | 1000M_Full | 1000M_Full |     | NoError | NoError |   |
| 19           | Enabled |    | Configurin | 1000M_Full | 1000M_Full |     | NoError | NoError |   |
| 20           | Enabled |    | Configurin | 1000M_Full | 1000M_Full |     | NoError | NoError |   |
| 21 (C)       | Enabled |    | Configurin | 1000M_Full | 1000M_Full |     | NoError | NoError |   |
| 21 (F)       | Enabled |    | Configurin | 1000M_Full | 1000M_Full |     | NoError | NoError |   |
| 22 (C)       | Enabled |    | Configurin | 1000M_Full | 1000M_Full |     | NoError | NoError |   |
| 22 (F)       | Enabled |    | Configurin | 1000M_Full | 1000M_Full |     | NoError | NoError | - |
|              |         |    |            |            |            |     |         |         |   |

Note: AN means Auto Negotiation; RS means Remote Signaling; CS means Config Status; CB means Capability Bits; CAB means Capbility Advertised Bits; CRB means Capbility Received Bits; RFA means Remote Fault Advertised; RFR means Remote Fault Received

#### Figure 2-6 Port Auto Negotiation Information window

The fields that can be displayed are described below:

| Parameter | Description                            |
|-----------|----------------------------------------|
| Unit      | Select the unit you wish to configure. |

### **Jumbo Frame Settings**

The Switch supports jumbo frames. Jumbo frames are Ethernet frames with more than 1,518 bytes of payload. The Switch supports jumbo frames with a maximum frame size of up to 13,312 bytes.

To view the following window, click System Configuration > Port Configuration > Jumbo Frame Settings, as show below:

#### xStack® DGS-3420 Series Layer 2 Managed Stackable Gigabit Switch Web UI Reference Guide

| Jumbo Frame Setti         | ngs                  | _           |                   | () Safeguard |
|---------------------------|----------------------|-------------|-------------------|--------------|
| Jumbo Frame Global Settir | igs                  |             |                   |              |
| Jumbo Frame               | © Enabled 🧕          | Disabled    |                   | Apply        |
| Current Status: The maxim | um size of frame is  | 1536 bytes. |                   |              |
| Jumbo Frame Port Setting  | s                    |             |                   |              |
| Unit From Port            | To Port              | State       |                   |              |
| 1 - 01                    | <b>▼</b> 01 <b>▼</b> | Enabled •   | <b>•</b>          | Apply        |
| Unit 1 Settings           |                      |             |                   |              |
| Port                      |                      |             | Jumbo Frame State | <u>^</u>     |
| 1                         |                      |             | Enabled           |              |
| 2                         |                      |             | Enabled           |              |
| 3                         |                      |             | Enabled           |              |
| 4                         |                      |             | Enabled           |              |
| 5                         |                      |             | Enabled           |              |
| 6                         |                      |             | Enabled           |              |
| 7                         |                      |             | Enabled           | =            |

#### Figure 2-7 Jumbo Frame Settings window

Enabled

#### The fields that can be configured are described below:

| Parameter           | Description                                                                                                    |
|---------------------|----------------------------------------------------------------------------------------------------|
| Unit                | Select the unit you wish to configure.                                                                                                    |
| Jumbo Frame         | Use the radio buttons to enable or disable the Jumbo Frame function on the Switch. The default is Disabled. When disabled, the maximum frame size is 1536 bytes. When enabled, the maximum frame size is 13312 bytes. |
| From Port / To Port | Select the appropriate port range used for the configuration here.                                                                                                    |
| State               | Use the drop-down menu to enable the Jumbo Frame for the port.                                                                                                    |

Click the **Apply** button to implement changes made.

## ΡοΕ

The DGS-3420-28PC and DGS-3420-52P switches support Power over Ethernet (PoE) as defined by the IEEE 802.3af and 802.3at. All ports can support PoE up to 30W. Ports 1-24 can supply about 48 VDC power to Powered Devices (PDs) over Category 5 or Category 3 UTP Ethernet cables. The Switch follows the standard PSE (Power Sourcing Equipment) pinout *Alternative A*, whereby power is sent out over pins 1, 2, 3 and 6. The Switches work with all D-Link 802.3af capable devices.

The Switch includes the following PoE features:

- Auto-discovery recognizes the connection of a PD (Powered Device) and automatically sends power to it.
- The Auto-disable feature occurs under two conditions: firstly, if the total power consumption exceeds the system power limit; and secondly, if the per port power consumption exceeds the per port power limit.
- Active circuit protection automatically disables the port if there is a short. Other ports will remain active.

| Based on 8 | 02.3af/at PDs receive power according to the following classification: | PSE provides | power according to the following<br>classification: |
|------------|------------------------------------------------------------------------|--------------|-----------------------------------------------------|
| Class      | Maximum power available to PD                                          | Class        | Max. power used by PSU                              |
| 0          | 12.95W                                                                 | 0            | 16.2W                                               |
| 1          | 3.84W                                                                  | 1            | 4.2W                                                |
| 2          | 6.49W                                                                  | 2            | 7.4W                                                |

| 3 | 12.95W | 3           | 16.2W |
|---|--------|-------------|-------|
| 4 | 29.5W  | User Define | 31.2W |

To configure the PoE features on the Switch, click **System Configuration > PoE**. The **PoE System Settings** window is used to assign a power limit and power disconnect method for the whole PoE system. To configure the **Power Limit** for the PoE system, enter a value between 1W and 370W for the Switch in the Power Limit field. When the total consumed power exceeds the power limit, the PoE controller (located in the PSE) disconnects the power to prevent overloading the power supply.

### **PoE System Settings**

To view the following window, click **System Configuration > PoE > PoE System Settings**, as show below:

| PoE System Setting                                  | s                              |                              |                                 | O Safeguard           |
|-----------------------------------------------------|--------------------------------|------------------------------|---------------------------------|-----------------------|
|                                                     | 5                              |                              |                                 | C meregoera           |
| Units (1, 3-5)                                      | Power Limit (37-740)           | Power Disconnect Method      | Legacy PD                       |                       |
| III All                                             | Watts                          | Deny Next Port 🔹             | Disabled 🔻 🛛 Apply              | Refresh               |
|                                                     |                                |                              |                                 |                       |
|                                                     |                                |                              |                                 |                       |
| PoE System Information                              | Power Concurrention (Mette     | ) Dower Demoined (Mot        | ta) – Dower Disconnection Met   | had Lagacy DD         |
| Unit Power Limit (Watts)                            | Power Consumption (Watts       | ) Power Remained (Wat        | ts) Power Disconnection Met     | hod Legacy PD         |
|                                                     |                                |                              |                                 |                       |
|                                                     |                                |                              |                                 |                       |
|                                                     |                                |                              |                                 |                       |
|                                                     |                                |                              |                                 |                       |
|                                                     |                                |                              |                                 |                       |
|                                                     |                                |                              |                                 |                       |
|                                                     |                                |                              |                                 |                       |
|                                                     |                                |                              |                                 |                       |
|                                                     |                                |                              |                                 |                       |
|                                                     |                                |                              |                                 |                       |
|                                                     |                                |                              |                                 |                       |
|                                                     |                                |                              |                                 |                       |
|                                                     |                                |                              |                                 |                       |
|                                                     |                                |                              |                                 |                       |
|                                                     |                                |                              |                                 |                       |
|                                                     |                                |                              |                                 |                       |
|                                                     |                                |                              |                                 |                       |
| Note: If Power Disconnection<br>unused watt is 19W. | Method is set to deny next por | t, then the system can not u | tilize out of its maximum power | capacity. The maximum |

#### Figure 2-8 PoE System Settings window

#### Parameter Description Unit Select the unit you wish to configure. Tick the All check box to select all units. Power Limit (37-Sets the limit of power to be used from the Switch's power source to PoE ports. The user 740) may configure a Power Limit between 1 and 740W for the DGS-3420-28PC and DGS-3420-52P. **Power Disconnect** The PoE controller uses either Deny Next Port or Deny Low Priority Port to offset the Method power limit being exceeded and keeps the Switch's power at a usable level. Use the drop down menu to select a **Power Disconnect Method**. The default Power Disconnect Method is *Deny Next Port*. Both Power Disconnection Methods are described below: Deny Next Port - After the power limit has been exceeded, the next port attempting to power up is denied, regardless of its priority. If Power Disconnection Method is set to

#### The following parameters can be configured:

|           | <i>Deny Next Port</i> , the system cannot utilize out of its maximum power capacity. The maximum unused watt is 19W.                                                                                                    |
|-----------|----------------------------------------------------------------------------------------------------|
|           | <i>Deny Low Priority Port</i> – After the power limit has been exceeded, the next port attempting to power up causes the port with the lowest priority to shut down so as to allow the high-priority and critical priority ports to power up. |
| Legacy PD | Use the drop-down menu to enable or disable detecting legacy PDs signal.                                                                                                    |

Click **Apply** to implement changes made.

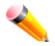

**NOTE:** The Power Limit for this Switch without a Redundant Power Supply (RPS) is 370W. When the user adds an RPS, like the DPS-700, for the DGS-3420-28PC and the DGS-3420-52P, the Power Limit must be set to 740W.

### **PoE Port Settings**

To view the following window, click **System Configuration > PoE > PoE Port Settings**, as show below:

| PoE Por           | t Setting     | js       | _        | _               | _               |     | _                    | _                     | _               | O Safe  | guard |
|-------------------|---------------|----------|----------|-----------------|-----------------|-----|----------------------|-----------------------|-----------------|---------|-------|
| From Port<br>01 🔻 | To Port<br>01 | State    | abled 👻  | Time Range<br>🔻 | Priority<br>Low | Ŧ   | Power Lim<br>Class 2 | iit<br>▼              | (               | Defeat  |       |
|                   |               |          |          |                 |                 |     |                      |                       | Apply           | Refresh |       |
| Port St           | ate Tim       | ie Range | Priority | Power Limit (n  | nW) CI          | ass | Power<br>(mW)        | Voltage<br>(Decivolt) | Current<br>(mA) | Status  |       |

#### Figure 2-9 PoE Port Settings window

#### The following parameters can be configured:

| Parameter           | Description                                                                                                    |
|---------------------|----------------------------------------------------------------------------------------------------|
| From Port / To Port | Select a range of ports from the drop-down menus to be enabled or disabled for PoE.                                                                                                    |
| State               | Use the drop-down menu to enable or disable ports for PoE.                                                                                                    |
| Time Range          | Select a range of the time to the port set as POE. If Time Range is configured, the power can only be supplied during the specified period of time.                                                                                                    |
| Priority            | Use the drop-down menu to select the priority of the PoE ports. Port priority determines the priority which the system attempts to supply the power to the ports. There are three levels of priority that can be selected, <i>Critical, High</i> , and <i>Low</i> . When multiple ports happen to have the same level of priority, the port ID will be used to determine the priority. The lower port ID has higher priority. The setting of priority will affect the order of supplying power. Whether the disconnect method is set to deny low priority port, the priority of each port will be used by the system to manage the supply of power to ports.                        |
| Power Limit         | This function is used to configure the per-port power limit. If a port exceeds its power<br>limit, it will shut down.<br>Based on 802.3af/802.3at, there are different PD classes and power consumption<br>ranges;<br>Class $0 - 0.44 - 12.95W$<br>Class $1 - 0.44 - 3.84W$<br>Class $2 - 3.84 - 6.49W$<br>Class $3 - 6.49 - 12.95W$<br>Class $4 - 29.5W$<br>The following is the power limit applied to the port for these five classes. For each class,<br>the power limit is a little more than the power consumption range for that class. This<br>takes into account any power loss on the cable. Thus, the following are the typical<br>values;<br><i>Class</i> $0 - 16200mW$ |

| <i>Class 1</i> – 4200mW  |
|--------------------------|
| <i>Class 2</i> – 7400mW  |
| <i>Class</i> 3 – 16200mW |
| User Define – 35000mW    |

Click **Apply** to implement changes made. The port status of all PoE configured ports is displayed in the table in the bottom half of the screen shown above.

# **Serial Port Settings**

This window allows the user to adjust the Baud Rate and the Auto Logout values.

To view the following window, click System Configuration > Serial Port Settings, as show below:

| Serial Port Set | tings  |   |
|-----------------|--------|---|
| Baud Rate       | 115200 | • |
| Auto Logout     | Never  | - |
| Data Bits       | 8      |   |
| Parity Bits     | None   |   |
| Stop Bits       | 1      |   |
|                 |        |   |

Figure 2-10 Serial Port Settings window

The fields that can be configured are described below:

| Parameter   | Description                                                                                                    |  |
|-------------|----------------------------------------------------------------------------------------------------|--|
| Baud Rate   | Specify the baud rate for the serial port on the Switch. There are four possible baud rates to choose from, <i>9600</i> , <i>19200</i> , <i>38400</i> and <i>115200</i> . For a connection to the Switch using the console port, the baud rate must be set to 115200, which is the default setting. |  |
| Auto Logout | Select the logout time used for the console interface. This automatically logs the user out after an idle period of time, as defined. Choose from the following options: <i>2, 5, 10, 15 minutes</i> or <i>Never</i> . The default setting is 10 minutes.                                           |  |
| Data Bits   | Display the data bits used for the serial port connection.                                                                                                    |  |
| Parity Bits | Display the parity bits used for the serial port connection.                                                                                                    |  |
| Stop Bits   | Display the stop bits used for the serial port connection.                                                                                                    |  |

Click the Apply button to implement changes made.

# Warning Temperature Settings

This window allows the user to configure the system warning temperature parameters.

To view the following window, click System Configuration > Warning Temperature Settings, as show below:

| Warning Temperate         | Warning Temperature Settings |         |  |  |  | () Safeguard |
|---------------------------|------------------------------|---------|--|--|--|--------------|
| Set Warning Temperature   |                              |         |  |  |  |              |
| Traps State               | Disabled                     | •       |  |  |  |              |
| Log State                 | Disabled                     | •       |  |  |  |              |
| High Threshold (-500~500) |                              | celsius |  |  |  |              |
| Low Threshold (-500~500)  |                              | celsius |  |  |  |              |
|                           |                              |         |  |  |  |              |
|                           |                              |         |  |  |  | Apply        |

Figure 2-11 Warning Temperature Settings window

#### The fields that can be configured are described below:

| Parameter                    | Description                                                                                            |
|------------------------------|----------------------------------------------------------------------------------------------------|
| Traps State                  | Use the drop-down menu to enable or disable the traps state option of the warning temperature setting. |
| Log State                    | Use the drop-down menu to enable or disable the log state option of the warning temperature setting.   |
| High Threshold<br>(-500-500) | Enter the high threshold value of the warning temperature setting.                                     |
| Low Threshold<br>(-500-500)  | Enter the low threshold value of the warning temperature setting.                                      |

Click the Apply button to implement changes made.

# **System Log configuration**

### System Log Settings

The Switch allows users to choose a method for which to save the switch log to the flash memory of the Switch. To view the following window, click **System Configuration > System Log Configuration > System Log Settings**, as show below:

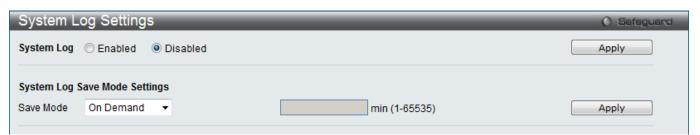

Figure 2-12 System Log Settings window

The fields that can be configured are described below:

| Parameter  | Description                                                                                                    |
|------------|----------------------------------------------------------------------------------------------------|
| System Log | Use the radio buttons to enable or disable the system log settings. Click the <b>Apply</b> button to accept the changes made.                                            |
| Save Mode  | Use the drop-down menu to choose the method for saving the switch log to the flash memory. The user has three options:                                                   |
|            | <i>On Demand</i> – Users who choose this method will only save log files when they manually tell the Switch to do so, either using the Save Log link in the Save folder. |
|            | Time Interval – Users who choose this method can configure a time interval by which the                                                                                  |

| Switch will save the log files, in the box adjacent to this configuration field. The user may set a time between 1 and 65535 minutes. |
|----------------------------------------------------------------------------------------------------|
| Log Trigger – Users who choose this method will have log files saved to the Switch every time a log event occurs on the Switch.       |

Click the **Apply** button to implement changes made.

## System Log Server Settings

The Switch can send System log messages to up to four designated servers using the System Log Server. To view the following window, click **System Configuration > System Log Configuration > System Log Server Settings**, as show below:

| System Log Server                  | Settings |          |                    |             |                 | O Safeguard |
|------------------------------------|----------|----------|--------------------|-------------|-----------------|-------------|
| Add System Log Server<br>Server ID | 1        | •        | Severity           |             | Emergency (0) 🔻 |             |
| Server IPv4 Address                |          |          | Server IPv6 Add    | iress       |                 |             |
| Facility                           | Local 0  | -        | UDP Port (514 or 6 | 6000-65535) | 514             |             |
| Status                             | Disabled | -        |                    |             | Apply           | Delete All  |
|                                    |          |          |                    |             |                 |             |
| System Log Server List             |          |          |                    |             |                 |             |
| Server ID Server IP Ad             | dress    | Severity | Facility           | UDP Port    | Status          |             |

Figure 2-13 System Log Server Settings

| The fields that | can be configured | are described below: |
|-----------------|-------------------|----------------------|
|                 |                   |                      |

| Parameter                       | Description                                                                                                    |  |
|---------------------------------|----------------------------------------------------------------------------------------------------|--|
| Server ID                       | System log server settings index (1 to 4).                                                                                                    |  |
| Severity                        | Verity Use the drop-down menu to select the higher level of messages that will be sent. A messages which level is higher than selecting level will be sent. The options are <i>Emergency(0), Alert(1), Critical(2), Error(3), Warning(4), Notice(5), Informational(6), Debug(7).</i> |  |
| Server IPv4 Address             | The IPv4 address of the System log server.                                                                                                    |  |
| Server IPv6 Address             | The IPv6 address of the System log server.                                                                                                    |  |
| Facility                        | Use the drop-down menu to select <i>Local 0</i> , <i>Local 1</i> , <i>Local 2</i> , <i>Local 3</i> , <i>Local 4</i> , <i>Local 5</i> , <i>Local 6</i> , or <i>Local 7</i> .                                                                                                    |  |
| UDP Port<br>(514 or 6000-65535) | Type the UDP port number used for sending System log messages. The default is 514.                                                                                                    |  |
| Status                          | Choose Enabled or Disabled to activate or deactivate.                                                                                                    |  |

Click the **Apply** button to accept the changes made.

Click the **Delete All** button to remove all servers configured.

### System Log

Users can view and delete the local history log as compiled by the Switch's management agent.

To view the following window, click **System Configuration > System Log Configuration > System Log**, as show below:

| Sys   | tem Log             |               | () Safeguard                                                                |
|-------|---------------------|---------------|-----------------------------------------------------------------------------|
| Log T | Type Severity -     | Emergency 🔲   | Alert 🗌 Critical 🔲 Error 💭 Warning 💭 Notice 💭 Informational 💭 Debug 💭 All 💭 |
| Modu  | Ile List            | (Log Software | Module: MSTP, DHCPv6 CLIENT,)                                               |
|       |                     | (             | Find Clear Log Clear Attack Log                                             |
|       |                     |               |                                                                             |
| Total | Entries: 14         |               |                                                                             |
| Index | Time                | Level         | Log Text                                                                    |
| 14    | 2000-01-19 19:17:11 | INFO(6)       | Successful login through Web (Username: Anonymous, IP: 192.168.69.66)       |
| 13    | 2000-01-19 19:17:03 | INFO(6)       | Logout through Web (Username: Anonymous, IP: 192.168.69.66)                 |
| 12    | 2000-01-19 19:15:32 | INFO(6)       | Successful login through Web (Username: Anonymous, IP: 192.168.69.66)       |
| 11    | 2000-01-19 19:14:25 | INFO(6)       | Configuration saved to flash by console (Username: Anonymous)               |
| 10    | 2000-01-19 19:14:23 | INFO(6)       | Management IP address was changed by console (Username: Anonymous)          |
|       |                     |               | 1/3 1 2 3 > >> Go                                                           |

Figure 2-14 System Log window

The Switch can record event information in its own log. Click **Go** to go to the next page of the **System Log** window.

The fields that can be configured or displayed are described below:

| Parameter | Description                                                                                                    |  |
|-----------|----------------------------------------------------------------------------------------------------|--|
| Log Type  | In the drop-down menu the user can select the log type that will be displayed.<br>Severity - When selecting Severity from the drop-down menu, a secondary tick must be<br>made. Secondary ticks are <b>Emergency</b> , <b>Alert</b> , <b>Critical</b> , <b>Error</b> , <b>Warning</b> , <b>Notice</b> ,<br><b>Informational</b> and <b>Debug</b> . To view all information in the log, simply tick the <b>All</b> check box.<br>Enter the module name to search for the specific module. |  |
|           | <ul> <li>Module List - When selecting Module List, the module name must be manually entered.</li> <li>Available modules are MSTP, DHCPv6_CLIENT, DHCPv6_RELAY, ERPS, ERROR_LOG, CFM_EXT, and DHCPv6_SERVER.</li> <li>Attack Log - When selecting Attack Log all attacks will be listed. Select a unit from the drop-down menu to display the result of the unit.</li> </ul>                                                                                                    |  |
| Index     | A counter incremented whenever an entry to the Switch's history log is made. The table displays the last entry (highest sequence number) first.                                                                                                    |  |
| Time      | Display the time in days, hours, minutes, and seconds since the Switch was last restarted.                                                                                                    |  |
| Level     | Display the level of the log entry.                                                                                                    |  |
| Log Text  | Display text describing the event that triggered the history log entry.                                                                                                    |  |

Click the **Find** button to display the log in the display section according to the selection made.

Click the **Clear Log** button to clear the entries from the log in the display section.

Click the **Clear Attack Log** button to clear the entries from the attack log in the display section.

Enter a page number and click the **Go** button to navigate to a specific page when multiple pages exist.

### System Log & Trap Settings

The Switch allows users to configure the system log source IP interface addresses here.

To view the following window, click **System Configuration > System Log Configuration > System Log & Trap Settings**, as show below:

xStack® DGS-3420 Series Layer 2 Managed Stackable Gigabit Switch Web UI Reference Guide

| System Log &        | Trap Settings           | () Safeguard |
|---------------------|-------------------------|--------------|
| System Log Sourc    | e IP Interface Settings |              |
| Interface Name      | _                       |              |
| IPv4 Address        |                         |              |
| IPv6 Address        |                         |              |
|                     |                         | Apply Clear  |
| Trap Source IP Inte | erface Settings         |              |
| Interface Name      |                         |              |
| IPv4 Address        |                         |              |
| IPv6 Address        |                         |              |
|                     |                         | Apply Clear  |

#### Figure 2-15 System Log & Trap Settings window

The fields that can be configured are described below:

| Parameter                                 | Description                       |  |  |  |  |
|-------------------------------------------|-----------------------------------|--|--|--|--|
| Interface Name                            | Enter the IP interface name used. |  |  |  |  |
| IPv4 Address Enter the IPv4 address used. |                                   |  |  |  |  |
| IPv6 Address                              | Enter the IPv6 address used.      |  |  |  |  |

Click the Apply button to accept the changes made.

Click the **Clear** button to clear all the information entered in the fields.

### **System Severity Settings**

The Switch can be configured to allow alerts be logged or sent as a trap to an SNMP agent. The level at which the alert triggers either a log entry or a trap message can be set as well. Use the System Severity Settings window to set the criteria for alerts. The current settings are displayed below the System Severity Table.

To view the following window, click System Configuration > System Log Configuration > System Severity Settings, as show below:

| System Sever        | System Severity Settings 📀 s |       |  |  |  |  |
|---------------------|------------------------------|-------|--|--|--|--|
| System Severity     | Trap 👻                       |       |  |  |  |  |
| Severity Level      | Emergency (0) 🔻              | Apply |  |  |  |  |
|                     |                              |       |  |  |  |  |
|                     |                              |       |  |  |  |  |
| System Severity Tal | ble                          |       |  |  |  |  |
| System Severity     | Severity Level               |       |  |  |  |  |
| Trap                | Information (6)              |       |  |  |  |  |
| Log                 | Information (6)              |       |  |  |  |  |
|                     |                              |       |  |  |  |  |

Figure 2-16 System Severity Settings window

The fields that can be configured are described below:

| Parameter       | Description                                                                                                    |
|-----------------|----------------------------------------------------------------------------------------------------|
| System Severity | Choose how the alerts are used from the drop-down menu. Select <i>Log</i> to send the alert of the Severity Type configured to the Switch's log for analysis. Choose <i>Trap</i> to send it to an SNMP agent for analysis, or select <i>All</i> to send the chosen alert type to an SNMP agent and the Switch's log for analysis. |
| Severity Level  | This drop-down menu allows you to select the level of messages that will be sent. The                                                                                                    |

options are *Emergency* (0), Alert (1), Critical (2), Error (3), Warning (4), Notice (5), Information (6) and Debug (7).

Click the **Apply** button to accept the changes made.

## Time Range Settings

Time range is a time period that the respective function will take an effect on, such as ACL. For example, the administrator can configure the time-based ACL to allow users to surf the Internet on every Saturday and every Sunday, meanwhile to deny users to surf the Internet on weekdays.

The user may enter up to 64 time range entries on the Switch.

To view the following window, click **System Configuration > Time Range Settings**, as show below:

| Time Range Se                              | ettings                                                                                                    | () Safeguard |
|--------------------------------------------|----------------------------------------------------------------------------------------------------|--------------|
| Range Name<br>Hours (HH MM SS)<br>Weekdays | (Max: 32 Characters)         Start Time       00       00       •       00       •       00       •       00       •       00       •       00       •       00       •       00       •       00       •       00       •       00       •       00       •       00       •       00       •       00       •       00       •       00       •       00       •       00       •       00       •       00       •       00       •       00       •       00       •       00       •       00       •       00       •       00       •       00       •       00       •       00       •       00       •       00       •       00       •       00       •       00       •       00       •       00       •       00       •       00       •       00       •       00       •       00       •       00       •       00       •       00       •       00       •       00       •       00       •       00       •       00       •       00       •       00       •       00       •       00       • | Apply        |
| Total Entries: 0<br>Range Name             | Days Start Time                                                                                                    | End Time     |

#### Figure 2-17 Time Range Settings window

#### The fields that can be configured are described below:

| Parameter        | Description                                                                                                    |
|------------------|----------------------------------------------------------------------------------------------------|
| Range Name       | Enter a name of no more than 32 alphanumeric characters that will be used to identify this time range on the Switch. This range name will be used in the Access Profile table to identify the access profile and associated rule to be enabled during this time range. |
| Hours (HH MM SS) | This parameter is used to set the time in the day that this time range is to be enabled using the following parameters:                                                                                                    |
|                  | <i>Start Time</i> - Use this parameter to identify the starting time of the time range, in hours, minutes and seconds, based on the 24-hour time system.                                                                                                    |
|                  | <i>End Time</i> - Use this parameter to identify the ending time of the time range, in hours, minutes and seconds, based on the 24-hour time system.                                                                                                    |
| Weekdays         | Use the check boxes to select the corresponding days of the week that this time range is to be enabled. Tick the Select All Days check box to configure this time range for every day of the week.                                                                     |

Click the **Apply** button to accept the changes made. Current configured entries will be displayed in the **Time Range Information** table in the bottom half of the window shown above.

# **Port Group Settings**

This window is used to create port groups, and add or delete ports from the port groups.

To view the following window, click **System Configuration > Port Group Settings**, as show below:

| Port Group Settin                      | gs                       | _     |                           |                     | O Safeguard |
|----------------------------------------|--------------------------|-------|---------------------------|---------------------|-------------|
| Group Name<br>Port List (e.g.: 1, 5-9) |                          | AII   | Group ID (1-64)<br>Action | Create Port Group 🔻 | Apply       |
| Total Entries: 1<br>Port Group ID<br>1 | Port Group Name<br>Group | Ports | _                         |                     | Delete      |

Figure 2-18 Port Group Settings window

The fields that can be configured are described below:

| Parameter                                                                             | Description                  |  |
|---------------------------------------------------------------------------------------|------------------------------|--|
| Group Name Enter the name of a port group.                                            |                              |  |
| Group ID (1-64)                                                                       | Enter the ID of a port group |  |
| Port ListEnter a port or list of ports. Tick the All check box to apply to all ports. |                              |  |
| Action Use the drop-down menu to select Create Port Group, Add Ports or Dele          |                              |  |

Click the Apply button to accept the changes made.

Click the **Delete** button to remove the specific entry.

# **Time Settings**

Users can configure the time settings for the Switch.

To view the following window, click **System Configuration > Time Settings**, as show below:

| Time Settings                                                  |                                  | () Safeguard |
|----------------------------------------------------------------|----------------------------------|--------------|
| Set Current Time<br>Date (DD / MM / YYYY)<br>Time (HH: MM: SS) | 13/04/2010<br>20:29:22           |              |
|                                                                |                                  | Apply        |
|                                                                | Figure 2-19 Time Settings window |              |

The fields that can be configured are described below:

| Parameter         | Description                                                        |
|-------------------|--------------------------------------------------------------------|
| Date (DD/MM/YYYY) | Enter the current day, month, and year to update the system clock. |
| Time (HH:MM:SS)   | Enter the current time in hours, minutes, and seconds.             |

Click the **Apply** button to accept the changes made.

# **User Accounts Settings**

The Switch allows the control of user privileges.

To view the following window, click **System Configuration > User Accounts Settings**, as show below:

| User Accou       | ints Settings       | _                             | _                 | _                       | _              | O Safe | guard |
|------------------|---------------------|-------------------------------|-------------------|-------------------------|----------------|--------|-------|
| Add User Accou   | unts                |                               |                   |                         |                |        |       |
| User Name        |                     | Password                      | i 🗌               |                         |                |        |       |
| Access Right     | Admin               | <ul> <li>Confirm F</li> </ul> | assword           |                         |                | Apply  |       |
| Encryption       | Plain Text          | -                             |                   |                         |                |        |       |
| Note: User Nam   | ie should be less t | than 16 characters. F         | assword should be | less than 16 characters | or 35 characte | ers.   |       |
|                  |                     |                               |                   |                         |                |        |       |
| Total Entries: 4 |                     |                               |                   |                         |                |        | _     |
| User Name        | Access Right        | Old Password                  | New Password      | Confirm Password        | Encryption     |        | _     |

| Osermanie | Access Right | Olu Fassworu | NewFassword | Committe assword | Encryption  |
|-----------|--------------|--------------|-------------|------------------|-------------|
| admin     | Admin        | *****        | *****       | *****            | Edit Delete |
| oper      | Operator     | *****        | *****       | *****            | Edit Delete |
| power     | Power_User   | *****        | *****       | *****            | Edit Delete |
| user      | User         | *****        | *****       | *****            | Edit Delete |

#### Figure 2-20 User Accounts Settings window

To add a new user, type in a User Name and New Password and retype the same password in the Confirm New Password field. Choose the level of privilege (Admin, Operator, Power User or User) from the Access Right dropdown menu.

| Management                                 | Admin      | Operator              | Power User            | User      |
|--------------------------------------------|------------|-----------------------|-----------------------|-----------|
| Configuration                              | Read/Write | Read/Write-<br>partly | Read/Write–<br>partly | No        |
| Network Monitoring                         | Read/Write | Read/Write            | Read-only             | Read-only |
| Community Strings and Trap<br>Stations     | Read/Write | Read-only             | Read-only             | Read-only |
| Update Firmware and<br>Configuration Files | Read/Write | No                    | No                    | No        |
| System Utilities                           | Read/Write | Read-only             | Read-only             | Read-only |
| Factory Reset                              | Read/Write | No                    | No                    | No        |
| User Account Management                    |            |                       |                       |           |
| Add/Update/Delete User Accounts            | Read/Write | No                    | No                    | No        |
| View User Accounts                         | Read/Write | No                    | No                    | No        |

### The fields that can be configured are described below:

| Parameter        | Description                                                                                                    |  |
|------------------|----------------------------------------------------------------------------------------------------|--|
| User Name        | Enter a new user name for the Switch.                                                                                       |  |
| Access Right     | Specify the access right for this user.                                                                                     |  |
| Encryption       | Specifies that encryption will be applied to this account. Option to choose from are <i>Plain Text</i> , and <i>SHA-1</i> . |  |
| Password         | Enter a new password for the Switch.                                                                                        |  |
| Confirm Password | Re-type in a new password for the Switch.                                                                                   |  |

Click the **Apply** button to accept the changes made.

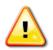

**NOTICE:** In case of lost passwords or password corruption, refer to Appendix B Password Recovery Procedure which will guide you through the steps necessary to resolve this issue.

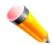

**NOTE:** User Name should be less than 16 characters. Password should be less than 16 or 35 characters.

# **Command Logging Settings**

This window is used to enable or disable the command logging settings.

To view this window, click System Configuration > Command Logging Settings, as shown below:

| Command Logging                                   | Settings  | _        | _ | _ | _ | () Safeguard |
|---------------------------------------------------|-----------|----------|---|---|---|--------------|
| Command Logging Settings<br>Command Logging State | © Enabled | Oisabled |   |   |   |              |
|                                                   |           |          |   |   |   | Apply        |

Figure 2-21 Command Logging Settings window

The fields that can be configured are described below:

| Parameter             | Description                                              |
|-----------------------|----------------------------------------------------------|
| Command Logging State | Use the radio buttons to enable or disable the function. |

Click the **Apply** button to accept the changes made.

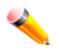

**NOTE:** When the switch is under the booting or executing downloaded configuration procedure, all configuration commands will not be logged. When the user uses AAA authentication to logged in, the user name should not be changed if the user has used the Enable Admin function to replace its privilege.

# Stacking

From firmware release v1.00 of this Switch, the Switch now supports switch stacking, where a set of 12 switches can be combined to be managed by one IP address through Telnet, the GUI interface (web), the console port or through SNMP. Each switch of this series has two stacking ports which can be used to connect to other devices and make them stack together.

**Duplex Chain** – As shown in Figure 2-22, The Duplex Chain topology stacks switches together in a chain-link format. Using this method, data transfer is only possible in one direction and if there is a break in the chain, then data transfer will obviously be affected.

**Duplex Ring** – As shown in Figure 2-23, the Duplex Ring stacks switches in a ring or circle format where data can be transferred in two directions. This topology is very resilient due to the fact that if there is a break in the ring, data can still be transferred through the stacking cables between switches in the stack.

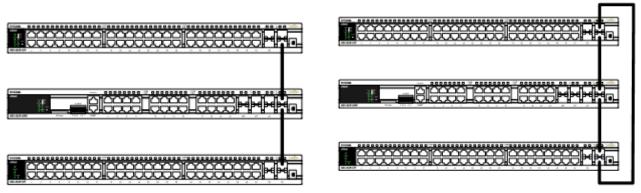

Figure 2-22 Switches stacked in a Duplex Chain

Figure 2-23 Switches stacked in a Duplex Ring

Within each of these topologies, each switch plays a role in the Switch stack. These roles can be set by the user per individual Switch, or if desired, can be automatically determined by the Switch stack. Three possible roles exist when stacking with the Switch.

**Primary Master** – The Primary Master is the leader of the stack. It will maintain normal operations, monitor operations and the running topology of the Stack. This switch will also assign Stack Unit IDs, synchronize configurations and transmit commands to remaining switches in the switch stack. The Primary Master can be manually set by assigning this Switch the highest priority (a lower number denotes a higher priority) before physically assembling the stack, or it can be determined automatically by the stack through an election process which determines the lowest MAC address and then will assign that switch as the Primary Master, if all priorities are the same. The Primary master are physically displayed by the seven segment LED to the far right on the front panel of the switch where this LED will flash between its given Box ID and 'H'.

**Backup Master** – The Backup Master is the backup to the Primary Master, and will take over the functions of the Primary Master if the Primary Master fails or is removed from the Stack. It also monitors the status of neighboring switches in the stack, will perform commands assigned to it by the Primary Master and will monitor the running status of the Primary Master. The Backup Master can be set by the user by assigning this Switch the second highest priority before physically assembling the stack, or it can be determined automatically by the stack through an election process which determines the second lowest MAC address and then will assign that switch as the Backup Master, if all priorities are the same. The Backup master are physically displayed by the seven segment LED to the far right on the front panel of the switch where this LED will flash between its given Box ID and 'h'.

**Slave** – Slave switches constitute the rest of the switch stack and although not Primary or Backup Masters, they can be placed into these roles when these other two roles fail or are removed from the stack. Slave switches perform operations requested by the master, monitor the status of neighbor switches in the stack and the stack topology and adhere to the Backup Master's commands once it becomes a Primary Master. Slave switches will do a self-check to determine if it is to become the Backup Master if the Backup Master is promoted to the Primary Master, or if the Backup Master fails or is removed from the switch stack. If both Primary and Backup masters fail, or are removed from the Switch stack, it will determine if it is to become the Primary Master. These roles will be determined, first by priority and if the priority is the same, the lowest MAC address.

Once switches have been assembled in the topology desired by the user and powered on, the stack will undergo three processes until it reaches a functioning state.

**Initialization State** – This is the first state of the stack, where the runtime codes are set and initialized and the system conducts a peripheral diagnosis to determine each individual switch is functioning properly.

**Master Election State** – Once the codes are loaded and initialized, the stack will undergo the Master Election State where it will discover the type of topology used, elect a Primary Master and then a Backup Master.

**Synchronization State** – Once the Primary Master and the Backup Master have been established, the Primary Master will assign Stacking Unit IDs to switches in the stack, synchronize configurations for all switches and then transmit commands to the rest of the switches based on the users configurations of the Primary Master. Once these steps have been completed, the switch stack will enter a normal operating mode.

### Stack Switch Swapping

The stacking feature of the Switch supports "hot swapping" of switches in and out of the running stack. Users may remove or add switches to the stack without powering down or largely affecting the transfer of data between switches in the stack, with a few minor provisions.

When switches are "hot inserted" into the running stack, the new switch may take on the Primary Master, Backup Master or Slave role, depending on configurations set on the newly added switch, such as configured priority or MAC address. Yet, if adding two stacks together that have both previously undergone the election process, and therefore both have a Primary Master and a Backup master, a new Primary Master will be elected from one of the already existing Primary Masters, based on priority or MAC address. This Primary Master will take over all of the Primary Master's roles for all new switches that were hot inserted. This process is done using discovery packets that circulate through the switch stack every 1.5 seconds until the discovery process has been completed.

The "hot remove" action means removing a device from the stack while the stack is still running. The hot removal is detected by the stack when it fails to receive heartbeat packets during its specified interval from a device, or when one of the stacking ports links is down. Once the device has been removed, the remaining switches will update their stacking topology database to reflect the change. Any one of the three roles, Primary Master, Backup Master or Slave, may be removed from the stack, yet different processes occur for each specific device removal.

If a Slave device has been removed, the Primary Master will inform other switches of the hot remove of this device through the use of unit leave messages. Switches in the stack will clear the configurations of the unit removed, and dynamically learned databases, such as ARP, will be cleared as well.

If the Backup Master has been hot removed, a new Backup Master will be chosen through the election process previously described. Switches in the stack will clear the configurations of the unit removed, and dynamically learned databases, such as ARP, will be cleared as well. Then the Backup Master will begin backing up the Primary Master when the database synchronization has been completed by the stack.

If the Primary Master is removed, the Backup Master will assume the Primary Master's role and a new Backup Master will be chosen using the election process. Switches in the stack will clear the configurations of the unit removed, and dynamically learned databases, such as ARP, will be cleared as well. The new Primary Master will inherit the MAC and IP address of the previous Primary Master to avoid conflict within the stack and the network itself.

If both the Primary Master and the Backup Master are removed, the election process is immediately processed and a new Primary Master and Backup Master is determined. Switches in the stack will clear the configurations of the units removed, and dynamically learned databases, such as ARP, will be cleared as well. Static switch configurations still remain in the database of the remaining switches in the stack and those functions will not be affected.

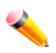

**NOTE:** If there is a Box ID conflict when the stack is in the discovery phase, the device will enter a special standalone topology mode. Users can only get device information, configure Box IDs, save and reboot. All stacking ports will be disabled and an error message will be produced on the local console port of each device in the stack. Users must reconfigure Box IDs and reboot the stack.

### **Stacking Device Table**

This window is used to display the current devices in the Switch Stack.

To view this window, click **System Configuration > Stacking > Stacking Device Table**, as shown below:

| Stacking Device Table |               |             |               | () Safeguard |
|-----------------------|---------------|-------------|---------------|--------------|
| Box ID                | Box Type      | H/W Version | Serial Number |              |
| 1                     | DGS-3420-28SC | A1          |               |              |

Figure 2-24 Stacking Device Table window

### **Stacking Mode Settings**

To begin the stacking process, users must first enable this device for stacking by using the Stacking Mode Settings window.

To view this window, click System Configuration > Stacking > Stacking Mode Settings, as shown below:

| Stacking Mode Settings                                                                     | O Safeguard |
|--------------------------------------------------------------------------------------------|-------------|
| Stacking Mode 🔘 Enabled 💿 Disabled                                                         | Apply       |
| Force Master Role 💿 Enabled 💿 Disabled                                                     | Apply       |
| Stacking Trap State   Enabled   Disabled                                                   | Apply       |
| Stacking Log State <ul> <li>Enabled</li> <li>Disabled</li> </ul>                           | Apply       |
| Box ID Settings       Current Box ID     1       Vew Box ID     Auto       Priority (1-63) | Apply       |

#### Figure 2-25 Stacking Mode Settings window

The fields that can be configured or viewed are described below:

| Parameter     | Description |  |
|---------------|-------------|--|
| I al allicici | Description |  |
|               |             |  |
|               |             |  |
|               |             |  |

| Stacking Mode          | The stacking mode is disabled by default.                                                                                                    |
|------------------------|----------------------------------------------------------------------------------------------------|
| Force Master<br>Role   | Use the radio buttons to enable or disable the function. It is used to ensure the master role is unchanged when adding a new device to the current stacking topology. If the <b>Enabled</b> radio button is selected, the master's priority will become zero after the stacking has stabilized. |
| Stacking Trap<br>State | Specifies that the traps will be sent for stacking.                                                                                                    |
| Stacking Log<br>State  | Specifies that the logs will be sent for stacking.                                                                                                    |
| Current Box ID         | The Box ID of the switch in the stack to be configured.                                                                                                    |
| New Box ID             | The new box ID of the selected switch in the stack that was selected in the Current Box ID field. The user may choose any number between 1 and 12 to identify the switch in the switch stack. <i>Auto</i> will automatically assign a box number to the switch in the switch stack.             |
| Priority (1-63)        | Displays the priority ID of the Switch. The lower the number, the higher the priority. The box (switch) with the lowest priority number in the stack is the Primary Master switch. The Primary Master switch will be used to configure applications of the switch stack.                        |

Click the **Apply** button to accept the changes made.

# Chapter 3 Management

ARP Gratuitous ARP IPv6 Neighbor Settings IP Interface Management Settings Out of Band Management Settings Session Table Single IP Management SNMP Settings Telnet Settings Web Settings Power Saving Settings

# ARP

## **Static ARP Settings**

The Address Resolution Protocol is a TCP/IP protocol that converts IP addresses into physical addresses. This table allows network managers to view, define, modify, and delete ARP information for specific devices. Static entries can be defined in the ARP table. When static entries are defined, a permanent entry is entered and is used to translate IP addresses to MAC addresses.

To view the following window, click **Management > ARP > Static ARP Settings**, as show below:

| Static ARP Sett                         | ings           |                   |                 |      | () Safeguard |
|-----------------------------------------|----------------|-------------------|-----------------|------|--------------|
| Global Settings<br>ARP Aging Time (0-65 | 535) 20        | min               |                 | (    | Apply        |
| Add Static ARP Entry                    | MA             | C Address         |                 | (    | Apply        |
|                                         |                |                   |                 | [    | Delete All   |
| Total Entries: 3                        |                |                   |                 |      |              |
| Interface Name                          | IP Address     | MAC Address       | Туре            |      |              |
| System                                  | 192.168.69.0   | FF-FF-FF-FF-FF    | Local/Broadcast | Edit | Delete       |
| System                                  | 192.168.69.123 | 00-01-02-03-04-00 | Local           | Edit | Delete       |
| System                                  | 192.168.69.255 | FF-FF-FF-FF-FF    | Local/Broadcast | Edit | Delete       |

#### Figure 3-1 Static ARP Settings window

The fields that can be configured are described below:

| Description                                                        |
|--------------------------------------------------------------------|
| The ARP entry age-out time, in minutes. The default is 20 minutes. |
| The IP address of the ARP entry.                                   |
| The MAC address of the ARP entry.                                  |
|                                                                    |

Click the **Apply** button, located in the **Global Settings** section to accept the changes made in this section. Click the **Apply** button, located in the **Add Static ARP Entry** section to accept the changes made in this section. Click the **Delete All** button to remove all the entries listed. Click the **Edit** button to re-configure the specific entry. Click the **Delete** button to remove the specific entry.

### **Proxy ARP Settings**

The Proxy ARP (Address Resolution Protocol) feature of the Switch will allow the Switch to reply to ARP requests destined for another device by faking its identity (IP and MAC Address) as the original ARP responder. Therefore, the Switch can then route packets to the intended destination without configuring static routing or a default gateway. The host, usually a layer 3 switch, will respond to packets destined for another device. For example, if hosts A and B are on different physical networks, B will not receive ARP broadcast requests from A and therefore cannot respond. Yet, if the physical network of A is connected by a router or layer 3 switch to B, the router or Layer 3 switch will see the ARP request from A.

This local proxy ARP function allows the Switch to respond to the proxy ARP, if the source IP and destination IP are in the same interface.

To view the following window, click Management > ARP > Proxy ARP Settings, as show below:

| Proxy ARP Settings |                 |                       | () Safeguard |
|--------------------|-----------------|-----------------------|--------------|
|                    |                 |                       |              |
| Total Entries: 1   |                 |                       |              |
| Interface Name     | Proxy ARP State | Local Proxy ARP State |              |
| System             | Disabled        | Disabled              | Edit         |

Figure 3-2 Proxy ARP Settings window

Click the **Edit** button to re-configure the specific entry and select the proxy ARP state of the IP interface. By default, both the **Proxy ARP State** and **Local Proxy ARP State** are disabled.

### **ARP Table**

Users can display current ARP entries on the Switch.

To view the following window, click **Management > ARP > ARP Table**, as show below:

| ARP Table        |                |                   | O Safeguard           |
|------------------|----------------|-------------------|-----------------------|
| Interface Name   | IP Address     | MAC Address       | Find                  |
|                  |                |                   | Show Static Clear All |
| Total Entries: 4 |                |                   |                       |
| Interface Name   | IP Address     | MAC Address       | Туре                  |
| System           | 192.168.69.0   | FF-FF-FF-FF-FF    | Local/Broadcast       |
| System           | 192.168.69.66  | 00-23-7D-BC-2E-18 | Dynamic               |
| System           | 192.168.69.123 | 00-01-02-03-04-00 | Local                 |
| System           | 192.168.69.255 | FF-FF-FF-FF-FF    | Local/Broadcast       |
|                  |                |                   | 1/1 1 Go              |

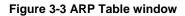

The fields that can be configured are described below:

| Parameter      | Description                            |
|----------------|----------------------------------------|
| Interface Name | Enter or view the Interface name used. |
| IP Address     | Enter or view the IP Address used.     |

| MAC Address | Enter or view the MAC Address used. |
|-------------|-------------------------------------|
|-------------|-------------------------------------|

Click the Find button to locate a specific entry based on the information entered.

Click the **Show Static** button to display only the static entries in the display table.

Click the Clear All button to remove all the entries listed in the table.

Enter a page number and click the **Go** button to navigate to a specific page when multiple pages exist.

## **Gratuitous ARP**

### **Gratuitous ARP Global Settings**

The user can enable or disable the gratuitous ARP global settings here.

To view the following window, click **Management > Gratuitous ARP > Gratuitous ARP Global Settings**, as show below:

| Gratuitous ARP Global Settings                                                             |                                                               | () Safeguard                                                 |  |       |
|--------------------------------------------------------------------------------------------|---------------------------------------------------------------|--------------------------------------------------------------|--|-------|
| Send On IP Interface Status Up<br>Send On Duplicate IP Detected<br>Gratuitous ARP Learning | <ul> <li>Enabled</li> <li>Enabled</li> <li>Enabled</li> </ul> | <ul><li>Disabled</li><li>Disabled</li><li>Disabled</li></ul> |  |       |
|                                                                                            |                                                               |                                                              |  | Apply |

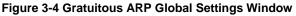

#### The fields that can be configured are described below:

| Parameter                         | Description                                                                                                    |
|-----------------------------------|----------------------------------------------------------------------------------------------------|
| Send On IP Interface<br>Status Up | The command is used to enable/disable sending of gratuitous ARP request packet<br>while the IPIF interface become up. This is used to automatically announce the<br>interface's IP address to other nodes. By default, the state is disabled, and only one<br>gratuitous ARP packet will be broadcast.                                                                                                    |
| Send On Duplicate IP<br>Detected  | The command is used to enable/disable the sending of gratuitous ARP request<br>packet while a duplicate IP is detected. By default, the state is disabled. For this<br>command, the duplicate IP detected means that the system received an ARP request<br>packet that is sent by an IP address that match the system's own IP address. In this<br>case, the system knows that somebody out there uses an IP address that is conflict<br>with the system. In order to reclaim the correct host of this IP address, the system can<br>send out the gratuitous ARP request packets for this duplicate IP address. |
| Gratuitous ARP<br>Learning        | Normally, the system will only learn the ARP reply packet or a normal ARP request packet that asks for the MAC address that corresponds to the system's IP address. The command is used to enable/disable learning of ARP entry in ARP cache based on the received gratuitous ARP packet. The gratuitous ARP packet is sent by a source IP address that is identical to the IP that the packet is queries for. By default, the state is Disabled status.                                                                                                    |

Click the Apply button to accept the changes made.

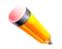

**NOTE:** With the gratuitous ARP learning, the system will not learn new entry but only do the update on the ARP table based on the received gratuitous ARP packet.

### **Gratuitous ARP Settings**

The user can configure the IP interface's gratuitous ARP parameter.

To view the following window, click **Management > Gratuitous ARP > Gratuitous ARP Settings**, as show below:

| Crotuitous ABD Sc        | ttingo              |                    |                                     | 0.0-0-0-0-0-0-0-0-0-0-0-0-0-0-0-0-0-0-0 |
|--------------------------|---------------------|--------------------|-------------------------------------|-----------------------------------------|
| Gratuitous ARP Se        | eungs               |                    |                                     | Safeguard                               |
| Gratuitous ARP Trap/Log  | 1.00                | Interface Name     |                                     |                                         |
| Trap                     | Log                 | Interface Name     |                                     |                                         |
| Disabled 🔻               | Enabled 👻           |                    | II All                              | Apply                                   |
|                          |                     | L                  |                                     |                                         |
| Gratuitous ARP Periodica | I Send Interval     |                    |                                     |                                         |
| Interface Name           | Interval Time       | e (0-65535)        |                                     |                                         |
|                          |                     |                    |                                     | Apply                                   |
| -                        |                     |                    |                                     |                                         |
|                          |                     |                    |                                     |                                         |
| Total Entries: 1         |                     |                    |                                     |                                         |
| Interface Name           | Gratuitous ARP Trap | Gratuitous ARP Log | Gratuitous ARP Periodical Send Inte | erval                                   |
| System                   | Disabled            | Enabled            | 0                                   |                                         |

Figure 3-5 Gratuitous ARP Settings window

The fields that can be configured are described below:

| Parameter               | Description                                                                                                    |
|-------------------------|----------------------------------------------------------------------------------------------------|
| Тгар                    | Use the drop-down menu to enable or disable the trap option. By default the trap is disabled.                                                                              |
| Log                     | Use the drop-down menu to enable or disable the logging option. By default the event log is enabled.                                                                       |
| Interface Name          | Enter the interface name of the Layer 3 interface. Select <b>All</b> to enable or disable gratuitous ARP trap or log on all interfaces.                                    |
| Interval Time (0-65535) | Enter the periodically send gratuitous ARP interval time in seconds. 0 means that gratuitous ARP request will not be sent periodically. By default the interval time is 0. |

Click the **Apply** button, located in the **Gratuitous ARP Trap/Log** section to accept the changes made in this section.

Click the **Apply** button, located in the **Gratuitous ARP Periodical Send Interval** section to accept the changes made in this section.

## **IPv6 Neighbor Settings**

The user can configure the Switch's IPv6 neighbor settings. The Switch's current IPv6 neighbor settings will be displayed in the table at the bottom of this window.

To view the following window, click **Management > IPv6 Neighbor Settings**, as show below:

| IPv6 Neighbor Set                                                 | tings                             |                           |       | _    | () Safeguard |
|-------------------------------------------------------------------|-----------------------------------|---------------------------|-------|------|--------------|
| Interface Name<br>Neighbor IPv6 Address<br>Link Layer MAC Address |                                   |                           |       |      | Add          |
| Interface Name<br>State                                           | All V                             | I 🔲 Hardware              |       | Find | Clear        |
| Total Entries: 0<br>Neighbor                                      | Link Layer Address                | Interface Name            | State | Port | VID          |
|                                                                   |                                   |                           |       |      |              |
|                                                                   |                                   |                           |       |      |              |
|                                                                   |                                   |                           |       |      |              |
| State: (I) means incomplet                                        | te state. (R) means Reachable st  | ate (S) means Stale state |       |      |              |
|                                                                   | te. (P) means Probe state. (T) me |                           |       |      |              |

#### Figure 3-6 IPv6 Neighbor Settings window

The fields that can be configured are described below:

| Parameter              | Description                                                                                                    |  |
|------------------------|----------------------------------------------------------------------------------------------------|--|
| Interface Name         | Enter the interface name of the IPv6 neighbor.                                                                                                    |  |
| Neighbor IPv6 Address  | Enter the neighbor IPv6 address.                                                                                                    |  |
| Link Layer MAC Address | Enter the link layer MAC address.                                                                                                    |  |
| Interface Name         | Enter the interface name of the IPv6 neighbor. Tick the <b>All</b> check box to search for all current interfaces on the Switch. Tick the <b>Hardware</b> check box to display all the neighbor cache entries which were written into the hardware table. |  |
| State                  | Use the drop-down menu to select All, Address, Static, or Dynamic. When the user selects address from the drop-down menu, the user will be able to enter an IPv6 address in the space provided next to the state option.                                  |  |

Click the **Add** button to add a new entry based on the information entered. Click the **Find** button to locate a specific entry based on the information entered.

Click the **Clear** button to clear all the information entered in the fields.

## **IP Interface**

## System IP Address Settings

The IP address may initially be set using the console interface prior to connecting to it through the Ethernet. The Web manager will display the Switch's current IP settings.

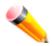

**NOTE:** The Switch's factory default IP address is 10.90.90.90 with a subnet mask of 255.0.0.0 and a default gateway of 0.0.0.0.

To view the following window, click **Management > IP Interface > System IP Address Settings**, as show below:

| System IP Address Se                                                                                    | ttings                                                                                                    |         | O Safeguard |
|----------------------------------------------------------------------------------------------------|----------------------------------------------------------------------------------------------------|---------|-------------|
| <ul> <li>Static</li> </ul>                                                                              | © DHCP                                                                                                    | © BOOTP |             |
| Interface Name<br>Management VLAN Name<br>Interface Admin State<br>IP Address<br>Subnet Mask<br>Gateway | System         default         Enabled       ▼         192       168       69       123         255       255       255       0         0       0       0       0       0 |         | Apply       |
| Interface Name<br>IP Address<br>Subnet Mask<br>Gateway<br>Status<br>Link Status                         | mgmt_ipif         192       168       0       1         255       255       255       0         0       0       0       0         Enabled       Link Down                 |         |             |

#### Figure 3-7 System IP Address Settings window

The fields that can be configured are described below:

| Parameter | Description                                                                                                    |
|-----------|----------------------------------------------------------------------------------------------------|
| Static    | Allow the entry of an IP address, subnet mask, and a default gateway for the Switch.<br>These fields should be of the form xxx.xxx.xxx, where each xxx is a number<br>(represented in decimal form) between 0 and 255. This address should be a unique<br>address on the network assigned for use by the network administrator.                                   |
| DHCP      | The Switch will send out a DHCP broadcast request when it is powered up. The DHCP protocol allows IP addresses, network masks, and default gateways to be assigned by a DHCP server. If this option is set, the Switch will first look for a DHCP server to provide it with this information before using the default or previously entered settings.             |
| воотр     | The Switch will send out a BOOTP broadcast request when it is powered up. The BOOTP protocol allows IP addresses, network masks, and default gateways to be assigned by a central BOOTP server. If this option is set, the Switch will first look for a BOOTP server to provide it with this information before using the default or previously entered settings. |

#### The following table will describe the fields that are about the **System** Interface.

| Parameter               | Description                                                                                                    |
|-------------------------|----------------------------------------------------------------------------------------------------|
| Interface Name          | Display the System interface name.                                                                                                    |
| Management VLAN<br>Name | This allows the entry of a VLAN name that belongs to the System interface.                                                                      |
| Interface Admin State   | Use the drop-down menu to enable or disable the configuration on this interface. If the state is disabled, the IP interface cannot be accessed. |
| IP Address              | This field allows the entry of an IPv4 address to be assigned to this IP interface.                                                             |

| Subnet Mask | A Bitmask that determines the extent of the subnet that the Switch is on. Should be of the form xxx.xxx.xxx, where each xxx is a number (represented in decimal) between <i>0</i> and <i>255</i> . The value should be 255.0.0.0 for a Class A network, 255.255.0.0 for a Class B network, and 255.255.255.0 for a Class C network, but custom subnet masks are allowed. |
|-------------|----------------------------------------------------------------------------------------------------|
| Gateway     | IP address that determines where packets with a destination address outside the current subnet should be sent. This is usually the address of a router or a host acting as an IP gateway. If your network is not part of an intranet, or you do not want the Switch to be accessible outside your local network, you can leave this field unchanged.                     |

Click the Apply button to accept the changes made.

## **Interface Settings**

Users can display the Switch's current IP interface settings.

To view the following window, click **Management > IP Interface > Interface Settings**, as show below:

| Interface Se     | ettings   |                       |           |            | O Safeguard                |
|------------------|-----------|-----------------------|-----------|------------|----------------------------|
| Interface Name   |           |                       |           |            | Find                       |
|                  |           |                       |           |            | Add Delete All             |
| Total Entries: 1 |           |                       |           |            |                            |
| Interface Name   | VLAN Name | Interface Admin State | Secondary | Link State |                            |
| System           | default   | Enabled               | No        | Link Up    | IPv4 Edit IPv6 Edit Delete |

#### Figure 3-8 Interface Settings window

The fields that can be configured are described below:

| Parameter                                                                                 | Description                                       |  |
|-------------------------------------------------------------------------------------------|---------------------------------------------------|--|
| Interface Name                                                                            | Enter the name of the IP interface to search for. |  |
| Click the <b>Find</b> button to locate a specific entry based on the information entered. |                                                   |  |

Click the **Add** button to add a new entry based on the information entered.

Click the **Delete All** button to remove all the entries listed.

Click the IPv4 Edit button to edit the IPv4 settings for the specific entry.

Click the **IPv6 Edit** button to edit the IPv6 settings for the specific entry.

Click the **Delete** button to remove the specific entry.

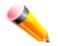

NOTE: To create IPv6 interfaces, the user has to create an IPv4 interface then edit it to IPv6.

Click the **Add** button to see the following window.

xStack® DGS-3420 Series Layer 2 Managed Stackable Gigabit Switch Web UI Reference Guide

| IPv4 Interface S               | Settings  |                                               | O Safeguard                     |
|--------------------------------|-----------|-----------------------------------------------|---------------------------------|
| Interface Name<br>IPv4 Address |           | (Max: 12 characters)<br>(e.g.: 172.18.211.10) |                                 |
| Subnet Mask                    |           | (e.g.: 255.255.255.254 or 0-32)               |                                 |
| VLAN Name                      |           | (Max: 32 characters)                          |                                 |
| Interface Admin State          | Enabled - |                                               |                                 |
| Secondary Interface            |           |                                               |                                 |
|                                |           |                                               | < <back apply<="" td=""></back> |

Figure 3-9 IPv4 Interface Settings window

| I he fields that can be configured are described below: |                                                                                                    |  |
|---------------------------------------------------------|----------------------------------------------------------------------------------------------------|--|
| Parameter                                               | Description                                                                                                    |  |
| Interface Name                                          | Enter the name of the IP interface being created.                                                                                                    |  |
| IPv4 Address                                            | Enter the IPv4 address used.                                                                                                    |  |
| Subnet Mask                                             | Enter the IPv4 subnet mask used.                                                                                                    |  |
| VLAN Name                                               | Enter the VLAN Name used.                                                                                                    |  |
| Interface Admin State                                   | Use the drop-down menu to enable or disable the Interface Admin State.                                                                                                    |  |
| Secondary Interface                                     | Tick the check box to use this Interface as a Secondary Interface. When the primary IP is not available, the VLAN will switch to the secondary interface. It will switch back when the primary IP was recovered. |  |

#### The fields that can be configured are described below:

Click the **Apply** button to accept the changes made.

Click the **<<Back** button to discard the changes made and return to the previous page.

#### Click the IPv4 Edit button to see the following window.

| IPv4 Interface Set    | tings                                         | O Safeguard |
|-----------------------|-----------------------------------------------|-------------|
| IP MTU (512-1712)     | 1500                                          | Apply       |
| Get IP From           | Static -                                      |             |
| Interface Name        | System                                        |             |
| IPv4 Address          | 192.168.69.123 (e.g.: 172.18.211.10)          |             |
| Subnet Mask           | 255.255.255.0 (e.g.: 255.255.255.254 or 0-32) |             |
| VLAN Name             | default                                       |             |
| IPv4 State            | Enabled -                                     |             |
| Interface Admin State | Enabled -                                     |             |
|                       | <sback< td=""><td>Apply</td></sback<>         | Apply       |

Figure 3-10 IPv4 Interface Settings – Edit window

| The fields that can be configured are described below: |
|--------------------------------------------------------|
|--------------------------------------------------------|

| Parameter         | Description                                                                                      |
|-------------------|--------------------------------------------------------------------------------------------------|
| IP MTU (512-1712) | Enter the IP Layer MTU value used. The value is between 512 and 1712. The default value is 1500. |
| Get IP From       | Use the drop-down menu to specify the method that this Interface uses to acquire an IP address.  |
| Interface Name    | Enter the name of the IP interface being configured.                                             |

| IPv4 Address                                                       | Enter the IPv4 address used.                                           |
|--------------------------------------------------------------------|------------------------------------------------------------------------|
| Subnet Mask         Enter the IPv4 subnet mask used.               |                                                                        |
| VLAN Name                                                          | Enter the VLAN Name used.                                              |
| IPv4 State Use the drop-down menu to enable or disable IPv4 State. |                                                                        |
| Interface Admin State                                              | Use the drop-down menu to enable or disable the Interface Admin State. |
| Interface Admin State                                              | · ·                                                                    |

Click the **Apply** button to accept the changes made for each individual section.

Click the **<<Back** button to discard the changes made and return to the previous page.

#### Click the IPv6 Edit button to see the following window.

| IPv6 Interface Settin                     | ngs      |      |          |              |                      |                 |         | O Safeg                                 | uard   |
|-------------------------------------------|----------|------|----------|--------------|----------------------|-----------------|---------|-----------------------------------------|--------|
| IPv6 Interface Settings<br>Interface Name | System   |      | IPv6 Sta | to           |                      | Enabled 🔻       |         |                                         |        |
|                                           | -        | _    |          |              |                      | Ellabled +      |         |                                         |        |
| Interface Admin State                     | Enabled  | •    | IPv6 Ne  | twork Addres | s (e.g.: 3710::1/64) |                 |         |                                         |        |
| DHCPv6 Client                             | Disabled | •    |          |              |                      |                 |         | Apply                                   |        |
| NS Retransmit Time Setting                | IS       |      |          |              |                      |                 |         |                                         |        |
| NS Retransmit Time (0-4294                | 4967295) | 0    |          | ms           |                      |                 |         | Apply                                   |        |
| Automatic Link Local State                | Settings |      |          |              |                      |                 |         |                                         |        |
| Automatic Link Local Addres               | S        | Disa | abled    | -            |                      |                 |         | Apply                                   |        |
| Router Advertisement Setti                | ngs      |      |          |              |                      |                 |         |                                         |        |
| State                                     |          | Disa | abled •  | •            | Life Time (0-900     | 0)              | 1800    | sec                                     |        |
| Reachable Time (0-360000)                 | 0)       | 1200 | 0000     |              | Retransmit Time      | (0-4294967295)  | 0       | ms                                      |        |
| Hop Limit (0-255)                         |          | 64   |          | -            | Managed Flag         |                 | Disable | d 👻                                     |        |
| Other Configuration Flag                  |          | Disa | abled •  | •            | Min Router AdvIn     | terval (3-1350) | 198     | sec                                     |        |
| Max Router AdvInterval (4-18              | 00)      | 600  |          | sec          |                      |                 |         | Apply                                   |        |
|                                           |          |      |          |              |                      |                 |         | < <back< td=""><td>-<br/>1</td></back<> | -<br>1 |
|                                           |          |      |          |              |                      |                 |         | << back                                 | J      |
| View All IPv6 Address                     |          |      |          |              |                      |                 |         |                                         |        |
| View Neighbor Discover                    |          |      |          |              |                      |                 |         |                                         |        |

#### Figure 3-11 IPv6 Interface Settings window

#### The fields that can be configured or displayed are described below:

| Parameter                            | Description                                                                                                    |
|--------------------------------------|----------------------------------------------------------------------------------------------------|
| Interface Name                       | Display the IPv6 interface name.                                                                                                    |
| IPv6 State                           | Use the drop-down menu to enable or disable IPv6 State.                                                                                                    |
| Interface Admin State                | Use the drop-down menu to enable or disable the Interface Admin State.                                                                                                    |
| IPv6 Network Address                 | Enter the interface's global or link local address.                                                                                                    |
| DHCPv6 Client                        | Use the drop-down menu to enable or disable DHCPv6 client.                                                                                                    |
| NS Retransmit Time<br>(0-4294967295) | Enter the Neighbor solicitation's retransmit timer in millisecond here. It has the same value as the RA retransmit time in the config ipv6 nd ra command. If this field is configured, it will duplicate the entry into the RA field. |
| Automatic Link Local<br>Address      | Use the drop-down menu to enable or disable the Automatic Link Local Address.                                                                                                    |
| State                                | Use the drop-down menu to enable or disable router advertisement.                                                                                                    |
| Life Time (0-9000)                   | Enter the lifetime of the router between 0 and 9000 seconds as the default router.                                                                                                    |
| Reachable Time (0-                   | Enter the amount of time that a node can consider a neighboring node reachable                                                                                                    |

| 3600000)                           | after receiving a reachability confirmation, in milliseconds.                                                                                                    |
|------------------------------------|----------------------------------------------------------------------------------------------------|
| Retransmit Time (0-<br>4294967295) | Enter the amount of time between retransmissions of router advertisement message in millisecond, and the router advertisement packet will take it to host.                                                                                                    |
| Hop Limit (0-255)                  | Enter the default value of the hop limit field in the IPv6 header for packets sent by hosts that receive this RA message.                                                                                                    |
| Managed Flag                       | Use the drop-down menu to enable or disable the function. When Enabled, it indicates that hosts receiving this RA must use a stateful address configuration protocol to obtain an address, in addition to the addresses derived from the stateless address configuration. Set to Disabled to stop hosts receiving the RA from using a stateful address configuration to obtain an address. |
| Other Configuration<br>Flag        | Use the drop-down menu to enable or disable the function. When Enabled, it indicates that hosts receiving this RA must use a stateful address configuration protocol to obtain the address configuration information. Set to Disabled to stop hosts receiving this RA from using a stateful address configuration protocol to obtain the address configuration.                            |
| Min Router AdvInterval<br>(3-1350) | Enter the minimum time allowed between sending unsolicited multicast Router<br>Advertisements from the interface, in seconds. It must be no less than 3 seconds<br>and no greater than .75 * MaxRtrAdvInterval. The default is 0.33 *<br>MaxRtrAdvInterval.                                                                                                    |
| Max Router AdvInterval<br>(4-1800) | Enter the maximum time allowed between sending unsolicited multicast Router<br>Advertisements from the interface, in seconds. It must be no less than 4 seconds<br>and no greater than 1800 seconds. The default is 600 seconds.                                                                                                    |

Click the Apply button to accept the changes made for each individual section.

Click the **<<Back** button to discard the changes made and return to the previous page.

Click the View All IPv6 Address link to view all the current IPv6 address.

Click the <u>View Neighbor Discover</u> link to view all IPv6 neighbor discover.

Click the <u>View All IPv6 Address</u> link to see the following window.

Figure 3-12 IPv6 Interface Settings – View All IPv6 Address window

Click the **<<Back** button to return to the previous page.

Click the <u>View Neighbor Discover</u> link to see the following window.

| IPv6 Interface                                                                       | e Settings       |       |         |            | O Safeguard |
|--------------------------------------------------------------------------------------|------------------|-------|---------|------------|-------------|
| < <back< th=""><th>Total Entries: 0</th><th></th><th></th><th></th><th></th></back<> | Total Entries: 0 |       |         |            |             |
| Prefix                                                                               | Preferred        | Valid | On Link | Autonomous |             |

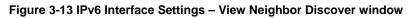

Click the **<<Back** button to return to the previous page.

## **Loopback Interface Settings**

This window is used to configure loopback interfaces. A loopback interface is a logical IP interface which is always active, until a user disables or deletes it. It is independent of the state of any physical interfaces.

To view this window, click **Management > IP Interface > Loopback Interfaces Settings**, as show below:

xStack® DGS-3420 Series Layer 2 Managed Stackable Gigabit Switch Web UI Reference Guide

| Loopback Interface Settings O Safeguard |                       |               |               |                |  |  |
|-----------------------------------------|-----------------------|---------------|---------------|----------------|--|--|
| Interface Name                          |                       |               |               | Find View All  |  |  |
|                                         |                       |               |               | Add Delete All |  |  |
| Total Entries: 1                        |                       |               |               |                |  |  |
| Interface Name                          | Interface Admin State | IPv4 Address  | Subnet Mask   |                |  |  |
| IName                                   | Disabled              | 172.18.211.10 | 255.255.255.0 | Edit Delete    |  |  |

Figure 3-14 Loopback Interface Settings window

#### The fields that can be configured are described below:

| Parameter      | Description              |
|----------------|--------------------------|
| Interface Name | Enter an interface name. |

Click the Find button to locate a specific entry based on the information entered.

Click the View All button to display all the existing entries.

Click the Add button to create a new entry.

Click the **Delete All** button to remove all the entries listed in the table.

Click the Edit button to re-configure the specific entry.

Click the **Delete** button to remove the specific entry.

#### Click the Add or Edit button to see the following window.

| Loopback Interface Setting                                             | S                                                                    | () Safeguard                  |
|------------------------------------------------------------------------|----------------------------------------------------------------------|-------------------------------|
| Interface Name<br>IPv4 Address<br>Subnet Mask<br>Interface Admin State | (e.g.: 172.18.211.10)<br>(e.g.: 255.255.255.254 or 0-32)<br>Disabled |                               |
|                                                                        |                                                                      | <back apply<="" td=""></back> |

Figure 3-15 Loopback Interface Settings - Add/Edit window

The fields that can be configured are described below:

| Parameter             | Description                                                                                                    |
|-----------------------|----------------------------------------------------------------------------------------------------|
| Interface Name        | The name of the loopback interface.<br><b>NOTE:</b> The loopback ipif has the same name domain space with the regular ipif, so its name can't be a duplicate with the regular ipif. |
| IPv4 Address          | Enter a 32-bit IPv4 address for the loopback interface.                                                                                                    |
| Subnet Mask           | Enter a subnet mask to be applied to the loopback interface.                                                                                                    |
| Interface Admin State | Use the drop-down menu to enable or disable the loopback interface.                                                                                                    |

Click the **Apply** button to accept the changes made for each individual section.

Click the **<<Back** button to discard the changes made and return to the previous page.

## **Management Settings**

Users can stop the scrolling of multiple pages beyond the limits of the console when using the Command Line Interface.

This window is also used to enable the DHCP auto configuration feature on the Switch. When enabled, the Switch is instructed to receive a configuration file from a TFTP server, which will set the Switch to become a DHCP client

automatically on boot-up. To employ this method, the DHCP server must be set up to deliver the TFTP server IP address and configuration file name information in the DHCP reply packet. The TFTP server must be up and running and hold the necessary configuration file stored in its base directory when the request is received from the Switch. For more information about loading a configuration file for use by a client, see the DHCP server and/or TFTP server software instructions. The user may also consult the **Upload Log File** window description located in the **Tools** section of this manual.

If the Switch is unable to complete the DHCP auto configuration, the previously saved configuration file present in the Switch's memory will be used.

Users can also configure Password Encryption on the Switch.

To view the following window, click **Management > Management Settings**, as show below:

| Management Settings             |         |            | 0 Se |
|---------------------------------|---------|------------|------|
| CLI Paging Settings             |         |            |      |
| CLI Paging State                | Enabled | O Disabled |      |
| DHCP Auto Configuration Setting | s       |            |      |
| DHCP Auto Configuration State   | Enabled | Oisabled   |      |
| Password Encryption Settings    |         |            |      |
| Password Encryption State       | Enabled | Oisabled   |      |
| Password Recovery Settings      |         |            |      |
| Running Configuration           | Enabled | O Disabled |      |
| NV-RAM Configuration            | Enabled |            |      |

Figure 3-16 Management Settings window

The fields that can be configured are described below:

| Parameter                        | Description                                                                                                    |
|----------------------------------|----------------------------------------------------------------------------------------------------|
| CLI Paging State                 | Command Line Interface paging stops each page at the end of the console. This allows you to stop the scrolling of multiple pages of text beyond the limits of the console. CLI Paging is Enabled by default. To disable it, click the Disabled radio button.                                                                                                    |
| DHCP Auto<br>Configuration State | Enable or disable the Switch's DHCP auto configuration feature. When enabled, the<br>Switch is instructed to receive a configuration file from a TFTP server, which will set<br>the Switch to become a DHCP client automatically on boot-up. To employ this<br>method, the DHCP server must be set up to deliver the TFTP server IP address and<br>configuration file name information in the DHCP reply packet. The TFTP server must<br>be up and running and hold the necessary configuration file stored in its base<br>directory when the request is received from the Switch. |
| Password Encryption<br>State     | Password encryption will encrypt the password configuration in configuration files.<br>Password encryption is Disabled by default. To enable password encryption, click the<br>Enabled radio button.                                                                                                    |
| Running<br>Configuration         | Under the Password Recovery option, the running configuration can be enabled or disable. Being enabled, will allow the user to perform a password recovery of the running configuration.                                                                                                    |

Click the **Apply** button to accept the changes made.

## **Out of Band Management Settings**

This window is used to configure the out of band management port settings. To view the following window, click **Management > Out of Band Management Settings**, as show below:

| Out of Ba                            | nd Management Settings                                                                                                    | O Safeguard |
|--------------------------------------|----------------------------------------------------------------------------------------------------|-------------|
| IP Address<br>Subnet Mask<br>Gateway | 192       .       168       .       0       .       1         255       .       255       .       0       .       0       .       0       .       0       .       0       .       0       .       0       .       0       .       0       .       0       .       0       .       0       .       0       .       0       .       0       .       0       .       0       .       0       .       0       .       0       .       0       .       0       .       0       .       0       .       0       .       0       .       0       .       0       .       0       .       0       .       0       .       0       .       0       .       0       .       0       .       0       .       0       .       0       .       0       .       0       .       0       .       0       .       0       .       0       .       0       .       0       .       0       .       0       .       0       .       0       .       0       .       0       .       0       . <td< th=""><th></th></td<> |             |
| Status                               | Enabled -                                                                                                    |             |
| Link Status                          | Link Down                                                                                                    |             |
|                                      |                                                                                                    | Apply       |

Figure 3-17 Out of Band management Settings window

| Parameter   | Description                                                         |
|-------------|---------------------------------------------------------------------|
| IP Address  | Enter the IP address of the interface.                              |
| Subnet Mask | Enter the subnet mask of the IP address.                            |
| Gateway     | Enter the gateway IP address of the out-of-band management network. |
| Status      | Use the drop-down menu to enable or disable the interface status.   |

The fields that can be configured are described below:

Click the Apply button to accept the changes made.

## **Session Table**

Users can display the management sessions since the Switch was last rebooted.

To view the following window, click **Management > Session Table**, as show below:

| Sessio | on Table     |             |       | () Safeguar |
|--------|--------------|-------------|-------|-------------|
| Ref    | fresh        |             |       |             |
| ID     | Live Time    | From        | Level | Name        |
| 8      | 01:46:46.450 | Serial Port | admin | Anonymous   |

Figure 3-18 Session Table window

Click the **Refresh** button to refresh the display table so that new entries will appear.

# Single IP Management

Simply put, D-Link Single IP Management is a concept that will stack switches together over Ethernet instead of using stacking ports or modules. There are some advantages in implementing the "Single IP Management" feature:

- 1. SIM can simplify management of small workgroups or wiring closets while scaling the network to handle increased bandwidth demand.
- 2. SIM can reduce the number of IP address needed in your network.
- 3. SIM can eliminate any specialized cables for stacking connectivity and remove the distance barriers that typically limit your topology options when using other stacking technology.

Switches using D-Link Single IP Management (labeled here as SIM) must conform to the following rules:

- SIM is an optional feature on the Switch and can easily be enabled or disabled through the Command Line Interface or Web Interface. SIM grouping has no effect on the normal operation of the Switch in the user's network.
- There are three classifications for switches using SIM. The **Commander Switch (CS)**, which is the master switch of the group, **Member Switch (MS)**, which is a switch that is recognized by the CS a member of a

SIM group, and a **Candidate Switch (CaS)**, which is a Switch that has a physical link to the SIM group but has not been recognized by the CS as a member of the SIM group.

- A SIM group can only have one Commander Switch (CS).
- A SIM group accepts up to 32 switches (numbered 1-32), not including the Commander Switch (numbered 0).
- Members of a SIM group cannot cross a router.
- There is no limit to the number of SIM groups in the same IP subnet (broadcast domain); however a single switch can only belong to one group.
- If multiple VLANs are configured, the SIM group will only utilize the default VLAN on any switch.
- SIM allows intermediate devices that do not support SIM. This enables the user to manage switches that are more than one hop away from the CS.

The SIM group is a group of switches that are managed as a single entity. The Switch may take on three different roles:

- 1. **Commander Switch (CS)** This is a switch that has been manually configured as the controlling device for a group, and takes on the following characteristics:
  - a. It has an IP Address.
  - b. It is not a command switch or member switch of another Single IP group.
  - c. It is connected to the member switches through its management VLAN.
- 2. **Member Switch (MS)** This is a switch that has joined a single IP group and is accessible from the CS, and it takes on the following characteristics:
  - a. It is not a CS or MS of another IP group.
  - b. It is connected to the CS through the CS management VLAN.
- 3. **Candidate Switch (CaS)** This is a switch that is ready to join a SIM group but is not yet a member of the SIM group. The Candidate Switch may join the SIM group of the Switch by manually configuring it to be a MS of a SIM group. A switch configured as a CaS is not a member of a SIM group and will take on the following characteristics:
  - a. It is not a CS or MS of another Single IP group.
  - b. It is connected to the CS through the CS management VLAN

The following rules also apply to the above roles:

- Each device begins in a Candidate state.
- CSs must change their role to CaS and then to MS, to become a MS of a SIM group. Thus, the CS cannot directly be converted to a MS.
- The user can manually configure a CS to become a CaS.
- A MS can become a CaS by:
  - Being configured as a CaS through the CS.
  - o If report packets from the CS to the MS time out.
- The user can manually configure a CaS to become a CS
- The CaS can be configured through the CS to become a MS.

After configuring one switch to operate as the CS of a SIM group, additional DGS-3420 Series switches may join the group by manually configuring the Switch to be a MS. The CS will then serve as the in band entry point for access to the MS. The CS's IP address will become the path to all MS's of the group and the CS's Administrator's password, and/or authentication will control access to all MS's of the SIM group.

With SIM enabled, the applications in the CS will redirect the packet instead of executing the packets. The applications will decode the packet from the administrator, modify some data, and then send it to the MS. After execution, the CS may receive a response packet from the MS, which it will encode and send it back to the administrator.

When a CaS becomes a MS, it automatically becomes a member of the first SNMP community (includes read/write and read only) to which the CS belongs. However, if a MS has its own IP address, it can belong to SNMP communities to which other switches in the group, including the CS, do not belong.

### Single IP Settings

The Switch is set as a Candidate (CaS) as the factory default configuration and Single IP Management is disabled. To view the following window, click **Management > Single IP Management > Single IP Settings**, as show below:

| Single IP Settings           |           |          | O Safe |
|------------------------------|-----------|----------|--------|
| SIM State                    | Disabled  | •        |        |
| Role State                   | Candidate | <b>•</b> |        |
| Group Name                   |           |          |        |
| Discovery Interval (30 - 90) | 30        | sec      |        |
| Hold Time Count (100-255)    | 100       | sec      |        |

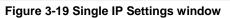

#### The fields that can be configured are described below:

| Parameter                     | Description                                                                                                    |
|-------------------------------|----------------------------------------------------------------------------------------------------|
| SIM State                     | Use the drop-down menu to either enable or disable the SIM state on the Switch. <i>Disabled</i> will render all SIM functions on the Switch inoperable.                                                                                                    |
| Role State                    | Use the drop-down menu to change the SIM role of the Switch. The two choices are:<br><i>Candidate</i> – A Candidate Switch (CaS) is not the member of a SIM group but is connected<br>to a Commander Switch. This is the default setting for the SIM role of the Switch.<br><i>Commander</i> – Choosing this parameter will make the Switch a Commander Switch (CS).<br>The user may join other switches to this Switch, over Ethernet, to be part of its SIM group.<br>Choosing this option will also enable the Switch to be configured for SIM. |
| Group Name                    | Enter a Group Name in this textbox. This is optional. This name is used to segment switches into different SIM groups.                                                                                                    |
| Discovery<br>Interval (30-90) | The user may set the discovery protocol interval, in seconds that the Switch will send out discovery packets. Returning information to a Commander Switch will include information about other switches connected to it. (Ex. MS, CaS). The user may set the Discovery Interval from <i>30</i> to <i>90</i> seconds. The default value is <i>30</i> seconds.                                                                                                    |
| Hold Time Count<br>(100-255)  | This parameter may be set for the time, in seconds; the Switch will hold information sent to it from other switches, utilizing the Discovery Interval. The user may set the hold time from <i>100</i> to <i>255</i> seconds. The default value is <i>100</i> seconds.                                                                                                    |

Click the **Apply** button to accept the changes made.

After enabling the Switch to be a Commander Switch (CS), the **Single IP Management** folder will then contain four added links to aid the user in configuring SIM through the web, including **Topology**, **Firmware Upgrade**, **Configuration Backup/Restore** and **Upload Log File**.

### Topology

This window will be used to configure and manage the Switch within the SIM group and requires Java script to function properly on your computer.

The Java Runtime Environment on your server should initiate and lead you to the Topology window, as seen below.

| <u>File Group Device View</u> | v <u>H</u> elp     |            |       |             |                   |                         |
|-------------------------------|--------------------|------------|-------|-------------|-------------------|-------------------------|
| (default:03-04-00)            | Data               |            |       |             |                   |                         |
|                               | Device name        | Local port | Speed | Remote port | Mac Address       | Model name              |
| - 🥞 (default:03-04-00         | (default:03-04-00) | -          | -     | -           | 00-01-02-03-04-00 | DGS-3420-28SC L2 Switch |
|                               |                    |            |       |             |                   |                         |
|                               |                    |            |       |             |                   |                         |
|                               |                    |            |       |             |                   |                         |
|                               |                    |            |       |             |                   |                         |
|                               |                    |            |       |             |                   |                         |
|                               |                    |            |       |             |                   |                         |
|                               |                    |            |       |             |                   |                         |
|                               |                    |            |       |             |                   |                         |
|                               |                    |            |       |             |                   |                         |
|                               |                    |            |       |             |                   |                         |
|                               |                    |            |       |             |                   |                         |
|                               |                    |            |       |             |                   |                         |
|                               |                    |            |       |             |                   |                         |
|                               |                    |            |       |             |                   |                         |
|                               |                    |            |       |             |                   |                         |
|                               |                    |            |       |             |                   |                         |
|                               |                    |            |       |             |                   |                         |
|                               |                    |            |       |             |                   |                         |
|                               |                    |            |       |             |                   |                         |
|                               |                    |            |       |             |                   |                         |
|                               |                    |            |       |             |                   |                         |
|                               |                    |            |       |             |                   |                         |
|                               |                    |            |       |             |                   |                         |
|                               | J                  |            |       |             |                   |                         |

Figure 3-20 Single IP Management window - Tree View

The Topology window holds the following information on the **Data** tab:

| Parameter   | Description                                                                                                    |
|-------------|----------------------------------------------------------------------------------------------------|
| Device Name | This field will display the Device Name of the switches in the SIM group configured by the user. If no device is configured by the name, it will be given the name default and tagged with the last six digits of the MAC Address to identify it. |
| Local Port  | Displays the number of the physical port on the CS that the MS or CaS is connected to. The CS will have no entry in this field.                                                                                                    |
| Speed       | Displays the connection speed between the CS and the MS or CaS.                                                                                                    |
| Remote Port | Displays the number of the physical port on the MS or CaS to which the CS is connected. The CS will have no entry in this field.                                                                                                    |
| MAC Address | Displays the MAC Address of the corresponding Switch.                                                                                                    |
| Model Name  | Displays the full Model Name of the corresponding Switch.                                                                                                    |

To view the Topology View window, open the **View** drop-down menu in the toolbar and then click **Topology**, which will open the following Topology Map. This window will refresh itself periodically (20 seconds by default).

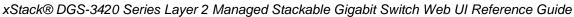

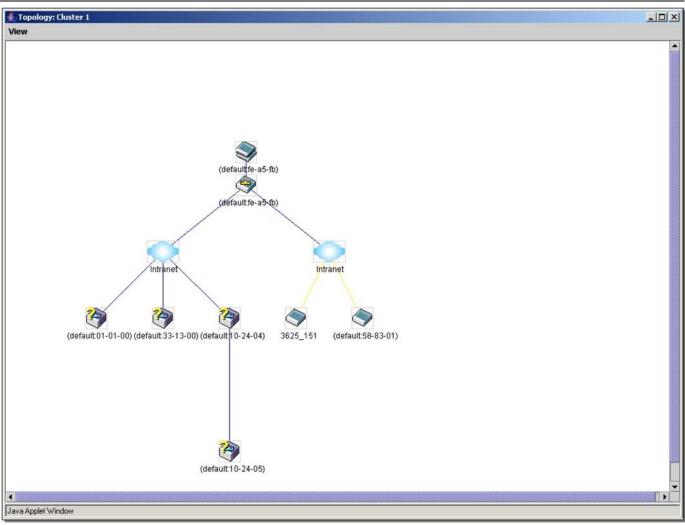

Figure 3-21 Topology view

This window will display how the devices within the Single IP Management Group connect to other groups and devices. Possible icons on this window are as follows:

| lcon | Description                     | lcon | Description                  |
|------|---------------------------------|------|------------------------------|
|      | Group                           |      | Layer 3 member switch        |
| ٩    | Layer 2 commander switch        |      | Member switch of other group |
| ۲    | Layer 3 commander switch        |      | Layer 2 candidate switch     |
| 2    | Commander switch of other group |      | Layer 3 candidate switch     |
|      | Layer 2 member switch.          |      | Unknown device               |
|      | Non-SIM devices                 |      |                              |

#### <u>Tool Tips</u>

In the Topology view window, the mouse plays an important role in configuration and in viewing device information. Setting the mouse cursor over a specific device in the topology window (tool tip) will display the same information about a specific device as the Tree view does. See the window below for an example.

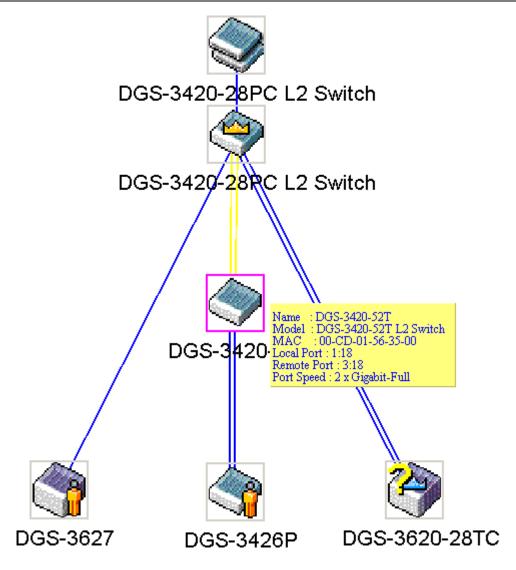

Figure 3-22 Device Information Utilizing the Tool Tip

Setting the mouse cursor over a line between two devices will display the connection speed between the two devices, as shown below.

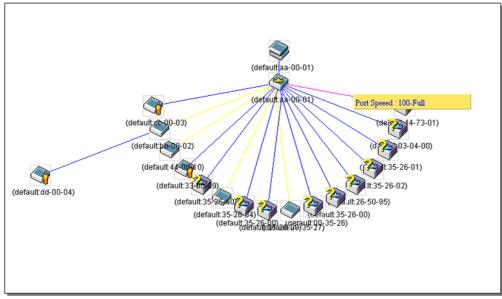

Figure 3-23 Port Speed Utilizing the Tool Tip

#### Right-Click

Right-clicking on a device will allow the user to perform various functions, depending on the role of the Switch in the SIM group and the icon associated with it.

#### Group Icon

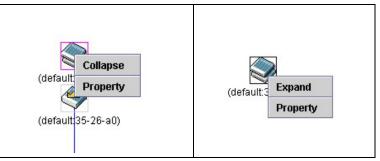

Figure 3-24 Right-Clicking a Group Icon

The following options may appear for the user to configure:

- **Collapse** To collapse the group that will be represented by a single icon.
- **Expand** To expand the SIM group, in detail.
- **Property** To pop up a window to display the group information.

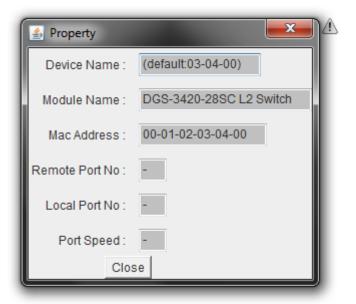

#### Figure 3-25 Property window

| Parameter                    | Description                                                                                                    |  |  |  |
|------------------------------|----------------------------------------------------------------------------------------------------|--|--|--|
| Device Name                  | This field will display the Device Name of the switches in the SIM group configured by the user. If no Device Name is configured by the name, it will be given the name default and tagged with the last six digits of the MAC Address to identify it. |  |  |  |
| Module Name                  | Displays the full module name of the switch that was right-clicked.                                                                                                    |  |  |  |
| MAC Address                  | Displays the MAC Address of the corresponding Switch.                                                                                                    |  |  |  |
| Remote Port No               | Displays the number of the physical port on the MS or CaS that the CS is connected to.<br>The CS will have no entry in this field.                                                                                                    |  |  |  |
| Local Port No                | Displays the number of the physical port on the CS that the MS or CaS is connected to.<br>The CS will have no entry in this field.                                                                                                    |  |  |  |
| Port Speed                   | Displays the connection speed between the CS and the MS or CaS                                                                                                    |  |  |  |
| Click the <b>Close</b> butto | n to close the property window.                                                                                                    |  |  |  |

#### Commander Switch Icon

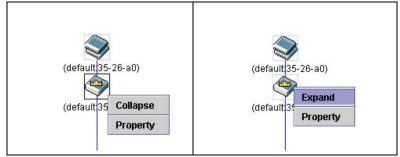

Figure 3-26 Right-clicking a Commander Icon

The following options may appear for the user to configure:

- **Collapse** To collapse the group that will be represented by a single icon.
- **Expand** To expand the SIM group, in detail.
- **Property** To pop up a window to display the group information.

#### Member Switch Icon

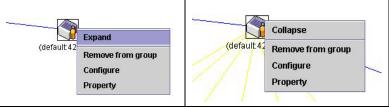

Figure 3-27 Right-clicking a Member icon

The following options may appear for the user to configure:

- **Collapse** To collapse the group that will be represented by a single icon.
- Expand To expand the SIM group, in detail.
- **Remove from group** Remove a member from a group.
- **Configure** Launch the web management to configure the Switch.
- **Property** To pop up a window to display the device information.

#### Candidate Switch Icon

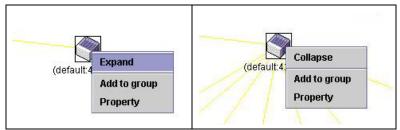

Figure 3-28 Right-clicking a Candidate icon

The following options may appear for the user to configure:

- **Collapse** To collapse the group that will be represented by a single icon.
- Expand To expand the SIM group, in detail.
- Add to group Add a candidate to a group. Clicking this option will reveal the following dialog box for the user to enter a password for authentication from the Candidate Switch before being added to the SIM group. Click OK to enter the password or Cancel to exit the dialog box.

| Input passwore   | d   |        | × |
|------------------|-----|--------|---|
| Password         |     |        |   |
|                  | ок  | Cancel |   |
| Java Applet Wind | low |        |   |

Figure 3-29 Input password window

• **Property** – To pop up a window to display the device information.

#### Menu Bar

The Single IP Management window contains a menu bar for device configurations, as seen below.

| File | Group | Device | View | Help |
|------|-------|--------|------|------|
|------|-------|--------|------|------|

Figure 3-30 Menu Bar of the Topology View

#### <u>File</u>

- Print Setup Will view the image to be printed.
- **Print Topology** Will print the topology map.
- Preference Will set display properties, such as polling interval, and the views to open at SIM startup.

#### <u>Group</u>

• Add to group – Add a candidate to a group. Clicking this option will reveal the following dialog box for the user to enter a password for authentication from the Candidate Switch before being added to the SIM group. Click OK to enter the password or Cancel to exit the dialog box.

| Input passwor    | d   |        | x |
|------------------|-----|--------|---|
| Password         |     |        |   |
|                  | ок  | Cancel |   |
| Java Applet Wind | low |        | _ |

Figure 3-31 Input password window

• **Remove from Group** – Remove an MS from the group.

#### <u>Device</u>

• **Configure** – Will open the Web manager for the specific device.

#### View

- **Refresh** Update the views with the latest status.
- **Topology** Display the Topology view.

#### <u>Help</u>

• **About** – Will display the SIM information, including the current SIM version.

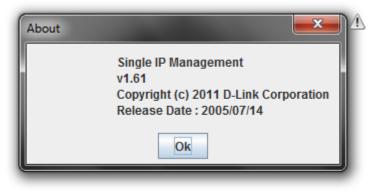

Figure 3-32 About window

## Firmware Upgrade

This screen is used to upgrade firmware from the Commander Switch to the Member Switch. Member Switches will be listed in the table and will be specified by **Port** (port on the CS where the MS resides), **MAC Address**, **Model Name** and **Version**. To specify a certain Switch for firmware download, click its corresponding check box under the **Port** heading. To update the firmware, enter the **Server IP Address** where the firmware resides and enter the **Path/Filename** of the firmware. Click **Download** to initiate the file transfer.

To view the following window, click **Management > Single IP Management > Firmware Upgrade**, as show below:

| Firmware Upgrade                       |                 |            | O Safeguard      |
|----------------------------------------|-----------------|------------|------------------|
| Server IP Address                      | Path \ Filename |            | Download         |
| Total Entries: 0<br>Select All ID Port | MAC Address     | Model Name | Firmware Version |

Figure 3-33 Firmware Upgrade window

## **Configuration File Backup/Restore**

This screen is used to upgrade configuration files from the Commander Switch to the Member Switch using a TFTP server. Member Switches will be listed in the table and will be specified by **ID**, **Port** (port on the CS where the MS resides), **MAC Address**, **Model Name** and **Firmware Version**. To update the configuration file, enter the **Server IP Address** where the file resides and enter the **Path/Filename** of the configuration file. Click **Restore** to initiate the file transfer from a TFTP server to the Switch. Click **Backup** to backup the configuration file to a TFTP server.

To view the following window, click **Management > Single IP Management > Configuration File Backup/Restore**, as show below:

| Configuration File E                   | ackup/Restore         | O Safeguard        |
|----------------------------------------|-----------------------|--------------------|
| Server IP Address                      | Path \ Filename       | Restore Backup     |
| Total Entries: 0<br>Select All ID Port | MAC Address Model Nan | e Firmware Version |

Figure 3-34 Configuration File Backup/Restore window

### Upload Log File

The following window is used to upload log files from SIM member switches to a specified PC. To upload a log file, enter the Server IP address of the SIM member switch and then enter a Path\Filename on your PC where you wish to save this file. Click **Upload** to initiate the file transfer.

To view the following window, click Management > Single IP Management > Upload Log File, as show below:

| Upload Log File                        |                  | () Safeguard            |
|----------------------------------------|------------------|-------------------------|
| Server IP Address                      | Path \ Filename  | Upload                  |
| Total Entries: 0<br>Select All ID Port | MAC Address Mode | I Name Firmware Version |

Figure 3-35 Upload Log File window

## **SNMP Settings**

Simple Network Management Protocol (SNMP) is an OSI Layer 7 (Application Layer) designed specifically for managing and monitoring network devices. SNMP enables network management stations to read and modify the settings of gateways, routers, switches, and other network devices. Use SNMP to configure system features for proper operation, monitor performance and detect potential problems in the Switch, switch group or network.

Managed devices that support SNMP include software (referred to as an agent), which runs locally on the device. A defined set of variables (managed objects) is maintained by the SNMP agent and used to manage the device. These objects are defined in a Management Information Base (MIB), which provides a standard presentation of the information controlled by the on-board SNMP agent. SNMP defines both the format of the MIB specifications and the protocol used to access this information over the network.

The Switch supports the SNMP versions 1, 2c, and 3. The three versions of SNMP vary in the level of security provided between the management station and the network device.

In SNMP v.1 and v.2, user authentication is accomplished using 'community strings', which function like passwords. The remote user SNMP application and the Switch SNMP must use the same community string. SNMP packets from any station that has not been authenticated are ignored (dropped).

The default community strings for the Switch used for SNMP v.1 and v.2 management access are:

- public Allows authorized management stations to retrieve MIB objects.
- private Allows authorized management stations to retrieve and modify MIB objects.

SNMPv3 uses a more sophisticated authentication process that is separated into two parts. The first part is to maintain a list of users and their attributes that are allowed to act as SNMP managers. The second part describes what each user on that list can do as an SNMP manager.

The Switch allows groups of users to be listed and configured with a shared set of privileges. The SNMP version may also be set for a listed group of SNMP managers. Thus, you may create a group of SNMP managers that are allowed to view read-only information or receive traps using SNMPv1 while assigning a higher level of security to another group, granting read/write privileges using SNMPv3.

Using SNMPv3 individual users or groups of SNMP managers can be allowed to perform or be restricted from performing specific SNMP management functions. The functions allowed or restricted are defined using the Object Identifier (OID) associated with a specific MIB. An additional layer of security is available for SNMPv3 in that SNMP messages may be encrypted. To read more about how to configure SNMPv3 settings for the Switch read the next section.

#### <u>Traps</u>

Traps are messages that alert network personnel of events that occur on the Switch. The events can be as serious as a reboot (someone accidentally turned OFF the Switch), or less serious like a port status change. The Switch generates traps and sends them to the trap recipient (or network manager). Typical traps include trap messages for Authentication Failure, Topology Change and Broadcast\Multicast Storm.

#### MIBs

The Switch in the Management Information Base (MIB) stores management and counter information. The Switch uses the standard MIB-II Management Information Base module. Consequently, values for MIB objects can be retrieved from any SNMP-based network management software. In addition to the standard MIB-II, the Switch also supports its own proprietary enterprise MIB as an extended Management Information Base. Specifying the MIB Object Identifier may also retrieve the proprietary MIB. MIB values can be either read-only or read-write.

The Switch incorporates a flexible SNMP management for the switching environment. SNMP management can be customized to suit the needs of the networks and the preferences of the network administrator. Use the SNMP V3 menus to select the SNMP version used for specific tasks.

The Switch supports the Simple Network Management Protocol (SNMP) versions 1, 2c, and 3. The administrator can specify the SNMP version used to monitor and control the Switch. The three versions of SNMP vary in the level of security provided between the management station and the network device.

SNMP settings are configured using the menus located on the SNMP V3 folder of the Web manager. Workstations on the network that are allowed SNMP privileged access to the Switch can be restricted with the Management Station IP Address menu.

## **SNMP Global Settings**

SNMP global state settings can be enabled or disabled.

To view the following window, click **Management > SNMP Settings > SNMP Global Settings**, as show below:

| SNMP Global Set      | tings   |                                         | () Safeguard |
|----------------------|---------|-----------------------------------------|--------------|
| SNMP Global Settings |         |                                         |              |
| SNMP State           | Enabled | Oisabled                                |              |
|                      |         |                                         | Apply        |
|                      |         | Figure 3-36 SNMP Global Settings window |              |

The fields that can be configured are described below:

| Parameter  | Description                                 |
|------------|---------------------------------------------|
| SNMP State | Enable this option to use the SNMP feature. |

Click the **Apply** button to accept the changes made.

### **SNMP Traps Settings**

Users can enable and disable the SNMP trap support function of the switch and SNMP authentication failure trap support, respectively.

To view the following window, click **Management > SNMP Settings > SNMP Traps Settings**, as show below:

| SNMP Traps Settings      | _       | _          | _ | _ | () Safeguard |
|--------------------------|---------|------------|---|---|--------------|
| SNMP Traps               | Enabled | © Disabled |   |   |              |
| SNMP Authentication Trap | Enabled | O Disabled |   |   |              |
| Linkchange Traps         | Enabled | Disabled   |   |   |              |
| Coldstart Traps          | Enabled | Oisabled   |   |   |              |
| Warmstart Traps          | Enabled | Oisabled   |   |   |              |
|                          |         |            |   |   |              |
|                          |         |            |   |   | Apply        |

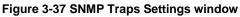

#### The fields that can be configured are described below:

| Parameter                   | Description                                                      |
|-----------------------------|------------------------------------------------------------------|
| SNMP Traps                  | Enable this option to use the SNMP Traps feature.                |
| SNMP Authentication<br>Trap | Enable this option to use the SNMP Authentication Traps feature. |
| Linkchange Traps            | Enable this option to use the SNMP Link Change Traps feature.    |
| Coldstart Traps             | Enable this option to use the SNMP Cold Start Traps feature.     |
| Warmstart Traps             | Enable this option to use the SNMP Warm Start Traps feature.     |

Click the **Apply** button to accept the changes made.

### **SNMP Linkchange Traps Settings**

On this page the user can configure the SNMP link change trap settings.

To view the following window, click **Management > SNMP Settings > SNMP Linkchange Traps Settings**, as show below:

| SNMP Linkchange                                      | Traps Settings   |         | O Safeguard |
|------------------------------------------------------|------------------|---------|-------------|
|                                                      | To Port State O1 | 1 🔹     | Apply       |
| Linkchange Traps: Enabled<br>Unit 1 Settings<br>Port |                  | State   |             |
| 1                                                    |                  | Enabled |             |
| 2                                                    |                  | Enabled |             |
| 3                                                    |                  | Enabled |             |
| 4                                                    |                  | Enabled |             |
| 5                                                    |                  | Enabled |             |
| 6                                                    |                  | Enabled |             |
| 7                                                    |                  | Enabled |             |
| 8                                                    |                  | Enabled |             |
| 9                                                    |                  | Enabled |             |
| 10                                                   |                  | Enabled |             |
| 11                                                   |                  | Enabled | E           |

#### Figure 3-38 SNMP Linkchange Traps Settings window

The fields that can be configured are described below:

| Parameter                                                        | Description                            |  |
|------------------------------------------------------------------|----------------------------------------|--|
| Unit                                                             | Select the unit you wish to configure. |  |
| From Port / To Port Select the starting and ending ports to use. |                                        |  |

Click the **Apply** button to accept the changes made.

### **SNMP View Table Settings**

Users can assign views to community strings that define which MIB objects can be accessed by a remote SNMP manager. The SNMP Group created with this table maps SNMP users (identified in the SNMP User Table) to the views created in the previous window.

To view the following window, click **Management > SNMP Settings > SNMP View Table Settings**, as show below:

| SNMP View Table Settings O Sefeguerd  |          |              |           |        |  |
|---------------------------------------|----------|--------------|-----------|--------|--|
| View Name<br>Subtree OID<br>View Type | Included |              |           | Apply  |  |
| Total Entries:                        | -        |              |           |        |  |
| View Name                             | Subtre   |              | View Type |        |  |
| restricted                            | 1.3.6.1  | 1.2.1.1      | Included  | Delete |  |
| restricted                            | 1.3.6.1  | 1.2.1.11     | Included  | Delete |  |
| restricted                            | 1.3.6.1  | 1.6.3.10.2.1 | Included  | Delete |  |
| restricted                            | 1.3.6.1  | 1.6.3.11.2.1 | Included  | Delete |  |
| restricted                            | 1.3.6.1  | 1.6.3.15.1.1 | Included  | Delete |  |
| CommunityVie                          | w 1      |              | Included  | Delete |  |
| Communit <sub>/</sub> Vie             |          | 1.6.3        | Excluded  | Delete |  |
| CommunityVie                          |          | 1.6.3.1      | Included  | Delete |  |

Figure 3-39 SNMP View Table Settings window

The fields that can be configured are described below:

| Parameter   | Description                                                                                                    |
|-------------|----------------------------------------------------------------------------------------------------|
| View Name   | Type an alphanumeric string of up to 32 characters. This is used to identify the new SNMP view being created.                                                                                      |
| Subtree OID | Type the Object Identifier (OID) Subtree for the view. The OID identifies an object tree (MIB tree) that will be included or excluded from access by an SNMP manager.                              |
| View Type   | Select Included to include this object in the list of objects that an SNMP manager can access.<br>Select Excluded to exclude this object from the list of objects that an SNMP manager can access. |

Click the Apply button to accept the changes made.

Click the **Delete** button to remove the specific entry.

### **SNMP Community Table Settings**

Users can create an SNMP community string to define the relationship between the SNMP manager and an agent. The community string acts like a password to permit access to the agent on the Switch. One or more of the following characteristics can be associated with the community string:

- An Access List of IP addresses of SNMP managers that are permitted to use the community string to gain access to the Switch's SNMP agent.
- Any MIB view that defines the subset of all MIB objects will be accessible to the SNMP community.
- Read/write or read-only level permission for the MIB objects accessible to the SNMP community.

To view the following window, click **Management > SNMP Settings > SNMP Community Table Settings**, as show below:

| SNMP Commu       | inity Table Setting | S             |              | O Safeguard |
|------------------|---------------------|---------------|--------------|-------------|
| Add Community    |                     |               |              |             |
| Community Name   |                     |               |              |             |
| View Name        |                     |               |              |             |
| Access Right     | Read Only           | -             |              | Apply       |
|                  |                     |               |              |             |
| Total Entries: 2 |                     |               |              |             |
| Community Name   |                     | View Name     | Access Right |             |
| private          |                     | CommunityView | read_write   | Delete      |
| public           |                     | CommunityView | read_only    | Delete      |

#### Figure 3-40 SNMP community Table Settings window

#### The fields that can be configured are described below:

| Parameter      | Description                                                                                                    |  |  |  |  |
|----------------|----------------------------------------------------------------------------------------------------|--|--|--|--|
| Community Name | Type an alphanumeric string of up to 32 characters that is used to identify members of<br>an SNMP community. This string is used like a password to give remote SNMP<br>managers access to MIB objects in the Switch's SNMP agent.                                                                  |  |  |  |  |
| View Name      | Type an alphanumeric string of up to 32 characters that is used to identify the group of MIB objects that a remote SNMP manager is allowed to access on the Switch. The view name must exist in the SNMP View Table.                                                                                |  |  |  |  |
| Access Right   | Read Only – Specify that SNMP community members using the community string created can only read the contents of the MIBs on the Switch.<br>Read Write – Specify that SNMP community members using the community string created can read from, and write to the contents of the MIBs on the Switch. |  |  |  |  |

Click the Apply button to accept the changes made.

Click the **Delete** button to remove the specific entry.

### **SNMP Group Table Settings**

An SNMP Group created with this table maps SNMP users (identified in the SNMP User Table) to the views created in the previous window.

To view the following window, click **Management > SNMP Settings > SNMP Group Table Settings**, as show below:

| SNMP Group Table          | Settings       |   | O Safeguard |
|---------------------------|----------------|---|-------------|
| Add Group                 |                |   |             |
| Group Name                |                |   |             |
| Read View Name            |                |   |             |
| Write View Name           |                | ] |             |
| Notify View Name          |                | ] |             |
| User-based Security Model | SNMPv1 -       | • |             |
| Security Level            | NoAuthNoPriv - |   | Apply       |
|                           |                |   |             |

#### Total Entries: 5

| Group Name | Read View Name | Write View Name | Notify View Name | User-based Security Model | Security Level |        |
|------------|----------------|-----------------|------------------|---------------------------|----------------|--------|
| public     | CommunityV     |                 | CommunityV       | SNMPv1                    | NoAuthNoPriv   | Delete |
| public     | CommunityV     |                 | CommunityV       | SNMPv2                    | NoAuthNoPriv   | Delete |
| initial    | restricted     |                 | restricted       | SNMPv3                    | NoAuthNoPriv   | Delete |
| private    | CommunityV     | CommunityV      | CommunityV       | SNMPv1                    | NoAuthNoPriv   | Delete |
| private    | CommunityV     | CommunityV      | CommunityV       | SNMPv2                    | NoAuthNoPriv   | Delete |
|            |                |                 |                  |                           |                |        |

#### Figure 3-41 SNMP Group Table Settings window

#### The fields that can be configured are described below:

| Parameter           | Description                                                                                                    |  |  |  |  |  |
|---------------------|----------------------------------------------------------------------------------------------------|--|--|--|--|--|
| Group Name          | Type an alphanumeric string of up to 32 characters. This is used to identify the new SNMP group of SNMP users.                                                                                                    |  |  |  |  |  |
| Read View Name      | This name is used to specify the SNMP group created can request SNMP messages.                                                                                                    |  |  |  |  |  |
| Write View Name     | Specify a SNMP group name for users that are allowed SNMP write privileges to the Switch's SNMP agent.                                                                                                    |  |  |  |  |  |
| Notify View Name    | Specify a SNMP group name for users that can receive SNMP trap messages generated by the Switch's SNMP agent.                                                                                                    |  |  |  |  |  |
| User-based Security | SNMPv1 – Specify that SNMP version 1 will be used.                                                                                                    |  |  |  |  |  |
| Model               | <i>SNMPv2</i> – Specify that SNMP version 2c will be used. The SNMPv2 supports both centralized and distributed network management strategies. It includes improvements in the Structure of Management Information (SMI) and adds some security features. |  |  |  |  |  |
|                     | <i>SNMPv3</i> – Specify that the SNMP version 3 will be used. SNMPv3 provides secure access to devices through a combination of authentication and encrypting packets over the network.                                                                   |  |  |  |  |  |
| Security Level      | The Security Level settings only apply to SNMPv3.                                                                                                    |  |  |  |  |  |
|                     | <i>NoAuthNoPriv</i> – Specify that there will be no authorization and no encryption of packets sent between the Switch and a remote SNMP manager.                                                                                                    |  |  |  |  |  |
|                     | AuthNoPriv – Specify that authorization will be required, but there will be no encryption of packets sent between the Switch and a remote SNMP manager.                                                                                                   |  |  |  |  |  |
|                     | <i>AuthPriv</i> – Specify that authorization will be required, and that packets sent between the Switch and a remote SNMP manger will be encrypted.                                                                                                    |  |  |  |  |  |

Click the **Apply** button to accept the changes made.

Click the **Delete** button to remove the specific entry.

### **SNMP Engine ID Settings**

The Engine ID is a unique identifier used for SNMP V3 implementations on the Switch. To view the following window, click **Management > SNMP Settings > SNMP Engine ID Settings**, as show below: xStack® DGS-3420 Series Layer 2 Managed Stackable Gigabit Switch Web UI Reference Guide

| Apply |
|-------|
|       |

Figure 3-42 SNMP Engine ID Settings window

The fields that can be configured are described below:

| Parameter | Description                                                                                                    |
|-----------|----------------------------------------------------------------------------------------------------|
| Engine ID | To change the Engine ID, type the new Engine ID value in the space provided. The SNMP engine ID displays the identification of the SNMP engine on the Switch. The default value is suggested in RFC2271. The very first bit is 1, and the first four octets are set to the binary equivalent of the agent's SNMP management private enterprise number as assigned by IANA (D-Link is 171). The fifth octet is 03 to indicate the rest is the MAC address of this device. The sixth to eleventh octets is the MAC address. |

Click the **Apply** button to accept the changes made.

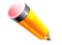

NOTE: The Engine ID length is 10-64 and accepted characters can range from 0 to F.

### **SNMP User Table Settings**

This window displays all of the SNMP User's currently configured on the Switch.

To view the following window, click **Management > SNMP Settings > SNMP User Table Settings**, as show below:

| SNMP User Table           | Settings   |    |                    |        |               | 0   | Safeguard |
|---------------------------|------------|----|--------------------|--------|---------------|-----|-----------|
| Add User                  |            |    |                    |        |               |     |           |
| User Name                 |            |    | Group Name         |        |               |     |           |
| SNMP Version              | V3         | Ŧ  | SNMP V3 Encryption | None   | •             |     |           |
| Auth-Protocol by Password | MD5        | Ŧ  | Password           |        |               |     |           |
| Priv-Protocol by Password | None       | Ŧ  | Password           |        |               |     |           |
| Auth-Protocol by Key      | MD5        | Ŧ  | Key                |        |               |     |           |
| Priv-Protocol by Key      | None       | Ŧ  | Key                |        |               | Ap  | ply       |
|                           |            |    |                    |        |               |     |           |
| Total Entries: 1          |            |    |                    |        |               |     |           |
| User Name                 | Group Name |    | Version Auth-Pr    | otocol | Priv-Protocol |     |           |
| initial                   | initial    | V3 | None               |        | None          | Del | lete      |

Figure 3-43 SNMP User Table Settings window

#### The fields that can be configured are described below:

| Parameter          | Description                                                                                                    |  |  |  |  |
|--------------------|----------------------------------------------------------------------------------------------------|--|--|--|--|
| User Name          | An alphanumeric string of up to 32 characters. This is used to identify the SNMP users.                                                                 |  |  |  |  |
| Group Name         | This name is used to specify the SNMP group created can request SNMP messages.                                                                          |  |  |  |  |
| SNMP Version       | V3 – Indicates that SNMP version 3 is in use.                                                                                                    |  |  |  |  |
| SNMP V3 Encryption | Use the drop-down menu to enable encryption for SNMP V3. This is only operable in SNMP V3 mode. The choices are <i>None, Password</i> , or <i>Key</i> . |  |  |  |  |
| Auth-Protocol      | MD5 – Specify that the HMAC-MD5-96 authentication level will be used. This field is                                                                     |  |  |  |  |

|               | only operable when <i>V3</i> is selected in the SNMP Version field and the Encryption field has been checked. This field will require the user to enter a password.<br><i>SHA</i> – Specify that the HMAC-SHA authentication protocol will be used. This field is only operable when <i>V3</i> is selected in the SNMP Version field and the Encryption field has been checked. This field will require the user to enter a password. |
|---------------|----------------------------------------------------------------------------------------------------|
| Priv-Protocol | None – Specify that no authorization protocol is in use.<br>DES – Specify that DES 56-bit encryption is in use, based on the CBC-DES (DES-56)<br>standard. This field is only operable when V3 is selected in the SNMP Version field<br>and the Encryption field has been checked. This field will require the user to enter a<br>password.                                                                                           |

Click the **Apply** button to accept the changes made.

Click the **Delete** button to remove the specific entry.

## **SNMP Host Table Settings**

Users can set up SNMP trap recipients for IPv4.

To view the following window, click **Management > SNMP Settings > SNMP Host Table Settings**, as show below:

| SNMP Host Table Settings                                |                      | 0                               | ) Safeguard |
|---------------------------------------------------------|----------------------|---------------------------------|-------------|
| Add Host Table                                          |                      |                                 |             |
| Host IP Address                                         |                      |                                 |             |
| User-based Security Model                               | SNMPv1               | •                               |             |
| Security Level                                          | NoAuthNoPriv         | -                               |             |
| Community String / SNMPv3 User Name                     |                      | Ap                              | oply        |
|                                                         |                      |                                 |             |
| Total Entries: 0<br>Host IP Address User-based Security | Model Security Level | Community Name/SNMPv3 User Name | _           |

Figure 3-44 SNMP Host Table Settings window

| Parameter                              | Description                                                                                                 |
|----------------------------------------|----------------------------------------------------------------------------------------------------|
| Host IP Address                        | Type the IP address of the remote management station that will serve as the SNMP host for the Switch.       |
| User-based Security<br>Model           | SNMPv1 – Specify that SNMP version 1 will be used.<br>SNMPv2 – Specify that SNMP version 2 will be used.    |
|                                        | SNMPv3 – Specify that SNMP version 3 will be used.                                                          |
| Security Level                         | <i>NoAuthNoPriv</i> – To specify that the SNMP version 3 will be used, with a NoAuth-NoPriv security level. |
|                                        | <i>AuthNoPriv</i> – To specify that the SNMP version 3 will be used, with an Auth-NoPriv security level.    |
|                                        | <i>AuthPriv</i> – To specify that the SNMP version 3 will be used, with an Auth-Priv security level.        |
| Community String /<br>SNMPv3 User Name | Type in the community string or SNMP V3 user name as appropriate.                                           |

The fields that can be configured are described below:

Click the Apply button to accept the changes made.

Click the **Delete** button to remove the specific entry.

## **SNMPv6 Host Table Settings**

Users can set up SNMP trap recipients for IPv6.

To view the following window, click **Management > SNMP Settings > SNMPv6 Host Table Settings**, as show below:

| SNMP v6Host Table Settings          | 5                        | _       |                                | O Safeguard |
|-------------------------------------|--------------------------|---------|--------------------------------|-------------|
| Add Host Table                      |                          |         |                                |             |
| Host IPv6 Address                   |                          |         |                                |             |
| User-based Security Model           | SNMPv1                   | -       |                                |             |
| Security Level                      | NoAuthNoPriv             | -       |                                |             |
| Community String / SNMPv3 User Name |                          |         |                                | Apply       |
|                                     |                          |         |                                |             |
| Total Entries: 0                    |                          |         |                                |             |
| Host IPv6 Address User-based S      | ecurity Model Security L | evel Co | ommunity Name/SNMPv3 User Name |             |

#### 3-45 SNMPv6 Host Table Settings

The fields that can be configured are described below:

| Parameter                              | Description                                                                                                    |
|----------------------------------------|----------------------------------------------------------------------------------------------------|
| Host IPv6 Address                      | Type the IPv6 address of the remote management station that will serve as the SNMP host for the Switch.                                                              |
| User-based Security<br>Model           | SNMPv1 – Specifies that SNMP version 1 will be used.<br>SNMPv2 – Specifies that SNMP version 2 will be used.<br>SNMPv3 – Specifies that SNMP version 3 will be used. |
| Security Level                         | <i>NoAuthNoPriv</i> – To specify that the SNMP version 3 will be used, with a NoAuth-NoPriv security level.                                                          |
|                                        | <i>AuthNoPriv</i> – To specify that the SNMP version 3 will be used, with an Auth-NoPriv security level.                                                             |
|                                        | <i>AuthPriv</i> – To specify that the SNMP version 3 will be used, with an Auth-Priv security level.                                                                 |
| Community String /<br>SNMPv3 User Name | Type in the community string or SNMP V3 user name as appropriate.                                                                                                    |

Click the Apply button to accept the changes made.

Click the **Delete** button to remove the specific entry.

### **RMON Settings**

This window is used to enable or disable remote monitoring (RMON) for the rising and falling alarm trap feature for the SNMP function on the Switch.

To view the following window, click **Management > SNMP Settings > RMON Settings**, as show below:

| RMON Settings                                     | _                                            |                                                | () Safeguard |
|---------------------------------------------------|----------------------------------------------|------------------------------------------------|--------------|
| RMON Rising Alarm Trap<br>RMON Falling Alarm Trap | <ul> <li>Enabled</li> <li>Enabled</li> </ul> | <ul> <li>Disabled</li> <li>Disabled</li> </ul> |              |
|                                                   |                                              |                                                | Apply        |
|                                                   |                                              | Figure 2.40 DMON Cettings window               |              |

#### Figure 3-46 RMON Settings window

The fields that can be configured are described below:

| Parameter                | Description                                                   |
|--------------------------|---------------------------------------------------------------|
| <b>RMON Rising Alarm</b> | Enable this option to use the RMON Rising Alarm Trap Feature. |

| Тгар                       |                                                                |
|----------------------------|----------------------------------------------------------------|
| RMON Falling Alarm<br>Trap | Enable this option to use the RMON Falling Alarm Trap Feature. |

Click the **Apply** button to accept the changes made.

## **SNMP** Community Encryption Settings

This window is used to enable or disable the encryption state on the SNMP community string. To view the following window, click **Management > SNMP Settings > SNMP Community Encryption Settings**, as show below:

| SNMP Community Encrypt          | ion Settings                                        | () Safeguard |
|---------------------------------|-----------------------------------------------------|--------------|
| SNMP Community Encryption State | © Enabled                                           |              |
|                                 |                                                     | Apply        |
| Fi                              | gure 3-47 SNMP Community Encryption Settings window |              |

The fields that can be configured are described below:

| Parameter                          | Description                                                                     |
|------------------------------------|---------------------------------------------------------------------------------|
| SNMP Community<br>Encryption State | Click the Enabled or Disabled radio button to enable or disable the encryption. |
|                                    |                                                                                 |

Click the Apply button to accept the changes made.

## **SNMP Community Masking Settings**

This window is used to choose a security method for creating an SNMP community string, but the community string encrypted or not depends on the SNMP community encryption state.

To view the following window, click **Management > SNMP Settings > SNMP Community Masking Settings**, as show below:

| SNMP Community Masking Settings |            | O Safeguar              |
|---------------------------------|------------|-------------------------|
| restricted                      | •          |                         |
| Read Only                       | *          |                         |
|                                 |            |                         |
|                                 |            | Apply                   |
|                                 | restricted | restricted<br>Read Only |

Figure 3-48 SNMP community Maskking Settings window

| The fields that can be configured are described below: |
|--------------------------------------------------------|
|--------------------------------------------------------|

| Description                                                                                                    |
|----------------------------------------------------------------------------------------------------|
| Use the drop-down menu to choose the MIB view name.                                                                                                    |
| Use the drop-down menu to select the access right for the user using the community string. Available options are <i>Read Only</i> and <i>Read Write</i> . |
| Enter a case-sensitive community string.                                                                                                    |
| Retype the community string for confirmation.                                                                                                    |
|                                                                                                    |

Click the Apply button to accept the changes made.

## **Telnet Settings**

Users can configure Telnet Settings on the Switch.

To view the following window, click **Management > Telnet Settings**, as show below:

| Telnet Settings                                            | 0 Safeguard |
|------------------------------------------------------------|-------------|
| Telnet StateImage: Constraint of the statePort (1-65535)23 |             |
|                                                            | Apply       |

Figure 3-49 Telnet Settings window

The fields that can be configured are described below:

| Parameter      | Description                                                                                                    |
|----------------|----------------------------------------------------------------------------------------------------|
| Telnet State   | Telnet configuration is Enabled by default. If you do not want to allow configuration of the system through Telnet choose Disabled. |
| Port (1-65535) | The TCP port number used for Telnet management of the Switch. The "well-known" TCP port for the Telnet protocol is 23.              |

Click the Apply button to accept the changes made.

## Web Settings

Users can configure the Web settings on the Switch.

To view the following window, click **Management > Web Settings**, as show below:

| Web Settings                |               |                                  | O Safeguard |
|-----------------------------|---------------|----------------------------------|-------------|
| Web State<br>Port (1-65535) | Enabled<br>80 | © Disabled                       |             |
|                             |               |                                  | Apply       |
|                             |               | Figure 0 50 Web Oattin na mindam |             |

Figure 3-50 Web Settings window

The fields that can be configured are described below:

| Parameter      | Description                                                                                                    |
|----------------|----------------------------------------------------------------------------------------------------|
| Web Status     | Web-based management is Enabled by default. If you choose to disable this by clicking Disabled, you will lose the ability to configure the system through the web interface as soon as these settings are applied. |
| Port (1-65535) | The TCP port number used for web-based management of the Switch. The "well-known" TCP port for the Web protocol is <i>80</i> .                                                                                     |

Click the Apply button to accept the changes made.

## **Power Saving Settings**

This window allows the user to implement the Switch's built-in power saving feature. When power saving is enabled, a port which has a link down status will be turned off to save power to the Switch. This will not affect the port's capabilities when the port status is link up.

#### To view the following window, click **Management > Power Saving Settings**, as show below:

| Power Saving Setting   | S             |          | _ | _ | O Safeguard |
|------------------------|---------------|----------|---|---|-------------|
| Power Saving Settings  |               |          |   |   |             |
| Power Saving State     | Enabled ()    | Disabled |   |   |             |
| Length Detection State | 🔘 Enabled 🧕 🧕 | Disabled |   |   |             |
|                        |               |          |   |   | Apply       |

Figure 3-51 Management Settings window

The fields that can be configured are described below:

| Parameter                 | Description                                                                                                    |
|---------------------------|----------------------------------------------------------------------------------------------------|
| Power Saving State        | Enable or disable the link down power saving mode of each physical port. The switch port will go into sleep mode when a port is not connected. |
| Length Detection<br>State | Enable or disable the length detection power saving mode on the physical ports. The switch port will reduce the power feed for shorter cables. |

Click the **Apply** button to accept the changes made.

To learn more about the D-Link Green Technologies, go to <u>http://green.dlink.com/</u> for more details.

# Chapter 4 L2 Features

VLAN QinQ Layer 2 Protocol Tunneling Settings Spanning Tree Link Aggregation FDB L2 Multicast Control Multicast Filtering ERPS Settings LLDP NLB FDB Settings PTP

# VLAN

### Understanding IEEE 802.1p Priority

Priority tagging is a function defined by the IEEE 802.1p standard designed to provide a means of managing traffic on a network where many different types of data may be transmitted simultaneously. It is intended to alleviate problems associated with the delivery of time critical data over congested networks. The quality of applications that are dependent on such time critical data, such as video conferencing, can be severely and adversely affected by even very small delays in transmission.

Network devices that are in compliance with the IEEE 802.1p standard have the ability to recognize the priority level of data packets. These devices can also assign a priority label or tag to packets. Compliant devices can also strip priority tags from packets. This priority tag determines the packet's degree of expeditiousness and determines the queue to which it will be assigned.

Priority tags are given values from 0 to 7 with 0 being assigned to the lowest priority data and 7 assigned to the highest. The highest priority tag 7 is generally only used for data associated with video or audio applications, which are sensitive to even slight delays, or for data from specified end users whose data transmissions warrant special consideration.

The Switch allows you to further tailor how priority tagged data packets are handled on your network. Using queues to manage priority tagged data allows you to specify its relative priority to suit the needs of your network. There may be circumstances where it would be advantageous to group two or more differently tagged packets into the same queue. Generally, however, it is recommended that the highest priority queue, Queue 7, be reserved for data packets with a priority value of 7. Packets that have not been given any priority value are placed in Queue 0 and thus given the lowest priority for delivery.

Strict mode and weighted round robin system are employed on the Switch to determine the rate at which the queues are emptied of packets. The ratio used for clearing the queues is 4:1. This means that the highest priority queue, Queue 7, will clear 4 packets for every 1 packet cleared from Queue 0.

Remember, the priority queue settings on the Switch are for all ports, and all devices connected to the Switch will be affected. This priority queuing system will be especially beneficial if your network employs switches with the capability of assigning priority tags.

### VLAN Description

A Virtual Local Area Network (VLAN) is a network topology configured according to a logical scheme rather than the physical layout. VLANs can be used to combine any collection of LAN segments into an autonomous user group that appears as a single LAN. VLANs also logically segment the network into different broadcast domains so

that packets are forwarded only between ports within the VLAN. Typically, a VLAN corresponds to a particular subnet, although not necessarily.

VLANs can enhance performance by conserving bandwidth, and improve security by limiting traffic to specific domains.

A VLAN is a collection of end nodes grouped by logic instead of physical location. End nodes that frequently communicate with each other are assigned to the same VLAN, regardless of where they are physically on the network. Logically, a VLAN can be equated to a broadcast domain, because broadcast packets are forwarded to only members of the VLAN on which the broadcast was initiated.

### Notes about VLANs on the Switch

- No matter what basis is used to uniquely identify end nodes and assign these nodes VLAN membership, packets cannot cross VLANs without a network device performing a routing function between the VLANs.
- The Switch supports IEEE 802.1Q VLANs. The port untagging function can be used to remove the 802.1Q tag from packet headers to maintain compatibility with devices that are tag-unaware.
- The Switch's default is to assign all ports to a single 802.1Q VLAN named "default."
- The "default" VLAN has a VID = 1.
- The member ports of Port-based VLANs may overlap, if desired.

### IEEE 802.1Q VLANs

Some relevant terms:

- **Tagging** The act of putting 802.1Q VLAN information into the header of a packet.
- **Untagging** The act of stripping 802.1Q VLAN information out of the packet header.
- Ingress port A port on a switch where packets are flowing into the Switch and VLAN decisions must be made.
- Egress port A port on a switch where packets are flowing out of the Switch, either to another switch or to an end station, and tagging decisions must be made.

IEEE 802.1Q (tagged) VLANs are implemented on the Switch. 802.1Q VLANs require tagging, which enables them to span the entire network (assuming all switches on the network are IEEE 802.1Q-compliant).

VLANs allow a network to be segmented in order to reduce the size of broadcast domains. All packets entering a VLAN will only be forwarded to the stations (over IEEE 802.1Q enabled switches) that are members of that VLAN, and this includes broadcast, multicast and unicast packets from unknown sources.

VLANs can also provide a level of security to your network. IEEE 802.1Q VLANs will only deliver packets between stations that are members of the VLAN.

Any port can be configured as either tagging or untagging. The untagging feature of IEEE 802.1Q VLANs allows VLANs to work with legacy switches that don't recognize VLAN tags in packet headers. The tagging feature allows VLANs to span multiple 802.1Q-compliant switches through a single physical connection and allows Spanning Tree to be enabled on all ports and work normally.

The IEEE 802.1Q standard restricts the forwarding of untagged packets to the VLAN the receiving port is a member of.

The main characteristics of IEEE 802.1Q are as follows:

- Assigns packets to VLANs by filtering.
- Assumes the presence of a single global spanning tree.
- Uses an explicit tagging scheme with one-level tagging.
- 802.1Q VLAN Packet Forwarding
- Packet forwarding decisions are made based upon the following three types of rules:
  - Ingress rules rules relevant to the classification of received frames belonging to a VLAN.
  - Forwarding rules between ports decides whether to filter or forward the packet.
  - Egress rules determines if the packet must be sent tagged or untagged.

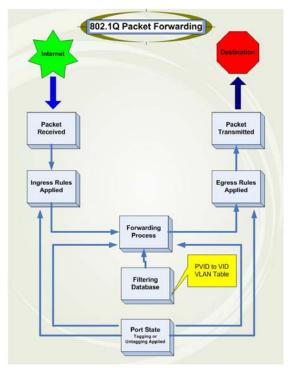

Figure 4-1 IEEE 802.1Q Packet Forwarding

### 802.1Q VLAN Tags

The figure below shows the 802.1Q VLAN tag. There are four additional octets inserted after the source MAC address. Their presence is indicated by a value of 0x8100 in the EtherType field. When a packet's EtherType field is equal to 0x8100, the packet carries the IEEE 802.1Q/802.1p tag. The tag is contained in the following two octets and consists of 3 bits of user priority, 1 bit of Canonical Format Identifier (CFI – used for encapsulating Token Ring packets so they can be carried across Ethernet backbones), and 12 bits of VLAN ID (VID). The 3 bits of user priority are used by 802.1p. The VID is the VLAN identifier and is used by the 802.1Q standard. Because the VID is 12 bits long, 4094 unique VLANs can be identified.

The tag is inserted into the packet header making the entire packet longer by 4 octets. All of the information originally contained in the packet is retained.

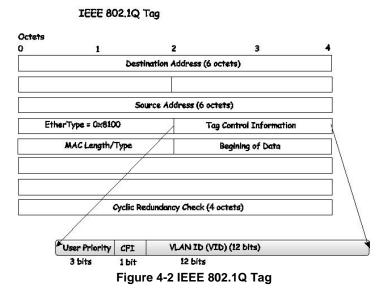

The EtherType and VLAN ID are inserted after the MAC source address, but before the original EtherType/Length or Logical Link Control. Because the packet is now a bit longer than it was originally, the Cyclic Redundancy Check (CRC) must be recalculated.

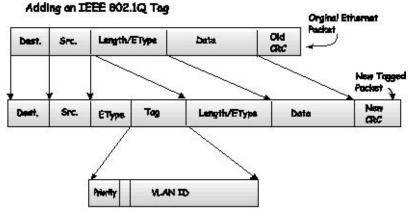

Figure 4-3 Adding an IEEE 802.1Q Tag

### Port VLAN ID

Packets that are tagged (are carrying the 802.1Q VID information) can be transmitted from one 802.1Q compliant network device to another with the VLAN information intact. This allows 802.1Q VLANs to span network devices (and indeed, the entire network, if all network devices are 802.1Q compliant).

Unfortunately, not all network devices are 802.1Q compliant. These devices are referred to as tag-unaware. 802.1Q devices are referred to as tag-aware.

Prior to the adoption of 802.1Q VLANs, port-based and MAC-based VLANs were in common use. These VLANs relied upon a Port VLAN ID (PVID) to forward packets. An untagged packet received on a given port would be assigned that port's PVID and then be forwarded to the port that corresponded to the packet's destination address (found in the Switch's forwarding table).

Within the Switch, different PVIDs mean different VLANs (remember that two VLANs cannot communicate without an external router). So, VLAN identification based upon the PVIDs cannot create VLANs that extend outside a given switch (or switch stack).

Every physical port on a switch has a PVID. 802.1Q ports are also assigned a PVID, for use within the Switch. If no VLANs are defined on the Switch, all ports are then assigned to a default VLAN with a PVID equal to 1. Untagged packets are assigned the PVID of the port on which they were received. Forwarding decisions are based upon this PVID, in so far as VLANs are concerned. Tagged packets are forwarded according to the VID contained within the tag.

Tag-aware switches must keep a table to relate PVIDs within the Switch to VIDs on the network. The Switch will compare the VID of a packet to be transmitted to the VID of the port that is to transmit the packet. If the two VIDs are different, the Switch will drop the packet. Because of the existence of the PVID for untagged packets and the VID for tagged packets, tag-aware and tag-unaware network devices can coexist on the same network.

A switch port can have only one PVID, but can have as many VIDs as the Switch has memory in its VLAN table to store them.

Because some devices on a network may be tag-unaware, a decision must be made at each port on a tag-aware device before packets are transmitted – should the packet to be transmitted have a tag or not? If the transmitting port is connected to a tag-unaware device, the packet should be untagged. If the transmitting port is connected to a tag-aware device, the packet should be tagged.

### Tagging and Untagging

Every port on an 802.1Q compliant switch can be configured as tagging or untagging.

Ports with tagging enabled will put the VID number, priority and other VLAN information into the header of all packets that flow into and out of it.

If a packet has previously been tagged, the port will not alter the packet, thus keeping the VLAN information intact. Other 802.1Q compliant devices on the network to make packet-forwarding decisions can then use the VLAN information in the tag.

Ports with untagging enabled will strip the 802.1Q tag from all packets that flow into and out of those ports. If the packet doesn't have an 802.1Q VLAN tag, the port will not alter the packet. Thus, all packets received by and forwarded by an untagging port will have no 802.1Q VLAN information. (Remember that the PVID is only used internally within the Switch). Untagging is used to send packets from an 802.1Q-compliant network device to a non-compliant network device.

### Ingress Filtering

A port on a switch where packets are flowing into the Switch and VLAN decisions must be made is referred to as an ingress port. If ingress filtering is enabled for a port, the Switch will examine the VLAN information in the packet header (if present) and decide whether or not to forward the packet.

If the packet is tagged with VLAN information, the ingress port will first determine if the ingress port itself is a member of the VLAN. If it is not, the packet will be dropped. If the ingress port is a member of the 802.1Q VLAN, the Switch then determines if the destination port is a member of the 802.1Q VLAN. If it is not, the packet is dropped. If the destination port is a member of the 802.1Q VLAN, the packet is forwarded and the destination port transmits it to its attached network segment.

If the packet is not tagged with VLAN information, the ingress port will tag the packet with its own PVID as a VID. The switch then determines if the destination port is a member of the same VLAN (has the same VID) as the ingress port. If it does not, the packet is dropped. If it has the same VID, the packet is forwarded and the destination port transmits it on its attached network segment.

This process is referred to as ingress filtering and is used to conserve bandwidth within the Switch by dropping packets that are not on the same VLAN as the ingress port at the point of reception. This eliminates the subsequent processing of packets that will just be dropped by the destination port.

### Default VLANs

The Switch initially configures one VLAN, VID = 1, called "default." The factory default setting assigns all ports on the Switch to the "default." As new VLANs are configured in Port-based mode, their respective member ports are removed from the "default."

Packets cannot cross VLANs. If a member of one VLAN wants to connect to another VLAN, the link must be through an external router.

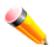

**NOTE:** If no VLANs are configured on the Switch, then all packets will be forwarded to any destination port. Packets with unknown source addresses will be flooded to all ports. Broadcast and multicast packets will also be flooded to all ports.

### An example is presented below:

| VLAN Name        | VID | Switch Ports |
|------------------|-----|--------------|
| System (default) | 1   | 5, 6, 7      |
| Engineering      | 2   | 9, 10        |
| Sales            | 5   | 1, 2, 3, 4   |

### Port-based VLANs

Port-based VLANs limit traffic that flows into and out of switch ports. Thus, all devices connected to a port are members of the VLAN(s) the port belongs to, whether there is a single computer directly connected to a switch, or an entire department.

On port-based VLANs, NICs do not need to be able to identify 802.1Q tags in packet headers. NICs send and receive normal Ethernet packets. If the packet's destination lies on the same segment, communications take place using normal Ethernet protocols. Even though this is always the case, when the destination for a packet lies on another switch port, VLAN considerations come into play to decide if the packet gets dropped by the Switch or delivered.

### VLAN Segmentation

Take for example a packet that is transmitted by a machine on Port 1 that is a member of VLAN 2. If the destination lies on another port (found through a normal forwarding table lookup), the Switch then looks to see if the other port (Port 10) is a member of VLAN 2 (and can therefore receive VLAN 2 packets). If Port 10 is not a member of VLAN 2, then the packet will be dropped by the Switch and will not reach its destination. If Port 10 is a member of VLAN 2, the packet will go through. This selective forwarding feature based on VLAN criteria is how VLANs segment networks. The key point being that Port 1 will only transmit on VLAN 2.

## 802.1Q VLAN Settings

The VLAN List tab lists all previously configured VLANs by VLAN ID and VLAN Name.

To view the following window, click L2 Features > VLAN > 802.1Q VLAN Settings, as show below:

| 802.1Q \  | VLAN S             | ettings                    | _              |                        | _                | O Safeguard |
|-----------|--------------------|----------------------------|----------------|------------------------|------------------|-------------|
| VLAN List | t                  | Add/Edit VLAN              | Find VLAN      | VLAN Batch Settings    | Total Entries: 1 |             |
| VID<br>1  | VLAN Na<br>default | me Advertisemen<br>Enabled | t Tagged Ports | Untagged Ports<br>1-28 | Forbidden Ports  | Edit Delete |
|           |                    |                            |                |                        |                  | 1/1 1 Go    |
|           |                    |                            |                |                        |                  |             |
|           |                    |                            |                |                        |                  |             |
|           |                    |                            |                |                        |                  |             |
|           |                    |                            |                |                        |                  |             |
|           |                    |                            |                |                        |                  |             |
|           |                    |                            |                |                        |                  |             |

Figure 4-4 802.1Q VLAN Settings –VLAN List Tab window

Click the **Edit** button to re-configure the specific entry.

Click the **Delete** button to remove the specific entry.

Enter a page number and click the **Go** button to navigate to a specific page when multiple pages exist.

To create a new 802.1Q VLAN or modify an existing 802.1Q VLAN, click the Add/Edit VLAN tab.

A new tab will appear, as shown below, to configure the port settings and to assign a unique name and number to the new VLAN.

| Port       Select All       01       02       03       04       05       06       07       08       09       10       11       12       13       14       15       16       17       18       19       20       21       22       23       24       25       26         Tagged       All       0       0       0       0       0       0       0       0       0       0       0       0       0       0       0       0       0       0       0       0       0       0       0       0       0       0       0       0       0       0       0       0       0       0       0       0       0       0       0       0       0       0       0       0       0       0       0       0       0       0       0       0       0       0       0       0       0       0       0       0       0       0       0       0       0       0       0       0       0       0       0       0       0       0       0       0       0       0       0       0       0       0       0       0       0 | VID                                                                     |   |   | V | LAN Na   | ime   |      |      |             | (M | lax: 3 | 32 cha | aracte | ers)   |   |   | ļ | Apply | ,           |  |
|----------------------------------------------------------------------------------------------------|-------------------------------------------------------------------------|---|---|---|----------|-------|------|------|-------------|----|--------|--------|--------|--------|---|---|---|-------|-------------|--|
| Tagged       All       O       O<        | Unit                                                                    | 1 | • | A | dvertise | ement | Disa | bled | •           |    |        |        |        |        |   |   |   |       |             |  |
| Forbidden Ports                                                                                                    | Tagged Untagged Forbidden Tagged Not Member Tagged Ports Untagged Ports |   |   |   |          |       |      |      | 0<br>0<br>0 |    |        |        |        | ©<br>© | 0 | 0 |   | 0     | 0<br>0<br>0 |  |

Figure 4-5 802.1Q VLAN Settings – Add/Edit VLAN Tab window

### The fields that can be configured are described below:

| Parameter     | Description                                                                                                    |
|---------------|----------------------------------------------------------------------------------------------------|
| VID           | Allow the entry of a VLAN ID or displays the VLAN ID of an existing VLAN in the <b>Add/Edit VLAN</b> tab. VLANs can be identified by either the VID or the VLAN name.                                        |
| VLAN Name     | Allow the entry of a name for the new VLAN or for editing the VLAN name in the Add/Edit VLAN tab.                                                                                                    |
| Unit          | Select the unit you wish to configure.                                                                                                    |
| Advertisement | Enable this function to allow the Switch sending out GVRP packets to outside sources, notifying that they may join the existing VLAN.                                                                        |
| Port          | Display all ports of the Switch for the configuration option.                                                                                                    |
| Tagged        | Specify the port as 802.1Q tagging. Clicking the radio button will designate the port as tagged. Click the <b>All</b> button to select all ports.                                                            |
| Untagged      | Specify the port as 802.1Q untagged. Clicking the radio button will designate the port as untagged. Click the <b>All</b> button to select all ports.                                                         |
| Forbidden     | Click the radio button to specify the port as not being a member of the VLAN and that the port is forbidden from becoming a member of the VLAN dynamically. Click the <b>All</b> button to select all ports. |
| Not Member    | Click the radio button to allow an individual port to be specified as a non-VLAN member.<br>Click the <b>All</b> button to select all ports.                                                                 |

Click the **Apply** button to accept the changes made.

To search for a VLAN, click the **Find VLAN** tab. A new tab will appear, as shown below.

| 8 | 02.1Q VLAN | Set | tings        |           |                     |                  | O Safeguard |
|---|------------|-----|--------------|-----------|---------------------|------------------|-------------|
|   | VLAN List  | A   | dd/Edit VLAN | Find VLAN | VLAN Batch Settings | Total Entries: 1 |             |
|   |            |     |              | _         |                     |                  |             |
|   | VID        |     |              |           |                     |                  | Find        |
|   |            |     |              |           |                     |                  |             |
|   |            |     |              |           |                     |                  |             |
|   |            |     |              |           |                     |                  |             |
|   |            |     |              |           |                     |                  |             |
|   |            |     |              |           |                     |                  |             |
|   |            |     |              |           |                     |                  |             |
|   |            |     |              |           |                     |                  |             |
|   |            |     |              |           |                     |                  |             |
|   |            |     |              |           |                     |                  |             |

Figure 4-6 802.1Q VLAN Settings – Find VLAN Tab window

Enter the VLAN ID number in the field offered and then click the **Find** button. You will be redirected to the **VLAN List** tab.

To create, delete and configure a VLAN Batch entry click the VLAN Batch Settings tab, as shown below.

| 02.1Q VLAN S                          | ettings           |           |                     |                  | Safeguar  |
|---------------------------------------|-------------------|-----------|---------------------|------------------|-----------|
| VLAN List                             | Add/Edit VLAN     | Find VLAN | VLAN Batch Settings | Total Entries: 1 |           |
| VID List (e.g.: 2-5)                  |                   |           | Add                 | Delete           | Configure |
| Advertisement<br>Port List (e.g.: 1-5 | Disabled <b>•</b> |           | Add 👻               | Tagged 👻         |           |
|                                       |                   |           |                     |                  | Apply     |
|                                       |                   |           |                     |                  |           |
|                                       |                   |           |                     |                  |           |
|                                       |                   |           |                     |                  |           |
|                                       |                   |           |                     |                  |           |

Figure 4-7 802.1Q VLAN Settings – VLAN Batch Settings Tab window

| Parameter     | Description                                                                                                    |
|---------------|----------------------------------------------------------------------------------------------------|
| VID List      | Enter a VLAN ID List that can be added, deleted or configured.                                                                            |
| Advertisement | Enabling this function will allow the Switch to send out GVRP packets to outside sources, notifying that they may join the existing VLAN. |

| Port List | Allows an individual port list to be added or deleted as a member of the VLAN.                                                                                                    |
|-----------|----------------------------------------------------------------------------------------------------|
| Tagged    | Specify the port as 802.1Q tagged. Use the drop-down menu to designate the port as tagged.                                                                                                   |
| Untagged  | Specify the port as 802.1Q untagged. Use the drop-down menu to designate the port as untagged.                                                                                               |
| Forbidden | Specify the port as not being a member of the VLAN and that the port is forbidden from becoming a member of the VLAN dynamically. Use the drop-down menu to designate the port as forbidden. |

Click the **Apply** button to accept the changes made.

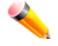

NOTE: The Switch supports up to 4k static VLAN entries.

## 802.1v Protocol VLAN

### 802.1v Protocol Group Settings

The user can create Protocol VLAN groups and add protocols to that group. The 802.1v Protocol VLAN Group Settings support multiple VLANs for each protocol and allows the user to configure the untagged ports of different protocols on the same physical port. For example, it allows the user to configure an 802.1Q and 802.1v untagged port on the same physical port. The lower half of the table displays any previously created groups.

To view the following window, click L2 Features > VLAN > 802.1v Protocol VLAN > 802.1v Protocol Group Settings, as show below:

| 802.1v F                       | Protocol Group Se                                 | ettings                   |                       | _        |                |                 | O Safeguard  |
|--------------------------------|---------------------------------------------------|---------------------------|-----------------------|----------|----------------|-----------------|--------------|
| Group ID (1                    | ol VLAN Group<br>-16)<br>e should be less than 33 | Group Na<br>characters.   | me                    |          |                | Add             | Delete All   |
|                                | ol for Protocol VLAN Gro<br>D © Group Name        | Protocol<br>Ethernet II   | •                     | Protocol | /alue (0-FFFF) |                 | Add          |
| Total Entrie:<br>Group ID<br>1 | s: 1<br>Group Name<br>802.1vGr                    | Frame Type<br>Ethernet II | Protocol Valu<br>FFFF | le       | Edit           | Delete Settings | Delete Group |

Figure 4-8 802.1v Protocol Group Settings window

| Parameter      | Description                                                                                                    |
|----------------|----------------------------------------------------------------------------------------------------|
| Group ID       | Select an ID number for the group, between 1 and 16.                                                                                                    |
| Group Name     | This is used to identify the new Protocol VLAN group. Type an alphanumeric string of up to 32 characters.                                                                                                    |
| Protocol       | This function maps packets to protocol-defined VLANs by examining the type octet within the packet header to discover the type of protocol associated with it. Use the drop-down menu to toggle between <i>Ethernet II</i> , <i>IEEE802.3 SNAP</i> , and <i>IEEE802.3 LLC</i> . |
| Protocol Value | Enter a value for the Group. The protocol value is used to identify a protocol of the frame type specified. The form of the input is 0x0 to 0xffff. Depending on the frame type, the                                                                                            |

octet string will have one of the following values: For Ethernet II, this is a 16-bit (2-octet) hex value. For example, IPv4 is 800, IPv6 is 86dd, ARP is 806, etc. For IEEE802.3 SNAP, this is a 16-bit (2-octet) hex value. For IEEE802.3 LLC, this is a 2-octet IEEE 802.2 Link Service Access Point (LSAP) pair. The first octet is for Destination Service Access Point (DSAP) and the second octet is for Source.

Click the Add button to add a new entry based on the information entered.

Click the **Delete All** button to remove all the entries based on the information entered.

Click the **Edit** button to re-configure the specific entry.

Click the **Delete Settings** button to remove the Protocol for the Protocol VLAN Group information for the specific entry.

Click the **Delete Group** button to remove the entry completely.

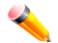

**NOTE:** The Group name value should be less than 33 characters.

### **802.1v Protocol VLAN Settings**

The user can configure Protocol VLAN settings. The lower half of the table displays any previously created settings. To view the following window, click L2 Features > VLAN > 802.1v protocol VLAN > 802.1v Protocol VLAN Settings, as show below:

| 802.1v Pro                        | otocol \        | /LAN Settin          | igs       |               | _               | _               |        | O Safeguard |
|-----------------------------------|-----------------|----------------------|-----------|---------------|-----------------|-----------------|--------|-------------|
| Add New Prot                      | ocol VLAN       | i i                  |           |               |                 |                 |        |             |
| Group ID                          | 1               | I <del>-</del>       | ]         | VID (1-4094)  |                 | 802.1p Priority | None   | •           |
| Group Nar                         | me 🛛            | 302.1vGroup 👻        | ]         | 🔘 VLAN Name   |                 |                 |        |             |
| Port List (e.g.:                  | 1-6, all)       |                      | All Ports |               |                 |                 |        | Add         |
| Protocol VLAI<br>Search Port Li   |                 | 6, all)              |           |               | Find            | Show A          | 11     | Delete All  |
| Total Entries: 1<br>Port V<br>1 1 | <b>1</b><br>/ID | VLAN Name<br>default | -         | Group ID<br>1 | 802.1p Priority |                 | Edit ( | Delete      |

Figure 4-9 802.1v Protocol VLAN Settings window

| Parameter       | Description                                                                                                    |
|-----------------|----------------------------------------------------------------------------------------------------|
| Group ID        | Select a previously configured Group ID from the drop-down menu.                                                                                                    |
| Group Name      | Select a previously configured Group Name from the drop-down menu.                                                                                                    |
| VID (1-4094)    | This is the VLAN ID that, along with the VLAN Name, identifies the VLAN the user wishes to create.                                                                                                    |
| VLAN Name       | This is the VLAN Name that, along with the VLAN ID, identifies the VLAN the user wishes to create.                                                                                                    |
| 802.1p Priority | This parameter is specified if you want to re-write the 802.1p default priority previously set<br>in the Switch, which is used to determine the CoS queue to which packets are forwarded<br>to. Once this field is specified, packets accepted by the Switch that match this priority are<br>forwarded to the CoS queue specified previously by the user. |
|                 | Click the corresponding box if you want to set the 802.1p default priority of a packet to the value entered in the Priority (0-7) field, which meets the criteria specified previously in this command, before forwarding it on to the specified CoS queue. Otherwise, a packet will                                                                      |

|                  | have its incoming 802.1p user priority re-written to its original value before being forwarded by the Switch.                                                                                                    |
|------------------|----------------------------------------------------------------------------------------------------|
|                  | For more information on priority queues, CoS queues and mapping for 802.1p, see the QoS section of this manual.                                                                                                    |
| Port List        | Select the specified ports you wish to configure by entering the port number in this field, or tick the <b>All Ports</b> check box.                                                                                                    |
| Search Port List | This function allows the user to search all previously configured port list settings and display them on the lower half of the table. To search for a port list enter the port number you wish to view and click <b>Find</b> . To display all previously configured port lists on the bottom half of the screen click the <b>Show All</b> button, to clear all previously configured lists click the <b>Delete All</b> button. |

Click the **Add** button to add a new entry based on the information entered.

Click the **Find** button to locate a specific entry based on the information entered.

Click the Show All button to display all the Protocol VLANs configured.

Click the **Delete All** button to remove all the entries listed.

Click the **Edit** button to re-configure the specific entry.

Click the **Delete** button to remove the specific entry.

## **Asymmetric VLAN Settings**

Shared VLAN Learning is a primary example of the requirement for Asymmetric VLANs. Under normal circumstances, a pair of devices communicating in a VLAN environment will both send and receive using the same VLAN; however, there are some circumstances in which it is convenient to make use of two distinct VLANs, one used for A to transmit to B and the other used for B to transmit to A in these cases Asymmetric VLANs are needed. An example of when this type of configuration might be required, would be if the client was on a distinct IP subnet, or if there was some confidentiality-related need to segregate traffic between the clients.

To view this window click L2 Features > VLAN > Asymmetric VLAN Settings, as show below:

| Asymmetric VLAN Settings        |                                             | () Safeguard |
|---------------------------------|---------------------------------------------|--------------|
| Asymmetric VLAN State 💿 Enabled | Oisabled                                    |              |
|                                 |                                             | Apply        |
|                                 | Figure 4-10 Asymmetric VLAN Settings window |              |

Click Apply to implement changes.

## GVRP

### **GVRP Global Settings**

Users can determine whether the Switch will share its VLAN configuration information with other GARP VLAN Registration Protocol (GVRP) enabled switches. In addition, Ingress Checking can be used to limit traffic by filtering incoming packets whose VID does not match the PVID of the port. Results can be seen in the table under the configuration settings.

To view the following window, click L2 Features > VLAN > GVRP > GVRP Global Settings, as show below:

| GVRP Global Settings             |                  | O Safeguard |
|----------------------------------|------------------|-------------|
| GVRP Global Settings             |                  |             |
| GVRP State                       | Enabled          | Apply       |
| GVRP Timer Settings              |                  |             |
| Join Time (100-100000)           | 200 ms           |             |
| Leave Time (100-100000)          | 600 ms           |             |
| Leave All Time (100-100000)      | 10000 ms         | Apply       |
| NNI BPDU Address Settings        |                  |             |
| NNI BPDU Address                 | Dot1d 👻          | Apply       |
| Note:                            |                  |             |
| Leave Time should be greater tha | n 2*Join Time.   |             |
| Leave All Time should be greater | than Leave Time. |             |

#### Figure 4-11 GVRP Global Settings window

The fields that can be configured are described below:

| Parameter                                                                 | Description                                                                                                    |  |
|---------------------------------------------------------------------------|----------------------------------------------------------------------------------------------------|--|
| GVRP State                                                                | Click the radio buttons to enable or disable the GVRP State.                                                                                                    |  |
| Join Time<br>(100-100000)                                                 | Enter the Join Time value in milliseconds.                                                                                                    |  |
| Leave Time<br>(100-100000)                                                | nter the Leave Time value in milliseconds.                                                                                                    |  |
| Leave All TimeEnter the Leave All Time value in milliseconds.(100-100000) |                                                                                                    |  |
| NNI BPDU Address                                                          | Used to determine the BPDU protocol address for GVRP in service provide site. It can use 802.1d GVRP address, 802.1ad service provider GVRP address or a user defined multicast address. The range of the user defined address is 0180C2000000 - 0180C2FFFFFF. |  |

Click the **Apply** button to accept the changes made for each individual section.

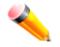

**NOTE:** The **Leave Time** value should be greater than twice the **Join Time** value. The **Leave All Time** value should be greater than the **Leave Time** value.

### **GVRP Port Settings**

On this page the user can configure the GVRP port parameters.

To view the following window, click L2 Features > VLAN > GVRP > GVRP Port Settings, as show below:

| VRP Port      | Settings          |                                |                                              | O Safe                |
|---------------|-------------------|--------------------------------|----------------------------------------------|-----------------------|
| iit I         | From Port To Port | PVID (1-4094) GVRP<br>Disabled | Ingress Checking Accept     Enabled      All | able Frame Type       |
| it 1 Settings |                   |                                |                                              |                       |
| Port          | PVID              | GVRP                           | Ingress Checking                             | Acceptable Frame Type |
| 1             | 1                 | Disabled                       | Enabled                                      | All                   |
| 2             | 1                 | Disabled                       | Enabled                                      | All                   |
| 3             | 1                 | Disabled                       | Enabled                                      | All                   |
| 4             | 1                 | Disabled                       | Enabled                                      | All                   |
| 5             | 1                 | Disabled                       | Enabled                                      | All                   |
| 0             | 1                 | Disabled                       | Enabled                                      | All                   |
| 6             |                   | Disabled                       | Enabled                                      | All                   |
| 7             | 1                 | Disabled                       | Lilabieu                                     |                       |
| 7<br>8        | 1                 | Disabled                       | Enabled                                      | All                   |

Figure 4-12 GVRP Port Settings window

The fields that can be configured are described below:

| Parameter             | Description                                                                                                    |
|-----------------------|----------------------------------------------------------------------------------------------------|
| Unit                  | Select the unit you wish to configure.                                                                                                    |
| From Port / To Port   | Select the starting and ending ports to use.                                                                                                    |
| PVID (1-4094)         | This field is used to manually assign a PVID to a VLAN. The Switch's default is to assign all ports to the default VLAN with a VID of 1.The PVID is used by the port to tag internally outgoing, untagged packets, and to make filtering decisions about incoming packets.                                  |
| GVRP                  | The GARP VLAN Registration Protocol (GVRP) enables the port to dynamically become a member of a VLAN. GVRP is <i>Disabled</i> by default.                                                                                                    |
| Ingress Checking      | This drop-down menu allows the user to enable the port to compare the VID tag of<br>an incoming packet with the port's VLAN setting, including PVID and tag LAN<br>settings. If enable ingress checking and the reception port is not the member port of<br>the frame's VLAN, the frame shall be discarded. |
| Acceptable Frame Type | This field denotes the type of frame that will be accepted by the port. The user may choose between <i>Tagged Only</i> , which means only VLAN tagged frames will be accepted, and <i>All</i> , which mean both tagged and untagged frames will be accepted. <i>All</i> is enabled by default.              |

Click the **Apply** button to accept the changes made.

## **MAC-based VLAN Settings**

Users can create new MAC-based VLAN entries, search and delete existing entries. When a static MAC-based VLAN entry is created for a user, the traffic from this user will be able to be serviced under the specified VLAN regardless of the authentication function operating on this port.

To view the following window, click L2 Features > VLAN > MAC-based VLAN Settings, as show below:

| MAC-base       | ed VLAN S | ettings | _           | _      | _              | O Safeguard             |
|----------------|-----------|---------|-------------|--------|----------------|-------------------------|
| MAC<br>Address |           | @ V     | ID (1-4094) |        | © VLAN<br>Name | Priority None  Find Add |
|                |           |         |             |        |                | View All Delete All     |
| Total Entries: | 1         |         |             |        |                |                         |
| MAC Address    | ; V       | 'ID     | Priority    | Status | Туре           |                         |
| 00-11-22-33-4  | 44-55 1   |         | 0           | Active | Static         | Delete                  |
|                |           |         |             |        |                | 1/1 1 Go                |

### Figure 4-13 MAC-based VLAN Settings

### The fields that can be configured are described below:

| Parameter    | Description                                                                         |  |
|--------------|-------------------------------------------------------------------------------------|--|
| MAC Address  | Enter the Unicast MAC address.                                                      |  |
| VID (1-4094) | Select this option and enter the VLAN ID.                                           |  |
| VLAN Name    | Select this option and enter the VLAN name of a previously configured VLAN.         |  |
| Priority     | Use the drop-down menu to select the priority that is assigned to untagged packets. |  |

Click the **Find** button to locate a specific entry based on the information entered.

Click the Add button to add a new entry based on the information entered.

Click the **View All** button to display all the existing entries.

Click the **Delete All** button to remove all the entries listed.

Click the **Delete** button to remove the specific entry.

## **Private VLAN Settings**

A private VLAN is comprised of a primary VLAN, up to one isolated VLAN, and a number of community VLANs. A private VLAN ID is presented by the VLAN ID of the primary VLAN. The command used to associate or deassociate a secondary VLAN with a primary VLAN.

### **Isolated VLAN**

An isolated VLAN is a secondary VLAN whose distinctive characteristic is that all hosts connected to its ports are isolated at Layer 2. Therefore, its primary advantage is that it allows a design based on private VLANs to use a total of only two VLAN identifiers to provide port isolation and serve any number of end users. A private VLAN has only one isolated VLAN.

### Community VLAN

A community VLAN is a secondary VLAN that is associated with a group of ports that connects to a certain "community" of end devices with mutual trust relationships. There can be multiple distinct community VLANs in a private VLAN domain.

A secondary VLAN cannot be associated with multiple primary VLANs. The untagged member port of the primary VLAN is named as the promiscuous port. The tagged member port of the primary VLAN is named as the trunk port. A promiscuous port of a private VLAN cannot be promiscuous port of other private VLANs. The primary VLAN member port cannot be a secondary VLAN member at the same time, or vice versa. A secondary VLAN can only have the untagged member port. The member port of a secondary VLAN cannot be member port of other secondary VLAN at the same time. When a VLAN is associated with a primary VLAN as the secondary VLAN, the promiscuous port of the primary VLAN will behave as the untagged member of the secondary VLAN, and the trunk port of the primary VLAN will behave as the tagged member of the secondary VLAN. A secondary VLAN cannot be specified with advertisement. Only the primary VLAN can be configured as a layer 3 interface. The private VLAN member port cannot be configured with the traffic segmentation function.

This window allows the user to configure the private VLAN parameters.

### To view the following window, click L2 Features > VLAN > Private VLAN Settings, as show below:

| Private VLAN Set                                                      | tings                                               | O Safeguard   |
|-----------------------------------------------------------------------|-----------------------------------------------------|---------------|
| Add Private VLAN<br>VLAN Name VLAN List                               | (Max: 32 characters) VID (2-4094)<br>(e.g.: 2, 4-6) | Add           |
| Find Private VLAN <ul> <li>VLAN Name</li> <li>VID (2-4094)</li> </ul> | (Max: 32 characters)                                | Find View All |
| Total Entries: <b>1</b><br>VID VLAN Name<br>2 PVLAN                   | Promiscuous Ports Trunk Ports                       | Edit Delete   |

Figure 4-14 Private VLAN Settings window

The fields that can be configured are described below:

| Parameter    | Description              |  |
|--------------|--------------------------|--|
| VLAN Name    | Enter a VLAN name.       |  |
| VID (2-4094) | Enter a VID value.       |  |
| VLAN List    | Enter a list of VLAN ID. |  |

Click the **Add** button to add a new entry based on the information entered.

Click the Find button to locate a specific entry based on the information entered.

Click the **View All** button to display all the existing entries.

Click the **Edit** button to configure the secondary VLAN.

Click the **Delete** button to remove the specific entry.

### Click the **Edit** button to see the following window.

| Private VLAN Settings          |                      | () Safeguard           |
|--------------------------------|----------------------|------------------------|
| Private VLAN Settings          |                      |                        |
| Private VID                    | 2                    |                        |
| Private VLAN Name              | PVLAN                |                        |
| Secondary VLAN Type            | Isolated -           |                        |
| Secondary VLAN Name            | (Max: 32 characters) |                        |
| ◎ Secondary VLAN List          | (e.g.: 1, 4-6)       | Add                    |
|                                |                      | View Private VLAN List |
| Private VLAN Isolated and Comm | · ·                  |                        |
| Isolated VLAN                  | Isolated Ports       |                        |
|                                |                      |                        |
| Total Entries: 0               |                      |                        |
| Community VLAN                 | Community Ports      |                        |
|                                |                      |                        |

#### Figure 4-15 Private VLAN Settings - Edit window

| Parameter           | Description                                                                                        |
|---------------------|----------------------------------------------------------------------------------------------------|
| Secondary VLAN Type | Use the drop-down menu to select secondary VLAN type between <i>Isolated</i> or <i>Community</i> . |

| Secondary VLAN Name         | Enter a secondary VLAN name.                 |
|-----------------------------|----------------------------------------------|
| Secondary VLAN List         | Enter a list of secondary VLAN ID.           |
| Click the Add button to add | a new entry based on the information entered |

Click the **Add** button to add a new entry based on the information entered.

Click the <u>View Private VLAN List</u> link to view all the private VLAN.

## **PVID Auto Assign Settings**

This window is used to enable or disable PVID Auto Assign Status. The default setting is enabled. To view the following window, click **L2 Features > VLAN > PVID Auto Assign Settings**, as show below:

| PVID Auto Assign       | Settings |                                              | () Safeguard |
|------------------------|----------|----------------------------------------------|--------------|
| PVID Auto Assign State | Enabled  | © Disabled                                   |              |
|                        |          |                                              | Apply        |
|                        |          | Figure 4-16 PVID Auto Assign Settings window |              |

Click the Apply button to accept the changes made.

## Subnet VLAN

### Subnet VLAN Settings

A subnet VLAN entry is an IP subnet-based VLAN classification rule. If an untagged or priority-tagged IP packet is received on a port, its source IP address will be used to match the subnet VLAN entries. If the source IP is in the subnet of an entry, the packet will be classified to the VLAN defined for this subnet.

The user can configure the subnet VLAN parameters here.

To view the following window, click L2 Features > VLAN > Subnet VLAN > Subnet VLAN Settings, as show below:

| Subnet VLAN Settings                                                      |                                                                        | O Safeguard                                                               |
|---------------------------------------------------------------------------|------------------------------------------------------------------------|---------------------------------------------------------------------------|
| Add Subnet VLAN  VLAN Name  VID  Priority None                            | IPv4 Network Address<br>IPv6 Network Address                           | (e.g.: 10.90.90/255.0.0.0 or 10.90.90/8)<br>(e.g.: 8FFE::/64)             |
| Find / Delete Subnet VLAN <ul> <li>VLAN Name</li> <li>VID List</li> </ul> | <ul> <li>IPv4 Network Address</li> <li>IPv6 Network Address</li> </ul> | (e.g.: 10.90.90/255.0.0.0 or 10.90.90/8)<br>(e.g.: 8FFE::/64) Find Delete |
| Total Entries: 0                                                          | 1/15                                                                   | Show All Delete All                                                       |
| IP Address/Subnet Mask                                                    | VID                                                                    | Priority                                                                  |

Figure 4-17 Subnet VLAN Settings Window

| Parameter | Description        |
|-----------|--------------------|
| VLAN Name | Enter a VLAN Name. |

| VID                  | Enter a VLAN ID.                                                                                                    |
|----------------------|----------------------------------------------------------------------------------------------------|
| IPv4 Network Address | The user can enter the IPv4 address used in here. Remember to include the subnet mask using the <i>I</i> notation.      |
| IPv6 Network Address | The user can enter the IPv6 address used in here. Remember to include the subnet mask using the <i>I</i> notation.      |
| Priority             | Specifies the Subnet VLAN priority value used here. Options to choose from are <b>None</b> , and <b>0</b> to <b>7</b> . |
| VID List             | Enter a list of VLAN IDs.                                                                                               |

Click the **Add** button to add a new entry based on the information entered.

Click the **Find** button to locate a specific entry based on the information entered.

Click the **Delete** button to remove the specific entry based on the information entered.

Click the **Show All** button to display all the existing entries.

Click the **Delete All** button to remove all the entries listed.

### **VLAN Precedence Settings**

This window is used to configure VLAN precedence settings.

To view the following window, click L2 Features > VLAN > Subnet VLAN > VLAN Precedence Settings, as show below:

| AN Pre    | eceder       | ce Set    | tings         |   | _                                 |                 | () Safegua |
|-----------|--------------|-----------|---------------|---|-----------------------------------|-----------------|------------|
| it        | Fron<br>▼ 01 | Port<br>T | To Port<br>01 | • | VLAN Precedence<br>MAC-based VLAN | •               | Apply      |
| 1 Setting | gs<br>Port   | 1         |               |   |                                   | VLAN Precedence |            |
|           | 1            |           |               |   |                                   | MAC-based VLAN  |            |
|           | 2            |           |               |   |                                   | MAC-based VLAN  |            |
|           | 3            |           |               |   |                                   | MAC-based VLAN  |            |
|           | 4            |           |               |   |                                   | MAC-based VLAN  |            |
|           | 5            |           |               |   |                                   | MAC-based VLAN  |            |
|           | 6            |           |               |   |                                   | MAC-based VLAN  |            |
|           | 7            |           |               |   |                                   | MAC-based VLAN  |            |
|           | 8            |           |               |   |                                   | MAC-based VLAN  |            |
|           | 9            |           |               |   |                                   | MAC-based VLAN  |            |
|           | 10           |           |               |   |                                   | MAC-based VLAN  |            |

### Figure 4-18 VLAN Precedence Settings window

The fields that can be configured are described below:

| Parameter           | Description                                                                                           |
|---------------------|----------------------------------------------------------------------------------------------------|
| Unit                | Select the unit you wish to configure.                                                                |
| From Port / To Port | Select the starting and ending ports to use.                                                          |
| VLAN Precedence     | Use the drop-down menu to select the VLAN precedence as <i>MAC-based VLAN</i> or <i>Subnet VLAN</i> . |

Click the **Apply** button to accept the changes made.

## Voice VLAN

### Voice VLAN Global Settings

Voice VLAN is a VLAN used to carry voice traffic from IP phone. Because the sound quality of an IP phone call will be deteriorated if the data is unevenly sent, the quality of service (QoS) for voice traffic shall be configured to ensure the transmission priority of voice packet is higher than normal traffic.

The switches determine whether a received packet is a voice packet by checking its source MAC address. If the source MAC addresses of packets comply with the organizationally unique identifier (OUI) addresses configured by the system, the packets are determined as voice packets and transmitted in voice VLAN.

To view the following window, click L2 Features > VLAN > Voice VLAN > Voice VLAN Global Settings, as show below:

| Voice VLAN Globa                                          | al Settings                                                                                                    | O Safeguard |
|-----------------------------------------------------------|----------------------------------------------------------------------------------------------------|-------------|
| Voice VLAN State<br>Voice VLAN Name<br>Voice VID (1-4094) | <ul> <li>Enabled</li> <li>Disabled</li> <li>Image: Second second second</li></ul> | Apply       |
| Priority<br>Aging Time (1-65535)<br>Log State             | 5 ▼<br>720 min<br>Enabled ▼                                                                                                    | Apply       |

### Figure 4-19 Voice VLAN Global Settings window

### The fields that can be configured are described below:

| Parameter            | Description                                                                                                    |
|----------------------|----------------------------------------------------------------------------------------------------|
| Voice VLAN State     | The state of the voice VLAN.                                                                                                    |
| Voice VLAN Name      | The name of the voice VLAN.                                                                                                    |
| Voice VID (1-4094)   | The VLAN ID of the voice VLAN.                                                                                                    |
| Priority             | The priority of the voice VLAN, the range is $0 - 7$ . The default priority is 5.                                                                                                    |
| Aging Time (1-65535) | The aging time to set, the range is 1 – 65535 minutes. The default value is 720 minutes. The aging time is used to remove a port from voice VLAN if the port is an automatic VLAN member. When the last voice device stops sending traffic and the MAC address of this voice device is aged out, the voice VLAN aging timer will be started. The port will be removed from the voice VLAN after expiration of voice VLAN aging timer. If the voice traffic resumes during the aging time, the aging timer will be reset and stop. |
| Log State            | Used to enable/disable sending of issue of voice VLAN log.                                                                                                    |

Click the **Apply** button to accept the changes made for each individual section.

### Voice VLAN Port Settings

This window is used to show the ports voice VLAN information.

To view the following window, click L2 Features > VLAN > Voice VLAN > Voice VLAN Port Settings, as show below:

| /oice \   | VLAN Port S    | Settings    | _                                                                                                    | _      | 0    | Safeguard |
|-----------|----------------|-------------|----------------------------------------------------------------------------------------------------|--------|------|-----------|
| Jnit      | From Port      | t To Port   | State                                                                                                    | Mode   |      |           |
| 1         | ▼ 01           | <b>→</b> 01 | ▼ Disabled ▼                                                                                                    | Auto 👻 |      | Apply     |
| nit 1 Sei | ttings<br>Port | 1           | State                                                                                                    |        | Mode |           |
|           | 1              |             | Disabled                                                                                                    |        | Auto |           |
|           | 2              |             | Disabled                                                                                                    |        | Auto |           |
|           | 3              |             | Disabled                                                                                                    |        | Auto |           |
|           | 4              |             | Disabled                                                                                                    |        | Auto |           |
|           | 5              |             | Disabled                                                                                                    |        | Auto |           |
|           | 6              |             | Disabled                                                                                                    |        | Auto |           |
|           | 7              |             | Disabled                                                                                                    |        | Auto |           |
|           | 8              |             | Disabled                                                                                                    |        | Auto |           |
|           | 9              |             | Disabled                                                                                                    |        | Auto |           |
|           | 10             |             | Disabled                                                                                                    |        | Auto |           |
|           | 11             |             | Disabled                                                                                                    |        | Auto |           |
|           | 12             |             | Disabled                                                                                                    |        | Auto | =         |
|           | 40             | İ           | Discussion of the second second second second second second second second second second second second second se |        | A    |           |

#### Figure 4-20 Voice VLAN Port Settings window

The fields that can be configured are described below:

| Parameter           | Description                                          |
|---------------------|------------------------------------------------------|
| Unit                | Select the unit you wish to configure.               |
| From Port / To Port | Here the user can select a range of port to display. |
| State               | Here the user can configure the state of the port.   |
| Mode                | Here the user can configure the mode of the port.    |

Click the **Apply** button to accept the changes made.

### **Voice VLAN OUI Settings**

This window is used to configure the user-defined voice traffic's OUI. The OUI is used to identify the voice traffic. There are a number of pre-defined OUIs. The user can further define the user-defined OUIs if needed. The user-defined OUI cannot be the same as the pre-defined OUI.

To view the following window, click L2 Features > VLAN > Voice VLAN > Voice VLAN OUI Settings, as show below:

| Voice VLAN OU                                               | l Settings                                                  |                                     |                      | O Safegu                   |
|-------------------------------------------------------------|-------------------------------------------------------------|-------------------------------------|----------------------|----------------------------|
| OUI Address                                                 | Mask                                                        | Description                         |                      | Apply                      |
| Total Entries: 8                                            |                                                             |                                     |                      | Delete All                 |
| OUI Address                                                 | Mask                                                        | Description                         |                      |                            |
| 00-01-E3-00-00-00                                           | FF-FF-FF-00-00-00                                           | Siemens                             | Edit                 | Delete                     |
| 00-03-6B-00-00-00                                           | FF-FF-FF-00-00-00                                           | Cisco                               | Edit                 | Delete                     |
|                                                             | FF-FF-FF-00-00-00                                           | 0.000                               | Luit                 | Delete                     |
|                                                             | FF-FF-FF-00-00-00                                           | Avaya                               | Edit                 | Delete                     |
| 00-09-6E-00-00-00                                           |                                                             |                                     |                      | (                          |
| 00-09-6E-00-00-00<br>00-0F-E2-00-00-00<br>00-60-B9-00-00-00 | FF-FF-FF-00-00-00                                           | Avaya                               | Edit                 | Delete                     |
| 00-09-6E-00-00-00<br>00-0F-E2-00-00-00<br>00-60-B9-00-00-00 | FF-FF-FF-00-00-00<br>FF-FF-FF-00-00-00                      | Avaya<br>Huawei&3COM                | Edit                 | Delete<br>Delete           |
| 00-09-6E-00-00-00<br>00-0F-E2-00-00-00                      | FF-FF-FF-00-00-00<br>FF-FF-FF-00-00-00<br>FF-FF-FF-00-00-00 | Avaya<br>Huawei&3COM<br>NEC&Philips | Edit<br>Edit<br>Edit | Delete<br>Delete<br>Delete |

Figure 4-21 Voice VLAN OUI Settings window

The fields that can be configured are described below:

| Parameter   | Description                               |
|-------------|-------------------------------------------|
| OUI Address | User defined OUI MAC address.             |
| Mask        | User defined OUI MAC address mask.        |
| Description | The description for the user defined OUI. |

Click the **Apply** button to accept the changes made.

Click the Delete All button to remove all the user-defined entries listed.

Click the **Edit** button to re-configure the specific entry.

Click the **Delete** button to remove the specific entry.

### **Voice VLAN Device**

This window is used to show voice devices that are connected to the ports. The start time is the time when the device is detected on this port, the activate time is the latest time saw the device sending the traffic.

To view the following window, click L2 Features > VLAN > Voice VLAN > Voice VLAN Device, as show below:

| Voice VLAN [     | Device       |            |                   | O Safeguard |
|------------------|--------------|------------|-------------------|-------------|
| Unit 1           | •            |            |                   |             |
|                  |              |            |                   |             |
| Total Entries: 0 | Voice Device |            | Look Astive Times |             |
| Port             | Voice Device | Start Time | Last Active Time  |             |

#### Figure 4-22 Voice VLAN Device window

The fields that can be configured are described below:

| Parameter | Description                            |
|-----------|----------------------------------------|
| Unit      | Select the unit you wish to configure. |

### Voice VLAN LLDP-MED Voice Device

This window displays the voice VLAN LLDP-MED voice devices connected to the Switch.

To view the following window, click L2 Features > VLAN > Voice VLAN > Voice VLAN LLDP-MED Voice Device, as show below:

| ssis ID P | Port ID Subtype | Port ID                 | Create Time                    | Remain Time                                 |
|-----------|-----------------|-------------------------|--------------------------------|---------------------------------------------|
|           | sis ID I        | ssis ID Port ID Subtype | sis ID Port ID Subtype Port ID | ssis ID Port ID Subtype Port ID Create Time |

Figure 4-23 Voice VLAN LLDP-MED Voice Device window

Enter a page number and click the Go button to navigate to a specific page when multiple pages exist.

## **VLAN Trunk Settings**

Enable VLAN on a port to allow frames belonging to unknown VLAN groups to pass through that port. This is useful if you want to set up VLAN groups on end devices without having to configure the same VLAN groups on intermediary devices.

Suppose you want to create VLAN groups 1 and 2 (V1 and V2) on devices A and B. Without a VLAN Trunk, you must first configure VLAN groups 1 and 2 on all intermediary switches C, D and E; otherwise they will drop frames

with unknown VLAN group tags. However, with VLAN Trunk enabled on a port(s) in each intermediary switch, you only need to create VLAN groups in the end devices (A and B). C, D and E automatically allow frames with VLAN group tags 1 and 2 (VLAN groups that are unknown to those switches) to pass through their VLAN trunking port(s). Refer to the following figure for an illustrated example.

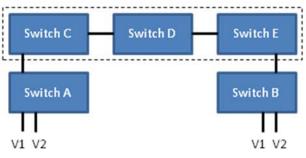

Figure 4-24 Example of VLAN Trunk

Users can combine a number of VLAN ports together to create VLAN trunks.

To view the following window, click L2 Features > VLAN > VLAN Trunk Settings, as show below:

| /LAN Trunk Settings                                                                  |                      |                      |                      |  |  |  |
|--------------------------------------------------------------------------------------|----------------------|----------------------|----------------------|--|--|--|
| VLAN Trunk Global Settings       /LAN Trunk State          © Enabled           Apply |                      |                      |                      |  |  |  |
| VLAN Trunk Settings       Select All     Clear All       Unit     1                  |                      |                      |                      |  |  |  |
| Port 01 02 03 04 05                                                                  | 06 07 08 09 10 11 12 | 13 14 15 16 17 18 19 | 20 21 22 23 24 25 26 |  |  |  |
| Ports:                                                                               |                      |                      |                      |  |  |  |

Figure 4-25 VLAN Trunk Settings window

The fields that can be configured are described below:

| Parameter        | Description                                                                                                    |
|------------------|----------------------------------------------------------------------------------------------------|
| VLAN Trunk State | Enable or disable the VLAN trunking global state.                                                                                                    |
| Unit             | Select the unit you wish to configure.                                                                                                    |
| Ports            | The ports to be configured. By clicking the <b>Select All</b> button, all the ports will be included. By clicking the <b>Clear All</b> button, all the ports will not be included. |

Click the **Apply** button to accept the changes made for each individual section.

## **Browse VLAN**

Users can display the VLAN status for each of the Switch's ports viewed by VLAN. Enter a VID (VLAN ID) in the field at the top of the window and click the **Find** button.

To view the following window, click **L2 Features > VLAN > Browse VLAN**, as show below:

xStack® DGS-3420 Series Layer 2 Managed Stackable Gigabit Switch Web UI Reference Guide

| Browse VLAN         |         |       |       |         |       |       |      |    |    |    |     |    |    |    |    |    |    |    |    |     | 0  | Safe | guard |
|---------------------|---------|-------|-------|---------|-------|-------|------|----|----|----|-----|----|----|----|----|----|----|----|----|-----|----|------|-------|
| VID                 |         |       |       |         |       |       |      |    |    |    |     |    |    |    |    |    |    |    |    |     |    | Find |       |
| VID:                | 1       |       |       |         |       |       |      |    |    |    |     |    |    |    |    |    |    |    |    |     |    |      |       |
| VLAN Name:          | def     | ault  |       |         |       |       |      |    |    |    |     |    |    |    |    |    |    |    |    |     |    |      |       |
| VLAN Type:          | Sta     | tic   |       |         |       |       |      |    |    |    |     |    |    |    |    |    |    |    |    |     |    |      |       |
| Advertisement:      | Ena     | abled |       |         |       |       |      |    |    |    |     |    |    |    |    |    |    |    |    |     |    |      |       |
| Total Entries: 1    |         |       |       |         |       |       |      |    |    |    |     |    |    |    |    |    |    |    |    |     |    |      |       |
| Unit Jon Jon        |         | 1     | 1     | 1       | 1     | 1     | 1    | 1  | 1  |    | ort | 1  | 1  |    | 1  | 1  | 1  |    | 1  | 1   | 1  | 1    |       |
| 01 02 03            | 04      | 05    | 06    | 07      | 08    | 09    | 10   | 11 | 12 | 13 | 14  | 15 | 16 | 17 | 18 | 19 | 20 | 21 | 22 | 23  | 24 | 25   | 26    |
| 1 U U U             | U       | U     | U     | U       | U     | U     | U    | U  | U  | U  | U   | U  | U  | U  | U  | U  | U  | U  | U  | U   | U  | U    | U     |
|                     |         |       |       |         |       |       |      |    |    |    |     |    |    |    |    |    |    |    |    | 1/1 | 1  |      | Go    |
| Note: T: Tagged Por | t, U: U | ntagg | ed Po | ort, F: | Forbi | idden | Port |    |    |    |     |    |    |    |    |    |    |    |    |     |    |      |       |

Figure 4-26 Browse VLAN window

Enter a page number and click the Go button to navigate to a specific page when multiple pages exist.

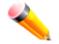

NOTE: The abbreviations used on this page are Tagged Port (T), Untagged Port (U) and Forbidden Port (F).

## Show VLAN Ports

Users can display the VLAN ports of the Switch's viewed by VID. Enter a Port or a **Port List** in the field at the top of the window and click the **Find** button.

To view the following window, click L2 Features > VLAN > Show VLAN Ports, as show below:

| Show     | VLAN Ports         | _        | _      | _       | 0 Safeguar |
|----------|--------------------|----------|--------|---------|------------|
| Port Lis | st (e.g.: 1, 5-10) |          |        | Fin     | d View All |
|          |                    |          |        |         |            |
| Total En | ntries: 28         |          |        |         |            |
| Ports    | VID                | Untagged | Tagged | Dynamic | Forbidden  |
| 1        | 1                  | Х        | -      | -       | -          |
| 2        | 1                  | Х        | -      | -       | -          |
| 3        | 1                  | Х        | -      | -       | -          |
| 4        | 1                  | Х        | -      | -       | -          |
| 5        | 1                  | Х        | -      | -       | -          |
| 6        | 1                  | Х        | -      | -       | -          |
| 7        | 1                  | Х        | -      | -       | -          |
| 8        | 1                  | Х        | -      | -       | -          |
| 9        | 1                  | Х        | -      | -       | -          |
| 10       | 1                  | Х        | -      | -       | -          |
|          |                    |          |        | 1/3 1 2 | 3 > >> Go  |

Figure 4-27 Show VLAN Ports window

Click the View All button to display all the existing entries.

Enter a page number and click the Go button to navigate to a specific page when multiple pages exist.

# QinQ

Q-in-Q VLANs allow network providers to expand their VLAN configurations to place customer VLANs within a larger inclusive VLAN, which adds a new layer to the VLAN configuration. This basically lets large ISP's create L2 Virtual Private Networks and also create transparent LANs for their customers, which will connect two or more customer LAN points without over-complicating configurations on the client's side. Not only will over-complication be avoided, but also now the administrator has over 4000 VLANs in which over 4000 VLANs can be placed, therefore greatly expanding the VLAN network and enabling greater support of customers utilizing multiple VLANs on the network.

Q-in-Q VLANs are basically VLAN tags placed within existing IEEE 802.1Q VLANs which we will call SPVIDs (Service Provider VLAN IDs). These VLANs are marked by a TPID (Tagged Protocol ID), configured in hex form to be encapsulated within the VLAN tag of the packet. This identifies the packet as double-tagged and segregates it from other VLANs on the network, therefore creating a hierarchy of VLANs within a single packet.

Here is an example Q-in-Q VLAN tagged packet.

|  | Destination<br>Address | Source Address | SPVLAN (TPID<br>+ Service<br>Provider VLAN<br>Tag) | 802.1Q<br>CEVLAN Tag<br>(TPID +<br>Customer VLAN<br>Tag) | Ether Type | Payload |
|--|------------------------|----------------|----------------------------------------------------|----------------------------------------------------------|------------|---------|
|--|------------------------|----------------|----------------------------------------------------|----------------------------------------------------------|------------|---------|

Consider the example below:

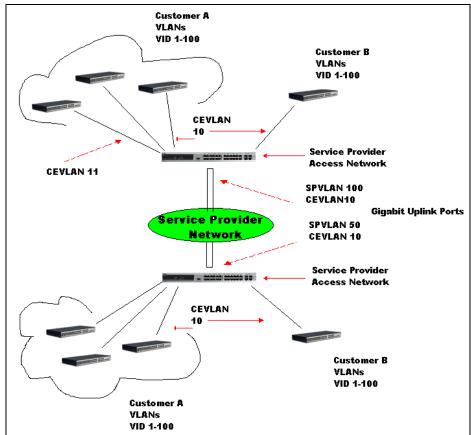

Figure 4-28 QinQ example window

In this example, the Service Provider Access Network switch (Provider edge switch) is the device creating and configuring Q-in-Q VLANs. Both CEVLANs (Customer VLANs), 10 and 11, are tagged with the SPVID 100 on the Service Provider Access Network and therefore belong to one VLAN on the Service Provider's network, thus being a member of two VLANs. In this way, the Customer can retain its normal VLAN and the Service Provider can congregate multiple Customer VLANs within one SPVLAN, thus greatly regulating traffic and routing on the Service Provider switch. This information is then routed to the Service Provider's main network and regarded there as one VLAN, with one set of protocols and one routing behavior.

### **Regulations for Q-in-Q VLANs**

1. Some rules and regulations apply with the implementation of the Q-in-Q VLAN procedure.

- 2. Ports can be configured as UNI ports or NNI ports. Both UNI and NNI ports can be configured as Gigabit ports.
- 3. Provider Edge switches must allow frames of at least 1522 bytes or more, due to the addition of the SPVID tag.
- 4. UNI ports can be an untagged or a tagged port of the service provider VLAN. NNI ports must be a tagged port of the service provider VLANs.
- 5. The switch cannot have both double and normal VLANs co-existing. Once the change of VLAN is made, all Access Control lists are cleared and must be reconfigured.
- 6. When Q-in-Q VLANs are enabled, GVRP can work with Q-in-Q VLANs.
- 7. The tags of all packets sent from the CPU to the UNI ports must be striped or replaced.
- 8. The following functions will not operate when the switch is in Q-in-Q VLAN mode:
  - Guest VLANs.
  - Web-based Access Control.
  - IP Multicast Routing.
  - All Regular 802.1Q VLAN functions.

## QinQ Settings

The user can configure the Q-in-Q parameters in this page.

To view the following window, click L2 Features > QinQ > QinQ Settings, as show below:

| QinQ Set       | tings        |                | _                   |                               | () Safeguard                      |
|----------------|--------------|----------------|---------------------|-------------------------------|-----------------------------------|
| QinQ Global S  | Settings     |                |                     |                               |                                   |
| QinQ State     | C            | Enabled 💿 D    | isabled             |                               | Apply                             |
| Inner TPID     | 0x           | 8100           | (hex:0x1-0xffff)    |                               | Apply                             |
| Unit From      | Port To Port | Role Missdrop  | Outer TPID Us       | e Inner Priority Add Inner Ta | ig (hex: 0x1-0xffff)              |
| 1 🔻 01         |              | NNI - Disabled | ▼ 0x 88A8           | isabled 👻 Ox                  | V Disabled                        |
|                |              |                |                     |                               | Apply                             |
|                |              |                |                     |                               |                                   |
| Unit 1 Setting | 9            |                |                     |                               |                                   |
| Port           | Role         | Missdrop       | Outer TPID          | Use Inner Priority            | Add Inner Tag                     |
| 1              | NNI          | Disabled       | 0x8100              | Disabled                      | Disabled                          |
| 2              | NNI          | Disabled       | 0x8100              | Disabled                      | Disabled                          |
| 3              | NNI          | Disabled       | 0x8100              | Disabled                      | Disabled                          |
| 4              | NNI          | Disabled       | 0x8100              | Disabled                      | Disabled                          |
| 5              | NNI          | Disabled       | 0x8100              | Disabled                      | Disabled =                        |
| 6              | NNI          | Disabled       | 0x8100              | Disabled                      | Disabled                          |
|                |              | Figu           | ure 4-29 QinQ Setti | ngs Window                    | · · · · · · · · · · · · · · · · · |

| Parameter           | Description                                                                                                    |
|---------------------|----------------------------------------------------------------------------------------------------|
| QinQ State          | Selecting this option enable the Q-in-Q feature.                                                                                                    |
| Inner TPID          | Enter an Inner TPID in customer VLAN tag here.                                                                                                    |
| Unit                | Select the unit you wish to configure.                                                                                                    |
| From Port / To Port | Here the user can select a range of ports to use in the configuration.                                                                                                    |
| Role                | Port role in Q-in-Q mode, it can be UNI port or NNI port.                                                                                                    |
| Missdrop            | This option enables or disables C-VLAN based SP-VLAN assignment miss drop. If Missdrop is enabled, the packet that does not match any assignment rule in the Q-in-Q profile will be dropped. If disabled, then the packet will be forwarded and will be assigned |

|                    | to the PVID of the received port.                                                                                                    |
|--------------------|----------------------------------------------------------------------------------------------------|
| Outer TPID         | Enter an Outer TPID in SP-VLAN tag here.                                                                                                    |
| Use Inner Priority | Use the drop-down menu to specify whether to use the priority in the C-VLAN tag as the priority in the S-VLAN tag. By default, the setting is Disabled.      |
| Add Inner Tag      | Deselect the <b>Disable</b> check box and enter an entry that an Inner Tag will be added to the entry. By default the <b>Disabled</b> check box is selected. |

Click the **Apply** button to accept the changes made for each individual section.

## **VLAN Translation Settings**

This page can be used to add translation relationship between C-VLAN and SP-VLAN. On ingress at UNI port, the C-VLAN tagged packets will be translated to SP-VLAN tagged packets by adding or replacing according the configured rule. On egress at this port, the SP-VLAN tag will be recovered to C-VLAN tag or be striped. The priority will be the priority in the SP-VLAN tag if the inner priority flag is disabled for the receipt port.

To view the following window, click L2 Features > QinQ > VLAN Translation Settings, as show below:

| VLAN             | V Translatio      | n Settings      |               |               |          |               |                  |   | () Safeguard |
|------------------|-------------------|-----------------|---------------|---------------|----------|---------------|------------------|---|--------------|
| Unit             | From Port<br>01 - | To Port<br>01 - | CVID (1, 5-7) | Action<br>Add | <b>-</b> | SVID (1-4094) | Priority<br>None | • | Apply        |
|                  |                   |                 |               |               |          |               |                  |   | Delete All   |
| Total Er<br>Port | ntries: 0<br>CVID | SVID            | A             | ction         |          | Priority      |                  |   | _            |
|                  |                   |                 |               |               |          | , i           |                  |   |              |

Figure 4-30 VLAN Translation Settings Window

The fields that can be configured are described below:

| Parameter           | Description                                                                                       |
|---------------------|---------------------------------------------------------------------------------------------------|
| Unit                | Select the unit you wish to configure.                                                            |
| From Port / To Port | Select a range of ports to use in the configuration.                                              |
| CVID (1, 5-7)       | Enter the C-VLAN ID to match.                                                                     |
| Action              | The action indicates to add an S-tag before a C-tag or to replace the original C-tag by an S-tag. |
| SVID (1-4094)       | Enter the SP-VLAN ID.                                                                             |
| Priority            | Select the priority of the s-tag.                                                                 |

Click the **Apply** button to accept the changes made for each individual section.

Click the **Delete All** button to remove all the entries listed.

Click the **Edit** button to re-configure the specific entry.

Click the **Delete** button to remove a specific entry.

Enter a page number and click the **Go** button to navigate to a specific page when multiple pages exist.

# **Layer 2 Protocol Tunneling Settings**

This window is used to configure the layer 2 Protocol tunneling port settings.

To view the following window, click L2 Features > Layer 2 Protocol Tunneling Settings, as show below:

xStack® DGS-3420 Series Layer 2 Managed Stackable Gigabit Switch Web UI Reference Guide

| Layer 2 Protocol Tunneling Se                                                                                                    | ettings                                    |                             | O Safeguard |
|----------------------------------------------------------------------------------------------------|--------------------------------------------|-----------------------------|-------------|
| Layer 2 Protocol Tunneling Global Setting:<br>Layer 2 Protocol Tunneling State<br>UNI Ports                                                  | s<br>© Enabled                             |                             |             |
| NNI Ports                                                                                                    |                                            |                             | Apply       |
| Layer 2 Protocol Tunneling Port Settings         Unit       From Port       To Port       Type         1       01       01       UNI       • | Tunneled Protocol STP    Ol-00-0C-CC-CC-CC | Threshold (0-65535)         | Apply       |
| UNI Port<br>1:1                                                                                                    | Tunneled Protocol<br>STP                   | Threshold (packet/sec)<br>0 | _           |

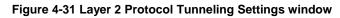

### The fields that can be configured are described below:

| Parameter                           | Description                                                                                                    |
|-------------------------------------|----------------------------------------------------------------------------------------------------|
| Layer 2 protocol<br>tunneling State | Use the radio buttons to enable or disable the layer 2 protocol tunneling function globally on the Switch.                                                                                                    |
| Unit                                | Select the unit you wish to configure.                                                                                                    |
| From Port / To Port                 | Select a range of ports to use in the configuration.                                                                                                    |
| Туре                                | Use the drop-down menu to select the type of the ports. Available choices are UNI, NNI and None. The default type is None.                                                                                                    |
| Tunneled Protocol                   | When <i>UNI</i> is selected in the <b>Type</b> drop-down menu, this drop-down menu shows the following options:                                                                                                    |
|                                     | STP- Specify the BPDU received on these UNI will be tunneled.                                                                                                    |
|                                     | GVRP - Specify the GVRP PDU received on these UNI will be tunneled.                                                                                                    |
|                                     | <i>Protocol MAC</i> - Specify the destination MAC address of the L2 protocol packets that will tunneled on these UNI ports. At present, the MAC address can be 01-00-0C-CC-CC or 01-00-0C-CC-CC-CD.                                                                 |
|                                     | All - Specify all supported.                                                                                                    |
| Threshold (0-65535)                 | Enter the drop threshold for packets-per-second accepted on this UNI port. The port drops the PDU if the protocol's threshold is exceeded. The range of the threshold value is 0 to 65535 (packet/second). The value 0 means unlimited. By default, the value is 0. |

Click the **Apply** button to accept the changes made for each individual section.

# Spanning Tree

This Switch supports three versions of the Spanning Tree Protocol: 802.1D-1998 STP, 802.1D-2004 Rapid STP, and 802.1Q-2005 MSTP. 802.1D-1998 STP will be familiar to most networking professionals. However, since 802.1D-2004 RSTP and 802.1Q-2005 MSTP have been recently introduced to D-Link managed Ethernet switches, a brief introduction to the technology is provided below followed by a description of how to set up 802.1D-1998 STP, 802.1D-2004 RSTP, and 802.1Q-2005 MSTP.

### 802.1Q-2005 MSTP

Multiple Spanning Tree Protocol, or MSTP, is a standard defined by the IEEE community that allows multiple VLANs to be mapped to a single spanning tree instance, which will provide multiple pathways across the network. Therefore, these MSTP configurations will balance the traffic load, preventing wide scale disruptions when a single spanning tree instance fails. This will allow for faster convergences of new topologies for the failed instance. Frames designated for these VLANs will be processed quickly and completely throughout interconnected bridges utilizing any of the three spanning tree protocols (STP, RSTP or MSTP).

This protocol will also tag BPDU packets so receiving devices can distinguish spanning tree instances, spanning tree regions and the VLANs associated with them. An MSTI ID will classify these instances. MSTP will connect multiple spanning trees with a Common and Internal Spanning Tree (CIST). The CIST will automatically determine each MSTP region, its maximum possible extent and will appear as one virtual bridge that runs a single spanning tree. Consequentially, frames assigned to different VLANs will follow different data routes within administratively established regions on the network, continuing to allow simple and full processing of frames, regardless of administrative errors in defining VLANs and their respective spanning trees.

Each switch utilizing the MSTP on a network will have a single MSTP configuration that will have the following three attributes:

- 1. A configuration name defined by an alphanumeric string of up to 32 characters (defined in the **MST Configuration Identification** window in the Configuration Name field).
- 2. A configuration revision number (named here as a Revision Level and found in the **MST Configuration Identification** window) and;
- 3. A 4094-element table (defined here as a VID List in the **MST Configuration Identification** window), which will associate each of the possible 4094 VLANs supported by the Switch for a given instance.

To utilize the MSTP function on the Switch, three steps need to be taken:

- The Switch must be set to the MSTP setting (found in the STP Bridge Global Settings window in the STP Version field)
- 2. The correct spanning tree priority for the MSTP instance must be entered (defined here as a Priority in the **MSTI Config Information** window when configuring MSTI ID settings).
- 3. VLANs that will be shared must be added to the MSTP Instance ID (defined here as a VID List in the **MST Configuration Identification** window when configuring an MSTI ID settings).

### 802.1D-2004 Rapid Spanning Tree

The Switch implements three versions of the Spanning Tree Protocol, the Multiple Spanning Tree Protocol (MSTP) as defined by the IEEE 802.1Q-2005, the Rapid Spanning Tree Protocol (RSTP) as defined by the IEEE 802.1D-2004 specification and a version compatible with the IEEE 802.1D-1998 STP. RSTP can operate with legacy equipment implementing IEEE 802.1D-1998; however the advantages of using RSTP will be lost.

The IEEE 802.1D-2004 Rapid Spanning Tree Protocol (RSTP) evolved from the 802.1D-1998 STP standard. RSTP was developed in order to overcome some limitations of STP that impede the function of some recent switching innovations, in particular, certain Layer 3 functions that are increasingly handled by Ethernet switches. The basic function and much of the terminology is the same as STP. Most of the settings configured for STP are also used for RSTP. This section introduces some new Spanning Tree concepts and illustrates the main differences between the two protocols.

### Port Transition States

An essential difference between the three protocols is in the way ports transition to a forwarding state and in the way this transition relates to the role of the port (forwarding or not forwarding) in the topology. MSTP and RSTP combine the transition states disabled, blocking and listening used in 802.1D-1998 and creates a single state Discarding. In either case, ports do not forward packets. In the STP port transition states disabled, blocking or listening or in the RSTP/MSTP port state discarding, there is no functional difference, the port is not active in the network topology. Table 7-3 below compares how the three protocols differ regarding the port state transition.

All three protocols calculate a stable topology in the same way. Every segment will have a single path to the root bridge. All bridges listen for BPDU packets. However, BPDU packets are sent more frequently - with every Hello packet. BPDU packets are sent even if a BPDU packet was not received. Therefore, each link between bridges is sensitive to the status of the link. Ultimately this difference results in faster detection of failed links, and thus faster topology adjustment. A drawback of 802.1D-1998 is this absence of immediate feedback from adjacent bridges.

| 802.1Q-2005 MSTP | 802.1D-2004 RSTP | 802.1D-1998 STP | Forwarding | Learning |
|------------------|------------------|-----------------|------------|----------|
| Disabled         | Disabled         | Disabled        | No         | No       |
| Discarding       | Discarding       | Blocking        | No         | No       |

| Discarding | Discarding | Listening  | No  | No  |
|------------|------------|------------|-----|-----|
| Learning   | Learning   | Learning   | No  | Yes |
| Forwarding | Forwarding | Forwarding | Yes | Yes |

RSTP is capable of a more rapid transition to a forwarding state - it no longer relies on timer configurations - RSTP compliant bridges are sensitive to feedback from other RSTP compliant bridge links. Ports do not need to wait for the topology to stabilize before transitioning to a forwarding state. In order to allow this rapid transition, the protocol introduces two new variables: the edge port and the point-to-point (P2P) port.

### Edge Port

The edge port is a configurable designation used for a port that is directly connected to a segment where a loop cannot be created. An example would be a port connected directly to a single workstation. Ports that are designated as edge ports transition to a forwarding state immediately without going through the listening and learning states. An edge port loses its status if it receives a BPDU packet, immediately becoming a normal spanning tree port.

### P2P Port

A P2P port is also capable of rapid transition. P2P ports may be used to connect to other bridges. Under RSTP/MSTP, all ports operating in full-duplex mode are considered to be P2P ports, unless manually overridden through configuration.

### 802.1D-1998/802.1D-2004/802.1Q-2005 Compatibility

MSTP or RSTP can interoperate with legacy equipment and is capable of automatically adjusting BPDU packets to 802.1D-1998 format when necessary. However, any segment using 802.1D-1998 STP will not benefit from the rapid transition and rapid topology change detection of MSTP or RSTP. The protocol also provides for a variable used for migration in the event that legacy equipment on a segment is updated to use RSTP or MSTP.

The Spanning Tree Protocol (STP) operates on two levels:

- 1. On the switch level, the settings are globally implemented.
- 2. On the port level, the settings are implemented on a per-user-defined group of ports basis.

## **STP Bridge Global Settings**

On this page the user can configure the STP bridge global parameters.

To view the following window, click L2 Features > Spanning Tree > STP Bridge Global Settings, as show below:

| STP Bridge Global Set       | tings      | O Safeguard |
|-----------------------------|------------|-------------|
| STP Global Settings         |            |             |
| STP State                   | © Enabled  | Apply       |
| STP Version                 | RSTP V     |             |
| Forwarding BPDU             | Disabled 🔻 |             |
| Bridge Max Age (6-40)       | 20 sec     |             |
| Bridge Hello Time (1-2)     | 2 sec      |             |
| Bridge Forward Delay (4-30) | 15 sec     |             |
| TX Hold Count (1-10)        | 6 times    |             |
| Max Hops (6-40)             | 20 times   |             |
| NNI BPDU Address            | Dot1d 👻    |             |
|                             |            | Apply       |

#### Figure 4-32 STP Bridge Global Settings window

| The fields that  | can be configured | are described below: |
|------------------|-------------------|----------------------|
| The network that | our bo oornigarou |                      |

| Parameter                      | Description                                                                                                    |
|--------------------------------|----------------------------------------------------------------------------------------------------|
| STP Status                     | Use the radio button to globally enable or disable STP.                                                                                                    |
| STP Version                    | Use the drop-down menu to choose the desired version of STP:<br><i>STP</i> - Select this parameter to set the Spanning Tree Protocol (STP) globally on<br>the switch.<br><i>RSTP</i> - Select this parameter to set the Rapid Spanning Tree Protocol (RSTP)<br>globally on the Switch.<br><i>MSTP</i> - Select this parameter to set the Multiple Spanning Tree Protocol (MSTP)<br>globally on the Switch.                                                             |
| Forwarding BPDU                | This field can be <i>Enabled</i> or <i>Disabled</i> . When <i>Enabled</i> , it allows the forwarding of STP BPDU packets from other network devices. The default is <i>Enabled</i> .                                                                                                    |
| Bridge Max Age (6-40)          | The Max Age may be set to ensure that old information does not endlessly circulate through redundant paths in the network, preventing the effective propagation of the new information. Set by the Root Bridge, this value will aid in determining that the Switch has spanning tree configuration values consistent with other devices on the bridged LAN. The user may choose a time between <i>6</i> and <i>40</i> seconds. The default value is <i>20</i> seconds. |
| Bridge Hello Time (1-2)        | The Hello Time can be set from <i>1</i> to <i>2</i> seconds. This is the interval between two transmissions of BPDU packets sent by the Root Bridge to tell all other switches that it is indeed the Root Bridge. This field will only appear here when STP or RSTP is selected for the STP Version. For MSTP, the Hello Time must be set on a port per port basis. The default is <i>2</i> seconds.                                                                   |
| Bridge Forward Delay<br>(4-30) | The Forward Delay can be from <i>4</i> to <i>30</i> seconds. Any port on the Switch spends this time in the listening state while moving from the blocking state to the forwarding state. The default is <i>15</i> seconds                                                                                                    |
| Tx Hold Count (1-10)           | Used to set the maximum number of Hello packets transmitted per interval. The count can be specified from $1$ to $10$ . The default is $6$ .                                                                                                    |
| Max Hops (6-40)                | Used to set the number of hops between devices in a spanning tree region before the BPDU (bridge protocol data unit) packet sent by the Switch will be discarded. Each switch on the hop count will reduce the hop count by one until the value reaches zero. The Switch will then discard the BDPU packet and the information held for the port will age out. The user may set a hop count from 6 to 40. The default is 20.                                           |
| NNI BPDU Address               | Used to determine the BPDU protocol address for GVRP in service provide site. It can use 802.1d GVRP address, 802.1ad service provider GVRP address or a user defined multicast address. The range of the user defined address is 0180C2000000 - 0180C2FFFFFF.                                                                                                    |

Click the **Apply** button to accept the changes made for each individual section.

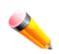

**NOTE:** The Bridge Hello Time cannot be longer than the Bridge Max Age. Otherwise, a configuration error will occur. Observe the following formulas when setting the above parameters:

Bridge Max Age <= 2 x (Bridge Forward Delay - 1 second)

Bridge Max Age > 2 x (Bridge Hello Time + 1 second)

## **STP Port Settings**

STP can be set up on a port per port basis.

To view the following window, click L2 Features > Spanning Tree > STP Port Settings, as show below:

xStack® DGS-3420 Series Layer 2 Managed Stackable Gigabit Switch Web UI Reference Guide

| JIL                                  | Port Setting                                                                                                    | S                                                                                            | _                                                                                            | _                                                                                    | _                                                            | _                                     | _                                         | _                                                                    | _                                                                                            | -     | O Safegu                                                           | Jar |
|--------------------------------------|----------------------------------------------------------------------------------------------------|----------------------------------------------------------------------------------------------|----------------------------------------------------------------------------------------------|--------------------------------------------------------------------------------------|--------------------------------------------------------------|---------------------------------------|-------------------------------------------|----------------------------------------------------------------------|----------------------------------------------------------------------------------------------|-------|--------------------------------------------------------------------|-----|
| Unit                                 |                                                                                                    | 1                                                                                            | •                                                                                            | From Por                                                                             | rt                                                           | 01                                    | •                                         | To Por                                                               | t                                                                                            | 01    | •                                                                  |     |
| Extern                               | al Cost (0 = Auto)                                                                                                   | 0                                                                                            |                                                                                              | Migrate                                                                              |                                                              | Yes                                   | •                                         | Edge                                                                 |                                                                                              | False | e 🔻                                                                |     |
| P2P                                  |                                                                                                    | Au                                                                                           | ito 👻                                                                                        | Port STP                                                                             |                                                              | Enabled                               | i 👻                                       | Restrie                                                              | cted Role                                                                                    | False | e 👻                                                                |     |
| Restric                              | ted TCN                                                                                                    | Ea                                                                                           | alse 👻                                                                                       | Forward I                                                                            | RPDU                                                         | Disable                               | d 👻                                       |                                                                      |                                                                                              |       |                                                                    |     |
|                                      |                                                                                                    |                                                                                              |                                                                                              |                                                                                      |                                                              |                                       |                                           |                                                                      |                                                                                              |       | Apply                                                              |     |
|                                      |                                                                                                    |                                                                                              |                                                                                              |                                                                                      |                                                              |                                       |                                           |                                                                      |                                                                                              |       |                                                                    |     |
| Port                                 | External Cost                                                                                                    | Edge                                                                                         | P2P                                                                                          | Port STP                                                                             | Restricted                                                   | Role                                  | Restri                                    | cted TCN                                                             | Forward BPD                                                                                  | )U    | Hello Time                                                         | ŀ   |
| Port 1                               | External Cost<br>Auto/200000                                                                                         | Edge<br>False/No                                                                             | P2P<br>Auto/Yes                                                                              | Port STP<br>Enabled                                                                  | Restricted<br>Fals                                           |                                       |                                           | icted TCN                                                            | Forward BPD<br>Disabled                                                                      | U     | Hello Time<br>2/2                                                  | -   |
|                                      |                                                                                                    |                                                                                              |                                                                                              |                                                                                      |                                                              | e                                     | F                                         |                                                                      |                                                                                              |       |                                                                    |     |
| 1                                    | Auto/200000                                                                                                    | False/No                                                                                     | Auto/Yes                                                                                     | Enabled                                                                              | Fals                                                         | e e                                   | F                                         | False                                                                | Disabled                                                                                     |       | 2/2                                                                | -   |
| 1<br>2                               | Auto/200000<br>Auto/200000                                                                                           | False/No<br>False/No                                                                         | Auto/Yes<br>Auto/Yes                                                                         | Enabled<br>Enabled                                                                   | Fals<br>Fals                                                 | e e                                   | F<br>F<br>F                               | False<br>False                                                       | Disabled<br>Disabled                                                                         |       | 2/2<br>2/2                                                         |     |
| 1<br>2<br>3                          | Auto/200000<br>Auto/200000<br>Auto/200000                                                                            | False/No<br>False/No<br>False/No                                                             | Auto/Yes<br>Auto/Yes<br>Auto/Yes                                                             | Enabled<br>Enabled<br>Enabled                                                        | Fals<br>Fals<br>Fals                                         | e e e e e e e e e e e e e e e e e e e | F<br>F<br>F                               | False<br>False<br>False                                              | Disabled<br>Disabled<br>Disabled                                                             |       | 2/2<br>2/2<br>2/2                                                  |     |
| 1<br>2<br>3<br>4                     | Auto/200000<br>Auto/200000<br>Auto/200000<br>Auto/200000                                                             | False/No<br>False/No<br>False/No<br>False/No                                                 | Auto/Yes<br>Auto/Yes<br>Auto/Yes<br>Auto/Yes                                                 | Enabled<br>Enabled<br>Enabled<br>Enabled                                             | Fals<br>Fals<br>Fals<br>Fals                                 | e  <br>e  <br>e  <br>e                | F<br>F<br>F<br>F                          | False<br>False<br>False<br>False                                     | Disabled<br>Disabled<br>Disabled<br>Disabled                                                 |       | 2/2<br>2/2<br>2/2<br>2/2                                           |     |
| 1<br>2<br>3<br>4<br>5                | Auto/200000<br>Auto/200000<br>Auto/200000<br>Auto/200000<br>Auto/200000                                              | False/No<br>False/No<br>False/No<br>False/No<br>False/No                                     | Auto/Yes<br>Auto/Yes<br>Auto/Yes<br>Auto/Yes<br>Auto/Yes                                     | Enabled<br>Enabled<br>Enabled<br>Enabled<br>Enabled                                  | Fals<br>Fals<br>Fals<br>Fals<br>Fals                         | e  <br>e  <br>e  <br>e  <br>e  <br>e  | F<br>F<br>F<br>F<br>F                     | False<br>False<br>False<br>False<br>False                            | Disabled<br>Disabled<br>Disabled<br>Disabled<br>Disabled                                     |       | 2/2<br>2/2<br>2/2<br>2/2<br>2/2<br>2/2                             |     |
| 1<br>2<br>3<br>4<br>5<br>6           | Auto/200000<br>Auto/200000<br>Auto/200000<br>Auto/200000<br>Auto/200000<br>Auto/200000                               | False/No<br>False/No<br>False/No<br>False/No<br>False/No<br>False/No                         | Auto/Yes<br>Auto/Yes<br>Auto/Yes<br>Auto/Yes<br>Auto/Yes<br>Auto/Yes                         | Enabled<br>Enabled<br>Enabled<br>Enabled<br>Enabled<br>Enabled                       | Fals<br>Fals<br>Fals<br>Fals<br>Fals<br>Fals                 | e                                     | F<br>F<br>F<br>F<br>F<br>F                | False<br>False<br>False<br>False<br>False<br>False                   | Disabled<br>Disabled<br>Disabled<br>Disabled<br>Disabled<br>Disabled                         |       | 2/2<br>2/2<br>2/2<br>2/2<br>2/2<br>2/2<br>2/2                      |     |
| 1<br>2<br>3<br>4<br>5<br>6<br>7      | Auto/200000<br>Auto/200000<br>Auto/200000<br>Auto/200000<br>Auto/200000<br>Auto/200000<br>Auto/200000                | False/No<br>False/No<br>False/No<br>False/No<br>False/No<br>False/No<br>False/No             | Auto/Yes<br>Auto/Yes<br>Auto/Yes<br>Auto/Yes<br>Auto/Yes<br>Auto/Yes<br>Auto/Yes             | Enabled<br>Enabled<br>Enabled<br>Enabled<br>Enabled<br>Enabled<br>Enabled            | Fals<br>Fals<br>Fals<br>Fals<br>Fals<br>Fals<br>Fals         | e                                     | F<br>F<br>F<br>F<br>F<br>F<br>F           | False<br>False<br>False<br>False<br>False<br>False<br>False<br>False | Disabled<br>Disabled<br>Disabled<br>Disabled<br>Disabled<br>Disabled<br>Disabled             |       | 2/2<br>2/2<br>2/2<br>2/2<br>2/2<br>2/2<br>2/2<br>2/2               |     |
| 1<br>2<br>3<br>4<br>5<br>6<br>7<br>8 | Auto/200000<br>Auto/200000<br>Auto/200000<br>Auto/200000<br>Auto/200000<br>Auto/200000<br>Auto/200000<br>Auto/200000 | False/No<br>False/No<br>False/No<br>False/No<br>False/No<br>False/No<br>False/No<br>False/No | Auto/Yes<br>Auto/Yes<br>Auto/Yes<br>Auto/Yes<br>Auto/Yes<br>Auto/Yes<br>Auto/Yes<br>Auto/Yes | Enabled<br>Enabled<br>Enabled<br>Enabled<br>Enabled<br>Enabled<br>Enabled<br>Enabled | Fals<br>Fals<br>Fals<br>Fals<br>Fals<br>Fals<br>Fals<br>Fals | e                                     | F<br>F<br>F<br>F<br>F<br>F<br>F<br>F<br>F | alse<br>alse<br>alse<br>alse<br>alse<br>alse<br>alse<br>alse         | Disabled<br>Disabled<br>Disabled<br>Disabled<br>Disabled<br>Disabled<br>Disabled<br>Disabled |       | 2/2<br>2/2<br>2/2<br>2/2<br>2/2<br>2/2<br>2/2<br>2/2<br>2/2<br>2/2 |     |

M = Trunk Master; T = Trunk Member External Cost, Edge, P2P and Hello Time fields: Value1/Value2 (Value1 = Configured value; Value2 = Actual value)

#### Figure 4-33 STP Port Settings window

It is advisable to define an STP Group to correspond to a VLAN group of ports.

| Parameter                   | Description                                                                                                    |
|-----------------------------|----------------------------------------------------------------------------------------------------|
| Unit                        | Select the unit you wish to configure.                                                                                                    |
| From Port / To Port         | Select the starting and ending ports to be configured.                                                                                                    |
| External Cost<br>(0 = Auto) | This defines a metric that indicates the relative cost of forwarding packets to the specified port list. Port cost can be set automatically or as a metric value. The default value is <i>0</i> (auto). Setting <i>0</i> for the external cost will automatically set the speed for forwarding packets to the specified port(s) in the list for optimal efficiency. The default port cost for a 100Mbps port is <i>200000</i> and the default port cost for a Gigabit port is <i>200000</i> . Enter a value between <i>1</i> and <i>200000000</i> to determine the External Cost. The lower the number, the greater the probability the port will be chosen to forward packets.                                                           |
| P2P                         | Choosing the <i>True</i> parameter indicates a point-to-point (P2P) shared link. P2P ports are similar to edge ports; however they are restricted in that a P2P port must operate in full duplex. Like edge ports, P2P ports transition to a forwarding state rapidly thus benefiting from RSTP. A P2P value of <i>False</i> indicates that the port cannot have P2P status. <i>Auto</i> allows the port to have P2P status whenever possible and operate as if the P2P status were <i>True</i> . If the port cannot maintain this status, (for example if the port is forced to half-duplex operation) the P2P status changes to operate as if the P2P value were <i>False</i> . The default setting for this parameter is <i>Auto</i> . |
| Restricted TCN              | Topology Change Notification is a simple BPDU that a bridge sends out to its root port to signal a topology change. Restricted TCN can be toggled between <i>True</i> and <i>False</i> . If set to <i>True</i> , this stops the port from propagating received topology change notifications and topology changes to other ports. The default is <i>False</i> .                                                                                                    |
| Migrate                     | When operating in RSTP mode, selecting Yes forces the port that has been selected to transmit RSTP BPDUs.                                                                                                    |
| Port STP                    | This drop-down menu allows you to enable or disable STP for the selected group of ports. The default is <i>Enabled</i> .                                                                                                    |

| Forward BPDU    | Use the drop-down menu to enable or disable the flooding of BPDU packets when STP is disabled.                                                                                                    |
|-----------------|----------------------------------------------------------------------------------------------------|
| Edge            | Choosing the <i>True</i> parameter designates the port as an edge port. Edge ports cannot create loops, however an edge port can lose edge port status if a topology change creates a potential for a loop. An edge port normally should not receive BPDU packets. If a BPDU packet is received, it automatically loses edge port status. Choosing the <i>False</i> parameter indicates that the port does not have edge port status. Alternatively, the <i>Auto</i> option is available. |
| Restricted Role | Use the drop-down menu to toggle Restricted Role between <i>True</i> and <i>False</i> . If set to <i>True</i> , the port will never be selected to be the Root port. The default is <i>False</i> .                                                                                                    |

Click the **Apply** button to accept the changes made.

## **MST Configuration Identification**

This window allows the user to configure a MSTI instance on the Switch. These settings will uniquely identify a multiple spanning tree instance set on the Switch. The Switch initially possesses one CIST, or Common Internal Spanning Tree, of which the user may modify the parameters for but cannot change the MSTI ID for, and cannot be deleted.

To view the following window, click L2 Features > Spanning Tree > MST Configuration Identification, as show below:

| MST Configuration                                                            | Identification                                          | () Safeguard |
|------------------------------------------------------------------------------|---------------------------------------------------------|--------------|
| MST Configuration Identifi<br>Configuration Name<br>Revision Level (0-65535) | Cation Settings           00:01:02:03:04:00           0 | Apply        |
| Instance ID Settings<br>MSTI ID (1-64)<br>Type<br>VID List (e.g.: 2-5, 10)   | Add VID 👻                                               | Apply        |
|                                                                              | VID List<br>1-4094                                      | Edit Delete  |

Figure 4-34 MST Configuration Identification window

| Parameter                   | Description                                                                                                    |
|-----------------------------|----------------------------------------------------------------------------------------------------|
| Configuration Name          | This name uniquely identifies the MSTI (Multiple Spanning Tree Instance). If a Configuration Name is not set, this field will show the MAC address to the device running MSTP. |
| Revision Level<br>(0-65535) | This value, along with the Configuration Name, identifies the MSTP region configured on the Switch.                                                                            |
| MSTI ID (1-64)              | Enter a number between 1 and 64 to set a new MSTI on the Switch.                                                                                                    |
| Туре                        | This field allows the user to choose a desired method for altering the MSTI settings.<br>The user has two choices:                                                             |
|                             | <i>Add VID</i> - Select this parameter to add VIDs to the MSTI ID, in conjunction with the VID List parameter.                                                                 |
|                             | <i>Remove VID</i> - Select this parameter to remove VIDs from the MSTI ID, in conjunction with the VID List parameter.                                                         |
| VID List (e.g.: 2-5, 10)    | This field is used to specify the VID range from configured VLANs set on the Switch. Supported VIDs on the Switch range from ID number <i>1</i> to <i>4094</i> .               |

Click the **Apply** button to accept the changes made for each individual section.

Click the **Edit** button to re-configure the specific entry.

Click the **Delete** button to remove the specific entry.

## **STP Instance Settings**

This window displays MSTIs currently set on the Switch and allows users to change the Priority of the MSTIs. To view the following window, click **L2 Features > Spanning Tree > STP Instance Settings**, as show below:

| STP Instance Se        | ettings         |                             | _                  | () Safeguard |
|------------------------|-----------------|-----------------------------|--------------------|--------------|
| STP Priority Settings  | Priority        | 0 -                         |                    | Arabi        |
| MSTID                  | Filonty         | U V                         |                    | Apply        |
| Total Entries: 1       |                 |                             |                    |              |
| Instance Type          | Instance Status | Instance Priority           |                    |              |
| CIST                   | Disabled        | 32768 (Bridge Priority: 327 | 68, SYS ID Ext: 0) | Edit View    |
| STP Instance Operation | nal Status      |                             |                    |              |
| MSTP ID                | -               | Designated Root Bridge      | -                  |              |
| External Root Cost     |                 | Regional Root Bridge        |                    |              |
| Internal Root Cost     |                 | Designated Bridge           |                    |              |
| Root Port              | -               | Max Age                     | -                  |              |
| Forward Delay          |                 | Remaining Hops              | -                  |              |
| Last Topology Change   | -               | Topology Changes Count      | -                  |              |

### Figure 4-35STP Instance Settings window

The fields that can be configured are described below:

| Parameter | Description                                                                            |
|-----------|----------------------------------------------------------------------------------------|
| MSTI ID   | Enter the MSTI ID in this field. An entry of <i>0</i> denotes the CIST (default MSTI). |
| Priority  | Enter the priority in this field. The available range of values is from 0 to 61440.    |

Click the **Apply** button to accept the changes made.

Click the **Edit** button to re-configure the specific entry.

Click the **View** button to display the information of the specific entry.

## **MSTP Port Information**

This window displays the current MSTI configuration information and can be used to update the port configuration for an MSTI ID. If a loop occurs, the MSTP function will use the port priority to select an interface to put into the forwarding state. Set a higher priority value for interfaces to be selected for forwarding first. In instances where the priority value is identical, the MSTP function will implement the lowest MAC address into the forwarding state and other interfaces will be blocked. Remember that lower priority values mean higher priorities for forwarding packets. To view the following window, click **L2 Features > Spanning Tree > MSTP Port Information**, as show below:

| MSTP Por        | rt Information    |                         | _        | _        | _        | _        | O Safeguard |
|-----------------|-------------------|-------------------------|----------|----------|----------|----------|-------------|
| Unit            | 1 👻 Port          |                         | 01       | •        |          |          | Find        |
| MSTP Port Se    | ttings            |                         |          |          |          |          |             |
| Instance ID     | Internal          | Path Cost (1-200000000) |          | Priority | 0        | •        | Apply       |
|                 |                   |                         |          |          |          |          |             |
|                 |                   |                         |          |          |          |          |             |
| Port 1 Settings | 5                 |                         |          |          |          |          |             |
| MSTI I          | Designated Bridge | Internal Path Cost      | Priority |          | Status   | Role     |             |
| 0 1             | N/A               | 200000                  | 128      |          | Disabled | Disabled | Edit        |

#### Figure 4-36 MSTP Port Information window

To view the MSTI settings for a particular port, use the drop-down menu to select the Port number. To modify the settings for a particular MSTI instance, enter a value in the Instance ID field, an Internal Path Cost, and use the drop-down menu to select a Priority.

The fields that can be configured are described below:

| Parameter                           | Description                                                                                                    |
|-------------------------------------|----------------------------------------------------------------------------------------------------|
| Unit                                | Select the unit you wish to configure.                                                                                                    |
| Port                                | Select the port you want to configure.                                                                                                    |
| Instance ID                         | The MSTI ID of the instance to be configured. Enter a value between $0$ and $64$ . An entry of $0$ in this field denotes the CIST (default MSTI).                                                                                                    |
| Internal Path Cost<br>(1-200000000) | This parameter is set to represent the relative cost of forwarding packets to specified ports when an interface is selected within an STP instance. Selecting this parameter with a value in the range of <i>1</i> to <i>200000000</i> will set the quickest route when a loop occurs. A lower Internal cost represents a quicker transmission. Selecting <i>0</i> (zero) for this parameter will set the quickest route automatically and optimally for an interface. |
| Priority                            | Enter a value between 0 and 240 to set the priority for the port interface. A higher priority will designate the interface to forward packets first. A lower number denotes a higher priority.                                                                                                    |

Click the **Find** button to locate a specific entry based on the information entered.

Click the **Apply** button to accept the changes made.

Click the **Edit** button to re-configure the specific entry.

# **Link Aggregation**

### Understanding Port Trunk Groups

Port trunk groups are used to combine a number of ports together to make a single high-bandwidth data pipeline. The Switch supports up to 32 port trunk groups with two to eight ports in each group.

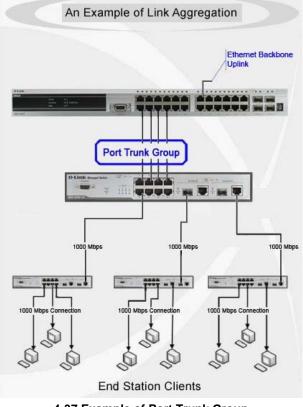

4-37 Example of Port Trunk Group

The Switch treats all ports in a trunk group as a single port. Data transmitted to a specific host (destination address) will always be transmitted over the same port in a trunk group. This allows packets in a data stream to arrive in the same order they were sent.

Link aggregation allows several ports to be grouped together and to act as a single link. This gives a bandwidth that is a multiple of a single link's bandwidth.

Link aggregation is most commonly used to link a bandwidth intensive network device or devices, such as a server, to the backbone of a network.

The Switch allows the creation of up to 32 link aggregation groups, each group consisting of 2 to 8 links (ports). Each port can only belong to a single link aggregation group.

All of the ports in the group must be members of the same VLAN, and their STP status, static multicast, traffic control; traffic segmentation and 802.1p default priority configurations must be identical. Port locking and 802.1X must not be enabled on the trunk group. Further, the LACP aggregated links must all be of the same speed and should be configured as full duplex.

The Master Port of the group is to be configured by the user, and all configuration options, including the VLAN configuration that can be applied to the Master Port, are applied to the entire link aggregation group.

Load balancing is automatically applied to the ports in the aggregated group, and a link failure within the group causes the network traffic to be directed to the remaining links in the group.

The Spanning Tree Protocol will treat a link aggregation group as a single link, on the switch level. On the port level, the STP will use the port parameters of the Master Port in the calculation of port cost and in determining the state of the link aggregation group. If two redundant link aggregation groups are configured on the Switch, STP will block one entire group; in the same way STP will block a single port that has a redundant link.

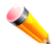

**NOTE:** If any ports within the trunk group become disconnected, packets intended for the disconnected port will be load shared among the other linked ports of the link aggregation group.

## **Port Trunking Settings**

On this page the user can configure the port trunk settings for the switch.

To view the following window, click L2 Features > Link Aggregation > Port Trunking Settings, as show below:

| Igorithm     | MAC Source                          | •            |                 |            |                    | Apply                     |
|--------------|-------------------------------------|--------------|-----------------|------------|--------------------|---------------------------|
|              |                                     |              |                 |            |                    |                           |
| otal Entries | s: 0                                |              |                 |            |                    |                           |
| roup ID 1    | ype Master Port                     | Member Ports | Active Ports    | Status     | Flooding Port      |                           |
|              |                                     |              |                 |            |                    |                           |
|              |                                     |              |                 |            |                    |                           |
| dit Trunkin  | g Information                       |              |                 |            |                    |                           |
|              | g Information                       | Type Static  | ✓ Master Port 1 | ▼ 01 ▼ Sta | te Disabled ▼ Clea | ar All Add                |
|              | -                                   |              |                 |            |                    | ar All Add<br>23 24 25 26 |
| Unit 1       | <ul> <li>Group ID (1-32)</li> </ul> |              |                 |            |                    |                           |

### Figure 4-38 Port Trunking Settings window

The fields that can be configured or displayed are described below:

| Parameter       | Description                                                                                                    |
|-----------------|----------------------------------------------------------------------------------------------------|
| Algorithm       | This is the traffic hash algorithm among the ports of the link aggregation group. Options to choose from are MAC Source Dest, IP Source Dest and Lay4 Source Dest.                                                                                                    |
| Unit            | Select the unit you wish to configure.                                                                                                    |
| Group ID (1-32) | Select an ID number for the group, between 1 and 32.                                                                                                    |
| Туре            | This drop-down menu allows users to select between <i>Static</i> and <i>LACP</i> (Link Aggregation Control Protocol). <i>LACP</i> allows for the automatic detection of links in a Port Trunking Group.                                                                                                    |
| Master Port     | Choose the Master Port for the trunk group using the drop-down menu.                                                                                                    |
| State           | Use the drop-down menu to toggle between <i>Enabled</i> and <i>Disabled</i> . This is used to turn a port trunking group on or off. This is useful for diagnostics, to quickly isolate a bandwidth intensive network device or to have an absolute backup aggregation group that is not under automatic control. |
| Member Ports    | Choose the members of a trunked group. Up to eight ports can be assigned to a group.                                                                                                    |
| Active Ports    | Shows the ports that are currently forwarding packets.                                                                                                    |

Click the Apply button to accept the changes made.

Click the Clear All button to clear out all the information entered.

Click the Add button to add a new entry based on the information entered.

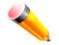

**NOTE:** The maximum number of ports that can be configured in one Static Trunk or LACP Group are **8 ports**.

## LACP Port Settings

In conjunction with the Trunking window, users can create port trunking groups on the Switch. Using the following window, the user may set which ports will be active and passive in processing and sending LACP control frames. To view the following window, click **L2 Features > Link Aggregation > LACP Port Settings**, as show below:

| ACP P      | ort S | Setting | S  | _       | _ |          |   |          | O Safeguar |
|------------|-------|---------|----|---------|---|----------|---|----------|------------|
| nit        |       | From Po | rt | To Port |   | Activity |   |          |            |
|            | •     | 01      | •  | 01      | • | Passive  | • |          | Apply      |
|            |       |         |    |         |   |          |   |          |            |
| it 1 Setti |       |         |    |         |   |          |   |          |            |
|            | Port  |         |    |         |   |          |   | Activity | <b>^</b>   |
|            | 1     |         |    |         |   |          |   | Passive  |            |
|            | 2     |         |    |         |   |          |   | Passive  |            |
|            | 3     |         |    |         |   |          |   | Passive  |            |
|            | 4     |         |    |         |   |          |   | Passive  |            |
|            | 5     |         |    |         |   |          |   | Passive  |            |
|            | 6     |         |    |         |   |          |   | Passive  |            |
|            | 7     |         |    |         |   |          |   | Passive  |            |
|            | 8     |         |    |         |   |          |   | Passive  |            |
|            | 9     |         | 1  |         |   |          |   | Passive  |            |

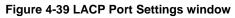

### The fields that can be configured are described below:

| Parameter           | Description                                                                                                    |  |  |  |  |  |
|---------------------|----------------------------------------------------------------------------------------------------|--|--|--|--|--|
| Unit                | Select the unit you wish to configure.                                                                                                    |  |  |  |  |  |
| From Port / To Port | A consecutive group of ports may be configured starting with the selected port.                                                                                                    |  |  |  |  |  |
| Activity            | <ul> <li>Active - Active LACP ports are capable of processing and sending LACP control frames.<br/>This allows LACP compliant devices to negotiate the aggregated link so the group may<br/>be changed dynamically as needs require. In order to utilize the ability to change an<br/>aggregated port group, that is, to add or subtract ports from the group, at least one of the<br/>participating devices must designate LACP ports as active. Both devices must support<br/>LACP.</li> <li><i>Passive</i> - LACP ports that are designated as passive cannot initially send LACP control<br/>frames. In order to allow the linked port group to negotiate adjustments and make<br/>changes dynamically, one end of the connection must have "active" LACP ports (see<br/>above).</li> </ul> |  |  |  |  |  |

Click the **Apply** button to accept the changes made.

## FDB

## **Static FDB Settings**

### **Unicast Static FDB Settings**

This window is used to configure the static unicast forwarding on the Switch.

To view the following window, click L2 Features > FDB > Static FDB Settings > Unicast Static FDB Settings, as show below:

xStack® DGS-3420 Series Layer 2 Managed Stackable Gigabit Switch Web UI Reference Guide

| Unicas    | st Static FDB     | Settings          | _           |                | O Safeguard |
|-----------|-------------------|-------------------|-------------|----------------|-------------|
| Unicast   | Forwarding Settin | gs                |             |                |             |
| VLAN      | N Name            |                   | MAC Address | 00-00-00-00-00 |             |
|           | N List            |                   | Port -      |                | Apply       |
|           |                   |                   |             |                |             |
| Total Ent | tries: 1          |                   |             |                |             |
| VID       | VLAN Name         | MAC Address       | Por         | t              |             |
| 1         | default           | 00-11-22-33-44-55 | 2           |                | Delete      |
|           |                   |                   |             |                | 1/1 1 Go    |

Figure 4-40 Unicast Static FDB Settings window

#### The fields that can be configured are described below:

| Parameter   | Description                                                                                                    |
|-------------|----------------------------------------------------------------------------------------------------|
| VLAN Name   | Click the radio button and enter the VLAN name of the VLAN on which the associated unicast MAC address resides.                                                                                                    |
| VLAN List   | Click the radio button and enter a list of VLAN on which the associated unicast MAC address resides.                                                                                                    |
| MAC Address | The MAC address to which packets will be statically forwarded. This must be a unicast MAC address.                                                                                                    |
| Port/Drop   | Allows the selection of the port number on which the MAC address entered above resides<br>This option could also drop the MAC address from the unicast static FDB. When selecting<br><i>Port</i> , enter the port number in the field. The format can be "unit ID:port number" (e.g. 1:5)<br>or "port number" (e.g. 5). When only entering port number, the default unit ID is 1. |

Click the Apply button to accept the changes made.

Click the **Delete** button to remove the specific entry.

### **Multicast Static FDB Settings**

Users can set up static multicast forwarding on the Switch.

To view the following window, click L2 Features > FDB > Static FDB Settings > Multicast Static FDB Settings, as show below:

| Aulticast Forwardin | g Set   | tings |    |         |    |    |    |    | _  |    |    |    |    |    |         |    |         |    |    |      |     |    |    |    |     |    |
|---------------------|---------|-------|----|---------|----|----|----|----|----|----|----|----|----|----|---------|----|---------|----|----|------|-----|----|----|----|-----|----|
| /ID                 |         |       |    |         |    |    |    |    |    |    |    |    |    |    |         |    |         |    |    |      |     |    |    |    |     |    |
| Aulticast MAC Addre | SS      |       |    |         |    |    |    |    |    |    |    |    |    |    |         |    |         |    |    |      |     |    |    |    |     |    |
| Jnit                |         |       | 1  | •       |    |    |    |    |    |    |    |    |    |    |         |    |         |    | 0  | lear | All |    |    | Ар | ply |    |
| Port Select All     | 01      | 02    | 03 | 04      | 05 | 06 | 07 | 08 | 09 | 10 | 11 | 12 | 13 | 14 | 15      | 16 | 17      | 18 | 19 | 20   | 21  | 22 | 23 | 24 | 25  | 26 |
| None All            | ۲       | ۲     | ۲  | ۲       | ۲  | ۲  | ۲  | ۲  | ۲  | ۲  | ۲  | ۲  | ۲  | ۲  | ۲       | ۲  | ۲       | ۲  | ۲  | ۲    | ۲   | ۲  | ۲  | ۲  | ۲   | ۲  |
| Egress All          | $\odot$ | ۲     | ۲  | $\odot$ | ۲  | ۲  | ۲  | ۲  | ۲  | ۲  | ۲  | ۲  | ۲  | ۲  | $\odot$ | ۲  | $\odot$ | ۲  | ۲  | ۲    | ۲   | ۲  | ۲  | ۲  | ۲   | ۲  |
| Egress Ports        |         |       |    |         |    |    |    |    |    |    |    |    |    |    |         |    |         |    |    |      |     |    |    |    |     |    |

#### Figure 4-41 Multicast Static FDB Settings window

| Parameter | Description                                                       |
|-----------|-------------------------------------------------------------------|
| VID       | The VLAN ID of the VLAN the corresponding MAC address belongs to. |

| Multicast MAC Address | The static destination MAC address of the multicast packets. This must be a multicast MAC address. The format of the destination MAC address is 01-xx-xx-xx-xx-xx, but 01-00-5E-xx-xx should be excluded. The function does not support the destination MAC address with 01-00-5E-xx-xx. |
|-----------------------|----------------------------------------------------------------------------------------------------|
| Unit                  | Select the unit you wish to configure.                                                                                                    |
| Port                  | Allows the selection of ports that will be members of the static multicast group and ports that are either forbidden from joining dynamically, or that can join the multicast group dynamically, using GMRP. The options are:                                                            |
|                       | <i>None</i> - No restrictions on the port dynamically joining the multicast group. When <i>None</i> is chosen, the port will not be a member of the Static Multicast Group. Click the <b>All</b> button to select all the ports.                                                         |
|                       | <i>Egress</i> - The port is a static member of the multicast group. Click the <b>All</b> button to select all the ports.                                                                                                    |

Click the **Clear All** button to clear out all the information entered.

Click the **Apply** button to accept the changes made.

## **MAC Notification Settings**

MAC Notification is used to monitor MAC addresses learned and entered into the forwarding database. This window allows you to globally set MAC notification on the Switch. Users can set MAC notification for individual ports on the Switch.

To view the following window, click L2 Features > FDB > MAC Notification Settings, as show below:

| MAC Notification         | Settings                                     | O Safeguard |  |  |  |  |
|--------------------------|----------------------------------------------|-------------|--|--|--|--|
| MAC Notification Global  | Settings                                     |             |  |  |  |  |
| State                    | Enabled                                      |             |  |  |  |  |
| Interval (1-2147483647)  | 1 sec                                        |             |  |  |  |  |
| History Size (1-500)     | 50                                           | Apply       |  |  |  |  |
| MAC Notification Port Se | ettings                                      |             |  |  |  |  |
| Unit From Po             | rt To Port State                             |             |  |  |  |  |
| 1 - 01                   | ▼ 01 ▼ Disabled ▼                            | Apply       |  |  |  |  |
| Unit 1 Settings          | -                                            |             |  |  |  |  |
| Port                     | MAC Address Notification State               | <u>^</u>    |  |  |  |  |
| 01                       | Disabled                                     |             |  |  |  |  |
| 02                       | Disabled                                     |             |  |  |  |  |
| 03                       | Disabled                                     |             |  |  |  |  |
| 04                       | Disabled                                     |             |  |  |  |  |
| 05                       | Disabled                                     |             |  |  |  |  |
| 06                       | Disabled                                     | =           |  |  |  |  |
| 07                       | Disabled                                     |             |  |  |  |  |
| 08                       | Disabled                                     |             |  |  |  |  |
| 09                       | Disabled                                     |             |  |  |  |  |
|                          | Figure 4-42 MAC Notification Settings window |             |  |  |  |  |

| Parameter               | Description                                                                                                    |
|-------------------------|----------------------------------------------------------------------------------------------------|
| State                   | Enable or disable MAC notification globally on the Switch                                                          |
| Interval (1-2147483647) | The time in seconds between notifications. Value range to use is 1 to 2147483647.                                  |
| History Size (1-500)    | The maximum number of entries listed in the history log used for notification. Up to 500 entries can be specified. |
| Unit                    | Select the unit you wish to configure.                                                                             |

| From Port / To Port | Select the starting and ending ports for MAC notification.               |
|---------------------|--------------------------------------------------------------------------|
| State               | Enable MAC Notification for the ports selected using the drop-down menu. |
|                     |                                                                          |

Click the Apply button to accept the changes made for each individual section.

## MAC Address Aging Time Settings

Users can configure the MAC Address aging time on the Switch.

To view the following window, click L2 Features > FDB > MAC Address Aging Time Settings, as show below:

| MAC Address Aging Time Settings             | () Safeguard |
|---------------------------------------------|--------------|
| MAC Address Aging Time (10-1000000) 300 sec |              |
|                                             | Apply        |

#### Figure 4-43 MAC Address Aging Time Settings window

The fields that can be configured are described below:

| Parameter                              | Description                                                                                                    |
|----------------------------------------|----------------------------------------------------------------------------------------------------|
| MAC Address Aging<br>Time (10-1000000) | This field specify the length of time a learned MAC Address will remain in the forwarding table without being accessed (that is, how long a learned MAC Address is allowed to remain idle). To change this option, type in a different value representing the MAC address' age-out time in seconds. The MAC Address Aging Time can be set to any value between <i>10</i> and <i>1000000</i> seconds. The default setting is <i>300</i> seconds. |

Click the **Apply** button to accept the changes made.

## MAC Address Table

This allows the Switch's MAC address forwarding table to be viewed. When the Switch learns an association between a MAC address, VLAN and a port number, it makes an entry into its forwarding table. These entries are then used to forward packets through the Switch.

To view the following window, click L2 Features > FDB > MAC Address Table, as show below:

| MAC     | Address Ta       | ble               | _      |         |              | () Safeguard            |
|---------|------------------|-------------------|--------|---------|--------------|-------------------------|
| Unit    | 1                | •                 | Port   | 01 🔻    | Find         | Clear Dynamic Entries   |
| VLAN I  | Name             |                   |        |         | Find         | Clear Dynamic Entries   |
| VID Lis | st               |                   |        |         | Find         |                         |
| MAC A   | ddress 00-00-00- | 00-00-00          |        |         | Find         |                         |
| Securi  | ty 🗖             |                   |        |         | Find         |                         |
|         |                  |                   |        |         | View All Ent | tries Clear All Entries |
| Total E | ntries: 3        |                   |        |         |              |                         |
| VID     | VLAN Name        | MAC Address       | Port   | Туре    | Status       |                         |
| 1       | default          | 00-01-02-03-04-00 | ) CPU  | Self    | Forward      | Add to Static MAC table |
| 1       | default          | 00-23-7D-BC-08-4  | 4 1:21 | Dynamic | Forward      | Add to Static MAC table |
| 1       | default          | 00-23-7D-BC-2E-1  | 8 1:21 | Dynamic | Forward      | Add to Static MAC table |
|         |                  |                   |        |         |              | 1/1 1 Go                |

Figure 4-44 MAC Address Table window

The fields that can be configured are described below:

| Parameter                                                 | Description                                                                            |  |  |  |  |
|-----------------------------------------------------------|----------------------------------------------------------------------------------------|--|--|--|--|
| Unit                                                      | Select the unit you wish to configure.                                                 |  |  |  |  |
| Port The port to which the MAC address below corresponds. |                                                                                        |  |  |  |  |
| VLAN Name                                                 | Enter a VLAN Name for the forwarding table to be browsed by.                           |  |  |  |  |
| VID List                                                  | Enter a list of VLAN for the forwarding table to be browsed by.                        |  |  |  |  |
| MAC Address                                               | Enter a MAC address for the forwarding table to be browsed by.                         |  |  |  |  |
| Security                                                  | Tick the check box to diaplsy the FDB entries that are created by the security module. |  |  |  |  |

Click the **Find** button to locate a specific entry based on the information entered.

Click the **Clear Dynamic Entries** button to delete all dynamic entries of the address table.

Click the **View All Entries** button to display all the existing entries.

Click the **Clear All Entries** button to remove all the entries listed in the table.

Click the **Add to Static MAC table** button to add the specific entry to the Static MAC table.

Enter a page number and click the **Go** button to navigate to a specific page when multiple pages exist.

## **ARP & FDB Table**

On this page the user can find the ARP and FDB table parameters.

To view the following window, click L2 Features > FDB > ARP & FDB Table, as show below:

xStack® DGS-3420 Series Layer 2 Managed Stackable Gigabit Switch Web UI Reference Guide

| ARP &                         | FDB Table           |                  |           |      | () Safeguard                                      |
|-------------------------------|---------------------|------------------|-----------|------|---------------------------------------------------|
| Unit<br>MAC Addr<br>IP Addres |                     | -00-00           | Port 01   | •    | Find by Port<br>Find by MAC<br>Find by IP Address |
|                               |                     |                  |           |      | View All Entries                                  |
| Total Entri<br>Interface      | es: 1<br>IP Address | MAC Address      | VLAN Name | Port |                                                   |
| System                        | 192.168.69.66       | 00-23-7D-BC-2E-1 |           | 1:21 | Add to IP MAC Port Binding Table                  |

Figure 4-45 ARP & FDB Table window

#### The fields that can be configured are described below:

| Parameter                                                        | Description                            |  |
|------------------------------------------------------------------|----------------------------------------|--|
| Unit                                                             | Select the unit you wish to configure. |  |
| Port Select the port number to use for this configuration.       |                                        |  |
| MAC Address Enter the MAC address to use for this configuration. |                                        |  |
| IP Address Enter the IP address the use for this configuration.  |                                        |  |

Click the **Find by Port** button to locate a specific entry based on the port number selected.

Click the **Find by MAC** button to locate a specific entry based on the MAC address entered.

Click the Find by IP Address button to locate a specific entry based on the IP address entered.

Click the View All Entries button to display all the existing entries.

Click the Add to IP MAC Port Binding Table to add the specific entry to the IMPB Entry Settings window.

# **L2 Multicast Control**

## IGMP Proxy

Based on IGMP forwarding, the IGMP proxy runs the host part of IGMP on the upstream and router part of IGMP on the downstream, and replicates multicast traffic across VLANs on devices such as the edge boxes. It reduces the number of the IGMP control packets transmitted to the core network.

### **IGMP Proxy Settings**

This window is used to configure the IGMP proxy state and IGMP proxy upstream interface in this page. To view the following window, click L2 Features > L2 Multicast Control > IGMP Proxy > IGMP Proxy Settings, as show below: xStack® DGS-3420 Series Layer 2 Managed Stackable Gigabit Switch Web UI Reference Guide

| IGMP Proxy Settings                            |              |          |        |          |        |    |    |    |    |    |    |    |    | 0 5   | Safegua |
|------------------------------------------------|--------------|----------|--------|----------|--------|----|----|----|----|----|----|----|----|-------|---------|
| IGMP Proxy Global Settings<br>IGMP Proxy State | © Enabled 💿  | Disabled |        |          |        |    |    |    |    |    |    |    |    | Apply | ,       |
| IGMP Proxy Upstream Settings                   |              |          |        |          |        |    |    |    |    |    |    |    |    |       |         |
| VLAN Name                                      | default      |          | (Max:  | 32 chara | cters) |    |    |    |    |    |    |    |    |       |         |
| © VID                                          | 1            |          | ]      |          |        |    |    |    |    |    |    |    |    |       |         |
| Source IP Address                              | 0.0.0.0      |          | (e.g.: | 10.90.90 | .6)    |    |    |    |    |    |    |    |    |       |         |
| Unsolicited Report Interval (0-25)             | 10           |          | sec    |          |        |    |    |    |    |    |    |    |    |       |         |
|                                                |              |          |        |          |        |    |    |    |    |    |    |    |    |       |         |
| Unit 1 •                                       |              |          |        |          |        |    |    |    |    |    |    |    |    |       |         |
| Select All Clear All Static                    | Router Port: |          |        |          |        |    |    |    |    |    |    |    |    |       |         |
| 01 02 03 04 05 06 07                           | 7 08 09 10   | 11 12    | 13     | 14 15    | 16     | 17 | 18 | 19 | 20 | 21 | 22 | 23 | 24 | 25    | 26      |
|                                                |              |          |        |          |        |    |    |    |    |    |    |    |    |       |         |
| Select All Clear All Dynamic Router Port:      |              |          |        |          |        |    |    |    |    |    |    |    |    |       |         |
| 01 02 03 04 05 06 07                           | 7 08 09 10   | 11 12    | 13     | 14 15    | 16     | 17 | 18 | 19 | 20 | 21 | 22 | 23 | 24 | 25    | 26      |
|                                                |              |          |        |          |        |    |    |    |    |    |    |    |    |       |         |
|                                                |              |          |        |          |        |    |    |    |    |    |    |    | 1  | Apply |         |

Figure 4-46 IGMP Proxy Settings window

#### The fields that can be configured are described below:

| Parameter                                                                   | Description                                                                                                    |
|-----------------------------------------------------------------------------|----------------------------------------------------------------------------------------------------|
| IGMP Proxy State                                                            | Use the radio buttons to enable or disable the IGMP Proxy Global State.                                                                                                    |
| VLAN NameClick the radio button and enter the VLAN name for the interface.  |                                                                                                    |
| VID         Click the radio button and enter the VLAN ID for the interface. |                                                                                                    |
| Source IP Address                                                           | Enter the source IP address of the upstream protocol packet. If it is not specified, zero IP address will be used as the protocol source IP address.                                                    |
| Unsolicited Report<br>Interval (0-25)                                       | The Unsolicited report interval. It is the time between repetitions of the host's initial report of membership in a group. Default is 10 seconds. If set to 0, it means to send only one report packet. |
| Unit Select the unit you wish to configure.                                 |                                                                                                    |
| Static Router Port                                                          | Select the port that will be included in this configuration.                                                                                                    |

Click the **Apply** button to accept the changes made for each individual section.

Click the **Select All** button to select all the ports for configuration.

Click the **Clear All** button to unselect all the ports for configuration.

### **IGMP Proxy Downstream Settings**

This window is used to configure the IGMP proxy downstream interface in this page. The IGMP proxy downstream interface must be an IGMP snooping enabled VLAN.

To view the following window, click L2 Features > L2 Multicast Control > IGMP Proxy > IGMP Proxy Downstream Settings, as show below:

| IGMP Proxy Do       | GMP Proxy Downstream Settings O Sefeguerd |                      |            |                |       |
|---------------------|-------------------------------------------|----------------------|------------|----------------|-------|
| VLAN Name           |                                           | (Max: 32 characters) | © VID List | (e.g.: 1-3, 5) |       |
| Downstream Action   | Add 👻                                     |                      |            |                | Apply |
| Downstream VID List |                                           |                      |            |                |       |

#### Figure 4-47 IGMP Proxy Downstream Settings window

#### The fields that can be configured are described below:

| Parameter         | Description                                                                |
|-------------------|----------------------------------------------------------------------------|
| VLAN Name         | Enter the VLAN Name which belongs to the IGMP proxy downstream interface.  |
| VID List          | Enter a list of VLANs which belong to the IGMP proxy downstream interface. |
| Downstream Action | Use the drop-down menu to add or delete a downstream interface.            |
|                   |                                                                            |

Click the **Apply** button to accept the changes made.

### **IGMP Proxy Group**

This window displays the IGMP Proxy Group settings.

To view the following window, click L2 Features > L2 Multicast Control > IGMP Proxy > IGMP Proxy Group, as show below:

| IGMP Proxy Group  |                        |                   | 0 Sefeguerd  |
|-------------------|------------------------|-------------------|--------------|
|                   |                        |                   |              |
| Total Entries: 10 |                        |                   |              |
| Group NO.         | Destination IP Address | Source IP Address |              |
| 1                 | 224.2.2.2              | 0.0.0.0           | Member Ports |
| 2                 | 227.3.1.5              | 0.0.0.0           | Member Ports |
| 3                 | 224.2.2.5              | 0.0.0.0           | Member Ports |
| 4                 | 227.3.1.1              | 0.0.0.0           | Member Ports |
| 5                 | 224.2.2.6              | 0.0.0.0           | Member Ports |
| 6                 | 227.3.1.9              | 0.0.0.0           | Member Ports |
| 7                 | 224.2.2.2              | 0.0.0.0           | Member Ports |
| 8                 | 227.3.1.5              | 0.0.0.0           | Member Ports |
| 9                 | 224.2.2.5              | 0.0.0.0           | Member Ports |
| 10                | 227.3.1.1              | 0.0.0.0           | Member Ports |

#### Figure 4-48 IGMP Proxy Group window

Click the <u>Member Ports</u> link to view the IGMP proxy member port information.

After clicking the <u>Member Ports</u> option, the following window will appear.

| IGMP Proxy Group    |           |          |  |  |  |
|---------------------|-----------|----------|--|--|--|
| Sack Total Entries: | 4         |          |  |  |  |
| VID                 | Port List | Status   |  |  |  |
| 2                   | 2-4       | Active   |  |  |  |
| 4                   | 3,6       | Active   |  |  |  |
| 3                   | 2-4       | Inactive |  |  |  |
| 5                   | 3,6       | Inactive |  |  |  |
|                     |           |          |  |  |  |

#### Figure 4-49 IGMP Proxy Group – Member Ports window

## IGMP Snooping

Internet Group Management Protocol (IGMP) snooping allows the Switch to recognize IGMP queries and reports sent between network stations or devices and an IGMP host. When enabled for IGMP snooping, the Switch can open or close a port to a specific device based on IGMP messages passing through the Switch.

### **IGMP Snooping Settings**

In order to use IGMP Snooping it must first be enabled for the entire Switch under IGMP Global Settings at the top of the window. You may then fine-tune the settings for each VLAN by clicking the corresponding **Edit** button. When enabled for IGMP snooping, the Switch can open or close a port to a specific multicast group member based on IGMP messages sent from the device to the IGMP host or vice versa. The Switch monitors IGMP messages and discontinues forwarding multicast packets when there are no longer hosts requesting that they continue.

To view the following window, click L2 Features > L2 Multicast Control > IGMP Snooping > IGMP Snooping Settings, as show below:

| IGMP Snooping Setti                                           | ngs                  |                   |                    | O Safeguard |
|---------------------------------------------------------------|----------------------|-------------------|--------------------|-------------|
| IGMP Snooping Global Setting<br>IGMP Snooping State           | s<br>© Enabled       | Disabled          |                    | Apply       |
| IGMP Data Driven Learning Se<br>Max Learned Entry Value (1-96 | -                    |                   |                    | Apply       |
| Total Entries: 2                                              |                      | 01-1-             |                    |             |
| VID<br>1                                                      | VLAN Name<br>default | State<br>Disabled | Modify Router Port | Edit        |
| 2                                                             | PVLAN                | Disabled          | Modify Router Port | Edit        |
|                                                               |                      |                   |                    | 1/1 1 Go    |

#### Figure 4-50 IGMP Snooping Settings window

#### The fields that can be configured are described below:

| Parameter                  | Description                                                                                                    |
|----------------------------|----------------------------------------------------------------------------------------------------|
| IGMP Snooping State        | Use the radio buttons to enable or disable the IGMP Snooping state.                                                       |
| Max Learned Entry<br>Value | Enter the maximum number of groups that can be learned by data driven feature here. This value must be between 1 and 960. |

Click the **Apply** button to accept the changes made for each individual section.

Click the Edit button to configure the IGMP Snooping Parameters Settings.

Click the Modify Router Port link to configure the IGMP Snooping Router Port Settings.

Enter a page number and click the **Go** button to navigate to a specific page when multiple pages exist.

#### After clicking the **Edit** button, the following page will appear:

| IGMP Snooping Parame              | ters Settings | _                   |                                                | 0 8      | Safeguard |
|-----------------------------------|---------------|---------------------|------------------------------------------------|----------|-----------|
| VID                               | 1             |                     | VLAN Name                                      | default  |           |
| Rate Limit                        | No Limitation |                     | Querier IP                                     | 0.0.00   |           |
| Querier Expiry Time               | 0 sec         |                     | Query Interval (1-65535)                       | 125      | sec       |
| Max Response Time (1-25)          | 10            | sec                 | Robustness Value (1-7)                         | 2        |           |
| Last Member Query Interval (1-25) | 1             | sec                 | Data Driven Group Expiry Time (1-65535)        | 260      | sec       |
| Proxy Reporting Source IP         | 0.0.0.0       | (e.g.: 10.90.90.90) | Proxy Reporting State                          | Disabled | •         |
| Querier State                     | Disabled -    | ]                   | FastLeave                                      | Disabled | •         |
| State                             | Disabled -    | ]                   | Data Driven Learning State                     | Enabled  | •         |
| Data Driven Learning Aged Out     | Disabled -    | ]                   | Version                                        | 3        | •         |
| Querier Role                      | Non-Querier   |                     |                                                |          |           |
|                                   |               |                     | < <back< td=""><td>Apply</td><td></td></back<> | Apply    |           |

Figure 4-51 IGMP Snooping Parameters Settings window

The fields that can be configured are described below:

|                                      | ured are described below:                                                                                                    |
|--------------------------------------|----------------------------------------------------------------------------------------------------|
| Parameter                            | Description                                                                                                    |
| Query Interval (1-65535)             | Specify the amount of time in seconds between general query transmissions. The default setting is 125 seconds                                                                                                    |
| Max Response Time (1-<br>25)         | Specify the maximum time in seconds to wait for reports from members. The default setting is 10 seconds.                                                                                                    |
| Robustness Value (1-7)               | Provides fine-tuning to allow for expected packet loss on a subnet. The value of the robustness value is used in calculating the following IGMP message intervals: By default, the robustness variable is set to 2.                                                                                                    |
| Last Member Query<br>Interval (1-25) | Specify the maximum amount of time between group-specific query messages, including those sent in response to leave-group messages. You might lower this interval to reduce the amount of time it takes a router to detect the loss of the last member of a group.                                                                                                    |
| Data Driven Group<br>Expiry Time     | Specifies the data driven group lifetime value used. This value is only applicable if the aged out option is enabled.                                                                                                    |
| Proxy Reporting Source<br>IP         | Enter the proxy reporting source IP address.                                                                                                    |
| Proxy Reporting State                | Use the drop-down menu to enable and disable the proxy report state.                                                                                                    |
| Querier State                        | If this state is enable, it allows the Switch to be selected as an IGMP Querier that sends IGMP query packets. If this state is disabled, then the Switch will not play the role as a Querier.                                                                                                    |
| Fast Leave                           | Enable or disable the IGMP snooping fast leave function. If enabled, the membership is immediately removed when the system receive the IGMP leave message.                                                                                                    |
| State                                | <ul> <li>Used to enable or disable IGMP snooping for the specified VLAN. This option is disabled by default.</li> <li><b>NOTE:</b> that if the Layer 3 router connected to the switch provides only the IGMP proxy function but does not provide the multicast routing function, then this state must be configured as disabled. Otherwise, if the Layer 3 router is not selected as the querier, it will not send the IGMP query packet. Since it will not also send the multicast-routing protocol packet, the port will be timed out as a router port.</li> </ul>                                                                                                    |
| Data Driven Learning<br>State        | Specifies to enable or disable the data driven learning of an IGMP snooping group.<br>When data-driven learning is enabled for a VLAN, when the switch receives IP<br>multicast traffic on this VLAN, an IGMP snooping group will be created. The<br>learning of an entry is not activated by an IGMP membership registration, but<br>activated by traffic. For an ordinary IGMP snooping entry, the IGMP protocol will<br>take care of the aging out of the entry. For a data-driven entry, the entry can be<br>specified not to aged out by the aged timer. When data driven learning is enabled<br>and the data driven table is not full, the multicast filtering mode for all ports will be<br>ignored. The multicast packets will be forwarded to router ports. If the data driven<br>learning table is full, multicast packets will be forwarded according to the multicast<br>filtering mode. <b>Note</b> that if a data-driven group is created and IGMP member ports<br>are learned later on, the entry will become an ordinary IGMP snooping entry. The<br>aging out mechanism will follow the ordinary IGMP snooping entry. |
| Data Driven Learning<br>Aged Out     | Specifies that the aging out of the entry will be enabled or disabled.                                                                                                    |
| Version                              | Specify the version of IGMP packet that will be sent by this port. If an IGMP packet received by the interface has a version higher than the specified version, this packet will be forwarded from the router ports or VLAN flooding.                                                                                                    |

Click the **Apply** button to accept the changes made.

Click the **<<Back** button to discard the changes made and return to the previous page.

After clicking the <u>Modify Router Port</u> link, the following page will appear:

| GMP Snooping Router Po |                               | 🔘 Safagu                        |
|------------------------|-------------------------------|---------------------------------|
| ID: 1                  | VLAN Name: default            |                                 |
| Unit 1 🔻               |                               |                                 |
| Static Router Port:    |                               | Select All Clear All            |
| 01 02 03 04 05 06 07   | 08 09 10 11 12 13 14 15 16 17 | 7 18 19 20 21 22 23 24 25 26    |
|                        |                               |                                 |
| Forbidden Router Port: |                               | Select All Clear All            |
| 01 02 03 04 05 06 07   | 08 09 10 11 12 13 14 15 16 17 | 7 18 19 20 21 22 23 24 25 26    |
|                        |                               |                                 |
| Dynamic Router Port:   |                               |                                 |
| 01 02 03 04 05 06 07   | 08 09 10 11 12 13 14 15 16 17 | 7 18 19 20 21 22 23 24 25 26    |
|                        |                               |                                 |
|                        |                               | < <back apply<="" td=""></back> |
|                        |                               |                                 |
| Router IP Table        | Router IP                     |                                 |

#### Figure 4-52 IGMP Snooping Router Port Settings window

The fields that can be configured are described below:

| Parameter             | Description                                                                                                    |
|-----------------------|----------------------------------------------------------------------------------------------------|
| Unit                  | Select the unit you wish to configure.                                                                                                    |
| Static Router Port    | This section is used to designate a range of ports as being connected to multicast-<br>enabled routers. This will ensure that all packets with such a router as its destination<br>will reach the multicast-enabled router regardless of the protocol. |
| Forbidden Router Port | This section is used to designate a range of ports as being not connected to multicast-enabled routers. This ensures that the forbidden router port will not propagate routing packets out.                                                            |
| Dynamic Router Port   | Displays router ports that have been dynamically configured.                                                                                                    |

Click the **Select All** button to select all the ports for configuration.

Click the **Clear All** button to unselect all the ports for configuration.

Click the **Apply** button to accept the changes made.

Click the **<<Back** button to discard the changes made and return to the previous page.

### **IGMP Snooping Rate Limit Settings**

On this page the user can configure the IGMP snooping rate limit parameters.

To view the following window, click L2 Features > L2 Multicast Control > IGMP Snooping > IGMP Snooping Rate Limit Settings, as show below:

xStack® DGS-3420 Series Layer 2 Managed Stackable Gigabit Switch Web UI Reference Guide

| IGMP Snooping                    | Rate Limit Setting | gs                           |            |                | () Safeguard |
|----------------------------------|--------------------|------------------------------|------------|----------------|--------------|
| Port List<br>Rate Limit (1-1000) |                    | (e.g.: 1, 3-4)<br>☑ No Limit | © VID List | (e.g.: 1, 3-4) | Apply        |
| Port List                        |                    |                              | © VID List |                | Find         |
| Total Entries: 2                 |                    |                              |            |                |              |
| VID                              |                    | Rate Limit                   |            |                |              |
| 1                                |                    | No Limit                     |            |                | Edit         |
| 2                                |                    | No Limit                     |            |                | Edit         |
|                                  |                    |                              |            |                | 1/1 1 Go     |

#### Figure 4-53 IGMP Snooping Rate Limit Settings window

#### The fields that can be configured are described below:

| Parameter               | Description                                                                                                    |
|-------------------------|----------------------------------------------------------------------------------------------------|
| Port List               | Enter the port list used for this configuration.                                                                                             |
| VID List                | Enter the VID list used for this configuration.                                                                                              |
| Rate Limit (1-<br>1000) | Enter the IGMP snooping rate limit used. By selecting the <b>No Limit</b> check box, the rate limit for the entered port(s) will be ignored. |

Click the Apply button to accept the changes made.

Click the **Find** button to locate a specific entry based on the information entered.

Click the Edit button to re-configure the specific entry.

Enter a page number and click the Go button to navigate to a specific page when multiple pages exist.

### **IGMP Snooping Static Group Settings**

Users can view the Switch's IGMP Snooping Group Table. IGMP Snooping allows the Switch to read the Multicast Group IP address and the corresponding MAC address from IGMP packets that pass through the Switch.

To view the following window, click L2 Features > L2 Multicast Control > IGMP Snooping > IGMP Snooping Static Group Settings, as show below:

| IGMP Snoopi                            | ing Static Group S | ettings                                                     |                    | () Safeguard  |
|----------------------------------------|--------------------|-------------------------------------------------------------|--------------------|---------------|
| ● VLAN Name ○ VID List<br>IPv4 Address |                    | (Max: 32 characters)<br>(e.g.: 1-3, 5)<br>(e.g.: 224.1.1.1) | Find               | Create Delete |
|                                        |                    |                                                             |                    | View All      |
| Total Entries: 1<br>VID                | VLAN Name          | IP Address                                                  | Static Member Port |               |
| 1                                      | default            | 224.1.1.1                                                   | oralie member Fort | Edit Delete   |
|                                        |                    |                                                             |                    | 1/1 1 Go      |

Figure 4-54 IGMP Snooping Static Group Settings window

| Parameter    | Description                           |
|--------------|---------------------------------------|
| VLAN Name    | The VLAN Name of the multicast group. |
| VID List     | The VID List of the multicast group.  |
| IPv4 Address | Enter the IPv4 address.               |

Click the **Find** button to locate a specific entry based on the information entered.

Click the **Create** button to add a new entry based on the information entered.

Click the **Delete** button to remove the specific entry based on the information entered.

Click the  $\ensuremath{\textit{View}}\xspace$  All button to display all the existing entries.

Click the **Edit** button to re-configure the specific entry.

Enter a page number and click the **Go** button to navigate to a specific page when multiple pages exist.

After clicking the **Edit** button, the following page will appear:

| IGMP Snoop                             | oing S | Stat           | ic G | irou | ıp S | etti | ings | ;  |    |    |    |    |    |    |    |    |    |    |       |     |    | (   | ) Sa   | fegu | arc |
|----------------------------------------|--------|----------------|------|------|------|------|------|----|----|----|----|----|----|----|----|----|----|----|-------|-----|----|-----|--------|------|-----|
| VID :<br>VLAN Name :<br>IPv4 Address : |        | ault<br>4.1.1. | 1    |      |      |      |      |    |    |    |    |    |    |    |    |    |    |    |       |     |    |     |        |      |     |
| Ports:                                 | 22     |                |      |      |      |      |      |    |    |    |    |    |    |    |    |    |    | Se | ect / | All |    | Cle | ar All |      |     |
| 01 02 03 04                            | 05     | 06             | 07   | 08   | 09   | 10   | 11   | 12 | 13 | 14 | 15 | 16 | 17 | 18 | 19 | 20 | 21 | 22 | 23    | 24  | 25 | 26  | _      | 28   |     |
|                                        |        |                |      |      |      |      |      |    |    |    |    |    |    |    |    |    |    | <- | Bac   | k   |    | Ap  | ply    |      |     |

Figure 4-55 IGMP Snooping Static Group Settings - Edit window

The fields that can be configured are described below:

| Parameter | Description                                                                                           |
|-----------|----------------------------------------------------------------------------------------------------|
| Ports     | Select the appropriate ports individually to include them in the IGMP snooping static group settings. |

Click the **Select All** button to select all the ports for configuration.

Click the **Clear All** button to unselect all the ports for configuration.

Click the **Apply** button to accept the changes made.

Click the **<<Back** button to discard the changes made and return to the previous page.

### **IGMP Router Port**

Users can display which of the Switch's ports are currently configured as router ports. A router port configured by a user (using the console or Web-based management interfaces) is displayed as a static router port, designated by S. A router port that is dynamically configured by the Switch is designated by D, while a Forbidden port is designated by F.

To view the following window, click L2 Features > L2 Multicast Control > IGMP Snooping > IGMP Router Port, as show below:

| IGMP Router                                                                | Port           |                         | O Safeguard                   |  |  |  |  |  |
|----------------------------------------------------------------------------|----------------|-------------------------|-------------------------------|--|--|--|--|--|
| VID                                                                        |                |                         | Find                          |  |  |  |  |  |
| VID<br>VLAN Name                                                           | 1<br>default   |                         |                               |  |  |  |  |  |
| Total Entries: 1                                                           |                | Port                    |                               |  |  |  |  |  |
| Unit 01 02 03                                                              | 04 05 06 07 08 | 09 10 11 12 13 14 15 16 | 17 18 19 20 21 22 23 24 25 26 |  |  |  |  |  |
|                                                                            |                |                         | 1/1 1 Go                      |  |  |  |  |  |
| Note: S:Static Router Port, D:Dynamic Router Port, F:Forbidden Router Port |                |                         |                               |  |  |  |  |  |

Figure 4-56 IGMP Router Port window

Enter a VID (VLAN ID) in the field at the top of the window.

Click the **Find** button to locate a specific entry based on the information entered.

Enter a page number and click the **Go** button to navigate to a specific page when multiple pages exist.

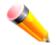

NOTE: The abbreviations used on this page are Static Router Port (S), Dynamic Router Port (D) and Forbidden Router Port (F).

### IGMP Snooping Group

Users can view the Switch's IGMP Snooping Group Table. IGMP Snooping allows the Switch to read the Multicast Group IP address and the corresponding MAC address from IGMP packets that pass through the Switch.

To view the following window, click L2 Features > L2 Multicast Control > IGMP Snooping > IGMP Snooping Group, as show below:

| IGMP Snooping Group                                                                                                    |       |               |               |                    | O Safeguard             |
|----------------------------------------------------------------------------------------------------|-------|---------------|---------------|--------------------|-------------------------|
| <ul> <li>VLAN Name</li> <li>VID List (e.g.: 1, 4-6)</li> <li>Port List (e.g.: 1, 3-5)<br/>Group IPv4 Address</li> </ul> |       | Data Driven   |               | Find               | Clear Data Driven       |
|                                                                                                    |       |               |               | View All           | Clear All Data Driven   |
| Total Entries: 0<br>VID VLAN Name Source                                                                                | Group | Member Port R | touter Port ( | Group Type Up Time | Expiry Time Filter Mode |

Figure 4-57 IGMP Snooping Group window

The fields that can be configured are described below:

| Parameter                                         | Description                                                                               |  |  |  |  |
|---------------------------------------------------|-------------------------------------------------------------------------------------------|--|--|--|--|
| VLAN Name                                         | The VLAN Name of the multicast group.                                                     |  |  |  |  |
| VID List The VLAN ID list of the multicast group. |                                                                                           |  |  |  |  |
| Port List                                         | Specify the port number(s) used to find a multicast group.                                |  |  |  |  |
| Group IPv4 Address                                | Enter the IPv4 address.                                                                   |  |  |  |  |
| Data Driven                                       | Tick this option to enable or disable the data driven learning of an IGMP snooping group. |  |  |  |  |

Click the **Find** button to locate a specific entry based on the information entered.

Click the **View All** button to display all the existing entries.

Click the **Clear Data Driven** button to clear data driven information for the specified entry.

Click the Clear All Data Driven button to clear data driven information for all entries.

### IGMP Snooping Forwarding Table

This page displays the switch's current IGMP snooping forwarding table. It provides an easy way for user to check the list of ports that the multicast group comes from and specific sources that it will be forwarded to. The packet comes from the source VLAN. They will be forwarded to the forwarding VLAN. The IGMP snooping further restricts the forwarding ports.

To view the following window, click L2 Features > L2 Multicast Control > IGMP Snooping > IGMP Snooping Forwarding Table, as show below:

xStack® DGS-3420 Series Layer 2 Managed Stackable Gigabit Switch Web UI Reference Guide

| IGMP Snooping For             | O Safeguard |                 |             |          |
|-------------------------------|-------------|-----------------|-------------|----------|
| VLAN Name                     | 🗇 VID List  | (e.g.: 1, 4-6)  |             | Find     |
|                               |             |                 |             | View All |
| Total Entries: 0<br>VLAN Name | Source IP   | Multicast Group | Port Member |          |

#### Figure 4-58 IGMP Snooping Forwarding Table window

The fields that can be configured are described below:

| Parameter | Description                              |
|-----------|------------------------------------------|
| VLAN Name | The VLAN Name of the multicast group.    |
| VID List  | The VLAN ID list of the multicast group. |

Click the **Find** button to locate a specific entry based on the information entered.

Click the **View All** button to display all the existing entries.

### **IGMP Snooping Counter**

Users can view the switch's IGMP Snooping counter table.

To view the following window, click L2 Features > L2 Multicast Control > IGMP Snooping > IGMP Snooping Counter, as show below:

| IGMP Snooping Cou                                                                                | Inter             | O Safeguard |
|--------------------------------------------------------------------------------------------------|-------------------|-------------|
| <ul> <li>VLAN Name</li> <li>VID List (e.g.: 1, 4-6)</li> <li>Port List (e.g.: 1, 3-5)</li> </ul> |                   | Find        |
|                                                                                                  |                   | View All    |
| Total Entries: 1<br>Port                                                                         |                   |             |
| 1                                                                                                | Packet Statistics |             |

#### Figure 4-59 IGMP Snooping Counter window

The fields that can be configured are described below:

| Parameter | Description                                  |
|-----------|----------------------------------------------|
| VLAN Name | The VLAN Name of the multicast group.        |
| VID List  | The VLAN ID list of the multicast group.     |
| Port List | The <i>Port List</i> of the multicast group. |

Click the **Find** button to locate a specific entry based on the information entered.

Click the **View All** button to display all the existing entries.

Click the <u>Packet Statistics</u> link to view the IGMP Snooping Counter Table.

After clicking the <u>Packet Statistics</u> link, the following page will appear:

| Browse IGMP Snooping        | Counter |                                 |         | O Safeguard             |
|-----------------------------|---------|---------------------------------|---------|-------------------------|
| Drowse rolling Shooping     | oounter |                                 | _       | C paragoard             |
| IGMP Snooping Counter Table |         |                                 |         |                         |
|                             |         | Clear Counter                   | Refresh | < <back< td=""></back<> |
|                             |         |                                 | Refresh | << DdCK                 |
| Port:1                      |         |                                 |         |                         |
| Group Number : 0            |         |                                 |         |                         |
| Receive Statistics          |         |                                 |         |                         |
| Query                       |         | Report & Leave                  |         |                         |
| IGMP v1 Query               | 0       | IGMP v1 Report                  | 0       |                         |
| IGMP v2 Query               | 0       | IGMP v2 Report                  | 0       |                         |
| IGMP v3 Query               | 0       | IGMP v3 Report                  | 0       |                         |
| Total                       | 0       | IGMP v2 Leave                   | 0       |                         |
| Dropped By Rate Limitation  | 0       | Total                           | 0       |                         |
| Dropped By Multicast VLAN   | 0       | Dropped By Rate Limitation      | 0       |                         |
|                             |         | Dropped By Max Group Limitation | 0       |                         |
|                             |         | Dropped By Group Filter         | 0       |                         |
|                             |         | Dropped By Multicast VLAN       | 0       |                         |
|                             |         |                                 |         |                         |
| Transmit Statistics         |         |                                 |         |                         |
| Query                       |         | Report & Leave                  |         |                         |
| IGMP v1 Query               | 0       | IGMP v1 Report                  | 0       |                         |
| IGMP v2 Query               | 0       | IGMP v2 Report                  | 0       |                         |
| IGMP v3 Query               | 0       | IGMP v3 Report                  | 0       |                         |
| Total                       | 0       | IGMP v2 Leave                   | 0       |                         |
|                             |         | Total                           | 0       |                         |

#### Figure 4-60 Browse IGMP Snooping Counter window

Click the Clear Counter button to clear all the information displayed in the fields.

Click the **Refresh** button to refresh the display table so that new information will appear.

Click the **<<Back** button to return to the previous page.

### **IGMP Snooping Forward Lookup Mode Settings**

This window is used to configure the IGMP Snooping forwarding mode settings.

To view the following window, click L2 Features > L2 Multicast Control > IGMP Snooping > IGMP Snooping Forward Lookup Mode Settings, as show below:

| IGMP Snooping F     | orward Look | up Mode Settings                                  | O Safeguard |
|---------------------|-------------|---------------------------------------------------|-------------|
| Forward Lookup Mode | IP Address  | ◎ MAC Address                                     |             |
|                     |             |                                                   | Apply       |
|                     | Figure 4-61 | IGMP Snooping Forward Lookup Mode Settings window |             |

The fields that can be configured are described below:

| Parameter              | Description                                                                                                    |
|------------------------|----------------------------------------------------------------------------------------------------|
| Forward Lookup<br>Mode | Select the appropriate IGMP Snooping forwarding lookup mode here.<br><i>IP Address</i> - Specifies that the multicast forwarding lookup will be based on the IP address.<br><i>MAC Address</i> - Specifies that the multicast forwarding lookup will be based on the MAC address |

Click the **Apply** button to accept the changes made.

## **MLD Proxy**

### **MLD Proxy Settings**

This window is used to configure the MLD proxy state and MLD proxy upstream interface.

To view the following window, click L2 Features > L2 Multicast Control > MLD Proxy > MLD Proxy Settings, as show below:

| MLD Proxy Settings                        | _              | _        | _        | _         |       |    |    |    |    |    |    |    |    | 0 5   | iafegua | rd |
|-------------------------------------------|----------------|----------|----------|-----------|-------|----|----|----|----|----|----|----|----|-------|---------|----|
| MLD Proxy Global Settings                 |                |          |          |           |       |    |    |    |    |    |    |    |    |       |         |    |
| MLD Proxy State                           | Enabled        | Disabled |          |           |       |    |    |    |    |    |    |    |    | Apply |         |    |
| MLD Proxy Upstream Settings               |                |          |          |           |       |    |    |    |    |    |    |    |    |       |         |    |
| VLAN Name                                 | default        |          | (Max: 3  | 32 charac | ters) |    |    |    |    |    |    |    |    |       |         |    |
| © VID                                     | 1              |          |          |           |       |    |    |    |    |    |    |    |    |       |         |    |
| Source IP Address                         |                |          | (e.g.: F | FE80::123 | 3)    |    |    |    |    |    |    |    |    |       |         |    |
| Unsolicited Report Interval (0-25)        | 10             |          | sec      |           |       |    |    |    |    |    |    |    |    |       |         |    |
|                                           |                |          |          |           |       |    |    |    |    |    |    |    |    |       |         |    |
| Unit 1 🔹                                  |                |          |          |           |       |    |    |    |    |    |    |    |    |       |         |    |
| Select All Clear All Statio               | : Router Port: |          |          |           |       |    |    |    |    |    |    |    |    |       |         |    |
| 01 02 03 04 05 06 07                      | 7 08 09 10     | 11 12    | 13       | 14 15     | 16    | 17 | 18 | 19 | 20 | 21 | 22 | 23 | 24 | 25    | 26      |    |
|                                           |                |          |          |           |       |    |    |    |    |    |    |    |    |       |         |    |
| Select All Clear All Dynamic Router Port: |                |          |          |           |       |    |    |    |    |    |    |    |    |       |         |    |
| 01 02 03 04 05 06 07                      | 7 08 09 10     | 11 12    | 13       | 14 15     | 16    | 17 | 18 | 19 | 20 | 21 | 22 | 23 | 24 | 25    | 26      |    |
|                                           |                |          |          |           |       |    |    |    |    |    |    |    |    |       |         |    |
|                                           |                |          |          |           |       |    |    |    |    |    |    |    | 4  | Apply |         |    |

Figure 4-62 MLD Proxy Settings window

The fields that can be configured are described below:

| Parameter                             | Description                                                                                                    |
|---------------------------------------|----------------------------------------------------------------------------------------------------|
| MLD Proxy State                       | Use the radio buttons to enable or disable the MLD Proxy Global State.                                                                                                    |
| VLAN Name                             | Click the radio button and enter the VLAN name for the interface.                                                                                                    |
| VID                                   | Click the radio button and enter the VLAN ID for the interface.                                                                                                    |
| Source IP Address                     | Enter the source IPv6 address of the upstream protocol packet. If it is not specified, zero IP address will be used as the protocol source IP address.                                                  |
| Unsolicited Report<br>Interval (0-25) | The Unsolicited report interval. It is the time between repetitions of the host's initial report of membership in a group. Default is 10 seconds. If set to 0, it means to send only one report packet. |
| Unit                                  | Select the unit you wish to configure.                                                                                                    |
| Static Router Port                    | Select the port that will be included in this configuration.                                                                                                    |

Click the Apply button to accept the changes made for each individual section.

Click the **Select All** button to select all the ports for configuration.

Click the Clear All button to unselect all the ports for configuration.

### MLD Proxy Downstream Settings

This window is used to configure the MLD proxy downstream interface in this page. The MLD proxy downstream interface must be an MLD snooping enabled VLAN.

To view the following window, click L2 Features > L2 Multicast Control > MLD Proxy > MLD Proxy Downstream Settings, as show below:

| MLD Proxy Dov                  | vnstream Settin | igs                  |            |                | O Safaguard |
|--------------------------------|-----------------|----------------------|------------|----------------|-------------|
| VLAN Name<br>Downstream Action | Add 🗸           | (Max: 32 characters) | © VID List | (e.g.: 1-3, 5) | Apply       |
| Downstream VID List            | :               |                      |            |                |             |

#### Figure 4-63 MLD Proxy Downstream Settings window

The fields that can be configured are described below:

| Parameter         | Description                                                               |
|-------------------|---------------------------------------------------------------------------|
| VLAN Name         | Enter the VLAN Name which belongs to the MLD proxy downstream interface.  |
| VID List          | Enter a list of VLANs which belong to the MLD proxy downstream interface. |
| Downstream Action | Use the drop-down menu to add or delete a downstream interface.           |

Click the **Apply** button to accept the changes made.

### **MLD Proxy Group**

This window displays the MLD Proxy Group settings.

To view the following window, click L2 Features > L2 Multicast Control > MLD Proxy > MLD Proxy Group, as show below:

| MLD Proxy Group  |                        |                   | O Safeguard  |
|------------------|------------------------|-------------------|--------------|
|                  |                        |                   |              |
| Total Entries: 1 |                        |                   |              |
| Group NO.        | Destination IP Address | Source IP Address |              |
| 1                | FF01::0202             | FE80:0:0:0:200    | Member Ports |
|                  |                        |                   |              |
|                  |                        |                   |              |

Figure 4-64 MLD Proxy Group window

Click the Member Ports link to view the MLD proxy member port information.

After clicking the Member Ports option, the following window will appear.

| MLD Proxy Group       |              | 0        | Safeguard |
|-----------------------|--------------|----------|-----------|
| Sack Total Entries: 4 |              |          |           |
| VID                   | Member Ports | Status   |           |
| 2                     | 2-4          | Active   |           |
| 4                     | 3,6          | Active   |           |
| 3                     | 2-4          | Inactive |           |
| 5                     | 3,6          | Inactive |           |

Figure 4-65 MLD Proxy Group – Member Ports window

## **MLD Snooping**

Multicast Listener Discovery (MLD) Snooping is an IPv6 function used similarly to IGMP snooping in IPv4. It is used to discover ports on a VLAN that are requesting multicast data. Instead of flooding all ports on a selected VLAN with multicast traffic, MLD snooping will only forward multicast data to ports that wish to receive this data through the use of queries and reports produced by the requesting ports and the source of the multicast traffic.

MLD snooping is accomplished through the examination of the layer 3 part of an MLD control packet transferred between end nodes and a MLD router. When the Switch discovers that this route is requesting multicast traffic, it adds the port directly attached to it into the correct IPv6 multicast table, and begins the process of forwarding multicast traffic to that port. This entry in the multicast routing table records the port, the VLAN ID, and the associated multicast IPv6 multicast group address, and then considers this port to be an active listening port. The active listening ports are the only ones to receive multicast group data.

#### MLD Control Messages

Three types of messages are transferred between devices using MLD snooping. These three messages are all defined by four ICMPv6 packet headers, labeled 130, 131, 132, and 143.

- Multicast Listener Query Similar to the IGMPv2 Host Membership Query for IPv4, and labeled as 130 in the ICMPv6 packet header, this message is sent by the router to ask if any link is requesting multicast data. There are two types of MLD query messages emitted by the router. The General Query is used to advertise all multicast addresses that are ready to send multicast data to all listening ports, and the Multicast Specific query, which advertises a specific multicast address that is also ready. These two types of messages are distinguished by a multicast destination address located in the IPv6 header and a multicast address in the Multicast Listener Query Message.
- Multicast Listener Report, Version 1 Comparable to the Host Membership Report in IGMPv2, and labeled as 131 in the ICMPv6 packet header, this message is sent by the listening port to the Switch stating that it is interested in receiving multicast data from a multicast address in response to the Multicast Listener Query message.
- 3. **Multicast Listener Done** Akin to the Leave Group Message in IGMPv2, and labeled as 132 in the ICMPv6 packet header, this message is sent by the multicast listening port stating that it is no longer interested in receiving multicast data from a specific multicast group address, therefore stating that it is "done" with the multicast data from this address. Once this message is received by the Switch, it will no longer forward multicast traffic from a specific multicast group address to this listening port.
- 4. **Multicast Listener Report, Version 2** Comparable to the Host Membership Report in IGMPv3, and labeled as 143 in the ICMPv6 packet header, this message is sent by the listening port to the Switch stating that it is interested in receiving multicast data from a multicast address in response to the Multicast Listener Query message.

### **MLD Snooping Settings**

Users can configure the settings for MLD snooping.

To view the following window, click L2 Features > L2 Multicast Control > MLD Snooping > MLD Snooping Settings, as show below:

| MLD Snooping Setti                                         | ings            |          |                    | O Safeguard |
|------------------------------------------------------------|-----------------|----------|--------------------|-------------|
| MLD Snooping Global Setting<br>MLD Snooping State          | gs<br>© Enabled | Oisabled |                    | Apply       |
| MLD Data Driven Learning S<br>Max Learned Entry Value (1-4 | -               |          |                    | Apply       |
| Total Entries: 2                                           |                 |          |                    |             |
| VID                                                        | VLAN Name       | State    |                    |             |
| 1                                                          | default         | Disabled | Modify Router Port | Edit        |
| 2                                                          | PVLAN           | Disabled | Modify Router Port | Edit        |
|                                                            |                 |          |                    | 1/1 1 Go    |

#### Figure 4-66 MLD Snooping Settings window

The fields that can be configured are described below:

| Parameter               | Description                                                                                                    |
|-------------------------|----------------------------------------------------------------------------------------------------|
| MLD Snooping State      | Click the radio buttons to enable or disable the MLD snooping state.                                                      |
| Max Learned Entry Value | Enter the maximum number of groups that can be learned by data driven feature here. This value must be between 1 and 480. |

Click the **Apply** button to accept the changes made for each individual section. Click the **Edit** button to configure the MLD Snooping Parameters Settings for a specific entry. Click the Modify Router Port link to configure the MLD Snooping Router Port Settings for a specific entry. Enter a page number and click the **Go** button to navigate to a specific page when multiple pages exist.

#### After clicking the **Edit** button, the following page will appear:

| MLD Snooping Paramet                | ers Settings       |                                         | O Safeguard |  |  |  |  |  |  |
|-------------------------------------|--------------------|-----------------------------------------|-------------|--|--|--|--|--|--|
| VID                                 | 1                  | VLAN Name                               | default     |  |  |  |  |  |  |
| Rate Limit                          | No Limitation      | Querier IP                              | ::          |  |  |  |  |  |  |
| Querier Expiry Time                 | 0 sec              | Query Interval (1-65535)                | 125 sec     |  |  |  |  |  |  |
| Max Response Time (1-25)            | 10 sec             | Robustness Value (1-7)                  | 2           |  |  |  |  |  |  |
| Last Listener Query Interval (1-25) | 1 sec              | Data Driven Group Expiry Time (1-65535) | 260 sec     |  |  |  |  |  |  |
| Proxy Reporting Source IP           | :: (e.g.: 23D4::1) | Proxy Reporting State                   | Disabled 👻  |  |  |  |  |  |  |
| Querier State                       | Disabled 🔻         | Fast Done                               | Disabled 👻  |  |  |  |  |  |  |
| State                               | Disabled 👻         | Data Driven Learning State              | Enabled 👻   |  |  |  |  |  |  |
| Data Driven Learning Aged Out       | Disabled 🔻         | Version                                 | 2 🔹         |  |  |  |  |  |  |
| Querier Role                        | Non-Querier        |                                         |             |  |  |  |  |  |  |
| < <back apply<="" td=""></back>     |                    |                                         |             |  |  |  |  |  |  |

Figure 4-67 MLD Snooping Parameters Settings window

| Parameter                              | Description                                                                                                    |
|----------------------------------------|----------------------------------------------------------------------------------------------------|
| Query Interval (1-<br>65535)           | Specify the amount of time in seconds between general query transmissions. The default setting is 125 seconds.                                                                                                    |
| Max Response Time (1-<br>25)           | The maximum time in seconds to wait for reports from listeners. The default setting is 10 seconds.                                                                                                    |
| Robustness Value (1-7)                 | <ul> <li>Provides fine-tuning to allow for expected packet loss on a subnet. The value of the robustness variable is used in calculating the following MLD message intervals:</li> <li><i>Group listener interval</i> - Amount of time that must pass before a multicast router decides there are no more listeners of a group on a network.</li> <li><i>Other Querier present interval</i> - Amount of time that must pass before a multicast router decides that there is no longer another multicast router that is the Querier.</li> <li><i>Last listener query count</i> - Number of group-specific queries sent before the router assumes there are no local listeners of a group. The default number is the value of the robustness variable.</li> <li>By default, the robustness variable is set to 2. You might want to increase this value</li> </ul> |
| Last Listener Query<br>Interval (1-25) | if you expect a subnet to be loosely.<br>The maximum amount of time between group-specific query messages, including<br>those sent in response to done-group messages. You might lower this interval to<br>reduce the amount of time it takes a router to detect the loss of the last listener of a<br>group.                                                                                                    |
| Data Driven Group<br>Expiry Time       | Specifies the data driven group lifetime value used. This value is only applicable if the aged out option is enabled.                                                                                                    |
| Proxy Reporting<br>Source IP           | Enter the proxy reporting source IPv6 address.                                                                                                    |
| Proxy Reporting State                  | Use the drop-down menu to enable and disable the proxy report state.                                                                                                    |
| Querier State                          | This allows the switch to be specified as an MLD Querier (sends MLD query packets) or a Non-Querier (does not send MLD query packets). Set to enable or disable.                                                                                                    |
| Fast Done                              | Use the drop-down menu to enable or disable the fast done feature.                                                                                                    |
| State                                  | Used to enable or disable MLD snooping for the specified VLAN. This field is <i>Disabled</i> by default.                                                                                                    |

| Data Driven Learning<br>State    | Specifies to enable or disable the data driven learning of a MLD snooping group.<br>When the data-driven learning is enabled for the VLAN, when the switch receives<br>the IP multicast traffic, on this VLAN, an MLD snooping group will be created. That<br>is, the learning of an entry is not activated by MLD membership registration, but<br>activated by the traffic. For an ordinary MLD snooping entry, the MLD protocol will<br>take care the aging out of the entry. For a data-driven entry, the entry can be<br>specified not to be age out or to be aged out by the aged timer. When the data<br>driven learning is enabled, and data driven table is not full, the multicast filtering<br>mode for all ports are ignored. That is, the multicast packets will be forwarded to<br>router ports. If data driven learning table is full, the multicast packets will be<br>forwarded according to multicast filtering mode.<br><b>Note</b> that if a data-driven group is created and MLD member ports are learned later, |
|----------------------------------|----------------------------------------------------------------------------------------------------|
|                                  | the entry will become an ordinary MLD snooping entry. That is, the aging out mechanism will follow the ordinary MLD snooping entry.                                                                                                    |
| Data Driven Learning<br>Aged Out | Specifies to enable or disable the aging of the entry. This is disabled by default.                                                                                                    |
| Version                          | Specify the version of MLD packet that will be sent by this port. If a MLD packet received by the interface has a version higher than the specified version, this packet will be forwarded from the router ports or VLAN flooding.                                                                                                    |

Click the **Apply** button to accept the changes made.

Click the **<<Back** button to discard the changes made and return to the previous page.

#### After clicking the Modify Router Port link, the following page will appear:

| MLD S     | Snoop   | bing  | Ro  | uter | r Po | ort S | ettir | ngs |    |        |      |       |      |    |    |    |    |    |                                                                                 |      |        |    | 0 8   | Safegu | Jan |
|-----------|---------|-------|-----|------|------|-------|-------|-----|----|--------|------|-------|------|----|----|----|----|----|---------------------------------------------------------------------------------|------|--------|----|-------|--------|-----|
| /ID: 1    |         |       |     |      |      |       |       |     | ۷  | LANI   | Vame | c def | ault |    |    |    |    |    |                                                                                 |      |        |    |       |        |     |
| Unit 1    |         | •     |     |      |      |       |       |     |    |        |      |       |      |    |    |    |    |    |                                                                                 |      |        |    |       |        | ]   |
| Static Ro | outer P | ort:  |     |      |      |       |       |     |    |        |      |       |      |    |    |    |    |    |                                                                                 | Sele | ct All |    | Clear | All    |     |
| 01 02     | 03      | 04    | 05  | 06   | 07   | 08    | 09    | 10  | 11 | 12     | 13   | 14    | 15   | 16 | 17 | 18 | 19 | 20 | 21                                                                              | 22   | 23     | 24 | 25    | 26     |     |
| orbidde   | n Rout  | er Po | rt: |      |      |       |       |     |    |        |      |       |      |    |    |    |    |    |                                                                                 | Sele | ct All |    | Clear | All    |     |
| 01 02     | 03      | 04    | 05  | 06   | 07   | 08    | 09    | 10  | 11 | 12     | 13   | 14    | 15   | 16 | 17 | 18 | 19 | 20 | 21                                                                              | 22   | 23     | 24 | 25    | 26     |     |
|           |         |       |     |      |      |       |       |     |    |        |      |       |      |    |    |    |    |    |                                                                                 |      |        |    |       |        |     |
| Dynamic   | Route   | r Por | t:  |      |      |       |       |     |    |        |      |       |      |    |    |    |    |    |                                                                                 |      |        |    |       |        |     |
| 01 02     | 03      | 04    | 05  | 06   | 07   | 08    | 09    | 10  | 11 | 12     | 13   | 14    | 15   | 16 | 17 | 18 | 19 | 20 | 21                                                                              | 22   | 23     | 24 | 25    | 26     |     |
|           |         |       |     |      |      |       |       |     |    |        |      |       |      |    |    |    |    |    |                                                                                 |      |        |    |       |        |     |
|           |         |       |     |      |      |       |       |     |    |        |      |       |      |    |    |    |    |    | < <b< td=""><td>ack</td><td></td><td></td><td>Apply</td><td></td><td></td></b<> | ack  |        |    | Apply |        |     |
| Router IP | Table   |       |     |      |      |       |       |     |    |        |      |       |      |    |    |    |    |    |                                                                                 |      |        |    |       |        |     |
| 10.       |         |       |     |      |      |       |       |     | Ro | uter I | P    |       |      |    |    |    |    |    |                                                                                 |      |        |    |       |        |     |

#### Figure 4-68 MLD Snooping Router Port Settings window

#### The fields that can be configured are described below:

| Description                                                                                                    |
|----------------------------------------------------------------------------------------------------|
| Select the unit you wish to configure.                                                                                                    |
| This section is used to designate a range of ports as being connected to multicast-<br>enabled routers. This will ensure that all packets with such a router as its destination<br>will reach the multicast-enabled router regardless of the protocol. |
| This section is used to designate a range of ports as being not connected to multicast-enabled routers. This ensures that the forbidden router port will not propagate routing packets out.                                                            |
| Displays router ports that have been dynamically configured.                                                                                                    |
|                                                                                                    |

Click the Select All button to select all the ports for configuration.

Click the **Clear All** button to unselect all the ports for configuration.

Click the **Apply** button to accept the changes made.

Click the **<<Back** button to discard the changes made and return to the previous page.

### MLD Snooping Rate Limit Settings

Users can configure the rate limit of the MLD control packet that the switch can process on a specific port or VLAN in this page.

To view the following window, click L2 Features > L2 Multicast Control > MLD Snooping > MLD Snooping Rate Limit Settings, as show below:

| MLD Snooping F                   | Rate Limit Setting | gs                           | _          | _              | O Safeguard |
|----------------------------------|--------------------|------------------------------|------------|----------------|-------------|
| Port List<br>Rate Limit (1-1000) |                    | (e.g.: 1, 3-4)<br>V No Limit | © VID List | (e.g.: 1, 3-4) | Apply       |
| Port List                        |                    | ]                            | © VID List | ]              | Find        |
| Total Entries: 2                 |                    |                              |            |                |             |
| VID                              |                    | Rate Limit                   |            |                |             |
| 1                                |                    | No Limit                     |            |                | Edit        |
| 2                                |                    | No Limit                     |            |                | Edit        |
|                                  |                    |                              |            | E.             | 1/1 1 Go    |

#### Figure 4-69 MLD Snooping Rate Limit Settings window

The fields that can be configured are described below:

| Parameter  | Description                                                                                                    |
|------------|----------------------------------------------------------------------------------------------------|
| Port List  | Enter the Port List here.                                                                                                    |
| VID List   | Enter the VID List value here.                                                                                                    |
| Rate Limit | Configure the rate limit of MLD control packet that the switch can process on a specific port/VLAN. The rate is specified in packet per second. The packet that exceeds the limited rate will be dropped. Selecting the <b>No Limit</b> option lifts the rate limit requirement. |

Click the **Apply** button to accept the changes made for each individual section.

Click the **Find** button to locate a specific entry based on the information entered.

Click the **Edit** button to re-configure the specific entry.

Enter a page number and click the **Go** button to navigate to a specific page when multiple pages exist.

### **MLD Snooping Static Group Settings**

This page used to configure the MLD snooping multicast group static members.

To view the following window, click L2 Features > L2 Multicast Control > MLD Snooping > MLD Snooping Static Group Settings, as show below:

xStack® DGS-3420 Series Layer 2 Managed Stackable Gigabit Switch Web UI Reference Guide

| MLD Snoopin                            | ig Static Group Se | ettings                                                     |                    | () Safeguard  |
|----------------------------------------|--------------------|-------------------------------------------------------------|--------------------|---------------|
| ● VLAN Name ○ VID List<br>IPv6 Address |                    | (Max: 32 characters)<br>(e.g.: 1-3, 5)<br>(e.g.: FF56::123) | Find               | Create Delete |
|                                        |                    |                                                             |                    | View All      |
| Total Entries: 1<br>VID                | VLAN Name          | IP Address                                                  | Static Member Port |               |
| 1                                      | default            | FF56::123                                                   |                    | Edit Delete   |

#### Figure 4-70 MLD Snooping Static Group Settings window

#### The fields that can be configured are described below:

| Parameter    | Description                                             |
|--------------|---------------------------------------------------------|
| VLAN Name    | The name of the VLAN on which the static group resides. |
| VID List     | The ID of the VLAN on which the static group resides.   |
| IPv6 Address | Specify the multicast group IPv6 address.               |

Click the **Find** button to locate a specific entry based on the information entered.

Click the **Create** button to add a static group.

Click the **Delete** button to delete a static group.

Click the **View All** button to display all the existing entries.

Click the **Edit** button to re-configure the specific entry.

Enter a page number and click the **Go** button to navigate to a specific page when multiple pages exist.

After clicking the **Edit** button, the following page will appear:

| MLD Snooping Static Group Settings                                            | O Safeguard |
|-------------------------------------------------------------------------------|-------------|
| VID: 1                                                                        |             |
| VLAN Name : default                                                           |             |
| IPv6 Address : FF56::123                                                      |             |
|                                                                               |             |
| Ports: Select All Cle                                                         | ar All      |
| 01 02 03 04 05 06 07 08 09 10 11 12 13 14 15 16 17 18 19 20 21 22 23 24 25 26 | 27 28       |
|                                                                               |             |
| < <back a<="" td=""><td>pply</td></back>                                      | pply        |

Figure 4-71 MLD Snooping Static Group Settings – Edit window

Click the **Select All** button to select all the ports for configuration.

Click the **Clear All** button to unselect all the ports for configuration.

Click the **Apply** button to accept the changes made.

Click the **<<Back** button to discard the changes made and return to the previous page.

### **MLD Router Port**

Users can display which of the Switch's ports are currently configured as router ports in IPv6. A router port configured by a user (using the console or Web-based management interfaces) is displayed as a static router port, designated by S. A router port that is dynamically configured by the Switch is designated by D, while a Forbidden port is designated by F.

To view the following window, click L2 Features > L2 Multicast Control > MLD Snooping > MLD Router Port, as show below:

| MLD Router                           | ort                                                                           | O Safeguard |
|--------------------------------------|-------------------------------------------------------------------------------|-------------|
| VID                                  |                                                                               | Find        |
| VID<br>VLAN Name<br>Total Entries: 1 | 1<br>default                                                                  |             |
| Unit                                 | Port                                                                          |             |
| Unit 01 02 03                        | 04  05  06  07  08  09  10  11  12  13  14  15  16  17  18  19  20  21  22  2 | 23 24 25 26 |
| 1                                    |                                                                               |             |
|                                      | 1/                                                                            | /1 1 Go     |
| Note: S:Static Route                 | Port, D:Dynamic Router Port, F:Forbidden Router Port                          |             |

Figure 4-72 MLD Router Port window

Enter a VID (VLAN ID) in the field at the top of the window.

Click the Find button to locate a specific entry based on the information entered.

Enter a page number and click the Go button to navigate to a specific page when multiple pages exist.

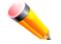

NOTE: The abbreviations used on this page are Static Router Port (S), Dynamic Router Port (D) and Forbidden Router Port (F).

### **MLD Snooping Group**

Users can view MLD Snooping Groups present on the Switch. MLD Snooping is an IPv6 function comparable to IGMP Snooping for IPv4.

To view the following window, click L2 Features > L2 Multicast Control > MLD Snooping > MLD Snooping Group, as show below:

| MLD Snooping Group                                                                                                    |       |             |             |                    | () Safeguard            |
|----------------------------------------------------------------------------------------------------|-------|-------------|-------------|--------------------|-------------------------|
| <ul> <li>VLAN Name</li> <li>VID List (e.g.: 1, 4-6)</li> <li>Port List (e.g.: 1, 3-5)</li> <li>Group IPv6 Address</li> </ul> |       | Data Driver | 1           | Find               | Clear Data Driven       |
|                                                                                                    |       |             |             | View All           | Clear All Data Driven   |
| Total Entries: 0<br>VID VLAN Name Source                                                                                     | Group | Member Port | Router Port | Group Type Up Time | Expiry Time Filter Mode |

Figure 4-73 MLD Snooping Group window

| The fields that can be configured are described below. |                                                                                                    |  |
|--------------------------------------------------------|----------------------------------------------------------------------------------------------------|--|
| Parameter                                              | Description                                                                                                    |  |
| VLAN Name                                              | Click the radio button and enter the VLAN name of the multicast group.                                                |  |
| VID List                                               | Click the radio button and enter a VLAN list of the multicast group.                                                  |  |
| Port List                                              | Specify the port number(s) used to find a multicast group.                                                            |  |
| Group IPv6 Address                                     | Enter the group IPv6 address used here.                                                                               |  |
| Data Driven                                            | Specifies whether to enable or disable the data driven learning of an MLD snooping group. This is enabled by default. |  |

Click the Find button to locate a specific entry based on the information entered.

Click the **View All** button to display all the existing entries.

Click the **Clear Data Driven** button to clear data driven information for the specified entry.

Click the **Clear All Data Driven** button to clear data driven information for all entries.

### **MLD Snooping Forwarding Table**

This page displays the switch's current MLD snooping forwarding table. It provides an easy way for user to check the list of ports that the multicast group comes from and specific sources that it will be forwarded to. The packet comes from the source VLAN. They will be forwarded to the forwarding VLAN. The MLD snooping further restricts the forwarding ports.

To view the following window, click L2 Features > L2 Multicast Control > MLD Snooping > MLD Snooping Forwarding Table, as show below:

| MLD Snooping Forward          | ding Table     |                 |             | O Safeguard |
|-------------------------------|----------------|-----------------|-------------|-------------|
| VLAN Name                     | 🔘 VID List (e. | g.: 1, 4-6)     |             | Find        |
|                               |                |                 |             | View All    |
| Total Entries: 0<br>VLAN Name | Source IP      | Multicast Group | Port Member | _           |

Figure 4-74 MLD Snooping Forwarding Table window

The fields that can be configured are described below:

| Description                                                                                |
|--------------------------------------------------------------------------------------------|
| The name of the VLAN for which you want to view MLD snooping forwarding table information. |
| The ID of the VLAN for which you want to view MLD snooping forwarding table information.   |
|                                                                                            |

Click the Find button to locate a specific entry based on the information entered.

Click the View All button to display all the existing entries.

### **MLD Snooping Counter**

This page displays the statistics counter for MLD protocol packets that are received by the switch since MLD Snooping is enabled.

To view the following window, click L2 Features > L2 Multicast Control > MLD Snooping > MLD Snooping Counter, as show below:

| MLD Snooping Counter                     |                   | () Safeguard |
|------------------------------------------|-------------------|--------------|
| ◉ VLAN Name<br>◯ VID List (e.g.: 1, 4-6) |                   |              |
| Port List (e.g.: 1, 3-5)                 |                   | Find         |
|                                          |                   | View All     |
| Total Entries: 1                         |                   |              |
| Port<br>1                                | Packet Statistics |              |

Figure 4-75 MLD Snooping Counter window

| Parameter | Description                              |
|-----------|------------------------------------------|
| VLAN Name | Specify a VLAN name to be displayed.     |
| VID List  | Specify a list of VLANs to be displayed. |
| Port List | Specify a list of ports to be displayed. |

Click the **Find** button to locate a specific entry based on the information entered.

Click the **View All** button to display all the existing entries.

Click the <u>Packet Statistics</u> link to view the MLD Snooping Counter Settings for the specific entry.

After clicking the <u>Packet Statistics</u> link, the following page will appear:

| Browse MLD Snooping        | Counter |                                 | _       | O Safeguard             |
|----------------------------|---------|---------------------------------|---------|-------------------------|
| MLD Snooping Counter Table |         |                                 |         |                         |
|                            |         | Clear Counter                   | Refresh | < <back< td=""></back<> |
| Port: 1                    |         |                                 | ,       |                         |
| Group Number : 0           |         |                                 |         |                         |
| Receive Statistics         |         |                                 |         |                         |
| Query                      |         | Report & Done                   |         |                         |
| MLD v1 Query               | 0       | MLD v1 Report                   | 0       |                         |
| MLD v2 Query               | 0       | MLD v2 Report                   | 0       |                         |
| Total                      | 0       | MLD v1 Done                     | 0       |                         |
| Dropped By Rate Limitation | 0       | Total                           | 0       |                         |
| Dropped By Multicast VLAN  | 0       | Dropped By Rate Limitation      | 0       |                         |
|                            |         | Dropped By Max Group Limitation | 0       |                         |
|                            |         | Dropped By Group Filter         | 0       |                         |
|                            |         | Dropped By Multicast VLAN       | 0       |                         |
| Transmit Statistics        |         |                                 |         |                         |
| Query                      |         | Report & Done                   |         |                         |
| MLD v1 Query               | 0       | MLD v1 Report                   | 0       |                         |
| MLD v2 Query               | 0       | MLD v2 Report                   | 0       |                         |
| Total                      | 0       | MLD v1 Done                     | 0       |                         |
|                            |         | Total                           | 0       |                         |

#### Figure 4-76 Browse MLD Snooping Counter window

Click the Clear Counter button to clear all the information displayed in the fields.

Click the **Refresh** button to refresh the display table so that new information will appear. Click the **<<Back** button to return to the previous page.

Click the **<<Back** button to return to the previous pa

## Multicast VLAN

In a switching environment, multiple VLANs may exist. Every time a multicast query passes through the Switch, the switch must forward separate different copies of the data to each VLAN on the system, which, in turn, increases data traffic and may clog up the traffic path. To lighten the traffic load, multicast VLANs may be incorporated. These multicast VLANs will allow the Switch to forward this multicast traffic as one copy to recipients of the multicast VLAN, instead of multiple copies.

Regardless of other normal VLANs that are incorporated on the Switch, users may add any ports to the multicast VLAN where they wish multicast traffic to be sent. Users are to set up a source port, where the multicast traffic is entering the switch, and then set the ports where the incoming multicast traffic is to be sent. The source port cannot be a recipient port and if configured to do so, will cause error messages to be produced by the switch. Once properly configured, the stream of multicast data will be relayed to the receiver ports in a much more timely and reliable fashion.

#### **Restrictions and Provisos:**

The Multicast VLAN feature of this Switch does have some restrictions and limitations, such as:

1. Multicast VLANs can be implemented on edge and non-edge switches.

- 2. Member ports and source ports can be used in multiple Multicast VLANs. But member ports and source ports cannot be the same port in a specific Multicast VLAN.
- The Multicast VLAN is exclusive with normal 802.1q VLANs, which means that VLAN IDs (VIDs) and VLAN Names of 802.1q VLANs and Multicast VLANs cannot be the same. Once a VID or VLAN Name is chosen for any VLAN, it cannot be used for any other VLAN.
- 4. The normal display of configured VLANs will not display configured Multicast VLANs.
- 5. Once a Multicast VLAN is enabled, the corresponding IGMP snooping state or MLD snooping state of this VLAN will also be enabled. Users cannot disable the IGMP snooping and MLD snooping feature for an enabled Multicast VLAN.
- 6. One IP multicast address cannot be added to multiple Multicast VLANs, yet multiple Ranges can be added to one Multicast VLAN.

### **IGMP Multicast Group Profile Settings**

Users can add a profile to which multicast address reports are to be received on specified ports on the Switch. This function will therefore limit the number of reports received and the number of multicast groups configured on the Switch. The user may set an IP Multicast address or range of IP Multicast addresses to accept reports (Permit) or deny reports (Deny) coming into the specified switch ports.

To view the following window, click L2 Features > L2 Multicast Control > Multicast VLAN > IGMP Multicast Group Profile Settings, as show below:

| IGMP Multica     | st Group Profile Settings | () Safeguard        |
|------------------|---------------------------|---------------------|
| Profile Name     | (Max: 32 characters)      | Add Find            |
|                  |                           | Delete All View All |
| Total Entries: 1 |                           |                     |
| Profile Name     |                           |                     |
| MGroup           |                           | Group List Delete   |

Figure 4-77 IGMP Multicast Group Profile Settings window

The fields that can be configured are described below:

| Parameter                                                               | Description                                |  |
|-------------------------------------------------------------------------|--------------------------------------------|--|
| Profile Name                                                            | Enter a name for the IP Multicast Profile. |  |
| Click the Add button to add a new entry based on the information entand |                                            |  |

Click the **Add** button to add a new entry based on the information entered.

Click the Find button to locate a specific entry based on the information entered.

Click the **Delete All** button to remove all the entries listed.

Click the View All button to display all the existing entries.

Click the **Delete** button to remove the corresponding entry.

Click the <u>Group List</u> link to configure the Multicast Group Profile Address Settings for the specific entry.

After clicking the <u>Group List</u> link, the following page will appear:

| Multicast Group Profile                     | Multicast Address Settings            | O Safeguard             |
|---------------------------------------------|---------------------------------------|-------------------------|
| Profile Name<br>Multicast Address List      | MGroup<br>(e.g.: 235.2.2.1-235.2.2.2) | Add                     |
|                                             |                                       | < <back< td=""></back<> |
| Multicast Address Group List: 1<br>NO.<br>1 | Multicast Address List<br>235.2.2.1   | Delete                  |

#### Figure 4-78 Multicast Group Profile Multicast Address Settings window

The fields that can be configured are described below:

| Parameter              | Description                             |
|------------------------|-----------------------------------------|
| Multicast Address List | Enter the multicast address list value. |

Click the **Add** button to add a new entry based on the information entered.

Click the **<<Back** button to discard the changes made and return to the previous page.

Click the **Delete** button to remove the corresponding entry.

### **IGMP Snooping Multicast VLAN Settings**

On this page the user can configure the IGMP snooping multicast VLAN parameters.

To view the following window, click L2 Features > L2 Multicast Control > Multicast VLAN > IGMP Snooping Multicast VLAN Settings, as show below:

| IGMP Snooping Multicast VL/           | AN Settings |                |              |                  | O Safeguard |
|---------------------------------------|-------------|----------------|--------------|------------------|-------------|
| IGMP Multicast VLAN State             | © Enabled   | Oisabled       |              |                  | Apply       |
| IGMP Multicast VLAN Forward Unmatched | © Enabled   | Oisabled       |              |                  | Apply       |
| IGMP Multicast VLAN Auto Assign VLAN  | © Enabled   | Oisabled       |              |                  | Apply       |
| VLAN Name VID (2-40                   | 94)         | Remap Priority | None -       | Replace Priority | Add         |
| Total Entries: 1                      |             |                |              |                  |             |
| VID VLAN Name                         |             | Remap Priority |              |                  |             |
| 3 MVLAN                               |             | None           | Profile List | Edit             | Delete      |

Figure 4-79 IGMP Snooping Multicast VLAN Settings window

The fields that can be configured are described below:

| Parameter                                | Description                                                                                                    |
|------------------------------------------|----------------------------------------------------------------------------------------------------|
| IGMP Multicast VLAN<br>State             | Click the radio buttons to enable or disable the IGMP Multicast VLAN state.                                                                                                    |
| IGMP Multicast VLAN<br>Forward Unmatched | Click the radio buttons to enable or disable the IGMP Multicast VLAN Forwarding state.                                                                                                    |
| IGMP Multicast VLAN<br>Auto Assign VLAN  | Specifies to enable or disable the assignment of IGMP control packets to the right<br>Multicast VLAN. If auto assign VLAN is enabled, the Switch will check for group<br>matching with multicast VLAN profiles of which the ingress port belongs to. If there<br>is a match, the result is "in profile" and the matching multicast VLAN will be set as a<br>packet VLAN. If this function is disabled, the Switch will do VID checking, and<br>afterwards, if the group does not match the current profile binding, the Switch will<br>drop this packet. |
| VLAN Name                                | Enter the VLAN Name used.                                                                                                    |
| VID (2-4094)                             | Enter the VID used.                                                                                                    |
| Remap Priority                           | <ul> <li>0-7 – The remap priority value (0 to 7) to be associated with the data traffic to be forwarded on the multicast VLAN.</li> <li>None – If None is specified, the packet's original priority is used. The default setting is None.</li> </ul>                                                                                                    |
| Replace Priority                         | Tick the check box to specify that the packet's priority will be changed by the Switch, based on the remap priority. This flag will only take effect when the remap priority is set.                                                                                                    |

Click the **Apply** button to accept the changes made for each individual section.

Click the **Add** button to add a new entry based on the information entered.

Click the **Edit** button to configure the IGMP Snooping Multicast VLAN Settings for the specific entry. Click the **Delete** button to remove the specific entry.

Click the **Profile List** link to configure the IGMP Snooping Multicast VLAN Settings for the specific entry.

#### After clicking the **Edit** button, the following page will appear:

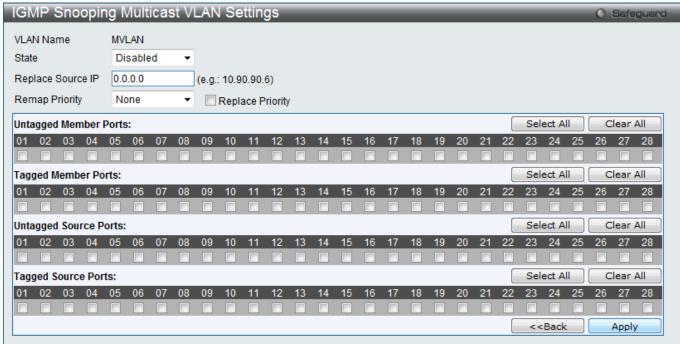

Figure 4-80 IGMP Snooping Multicast VLAN Settings – Edit window

The fields that can be configured are described below:

| Parameter             | Description                                                                                                    |
|-----------------------|----------------------------------------------------------------------------------------------------|
| State                 | Use the drop-down menu to enable or disable the state.                                                                                                    |
| Replace Source IP     | With the IGMP snooping function, the IGMP report packet sent by the host will be forwarded to the source port. Before forwarding of the packet, the source IP address in the join packet needs to be replaced by this IP address. If none is specified, the source IP address will use zero IP address.               |
| Remap Priority        | 0-7- The remap priority value (0 to 7) to be associated with the data traffic to be forwarded on the multicast VLAN.                                                                                                    |
|                       | <i>None</i> – If <b>None</b> is specified, the packet's original priority is used. The default setting is None.                                                                                                    |
| Replace Priority      | Specify that the packet's priority will be changed by the switch, based on the remap priority. This flag will only take effect when the remap priority is set.                                                                                                    |
| Untagged Member Ports | Specify the untagged member port of the multicast VLAN.                                                                                                    |
| Tagged Member Ports   | Specify the tagged member port of the multicast VLAN.                                                                                                    |
| Untagged Source Ports | Specify the untagged source port where the multicast traffic is entering the Switch. The PVID of the untagged source port is automatically changed to the multicast VLAN. Source ports must be either tagged or untagged for any single multicast VLAN, i.e. both types cannot be members of the same multicast VLAN. |
| Tagged Source Ports   | Specify the source port or range of source ports as tagged members of the multicast VLAN.                                                                                                    |

Click the **Select All** button to select all the ports for configuration.

Click the **Clear All** button to unselect all the ports for configuration.

Click the **Apply** button to accept the changes made.

Click the **<<Back** button to discard the changes made and return to the previous page.

#### After clicking the <u>Profile List</u> link, the following page will appear:

| IGMP Snooping         | Multicast VLAN G       | roup List Settings | () Safeguard |
|-----------------------|------------------------|--------------------|--------------|
| VID<br>VLAN Name      | 3<br>MVLAN             |                    |              |
| Profile Name          | MGroup                 | ÷                  | Add          |
| IGMP Snooping Multica |                        | <b>6</b> ) -       |              |
| NO.                   | Multicast Group Pro    | nies               |              |
| 1                     | MGroup                 |                    | Delete       |
| Show IGMP Snooping M  | lulticast VLAN Entries |                    |              |

#### Figure 4-81 IGMP Snooping Multicast VLAN Group List Settings window

The fields that can be configured or displayed are described below:

| Parameter    | Description                                                                           |
|--------------|---------------------------------------------------------------------------------------|
| VID          | Display the VLAN ID.                                                                  |
| VLAN Name    | Display the VLAN name.                                                                |
| Profile Name | Use the drop-down menu to select the IGMP Snooping Multicast VLAN Group Profile name. |

Click the Add button to add a new entry based on the information entered.

Click the **Delete** button to remove the specific entry.

Click the Show IGMP Snooping Multicast VLAN Entries link to view the IGMP Snooping Multicast VLAN Settings.

### **MLD Multicast Group Profile Settings**

Users can add, delete, or configure the MLD multicast group profile on this page.

To view the following window, click L2 Features > L2 Multicast Control > Multicast VLAN > MLD Multicast Group Profile Settings, as show below:

| MLD Multicas                     | t Group Profile Settings | Safeguard           |
|----------------------------------|--------------------------|---------------------|
| Profile Name                     | (Max: 32 characters)     | Add Find            |
|                                  |                          | Delete All View All |
| Total Entries: 1<br>Profile Name |                          |                     |
| M2Group                          |                          | Group List Delete   |

#### Figure 4-82 MLD Multicast Group Profile Settings window

#### The fields that can be configured are described below:

| Parameter                                                                       | Description                                 |  |
|---------------------------------------------------------------------------------|---------------------------------------------|--|
| Profile Name                                                                    | Enter the MLD Multicast Group Profile name. |  |
| Click the <b>Add</b> button to add a new entry based on the information entered |                                             |  |

Click the **Add** button to add a new entry based on the information entered.

Click the **Find** button to locate a specific entry based on the information entered.

Click the **Delete All** button to remove all the entries listed.

Click the **View All** button to display all the existing entries.

Click the <u>Group List</u> link to configure the Multicast Group Profile Multicast Address Settings for the specific entry. Click the **Delete** button to remove the specific entry.

#### After clicking the <u>Group List</u> link, the following page will appear:

| Multicast Group Profile I                   | Multicast Address Settings         | () Safeguard            |
|---------------------------------------------|------------------------------------|-------------------------|
| Profile Name<br>Multicast Address List      | M2Group<br>(e.g.: FF1E::1-FF1E::3) | Add                     |
|                                             |                                    | < <back< td=""></back<> |
| Multicast Address Group List: 1<br>NO.<br>1 | Multicast Address List<br>FF1E::1  | Delete                  |

Figure 4-83 Multicast Group Profile Multicast Address Settings window

The fields that can be configured are described below:

| Parameter              | Description                       |
|------------------------|-----------------------------------|
| Multicast Address List | Enter the multicast address list. |

Click the **Add** button to add a new entry based on the information entered.

Click the **<<Back** button to discard the changes made and return to the previous page.

Click the **Delete** button to remove the specific entry.

### **MLD Snooping Multicast VLAN Settings**

Users can add, delete, or configure the MLD snooping multicast VLAN on this page.

To view the following window, click L2 Features > L2 Multicast Control > Multicast VLAN > MLD Snooping Multicast VLAN Settings, as show below:

| MLD Snooping Multicast            | VLAN Settings   | 6              |              |                  | () Safeguard |
|-----------------------------------|-----------------|----------------|--------------|------------------|--------------|
| MLD Multicast VLAN State          | © Enabled       | Oisabled       |              |                  | Apply        |
| MLD Multicast VLAN Forward Unmai  | tched 🔘 Enabled | Oisabled       |              |                  | Apply        |
| MLD Multicast VLAN Auto Assign VL | AN © Enabled    | Disabled       |              |                  | Apply        |
| VLAN Name VID                     | (2-4094)        | Remap Priority | None -       | Replace Priority | Add          |
| Total Entries: 1                  |                 |                |              |                  |              |
| VID VLAN Name                     |                 | Remap Priority |              |                  |              |
| 4 M2VLAN                          |                 | None           | Profile List | Edit             | Delete       |

Figure 4-84 MLD Snooping Multicast VLAN Settings window

| Parameter                               | Description                                                                                                    |
|-----------------------------------------|----------------------------------------------------------------------------------------------------|
| MLD Multicast VLAN<br>State             | Click the radio buttons to enable or disable the MLD multicast VLAN state.                                                                                                    |
| MLD Multicast VLAN<br>Forward Unmatched | Click the radio buttons to can enable or disable the MLD multicast VLAN Forward Unmatched state.                                                                                                    |
| MLD Multicast VLAN<br>Auto Assign VLAN  | Specifies to enable the auto assignment of MLD control packets to the right Multicast VLAN. If auto assign VLAN is enabled, the Switch would check for group matching in the profiles of all multicast VLANs to which the ingress port belongs to. If there is a match, the result is "in profile" and the matching multicast VLAN will be set as the |

|                  | packet VLAN. If this function is disabled, the Switch will do VID checking first. If the group does not match the current profile binding to the multicast VLAN, the Switch will drop this packet.                                                                                                    |
|------------------|----------------------------------------------------------------------------------------------------|
| VLAN Name        | Enter the VLAN name used.                                                                                                    |
| VID              | Enter the VID value used.                                                                                                    |
| Remap Priority   | The user can select this option to enable the Remap Priority feature.<br>Specify the remap priority (0 to 7) to be associated with the data traffic to be<br>forwarded on the multicast VLAN. If <b>None</b> is specified, the packet's original priority<br>will be used. The default setting is None. |
| Replace Priority | Tick the check box to specify that the packet's priority will be changed by the switch, based on the remap priority. This flag will only take effect when the remap priority is set.                                                                                                    |

Click the **Apply** button to accept the changes made for each individual section.

Click the **Add** button to add a new entry based on the information entered.

Click the Edit button to configure the MLD Snooping Multicast VLAN Settings for the specific entry.

Click the **Delete** button to remove the specific entry.

Click the Profile List link to configure the MLD Snooping Multicast VLAN Settings for the specific entry.

#### After clicking the **Edit** button, the following page will appear:

| MLD Snooping       | j Multi | cast | t VL | AN.    | Set  | ting  | S      | -  | -  | -  | -  | -  | -  | -  | -  | -  | -  | -                                                              | -     | 0            | Safe  | guard |
|--------------------|---------|------|------|--------|------|-------|--------|----|----|----|----|----|----|----|----|----|----|----------------------------------------------------------------|-------|--------------|-------|-------|
| VLAN Name          | M2VLAN  | 1    |      |        |      |       |        |    |    |    |    |    |    |    |    |    |    |                                                                |       |              |       |       |
| State              | Disable | ed   | •    |        |      |       |        |    |    |    |    |    |    |    |    |    |    |                                                                |       |              |       |       |
| Replace Source IP  | :       |      |      | (e.g.: | FE8  | 0::20 | 1)     |    |    |    |    |    |    |    |    |    |    |                                                                |       |              |       |       |
| Remap Priority     | None    |      | •    |        | Repl | ace F | riorit | /  |    |    |    |    |    |    |    |    |    |                                                                |       |              |       |       |
| Untagged Member P  | orts:   |      |      |        |      |       |        |    |    |    |    |    |    |    |    |    |    | Selec                                                          | t All |              | Clear | All   |
| 01 02 03 04        | 05 06   | 07   | 08   | 09     | 10   | 11    | 12     | 13 | 14 | 15 | 16 | 17 | 18 | 19 | 20 | 21 | 22 | 23                                                             | 24 25 | i 26         | 27    | 28    |
|                    |         |      |      |        |      |       |        |    |    |    |    |    |    |    |    |    |    |                                                                |       |              |       |       |
| Tagged Member Por  | ts:     |      |      |        |      |       |        |    |    |    |    |    |    |    |    |    |    | Selec                                                          | t All |              | Clear | All   |
| 01 02 03 04        | 05 06   | 07   | 08   | 09     | 10   | 11    | 12     | 13 | 14 | 15 | 16 | 17 | 18 | 19 | 20 | 21 | 22 | 23                                                             | 24 25 | i 26         | 27    | 28    |
|                    |         |      |      |        |      |       |        |    |    |    |    |    |    |    |    |    |    |                                                                |       |              |       |       |
| Untagged Source Po | orts:   |      |      |        |      |       |        |    |    |    |    |    |    |    |    |    |    | Selec                                                          | t All |              | Clear | All   |
| 01 02 03 04        | 05 06   | 07   | 08   | 09     | 10   | 11    | 12     | 13 | 14 | 15 | 16 | 17 | 18 | 19 | 20 | 21 | 22 | 23                                                             | 24 25 | 5 <u>2</u> 6 | 27    | 28    |
|                    |         |      |      |        |      |       |        |    |    |    |    |    |    |    |    |    |    |                                                                |       |              |       |       |
| Tagged Source Port | s:      |      |      |        |      |       |        |    |    |    |    |    |    |    |    |    |    | Selec                                                          | t All |              | Clear | All   |
| 01 02 03 04        | 05 06   | 07   | 08   | 09     | 10   | 11    | 12     | 13 | 14 | 15 | 16 | 17 | 18 | 19 | 20 | 21 | 22 | 23                                                             | 24 25 | i 26         | 27    | 28    |
|                    |         |      |      |        |      |       |        |    |    |    |    |    |    |    |    |    |    |                                                                |       |              |       |       |
|                    |         |      |      |        |      |       |        |    |    |    |    |    |    |    |    |    |    | < <b< td=""><td>ack</td><td></td><td>Apply</td><td>/</td></b<> | ack   |              | Apply | /     |
|                    |         |      |      |        |      |       |        |    |    |    |    |    |    |    |    |    |    |                                                                |       |              |       |       |

Figure 4-85 MLD Snooping Multicast VLAN Settings – Edit window

| Parameter         | Description                                                                                                    |
|-------------------|----------------------------------------------------------------------------------------------------|
| State             | Use the drop-down menu to enable or disable the state.                                                                                                    |
| Replace Source IP | With the MLD snooping function, the MLD report packet sent by the host will be forwarded to the source port. Before forwarding of the packet, the source IP address in the join packet needs to be replaced by this IP address. If none is specified, the source IP address will use zero IP address. |
| Remap Priority    | <ul> <li>0-7 – The remap priority value (0 to 7) to be associated with the data traffic to be forwarded on the multicast VLAN.</li> <li>None – If None is specified, the packet's original priority is used. The default setting is None.</li> </ul>                                                  |

| Replace Priority      | Tick the check box to specify that the packet's priority will be changed by the switch, based on the remap priority. This flag will only take effect when the remap priority is set.                                                                                                    |
|-----------------------|----------------------------------------------------------------------------------------------------|
| Untagged Member Ports | Specify the untagged member port of the multicast VLAN.                                                                                                    |
| Tagged Member Ports   | Specify the tagged member port of the multicast VLAN.                                                                                                    |
| Untagged Source Ports | Specify the untagged source port where the multicast traffic is entering the Switch. The PVID of the untagged source port is automatically changed to the multicast VLAN. Source ports must be either tagged or untagged for any single multicast VLAN, i.e. both types cannot be members of the same multicast VLAN. |
| Tagged Source Ports   | Specify the source port or range of source ports as tagged members of the multicast VLAN.                                                                                                    |

Click the **Select All** button to select all the ports for configuration.

Click the **Clear All** button to unselect all the ports for configuration.

Click the **Apply** button to accept the changes made.

Click the **<<Back** button to discard the changes made and return to the previous page.

After clicking the <u>Profile List</u> link, the following page will appear:

| MLD Snoopin                              | g Multicast VLAN      | Group List Settings | O Safeguard |  |  |  |  |
|------------------------------------------|-----------------------|---------------------|-------------|--|--|--|--|
| VID                                      | 4                     |                     |             |  |  |  |  |
| VLAN Name                                | M2VLAN                |                     |             |  |  |  |  |
| Profile Name                             | M2Group               | <b>•</b>            | Add         |  |  |  |  |
|                                          |                       |                     |             |  |  |  |  |
| MLD Snooping Mult                        | icast VLAN Group List |                     |             |  |  |  |  |
| NO.                                      | Multicast Group       | Profiles            |             |  |  |  |  |
| 1                                        | M2Group               |                     | Delete      |  |  |  |  |
| Show MLD Snooping Multicast VLAN Entries |                       |                     |             |  |  |  |  |

Figure 4-86 MLD Snooping Multicast VLAN Group List Settings window

The fields that can be configured are described below:

| Parameter    | Description                                                                          |
|--------------|--------------------------------------------------------------------------------------|
| Profile Name | Use the drop-down menu to select the MLD Snooping Multicast VLAN Group Profile name. |

Click the **Add** button to add a new entry based on the information entered.

Click the **Delete** button to remove the specific entry.

Click the <u>Show MLD Snooping Multicast VLAN Entries</u> link to view the MLD Snooping Multicast VLAN Settings.

## **IP Multicast VLAN Replication**

Generally, multicast data cannot be forwarded across VLANs if the switch doesn't support any multicast routing protocol. IP Multicast VLAN Replication can achieve this, without any multicast protocol being supported. Users need to configure the desired source traffic and corresponding outgoing members.

### **IP Multicast VLAN Replication Global Settings**

On this page the user can configure the IP multicast VLAN replication parameters.

To view the following window, click L2 Features > L2 Multicast Control > IP Multicast VLAN Replication > IP Multicast VLAN Replication Global Settings, as show below:

| IP Multicast VLAN   | N Replication Global Settings                                                        | O Safeguard |
|---------------------|--------------------------------------------------------------------------------------|-------------|
| Global State<br>TTL | <ul> <li>Enabled</li> <li>Disabled</li> <li>Decrease</li> <li>No Decrease</li> </ul> |             |
| Source MAC Address  | Replace O No Replace                                                                 |             |
|                     |                                                                                      | Apply       |

Figure 4-87 IP Multicast VLAN Replication Global Settings window

The fields that can be configured are described below:

| Parameter             | Description                                                                                      |
|-----------------------|--------------------------------------------------------------------------------------------------|
| Global State          | Here the user can enable or disable the global state feature.                                    |
| TTL                   | Here the user can select to decrease or no decrease the Time to live (TTL) value in the packets. |
| Source MAC<br>Address | Here the user can select to replace or not to replace the Source MAC Address of the packet.      |

Click the **Apply** button to accept the changes made.

### **IP Multicast VLAN Replication Settings**

On this page the user can add and view the IP multicast VLAN replication table.

To view the following window, click L2 Features > L2 Multicast Control > IP Multicast VLAN Replication > IP Multicast VLAN Replication Settings, as show below:

| IP Multicast VLAN Replication Settings                                  | _   | () Safeguard                           |
|-------------------------------------------------------------------------|-----|----------------------------------------|
| Add IP Multicast VLAN Replication Entry Entry Name (Max: 16 characters) |     | Add                                    |
|                                                                         |     | Find by Hardware View All              |
| Total Entries: 1                                                        | MD  | Destination                            |
| Entry Name VLAN Name<br>MVREntry                                        | VID | Source Destination<br>Edit Edit Delete |

Figure 4-88 IP Multicast VLAN Replication Settings window

The fields that can be configured are described below:

| Parameter                                                                        | Description                                                      |  |  |  |  |  |
|----------------------------------------------------------------------------------|------------------------------------------------------------------|--|--|--|--|--|
| Entry Name                                                                       | Here the user can enter a Multicast VLAN Replication entry name. |  |  |  |  |  |
| Click the <b>Add</b> button to add a new entry based on the information entered. |                                                                  |  |  |  |  |  |
| Click the Find by Hardware the find an entry based on the hardware.              |                                                                  |  |  |  |  |  |
| Click the View All button to display all the existing entries.                   |                                                                  |  |  |  |  |  |
| Click the Edit button under Source to re-configure the specific entry.           |                                                                  |  |  |  |  |  |
| Click the Edit button under Destination to re-configure the specific entry.      |                                                                  |  |  |  |  |  |
| Click the <b>Delete</b> button to remove the specific entry.                     |                                                                  |  |  |  |  |  |

After clicking the **Edit** button under **Source**, the following page will appear:

| IP Multicast VLAN      | Replication Sour  | ce Settings |                     | () Safeguard            |
|------------------------|-------------------|-------------|---------------------|-------------------------|
| Entry Name             | MVREntry          |             |                     |                         |
| VID / VLAN Name        |                   | VID         | 🔿 VLAN Name 💿 Group |                         |
| Action                 | Add 👻             |             |                     |                         |
| Multicast Address List |                   |             |                     |                         |
| Source Address         |                   |             |                     | Apply                   |
|                        |                   |             |                     | < <back< td=""></back<> |
| Total Entries: 0       |                   |             |                     |                         |
| Entry NO.              | Multicast Group A | Adress      | Source Address      |                         |
|                        |                   |             |                     |                         |

#### Figure 4-89 IP Multicast VLAN Replication Settings window (Edit Source)

#### The fields that can be configured are described below:

| Parameter                 | Description                                                                 |
|---------------------------|-----------------------------------------------------------------------------|
| Entry Name                | Here the IP Multicast VLAN Replication Source entry name will be displayed. |
| VID / VLAN Name           | Here the user can choose to enter a VLAN Name, VID value or Group value.    |
| Action                    | Here the user can select the action to be taken.                            |
| Multicast Address<br>List | Here the user can enter the multicast address list.                         |
| Source Address            | Here the user can enter the source address.                                 |

Click the **Apply** button to accept the changes made.

Click the **<<Back** button to discard the changes made and return to the previous page.

#### After clicking the Edit button under Destination, the following page will appear:

| IP Multicast VLAN Replication Destination Settings                       |                   |           |             |                         |  |  |  |  |
|--------------------------------------------------------------------------|-------------------|-----------|-------------|-------------------------|--|--|--|--|
| Entry Name<br>VID List / VLAN Name<br>Action<br>Port List (e.g.: 1, 6-9) | MVREntry<br>Add • |           | 🔘 VLAN Name | Apply                   |  |  |  |  |
| Torrelat(e.g., 1, 0-3)                                                   |                   |           |             |                         |  |  |  |  |
|                                                                          |                   |           |             | < <back< td=""></back<> |  |  |  |  |
| Total Entries: 0                                                         |                   |           |             |                         |  |  |  |  |
| Entry NO.                                                                | VID               | VLAN Name | PortList    |                         |  |  |  |  |

#### Figure 4-90 IP Multicast VLAN Replication Settings window (Edit Destination)

#### The fields that can be configured are described below:

| Parameter                                               | Description                                                                      |  |  |  |
|---------------------------------------------------------|----------------------------------------------------------------------------------|--|--|--|
| Entry Name                                              | Here the IP Multicast VLAN Replication Destination entry name will be displayed. |  |  |  |
| VID / VLAN Name                                         | Here the user can choose to enter a VLAN Name, VID value or Group value.         |  |  |  |
| Action Here the user can select the action to be taken. |                                                                                  |  |  |  |
| Port List                                               | Here the user can enter the port list.                                           |  |  |  |

Click the **Apply** button to accept the changes made.

Click the **<<Back** button to discard the changes made and return to the previous page.

# **Multicast Filtering**

## **IPv4 Multicast Filtering**

### **IPv4 Multicast Profile Settings**

Users can add a profile to which multicast address(s) reports are to be received on specified ports on the Switch. This function will therefore limit the number of reports received and the number of multicast groups configured on the Switch. The user may set an IPv4 Multicast address or range of IPv4 Multicast addresses to accept reports (Permit) or deny reports (Deny) coming into the specified switch ports.

To view the following window, click L2 Features > Multicast Filtering > IPv4 Multicast Filtering > IPv4 Multicast Filtering > IPv

| IPv4 Multicast Profile | e Settings                           | Safeguard           |
|------------------------|--------------------------------------|---------------------|
| Profile ID (1-60)      | Profile Name<br>(Max: 32 characters) | Add Find            |
|                        |                                      | Delete All          |
| Total Entries: 1       |                                      |                     |
| Profile ID             | Profile Name                         |                     |
| 1                      | PName Gro                            | up List Edit Delete |

Figure 4-91 IPv4 Multicast Profile Settings window

The fields that can be configured are described below:

| Parameter                                                       | Description                          |  |  |  |
|-----------------------------------------------------------------|--------------------------------------|--|--|--|
| Profile ID (1-60)                                               | Enter a Profile ID between 1 and 60. |  |  |  |
| Profile Name         Enter a name for the IP Multicast Profile. |                                      |  |  |  |

Click the **Add** button to add a new entry based on the information entered.

Click the Find button to locate a specific entry based on the information entered.

Click the **Delete All** button to remove all the entries listed.

Click the Group List link to configure the multicast address group list settings for the specific entry.

Click the **Edit** button to re-configure the specific entry.

Click the **Delete** button to remove the specific entry.

#### After clicking the Group List link, the following page will appear:

| Multicast Address Grou                 | ip List Settings            | () Safeguard            |
|----------------------------------------|-----------------------------|-------------------------|
| Profile ID                             | 1<br>Dhianna                |                         |
| Profile Name<br>Multicast Address List | PName                       | Add                     |
| Multicast Address List                 | (e.g.: 235.2.2.1-235.2.2.2) | Add                     |
|                                        |                             | < <back< td=""></back<> |
| Multicast Address Group List: 1        |                             |                         |
| NO.                                    | Multicast Address List      |                         |
| 1                                      | 235.2.2.1                   | Edit Delete             |

#### Figure 4-92 Multicast Address Group List Settings window

| Parameter              | Description                            |  |  |
|------------------------|----------------------------------------|--|--|
| Multicast Address List | Enter the multicast address list here. |  |  |

Click the **Add** button to add a new entry based on the information entered.

Click the **<<Back** button to discard the changes made and return to the previous page.

Click the **Edit** button to re-configure the specific entry.

Click the **Delete** button to remove the specific entry.

### IPv4 Limited Multicast Range Settings

Users can configure the ports and VLANs on the Switch that will be involved in the Limited IPv4 Multicast Range. The user can configure the range of multicast ports that will be accepted by the source ports to be forwarded to the receiver ports.

To view the following window, click L2 Features > Multicast Filtering > IPv4 Multicast Filtering > IPv4 Limited Multicast Range Settings, as show below:

| IPv4 Li    | imited Multicast | Range Settings | _            | _          | _        | _             | _     | O Safeguard |
|------------|------------------|----------------|--------------|------------|----------|---------------|-------|-------------|
| Ports      | •                | (e.g.: 1, 4-5) | Access       | Permit -   | •        |               |       | Apply       |
| Ports      | •                | (e.g.: 1, 4-5) | Profile ID 🔻 | • 1        | - Access | Permit<br>Add | •     | Delete      |
| Ports      | •                | (e.g.: 1, 4-5) |              |            |          |               |       | Find        |
| Total Entr | ries: 4          |                |              |            |          |               |       |             |
| VID        |                  | Access State   |              | Profile ID |          |               |       |             |
| 1          |                  | Deny           |              |            |          |               |       |             |
| 2          |                  | Deny           |              |            |          |               |       |             |
| 3          |                  | Deny           |              |            |          |               |       |             |
| 4          |                  | Deny           |              |            |          |               |       |             |
|            |                  |                |              |            |          |               | 1/1 1 | Go          |

Figure 4-93 IPv4 Limited Multicast Range Settings window

| Parameter                    | Description                                                                                                    |
|------------------------------|----------------------------------------------------------------------------------------------------|
| Ports / VID List             | Select the appropriate port(s) or VLAN IDs used for the configuration.                                                            |
| Access                       | Assign access permissions to the ports selected. Options listed are Permit and Deny.                                              |
| Profile ID / Profile<br>Name | Use the drop-down menu to select the profile ID or profile name used and then assign <i>Permit</i> or <i>Deny</i> access to them. |

The fields that can be configured are described below:

Click the **Apply** button to accept the changes made.

Click the Add button to add a new entry based on the information entered.

Click the **Delete** button to remove the specific entry.

Click the **Find** button to locate a specific entry based on the information entered.

Enter a page number and click the Go button to navigate to a specific page when multiple pages exist.

### **IPv4 Max Multicast Group Settings**

Users can configure the ports and VLANs on the switch that will be a part of the maximum filter group, up to a maximum of 1024.

To view the following window, click L2 Features > Multicast Filtering > IPv4 Multicast Filtering > IPv4 Max Multicast Group Settings, as show below:

xStack® DGS-3420 Series Layer 2 Managed Stackable Gigabit Switch Web UI Reference Guide

| IPv4 Max Multicast Group Sett | ings                       |                 | O Safeguard  |
|-------------------------------|----------------------------|-----------------|--------------|
| Ports  (e.g.: 1, 4-5          | ) Max Group (1-960)        | Infinite Action | Drop - Apply |
| Ports - (e.g.: 1, 4-5         | )                          |                 | Find         |
| Total Entries: 4              |                            |                 |              |
| VID                           | Max Multicast Group Number | Action          |              |
| 1                             | Infinite                   | Drop            |              |
| 2                             | Infinite                   | Drop            |              |
| 3                             | Infinite                   | Drop            |              |
| 4                             | Infinite                   | Drop            |              |
|                               |                            |                 | 1/1 1 Go     |

#### Figure 4-94 IPv4 Max Multicast Group Settings window

#### The fields that can be configured are described below:

| Parameter         | Description                                                                                                    |  |
|-------------------|----------------------------------------------------------------------------------------------------|--|
| Ports / VID List  | Select the appropriate port(s) or VLAN IDs used for the configuration here.                                                                                                    |  |
| Max Group (1-960) | If the checkbox <b>Infinite</b> is not selected, the user can enter a <b>Max Group</b> value.                                                                                                    |  |
| Infinite          | Tick the check box to enable or disable the use of the Infinite value.                                                                                                    |  |
| Action            | Use the drop-down menu to select the appropriate action for this rule. The user can select <i>Drop</i> to initiate the drop action or the user can select <i>Replace</i> to initiate the replace action. |  |

Click the Apply button to accept the changes made.

Click the Find button to locate a specific entry based on the information entered.

Enter a page number and click the Go button to navigate to a specific page when multiple pages exist.

## **IPv6 Multicast Filtering**

Users can add a profile to which multicast address(s) reports are to be received on specified ports on the Switch. This function will therefore limit the number of reports received and the number of multicast groups configured on the Switch. The user may set an IPv6 Multicast address or range of IPv6 Multicast addresses to accept reports (Permit) or deny reports (Deny) coming into the specified switch ports.

### **IPv6 Multicast Profile Settings**

Users can add, delete, and configure the IPv6 multicast profile on this page.

To view the following window, click L2 Features > Multicast Filtering > IPv6 Multicast Filtering > IPv6 Multicast Filtering > IPv

| IPv6 Multicast Profile | e Settings                        | () Safeguard |
|------------------------|-----------------------------------|--------------|
| Profile ID (1-60)      | Profile Name (Max: 32 characters) | Add Find     |
|                        |                                   | Delete All   |
| Total Entries: 1       |                                   |              |
| Profile ID             | Profile Name                      |              |
| 1                      | PName <u>Group List</u>           | Edit Delete  |

Figure 4-95 IPv6 Multicast Profile Settings window

| Parameter         | Description                                |
|-------------------|--------------------------------------------|
| Profile ID (1-60) | Enter a Profile ID between 1 and 60.       |
| Profile Name      | Enter a name for the IP Multicast Profile. |

Click the **Add** button to add a new entry based on the information entered.

Click the **Find** button to locate a specific entry based on the information entered.

Click the **Delete All** button to remove all the entries listed.

Click the <u>Group List</u> link to configure the multicast address group list settings for the specific entry.

Click the **Edit** button to re-configure the specific entry.

Click the **Delete** button to remove the specific entry.

### After clicking the <u>Group List</u> link, the following page will appear:

| Multicast Address Grou          | ip List Settings           | O Safeguard |
|---------------------------------|----------------------------|-------------|
| Profile ID                      | 1                          |             |
| Profile Name                    | PName                      |             |
| Multicast Address List          | (e.g.: FF02::3-FF02::FF03) | Add         |
|                                 |                            | <=Back      |
| Multicast Address Group List: 1 |                            |             |
| NO.                             | Multicast Address List     |             |
| 1                               | FF02::3                    | Edit Delete |
|                                 |                            |             |

#### Figure 4-96 Multicast Address Group List Settings window

The fields that can be configured are described below:

| Parameter                   | Description                                   |
|-----------------------------|-----------------------------------------------|
| Multicast Address List      | Enter the multicast address list here.        |
| Click the Add button to add | a new entry based on the information entered. |

Click the **<<Back** button to discard the changes made and return to the previous page.

Click the **Edit** button to re-configure the specific entry.

Click the **Delete** button to remove the specific entry.

### **IPv6 Limited Multicast Range Settings**

Users can configure the ports and VLANs on the Switch that will be involved in the Limited IPv6 Multicast Range. To view the following window, click L2 Features > Multicast Filtering > IPv6 Multicast Filtering > IPv6 Limited Multicast Range Settings, as show below:

| IPv6 L    | imited Multicast Range Se | ttings     |            | _ | _             | () Safeguard |
|-----------|---------------------------|------------|------------|---|---------------|--------------|
| Ports     | ▼ (e.g.: 1, 4-5)          | Access     | Permit     | • |               | Apply        |
| Ports     | ▼ (e.g.: 1, 4-5)          | Profile ID | ▼ 1        | • | Access Permit | ▼<br>Delete  |
| Ports     | ▼ (e.g.: 1, 4-5)          |            |            |   |               | Find         |
| Total Ent | ries: 4<br>Access State   |            | Profile ID |   |               |              |
| 1         | Deny                      |            | Trometo    | _ |               |              |
|           | Deny                      |            |            |   |               |              |
| 2<br>3    | Deny                      |            |            |   |               |              |
| 4         | Deny                      |            |            |   |               |              |
|           |                           |            |            |   |               | 1/1 1 Go     |

Figure 4-97 IPv6 Limited Multicast Range Settings window

#### The fields that can be configured are described below:

| Parameter                  | Description                                                                                                    |
|----------------------------|----------------------------------------------------------------------------------------------------|
| Ports/VID List             | Select the appropriate port(s) or VLAN IDs used for the configuration here.                                                       |
| Access                     | Assign access permissions to the ports selected. Options listed are Permit and Deny.                                              |
| Profile ID/Profile<br>Name | Use the drop-down menu to select the profile ID or profile name used and then assign <i>Permit</i> or <i>Deny</i> access to them. |

Click the Apply button to accept the changes made.

Click the Add button to add a new entry based on the information entered.

Click the **Delete** button to remove the specific entry.

Click the Find button to locate a specific entry based on the information entered.

Enter a page number and click the Go button to navigate to a specific page when multiple pages exist.

### **IPv6 Max Multicast Group Settings**

Users can configure the ports and VLANs on the switch that will be a part of the maximum filter group, up to a maximum of 1024.

| IPv6 M     | /lax Multicast Group Settin | gs                         |                   | O Safeguard  |
|------------|-----------------------------|----------------------------|-------------------|--------------|
| Ports      | ▼ (e.g.: 1, 4-5)            | Max Group (1-480)          | Infinite Action [ | Drop - Apply |
| Ports      | ▼ (e.g.: 1, 4-5)            |                            |                   | Find         |
| Total Entr | ries: A                     |                            |                   |              |
| VID        |                             | Max Multicast Group Number | Action            |              |
| 1          |                             | nfinite                    | Drop              |              |
| 2          |                             | nfinite                    | Drop              |              |
| 3          |                             | nfinite                    | Drop              |              |
| 4          |                             | nfinite                    | Drop              |              |
|            |                             |                            |                   | 1/1 1 Go     |

#### Figure 4-98 IPv6 Max Multicast Group Settings window

| Parameter      | Description                                                                 |
|----------------|-----------------------------------------------------------------------------|
| Ports/VID List | Select the appropriate port(s) or VLAN IDs used for the configuration here. |

| Max Group | If the checkbox Infinite is not selected, the user can enter a Max Group value.                                                                                                    |  |
|-----------|----------------------------------------------------------------------------------------------------|--|
| Infinite  | Tick the check box to enable or disable the use of the Infinite value.                                                                                                    |  |
| Action    | Use the drop-down menu to select the appropriate action for this rule. The user can select <i>Drop</i> to initiate the drop action or the user can select <i>Replace</i> to initiate the replace action. |  |

Click the **Find** button to locate a specific entry based on the information entered.

Enter a page number and click the **Go** button to navigate to a specific page when multiple pages exist.

### **Multicast Filtering Mode**

Users can configure the multicast filtering mode.

To view the following window, click L2 Features > Multicast Filtering > Multicast Filtering Mode, as show below:

| Multicast Fil   | Itering Mode |                               | O Safegua |
|-----------------|--------------|-------------------------------|-----------|
| VLAN Name (     | ◯ VID List   | Multicast Filter Mode         |           |
|                 | AII 🗖        | Forward Unregistered Groups 👻 | Apply     |
| VLAN Name       | © VID List   |                               |           |
|                 |              |                               | Find      |
|                 |              |                               |           |
| otal Entries: 4 |              |                               |           |
| /LAN ID         | VLAN Name    | Multicast Filter Mode         |           |
|                 | default      | Forward Unregistered Grou     | ips       |
| 2               | PVLAN        | Forward Unregistered Grou     | ips       |
| 3               | MVLAN        | Forward Unregistered Grou     | ips       |
| ļ.              | M2VLAN       | Forward Unregistered Grou     | ips       |
|                 |              |                               | 1/1 1 Go  |

Figure 4-99 Multicast Filtering Mode window

| The fields that can be conligured are described below. |                                                                                                    |  |
|--------------------------------------------------------|----------------------------------------------------------------------------------------------------|--|
| Parameter                                              | Description                                                                                                    |  |
| VLAN Name/VID List                                     | The VLAN to which the specified filtering action applies. Tick the <b>All</b> check box to apply this feature to all the VLANs.                                              |  |
| Multicast Filtering<br>Mode                            | This drop-down menu allows you to select the action the Switch will take when it receives a multicast packet that requires forwarding to a port in the specified VLAN.       |  |
|                                                        | <i>Forward All Groups</i> – This will instruct the Switch to forward all multicast packets to the specified VLAN.                                                            |  |
|                                                        | <i>Forward Unregistered Groups</i> – The multicast packets whose destination is an unregistered multicast group will be forwarded within the range of ports specified above. |  |
|                                                        | <i>Filter Unregistered Groups</i> – The multicast packets whose destination is a registered multicast group will be forwarded within the range of ports specified above.     |  |

The fields that can be configured are described below:

Click the **Apply** button to accept the changes made.

Click the **Find** button to locate a specific entry based on the information entered.

Enter a page number and click the **Go** button to navigate to a specific page when multiple pages exist.

# **ERPS Settings**

ERPS (Ethernet Ring Protection Switching) is the first industry standard (ITU-T G.8032) for Ethernet ring protection switching. ERPS provides sub-50ms protection for Ethernet traffic in a ring topology. It ensures that there are no loops formed at the Ethernet layer.

One link within a ring will be blocked to avoid Loop (RPL, Ring Protection Link). When the failure happens, protection switching blocks the failed link and unblocks the RPL. When the failure clears, protection switching blocks the RPL again and unblocks the link on which the failure is cleared.

### G.8032 Terms and Concepts

**RPL (Ring Protection Link)** – Link designated by mechanism that is blocked during Idle state to prevent loop on Bridged ring

**RPL Owner** – Node connected to RPL that blocks traffic on RPL during Idle state and unblocks during Protected state

**R-APS (Ring – Automatic Protection Switching)** – A feature defined in Y.1731 and G.8032 used to coordinate the protection actions over the ring through RAPS VLAN (R-APS Channel).

**RAPS VLAN (R-APS Channel)** – A separate ring-wide VLAN for transmission of R-APS messages **Protected VLAN** – The service traffic VLANs for transmission of normal network traffic

This page is used to enable the ERPS function on the switch.

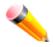

**NOTE:** STP and LBD should be disabled on the ring ports before enabling ERPS. The ERPS cannot be enabled before the R-APS VLAN is created, and ring ports, RPL port, RPL owner, are configured.

To view the following window, click L2 Features > ERPS Settings, as show below:

| ERPS Settings        |              |          |                      | O Safeguard |
|----------------------|--------------|----------|----------------------|-------------|
| ERPS Global Settings |              |          |                      |             |
| ERPS State           | © Enabled    | Oisabled |                      |             |
| ERPS Log             | © Enabled    | Oisabled |                      |             |
| ERPS Trap            | © Enabled    | Oisabled |                      | Apply       |
| R-APS VLAN Settings  |              |          |                      |             |
| R-APS VLAN (1-4094)  |              |          |                      | Apply Find  |
|                      |              |          |                      | View All    |
|                      |              |          |                      | View All    |
| Total Entries: 1     |              |          |                      |             |
| R-APS VLAN<br>1      | Detail Infor | mation   | Sub-Ring Information | Delete      |
|                      |              |          |                      | 1/1 1 Go    |

Figure 4-100 ERPS Settings Window

#### The fields that can be configured are described below:

| Parameter                                         | Description                                         |
|---------------------------------------------------|-----------------------------------------------------|
| ERPS State                                        | Here the user can enable or disable the ERPS State. |
| ERPS Log                                          | Here the user can enable or disable the ERPS Log.   |
| ERPS Trap                                         | Here the user can enable or disable the ERPS Trap.  |
| R-APS VLAN (1-4094)                               | Specifies the VLAN which will be the R-APS VLAN.    |
| Click the Apply by the to eccent the changes made |                                                     |

Click the **Apply** button to accept the changes made.

Click the **Find** button to find a specific entry based on the information entered.

Click the View All button to view all the entries configured.

Click the **Delete** button to remove the specific entry.

Click the **Detail Information** link to view detailed information of the R-APS entry.

Click the Sub-Ring Information link to view the Sub-Ring information of the R-APS entry.

After clicking the **Detail Information** link, the following window will appear:

| ERPS Settings          |                 |     | O Safeguard                |
|------------------------|-----------------|-----|----------------------------|
| ERPS Information       |                 |     |                            |
| R-APS VLAN             | 1               |     |                            |
| Ring Status            | Disabled        |     |                            |
| Admin West Port        | Virtual Channel |     |                            |
| Operational West Port  |                 |     |                            |
| Admin East Port        | Virtual Channel |     |                            |
| Operational East Port  |                 |     |                            |
| Admin RPL Port         | None            |     |                            |
| Operational RPL Port   | None            |     |                            |
| Admin RPL Owner        | Disabled        |     |                            |
| Operational RPL Owner  | Disabled        |     |                            |
| Protected VLAN(s)      |                 |     |                            |
| Ring MEL (0-7)         | 1               |     |                            |
| Holdoff Time (0-10000) | 0               | ms  |                            |
| Guard Time (10-2000)   | 500             | ms  |                            |
| WTR Time (5-12)        | 5               | min |                            |
| Revertive              | Enabled         |     |                            |
| Current Ring State     | -               |     |                            |
|                        |                 | Ed  | it < <back< td=""></back<> |

Click the **Edit** button to re-configure the specific entry.

Click the **<<Back** button to return to the ERPS settings page.

After click the **Edit** button, the following window will appear:

| ERPS Settings                 |                 |   | () Safeguard                  |
|-------------------------------|-----------------|---|-------------------------------|
| ERPS Information              |                 |   |                               |
| R-APS VLAN                    | 1               |   |                               |
| Ring Status                   | Disabled        | - |                               |
| Admin West Port               | Virtual Channel | - |                               |
| Operational West Port         |                 |   |                               |
| Admin East Port               | Virtual Channel | - |                               |
| Operational East Port         |                 |   |                               |
| Admin RPL Port                | None            | - |                               |
| Operational RPL Port          | None            |   |                               |
| Admin RPL Owner               | Disabled        | - |                               |
| Operational RPL Owner         | Disabled        |   |                               |
| Protected VLAN(s) (e.g.: 4-6) |                 |   | Add O Delete                  |
| Ring MEL (0-7)                | 1               |   |                               |
| Holdoff Time (0-10000)        | 0               |   | ms                            |
| Guard Time (10-2000)          | 500             |   | ms                            |
| WTR Time (5-12)               | 5               |   | min                           |
| Revertive                     | Enabled         | - |                               |
| Current Ring State            | -               |   |                               |
|                               |                 |   | Apply < <back< th=""></back<> |

| The fields that can be configured or displayed are described below | : |
|--------------------------------------------------------------------|---|
|--------------------------------------------------------------------|---|

| Parameter                    | Description                                                                                                    |
|------------------------------|----------------------------------------------------------------------------------------------------|
| R-APS VLAN                   | Display the R-APS VLAN ID.                                                                                                    |
| Ring Status                  | Tick the check box and use the drop-down menu to enable or disable the specified ring.                                                                         |
| Admin West Port              | Tick the check box and use the drop-down menu to specify the port as the west ring port and also the virtual port channel used.                                |
| <b>Operational West Port</b> | The operational west port value is displayed.                                                                                                    |
| Admin East Port              | Tick the check box and use the drop-down menu to specify the port as the east ring port and also the virtual port channel used.                                |
| <b>Operational East Port</b> | Display the operational east port value.                                                                                                    |
| Admin RPL Port               | Tick the check box and use the drop-down menu to specify the RPL port used. Options to choose from are <i>West Port</i> , <i>East Port</i> , and <i>None</i> . |
| Operational RPL Port         | Display the operational RPL port value.                                                                                                    |
| Admin RPL Owner              | Tick the check box and use the drop-down menu to enable or disable the RPL owner node.                                                                         |
| Operational RPL<br>Owner     | Display the operational RPL owner value.                                                                                                    |
| Protected VLAN(s)            | Tick the check box, click the <b>Add</b> or <b>Delete</b> radio button, and enter the protected VLAN group.                                                    |
| Ring MEL (0-7)               | Tick the check box and enter the ring MEL of the R-APS function. The default ring MEL is 1.                                                                    |
| Holdoff Time (0-10000)       | Tick the check box and enter the hold-off time of the R-APS function. The default hold-off time is 0 milliseconds.                                             |
| Guard Time (10-2000)         | Tick the check box and enter the guard time of the R-APS function. The default guard time is 500 milliseconds.                                                 |
| WTR Time (5-12)              | Tick the check box and enter the WTR time of the R-APS function.                                                                                               |
| Revertive                    | Tick the check box and use the drop-down menu to enable or disable the state of the R-APS revertive option.                                                    |
| Current Ring State           | Display the current Ring state.                                                                                                    |

Click the **<<Back** button to return to the previous window.

### After clicking the <u>Sub-Ring Information</u> link, the following window will appear:

| ERPS Sub-Ring Set                              | tings                | O Safeguard                   |
|------------------------------------------------|----------------------|-------------------------------|
| R-APS VLAN<br>Sub-Ring R-APS VLAN (1-<br>4094) | 1                    |                               |
| State                                          | Add 👻 🔲              |                               |
| TC Propagation State                           | Disabled 🔻 🗖         |                               |
|                                                |                      | Apply < <back< th=""></back<> |
| Total Entries: 0                               |                      |                               |
| Sub-Ring R-APS VLAN                            | TC Propagation State |                               |

| Parameter                       | Description                                                                                  |
|---------------------------------|----------------------------------------------------------------------------------------------|
| Sub-Ring R-APS VLAN<br>(1-4094) | Enter the Sub-Ring R-APS VLAN ID used here.                                                  |
| State                           | Tick the check box and use the drop-down menu to add or delete the ERPS Sub-<br>Ring state.  |
| TC Propagation State            | Tick the check box and use the drop-down menu to enable or disable the TC Propagation state. |

Click the **<<Back** button to return to the previous window.

# LLDP

### LLDP

### **LLDP Global Settings**

On this page the user can configure the LLDP global parameters.

To view the following window, click L2 Features > LLDP > LLDP > LLDP Global Settings, as show below:

| LLDP Global Settings                |                                  |         | O Safeguard |
|-------------------------------------|----------------------------------|---------|-------------|
| LLDP State                          | © Enabled                        | sabled  | Apply       |
| LLDP Forward Message                | © Enabled                        | isabled | Apply       |
|                                     |                                  |         |             |
| Message TX Interval (5-32768)       | 30                               | sec     |             |
| Message TX Hold Multiplier (2-10)   | 4                                |         |             |
| LLDP ReInit Delay (1-10)            | 2                                | sec     |             |
| LLDP TX Delay (1-8192)              | 2                                | sec     |             |
| LLDP Notification Interval (5-3600) | 5                                | sec     | Apply       |
|                                     |                                  |         |             |
| LLDP System Information             | MAC Address                      |         |             |
| Chassis ID Subtype<br>Chassis ID    | MAC Address<br>00-01-02-03-04-00 |         |             |
| System Name                         | 00-01-02-03-04-00                |         |             |
| System Description                  | Gigabit Ethernet Switch          |         |             |
| System Capabilities                 | Repeater, Bridge                 |         |             |

### Figure 4-101 LLDP Global Settings window

| Parameter                        | Description                                                                                                    |
|----------------------------------|----------------------------------------------------------------------------------------------------|
| LLDP State                       | Click the radio buttons to enable or disable the LLDP feature.                                                                                                    |
| LLDP Forward<br>Message          | When LLDP is disabled this function controls the LLDP packet forwarding message based on individual ports. If LLDP is enabled on a port it will flood the LLDP packet to all ports that have the same port VLAN and will advertise to other stations attached to the same IEEE 802 LAN. |
| Message TX Interval<br>(5-32768) | This interval controls how often active ports retransmit advertisements to their neighbors. To change the packet transmission interval, enter a value between 5 and 35768 seconds.                                                                                                    |
| Message TX Hold                  | This function calculates the Time-to-Live for creating and transmitting the LLDP                                                                                                    |

| Multiplier (2-10)                      | advertisements to LLDP neighbors by changing the multiplier used by an LLDP Switch.<br>When the Time-to-Live for an advertisement expires the advertised data is then deleted<br>from the neighbor Switch's MIB.                                                              |
|----------------------------------------|----------------------------------------------------------------------------------------------------|
| LLDP ReInit Delay<br>(1-10)            | The LLDP re-initialization delay interval is the minimum time that an LLDP port will wait before reinitializing after receiving an LLDP disable command. To change the LLDP re-init delay, enter a value between 1 and 10 seconds.                                            |
| LLDP TX Delay<br>(1-8192)              | LLDP TX Delay allows the user to change the minimum time delay interval for any LLDP port which will delay advertising any successive LLDP advertisements due to change in the LLDP MIB content. To change the LLDP TX Delay, enter a value between 1 and 8192 seconds.       |
| LLDP Notification<br>Interval (5-3600) | LLDP Notification Interval is used to send notifications to configured SNMP trap receiver(s) when an LLDP change is detected in an advertisement received on the port from an LLDP neighbor. To set the LLDP Notification Interval, enter a value between 5 and 3600 seconds. |

Click the **Apply** button to accept the changes made for each individual section.

### **LLDP Port Settings**

On this page the user can configure the LLDP port parameters. To view the following window, click **L2 Features > LLDP > LLDP > LLDP Port Settings**, as show below:

| LLDP Port Se       | ettings                           |              | _            | O Safeguard    |
|--------------------|-----------------------------------|--------------|--------------|----------------|
| Unit               | From Port                         | To Port      | Notification | Admin Status   |
| 1 🔹                | 01 💌                              | 01 💌         | Disabled 💌   | TX and RX 👻    |
| Subtype            | Action                            | Address      |              |                |
| IPv4 🔻             | Disabled 💌                        |              |              | Apply          |
| Note: The IPv4 add | dress should be the switch's addr | ess.         |              |                |
|                    |                                   |              |              |                |
|                    |                                   |              |              |                |
| Unit 1 Settings    |                                   |              |              |                |
| Port ID            | Notification                      | Admin Status | IPv4 (       | (IPv6) Address |
| 1                  | Disabled                          | TX and RX    |              |                |
| 2                  | Disabled                          | TX and RX    |              |                |
| 3                  | Disabled                          | TX and RX    |              |                |
| 4                  | Disabled                          | TX and RX    |              |                |
| 5                  | Disabled                          | TX and RX    |              |                |
| 6                  | Disabled                          | TX and RX    |              |                |
| 7                  | Disabled                          | TX and RX    |              |                |
| 8                  | Disabled                          | TX and RX    |              |                |
| 9                  | Disabled                          | TX and RX    |              | E              |
|                    |                                   |              |              |                |

### Figure 4-102 LLDP Port Settings window

| Parameter           | Description                                                                                                    |  |  |  |  |  |
|---------------------|----------------------------------------------------------------------------------------------------|--|--|--|--|--|
| Unit                | Select the unit you wish to configure.                                                                                                    |  |  |  |  |  |
| From Port / To Port | <b>m Port / To Port</b> Use the drop-down menu to select the starting and ending ports to use.                                                                                                    |  |  |  |  |  |
| Notification        | Use the drop-down menu to enable or disable the status of the LLDP notification. This function controls the SNMP trap however it cannot implement traps on SNMP when the notification is disabled.                                                                                                    |  |  |  |  |  |
| Admin Status        | This function controls the local LLDP agent and allows it to send and receive LLDP frames on the ports. This option contains <i>TX</i> , <i>RX</i> , <i>TX And RX</i> or <i>Disabled</i> . <i>TX</i> - the local LLDP agent can only transmit LLDP frames. <i>RX</i> - the local LLDP agent can only receive LLDP frames. |  |  |  |  |  |

|         | <i>TX And RX</i> - the local LLDP agent can both transmit and receive LLDP frames.<br><i>Disabled</i> - the local LLDP agent can neither transmit nor receive LLDP frames.<br>The default value is TX And RX. |
|---------|----------------------------------------------------------------------------------------------------|
| Subtype | Use the drop-down menu to select the type of the IP address information will be sent.                                                                                                    |
| Action  | Use the drop-down menu to enable or disable the action field.                                                                                                    |
| Address | Enter the IP address that will be sent.                                                                                                    |

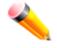

**NOTE:** The IPv4 or IPv6 address entered here should be an existing LLDP management IP address.

### LLDP Management Address List

On this page the user can view the LLDP management address list.

To view the following window, click L2 Features > LLDP > LLDP > LLDP management Address List, as show below:

| LLDP Management Address List |                           |                    |                                              |                   |  |  |  |
|------------------------------|---------------------------|--------------------|----------------------------------------------|-------------------|--|--|--|
| IPv4 🔻                       | Address                   |                    |                                              | Find              |  |  |  |
| Subtype                      | Address                   | IF Type            | OID                                          | Advertising Ports |  |  |  |
| IPv4<br>IPv4                 | 0.0.0.0<br>192.168.69.123 | lfindex<br>Ifindex | 1.3.6.1.4.1.171.10.1<br>1.3.6.1.4.1.171.10.1 |                   |  |  |  |

Figure 4-103 LLDP Management Address List window

The fields that can be configured are described below:

| Parameter | Description                                                                                                    |
|-----------|----------------------------------------------------------------------------------------------------|
| IPv4/IPv6 | Use the drop-down menu to select either IPv4 or IPv6.                                                                                                    |
| Address   | Enter the management IP address or the IP address of the entity you wish to advertise to. The IPv4 address is a management IP address, so the IP information will be sent with the frame. |

Click the **Find** button to locate a specific entry based on the information entered.

### LLDP Basic TLVs Settings

TLV stands for Type-length-value, which allows the specific sending information as a TLV element within LLDP packets. This window is used to enable the settings for the Basic TLVs Settings. An active LLDP port on the Switch always included mandatory data in its outbound advertisements. There are four optional data types that can be configured for an individual port or group of ports to exclude one or more of these data types from outbound LLDP advertisements. The mandatory data type includes four basic types of information (end of LLDPDU TLV, chassis ID TLV, port ID TLV, and Time to Live TLV). The mandatory data types cannot be disabled. There are also four data types which can be optionally selected. These include Port Description, System Name, System Description and System Capability.

To view the following window, click L2 Features > LLDP > LLDP > LLDP Basic TLVs Settings, as show below:

| LLDP Basic TLVs Settings |          |   |                     |          |   |         |    |       |  |
|--------------------------|----------|---|---------------------|----------|---|---------|----|-------|--|
| Unit                     | 1        | • | From Port           | 01       | • | To Port | 01 | •     |  |
| Port Description         | Disabled | • | System Name         | Disabled | • |         |    |       |  |
| System Description       | Disabled | • | System Capabilities | Disabled | • |         | (  | Apply |  |

### Unit 1 Settings

| Port | rt Port Description System Name |          | System Description | System Capabilities |  |  |
|------|---------------------------------|----------|--------------------|---------------------|--|--|
| 1    | Disabled                        | Disabled | Disabled           | Disabled            |  |  |
| 2    | Disabled                        | Disabled | Disabled           | Disabled            |  |  |
| 3    | Disabled                        | Disabled | Disabled           | Disabled            |  |  |
| 4    | Disabled                        | Disabled | Disabled           | Disabled            |  |  |
| 5    | Disabled                        | Disabled | Disabled           | Disabled            |  |  |
| 6    | Disabled                        | Disabled | Disabled           | Disabled            |  |  |
| 7    | Disabled                        | Disabled | Disabled           | Disabled            |  |  |
| 8    | Disabled                        | Disabled | Disabled           | Disabled            |  |  |
| 9    | Disabled                        | Disabled | Disabled           | Disabled            |  |  |
| 10   | Disabled                        | Disabled | Disabled           | Disabled            |  |  |

Figure 4-104 LLDP Basic TLVs Settings window

### The fields that can be configured are described below:

| Parameter           | Description                                                                 |  |  |  |  |
|---------------------|-----------------------------------------------------------------------------|--|--|--|--|
| Unit                | Select the unit you wish to configure.                                      |  |  |  |  |
| From Port / To Port | Select the port range to use for this configuration.                        |  |  |  |  |
| Port Description    | Use the drop-down menu to enable or disable the Port Description option.    |  |  |  |  |
| System Name         | Use the drop-down menu to enable or disable the System Name option.         |  |  |  |  |
| System Description  | Use the drop-down menu to enable or disable the System Description option.  |  |  |  |  |
| System Capabilities | Use the drop-down menu to enable or disable the System Capabilities option. |  |  |  |  |

Click the **Apply** button to accept the changes made.

### LLDP Dot1 TLVs Settings

LLDP Dot1 TLVs are organizationally specific TLVs which are defined in IEEE 802.1 and used to configure an individual port or group of ports to exclude one or more of the IEEE 802.1 organizational port VLAN ID TLV data types from outbound LLDP advertisements.

To view the following window, click L2 Features > LLDP > LLDP > LLDP Dot1 TLVs Settings, as show below:

### xStack® DGS-3420 Series Layer 2 Managed Stackable Gigabit Switch Web UI Reference Guide

| LLDP Dot1 TLVs Settings    |          |   |           |    |   |         |    |       |
|----------------------------|----------|---|-----------|----|---|---------|----|-------|
| Unit                       | 1        | • | From Port | 01 | • | To Port | 01 | •     |
| Dot1 TLV PVID              | Disabled | • |           |    |   |         |    |       |
| Dot1 TLV Protocol VLAN     | Disabled | • | VLAN Name | •  |   |         |    |       |
| Dot1 TLV VLAN              | Disabled | • | VLAN Name | •  |   |         |    |       |
| Dot1 TLV Protocol Identity | Disabled | • | EAPOL     | •  |   |         |    | Apply |

#### Unit 1 Settings

| Port | PVID State | Port and<br>Protocol VID State | VID | VLAN<br>Name State | VID | Protocol<br>Identity State | Protocol Identity | Â |
|------|------------|--------------------------------|-----|--------------------|-----|----------------------------|-------------------|---|
| 1    | Disabled   | Disabled                       |     | Disabled           |     | Disabled                   |                   |   |
| 2    | Disabled   | Disabled                       |     | Disabled           |     | Disabled                   |                   |   |
| 3    | Disabled   | Disabled                       |     | Disabled           |     | Disabled                   |                   |   |
| 4    | Disabled   | Disabled                       |     | Disabled           |     | Disabled                   |                   |   |
| 5    | Disabled   | Disabled                       |     | Disabled           |     | Disabled                   |                   |   |
| 6    | Disabled   | Disabled                       |     | Disabled           |     | Disabled                   |                   | = |
| 7    | Disabled   | Disabled                       |     | Disabled           |     | Disabled                   |                   | - |

Figure 4-105 LLDP Dot1 TLVs Settings window

#### The fields that can be configured are described below:

| Parameter                     | Description                                                                                                    |
|-------------------------------|----------------------------------------------------------------------------------------------------|
| Unit                          | Select the unit you wish to configure.                                                                                                    |
| From Port / To Port           | Select the port range to use for this configuration.                                                                                                    |
| Dot1 TLV PVID                 | Use the drop-down menu to enable or disable and configure the Dot1 TLV PVID option.                                                                                                    |
| Dot1 TLV Protocol<br>VLAN     | Use the drop-down menu to enable or disable, and configure the Dot1 TLV Protocol VLAN option. After enabling this option, the user can select to use either <i>VLAN Name</i> , <i>VLAN ID</i> or <i>All</i> in the next drop-down menu. After selecting this, the user can enter either the VLAN name or VLAN ID in the space provided. |
| Dot1 TLV VLAN                 | Use the drop-down menu to enable or disable, and configure the Dot1 TLV VLAN option. After enabling this option, the user can select to use either <i>VLAN Name</i> , <i>VLAN ID</i> or <i>All</i> in the next drop-down menu. After selecting this, the user can enter either the VLAN name or VLAN ID in the space provided.          |
| Dot1 TLV Protocol<br>Identity | Use the drop-down menu to enable or disable, and configure the Dot1 TLV Protocol Identity option. After enabling this option the user can select to either use <i>EAPOL</i> , <i>LACP</i> , <i>GVRP</i> , <i>STP</i> , or <i>All</i> .                                                                                                  |

Click the **Apply** button to accept the changes made.

### LLDP Dot3 TLVs Settings

This window is used to configure an individual port or group of ports to exclude one or more IEEE 802.3 organizational specific TLV data type from outbound LLDP advertisements.

To view the following window, click L2 Features > LLDP > LLDP > LLDP Dot3 TLVs Settings, as show below:

| LLDP Dot3 TLVs Settings        |          |   |                  |          |   |         |    |       |
|--------------------------------|----------|---|------------------|----------|---|---------|----|-------|
| Unit                           | 1        | • | From Port        | 01       | • | To Port | 01 | •     |
| MAC / PHY Configuration Status | Disabled | • | Link Aggregation | Disabled | • |         |    |       |
| Maximum Frame Size             | Disabled | • | Power Via MDI    | Disabled | • |         |    | Apply |

#### Unit 1 Settings

| Port | MAC / PHY Configuration Status | Link Aggregation | Maximum Frame Size | Power Via MDI | - |
|------|--------------------------------|------------------|--------------------|---------------|---|
| 1    | Disabled                       | Disabled         | Disabled           | Disabled      |   |
| 2    | Disabled                       | Disabled         | Disabled           | Disabled      |   |
| 3    | Disabled                       | Disabled         | Disabled           | Disabled      |   |
| 4    | Disabled                       | Disabled         | Disabled           | Disabled      |   |
| 5    | Disabled                       | Disabled         | Disabled           | Disabled      |   |
| 6    | Disabled                       | Disabled         | Disabled           | Disabled      |   |
| 7    | Disabled                       | Disabled         | Disabled           | Disabled      |   |
| 8    | Disabled                       | Disabled         | Disabled           | Disabled      |   |
| 9    | Disabled                       | Disabled         | Disabled           | Disabled      | - |
| 10   | Disabled                       | Disabled         | Disabled           | Disabled      | = |

Figure 4-106 LLDP Dot3 TLVs Settings window

#### The fields that can be configured are described below:

| Parameter                         | Description                                                                                                    |
|-----------------------------------|----------------------------------------------------------------------------------------------------|
| Unit                              | Select the unit you wish to configure.                                                                                                    |
| From Port / To Port               | Select the port range to use for this configuration.                                                                                                    |
| MAC / PHY<br>Configuration Status | This TLV optional data type indicates that the LLDP agent should transmit the MAC/PHY configuration/status TLV. This indicates it is possible for two ends of an IEEE 802.3 link to be configured with different duplex and/or speed settings and still establish some limited network connectivity. More precisely, the information includes whether the port supports the auto-negotiation function, whether the function is enabled, whether it has auto-negotiated advertised capability, and what is the operational MAU type. The default state is Disabled. |
| Link Aggregation                  | The Link Aggregation option indicates that LLDP agents should transmit 'Link Aggregation TLV'. This indicates the current link aggregation status of IEEE 802.3 MACs. More precisely, the information should include whether the port is capable of doing link aggregation, whether the port is aggregated in an aggregated link, and what is the aggregated port ID. The default state is Disabled.                                                                                                    |
| Maximum Frame Size                | The Maximum Frame Size indicates that LLDP agent should transmit 'Maximum-<br>frame-size TLV. The default state is Disabled.                                                                                                    |
| Power Via MDI                     | Use the drop down menu to specify whether LLDP agent should transmit Power via MDI TLV. Three IEEE 802.3 PMD implementations (10BASE-T, 100BASE-TX, and 1000BASE-T) allow power to be supplied over the link for connected non-powered systems. The Power Via MDI TLV allows network management to advertise and discover the MDI power support capabilities of the sending IEEE 802.3 LAN station. The default state is Disabled.                                                                                                    |

Click the **Apply** button to accept the changes made.

### LLDP Statistic System

The LLDP Statistics System page allows you an overview of the neighbor detection activity, LLDP Statistics and the settings for individual ports on the Switch. To view the following window, click L2 Features > LLDP > LLDP> LLDP Statistic System, as show below:

| LLDP Statistics System                                                                                       | _                | O Sefegu  |
|----------------------------------------------------------------------------------------------------|------------------|-----------|
| LLDP Statistics                                                                                              |                  |           |
| Last Change Time                                                                                             | 0                |           |
| Number of Table Insert                                                                                       | 0                |           |
| Number of Table Delete                                                                                       | 0                |           |
| Number of Table Drop                                                                                         | 0                |           |
| Number of Table Ageout                                                                                       | 0                |           |
| Unit 1 👻                                                                                                    | Port             | 01 - Find |
|                                                                                                    | Port             | 01 ▼ Find |
| Unit 1   LLDP Statistics Ports Total TX Frames                                                               | Port             | 01 ▼ Find |
| LLDP Statistics Ports                                                                                        |                  | 01 ▼ Find |
| LLDP Statistics Ports<br>Total TX Frames                                                                     | 0                | 01 ▼ Find |
| LLDP Statistics Ports<br>Total TX Frames<br>Total Discarded RX Frames                                        | 0                | 01 ▼ Find |
| LLDP Statistics Ports<br>Total TX Frames<br>Total Discarded RX Frames<br>RX Errors Frames                    | 0 0 0            | 01  Find  |
| LLDP Statistics Ports<br>Total TX Frames<br>Total Discarded RX Frames<br>RX Errors Frames<br>Total RX Frames | 0<br>0<br>0<br>0 | 01 V Find |

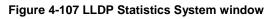

Select a **Unit** and **Port** number from the drop-down menu and click the **Find** button to view statistics for a certain port.

### **LLDP Local Port Information**

The LLDP Local Port Information page displays the information on a per port basis currently available for populating outbound LLDP advertisements in the local port brief table shown below.

To view the following window, click L2 Features > LLDP > LLDP > LLDP Local Port Information, as show below:

| DP Local Por       | t Information   |                   | 0 s              | afegua |
|--------------------|-----------------|-------------------|------------------|--------|
| P Local Port Brief | Table           |                   |                  |        |
| 1 🔻                |                 |                   | Show Norr        | mal    |
|                    |                 |                   |                  |        |
| Port               | Port ID Subtype | Port ID           | Port Description | *      |
| 1:1                | MAC Address     | 00-01-02-03-05-00 | D-Link DGS-3420  |        |
| 1:2                | MAC Address     | 00-01-02-03-05-01 | D-Link DGS-3420  |        |
| 1:3                | MAC Address     | 00-01-02-03-05-02 | D-Link DGS-3420  |        |
| 1:4                | MAC Address     | 00-01-02-03-05-03 | D-Link DGS-3420  |        |
| 1:5                | MAC Address     | 00-01-02-03-05-04 | D-Link DGS-3420  |        |
| 1:6                | MAC Address     | 00-01-02-03-05-05 | D-Link DGS-3420  |        |
| 1:7                | MAC Address     | 00-01-02-03-05-06 | D-Link DGS-3420  |        |
| 1:8                | MAC Address     | 00-01-02-03-05-07 | D-Link DGS-3420  |        |
| 1:9                | MAC Address     | 00-01-02-03-05-08 | D-Link DGS-3420  |        |
| 1:10               | MAC Address     | 00-01-02-03-05-09 | D-Link DGS-3420  |        |
| 1:11               | MAC Address     | 00-01-02-03-05-0A | D-Link DGS-3420  |        |
| 1:12               | MAC Address     | 00-01-02-03-05-0B | D-Link DGS-3420  | E      |

Figure 4-108 LLDP Local Port Information window

To view the normal LLDP Local Port information page per port, click the **Show Normal** button. To view the brief LLDP Local Port information page per port, click the **Show Brief** button. xStack® DGS-3420 Series Layer 2 Managed Stackable Gigabit Switch Web UI Reference Guide

| LLDP Local Port Information O Safeguard |         |                                                 |                 |  |  |  |  |
|-----------------------------------------|---------|-------------------------------------------------|-----------------|--|--|--|--|
| LLDP Local Port Normal Table            |         |                                                 |                 |  |  |  |  |
| Unit 1 🔹                                | Port 01 | <b>▼</b>                                        | Find Show Brief |  |  |  |  |
|                                         |         |                                                 |                 |  |  |  |  |
| LLDP Normal Ports                       |         |                                                 |                 |  |  |  |  |
| Port ID Subtype                         |         | MAC Address                                     |                 |  |  |  |  |
| Port ID                                 |         | 00-01-02-03-05-00                               |                 |  |  |  |  |
| Port Description                        |         | D-Link DGS-3420-28SC R1.00.022 Port 1 on Unit 1 |                 |  |  |  |  |
| Port PVID                               |         | 1                                               |                 |  |  |  |  |
| Management Address Count                |         | Show Detail                                     |                 |  |  |  |  |
| PPVID Entries                           |         | Show Detail                                     |                 |  |  |  |  |
| VLAN Entries                            |         | Show Detail                                     |                 |  |  |  |  |
| Protocol Identity Entries Count         |         | Show Detail                                     |                 |  |  |  |  |
| MAC / PHY Configuration/Status          |         | Show Detail                                     |                 |  |  |  |  |
| Link Aggregation                        |         | Show Detail                                     |                 |  |  |  |  |
| Maximum Frame Size                      |         | 1536                                            |                 |  |  |  |  |

Figure 4-109 LLDP Local Port Information – Show Normal window

Select a **Unit** and **Port** number and click the **Find** button to locate a specific entry.

To view more details about, for example, the Management Address Count, click the Show Detail hyperlink.

| LLDP Lo                    | cal Port Informatio   | n                  | _                  | O Safegue                   |  |  |  |
|----------------------------|-----------------------|--------------------|--------------------|-----------------------------|--|--|--|
| LLDP Local                 | Management Address De | tail Table         |                    |                             |  |  |  |
| < <back< th=""></back<>    |                       |                    |                    |                             |  |  |  |
|                            |                       |                    |                    |                             |  |  |  |
|                            |                       |                    |                    |                             |  |  |  |
| Fotal Entries              | :2                    |                    |                    |                             |  |  |  |
|                            | :2<br>Subtype         | Address            | IF Type            | OID                         |  |  |  |
| Fotal Entries<br>Port<br>1 |                       | Address<br>0.0.0.0 | IF Type<br>Ifindex | OID<br>1.3.6.1.4.1.171.10.1 |  |  |  |

Figure 4-110 LLDP Local Port Information – Show Detail window

Click the **<<Back** button to return to the previous page.

### **LLDP Remote Port Information**

This page displays port information learned from the neighbors. The switch receives packets from a remote station but is able to store the information as local.

To view the following window, click L2 Features > LLDP > LLDP > LLDP Remote Port Information, as show below:

| LLDP     | LDP Remote Port Information O Safeguard |                   |      |                 |         |                  |  |
|----------|-----------------------------------------|-------------------|------|-----------------|---------|------------------|--|
| LLDP R   | LLDP Remote Port Brief Table            |                   |      |                 |         |                  |  |
|          |                                         |                   |      | _               |         |                  |  |
| Unit     | 1 🔻                                     | Port              | 01 • |                 |         | Find Show Normal |  |
|          |                                         |                   |      |                 |         |                  |  |
| Total En | tries: 0                                |                   |      |                 |         |                  |  |
| Entity   | Chassis ID S                            | Subtype Chassis I | D    | Port ID Subtype | Port ID | Port Description |  |
| Entity   | Chassis ID S                            | Subtype Chassis I | D    | Port ID Subtype | PortID  | Port Description |  |

Figure 4-111 LLDP Remote Port Information window

Select a **Unit** and **Port** number from the drop-down menu and click the **Find** button to view statistics for a certain port.

To view the normal LLDP Remote Port information page per port, click the **Show Normal** button.

| LLDP Remote Port Information         | Safeguard               |
|--------------------------------------|-------------------------|
| LLDP Remote Entity Information Table | < <back< th=""></back<> |
| Total Entries: 0                     |                         |
| Entity Information                   |                         |
|                                      |                         |

Figure 4-112 LLDP Remote Port Information – Show Normal window

Click the **<<Back** button to return to the previous page.

### LLDP-MED

### **LLDP-MED System Settings**

This window is used to configure the LLDP-MED log state and the fast start repeat count, and display the LLDP-MED system information.

To view the following window, click L2 Features > LLDP> LLDP-MED > LLDP-MED System Settings, as show below:

| LLDP-MED System Settings O Safeguard |                                  |       |  |  |  |  |
|--------------------------------------|----------------------------------|-------|--|--|--|--|
| LLDP-MED Log State                   | © Enabled                        | Apply |  |  |  |  |
| Fast Start Repeat Count (1-10)       | 4                                | Apply |  |  |  |  |
| LLDP-MED System Information          |                                  |       |  |  |  |  |
| Device Class                         | Network Connectivity Device      |       |  |  |  |  |
| Hardware Revision                    | A1                               |       |  |  |  |  |
| Firmware Revision                    | 1.00.003                         |       |  |  |  |  |
| Software Revision                    | 1.00.017                         |       |  |  |  |  |
| Serial Number                        |                                  |       |  |  |  |  |
| Manufacturer Name                    | D-Link                           |       |  |  |  |  |
| Model Name                           | DGS-3420-28SC Gigabit Ethernet S |       |  |  |  |  |
| Asset ID                             |                                  |       |  |  |  |  |
| PoE Device Type                      | PD Device                        |       |  |  |  |  |
| PoE PSE Power Source                 | Primary                          |       |  |  |  |  |

Figure 4-113 LLDP-MED System Settings window

The fields that can be configured are described below:

| Parameter                      | Description                                                                                                    |
|--------------------------------|----------------------------------------------------------------------------------------------------|
| LLDP-MED Log State             | Click the radio buttons to enable or disable the log state of LLDP-MED events.                                                                                                    |
| Fast Start Repeat Count (1-10) | Enter a value between 1 and 10 for the fast start repeat count. When an LLDP-<br>MED Capabilities TLV is detected for an MSAP identifier not associated with an<br>existing LLDP remote system MIB, then the application layer shall start the fast<br>start mechanism and set the 'medFastStart' timer to 'medFastStartRepeatCount'<br>times 1. The default value is 4. |

Click the Apply button to accept the changes made for each individual section.

### **LLDP-MED Port Settings**

This window is used to enable or disable transmitting LLDP-MED TLVs.

To view the following window, click L2 Features > LLDP-MED > LLDP-MED > LLDP-MED Port Settings, as show below:

| From Port                  | ort Settings                                                         | State                                                                                        | _                                                                                | _                                                                                | 0                                                                                | Safegu |
|----------------------------|----------------------------------------------------------------------|----------------------------------------------------------------------------------------------|----------------------------------------------------------------------------------|----------------------------------------------------------------------------------|----------------------------------------------------------------------------------|--------|
|                            |                                                                      |                                                                                              |                                                                                  |                                                                                  |                                                                                  |        |
| • 01 •                     | • 01 • Disa                                                          | bled 👻 Disabled                                                                              | Capabilities                                                                     | Network Policy 🔲 Po                                                              | wer Pse Inventor                                                                 | · —    |
| 1 Settings                 |                                                                      |                                                                                              |                                                                                  |                                                                                  |                                                                                  | _      |
| Port                       | NTCS                                                                 | Capabilities                                                                                 | Network Policy                                                                   | Power Pse                                                                        | Inventory                                                                        |        |
|                            |                                                                      |                                                                                              |                                                                                  | 100001100                                                                        | inventory                                                                        |        |
| 1                          | Disabled                                                             | Disabled                                                                                     | Disabled                                                                         | Disabled                                                                         | Disabled                                                                         |        |
| 1<br>2                     | Disabled<br>Disabled                                                 |                                                                                              | · · · · ·                                                                        |                                                                                  |                                                                                  |        |
|                            |                                                                      | Disabled                                                                                     | Disabled                                                                         | Disabled                                                                         | Disabled                                                                         |        |
| 2                          | Disabled                                                             | Disabled<br>Disabled                                                                         | Disabled<br>Disabled                                                             | Disabled<br>Disabled                                                             | Disabled<br>Disabled                                                             |        |
| 2                          | Disabled<br>Disabled                                                 | Disabled<br>Disabled<br>Disabled                                                             | Disabled<br>Disabled<br>Disabled                                                 | Disabled<br>Disabled<br>Disabled                                                 | Disabled<br>Disabled<br>Disabled                                                 |        |
| 2<br>3<br>4                | Disabled<br>Disabled<br>Disabled                                     | Disabled<br>Disabled<br>Disabled<br>Disabled                                                 | Disabled<br>Disabled<br>Disabled<br>Disabled<br>Disabled                         | Disabled<br>Disabled<br>Disabled<br>Disabled                                     | Disabled<br>Disabled<br>Disabled<br>Disabled<br>Disabled                         |        |
| 2<br>3<br>4<br>5           | Disabled<br>Disabled<br>Disabled<br>Disabled                         | Disabled<br>Disabled<br>Disabled<br>Disabled<br>Disabled<br>Disabled                         | Disabled<br>Disabled<br>Disabled<br>Disabled<br>Disabled<br>Disabled             | Disabled<br>Disabled<br>Disabled<br>Disabled<br>Disabled                         | Disabled<br>Disabled<br>Disabled<br>Disabled<br>Disabled                         |        |
| 2<br>3<br>4<br>5<br>6      | Disabled<br>Disabled<br>Disabled<br>Disabled<br>Disabled             | Disabled<br>Disabled<br>Disabled<br>Disabled<br>Disabled<br>Disabled                         | Disabled<br>Disabled<br>Disabled<br>Disabled<br>Disabled<br>Disabled<br>Disabled | Disabled<br>Disabled<br>Disabled<br>Disabled<br>Disabled<br>Disabled             | Disabled<br>Disabled<br>Disabled<br>Disabled<br>Disabled<br>Disabled             |        |
| 2<br>3<br>4<br>5<br>6<br>7 | Disabled<br>Disabled<br>Disabled<br>Disabled<br>Disabled<br>Disabled | Disabled<br>Disabled<br>Disabled<br>Disabled<br>Disabled<br>Disabled<br>Disabled<br>Disabled | Disabled<br>Disabled<br>Disabled<br>Disabled<br>Disabled<br>Disabled<br>Disabled | Disabled<br>Disabled<br>Disabled<br>Disabled<br>Disabled<br>Disabled<br>Disabled | Disabled<br>Disabled<br>Disabled<br>Disabled<br>Disabled<br>Disabled<br>Disabled |        |

#### Figure 4-114 LLDP-MED Port Settings window

### The fields that can be configured are described below:

| Parameter           | Description                                                                                                    |
|---------------------|----------------------------------------------------------------------------------------------------|
| Unit                | Select the unit you wish to configure.                                                                                                    |
| From Port / To Port | Select the port range to use for this configuration.                                                                                                    |
| NTCS                | Use the drop-down menu to enable or disable Notification Topology Change Status.                                                                                                    |
| State               | Use the drop-down menu to enable or disable transmit LLDP-MED TLVs, and tick the check boxes of the TLV types that the LLDP agent should transmit. TLV types are <b>Capabilities</b> , <b>Network Policy</b> , <b>Power Pse</b> , and <b>Inventory</b> . Tick the <b>All</b> check box to select all TLV types. |

Click the **Apply** button to accept the changes made.

### **LLDP-MED Local Port Information**

This window displays the per-port information currently available for populating outbound LLDP-MED advertisements.

To view the following window, click L2 Features > LLDP> LLDP-MED > LLDP-MED Local Port Information, as show below:

xStack® DGS-3420 Series Layer 2 Managed Stackable Gigabit Switch Web UI Reference Guide

| LLDP-MED Local Port Informati  | on          | O Safeguard |
|--------------------------------|-------------|-------------|
| Unit 1 👻                       | Port 01 -   | Find        |
| Port 1                         |             |             |
| LLDP-MED Capabilities Support: |             |             |
| LLDP-MED Capabilities          | Support     |             |
| Network Policy                 | Support     |             |
| Location Identification        | Not Support |             |
| Extended Power Via MDI PSE     | Not Support |             |
| Extended Power Via MDI PD      | Not Support |             |
| Inventory                      | Support     |             |
| Network Policy:                |             |             |
| None                           |             |             |
| Extended Power Via MDI:        |             |             |
| None                           |             |             |
| Extended Power Via MDI:        |             |             |

Figure 4-115 LLDP-MED Local Port Information window

Select a **Unit** and **Port** number from the drop-down menu and click the **Find** button to view statistics for a certain port.

### **LLDP-MED Remote Port Information**

This window displays the information learned from the neighbor parameters.

To view the following window, click L2 Features > LLDP> LLDP-MED > LLDP-MED Remote Port Information, as show below:

| LLDP-MED Remote Port Information O Safeguard |                    |            |                 |                  |  |  |  |  |  |  |
|----------------------------------------------|--------------------|------------|-----------------|------------------|--|--|--|--|--|--|
| LLDP-MED Remote Port Brief Table             |                    |            |                 |                  |  |  |  |  |  |  |
| Unit 1 👻                                     | Port 01            | •          |                 | Find Show Normal |  |  |  |  |  |  |
| Total Entries: 0<br>Entity                   | Chassis ID Subtype | Chassis ID | Port ID Subtype | Port ID          |  |  |  |  |  |  |

Figure 4-116 LLDP-MED Remote Port Information window

Select a **Unit** and **Port** number from the drop-down menu and click the **Find** button to view statistics for a certain port.

To view the normal LLDP Remote Port information page per port, click the **Show Normal** button.

| LLDP-MED Remote Port Information         | () Safeguard            |
|------------------------------------------|-------------------------|
| LLDP-MED Remote Entity Information Table |                         |
|                                          | < <back< th=""></back<> |
| Total Entries: 0                         |                         |
| Entity Information                       |                         |

Figure 4-117 LLDP-MED Remote Port Information – Show Normal window

Click the **<<Back** button to return to the previous page.

# **NLB FDB Settings**

The Switch supports Network Load Balancing (NLB). This is a MAC forwarding control for supporting the Microsoft server load balancing application where multiple servers can share the same IP address and MAC address. The

requests from clients will be forwarded to all servers, but will only be processed by one of them. In multicast mode, the client uses a multicast MAC address as the destination MAC to reach the server. Regardless of the mode, the destination MAC is the shared MAC. The server uses its own MAC address (rather than the shared MAC) as the source MAC address of the reply packet. The NLB multicast FDB entry will be mutually exclusive with the L2 multicast entry.

To view this window, click **L2 Features > NLB FDB Settings**, as shown below:

| NLB FDB Settings O Safeguard |            |    |    |    |    |     |    |    |    |    |      |      |      |    |    |    |    |    |    |    |       |       |    |    |    |     |         |  |
|------------------------------|------------|----|----|----|----|-----|----|----|----|----|------|------|------|----|----|----|----|----|----|----|-------|-------|----|----|----|-----|---------|--|
| NLB FDB Settings             |            |    |    |    |    |     |    |    |    |    |      |      |      |    |    |    |    |    |    |    |       |       |    |    |    |     |         |  |
| VLAN                         | -          |    |    |    |    |     |    |    |    |    |      |      |      |    |    |    |    |    |    |    |       |       |    |    |    |     |         |  |
| © VID                        |            |    |    |    |    |     |    |    |    |    |      |      |      |    |    |    |    |    |    |    |       |       |    |    |    |     |         |  |
| MAC Add                      | iress      |    |    |    |    |     |    |    |    |    |      |      |      |    |    |    |    |    |    |    |       |       |    |    |    |     |         |  |
| Unit                         |            |    | 1  | •  |    |     |    |    |    |    |      |      |      |    |    |    |    |    | ſ  | 0  | Clear | · All |    |    | Ар | ply |         |  |
| Port                         | Select All | 01 | 02 | 03 | 04 | 05  | 06 | 07 | 08 | 09 | 10   | 11   | 12   | 13 | 14 | 15 | 16 | 17 | 18 | 19 | 20    | 21    | 22 | 23 |    |     | 26      |  |
| None                         | All        | ۲  | ۲  | ۲  | ۲  | ۲   | ۲  | ۲  | ۲  | ۲  | ۲    | ۲    | ۲    | ۲  | ۲  | ۲  | ۲  | ۲  | ۲  | ۲  | ۲     | ۲     | ۲  | ۲  | ۲  | ۲   | ۲       |  |
| Egress                       | All        | ۲  | ۲  | ۲  | ۲  | ۲   | ۲  | ۲  | ۲  | ۲  | ۲    | ۲    | ۲    | ۲  | ۲  | ۲  | ۲  | ۲  | ۲  | ۲  | ۲     | ۲     | ۲  | ۲  | ۲  | ۲   | $\odot$ |  |
| Egress Po                    | orts       |    |    |    |    |     |    |    |    |    |      |      |      |    |    |    |    |    |    |    |       |       |    |    |    |     |         |  |
|                              |            |    |    |    |    |     |    |    |    |    |      |      |      |    |    |    |    |    |    |    |       |       |    |    |    |     |         |  |
| Total Entri                  |            |    |    |    |    |     |    |    |    |    |      |      |      |    |    |    |    |    |    |    |       |       |    |    |    |     |         |  |
| MAC Addre                    | ess        |    |    |    |    | VID |    |    |    | E  | gres | s Po | orts |    |    |    |    |    |    |    |       |       |    |    |    |     |         |  |

Figure 4-118 NLB FDB Settings window

### The fields that can be configured are described below:

| Parameter   | Description                                                                                                    |
|-------------|----------------------------------------------------------------------------------------------------|
| VLAN Name   | Click the radio button and enter the VLAN name of the NLB multicast FDB entry to be created.                                                                                                    |
| VID         | Click the radio button and enter the VLAN by the VLAN ID.                                                                                                    |
| MAC Address | Enter the MAC address of the NLB multicast FDB entry to be created.                                                                                                    |
| Unit        | Select the unit you wish to configure.                                                                                                    |
| Port        | Choose the forwarding ports for the specified NLB multicast FDB entry.<br><i>None</i> – The port is not the forwarding port. Click the <b>All</b> button to select all the ports.<br><i>Egress</i> - The port is the forwarding port. Click the <b>All</b> button to select all the ports. |

Click the Clear All button to clear out all the information entered.

Click the **Apply** button to accept the changes made.

# ΡΤΡ

The Precision Time Protocol (PTP) system is able to synchronize the distributed clocks with an accuracy of less than 1 microsecond via Ethernet networks for the very first time.

PTP is a technology that enables precise synchronization of clocks in systems. PTP is applicable to systems communicating by local area networks supporting multicast messaging including Ethernet and UDP. PTP enables heterogeneous systems that include clocks of various inherent precision, resolution and stability to synchronize to a grandmaster clock.

The synchronization is divided into two processes. The Best Master Clock (BMC) algorithm determines the PTP status (master/slave) of all local ports. The synchronization algorithm computes the clock offset between the master and slave clock. There are two mechanisms, Delay Request-response Mechanism and Peer Delay Mechanism, for measuring the propagation time of an event message.

The PTP system has three types of PTP devices, boundary clock, end-to-end transparent clock and peer-to-peer transparent clock. Only boundary clock can participate in the selection of the best master clock.

## **PTP Global Settings**

This window is used to configure the PTP function globally.

To view this window, click **L2 Features > PTP > PTP Global Settings**, as shown below:

| PTP Global Settings             | _        |   |                       |                   | O Safeguard          |
|---------------------------------|----------|---|-----------------------|-------------------|----------------------|
| PTP State                       | Disabled | • | PTP Mode              | E2E Transparent 🔻 | •                    |
| PTP Transport Protocol          | UDP      | • |                       |                   | Apply                |
|                                 |          |   |                       |                   |                      |
| Unit                            | 1        | • |                       |                   | 7                    |
| PTP Clock Domain Number (0-127) | 0        |   | PTP Clock Domain Name |                   | (Max: 32 characters) |
|                                 |          |   |                       |                   | Apply                |

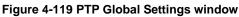

The fields that can be configured are described below:

| Parameter                          | Description                                                                                                    |
|------------------------------------|----------------------------------------------------------------------------------------------------|
| PTP State                          | Use the drop-down menu to enable or disable the PTP state.                                                                                                    |
| PTP Mode                           | Use the drop-down menu to select the PTP device type of the Switch. The Switch supports three PTP device types, Boundary, P2P Transparent, and E2E Transparent. The default is E2E Transparent.                                                                                                    |
| PTP Transport Protocol             | Use the drop-down menu to select the transport protocol that will be used for the communication path. The default option is UDP.                                                                                                    |
| Unit                               | Select the unit you wish to configure.                                                                                                    |
| PTP Clock Domain<br>Number (0-127) | Enter the domain attribute of the local clock. All PTP messages, data sets, state machines, and all other PTP entities are always associated with a particular domain number. The range is from 0 to 127. The default value is 0. In a stacking system, each unit runs PTP independently, each unit could run in the same domain or different domains. |
| PTP Clock Domain Name              | Enter the domain name for a specified domain number.                                                                                                    |

Click the **Apply** button to accept the changes made for each individual section.

## **PTP Port Settings**

This window is used to configure the per port state of the PTP clock.

To view this window, click L2 Features > PTP > PTP Port Settings, as shown below:

| P Port Settings                                   |          | ) Safegu |  |  |  |
|---------------------------------------------------|----------|----------|--|--|--|
| it From Port To Port State<br>▼ 01 ▼ 01 ▼ Disable | ed 👻     | ply      |  |  |  |
| Port                                              | State    | <b>^</b> |  |  |  |
| 1                                                 | Disabled |          |  |  |  |
| 2                                                 | Disabled |          |  |  |  |
| 3                                                 | Disabled |          |  |  |  |
| 4                                                 | Disabled |          |  |  |  |
| 5                                                 | Disabled |          |  |  |  |
| 6                                                 | Disabled |          |  |  |  |
| 7                                                 | Disabled |          |  |  |  |
| 8                                                 | Disabled |          |  |  |  |
| 9                                                 | Disabled |          |  |  |  |
| 10                                                | Disabled |          |  |  |  |
| 11                                                | Disabled |          |  |  |  |
| 12                                                | Disabled | E        |  |  |  |

Figure 4-120 PTP Port Settings window

#### The fields that can be configured are described below:

| Parameter           | Description                                                                             |
|---------------------|-----------------------------------------------------------------------------------------|
| Unit                | Select the unit you wish to configure.                                                  |
| From Port / To Port | Select the port range to use for this configuration.                                    |
| State               | Use the drop-down menu to enable or disable the PTP clock state on the specified ports. |

Click the **Apply** button to accept the changes made.

# **PTP Boundary Clock Settings**

This window is used to configure the PTP boundary clock attributes and requires at least one parameter to execute. To view this window, click L2 Features > PTP > PTP Boundary Clock Settings, as shown below:

| PTP Boundary Clock Settings                    |                    | O Safeguard |
|------------------------------------------------|--------------------|-------------|
| PTP Boundary Clock Settings Priority 1 (0-255) | Priority 2 (0-255) | Apply       |

Figure 4-121 PTP Boundary Clock Settings window

The fields that can be configured are described below:

| Parameter          | Description                                                                                                    |
|--------------------|----------------------------------------------------------------------------------------------------|
| Priority 1 (0-255) | This is used in the execution of the best master clock algorithm. Lower values take precedence. The range is from 0 to 255. Zero indicates the highest precedence.                                                                                                    |
| Priority 2 (0-255) | This is used in the execution of the best master clock algorithm. Lower values take precedence. In the event that the operation of the BMC algorithm fails to order the clocks based on the values of Priority1, the clock's class and the clock's accuracy; the Priority 2 will allow the creation of lower values compared to the other devices. The range is from 0 to 255. Zero indicates the highest precedence. |

Click the **Apply** button to accept the changes made.

### **PTP Boundary Port Settings**

This window is used to configure the attributes of the PTP boundary clock. The configuration takes effect when the PTP device is a boundary type.

To view this window, click L2 Features > PTP > PTP Boundary Port Settings, as shown below:

| PTP Bo    | oundary Port S        | ettings | _          |                          |         | 0          | Safeguard  |
|-----------|-----------------------|---------|------------|--------------------------|---------|------------|------------|
| 11-34     |                       | -       |            |                          |         |            |            |
| Unit      |                       | 1       | -          |                          |         |            |            |
| From Port |                       | 01      | <b>▼</b> T | o Port                   | 01      | -          |            |
| Annou     | nce Interval (1-16)   | 2       | sec D      | elay Mechanism           | E2E     | •          |            |
|           |                       | (0.40)  |            | alov Deguast Istanial    | (0-5) 0 |            |            |
| O Annou   | nce Receipt Timeout   | (2-10)  | L          | elay Request Interval    | (0-5) 0 |            |            |
| Pdelay Re | quest Interval (1-32) | 1       | sec S      | synchronization Interval | (1-2) 1 | sec 📃 Half | Second     |
|           |                       |         |            |                          |         | App        | lv l       |
|           |                       |         |            |                          |         | (P         | .,         |
|           |                       |         |            |                          |         |            |            |
|           |                       |         |            |                          |         |            |            |
| Port      | DM                    | AI      | CART       | SI                       | EDRI    | PDRI       | _ <u>^</u> |
| 1         | E2E                   | 2       | 3          | 1.00                     | 0       | 1          |            |
| 2         | E2E                   | 2       | 3          | 1.00                     | 0       | 1          |            |
| 3         | E2E                   | 2       | 3          | 1.00                     | 0       | 1          |            |
| 4         | E2E                   | 2       | 3          | 1.00                     | 0       | 1          |            |
| 5         | E2E                   | 2       | 3          | 1.00                     | 0       | 1          | E          |
| 6         | E2E                   | 2       | 3          | 1.00                     | 0       | 1          |            |
| 7         | E2E                   | 2       | 3          | 1.00                     | 0       | 1          |            |
| 8         | E2E                   | 2       | 3          | 1.00                     | 0       | 1          |            |
| 9         | E2E                   | 2       | 3          | 1.00                     | 0       | 1          |            |
| 10        | E2E                   | 2       | 3          | 1.00                     | 0       | 1          |            |
| 11        | E2E                   | 2       | 3          | 1.00                     | 0       | 1          |            |
| 12        | E2E                   | 2       | 3          | 1.00                     | 0       | 1          |            |
| 13        | E2E                   | 2       | 3          | 1.00                     | 0       | 1          |            |
| 14        | E2E                   | 2       | 3          | 1.00                     | 0       | 1          |            |
| 15        | E2E                   | 2       | 3          | 1.00                     | 0       | 1          |            |
| 16        | E2E                   | 2       | 3          | 1.00                     | 0       | 1          | -          |
|           |                       |         |            |                          |         |            |            |

Note: DM: Delay Mechanism, Al: Announce Interval, CART: The Coefficient of Announce Receipt Timeout, SI: Synchronization Interval, EDRI: The Exponent of Delay Request Interval, PDRI: Pdelay Request Interval

#### Figure 4-122 PTP Boundary Port Settings window

| Parameter                          | Description                                                                                                    |
|------------------------------------|----------------------------------------------------------------------------------------------------|
| Unit                               | Select the unit you wish to configure.                                                                                                    |
| From Port / To Port                | Select the port range to use for this configuration.                                                                                                    |
| Announce Interval<br>(1-16)        | Click the radio button and enter the mean time interval between successive announce messages. Referred to as the announce interval. In line with the IEEE1588 protocol, the value of the announce interval is represented as the logarithm to the base 2 of this time measured in seconds. The entered value should be 1, 2, 4, 8, or 16. If entered an invalid number, it will be automatically adjusted to allow the bigger and closest value. The default value is 2 seconds. |
| Announce Receipt<br>Timeout (2-10) | Click the radio button and enter the announce interval number that has to pass without receiving an Announce message before the occurrence of the ANNOUNCE_RECEIPT_TIMEOUT_EXPIRES event. This value multiplied by the announce interval value is equal to the interval time of the announce receipt timeout. The range is from 2 to 10.                                                                                                    |
| Delay Mechanism                    | Use the drop-down menu to specify the mechanism for measuring the propagation delay time of an event message.                                                                                                    |

|                                   | <ul> <li><i>E2E</i> - The port is configured to use the delay request-response mechanism.</li> <li><i>P2P</i> - The peer delay mechanism.</li> <li>The default is E2E.</li> </ul>                                    |
|-----------------------------------|----------------------------------------------------------------------------------------------------|
| Delay Request<br>Interval (0-5)   | Enter the permitted mean time interval between successive delay request messages which are sent by a slave to a specific port on the master. This mean time interval value is determined and advertised by a master. |
| Pdelay Request<br>Interval (1-32) | Enter the permitted mean time interval between successive pdelay_request messages.                                                                                                    |
| Synchronization<br>Interval (1-2) | Enter the mean time interval between successive Sync messages. Referred to as syncInterval. Tick the <b>Half Second</b> check box to have the 0.5 second of syncInterval.                                            |

# **PTP Peer to Peer Transparent Port Settings**

This window is used to configure the Pdelay Request Interval of the P2P transparent clock.

To view this window, click L2 Features > PTP > PTP Peer to Peer Transparent Port Settings, as shown below:

| TP Peer to    | Peer Trans | parent Port Settings           | () Safeguar                           |
|---------------|------------|--------------------------------|---------------------------------------|
| nit From Po   | t To Port  | Pdelay Request Interval (1-32) |                                       |
| l <b>▼</b> 01 | • 01 •     | 1 sec                          | Apply                                 |
|               |            |                                |                                       |
|               | Port       | Pdelay Request Interval        | · · · · · · · · · · · · · · · · · · · |
|               | 1          | 1                              |                                       |
| 2             |            | 1                              |                                       |
| 3             |            | 1                              |                                       |
| 4             |            | 1                              |                                       |
|               | 5          | 1                              |                                       |
|               | 6          | 1                              |                                       |
|               | 7          | 1                              |                                       |
| 8             |            | 1                              |                                       |
| 9             |            | 1                              |                                       |
| 10            |            | 1                              |                                       |
|               | 11         | 1                              |                                       |
|               | 12         |                                | E                                     |

Figure 4-123 PTP Peer to Peer Transparent Port Settings window

The fields that can be configured are described below:

| Parameter                         | Description                                                                        |
|-----------------------------------|------------------------------------------------------------------------------------|
| Unit                              | Select the unit you wish to configure.                                             |
| From Port / To Port               | Select the port range to use for this configuration.                               |
| Pdelay Request<br>Interval (1-32) | Enter the permitted mean time interval between successive Pdelay request messages. |

Click the **Apply** button to accept the changes made.

# **PTP Clock Information**

This window is used to display the active attributes of the PTP clock. When PTP State is disabled in PTP Global Settings window, PTP Clock Identity displays 00000000000000000.

To view this window, click L2 Features > PTP > PTP Clock Information, as shown below:

| PTP Clock Information             |                              | O Safeguard |
|-----------------------------------|------------------------------|-------------|
| PTP End-to-End Transparent Clo    | ck Information               |             |
| PTP State                         | Disabled                     |             |
| PTP Clock Mode                    | End-to-End Transparent Clock |             |
| PTP Transport Protocol            | UDP                          |             |
| PTP Clock Domain Number           | 0                            |             |
| PTP Clock Domain Name             |                              |             |
| PTP Clock Delay Mechanism         | E2E                          |             |
| PTP Clock Identity                | 00000000000000               |             |
| PTP Enabled Ports                 |                              |             |
| PTP Clock Parent Information      |                              |             |
| The transparent clock does not ha | we this attribute.           |             |

Figure 4-124 PTP Clock Information window

## **PTP Port Information**

This window is used to display the active attributes of the special PTP ports on the switch. To view this window, click L2 Features > PTP > PTP Port Information, as shown below:

| PTP Port Information |          | O Safeguard |
|----------------------|----------|-------------|
| Unit 1 🗸             |          |             |
|                      |          |             |
| Port                 | State    |             |
| 1                    | Disabled |             |
| 2                    | Disabled |             |
| 3                    | Disabled |             |
| 4                    | Disabled |             |
| 5                    | Disabled |             |
| 6                    | Disabled |             |
| 7                    | Disabled |             |
| 8                    | Disabled |             |
| 9                    | Disabled |             |
| 10                   | Disabled |             |
| 11                   | Disabled |             |
| 12                   | Disabled |             |
| 10                   | Disabled |             |

Figure 4-125 PTP Port Information window

# **PTP Foreign Master Records Port Information**

This window is used to display the current foreign master data set records of the boundary clock's special ports. To view this window, click L2 Features > PTP > PTP Foreign Master Records Port Information, as shown below:

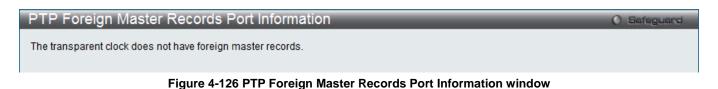

# Chapter 5 L3 Features

IPv4 Static/Default Route Settings IPv4 Route Table IPv6 Static/Default Route Settings IPv6 Route Table IP Forwarding Table Route Preference Settings Route Redistribution Settings IP Tunnel RIP

# **IPv4 Static/Default Route Settings**

The Switch supports static routing for IPv4 formatted addressing. Users can create up to 256 static route entries for IPv4. For IPv4 static routes, once a static route has been set, the Switch will send an ARP request packet to the next hop router that has been set by the user. Once an ARP response has been retrieved by the switch from that next hop, the route becomes enabled. However, if the ARP entry already exists, an ARP request will not be sent.

The Switch also supports a floating static route, which means that the user may create an alternative static route to a different next hop. This secondary next hop device route is considered as a backup static route for when the primary static route is down. If the primary route is lost, the backup route will uplink and its status will become Active.

Entries into the Switch's forwarding table can be made using both an IP address subnet mask and a gateway. To view the following window, click L3 Features > IPv4 Static/Default Route Settings, as show below:

| IPv4 Static/Default Route Settings |          |                           |          |        |        | () Safeguard |
|------------------------------------|----------|---------------------------|----------|--------|--------|--------------|
| IPv4 Static/Default Route          | Settings |                           |          |        |        |              |
| IP Address                         |          | V Default                 |          |        |        |              |
| Netmask                            |          | (e.g.: 255.255.255.254 or | 0-32)    |        |        |              |
| IP Tunnel Name                     |          | IP Tunnel                 |          |        |        |              |
| Gateway                            |          | (e.g.: 172.18.211.10)     |          |        |        |              |
| Metric (1-65535)                   |          |                           |          |        |        |              |
| Backup State                       | Primary  | •                         |          |        |        |              |
| Null Interface                     | Disabled | •                         |          |        |        | Apply        |
|                                    |          |                           |          |        |        |              |
| Total Entries: 0                   |          |                           |          |        |        |              |
| IP Address/Netmask                 | Gateway  | Interface Name Cost       | Protocol | Backup | Status |              |

Figure 5-1 IPv4 Static/Default Route Settings window

| Parameter      | Description                                                                                                    |
|----------------|----------------------------------------------------------------------------------------------------|
| IP Address     | This field allows the entry of an IPv4 address to be assigned to the Static route. Tick the <b>Default</b> check box to be assigned to the default route. |
| Netmask        | This field allows the entry of a subnet mask to be applied to the corresponding subnet mask of the IP address.                                            |
| IP Tunnel Name | Tick the <b>IP Tunnel</b> check box and enter the IP tunnel name used.                                                                                    |

| Gateway          | This field allows the entry of a Gateway IP Address to be applied to the corresponding gateway of the IP address.                                                                                                    |
|------------------|----------------------------------------------------------------------------------------------------|
| Metric (1-65535) | Represents the metric value of the IP interface entered into the table. This field may read a number between 1 and 65535.                                                                                                    |
| Backup State     | Each IP address can only have one primary route, while other routes should be assigned to the backup state. When the primary route failed, switch will try the backup routes according to the order learnt by the routing table until route success. The field represents the Backup state that the Static and Default Route is configured for. |
| Null Interface   | Use the drop-down menu to enable or disable the null interface as the next hop.                                                                                                    |

# **IPv4 Route Table**

The IP routing table stores all the external routes information of the switch. This window displays all the external route information on the Switch.

To view the following window, click L3 Features > IPv4 Route Table, as show below:

| IPv4 Route Table                                                                      |                          |                                               |                          |           |                               |  |
|---------------------------------------------------------------------------------------|--------------------------|-----------------------------------------------|--------------------------|-----------|-------------------------------|--|
| <ul> <li>Network Address</li> <li>IP Address</li> <li>RIP</li> <li>Hardway</li> </ul> | (e                       | .g.: 172.18.208.11/24)<br>.g.: 172.18.208.11) |                          |           | Find                          |  |
| Total Entries: 1<br>IP Address<br>192.168.69.0                                        | Netmask<br>255.255.255.0 | Gateway<br>0.0.0.0                            | Interface Name<br>System | Cost<br>1 | Protocol<br>Local<br>1/1 1 Go |  |

Figure 5-2 IPv4 Route Table window

The fields that can be configured are described below:

| Parameter       | Description                                                                                                    |
|-----------------|----------------------------------------------------------------------------------------------------|
| Network Address | Enter the destination network address of the route want to be displayed.                                                |
| IP Address      | Enter the destination IP address of the route want to be displayed. The longest prefix matched route will be displayed. |
| RIP             | Tick the check box to display only RIP routes.                                                                          |
| Hardware        | Tick the check box to display only the routes that have been written into the chip.                                     |

Click the Find button to locate a specific entry based on the information entered.

Enter a page number and click the **Go** button to navigate to a specific page when multiple pages exist.

# IPv6 Static/Default Route Settings

A static entry of an IPv6 address can be entered into the Switch's routing table for IPv6 formatted addresses. To view the following window, click L3 Features > IPv6 Static/Default Route Settings, as show below: xStack® DGS-3420 Series Layer 2 Managed Stackable Gigabit Switch Web UI Reference Guide

| IPv6 Static/Default Route Settings |         |                     |                |        |            |  |  |  |
|------------------------------------|---------|---------------------|----------------|--------|------------|--|--|--|
| IPv6 Static/Default Route Settings |         |                     |                |        |            |  |  |  |
| IPv6 Address/Prefix Length         |         | 🔽 Default           |                |        |            |  |  |  |
| IP Tunnel Name                     |         | 🔲 IP Tunnel         |                |        |            |  |  |  |
| Interface Name                     |         | (Max: 12 characters | )              |        |            |  |  |  |
| Nexthop Address                    |         | (e.g.: 3FFE::1)     |                |        |            |  |  |  |
| Metric (1-65535)                   |         |                     |                |        |            |  |  |  |
| Backup State                       | Primary | •                   |                |        | Apply      |  |  |  |
|                                    |         |                     |                |        | Delete All |  |  |  |
| Total Entries: 0                   |         |                     |                |        |            |  |  |  |
| IPv6 Prefix Protocol               | Metric  | Next Hop            | Interface Name | Backup | Status     |  |  |  |

Figure 5-3 IPv6 Static/Default Route Settings window

The fields that can be configured are described below:

| Parameter                     | Description                                                                                                    |  |  |  |
|-------------------------------|----------------------------------------------------------------------------------------------------|--|--|--|
| IPv6 Address/Prefix<br>Length | Enter the destination network for the route, or tick the Default check box to be assigned to the default route.                                                                                                    |  |  |  |
| IP Tunnel Name                | Tick the IP Tunnel check box and enter the IP tunnel name used.                                                                                                    |  |  |  |
| Interface Name                | The IP Interface where the static IPv6 route is created.                                                                                                    |  |  |  |
| Nexthop Address               | The corresponding IPv6 address for the next hop Gateway address in IPv6 format.                                                                                                    |  |  |  |
| Metric (1-65535)              | The metric of the IPv6 interface entered into the table representing the number of routers between the Switch and the IPv6 address above. Metric values allowed are between 1 and 65535.                                                                                                    |  |  |  |
| Backup State                  | Each IPv6 address can only have one primary route, while other routes should be assigned to the backup state. When the primary route failed, the switch will try the backup routes according to the order learnt by the routing table until route success. This field represents the backup state for the IPv6 configured. This field may be Primary or Backup. |  |  |  |

Click the Apply button to accept the changes made.

Click the **Delete All** button to remove all the entries listed.

# **IPv6 Route Table**

This window is used to display the current IPv6 routing table.

To view the following window, click L3 Features > IPv6 Route Table, as show below:

| IPv6 Route Table                                                                                      |          |        |          | () Safeguard   |
|----------------------------------------------------------------------------------------------------|----------|--------|----------|----------------|
| <ul> <li>IPv6 Address/Prefix Length</li> <li>IPv6 Address</li> <li>RIPng</li> <li>Hardware</li> </ul> |          |        |          | Find           |
| Total Entries: 0<br>IPv6 Prefix                                                                       | Protocol | Metric | Next Hop | Interface Name |

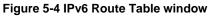

|  | Description | Parameter |
|--|-------------|-----------|
|--|-------------|-----------|

| IPv6 Address/Prefix<br>Length                                       | Tick the check box and enter the IPv6 destination network address of the route.              |  |  |
|---------------------------------------------------------------------|----------------------------------------------------------------------------------------------|--|--|
| IPv6 Address                                                        | Tick the check box and enter the IPv6 address.                                               |  |  |
| <b>RIPng</b> Tick the check box to display the RIPng route entries. |                                                                                              |  |  |
| Hardware                                                            | Tick the check box to display the route entries which have been written into hardware table. |  |  |

Click the **Find** button to locate a specific entry based on the information entered.

Enter a page number and click the Go button to navigate to a specific page when multiple pages exist.

# **IP Forwarding Table**

The IP forwarding table stores all the direct connected IP information. On this page the user can view all the direct connected IP information.

To view the following window, click L3 Features > IP Forwarding Table, as show below:

| IP Forwarding T                                             | able        |      |         | Safeguard |
|-------------------------------------------------------------|-------------|------|---------|-----------|
| IP Address                                                  |             |      |         |           |
| Interface Name                                              |             |      |         |           |
| Port                                                        | (e.g.: 4:1) |      |         | Find      |
|                                                             |             |      |         |           |
|                                                             |             | 0-4  | Loose d |           |
| Interface Name                                              | IP Address  | Port | Learned |           |
| Interface Name<br>n50                                       | 50.1.1.4    | 1:5  | Dynamic | -         |
| Interface Name<br>n50                                       |             |      |         |           |
| Total Entries: 3<br>Interface Name<br>n50<br>System<br>n120 | 50.1.1.4    | 1:5  | Dynamic | 2         |

Figure 5-5 IP Forwarding Table

Click the **IP Address**, **Interface Name** or **Port** radio button, enter the information and click the **Find** button to locate a specific entry based on the information entered.

Enter a page number and click the **Go** button to navigate to a specific page when multiple pages exist.

# **Route Preference Settings**

This window is used to configure the route type preference. The route with smaller preference has higher priority. The preference for local routes is fixed to 0.

To view the following window, click L3 Features > Route Preference Settings, as shown below:

| Route Preference                                          | e Settings          | O Safeguard |
|-----------------------------------------------------------|---------------------|-------------|
| Static (1-999)<br>Default (1-999)<br>RIP (1-999)<br>Local | 60<br>1<br>100<br>0 |             |
|                                                           |                     | Apply       |

Figure 5-6 Route Preference Settings window

| Parameter Description |
|-----------------------|
|-----------------------|

| Static  | Enter the Static route type preference value here.  |  |
|---------|-----------------------------------------------------|--|
| Default | Enter the Default route type preference value here. |  |
| RIP     | Enter the RIP route type preference value here.     |  |

# **Route Redistribution Settings**

This window is used to redistribute the routing information from other routing protocols to RIP. To view the following window, click L3 Features > Route Redistribution Settings, as shown below:

| Route Redistrib                               | ution Settings              | _             |               | () Safeguard |
|-----------------------------------------------|-----------------------------|---------------|---------------|--------------|
| Destination Protocol                          | Source F<br>RIP             | Protocol<br>- | Metric (0-16) | Apply        |
| Total Entries: 1<br>Source Protocol<br>Static | Destination Protocol<br>RIP | Type<br>All   | Metric<br>1   | Edit Delete  |

Figure 5-7 Route Redistribution Settings

### The fields that can be configured are described below:

| Parameter                   | Description                                                |
|-----------------------------|------------------------------------------------------------|
| <b>Destination Protocol</b> | Use the drop-down menu to select the destination protocol. |
| Source Protocol             | Use the drop-down menu to select the source protocol.      |
| Metric (0-16)               | Enter the RIP metric value for the redistributed routes.   |

Click the **Apply** button to accept the changes made for each individual section.

Click the **Edit** button to re-configure the specific entry.

Click the **Delete** button to remove the specific entry.

# IP Tunnel

## **IP Tunnel Settings**

This window is used to configure IP Tunnel Settings.

To view the following window, click L3 Features > IP Tunnel > IP Tunnel Settings, as shown below:

| IP Tunnel Se     | ttings      | _            |               |                    | _   | () Safeguard |
|------------------|-------------|--------------|---------------|--------------------|-----|--------------|
| Interface Name   |             | (Max: 12 cha | iracters)     |                    | Add | Find         |
|                  |             |              |               |                    |     | View All     |
| Total Entries: 1 |             |              |               |                    |     |              |
| Interface Name   | Admin.State | Tunnel Mode  | Tunnel Source | Tunnel Destination |     |              |
| IPTunnel         | Enabled     | Manual       | 10.90.90.90   | 10.90.90.254       | Ed  | it Delete    |

Figure 5-8 IP Tunnel Settings window

| Parameter                                                                        | Description                         |  |
|----------------------------------------------------------------------------------|-------------------------------------|--|
| Interface Name                                                                   | Enter the IP tunnel interface name. |  |
| Click the <b>Add</b> button to add a new entry based on the information entered. |                                     |  |

Click the **Find** button to locate a specific entry based on the information entered.

Click the View All button to display all the existing entries.

Click the **Edit** button to re-configure the specific entry.

Click the **Delete** button to remove the specific entry.

Click the **Edit** button to see the following window.

| IP Tunnel Settings         |              |                     | 0 Safaguar                    |
|----------------------------|--------------|---------------------|-------------------------------|
| Interface Name             | IPTunnel     |                     |                               |
| Interface Admin State      | Enabled      | <b>-</b>            |                               |
| Tunnel Mode                | Manual       | •                   |                               |
| IPv6 Address/Prefix Length | 2233::1/64   | (e.g.: 2233::1/64)  |                               |
| Source IP Address          | 10.90.90.90  | (e.g.: 10.90.90.90) |                               |
| Destination IP Address     | 10.90.90.254 | (e.g.: 10.90.90.90) |                               |
|                            |              |                     | <back apply<="" td=""></back> |
| Total Entries: 1           |              |                     |                               |
| Address Type               |              | IPv6 Address        |                               |
| Global Unicast Address     |              | 2233::1/64          |                               |

#### Figure 5-9 IP tunnel Settings - Edit window

#### The fields that can be configured are described below:

| Parameter                     | Description                                                                                                    |  |
|-------------------------------|----------------------------------------------------------------------------------------------------|--|
| Interface Admin State         | Use the drop-down menu to enable or disable the interface admin state.                                                                      |  |
| Tunnel Mode                   | Use the drop-down menu to select the tunnel modes. Available selections are <i>None</i> , <i>Manual</i> , <i>6to4</i> , and <i>ISATAP</i> . |  |
| IPv6 Address/Prefix<br>Length | Enter the IPv6 network address.                                                                                                    |  |
| Source IP Address             | Enter the source IP address.                                                                                                    |  |
| Destination IP<br>Address     | Enter the destination IP address.                                                                                                    |  |

Click the **<<Back** button to return to the previous window.

Click the **Apply** button to accept the changes made for each individual section.

## **IP Tunnel GRE Settings**

This window is used to configure an existing tunnel as a GRE tunnel (IPv6/IPv4-in-IPv4 or IPv6/IPv4-in-IPv6) on the Switch. If this tunnel has been configured in another mode before, the tunnel's information will still exist in the database. However, whether the tunnel's former information is valid or not, it depends on the current mode.

GRE tunnels are simple point-to-point tunnels that can be used within a site or between sites.

When a user wants to configure a GRE IPv6/IPv4-in-IPv4 tunnel, both the source and destination address must be IPv4 addresses because the delivery protocol is the IPv4 protocol. If the source and destination address type are not consistent, then the GRE tunnel will not work.

When a user wants to configure a GRE IPv6/IPv4-in-IPv6 tunnel, both the source and destination address must be IPv6 addresses because the delivery protocol is the IPv6 protocol. If the source and destination address type are not consistent then the GRE tunnel will not work.

To view the following window, click L3 Features > IP Tunnel > IP Tunnel GRE Settings, as shown below:

xStack® DGS-3420 Series Layer 2 Managed Stackable Gigabit Switch Web UI Reference Guide

| IP Tunnel O      | GRE Setting | ys          |                |               |                    | O Safeguard |
|------------------|-------------|-------------|----------------|---------------|--------------------|-------------|
| Interface Name   |             | (Max:       | 12 characters) |               |                    | Find        |
|                  |             |             |                |               |                    | View All    |
| Total Entries: 1 |             |             |                |               |                    |             |
| Interface Name   | Admin.State | Tunnel Mode | IPv4 Address   | Tunnel Source | Tunnel Destination |             |
| IPTunnel         | Enabled     | Manual      | -              | 10.90.90.90   | 10.90.90.254       | Edit        |

Figure 5-10 IP Tunnel GRE Settings window

#### The fields that can be configured are described below:

| Parameter      | Description                         |
|----------------|-------------------------------------|
| Interface Name | Enter the IP tunnel interface name. |
| <u></u>        |                                     |

Click the Find button to locate a specific entry based on the information entered.

Click the View All button to display all the existing entries.

Click the Edit button to re-configure the specific entry.

### Click the **Edit** button to see the following window.

| IP Tunnel GRE Settings     |                                  | () Safeguard                    |
|----------------------------|----------------------------------|---------------------------------|
| Interface Name             | IPTunnel                         |                                 |
| Network Address            | (e.g.: 10.90.90/8)               |                                 |
| IPv6 Address/Prefix Length | 2233::1/64 (e.g.: 2233::1/64)    |                                 |
| Source IPv4 Address        | 10.90.90.90 (e.g.: 10.90.90.90)  |                                 |
| Source IPv6 Address        | (e.g.: 2233::1)                  |                                 |
| Oestination IPv4 Address   | 10.90.90.254 (e.g.: 10.90.90.90) |                                 |
| O Destination IPv6 Address | (e.g.: 2233::1)                  |                                 |
|                            |                                  | < <back apply<="" th=""></back> |
| Total Entries: 1           |                                  |                                 |
| Address Type               | IPv6 Address                     |                                 |
| Global Unicast Address     | 2233::1/64                       |                                 |

#### Figure 5-11 IP tunnel GRE Settings – Edit window

| Parameter                     | Description                                                                                                    |
|-------------------------------|----------------------------------------------------------------------------------------------------|
| Network Address               | Enter the IPv4 network address assigned to the GRE tunnel interface. IPv4 processing will be enabled on the IPv4 tunnel interface when an IPv4 address is configured. This IPv4 address is not connected with the tunnel source or destination IPv4 address.                                                                                          |
| IPv6 Address/Prefix<br>Length | Enter the IPv6 network address assigned to the GRE tunnel interface. IPv6 processing will be enabled on the IPv6 tunnel interface when an IPv6 address is configured. This IPv6 address is not connected with the tunnel source or destination IPv4 address.                                                                                          |
| Source IPv4 Address           | Click the radio button and enter the source IPv4 address of the GRE tunnel interface.<br>It is used as the source address for packets in the tunnel. The address type that will<br>be used depends on the Delivery Protocol. The address type used at both the source<br>and destination must be consistent, otherwise, the GRE tunnel will not work. |
| Source IPv6 Address           | Click the radio button and enter the source IPv6 address of the GRE tunnel interface.<br>It is used as the source address for packets in the tunnel. The address type that will<br>be used depends on the Delivery Protocol. The address type used at both the source                                                                                 |

|                             | and destination must be consistent, otherwise, the GRE tunnel will not work.                                                                                                    |
|-----------------------------|----------------------------------------------------------------------------------------------------|
| Destination IPv4<br>Address | Click the radio button and enter the destination IPv4 address of the GRE tunnel interface. It is used as the destination address for packets in the tunnel. The address type that will be used depends on the Delivery Protocol. The address type used at both the source and destination must be consistent, otherwise, the GRE tunnel will not work. |
| Destination IPv6<br>Address | Click the radio button and enter the destination IPv6 address of the GRE tunnel interface. It is used as the destination address for packets in the tunnel. The address type that will be used depends on the Delivery Protocol. The address type used at both the source and destination must be consistent, otherwise, the GRE tunnel will not work. |

Click the **<<Back** button to return to the previous window.

Click the **Apply** button to accept the changes made for each individual section.

# RIP

The Routing Information Protocol is a distance-vector routing protocol. There are two types of network devices running RIP - active and passive. Active devices advertise their routes to others through RIP messages, while passive devices listen to these messages. Both active and passive routers update their routing tables based upon RIP messages that active routers exchange. Only routers can run RIP in the active mode.

Every 30 seconds, a router running RIP broadcasts a routing update containing a set of pairs of network addresses and a distance (represented by the number of hops or routers between the advertising router and the remote network). So, the vector is the network address and the distance is measured by the number of routers between the local router and the remote network.

RIP measures distance by an integer count of the number of hops from one network to another. A router is one hop from a directly connected network, two hops from a network that can be reached through a router, etc. The more routers between a source and a destination, the greater the RIP distance (or hop count).

There are a few rules to the routing table update process that help to improve performance and stability. A router will not replace a route with a newly learned one if the new route has the same hop count (sometimes referred to as 'cost'). So learned routes are retained until a new route with a lower hop count is learned.

When learned routes are entered into the routing table, a timer is started. This timer is restarted every time this route is advertised. If the route is not advertised for a period of time (usually 180 seconds), the route is removed from the routing table.

RIP does not have an explicit method to detect routing loops. Many RIP implementations include an authorization mechanism (a password) to prevent a router from learning erroneous routes from unauthorized routers.

To maximize stability, the hop count RIP uses to measure distance must have a low maximum value. Infinity (that is, the network is unreachable) is defined as 16 hops. In other words, if a network is more than 16 routers from the source, the local router will consider the network unreachable.

RIP can also be slow to converge (to remove inconsistent, unreachable or looped routes from the routing table) because RIP messages propagate relatively slowly through a network.

Slow convergence can be solved by using split horizon update, where a router does not propagate information about a route back to the interface on which it was received. This reduces the probability of forming transient routing loops.

Hold down can be used to force a router to ignore new route updates for a period of time (usually 5 seconds) after a new route update has been received. This allows all routers on the network to receive the message.

A router can 'poison reverse' a route by adding an infinite (16) hop count to a route's advertisement. This is usually used in conjunction with triggered updates, which force a router to send an immediate broadcast when an update of an unreachable network is received.

### **RIP Version 1 Message Format**

There are two types of RIP messages: routing information messages and information requests. Both types use the same format.

| The Command field s | pecifies an o | peration ac | cordina th | he following | table: |
|---------------------|---------------|-------------|------------|--------------|--------|
|                     | peomes an o   | peration ac | Jooranig u | no ronowing  | lubic. |

| Command | Description                                                             |
|---------|-------------------------------------------------------------------------|
| 1       | Request for partial or full routing information.                        |
| 2       | Response containing network-distance pairs from sender's routing table. |

| 3  | Turn on trace mode.                         |  |
|----|---------------------------------------------|--|
| 4  | Turn off trace mode.                        |  |
| 5  | Reserved for Sun Microsystems internal use. |  |
| 9  | Update Request.                             |  |
| 10 | Update Response.                            |  |
| 11 | Update Acknowledgement                      |  |

### **RIP Command Codes**

The field VERSION contains the protocol version number (1 in this case), and is used by the receiver to verify which version of RIP the packet was sent.

### <u>RIP 1 Message</u>

RIP is not limited to TCP/IP. Its address format can support up to 14 octets (when using IP, the remaining 10 octets must be zeros). Other network protocol suites can be specified in the Family of Source Network field (IP has a value of 2). This will determine how the address field is interpreted.

RIP specifies that the IP address, 0.0.0.0, denotes a default route.

The distances, measured in router hops are entered in the Distance to Source Network, and Distance to Destination Network fields.

### **<u>RIP 1 Route Interpretation</u>**

RIP was designed to be used with classed address schemes, and does not include an explicit subnet mask. An extension to version 1 does allow routers to exchange subnet addresses, but only if the subnet mask used by the network is the same as the subnet mask used by the address. This means the RIP version 1 cannot be used to propagate classless addresses.

Routers running RIP version 1 must send different update messages for each IP interface to which it is connected. Interfaces that use the same subnet mask as the router's network can contain subnet routes, other interfaces cannot. The router will then advertise only a single route to the network.

#### **RIP Version 2 Extensions**

RIP version 2 includes an explicit subnet mask entry, so RIP version 2 can be used to propagate variable length subnet addresses or CIDR classless addresses. RIP version 2 also adds an explicit next hop entry, which speeds convergence and helps prevent the formation of routing loops.

### **RIP2 Message Format**

The message format used with RIP2 is an extension of the RIP1 format. RIP version 2 also adds a 16-bit route tag that is retained and sent with router updates. It can be used to identify the origin of the route. Because the version number in RIP2 occupies the same octet as in RIP1, both versions of the protocols can be used on a given router simultaneously without interference.

### **RIP Settings**

This window is used to configure the RIP settings for one or more IP interfaces. To view the following window, click **L3 Features > RIP > RIP Settings**, as shown below: xStack® DGS-3420 Series Layer 2 Managed Stackable Gigabit Switch Web UI Reference Guide

| RIP Settings                            |                 | _        | _              |          | () Safeguard |
|-----------------------------------------|-----------------|----------|----------------|----------|--------------|
| RIP Global Settings<br>RIP State © Enal | bled 💿 Disabled |          |                |          | Apply        |
| Update Time (5-65535)                   | 30              | sec      |                |          |              |
| Timeout Time (5-65535)                  | 180             | sec      |                |          | ( Angle      |
| Garbage Collection Time (5-65535)       | 120             | sec      |                |          | Apply        |
| Interface Name                          |                 |          |                |          | Find         |
|                                         |                 |          |                |          | View All     |
| Total Entries: 1                        |                 |          |                |          |              |
| Interface Name IP Address               | TX Mode         | RX Mode  | Authentication | State    |              |
| System 192.168.69.                      | 123/24 Disabled | Disabled | Disabled       | Disabled | Edit         |

Figure 5-12 RIP Settings window

The fields that can be configured are described below:

| Parameter                            | Description                                                                                                    |
|--------------------------------------|----------------------------------------------------------------------------------------------------|
| RIP State                            | Specifies that the RIP state will be enabled or disabled. If the state is disabled, then RIP packets will not be either transmitted or received by the interface. The network configured on this interface will not be in the RIP database. |
| Update Time (5-65535)                | Enter the value of the rate at which RIP updates are sent.                                                                                                    |
| Timeout Time (5-65535)               | Enter the value of the time after which a RIP route is declared to be invalid.                                                                                                    |
| Garbage Collection<br>Time (5-65535) | Enter the value of the time for which a RIP route will be kept before it is removed from routing table.                                                                                                    |
| Interface Name                       | Specifies the IP interface name used for this configuration.                                                                                                    |

Click the **Apply** button to accept the changes made for each individual section.

Click the **Find** button to find the specified entry.

Click the **View All** button to view all the entries.

Click the **Edit** button to re-configure the selected entry.

After clicking the **Edit** button, the following window will appear.

| RIP Settings         |             |    |                      |                        | O Safeguard             |
|----------------------|-------------|----|----------------------|------------------------|-------------------------|
| Interface Name       | System      |    |                      |                        |                         |
| TX Mode              | Disabled -  |    |                      |                        |                         |
| RX Mode              | Disabled -  |    |                      |                        |                         |
| State                | Disabled -  |    |                      |                        |                         |
| Authentication       | Disabled -  | (M | lax:16 characters)   |                        | Apply                   |
|                      |             |    |                      |                        |                         |
|                      |             |    |                      |                        |                         |
| RIP Interface Detail | Information |    |                      |                        |                         |
| Interface Name       | System      |    | IP Address           | 192.168.69.123/24 (Lin | k Up)                   |
| Interface Metric     | 1           |    | Administrative State | Disabled               |                         |
| TX Mode              | Disabled    |    | RX Mode              | Disabled               |                         |
| Authentication       | Disabled    |    |                      |                        |                         |
|                      |             |    |                      |                        | < <back< td=""></back<> |

Figure 5-13 RIP Settings – Edit window

| Parameter      | Description                                                                                                    |
|----------------|----------------------------------------------------------------------------------------------------|
| TX Mode        | Specifies the RIP transmission mode. Options to choose from are v1 Only, v1 Compatible and v2 Only. Select Disable to disable this option.                                                                                                  |
| RX Mode        | Specifies the RIP receive mode Options to choose from are v1 Only, v2 Only and v1 or v2.<br>Select <b>Disable</b> to disable this option.                                                                                                   |
| State          | Specifies that the RIP state will be enabled or disabled. If the state is disabled, then RIP packets will not be either transmitted or received by the interface. The network configured on this interface will not be in the RIP database. |
| Authentication | Specifies to set the state of authentication. When the authentication state is enabled, enter the password used in the space provided.                                                                                                    |

Click the **<<Back** button to return to the previous window.

## RIPng

The Switch supports Routing Information Protocol next generation (RIPng). RIPng is a routing protocol that exchanges routing information used to compute routes and is intended for IPv6-based networks.

### **RIPng Global Settings**

This window allows users to set up RIPng.

To view the following window, click L3 Features > RIP>RIPng > RIPng Global Settings, as shown below:

| RIPng Global Settings                | _                |     | O Safeguard |
|--------------------------------------|------------------|-----|-------------|
| RIPng Global Settings<br>RIPng State | Enabled  Disable | d   |             |
| Method                               | Split Horizon 🔹  |     |             |
| Update Time (5-65535)                | 30               | sec |             |
| Expire Time (1-65535)                | 180              | sec |             |
| Garbage Collection Time (1-65535)    | 120              | sec |             |
|                                      |                  |     | Apply       |

Figure 5-14 RIPng Global Settings window

| Parameter             | Description                                                                                                    |
|-----------------------|----------------------------------------------------------------------------------------------------|
| RIPng State           | Click the radio buttons to enable or disable RIPng globally. The default setting is Disabled.                                                                    |
| Method                | Use the drop-down menu to choose from No Horizon, Split Horizon, and Poison Reverse.                                                                             |
|                       | No Horizon – Configured to not use any horizon.                                                                                                    |
|                       | Split Horizon – Configured to use basic split horizon. This is the default setting. <i>Poison Reverse</i> – Configured to use split horizon with poison reverse. |
| Update Time (5-65535) | Enter the value, in seconds, of the update timer.                                                                                                    |
| Expire Time (1-65535) | Enter the interval, in seconds, of the expire timer.                                                                                                    |

| Garbage Collection<br>Time (1-65535) | Enter the value, in seconds, of the garbage collection timer. |
|--------------------------------------|---------------------------------------------------------------|
|--------------------------------------|---------------------------------------------------------------|

### **RIPng Interface Settings**

This window allows users to configure RIPng interface settings.

To view the following window, click L3 Features > RIP>RIPng > RIPng Interface Settings, as shown below:

| RIPng Interfa                      | RIPng Interface Settings O Safeguard |        |          |  |  |
|------------------------------------|--------------------------------------|--------|----------|--|--|
| Interface Name                     | (Max: 12 characters)                 |        | Find     |  |  |
|                                    |                                      |        | View All |  |  |
| Total Entries: 0<br>Interface Name | State                                | Metric |          |  |  |

Figure 5-15 RIPng Interface Settings window

The fields that can be configured are described below:

| Parameter      | Description                                           |
|----------------|-------------------------------------------------------|
| Interface Name | Enter the interface name for the RIPng configuration. |

Click the **Find** button to find the interface entered.

Click the View All button to view all the interfaces configured on this switch.

Click the **Edit** button to re-configure the selected entry.

# Chapter 6 QoS

802.1p Settings Bandwidth Control Traffic Control Settings HOL Blocking Prevention Scheduling Settings

The Switch supports 802.1p priority queuing Quality of Service. The following section discusses the implementation of QoS (Quality of Service) and benefits of using 802.1p priority queuing.

### Advantages of QoS

QoS is an implementation of the IEEE 802.1p standard that allows network administrators a method of reserving bandwidth for important functions that require a large bandwidth or have a high priority, such as VoIP (voice-over Internet Protocol), web browsing applications, file server applications or video conferencing. Not only can a larger bandwidth be created, but other less critical traffic can be limited, so excessive bandwidth can be saved. The Switch has separate hardware queues on every physical port to which packets from various applications can be mapped to, and, in turn prioritized. View the following map to see how the Switch implements basic 802.1P priority queuing.

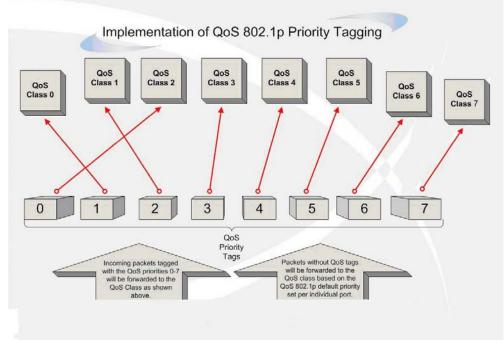

Figure 6-1 Mapping QoS on the Switch

The picture above shows the default priority setting for the Switch. Class-7 has the highest priority of the seven priority classes of service on the Switch. In order to implement QoS, the user is required to instruct the Switch to examine the header of a packet to see if it has the proper identifying tag. Then the user may forward these tagged packets to designated classes of service on the Switch where they will be emptied, based on priority.

For example, let's say a user wishes to have a video conference between two remotely set computers. The administrator can add priority tags to the video packets being sent out, utilizing the Access Profile commands. Then, on the receiving end, the administrator instructs the Switch to examine packets for this tag, acquires the tagged packets and maps them to a class queue on the Switch. Then in turn, the administrator will set a priority for this queue so that will be emptied before any other packet is forwarded. This result in the end user receiving all packets sent as quickly as possible, thus prioritizing the queue and allowing for an uninterrupted stream of packets, which optimizes the use of bandwidth available for the video conference.

### Understanding QoS

The Switch supports 802.1p priority queuing. The Switch has eight priority queues. These priority queues are numbered from 7 (Class 7) — the highest priority queue — to 0 (Class 0) — the lowest priority queue. The eight priority tags specified in IEEE 802.1p (p0 to p7) are mapped to the Switch's priority queues as follows:

- Priority 0 is assigned to the Switch's Q2 queue.
- Priority 1 is assigned to the Switch's Q0 queue.
- Priority 2 is assigned to the Switch's Q1 queue.
- Priority 3 is assigned to the Switch's Q3 queue.
- Priority 4 is assigned to the Switch's Q4 queue.
- Priority 5 is assigned to the Switch's Q5 queue.
- Priority 6 is assigned to the Switch's Q6 queue.
- Priority 7 is assigned to the Switch's Q7 queue.

For strict priority-based scheduling, any packets residing in the higher priority classes of service are transmitted first. Multiple strict priority classes of service are emptied based on their priority tags. Only when these classes are empty, are packets of lower priority transmitted.

For weighted round-robin queuing, the number of packets sent from each priority queue depends upon the assigned weight. For a configuration of eight CoS queues, A~H with their respective weight value: 8~1, the packets are sent in the following sequence: A1, B1, C1, D1, E1, F1, G1, H1, A2, B2, C2, D2, E2, F2, G2, A3, B3, C3, D3, E3, F3, A4, B4, C4, D4, E4, A5, B5, C5, D5, A6, B6, C6, A7, B7, A8, A1, B1, C1, D1, E1, F1, G1, H1.

For weighted round-robin queuing, if each CoS queue has the same weight value, then each CoS queue has an equal opportunity to send packets just like round-robin queuing.

For weighted round-robin queuing, if the weight for a CoS is set to 0, then it will continue processing the packets from this CoS until there are no more packets for this CoS. The other CoS queues that have been given a nonzero value, and depending upon the weight, will follow a common weighted round-robin scheme.

Remember that the Switch has eight configurable priority queues (and eight Classes of Service) for each port on the Switch.

## 802.1p Settings

## 802.1p Default Priority Settings

The Switch allows the assignment of a default 802.1p priority to each port on the Switch. This page allows the user to assign a default 802.1p priority to any given port on the switch that will insert the 802.1p priority tag to untagged packets received. The priority and effective priority tags are numbered from *0*, the lowest priority, to *7*, the highest priority. The effective priority indicates the actual priority assigned by RADIUS. If the RADIUS assigned value exceeds the specified limit, the value will be set at the default priority. For example, if the RADIUS assigns a limit of 8 and the default priority is 0, the effective priority will be 0.

To view the following window, click **QoS > 802.1p Settings > 802.1p Default Priority Settings**, as show below:

### xStack® DGS-3420 Series Layer 2 Managed Stackable Gigabit Switch Web UI Reference Guide

| 802.1p Default Priority Settings O Ser |                 |             |       |         |     |          |   | O Safeguar         |       |
|----------------------------------------|-----------------|-------------|-------|---------|-----|----------|---|--------------------|-------|
| 02.1p D                                | efault P        | riority Set | tings |         |     |          |   |                    |       |
| Unit                                   |                 | From Po     | ort   | To Port |     | Priority |   |                    |       |
| 1                                      | •               | 01          | •     | 01      | •   | 0        | • |                    | Apply |
| Jnit 1 Se                              | ettings<br>Port |             |       |         | Dri | ority    |   | Effective Priority |       |
|                                        |                 |             |       |         |     |          |   |                    |       |
|                                        | 1               |             |       |         |     | 0        |   | 0                  | _     |
|                                        | 2               |             |       |         |     | 0        |   | 0                  | _     |
|                                        | 3               |             |       |         |     | 0        |   | 0                  | _     |
|                                        | 4               |             |       |         |     | 0        |   | 0                  |       |
|                                        | 5               |             |       |         |     | 0        |   | 0                  |       |
|                                        | 6               |             |       |         |     | 0        |   | 0                  |       |
|                                        |                 |             |       |         |     | 0        |   | 0                  |       |
|                                        | 7               |             |       |         |     | ~        |   |                    |       |
|                                        |                 |             |       |         |     | 0        |   | 0                  |       |
|                                        | 7               |             |       |         | (   |          |   | 0                  |       |
|                                        | 7<br>8          |             |       |         | (   | 0        |   |                    |       |

### Figure 6-2 Default Priority Settings window

The fields that can be configured are described below:

| Parameter           | Description                                           |  |  |  |
|---------------------|-------------------------------------------------------|--|--|--|
| Unit                | Select the unit you wish to configure.                |  |  |  |
| From Port / To Port | Select the starting and ending ports to use.          |  |  |  |
| Priority            | Use the drop-down menu to select a value from 0 to 7. |  |  |  |

Click the **Apply** button to accept the changes made.

### **802.1p User Priority Settings**

The Switch allows the assignment of a class of service to each of the 802.1p priorities. To view the following window, click **QoS** > 802.1p Settings > 802.1p User Priority Settings, as show below:

| 802.1p Us               | er Priority Settings                            |                   |                       | O Safeguard |
|-------------------------|-------------------------------------------------|-------------------|-----------------------|-------------|
|                         | iority Settings<br>From Port To Port<br>01 ▼ 01 | Priority<br>▼ 0 ▼ | Class ID<br>Class-0 ▼ | Apply       |
| Unit 1 Settings<br>Port | Priority                                        |                   | Class ID              |             |
|                         |                                                 |                   | Class-2               |             |
| 1                       | 0                                               |                   |                       |             |
| 1                       | 1                                               |                   | Class-0               | E           |
| 1                       | 2                                               |                   | Class-1               |             |
| 1                       | 3                                               |                   | Class-3               |             |
| 1                       | 4                                               |                   | Class-4               |             |
| 1                       | 5                                               |                   | Class-5               |             |
| 1                       | 6                                               |                   | Class-6               |             |
| 1                       | 7                                               |                   | Class-7               |             |
| 2                       | 0                                               |                   | Class-2               |             |
| 2                       | 1                                               |                   | Class-0               |             |
| 2                       | 1                                               |                   | Class-U               |             |

Figure 6-3 802.1p User Priority Settings window

Once a priority has been assigned to the port groups on the Switch, then a Class may be assigned to each of the eight levels of 802.1p priorities using the drop-down menus on this window. User priority mapping is not only for the default priority configured in the last page, but also for all the incoming tagged packets with 802.1p tag.

## **Bandwidth Control**

The bandwidth control settings are used to place a ceiling on the transmitting and receiving data rates for any selected port.

## **Bandwidth Control Settings**

The Effective RX/TX Rate refers to the actual bandwidth of the switch port, if it does not match the configured rate. This usually means that the bandwidth has been assigned by a higher priority resource, such as a RADIUS server. To view the following window, click **QoS** > **Bandwidth Control** > **Bandwidth Control Settings**, as show below:

|        | From Port |                    | ype No Limit<br>RX V Disabled | Rate (64-10240000)      |                         |
|--------|-----------|--------------------|-------------------------------|-------------------------|-------------------------|
|        |           | 01 1               | Disabled                      | Kuiusei                 |                         |
|        |           |                    |                               |                         |                         |
| 1 Sett | ings      |                    |                               |                         |                         |
|        | Port      | RX Rate (Kbit/sec) | TX Rate (Kbit/sec)            | Effective RX (Kbit/sec) | Effective TX (Kbit/sec) |
|        | 1         | No Limit           | No Limit                      | No Limit                | No Limit                |
|        | 2         | No Limit           | No Limit                      | No Limit                | No Limit                |
|        | 3         | No Limit           | No Limit                      | No Limit                | No Limit                |
|        | 4         | No Limit           | No Limit                      | No Limit                | No Limit                |
|        | 5         | No Limit           | No Limit                      | No Limit                | No Limit                |
|        | 6         | No Limit           | No Limit                      | No Limit                | No Limit                |
|        | 7         | No Limit           | No Limit                      | No Limit                | No Limit                |
|        | 8         | No Limit           | No Limit                      | No Limit                | No Limit                |
|        | 9         | No Limit           | No Limit                      | No Limit                | No Limit                |
|        | 10        | No Limit           | No Limit                      | No Limit                | No Limit 🗧              |
|        | 11        | No Limit           | No Limit                      | No Limit                | No Limit                |
|        | 12        | No Limit           | No Limit                      | No Limit                | No Limit                |
|        | 13        | No Limit           | No Limit                      | No Limit                | No Limit                |
|        | 14        | No Limit           | No Limit                      | No Limit                | No Limit                |
|        | 15        | No Limit           | No Limit                      | No Limit                | No Limit                |
|        | 16        | No Limit           | No Limit                      | No Limit                | No Limit                |
|        | 17        | No Limit           | No Limit                      | No Limit                | No Limit                |
|        | 18        | No Limit           | No Limit                      | No Limit                | No Limit                |
|        | 19        | No Limit           | No Limit                      | No Limit                | No Limit                |
|        | 20        | No Limit           | No Limit                      | No Limit                | No Limit                |
|        | 21        | No Limit           | No Limit                      | No Limit                | No Limit                |
|        | 22        | No Limit           | No Limit                      | No Limit                | No Limit                |
|        | 22        | No Limit           | No Limit                      | No Limit                | No Limit                |

The Effective RX/TX Rate refers to the actual bandwidth of the switch port, if it does not match the configured rate. This usually means that the bandwidth has been assigned by a higher priority resource, such as a RADIUS server.

#### Figure 6-4 Bandwidth Control Settings window

The fields that can be configured or displayed are described below:

| Parameter           | Description                                                                                                    |
|---------------------|----------------------------------------------------------------------------------------------------|
| Unit                | Select the unit you wish to configure.                                                                                                    |
| From Port / To Port | Use the drop-down menu to select the port range to use for this configuration.                                                                                                    |
| Туре                | This drop-down menu allows a selection between <i>RX</i> (receive), <i>TX</i> (transmit), and <i>Both</i> . This setting will determine whether the bandwidth ceiling is applied to receiving, transmitting, or both receiving and transmitting packets. |
| No Limit            | This drop-down menu allows the user to specify that the selected port will have no bandwidth limit or not.                                                                                                    |
|                     | NOTE: If the configured number is larger than the port speed, it means no bandwidth                                                                                                    |

|                    | limit.                                                                                                    |
|--------------------|----------------------------------------------------------------------------------------------------|
| Rate (64-10240000) | This field allows the input of the data rate that will be the limit for the selected port. The user may choose a rate between 64 and 10240000 Kbits per second.                                                                                                    |
| Effective RX       | If a RADIUS server has assigned the RX bandwidth, then it will be the effective RX bandwidth. The authentication with the RADIUS sever can be per port or per user. For per user authentication, there may be multiple RX bandwidths assigned if there are multiple users attached to this specific port. The final RX bandwidth will be the largest one among these multiple RX bandwidths. |
| Effective TX       | If a RADIUS server has assigned the TX bandwidth, then it will be the effective TX bandwidth. The authentication with the RADIUS sever can be per port or per user. For per user authentication, there may be multiple TX bandwidths assigned if there are multiple users attached to this specific port. The final TX bandwidth will be the largest one among these multiple TX bandwidths. |

## **Queue Bandwidth Control Settings**

To view the following window, click QoS > Bandwidth Control > Queue Bandwidth Control Settings, as show below:

| Queue Ban       | dwidth Control Set         | tings          |                        | 0 Safeguard                           |
|-----------------|----------------------------|----------------|------------------------|---------------------------------------|
| Unit From Port  |                            | Queue To Queue | Min Rate (64-10240000) | Max Rate (64-10240000)                |
|                 |                            |                |                        |                                       |
| 1 🛨 01          | ▼ 01 ▼ 0                   | ▼ 0            | ▼ No Limit             | 🛛 No Limit                            |
|                 |                            |                |                        | Apply                                 |
|                 |                            |                |                        |                                       |
|                 |                            |                |                        |                                       |
| Jnit 1 Settings |                            |                |                        |                                       |
|                 | th Control Table On Port 1 |                |                        |                                       |
| Queue           | Min Rate (Kbit/sec)        |                | Max Rate (Kbit/sec)    |                                       |
| 0               | No Limit                   |                | No Limit               | Ξ                                     |
| 1               | No Limit                   |                | No Limit               |                                       |
| 2               | No Limit                   |                | No Limit               |                                       |
| 3               | No Limit                   |                | No Limit               |                                       |
| 4               | No Limit                   |                | No Limit               |                                       |
| 5               | No Limit                   |                | No Limit               |                                       |
| 6               | No Limit                   |                | No Limit               |                                       |
| 7               | No Limit                   |                | No Limit               |                                       |
| Queue Bandwid   | th Control Table On Port 2 |                |                        |                                       |
| Queue           | Min Rate (Kbit/sec)        |                | Max Rate (Kbit/sec)    |                                       |
| 0               | No Limit                   |                | No Limit               |                                       |
| 1               | No Limit                   |                | No Limit               |                                       |
| 2               | No Limit                   |                | No Limit               |                                       |
| 3               | No Limit                   |                | No Limit               |                                       |
| 4               | No Limit                   |                | No Limit               |                                       |
| 5               | No Limit                   |                | No Limit               |                                       |
| 6               | No Limit                   |                | No Limit               |                                       |
| 7               | No Limit                   |                | No Limit               |                                       |
| Queue Bandwid   | th Control Table On Port 3 |                |                        |                                       |
| Queue           | Min Rate (Kbit/sec)        |                | Max Rate (Kbit/sec)    |                                       |
| 0               | No Limit                   |                | No Limit               |                                       |
| 1               | No Limit                   |                | No Limit               |                                       |
| 2               | No Limit                   |                | No Limit               |                                       |
| 3               | No Limit                   |                | No Limit               |                                       |
| 4               | No Limit                   |                | No Limit               | · · · · · · · · · · · · · · · · · · · |

### Figure 6-5 Queue Bandwidth Control Settings window

امط اممه ما شمم ما **c** •

| I he fields that can be | e configured are described beio | W: |  |
|-------------------------|---------------------------------|----|--|
| Parameter               | Description                     |    |  |
|                         |                                 |    |  |
|                         |                                 |    |  |

| Unit                   | Select the unit you wish to configure.                                                                                                    |
|------------------------|----------------------------------------------------------------------------------------------------|
| From Port / To Port    | Use the drop-down menu to select the port range to use for this configuration.                                                                                                 |
| From Queue / To Queue  | Use the drop-down menu to select the queue range to use for this configuration.                                                                                                |
| Min Rate (64-10240000) | Specify the packet limit, in Kbps that the ports are allowed to receive. Tick the <b>No limit</b> check box to have unlimited rate of packets received by the specified queue. |
| Max Rate (64-10240000) | Enter the maximum rate for the queue. For no limit select the <b>No Limit</b> option.                                                                                          |

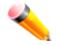

**NOTE:** The minimum granularity of queue bandwidth control is 64Kbit/sec. The system will adjust the number to the multiple of 64 automatically.

## **Traffic Control Settings**

On a computer network, packets such as Multicast packets and Broadcast packets continually flood the network as normal procedure. At times, this traffic may increase due to a malicious end station on the network or a malfunctioning device, such as a faulty network card. Thus, switch throughput problems will arise and consequently affect the overall performance of the switch network. To help rectify this packet storm, the Switch will monitor and control the situation.

Packet storms are monitored to determine if too many packets are flooding the network based on threshold levels provided by the user. Once a packet storm has been detected, the Switch will drop packets coming into the Switch until the storm has subsided. This method can be utilized by selecting the *Drop* option of the Action parameter in the window below.

The Switch will also scan and monitor packets coming into the Switch by monitoring the Switch's chip counter. This method is only viable for Broadcast and Multicast storms because the chip only has counters for these two types of packets. Once a storm has been detected (that is, once the packet threshold set below has been exceeded), the Switch will shut down the port to all incoming traffic, with the exception of STP BPDU packets, for a time period specified using the Count Down parameter.

If a Time Interval parameter times-out for a port configured for traffic control and a packet storm continues, that port will be placed in Shutdown Forever mode, which will cause a warning message to be sent to the Trap Receiver. Once in Shutdown Forever mode, the method of recovering the port is to manually recoup it using the **System Configuration > Port configuration > Port Settings** window or automatic recovering after the time period that is configured in the **Traffic Auto Recover Time** field. Select the disabled port and return its State to *Enabled* status. To utilize this method of Storm Control, choose the *Shutdown* option of the Action parameter in the window below.

Use this window to enable or disable storm control and adjust the threshold for multicast and broadcast storms. To view the following window, click **QoS** > **Traffic Control Settings**, as show below:

| Traffic Control Settin       | igs     |         | _   |                       | _      | () Safeguard   |
|------------------------------|---------|---------|-----|-----------------------|--------|----------------|
| Traffic Control Settings     |         |         |     |                       |        |                |
| Unit                         | 1       | •       |     |                       |        |                |
| From Port (                  | 01      | •       |     | To Port               | 01 🔻   |                |
| Action [                     | Drop    | •       |     | Countdown (0 or 3-30) | 0      | min 🔲 Disabled |
| Time Interval (5-600) 5      | 5       | sec     |     | Threshold (0-255000)  | 131072 | pkt/s          |
| Traffic Control Type         | None    |         |     | -                     |        | Apply          |
| Traffic Trap Settings        |         | None    | •   |                       |        | Apply          |
| Traffic Log Settings         |         | Enabled | •   |                       |        | Apply          |
| Traffic Auto Recover Time (0 | -65535) | 0       | min |                       |        | Apply          |
|                              |         |         |     |                       |        |                |

#### Unit 1 Settings

| Port | Traffic Control Type | Action | Threshold | Countdown | Interval | Shutdown Forever |  |
|------|----------------------|--------|-----------|-----------|----------|------------------|--|
| 1    | None                 | Drop   | 131072    | 0         | 5        |                  |  |
| 2    | None                 | Drop   | 131072    | 0         | 5        |                  |  |
| 3    | None                 | Drop   | 131072    | 0         | 5        |                  |  |
| 4    | None                 | Drop   | 131072    | 0         | 5        |                  |  |
| 5    | None                 | Drop   | 131072    | 0         | 5        |                  |  |
| 6    | None                 | Drop   | 131072    | 0         | 5        |                  |  |
| 7    | None                 | Drop   | 131072    | 0         | 5        |                  |  |
| 8    | None                 | Drop   | 131072    | 0         | 5        |                  |  |
| 9    | None                 | Drop   | 131072    | 0         | 5        |                  |  |

Note: For unicast storm traffic, the violated action is always 'drop'.

### Figure 6-6 Traffic Control Settings window

| Parameter             | Description                                                                                                    |
|-----------------------|----------------------------------------------------------------------------------------------------|
| Unit                  | Select the unit you wish to configure.                                                                                                    |
| From Port / To Port   | Use the drop-down menu to select the port range to use for this configuration.                                                                                                    |
| Action                | Select the method of traffic control from the drop-down menu. The choices are:                                                                                                    |
|                       | <i>Drop</i> – Utilizes the hardware Traffic Control mechanism, which means the Switch's hardware will determine the Packet Storm based on the Threshold value stated and drop packets until the issue is resolved.                                                                                                    |
|                       | <i>Shutdown</i> – Utilizes the Switch's software Traffic Control mechanism to determine<br>the Packet Storm occurring. Once detected, the port will deny all incoming traffic to<br>the port except STP BPDU packets, which are essential in keeping the Spanning<br>Tree operational on the Switch. If the Count Down timer has expired and yet the<br>Packet Storm continues, the port will be placed in Shutdown Forever mode and is<br>no longer operational until the port recovers after 5 minutes automatically or the<br>user manually resets the port using the Port Settings window ( <b>System</b><br><b>Configuration &gt; Port Configuration&gt; Port Settings</b> ). Choosing this option<br>obligates the user to configure the Time Interval setting as well, which will provide<br>packet count samplings from the Switch's chip to determine if a Packet Storm is<br>occurring. |
| Countdown (0 or 3-30) | The Count Down timer is set to determine the amount of time, in minutes, that the Switch will wait before shutting down the port that is experiencing a traffic storm. This parameter is only useful for ports configured as <i>Shutdown</i> in their <b>Action</b> field and therefore will not operate for hardware-based Traffic Control implementations.                                                                                                    |

|                                        | The possible time settings for this field are 0 and 3 to 30 minutes. Tick the <b>Disabled</b> check box, and the port will be shut down immediately when detecting storm.                                                                                                    |
|----------------------------------------|----------------------------------------------------------------------------------------------------|
| Time Interval (5-600)                  | The Time Interval will set the time between Multicast and Broadcast packet counts sent from the Switch's chip to the Traffic Control function. These packet counts are the determining factor in deciding when incoming packets exceed the Threshold value. The Time Interval may be set between <i>5</i> and <i>600</i> seconds, with a default setting of <i>5</i> seconds.                                                                                                    |
| Threshold (0-255000)                   | Specifies the maximum number of packets per second that will trigger the Traffic Control function to commence. The configurable threshold range is from <i>0-255000</i> with a default setting of <i>131072</i> packets per second.                                                                                                    |
| Traffic Control Type                   | Specifies the desired Storm Control Type: None, Broadcast, Multicast, Unknown<br>Unicast, Broadcast + Multicast, Broadcast + Unknown Unicast, Multicast + Unknown<br>Unicast, and Broadcast + Multicast + Unknown Unicast.                                                                                                    |
| Traffic Trap Settings                  | Enable sending of Storm Trap messages when the type of action taken by the<br>Traffic Control function in handling a Traffic Storm is one of the following:<br><i>None</i> – Will send no Storm trap warning messages regardless of action taken by the<br>Traffic Control mechanism.<br><i>Storm Occurred</i> – Will send Storm Trap warning messages upon the occurrence of<br>a Traffic Storm only.<br><i>Storm Cleared</i> – Will send Storm Trap messages when a Traffic Storm has been<br>cleared by the Switch only.<br><i>Both</i> – Will send Storm Trap messages when a Traffic Storm has been both<br>detected and cleared by the Switch.<br>This function cannot be implemented in the hardware mode. (When <i>Drop</i> is chosen<br>for the Action parameter) |
| Traffic Log Settings                   | Use the drop-down menu to enable or disable the function. If enabled, the traffic control states are logged when a storm occurs and when a storm is cleared. If the log state is disabled, the traffic control events are not logged.                                                                                                    |
| Traffic Auto Recover<br>Time (0-65535) | Enter the time allowed for auto recovery from shutdown for a port. The default value is 0, which means there is no auto recovery and the port remains in shutdown forever mode. This requires manual entry of the CLI command <b>config ports [</b> <portlist>   all ] state enable to return the port to a forwarding state.</portlist>                                                                                                    |

Click the **Apply** button to accept the changes made for each individual section.

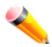

**NOTE:** Traffic Control cannot be implemented on ports that are set for Link Aggregation (Port Trunking).

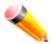

**NOTE:** Ports that are in the Shutdown Forever mode will be seen as Discarding in Spanning Tree windows and implementations though these ports will still be forwarding BPDUs to the Switch's CPU.

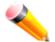

**NOTE:** Ports that are in Shutdown Forever mode will be seen as link down in all windows and screens until the user recovers these ports.

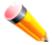

**NOTE:** The minimum granularity of storm control on a GE port is 1pps.

## **HOL Blocking Prevention**

HOL (Head of Line) Blocking happens when one of the destination ports of a broadcast or multicast packet are busy. The switch will hold this packet in the buffer while the other destination port will not transmit the packet even they are not busy.

The HOL Blocking Prevention will ignore the busy port and forward the packet directly to have lower latency and better performance.

On this page the user can enable or disable HOL Blocking Prevention.

To view the following window, click **QoS > HOL Blocking Prevention**, as show below:

| HOL Blocking Prevention        | n                                         | O Safeguard |
|--------------------------------|-------------------------------------------|-------------|
| HOL Blocking Prevention Global | Settings                                  |             |
| HOL Blocking Prevention State  | Enabled      O Disabled                   |             |
|                                |                                           | Apply       |
|                                | Figure 6.7 HOL blocking Provention window |             |

Figure 6-7 HOL blocking Prevention window

The fields that can be configured are described below:

| Parameter                     | Description                                                                               |
|-------------------------------|-------------------------------------------------------------------------------------------|
| HOL Blocking Prevention State | Click the radio buttons to enable of disable the HOL blocking prevention global settings. |

Click the Apply button to accept the changes made.

## **Scheduling Settings**

### **QoS Scheduling**

This window allows the user to configure the way the Switch will map an incoming packet per port based on its 802.1p user priority, to one of the eight available hardware priority queues available on the Switch.

To view this window, click QoS > Scheduling Settings > QoS Scheduling as shown below:

| 205 5    | Scheduling         | _                                                                         | _ | _        | - |                            | () Safegua |
|----------|--------------------|---------------------------------------------------------------------------|---|----------|---|----------------------------|------------|
| QoS Sc   | cheduling Settings | S                                                                         |   |          |   |                            |            |
| Unit     | From Port          | t To Port                                                                 |   | Class ID |   | Scheduling Mechanism       |            |
| 1        | ▼ 01               | ▼ 01                                                                      | - | Class-0  | - | Strict -                   | Apply      |
|          |                    |                                                                           |   |          |   |                            |            |
|          |                    |                                                                           |   |          |   |                            |            |
|          |                    |                                                                           |   |          |   |                            |            |
| nit 1 Se | ettings            |                                                                           |   |          |   |                            |            |
| ort      | -                  | Class ID                                                                  |   |          |   | Weight                     | A          |
|          |                    | Class-0                                                                   |   |          |   | 1                          |            |
|          |                    | Class-1                                                                   |   |          |   | 2                          | E          |
|          |                    |                                                                           |   |          |   |                            |            |
|          |                    | Class-2                                                                   |   |          |   | 3                          |            |
|          |                    | Class-2                                                                   |   |          |   | 3                          | ]          |
|          |                    | Class-2<br>Class-3                                                        |   |          |   | 4                          |            |
|          |                    | Class-2<br>Class-3<br>Class-4                                             |   |          |   | 4<br>5                     |            |
|          |                    | Class-2<br>Class-3<br>Class-4<br>Class-5                                  |   |          |   | 4<br>5<br>6                |            |
|          |                    | Class-2<br>Class-3<br>Class-4<br>Class-5<br>Class-6                       |   |          |   | 4<br>5<br>6<br>7           |            |
|          |                    | Class-2<br>Class-3<br>Class-4<br>Class-5<br>Class-6<br>Class-7            |   |          |   | 4<br>5<br>6<br>7<br>8      |            |
|          |                    | Class-2<br>Class-3<br>Class-4<br>Class-5<br>Class-6<br>Class-7<br>Class-0 |   |          |   | 4<br>5<br>6<br>7<br>8<br>1 |            |
|          |                    | Class-2<br>Class-3<br>Class-4<br>Class-5<br>Class-6<br>Class-7            |   |          |   | 4<br>5<br>6<br>7<br>8      |            |

Figure 6-8 QoS Scheduling window

The following parameters can be configured:

| Parameter            | Description                                                                                                    |
|----------------------|----------------------------------------------------------------------------------------------------|
| Unit                 | Select the unit you wish to configure.                                                                                                    |
| From Port / To Port  | Enter the port or port list you wish to configure.                                                                                                    |
| Class ID             | Select the Class ID, from 0-7 to configure for the QoS parameters.                                                                                                    |
| Scheduling Mechanism | <i>Strict</i> – The highest class of service is the first to process traffic. That is, the highest class of service will finish before other queues empty. <i>Weight</i> – Use the weighted round-robin ( <i>WRR</i> ) algorithm to handle packets in an even distribution in priority classes of service. |

## **QoS Scheduling Mechanism**

Changing the output scheduling used for the hardware queues in the Switch can customize QoS. As with any changes to QoS implementation, careful consideration should be given to how network traffic in lower priority queues are affected. Changes in scheduling may result in unacceptable levels of packet loss or significant transmission delays. If you choose to customize this setting, it is important to monitor network performance, especially during peak demand, as bottlenecks can quickly develop if the QoS settings are not suitable.

To view this window, click **QoS > Scheduling Settings > QoS Scheduling Mechanism** as shown below:

| QoS Scheduling                     | g Mechanism                         |                  |                                  | () Safeguard |
|------------------------------------|-------------------------------------|------------------|----------------------------------|--------------|
| QoS Scheduling Mech<br>Unit<br>1 • | anism Settings<br>From Port<br>01 ▼ | To Port<br>01 	▼ | Scheduling Mechanism<br>Strict 🗸 | Apply        |
| Unit 1 Settings<br>Port            |                                     |                  | Mode                             | A            |
| 1                                  |                                     |                  | Strict                           |              |
| 2                                  |                                     |                  | Strict                           |              |
| 3                                  |                                     |                  | Strict                           |              |
| 4                                  |                                     |                  | Strict                           |              |
| 5                                  |                                     |                  | Strict                           |              |
| 6                                  |                                     |                  | Strict                           |              |
| 7                                  |                                     |                  | Strict                           |              |
| 8                                  |                                     |                  | Strict                           |              |
| 9                                  |                                     |                  | Strict                           |              |
| 10                                 |                                     |                  | Strict                           |              |
| 11                                 |                                     |                  | Strict                           |              |
| 12                                 |                                     |                  | Strict                           | =            |

### Figure 6-9 QoS Scheduling Mechanism

### The following parameters can be configured:

| Parameter            | Description                                                                                                    |
|----------------------|----------------------------------------------------------------------------------------------------|
| Unit                 | Select the unit you wish to configure.                                                                                                    |
| From Port / To Port  | Enter the port or port list you wish to configure.                                                                                                    |
| Scheduling Mechanism | Strict – The highest class of service is the first to process traffic. That is, the highest class of service will finish before other queues empty.<br>Weighted Round Robin – Use the weighted round-robin algorithm to handle packets in an even distribution in priority classes of service. |

Click the Apply button to accept the changes made.

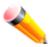

**NOTE:** The settings you assign to the queues, numbers 0-7, represent the IEEE 802.1p priority tag number. Do not confuse these settings with port numbers.

# Chapter 7 ACL

ACL Configuration Wizard Access Profile List CPU Access Profile List ACL Finder ACL Flow Meter Egress Access Profile List Egress ACL Flow Meter

## **ACL Configuration Wizard**

The ACL Configuration Wizard will aid the user in the creation of access profiles and ACL Rules automatically by simply inputting the address or service type and the action needed. It saves administrators a lot of time. To view this window, click **ACL > ACL Configuration Wizard** as shown below:

| ACL Configuration V | Vizard                                                                 |                | () Safeguard |
|---------------------|------------------------------------------------------------------------|----------------|--------------|
|                     |                                                                        |                |              |
| General ACL Rules   |                                                                        |                |              |
| Туре                | Profile Name                                                           |                |              |
| Normal              | ▼                                                                      |                |              |
| Profile ID (1-6)    | Access ID (1-256)                                                      |                |              |
|                     |                                                                        | 🔲 Auto Assign  |              |
| From                |                                                                        |                |              |
| Any                 | <b>•</b>                                                               |                |              |
| То                  |                                                                        |                |              |
| Any                 | •                                                                      |                |              |
| Action              |                                                                        |                |              |
| Permit              | ▼                                                                      |                |              |
| Option              |                                                                        |                |              |
| Change 1p Priority  | ▼                                                                      | (0-7)          |              |
| Apply To            |                                                                        |                |              |
| Ports               | ▼                                                                      | (e.g.: 1, 4-6) |              |
|                     |                                                                        |                | Apply        |
|                     | I create the access profile and ru<br>rules can be manually configured |                |              |

Figure 7-1 ACL Configuration Wizard window

| Parameter    | Description                                                                                                    |
|--------------|----------------------------------------------------------------------------------------------------|
| Туре         | Use the drop-down menu to select the general ACL Rule types:<br><i>Normal</i> – Selecting this option will create a Normal ACL Rule.<br><i>CPU</i> – Selecting this option will create a CPU ACL Rule.<br><i>Egress</i> - Selecting this option will create an Egress ACL Rule. |
| Profile Name | After selecting to configure a <b>Normal</b> type rule, the user can enter the Profile Name for the new rule here.                                                                                                    |
| Profile ID   | Enter the Profile ID for the new rule.                                                                                                    |
| Access ID    | Enter the Access ID for the new rule. Selecting the <b>Auto Assign</b> option will allow the switch to automatically assign an unused access ID to this rule.                                                                                                    |

| From / To | This rule can be created to apply to four different categories:                                                                                                    |
|-----------|----------------------------------------------------------------------------------------------------|
|           | Any – Selecting this option will include any starting category to this rule.                                                                                                    |
|           | <i>MAC Address</i> – Selecting this option will allow the user to enter a range of MAC addresses for this rule.                                                                                     |
|           | <i>IPv4 Address</i> – Selecting this option will allow the user to enter a range of IPv4 addresses for this rule.                                                                                   |
|           | IPv6 – Selecting this option will allow the user to enter a range of IPv6 addresses for this rule.                                                                                                  |
| Action    | Select <i>Permit</i> to specify that the packets that match the access profile are forwarded by the Switch, according to any additional rule added (see below).                                     |
|           | Select <i>Deny</i> to specify that the packets that match the access profile are not forwarded by the Switch and will be filtered.                                                                  |
|           | Select <i>Mirror</i> to specify that packets that match the access profile are mirrored to a port defined in the mirror port section. Port Mirroring must be enabled and a target port must be set. |
| Option    | After selecting the <b>Permit</b> action, the user can select one of the following options:                                                                                                    |
|           | Change 1p Priority – Here the user can enter the 1p priority value.                                                                                                    |
|           | Replace DSCP – Here the user can enter the DSCP value.                                                                                                    |
|           | Replace ToS Precedence – Here the user can enter the ToS Precedence value.                                                                                                    |
| Apply To  | Use the drop-down menu to select and enter the information that this rule will be applied to.                                                                                                    |
|           | Ports – Enter a port number or a port range.                                                                                                    |
|           | VLAN Name – Enter a VLAN name.                                                                                                    |
|           | VLAN ID – Enter a VLAN ID.                                                                                                    |

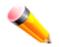

**NOTE:** The Switch will use one minimum mask to cover all the terms that user input, however, some extra bits may also be masked at the same time. To optimize the ACL profile and rules, please use manual configuration.

## **Access Profile List**

Access profiles allow you to establish criteria to determine whether the Switch will forward packets based on the information contained in each packet's header.

To view Access Profile List window, click **ACL > Access Profile List** as shown below:

The Switch supports four Profile Types, Ethernet ACL, IPv4 ACL, IPv6 ACL, and Packet Content ACL.

Creating an access profile is divided into two basic parts. The first is to specify which part or parts of a frame the Switch will examine, such as the MAC source address or the IP destination address. The second part is entering the criteria the Switch will use to determine what to do with the frame. The entire process is described below in two parts.

Users can display the currently configured Access Profiles on the Switch.

| Access Profile List O Safeguard |                       |                       |                                                                    |  |  |  |  |
|---------------------------------|-----------------------|-----------------------|--------------------------------------------------------------------|--|--|--|--|
| Add ACL Pro                     | file Delete All Total | User Set Rule Entries | / Total Used HW Entries / Total Available HW Entries: 0 / 0 / 1536 |  |  |  |  |
| Profile ID                      | Profile Name          | Profile Type          |                                                                    |  |  |  |  |
| 1                               | EtherACL              | Ethernet              | Show Details Add/View Rules Delete                                 |  |  |  |  |
| 2                               | IPv4ACL               | IP                    | Show Details Add/View Rules Delete                                 |  |  |  |  |
| 3                               | IPv6ACL               | IPv6                  | Show Details Add/View Rules Delete                                 |  |  |  |  |
| 4                               | PCACL                 | Packet Content        | Show Details Add/View Rules Delete                                 |  |  |  |  |
|                                 | ·                     |                       | 1/1 1 Go                                                           |  |  |  |  |

Figure 7-2 Access Profile List window

Click the Add ACL Profile button to add an entry to the Access Profile List.

Click the Delete All button to remove all access profiles from this table.

Click the **Show Details** button to display the information of the specific profile ID entry.

Click the Add/View Rules button to view or add ACL rules within the specified profile ID.

Click the **Delete** button to remove the specific entry.

Enter a page number and click the **Go** button to navigate to a specific page when multiple pages exist.

There are four Add Access Profile windows;

- one for Ethernet (or MAC address-based) profile configuration,
- one for IPv6 address-based profile configuration,
- one for IPv4 address-based profile configuration, and
- one for packet content profile configuration.

### Adding an Ethernet ACL Profile

The window shown below is the Add ACL Profile window for Ethernet. To use specific filtering masks in this ACL profile, click the packet filtering mask field to highlight it red. This will add more filed to the mask.

After clicking the Add ACL Profile button, the following page will appear:

| Profile ID (1-6) 1 Profile Name EthermetACL<br>Select ALCL Type<br>© Ethermet A.CL Tegged © Prot A.CL Select<br>Tou can select the field in the packet to create filtering mask<br>MAC Address<br>Source MAC Mask Packet Source MAC Mask Packet Source Packet Source Packet | Add ACL Profile                              |                     |             |         | O Safeguard |
|----------------------------------------------------------------------------------------------------|----------------------------------------------|---------------------|-------------|---------|-------------|
| Select ACL Type  © Ethernet ACL     Tagped     OPV4 ACL     OPAcket Content ACL     Select  You can select the field in the packet to create filtering mask  MAC Address     VLAN 802.1p     Ethernet Type     Destination MAC Mask B02.1q VLAN VLAN Mask (0-FFF) B02.1p Ethernet Type Ethernet Type Ethernet Type                                                                                                    |                                              | Profile Name        | EthernetACL |         |             |
| Prod ACL Select  You can select the field in the packet to create filtering mask  MAC Address Source MAC Mask B02.10 VLAN VLAN VLAN S02.10 Ethernet Type Ethernet Type                                                                                                    | Select ACL Type                              |                     |             |         |             |
| MAC Address       VLN       802 1p       Ethernet Type       PayLoad         MAC Address                                                                                                    |                                              |                     |             |         |             |
| MAC Address     PayLoad       Source MAC Mask                                                                                                    |                                              |                     |             | Select  |             |
| MAC Address Source MAC Mask Destination MAC Mask S02.1Q VLAN VLAN VLAN VLAN B02.1p B02.1p Ethernet Type Ethernet Type                                                                                                    | You can select the field in the packet to ci | eate filtering mask | 10          |         |             |
| Source MAC Mask Destination MAC Mask                                                                                                    | MAC Address VLAN 802.                        | lp Ethernet Type    |             | PayLoad |             |
| Destination MAC Mask 802.1Q VLAN VLAN VLAN VLAN Mask (0-FFF) 802.1p 802.1p Ethernet Type Ethermet Type                                                                                                    | MAC Address                                  |                     |             |         |             |
| 802.1Q VLAN VLAN VLAN Mask (0-FFF) 802.1p 802.1p Ethernet Type Ethernet Type                                                                                                    | Source MAC Mask                              |                     |             |         |             |
| 802.1Q VLAN VLAN VLAN Mask (0-FFF) 802.1p 802.1p Ethernet Type Ethernet Type                                                                                                    | Destination MAC Mask                         |                     |             |         |             |
| □ VLAN   □ VLAN Mask (0-FFF)   802.1p   □ 802.1p   Ethernet Type                                                                                                    |                                              |                     |             |         |             |
| VLAN   VLAN Mask (0-FFF)   802.1p   802.1p   Ethernet Type Ethernet Type                                                                                                    |                                              |                     |             |         |             |
| VLAN Mask (0-FFF) 802.1p Ethernet Type Ethernet Type                                                                                                    | 802.1Q VLAN                                  |                     |             |         |             |
| 802.1p Bthernet Type Ethernet Type                                                                                                    | VLAN                                         |                     |             |         |             |
| B02.1p   Ethernet Type Ethernet Type                                                                                                    | VLAN Mask (0-FFF)                            |                     |             |         |             |
| Ethernet Type                                                                                                    | 802.1p                                       |                     |             |         |             |
| Ethernet Type                                                                                                    | □ 802.1p                                     |                     |             |         |             |
| Ethernet Type                                                                                                    |                                              |                     |             |         |             |
| Ethernet Type                                                                                                    | Ethernet Type                                |                     |             |         |             |
|                                                                                                    |                                              |                     |             |         |             |
| < <back create<="" td=""><td></td><td></td><td></td><td></td><td></td></back>                                                                                                    |                                              |                     |             |         |             |
| < <back create<="" td=""><td></td><td></td><td></td><td></td><td></td></back>                                                                                                    |                                              |                     |             |         |             |
| < <back create<="" td=""><td></td><td></td><td></td><td></td><td></td></back>                                                                                                    |                                              |                     |             |         |             |
| < <back create<="" td=""><td>1</td><td></td><td></td><td></td><td></td></back>                                                                                                    | 1                                            |                     |             |         |             |
| Create                                                                                                    |                                              |                     |             |         |             |
| Create                                                                                                    |                                              |                     |             |         |             |
|                                                                                                    |                                              | Sack                | Create      |         |             |

Figure 7-3 Add ACL Profile window (Ethernet ACL)

| The fields  | that can | be configured | are described below: |
|-------------|----------|---------------|----------------------|
| 1110 110100 | and our  |               |                      |

| Parameter               | Description                                                                                                    |
|-------------------------|----------------------------------------------------------------------------------------------------|
| Profile ID (1-6)        | Enter a unique identifier number for this profile set. This value can be set from 1 to 6.                                                                                         |
| Profile Name            | Enter a profile name for the profile created.                                                                                                    |
| Select ACL Type         | Select profile based on Ethernet (MAC Address), IPv4 address, IPv6 address, or packet content. This will change the window according to the requirements for the type of profile. |
|                         | Select Ethernet ACL to instruct the Switch to examine the layer 2 part of each packet header.                                                                                     |
|                         | Select IPv4 ACL to instruct the Switch to examine the IPv4 address in each frame's header.                                                                                        |
|                         | Select IPv6 ACL to instruct the Switch to examine the IPv6 address in each frame's header.                                                                                        |
|                         | Select Packet Content to instruct the Switch to examine the packet content in each frame's header.                                                                                |
| Source MAC Mask         | Enter a MAC address mask for the source MAC address, e.g. FF-FF-FF-FF-FF-FF.                                                                                                    |
| Destination MAC<br>Mask | Enter a MAC address mask for the destination MAC address, e.g. FF-FF-FF-FF-FF-FF-FF.                                                                                              |
| 802.1Q VLAN             | Selecting this option instructs the Switch to examine the 802.1Q VLAN identifier of each packet header and use this as the full or partial criterion for forwarding.              |
| 802.1p                  | Selecting this option instructs the Switch to examine the 802.1p priority value of each packet header and use this as the, or part of the criterion for forwarding.               |
| Ethernet Type           | Selecting this option instructs the Switch to examine the Ethernet type value in each frame's header.                                                                             |

Click the **Select** button to select an ACL type.

Click the **<<Back** button to discard the changes made and return to the previous page. Click the **Create** button to create a profile.

After clicking the **Show Details** button, the following page will appear:

| ACL Profile Details |                |  |
|---------------------|----------------|--|
| Profile ID          | 1              |  |
| Profile Name        | EthernetACL    |  |
| Profile Type        | Ethernet       |  |
| Source MAC          | FF-FF-FF-FF-FF |  |

Figure 7-4 Access Profile Detail Information window (Ethernet ACL)

Click the Show All Profiles button to navigate back to the Access Profile List window.

After clicking the Add/View Rules button, the following page will appear:

| Access Rule Li                                                             | st        |              |        | O Safeguard               |  |  |
|----------------------------------------------------------------------------|-----------|--------------|--------|---------------------------|--|--|
| <sback 255<="" add="" consumed="" entries:="" hw="" rule="" th=""></sback> |           |              |        |                           |  |  |
|                                                                            |           |              |        |                           |  |  |
| Profile ID                                                                 | Access ID | Profile Type | Action |                           |  |  |
| 1                                                                          | 1         | Ethernet     | Permit | Show Details Delete Rules |  |  |
|                                                                            |           |              |        | 1/1 1 Go                  |  |  |

Figure 7-5 Access Rule List window (Ethernet ACL)

Click the **<<Back** button to return to the previous page.

Click the **Add Rule** button to create a new ACL rule in this profile.

Click the **Show Details** button to view more information about the specific rule created.

Click the **Delete Rules** button to remove the specific entry.

Enter a page number and click the **Go** button to navigate to a specific page when multiple pages exist.

After clicking the **Add Rule** button, the following page will appear:

|                                                                                                    | e                                    |                                       | O Sefegu                                        |
|----------------------------------------------------------------------------------------------------|--------------------------------------|---------------------------------------|-------------------------------------------------|
| Profile Information                                                                                                    | on S                                 |                                       |                                                 |
| Profile ID                                                                                                    | 1                                    | Profile Name                          | EthernetACL                                     |
| Profile Type                                                                                                    | Ethernet                             | Source MAC                            | FF-FF-FF-FF-FF                                  |
| Rule Detail                                                                                                    |                                      |                                       |                                                 |
| Keep the input fiel<br>Access ID (1-256)                                                                                                    |                                      | esponding option does not matter<br>1 | ).<br>] □ Auto Assign<br>(e.g.: 00-00-00-FF-FF) |
| Keep the input fiel<br>Access ID (1-256)<br>Source MAC Addres<br>Source MAC Addres<br>Rule Action                                                                                                    | SS                                   |                                       | Auto Assign                                     |
| Keep the input fiel<br>Access ID (1-256)<br>Source MAC Addres<br>Source MAC Addres<br><b>Rule Action</b><br>Action<br>Priority (0-7)                                                                                             | SS                                   |                                       | Auto Assign (e.g.: 00-00-00-FF-FF)              |
| (Keep the input fiel<br>Access ID (1-256)<br>Source MAC Addre:<br>Source MAC Addre:<br><b>Rule Action</b><br>Action<br>Priority (0-7)<br>Replace Priority                                                                        | ss<br>ss Mask                        |                                       | Auto Assign     (e.g.: 00-00-00-FF-FF)          |
| (Keep the input fiel<br>Access ID (1-256)<br>Source MAC Addre:<br>Source MAC Addre:<br><b>Rule Action</b><br>Action<br>Priority (0-7)<br>Replace Priority<br>Replace DSCP (0-                                                    | ss<br>ss Mask<br>63)                 |                                       | Auto Assign     (e.g.: 00-00-00-FF-FF)          |
| (Keep the input fiel<br>Access ID (1-256)<br>Source MAC Addre:<br>Source MAC Addre:<br><b>Rule Action</b><br>Action<br>Priority (0-7)<br>Replace Priority<br>Replace DSCP (0-<br>Replace ToS Prece                               | ss<br>ss Mask<br>63)<br>edence (0-7) |                                       | Auto Assign<br>(e.g.: 00-00-00-FF-FF)           |
| (Keep the input fiel<br>Access ID (1-256)<br>Source MAC Addre:<br>Source MAC Addre:<br><b>Rule Action</b><br>Action<br>Priority (0-7)<br>Replace Priority<br>Replace DSCP (0-<br>Replace ToS Prece<br>Time Range Name            | ss<br>ss Mask<br>63)<br>edence (0-7) | Permit                                | Auto Assign     (e.g.: 00-00-00-FF-FF)          |
| (Keep the input fiel<br>Access ID (1-256)<br>Source MAC Addre:<br>Source MAC Addre:<br><b>Rule Action</b><br>Action<br>Priority (0-7)<br>Replace Priority<br>Replace DSCP (0-<br>Replace ToS Prece<br>Time Range Name<br>Counter | ss<br>ss Mask<br>63)<br>edence (0-7) |                                       | Auto Assign     (e.g.: 00-00-00-FF-FF)          |
|                                                                                                    | ss<br>ss Mask<br>63)<br>edence (0-7) | Permit                                | Auto Assign     (e.g.: 00-00-00-FF-FF)          |

Figure 7-6 Add Access Rule window (Ethernet ACL)

The fields that can be configured are described below:

| Parameter                       | Description                                                                                                    |
|---------------------------------|----------------------------------------------------------------------------------------------------|
| Access ID (1-256)               | Type in a unique identifier number for this access. This value can be set from 1 to 256.                                                                                                    |
|                                 | Auto Assign – Tick the check box will instruct the Switch to automatically assign an Access ID for the rule being created.                                                                                                    |
| Action                          | Select <i>Permit</i> to specify that the packets that match the access profile are forwarded by the Switch, according to any additional rule added (see below).<br>Select <i>Deny</i> to specify that the packets that match the access profile are not forwarded by the Switch and will be filtered.                                                                                                   |
|                                 | Select <i>Mirror</i> to specify that packets that match the access profile are mirrored to a port defined in the config mirror port command. Port Mirroring must be enabled and a target port must be set.                                                                                                    |
| Priority (0-7)                  | Tick the corresponding check box if you want to re-write the 802.1p default priority of a packet to the value entered in the Priority field, which meets the criteria specified previously in this command, before forwarding it on to the specified CoS queue. Otherwise, a packet will have its incoming 802.1p user priority re-written to its original value before being forwarded by the Switch.  |
|                                 | For more information on priority queues, CoS queues and mapping for 802.1p, see the QoS section of this manual.                                                                                                    |
| Replace Priority                | Tick this check box to replace the Priority value in the adjacent field.                                                                                                    |
| Replace DSCP (0-63)             | Select this option to instruct the Switch to replace the DSCP value (in a packet that meets the selected criteria) with the value entered in the adjacent field. When an ACL rule is added to change both the priority and DSCP of an IPv4 packet, only one of them can be modified due to a chip limitation. Currently the priority is changed when both the priority and DSCP are set to be modified. |
| Replace ToS<br>Precedence (0-7) | Specify that the IP precedence of the outgoing packet is changed with the new value.<br>If used without an action priority, the packet is sent to the default traffic class.                                                                                                    |

| Time Range Name | Tick the check box and enter the name of the Time Range settings that has been previously configured in the <b>Time Range Settings</b> window. This will set specific times when this access rule will be implemented on the Switch. |
|-----------------|----------------------------------------------------------------------------------------------------|
| Counter         | Here the user can select the counter. By checking the counter, the administrator can see how many times that the rule was hit.                                                                                                    |
| Ports           | When a range of ports is to be configured, the Auto Assign check box MUST be ticked in the Access ID field of this window. If not, the user will be presented with an error message and the access rule will not be configured.      |
| VLAN Name       | Specify the VLAN name to apply to the access rule.                                                                                                    |
| VLAN ID         | Specify the VLAN ID to apply to the access rule.                                                                                                    |

Click the **<<Back** button to discard the changes made and return to the previous page.

Click the **Apply** button to accept the changes made.

After clicking the **Show Details** button in the **Access Rule List**, the following page will appear:

| cess Rule Detail Informa | tion           | O Safegue |
|--------------------------|----------------|-----------|
|                          |                |           |
| ACL Rule Details         |                |           |
| Profile ID               | 1              |           |
| Access ID                | 1              |           |
| Profile Type             | Ethernet       |           |
| Action                   | Permit         |           |
| Ports                    | 1:10           |           |
| Source MAC               | 00-00-00-FF-FF |           |

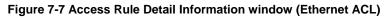

Click the Show All Rules button to navigate back to the Access Rule List.

## Adding an IPv4 ACL Profile

The window shown below is the Add ACL Profile window for IPv4. To use specific filtering masks in this ACL profile, click the packet filtering mask field to highlight it red. This will add more filed to the mask.

After clicking the **Add ACL Profile** button, the following page will appear:

| Add ACL Profile                                                                             |           |                     |                                              |                 |          |              | 0 8  | iafaguard |
|---------------------------------------------------------------------------------------------|-----------|---------------------|----------------------------------------------|-----------------|----------|--------------|------|-----------|
| Profile ID (1-6)<br>Select ACL Type<br>C Ethernet ACL<br>IPv6 ACL<br>You can select the fit | 2         | pate filtering mask | Profile Name<br>③ IPv4 ACL<br>○ Packet Conte | IPv4ACL<br>ICMP | <b>•</b> | Select       |      |           |
|                                                                                             | L2 Header |                     | VLAN                                         | IPv4 DSCP       |          | IPv4 Address | ICMP |           |
| 802.1Q VLAN                                                                                 |           |                     |                                              |                 |          |              |      |           |
| VLAN VLAN Mask (0-FFF) IPv4 DSCP DSCP IPv4 Address Source IP Mask                           |           | ]                   |                                              |                 |          |              |      |           |
| ICMP                                                                                        |           |                     |                                              |                 |          |              |      |           |
| ICMP                                                                                        | P Code    |                     |                                              |                 |          |              |      |           |
|                                                                                             |           |                     | <<                                           | Back (          | Create   |              |      |           |

Figure 7-8 Add ACL Profile window (IPv4 ACL)

| Parameter                   | Description                                                                                                    |
|-----------------------------|----------------------------------------------------------------------------------------------------|
| Profile ID (1-6)            | Enter a unique identifier number for this profile set. This value can be set from 1 to 6.                                                                                                    |
| Select ACL Type             | Select profile based on Ethernet (MAC Address), IPv4 address, IPv6 address, or packet content. This will change the window according to the requirements for the type of profile.                   |
|                             | Select Ethernet ACL to instruct the Switch to examine the layer 2 part of each packet header.                                                                                                    |
|                             | Select IPv4 ACL to instruct the Switch to examine the IPv4 address in each frame's header.                                                                                                    |
|                             | Select IPv6 ACL to instruct the Switch to examine the IPv6 address in each frame's header.                                                                                                    |
|                             | Select Packet Content to instruct the Switch to examine the packet content in each frame's header.                                                                                                  |
| 802.1Q VLAN                 | Selecting this option instructs the Switch to examine the 802.1Q VLAN identifier of each packet header and use this as the full or partial criterion for forwarding.                                |
| IPv4 DSCP                   | Selecting this option instructs the Switch to examine the DiffServ Code part of each packet header and use this as the, or part of the criterion for forwarding.                                    |
| IPv4 Source IP Mask         | Enter an IP address mask for the source IP address, e.g. 255.255.255.255.                                                                                                    |
| IPv4 Destination IP<br>Mask | Enter an IP address mask for the destination IP address, e.g. 255.255.255.255.                                                                                                    |
| Protocol                    | Selecting this option instructs the Switch to examine the protocol type value in each frame's header. Then the user must specify what protocol(s) to include according to the following guidelines: |

| Select ICMP to instruct the Switch to examine the Internet Control Message                                                                                                    |
|----------------------------------------------------------------------------------------------------|
| Protocol (ICMP) field in each frame's header.                                                                                                    |
| Select <i>Type</i> to further specify that the access profile will apply an ICMP type value, or specify Code to further specify that the access profile will apply an ICMP code value.                                                                                                    |
| Select <i>IGMP</i> to instruct the Switch to examine the Internet Group Management Protocol (IGMP) field in each frame's header.                                                                                                    |
| Select <i>Type</i> to further specify that the access profile will apply an IGMP type value.                                                                                                    |
| Select <i>TCP</i> to use the TCP port number contained in an incoming packet as the forwarding criterion. Selecting TCP requires that you specify a source port mask and/or a destination port mask.                                                                                                    |
| <i>src port mask</i> - Specify a TCP port mask for the source port in hex form (hex 0x0-0xffff), which you wish to filter.                                                                                                    |
| <i>dst port mask</i> - Specify a TCP port mask for the destination port in hex form (hex 0x0-0xffff) which you wish to filter.                                                                                                    |
| <i>flag bit</i> - The user may also identify which flag bits to filter. Flag bits are parts of a packet that determine what to do with the packet. The user may filter packets by filtering certain flag bits within the packets, by checking the boxes corresponding to the flag bits of the TCP field. The user may choose between urg (urgent), ack (acknowledgement), psh (push), rst (reset), syn (synchronize), fin (finish). |
| Select <i>UDP</i> to use the UDP port number contained in an incoming packet as the forwarding criterion. Selecting UDP requires that you specify a source port mask and/or a destination port mask.                                                                                                    |
| <i>src port mask</i> - Specify a UDP port mask for the source port in hex form (hex 0x0-0xffff).                                                                                                    |
| <i>dst port mask</i> - Specify a UDP port mask for the destination port in hex form (hex 0x0-0xffff).                                                                                                    |
| Select <i>Protocol ID</i> - Enter a value defining the protocol ID in the packet header to mask. Specify the protocol ID mask in hex form (hex 0x0-0xff.                                                                                                    |
| <i>Protocol ID Mask</i> - Specify that the rule applies to the IP protocol ID traffic.<br><i>User Define</i> - Specify the Layer 4 part mask                                                                                                    |
|                                                                                                    |

Click the **Select** button to select an ACL type.

Click the **<<Back** button to discard the changes made and return to the previous page.

Click the **Create** button to create a profile.

After clicking the **Show Details** button, the following page will appear:

Figure 7-9 Access Profile Detail Information window (IPv4 ACL)

Click the **Show All Profiles** button to navigate back to the **Access Profile List** window.

After clicking the **Add/View Rules** button, the following page will appear:

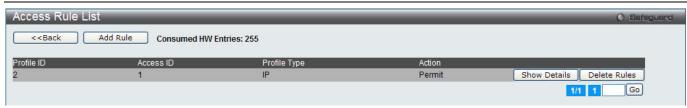

Figure 7-10 Access Rule List window (IPv4 ACL)

Click the **<<Back** button to return to the previous page.

Click the Add Rule button to create a new ACL rule in this profile.

Click the **Show Details** button to view more information about the specific rule created.

Click the **Delete Rules** button to remove the specific entry.

Enter a page number and click the Go button to navigate to a specific page when multiple pages exist.

### After clicking the Add Rule button, the following page will appear:

| d Access Rule                                                                                                    |                                |                                                          |         | O Safegu |
|----------------------------------------------------------------------------------------------------|--------------------------------|----------------------------------------------------------|---------|----------|
| Profile Information                                                                                                    |                                |                                                          |         |          |
| Profile ID :                                                                                                    | 2                              | Profile Name                                             | IPv4ACL |          |
| Profile Type                                                                                                    | Р                              | DSCP                                                     | Yes     |          |
| Rule Detail<br>(Keep the input field blank t<br>Access ID (1-256)<br>DSCP<br>Rule Action<br>Action<br>Priority (0-7)     | to specify that the correspond | ing option does not matter).<br>o Assign<br>(e.g.: 0-63) |         |          |
| Replace Priority<br>Replace DSCP (0-63)<br>Replace ToS Precedence<br>Fime Range Name<br>Counter<br>Mirror Group ID (1-4) |                                | <u>×</u>                                                 |         |          |
| Ports                                                                                                    |                                | (e.g.: 1:1, 1:4-1:6, 1:                                  | 9)      | Apply    |

Figure 7-11 Add Access Rule (IPv4 ACL)

| Parameter         | Description                                                                                                    |
|-------------------|----------------------------------------------------------------------------------------------------|
| Access ID (1-256) | Type in a unique identifier number for this access. This value can be set from 1 to 256.<br><b>Auto Assign</b> – Tick the check box will instruct the Switch to automatically assign an Access ID for the rule being created. |
| Action            | Select Permit to specify that the packets that match the access profile are forwarded by the Switch, according to any additional rule added (see below).                                                                      |
|                   | Select Deny to specify that the packets that match the access profile are not forwarded by the Switch and will be filtered.                                                                                                   |
|                   | Select Mirror to specify that packets that match the access profile are mirrored to a port defined in the config mirror port command. Port Mirroring must be enabled and a target port must be set.                           |
| Priority (0-7)    | Tick the corresponding check box if you want to re-write the 802.1p default priority of a                                                                                                    |

|                                 | packet to the value entered in the Priority field, which meets the criteria specified previously in this command, before forwarding it on to the specified CoS queue. Otherwise, a packet will have its incoming 802.1p user priority re-written to its original value before being forwarded by the Switch.                                                                                            |
|---------------------------------|----------------------------------------------------------------------------------------------------|
|                                 | For more information on priority queues, CoS queues and mapping for 802.1p, see the QoS section of this manual.                                                                                                    |
| Replace Priority                | Tick this check box to replace the Priority value in the adjacent field.                                                                                                    |
| Replace DSCP (0-63)             | Select this option to instruct the Switch to replace the DSCP value (in a packet that meets the selected criteria) with the value entered in the adjacent field. When an ACL rule is added to change both the priority and DSCP of an IPv4 packet, only one of them can be modified due to a chip limitation. Currently the priority is changed when both the priority and DSCP are set to be modified. |
| Replace ToS<br>Precedence (0-7) | Specify that the IP precedence of the outgoing packet is changed with the new value. If used without an action priority, the packet is sent to the default TC.                                                                                                    |
| Time Range Name                 | Tick the check box and enter the name of the Time Range settings that has been previously configured in the <b>Time Range Settings</b> window. This will set specific times when this access rule will be implemented on the Switch.                                                                                                    |
| Counter                         | Here the user can select the counter. By checking the counter, the administrator can see how many times that the rule was hit.                                                                                                    |
| Ports                           | When a range of ports is to be configured, the Auto Assign check box MUST be ticked<br>in the Access ID field of this window. If not, the user will be presented with an error<br>message and the access rule will not be configured. Ticking the All Ports check box will<br>denote all ports on the Switch.                                                                                           |
| VLAN Name                       | Specify the VLAN name to apply to the access rule.                                                                                                    |
| VLAN ID                         | Specify the VLAN ID to apply to the access rule.                                                                                                    |

Click the **<<Back** button to discard the changes made and return to the previous page.

Click the **Apply** button to accept the changes made.

### After clicking the **Show Details** button in the **Access Rule List**, the following page will appear:

| <u> </u>                    |        |             |
|-----------------------------|--------|-------------|
| cess Rule Detail Informati: | on     | C Safeguard |
|                             |        |             |
| ACL Rule Details            |        |             |
| Profile ID                  | 2      |             |
| Access ID                   | 1      |             |
| Profile Type                | IP     |             |
| Action                      | Permit |             |
| Ports                       | 1:5    |             |
| DSCP                        | 30     |             |

Figure 7-12 Access Rule Detail Information (IPv4 ACL)

Click the Show All Rules button to navigate back to the Access Rule List.

## Adding an IPv6 ACL Profile

The window shown below is the Add ACL Profile window for IPv6. To use specific filtering masks in this ACL profile, click the packet filtering mask field to highlight it red. This will add more filed to the mask.

After clicking the **Add ACL Profile** button, the following page will appear:

| Add ACL Profile                                        |            |                                                     |        | O Safeguard  |
|--------------------------------------------------------|------------|-----------------------------------------------------|--------|--------------|
| Profile ID (1-6) 3<br>Select ACL Type                  | Profile N  | ame IPv6ACL                                         |        |              |
| O Ethernet ACL                                         | O IPv4     | ACL                                                 |        |              |
| ● IPv6 ACL                                             | OPack      | et Content ACL                                      | Select |              |
| You can select the field in the packet to create filte | ering mask |                                                     |        |              |
| IPv6 Class IPv6 Flow Label                             | IPv6 TCP   | IPv6 UDP                                            | ICMP   | IPv6 Address |
| IPv6 Class                                             |            |                                                     |        |              |
| IPv6 Class                                             |            |                                                     |        |              |
|                                                        |            |                                                     |        |              |
|                                                        |            |                                                     |        |              |
| IPv6 Flow Label                                        |            |                                                     |        |              |
| IPv6 Flow Label                                        |            |                                                     |        |              |
|                                                        |            |                                                     |        |              |
| тср                                                    |            |                                                     |        |              |
| ПСР                                                    |            |                                                     |        |              |
| Source Port Mask (0-FFFF)                              |            |                                                     |        |              |
| Destination Port Mask (0-FFFF)                         |            |                                                     |        |              |
| IPv6 Address                                           |            |                                                     |        |              |
| IPv6 Source Mask                                       |            |                                                     |        |              |
| IPv6 Destination Mask                                  |            |                                                     |        |              |
|                                                        |            |                                                     |        |              |
|                                                        |            |                                                     |        |              |
|                                                        |            |                                                     |        |              |
|                                                        |            |                                                     |        |              |
|                                                        | C          |                                                     |        |              |
|                                                        | l          | <sback cre<="" td=""><td>eate</td><td></td></sback> | eate   |              |

### Figure 7-13 Add ACL Profile window (IPv6 ACL)

| Parameter        | Description                                                                                                    |  |  |
|------------------|----------------------------------------------------------------------------------------------------|--|--|
| Profile ID (1-6) | Enter a unique identifier number for this profile set. This value can be set from 1 to 6.                                                                                                    |  |  |
| Select ACL Type  | Select profile based on Ethernet (MAC Address), IPv4 address, IPv6 address, or packet content. This will change the window according to the requirements for the type of profile.                                                                       |  |  |
|                  | <ul> <li>Select Ethernet ACL to instruct the Switch to examine the layer 2 part of<br/>each packet header.</li> </ul>                                                                                                    |  |  |
|                  | <ul> <li>Select IPv4 ACL to instruct the Switch to examine the IPv4 address in each<br/>frame's header.</li> </ul>                                                                                                    |  |  |
|                  | <ul> <li>Select IPv6 ACL to instruct the Switch to examine the IPv6 address in each<br/>frame's header.</li> </ul>                                                                                                    |  |  |
|                  | <ul> <li>Select Packet Content to instruct the Switch to examine the packet content<br/>in each frame's header.</li> </ul>                                                                                                    |  |  |
| IPv6 Class       | Ticking this check box will instruct the Switch to examine the <i>class</i> field of the IPv6 header. This class field is a part of the packet header that is similar to the Type of Service (ToS) or Precedence bits field in IPv4.                    |  |  |
| IPv6 Flow Label  | Ticking this check box will instruct the Switch to examine the <i>flow label</i> field of the IPv6 header. This flow label field is used by a source to label sequences of packets such as non-default quality of service or real time service packets. |  |  |
| IPv6 TCP         | Source Port Mask – Specify that the rule applies to the range of TCP source ports.<br>Destination Port Mask – Specify the range of the TCP destination port range.                                                                                      |  |  |
| IPv6 UDP         | Source Port Mask – Specify the range of the TCP source port range.<br>Destination Port Mask – Specify the range of the TCP destination port mask.                                                                                                    |  |  |

| ICMP                  | Select <i>ICMP</i> to instruct the Switch to examine the Internet Control Message Protocol (ICMP) field in each frame's header.                       |
|-----------------------|----------------------------------------------------------------------------------------------------|
| IPv6 Source Mask      | The user may specify an IPv6 address mask for the source IPv6 address by ticking the corresponding check box and entering the IPv6 address mask.      |
| IPv6 Destination Mask | The user may specify an IPv6 address mask for the destination IPv6 address by ticking the corresponding check box and entering the IPv6 address mask. |

Click the **Select** button to select an ACL type.

Click the **<<Back** button to discard the changes made and return to the previous page.

Click the **Create** button to create a profile.

### After clicking the **Show Details** button, the following page will appear:

| cess Profile Detai  |         | 0 Sefegur |
|---------------------|---------|-----------|
| ACL Profile Details |         |           |
| Profile ID          | 3       |           |
| Profile Name        | IPv6ACL |           |
| Profile Type        | IPv6    |           |
| IPv6 Class          | Yes     |           |

Figure 7-14 Access Profile Detail Information window (IPv6 ACL)

Click the Show All Profiles button to navigate back to the Access Profile List window.

After clicking the **Add/View Rules** button, the following page will appear:

| Access Rule Li                                                                               | st                     |              |        | O Safeguard               |
|----------------------------------------------------------------------------------------------|------------------------|--------------|--------|---------------------------|
| < <back< th=""><th>Add Rule Consumed HW E</th><th>ntries: 254</th><th></th><th></th></back<> | Add Rule Consumed HW E | ntries: 254  |        |                           |
| Profile ID                                                                                   | Access ID              | Profile Type | Action |                           |
| 3                                                                                            | 1                      | IPv6         | Permit | Show Details Delete Rules |
|                                                                                              |                        |              |        | 1/1 1 Go                  |

Figure 7-15 Access Rule List window (IPv6 ACL)

Click the **<<Back** button to return to the previous page.

Click the Add Rule button to create a new ACL rule in this profile.

Click the **Show Details** button to view more information about the specific rule created.

Click the **Delete Rules** button to remove the specific entry.

Enter a page number and click the **Go** button to navigate to a specific page when multiple pages exist.

After clicking the Add Rule button, the following page will appear:

|                                                                                                    |                           |                                      | O Sate                    |
|----------------------------------------------------------------------------------------------------|---------------------------|--------------------------------------|---------------------------|
| Profile Information                                                                                                    |                           |                                      |                           |
| Tome information                                                                                                    |                           |                                      |                           |
| Profile ID                                                                                                    | 3                         | Profile Name                         | IPv6ACL                   |
| Profile Type                                                                                                    | IPv6                      | IPv6 Class                           | Yes                       |
|                                                                                                    |                           |                                      |                           |
|                                                                                                    |                           |                                      |                           |
|                                                                                                    |                           |                                      |                           |
|                                                                                                    |                           |                                      |                           |
|                                                                                                    |                           |                                      |                           |
| le Detail                                                                                                    |                           |                                      |                           |
| eep the input field bla                                                                                                    | nk to specify that the co | prresponding option does not matter) |                           |
| eep the input field bla<br>cess ID (1-256)                                                                                                    | nk to specify that the co | 1                                    | Auto Assign               |
| eep the input field bla<br>cess ID (1-256)<br>ass                                                                                                    | nk to specify that the co | 1                                    |                           |
| eep the input field bla<br>cess ID (1-256)                                                                                                    | nk to specify that the co |                                      | Auto Assign               |
| eep the input field bla<br>cess ID (1-256)<br>ass<br>le Action<br>tion                                                                                                    | nk to specify that the co | 1                                    | Auto Assign (e.g.: 0-255) |
| eep the input field bla<br>cess ID (1-256)<br>ass<br><b>le Action</b><br>tion<br>iority (0-7)                                                                                           | nk to specify that the co | 1                                    | Auto Assign (e.g.: 0-255) |
| eep the input field bla<br>cess ID (1-256)<br>ass<br><b>le Action</b><br>tion<br>iority (0-7)<br>splace Priority                                                                        | nk to specify that the co | 1                                    | Auto Assign (e.g.: 0-255) |
| eep the input field bla<br>cess ID (1-256)<br>ass<br><b>le Action</b><br>tion<br>ority (0-7)<br>place Priority<br>place DSCP (0-63)                                                     |                           | 1                                    | Auto Assign (e.g.: 0-255) |
| eep the input field bla<br>cess ID (1-256)<br>ass<br><b>le Action</b><br>tion<br>ority (0-7)<br>place Priority<br>place DSCP (0-63)<br>place ToS Preceden                               |                           | 1                                    | Auto Assign (e.g.: 0-255) |
| eep the input field bla<br>cess ID (1-256)<br>ass<br><b>le Action</b><br>tion<br>ority (0-7)<br>place Priority<br>place DSCP (0-63)<br>place ToS Preceden<br>me Range Name              |                           | 1     Permit                         | Auto Assign (e.g.: 0-255) |
| eep the input field bla<br>cess ID (1-256)<br>ass<br><b>le Action</b><br>tion<br>onity (0-7)<br>splace Priority<br>splace DSCP (0-63)<br>splace ToS Preceden<br>me Range Name<br>sunter |                           | 1                                    | Auto Assign (e.g.: 0-255) |
| eep the input field bla<br>cess ID (1-256)<br>ass<br><b>le Action</b><br>tion<br>ority (0-7)<br>place Priority<br>place DSCP (0-63)<br>place ToS Preceden<br>me Range Name              |                           | 1     Permit                         | Auto Assign (e.g.: 0-255) |

Figure 7-16 Add Access Rule (IPv6 ACL)

| Parameter                       | Description                                                                                                    |
|---------------------------------|----------------------------------------------------------------------------------------------------|
| Access ID (1-256)               | Type in a unique identifier number for this access. This value can be set from 1 to 256.                                                                                                    |
|                                 | Auto Assign – Tick the check box will instruct the Switch to automatically assign an Access ID for the rule being created.                                                                                                    |
| Action                          | Select <i>Permit</i> to specify that the packets that match the access profile are forwarded by the Switch, according to any additional rule added (see below).                                                                                                    |
|                                 | Select <i>Deny</i> to specify that packets that match the access profile are not forwarded by the Switch and will be filtered.                                                                                                    |
|                                 | Select <i>Mirror</i> to specify that packets that match the access profile are mirrored to a port defined in the config mirror port command. Port Mirroring must be enabled and a target port must be set.                                                                                                    |
| Priority (0-7)                  | Tick the corresponding check box to re-write the 802.1p default priority of a packet to the value entered in the Priority field, which meets the criteria specified previously in this command, before forwarding it on to the specified CoS queue. Otherwise, a packet will have its incoming 802.1p user priority re-written to its original value before being forwarded by the Switch.              |
|                                 | For more information on priority queues, CoS queues and mapping for 802.1p, see the QoS section of this manual.                                                                                                    |
| Replace Priority                | Tick this check box to replace the Priority value in the adjacent field.                                                                                                    |
| Replace DSCP (0-63)             | Select this option to instruct the Switch to replace the DSCP value (in a packet that meets the selected criteria) with the value entered in the adjacent field. When an ACL rule is added to change both the priority and DSCP of an IPv6 packet, only one of them can be modified due to a chip limitation. Currently the priority is changed when both the priority and DSCP are set to be modified. |
| Replace ToS<br>Precedence (0-7) | Specify that the IP precedence of the outgoing packet is changed with the new value.<br>If used without an action priority, the packet is sent to the default TC.                                                                                                    |
| Time Range Name                 | Tick the check box and enter the name of the Time Range settings that has been                                                                                                    |

|           | previously configured in the <b>Time Range Settings</b> window. This will set specific times when this access rule will be implemented on the Switch.                                                                                                    |
|-----------|----------------------------------------------------------------------------------------------------|
| Counter   | Here the user can select the counter. By checking the counter, the administrator can see how many times that the rule was hit.                                                                                                    |
| Ports     | When a range of ports is to be configured, the Auto Assign check box MUST be ticked in the Access ID field of this window. If not, the user will be presented with an error message and the access rule will not be configured. Ticking the All Ports check box will denote all ports on the Switch. |
| VLAN Name | Specify the VLAN name to apply to the access rule.                                                                                                    |
| VLAN ID   | Specify the VLAN ID to apply to the access rule.                                                                                                    |

Click the **<<Back** button to discard the changes made and return to the previous page.

Click the Apply button to accept the changes made.

After clicking the **Show Details** button in the **Access Rule List**, the following page will appear:

| ACL Rule Details             |        |  |
|------------------------------|--------|--|
| Profile ID                   | 3      |  |
| Access ID                    | 1      |  |
| Profile Type                 | IPv6   |  |
| Action                       | Permit |  |
| Ports                        | 1:7    |  |
| IPv6 Class                   | 30     |  |
| IPv6 Class<br>Show All Rules | 30     |  |

Figure 7-17 Access Rule Detail Information (IPv6 ACL)

Click the Show All Rules button to navigate back to the Access Rule List.

## Adding a Packet Content ACL Profile

The window shown below is the Add ACL Profile window for Packet Content: To use specific filtering masks in this ACL profile, click the packet filtering mask field to highlight it red. This will add more filed to the mask.

After clicking the **Add ACL Profile** button, the following page will appear:

|--|

| Add ACL Profile          |                                       |                                                          |        |        | () Safeguard |
|--------------------------|---------------------------------------|----------------------------------------------------------|--------|--------|--------------|
| Profile ID (1-6)         | 4                                     | Profile Name                                             | PCACL  |        | O ceregoera  |
| Select ACL Type          |                                       |                                                          |        |        |              |
| O Ethernet ACL           |                                       | O IPv4 ACL                                               |        |        |              |
| O IPv6 ACL               |                                       | Packet Content ACL                                       |        | Select |              |
| You can select the field | I in the packet to create filtering m | ask                                                      |        |        |              |
|                          |                                       | Packet Content                                           |        |        |              |
| Packet Content           |                                       |                                                          |        |        |              |
| Chunk 1(0-31)            | mask 0000000                          |                                                          |        |        |              |
| Chunk 2(0-31)            | mask 00000000                         |                                                          |        |        |              |
| Chunk 3(0-31)            | mask 0000000                          |                                                          |        |        |              |
| Chunk 4(0-31)            | mask 0000000                          |                                                          |        |        |              |
|                          |                                       |                                                          |        |        |              |
|                          |                                       |                                                          |        |        |              |
|                          |                                       |                                                          |        |        |              |
|                          |                                       |                                                          |        |        |              |
|                          |                                       |                                                          |        |        |              |
|                          |                                       |                                                          |        |        |              |
|                          |                                       |                                                          |        |        |              |
|                          |                                       |                                                          |        |        |              |
|                          |                                       |                                                          |        |        |              |
|                          |                                       |                                                          |        |        |              |
|                          |                                       |                                                          |        |        |              |
|                          |                                       |                                                          |        |        |              |
| J                        |                                       |                                                          |        |        |              |
|                          |                                       |                                                          |        |        |              |
|                          |                                       |                                                          |        |        |              |
|                          |                                       | < <back< td=""><td>Create</td><td></td><td></td></back<> | Create |        |              |
|                          |                                       | - SADACK                                                 |        |        |              |

### Figure 7-18 Add ACL Profile (Packet Content ACL)

| Parameter          | Description                                                                                                    |                                                     |                             |                            |              |                    |
|--------------------|----------------------------------------------------------------------------------------------------|-----------------------------------------------------|-----------------------------|----------------------------|--------------|--------------------|
| Profile ID (1-6)   | Enter a unique identifier                                                                                                    | number for this                                     | s profile set               | . This value               | e can be se  | t from 1 to 6.     |
| Select ACL<br>Type | Select profile based on Ethernet (MAC Address), IPv4 address, IPv6 address, or packet content. This will change the window according to the requirements for the type of profile. Select Ethernet ACL to instruct the Switch to examine the layer 2 part of each packet header. Select IPv4 ACL to instruct the Switch to examine the IPv4 address in each frame's header. Select IPv6 ACL to instruct the Switch to examine the IPv6 address in each frame's header. Select Packet Content to instruct the Switch to examine the packet content in each frame's header. |                                                     |                             |                            |              |                    |
| Packet Content     | Allows users to examine<br>specifies the frame conte<br>be configured. A chunk r<br>possible 32 predefined of<br>offset_chunk_1,<br>offset_chunk_2,<br>offset_chunk_3,<br>offset_chunk_4.                                                                                                    | ent offset and r<br>nask presents<br>ffset_chunks a | nask. There<br>4 bytes. 4 d | e are 4 chu<br>offset_chun | nk offsets a | ind masks that can |

| B0,                                                               | B4,                                                              | B8,                                                                           |                                                                     | B116,        | B120,                                                                   | B124,               |                                                                    |
|-------------------------------------------------------------------|------------------------------------------------------------------|-------------------------------------------------------------------------------|---------------------------------------------------------------------|--------------|-------------------------------------------------------------------------|---------------------|--------------------------------------------------------------------|
| B1                                                                | B5                                                               | B9                                                                            |                                                                     | B117         | B121                                                                    | B125                |                                                                    |
| offset_chu<br>NOTE: Or<br>With this ad<br>ACL), the E<br>common A | ink_1 0 0<br>nly one pa<br>dvanced un<br>D-Link xSta<br>ARP Spoo | x0000ffff<br>cket_cont<br>lique Packo<br>ack <sup>®</sup> switc<br>fing attac | will match<br>cent_mask<br>et Content<br>ch family c<br>k that is w | an effective | e offset,0,<br>h be create<br>known as Pa<br>ely mitigate<br>today. Thi | d.<br>acket Content | t Access Control List -<br>vork attacks like the<br>Packet Content |

Click the **Select** button to select an ACL type.

Click the **<<Back** button to discard the changes made and return to the previous page.

Click the **Create** button to create a profile.

### After clicking the **Show Details** button, the following page will appear:

| cess Profile Deta   | O Safeguar          |  |
|---------------------|---------------------|--|
|                     |                     |  |
| ACL Profile Details |                     |  |
| Profile ID          | 4                   |  |
| Profile Name        | PCACL               |  |
| Profile Type        | Packet Content      |  |
| Chunk 1             | 1, Value: 0x0000000 |  |

Figure 7-19 Access Profile Detail Information (Packet Content ACL)

Click the **Show All Profiles** button to navigate back to the **Access Profile List** window.

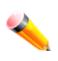

**NOTE:** Address Resolution Protocol (ARP) is the standard for finding a host's hardware address (MAC address). However, ARP is vulnerable as it can be easily spoofed and utilized to attack a LAN (i.e. an ARP spoofing attack). For a more detailed explanation on how ARP protocol works and how to employ D-Link's unique Packet Content ACL to prevent ARP spoofing attack, please see Appendix E at the end of this manual.

After clicking the **Add/View Rules** button, the following page will appear:

| ccess Rule Lis                                                                                |                        |              |        | O Sataguard |
|-----------------------------------------------------------------------------------------------|------------------------|--------------|--------|-------------|
| < <back< th=""><th>Add Rule Consumed HW E</th><th>Entries: 255</th><th></th><th></th></back<> | Add Rule Consumed HW E | Entries: 255 |        |             |
|                                                                                               |                        |              |        |             |
| Profile ID                                                                                    | Access ID              | Profile Type | Action |             |

Figure 7-20 Access Rule List (Packet Content ACL)

Click the **<<Back** button to return to the previous page.

Click the **Add Rule** button to create a new ACL rule in this profile.

Click the **Show Details** button to view more information about the specific rule created.

Click the **Delete Rules** button to remove the specific entry.

Enter a page number and click the **Go** button to navigate to a specific page when multiple pages exist.

After clicking the **Add Rule** button, the following page will appear:

| dd Access Rule                                                                                                    |                              |                                                                                              |                          |       | © Safeguard |
|----------------------------------------------------------------------------------------------------|------------------------------|----------------------------------------------------------------------------------------------|--------------------------|-------|-------------|
|                                                                                                    |                              |                                                                                              |                          |       |             |
| Profile Information                                                                                                    |                              |                                                                                              |                          |       |             |
| Profile ID                                                                                                    | 4                            | Profile Name                                                                                 | PCACL                    |       |             |
| Profile Type                                                                                                    | Packet Content               | Chunk 1                                                                                      | 1, Value: 0x00000000     |       |             |
| Access ID (1-256)<br>Chunk 1<br>Chunk 2<br>Chunk 3<br>Chunk 4                                                                             | nk to specify that the corre | sponding option does not matter)<br>1 Auto A<br>Mask<br>Mask<br>Mask<br>Mask<br>Mask<br>Mask |                          |       |             |
| Rule Action<br>Action<br>Priority (0-7)<br>Replace Priority<br>Replace DSCP (0-63)<br>Replace ToS Precedent<br>Time Range Name<br>Counter | ce (0-7)                     | Permit V                                                                                     | × .                      |       |             |
| Counter<br>Mirror Group ID (1-4)<br>Ports                                                                                                 |                              | Disabled V                                                                                   | (e.g.:1:1, 1:4-1:6, 1:9) | Apply |             |

Figure 7-21 Add Access Rule (Packet Content ACL)

The fields that can be configured are described below:

| Parameter           | Description                                                                                                    |
|---------------------|----------------------------------------------------------------------------------------------------|
| Access ID (1-256)   | Type in a unique identifier number for this access. This value can be set from 1 to 256.                                                                                                    |
|                     | <b>Auto Assign</b> – Tick the check box will instruct the Switch to automatically assign an Access ID for the rule being created.                                                                                                    |
| Action              | Select <i>Permit</i> to specify that the packets that match the access profile are forwarded by the Switch, according to any additional rule added (see below).                                                                                                    |
|                     | Select <i>Deny</i> to specify that the packets that match the access profile are not forwarded by the Switch and will be filtered.                                                                                                    |
|                     | Select <i>Mirror</i> to specify that packets that match the access profile are mirrored to a port defined in the config mirror port command. Port Mirroring must be enabled and a target port must be set.                                                                                                    |
| Priority (0-7)      | Tick the corresponding check box if you want to re-write the 802.1p default priority of a packet to the value entered in the Priority field, which meets the criteria specified previously in this command, before forwarding it on to the specified CoS queue. Otherwise, a packet will have its incoming 802.1p user priority re-written to its original value before being forwarded by the Switch.  |
|                     | For more information on priority queues, CoS queues and mapping for 802.1p, see the QoS section of this manual.                                                                                                    |
| Replace Priority    | Tick this check box to replace the Priority value in the adjacent field.                                                                                                    |
| Replace DSCP (0-63) | Select this option to instruct the Switch to replace the DSCP value (in a packet that meets the selected criteria) with the value entered in the adjacent field. When an ACL rule is added to change both the priority and DSCP of an IPv4 packet, only one of them can be modified due to a chip limitation. Currently the priority is changed when both the priority and DSCP are set to be modified. |

| Replace ToS Precedence<br>(0-7) | Specify that the IP precedence of the outgoing packet is changed with the new value. If used without an action priority, the packet is sent to the default TC.                                                                                                    |
|---------------------------------|----------------------------------------------------------------------------------------------------|
| Time Range Name                 | Tick the check box and enter the name of the Time Range settings that has been previously configured in the <b>Time Range Settings</b> window. This will set specific times when this access rule will be implemented on the Switch.                                                                 |
| Counter                         | Here the user can select the counter. By checking the counter, the administrator can see how many times that the rule was hit.                                                                                                    |
| Ports                           | When a range of ports is to be configured, the Auto Assign check box MUST be ticked in the Access ID field of this window. If not, the user will be presented with an error message and the access rule will not be configured. Ticking the All Ports check box will denote all ports on the Switch. |
| VLAN Name                       | Specify the VLAN name to apply to the access rule.                                                                                                    |
| VLAN ID                         | Specify the VLAN ID to apply to the access rule.                                                                                                    |

Click the **<<Back** button to discard the changes made and return to the previous page.

Click the **Apply** button to accept the changes made.

After clicking the **Show Details** button in the **Access Rule List**, the following page will appear:

| ACL Rule Details |                                      |  |
|------------------|--------------------------------------|--|
| Profile ID       | 4                                    |  |
| Access ID        | 1                                    |  |
| Profile Type     | Packet Content                       |  |
| Action           | Permit                               |  |
| Ports            | 1:4                                  |  |
| Chunk 1          | 1, Value: 0x0000000, Mask: 0x0000000 |  |

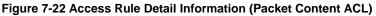

Click the Show All Rules button to navigate back to the Access Rule List.

## **CPU Access Profile List**

Due to a chipset limitation and needed extra switch security, the Switch incorporates CPU Interface filtering. This added feature increases the running security of the Switch by enabling the user to create a list of access rules for packets destined for the Switch's CPU interface. Employed similarly to the Access Profile feature previously mentioned, CPU interface filtering examines Ethernet, IP and Packet Content Mask packet headers destined for the CPU and will either forward them or filter them, based on the user's implementation. As an added feature for the CPU Filtering, the Switch allows the CPU filtering mechanism to be enabled or disabled globally, permitting the user to create various lists of rules without immediately enabling them.

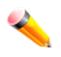

**NOTE:** CPU Interface Filtering is used to control traffic access to the switch directly such as protocols transition or management access. A CPU interface filtering rule won't impact normal L2/3 traffic forwarding. However, an improper CPU interface filtering rule may cause the network to become unstable.

To view CPU Access Profile List window, click **ACL > CPU Access Profile List** as shown below:

Creating an access profile for the CPU is divided into two basic parts. The first is to specify which part or parts of a frame the Switch will examine, such as the MAC source address or the IP destination address. The second part is entering the criteria the Switch will use to determine what to do with the frame. The entire process is described below.

Users may globally enable or disable the CPU Interface Filtering State mechanism by using the radio buttons to change the running state. Choose Enabled to enable CPU packets to be scrutinized by the Switch and Disabled to disallow this scrutiny.

| PU Acce      | ess Profile List    |                 | _                  | _                    | _                   | O Safeguar |
|--------------|---------------------|-----------------|--------------------|----------------------|---------------------|------------|
| PU Interface | Filtering State 🛛 🔘 | Enabled         |                    |                      |                     | Apply      |
| Add CPU A    |                     | Delete All Tota | l Used Rule Entrie | es / Total Unused Ru | le Entries: 0 / 500 |            |
| Profile ID   | Profile Type        | <u> </u>        |                    |                      |                     |            |
| 1            | Ethernet            |                 | Show Details       | Add/View Rules       | Delete              |            |
|              | IP                  |                 | Show Details       | Add/View Rules       | Delete              |            |
| 2            | 11-                 |                 | Show Betand        |                      |                     |            |
| 2            | IPv6                |                 |                    | Add/View Rules       | Delete              |            |

#### Figure 7-23 CPU Access Profile List window

### The fields that can be configured are described below:

| Parameter                        | Description                                                            |
|----------------------------------|------------------------------------------------------------------------|
| CPU Interface Filtering<br>State | Here the user can enable or disable the CPU interface filtering state. |
|                                  |                                                                        |

Click the **Apply** button to accept the changes made.

Click the Add CPU ACL Profile button to add an entry to the CPU ACL Profile List.

Click the Delete All button to remove all access profiles from this table.

Click the **Show Details** button to display the information of the specific profile ID entry.

Click the Add/View Rules button to view or add CPU ACL rules within the specified profile ID.

Click the **Delete** button to remove the specific entry.

There are four Add CPU ACL Profile windows;

- one for Ethernet (or MAC address-based) profile configuration,
- one for IPv6 address-based profile configuration,
- one for IPv4 address-based profile configuration, and
- one for packet content profile configuration.

### Adding a CPU Ethernet ACL Profile

The window shown below is the Add CPU ACL Profile window for Ethernet. To use specific filtering masks in this ACL profile, click the packet filtering mask field to highlight it red. This will add more filed to the mask.

After clicking the **Add CPU ACL Profile** button, the following page will appear:

xStack® DGS-3420 Series Layer 2 Managed Stackable Gigabit Switch Web UI Reference Guide

| Add CPU ACL P                                                                         | rofile                                      |                                                                                  |             | O Safeguard |
|---------------------------------------------------------------------------------------|---------------------------------------------|----------------------------------------------------------------------------------|-------------|-------------|
| Profile ID (1-5)<br>Select ACL Type<br>Ethernet ACL<br>IPv6 ACL<br>You can select the | 1<br>Tagged →<br>field in the packet to cre | <ul> <li>○ IPv4 ACL</li> <li>○ Packet Con</li> <li>ate filtering mask</li> </ul> | tent ACL    | Select      |
| MAC Address                                                                           | VLAN 802.1p                                 | Ethernet Type                                                                    | PayLoad     |             |
| MAC Address                                                                           |                                             |                                                                                  |             | E           |
| 802.1Q VLAN                                                                           |                                             |                                                                                  |             |             |
| 802.1p                                                                                |                                             |                                                                                  |             | -           |
|                                                                                       |                                             | <<                                                                               | Back Create | ]           |

Figure 7-24 Add CPU ACL Profile (Ethernet ACL)

### The fields that can be configured are described below:

| Parameter               | Description                                                                                                    |
|-------------------------|----------------------------------------------------------------------------------------------------|
| Profile ID (1-5)        | Enter a unique identifier number for this profile set. This value can be set from 1 to 5.                                                                                              |
| Select ACL Type         | Select profile based on Ethernet (MAC Address), IPv4 address, IPv6 address, or packet content mask. This will change the window according to the requirements for the type of profile. |
|                         | Select Ethernet to instruct the Switch to examine the layer 2 part of each packet header.                                                                                              |
|                         | Select IPv4 to instruct the Switch to examine the IP address in each frame's header.                                                                                                   |
|                         | Select IPv6 to instruct the Switch to examine the IP address in each frame's header.                                                                                                   |
|                         | Select Packet Content Mask to specify a mask to hide the content of the packet header.                                                                                                 |
| Source MAC Mask         | Enter a MAC address mask for the source MAC address.                                                                                                    |
| Destination MAC<br>Mask | Enter a MAC address mask for the destination MAC address.                                                                                                    |
| 802.1Q VLAN             | Selecting this option instructs the Switch to examine the VLAN identifier of each packet header and use this as the full or partial criterion for forwarding.                          |
| 802.1p                  | Selecting this option instructs the Switch to specify that the access profile will apply only to packets with this 802.1p priority value.                                              |
| Ethernet Type           | Selecting this option instructs the Switch to examine the Ethernet type value in each frame's header.                                                                                  |

Click the **Select** button to select a CPU ACL type.

Click the **Create** button to create a profile.

Click the **<<Back** button to discard the changes made and return to the previous page.

After clicking the **Show Details** button, the following page will appear:

| CPU Access Profile Detail Information |          |  | O Safeguard |
|---------------------------------------|----------|--|-------------|
|                                       |          |  |             |
| CPU ACL Profile Detail                | S        |  |             |
| Profile ID                            | 1        |  |             |
| Profile Type                          | Ethernet |  |             |
| VLAN                                  | 0xFFF    |  |             |
| Show All Profiles                     |          |  |             |

Figure 7-25 CPU Access Profile Detail Information (Ethernet ACL)

Click the **Show All Profiles** button to navigate back to the **CPU ACL Profile List** window.

After clicking the Add/View Rules button, the following page will appear:

| CPU Access Rule List O Safeguard                                                            |              |                      |        |                           |
|---------------------------------------------------------------------------------------------|--------------|----------------------|--------|---------------------------|
| < <back< th=""><th>Add Rule Unu</th><th>sed Rule Entries: 99</th><th></th><th></th></back<> | Add Rule Unu | sed Rule Entries: 99 |        |                           |
| Profile ID                                                                                  | Access ID    | Profile Type         | Action |                           |
| 1                                                                                           | 1            | Ethernet             | Permit | Show Details Delete Rules |
|                                                                                             |              |                      |        | 1/1 1 Go                  |

Figure 7-26 CPU Access Rule List (Ethernet ACL)

Click the Add Rule button to create a new CPU ACL rule in this profile.

Click the **<<Back** button to return to the previous page.

Click the **Show Details** button to view more information about the specific rule created.

Click the **Delete Rules** button to remove the specific entry.

Enter a page number and click the **Go** button to navigate to a specific page when multiple pages exist.

After clicking the **Add Rule** button, the following page will appear:

| Add CPU Access        | Rule                |                                            | () Safeguard            |
|-----------------------|---------------------|--------------------------------------------|-------------------------|
| Profile Information   |                     |                                            |                         |
| Profile ID            | 1                   | Profile Type Ethernet                      |                         |
| VLAN                  | 0xFFF               |                                            |                         |
|                       | ank to specify that | the corresponding option does not matter). |                         |
| Access ID (1-100)     |                     | 1 📃 Auto Assign                            |                         |
| VLAN Name             |                     |                                            |                         |
| VLAN ID               |                     |                                            |                         |
| Rule Action<br>Action |                     | Permit 👻                                   |                         |
| Time Range Name       |                     | -                                          |                         |
| Ports                 |                     | (e.g.: 1,                                  | 4-6, 9)<br><-Back Apply |

Figure 7-27 Add CPU Access Rule (Ethernet ACL)

The fields that can be configured are described below:

| Parameter         | Description                                                                                                    |
|-------------------|----------------------------------------------------------------------------------------------------|
| Access ID (1-100) | <ul> <li>Type in a unique identifier number for this access. This value can be set from 1 to 100.</li> <li>Auto Assign – Tick the check box will instruct the Switch to automatically assign an Access ID for the rule being created.</li> </ul>                                                   |
| Action            | Select <i>Permit</i> to specify that the packets that match the access profile are forwarded by the Switch, according to any additional rule added (see below). Select <i>Deny</i> to specify that the packets that match the access profile are not forwarded by the Switch and will be filtered. |
| Time Range Name   | Tick the check box and enter the name of the Time Range settings that has been previously configured in the <b>Time Range Settings</b> window. This will set specific times when this access rule will be implemented on the Switch.                                                               |
| Ports             | Ticking the All Ports check box will denote all ports on the Switch.                                                                                                    |

Click the **Apply** button to accept the changes made.

Click the **<<Back** button to discard the changes made and return to the previous page.

After clicking the Show Details button in the CPU Access Rule List, the following page will appear:

| CPU Access Rule Detail Information |          | () Safeguard |
|------------------------------------|----------|--------------|
|                                    |          |              |
| CPU ACL Rule Details               |          |              |
| Profile ID                         | 1        |              |
| Access ID                          | 1        |              |
| Profile Type                       | Ethernet |              |
| VLAN ID                            | 1        |              |
| Action                             | Permit   |              |
| Ports                              | 1        |              |
| Show All Rules                     |          |              |

Figure 7-28 CPU Access Rule Detail Information (Ethernet ACL)

Click the Show All Rules button to navigate back to the CPU Access Rule List.

### Adding a CPU IPv4 ACL Profile

The window shown below is the **Add CPU ACL Profile** window for IP (IPv4). To use specific filtering masks in this ACL profile, click the packet filtering mask field to highlight it red. This will add more filed to the mask.

After clicking the Add CPU ACL Profile button, the following page will appear:

| Add CPU ACL Profile                                                                                                    | _             | _                   |                                                           | () Safeguard      |
|----------------------------------------------------------------------------------------------------|---------------|---------------------|-----------------------------------------------------------|-------------------|
| Profile ID (1-5)       2         Select ACL Type       •         • Ethernet ACL       •         • IPv6 ACL       •         You can select the field in the packet to create for the field in the packet to create for the field in the packet to | iltering mask | IPv4 ACL Packet Cor | ICMP -                                                    | Select            |
| L2 Header                                                                                                    | VLAN          | IPv4 DSCP           | IPv4 Address                                              | ICMP              |
| 802.1Q VLAN                                                                                                    |               |                     |                                                           | <u>^</u>          |
| VLAN                                                                                                    |               |                     |                                                           | E                 |
| IPv4 DSCP                                                                                                    |               |                     |                                                           | =                 |
| DSCP                                                                                                    |               |                     |                                                           |                   |
| IPv4 Address                                                                                                    |               |                     |                                                           |                   |
| Source IP Mask                                                                                                    |               |                     |                                                           |                   |
| Destination IP Mack                                                                                                    |               |                     | <back create<="" td=""><td><del>ب</del><br/>۱</td></back> | <del>ب</del><br>۱ |
|                                                                                                    |               |                     | Create                                                    |                   |

Figure 7-29 Add CPU ACL Profile (IPv4 ACL)

| Parameter        | Description                                                                                                    |
|------------------|----------------------------------------------------------------------------------------------------|
| Profile ID (1-5) | Enter a unique identifier number for this profile set. This value can be set from 1 to 5.                                                                                            |
| Select ACL Type  | Select profile based on Ethernet (MAC Address), IPv4 address, IPv6 address, or packet content mask. This will change the menu according to the requirements for the type of profile. |
|                  | Select Ethernet to instruct the Switch to examine the layer 2 part of each packet header.                                                                                            |
|                  | Select IPv4 to instruct the Switch to examine the IP address in each frame's header.                                                                                                 |
|                  | Select IPv6 to instruct the Switch to examine the IP address in each frame's header.                                                                                                 |
|                  | Select Packet Content Mask to specify a mask to hide the content of the packet                                                                                                    |

|                     | header.                                                                                                    |  |  |  |
|---------------------|----------------------------------------------------------------------------------------------------|--|--|--|
| 802.1Q VLAN         | Selecting this option instructs the Switch to examine the VLAN part of each packet header and use this as the, or part of the criterion for forwarding.                                                                                                    |  |  |  |
| IPv4 DSCP           | Selecting this option instructs the Switch to examine the DiffServ Code part of each packet header and use this as the, or part of the criterion for forwarding.                                                                                                    |  |  |  |
| Source IP Mask      | Enter an IP address mask for the source IP address, e.g. 255.255.255.255.                                                                                                    |  |  |  |
| Destination IP Mask | Enter an IP address mask for the destination IP address, e.g. 255.255.255.255.                                                                                                    |  |  |  |
| Protocol            | Selecting this option instructs the Switch to examine the protocol type value in each frame's header. You must then specify what protocol(s) to include according to the following guidelines:                                                                                                    |  |  |  |
|                     | Select <i>ICMP</i> to instruct the Switch to examine the Internet Control Message Protocol (ICMP) field in each frame's header.                                                                                                    |  |  |  |
|                     | Select <i>Type</i> to further specify that the access profile will apply an ICMP type value, or specify <i>Code</i> to further specify that the access profile will apply an ICMP code value.                                                                                                    |  |  |  |
|                     | Select <i>IGMP</i> to instruct the Switch to examine the Internet Group Management Protocol (IGMP) field in each frame's header.                                                                                                    |  |  |  |
|                     | Select <i>Type</i> to further specify that the access profile will apply an IGMP type value.                                                                                                    |  |  |  |
|                     | Select <i>TCP</i> to use the TCP port number contained in an incoming packet as the forwarding criterion. Selecting TCP requires a source port mask and/or a destination port mask is to be specified. The user may also identify which flag bits to filter. Flag bits are parts of a packet that determine what to do with the packet. The user may filter packets by filtering certain flag bits within the packets, by checking the boxes corresponding to the flag bits of the TCP field. The user may choose between urg (urgent), ack (acknowledgement), psh (push), rst (reset), syn (synchronize), fin (finish). |  |  |  |
|                     | <i>src port mask</i> - Specify a TCP port mask for the source port in hex form (hex 0x0-0xffff), which you wish to filter.                                                                                                    |  |  |  |
|                     | <i>dst port mask</i> - Specify a TCP port mask for the destination port in hex form (hex 0x0-0xffff) which you wish to filter.                                                                                                    |  |  |  |
|                     | Select <i>UDP</i> to use the UDP port number contained in an incoming packet as the forwarding criterion. Selecting UDP requires that you specify a source port mask and/or a destination port mask.                                                                                                    |  |  |  |
|                     | <i>src port mask</i> - Specify a UDP port mask for the source port in hex form (hex 0x0-0xffff).                                                                                                    |  |  |  |
|                     | <i>dst port mask</i> - Specify a UDP port mask for the destination port in hex form (hex 0x0-0xffff).                                                                                                    |  |  |  |
|                     | Select <i>Protocol ID</i> - Enter a value defining the protocol ID in the packet header to mask. Specify the protocol ID mask in hex form (hex 0x0-0xff).                                                                                                    |  |  |  |
|                     | <i>Protocol ID Mask</i> – Specify that the rule applies to the IP Protocol ID Traffic.<br><i>User Define</i> – Specify the L4 part mask.                                                                                                    |  |  |  |

Click the **Select** button to select a CPU ACL type.

Click the **Create** button to create a profile.

Click the **<<Back** button to discard the changes made and return to the previous page.

After clicking the **Show Details** button, the following page will appear:

| CPU Access Prof      | CPU Access Profile Detail Information |                                                  |  |
|----------------------|---------------------------------------|--------------------------------------------------|--|
|                      |                                       |                                                  |  |
| CPU ACL Profile Deta | ils                                   |                                                  |  |
| Profile ID           | 2                                     |                                                  |  |
| Profile Type         | IP                                    |                                                  |  |
| DSCP                 | Yes                                   |                                                  |  |
| Show All Profiles    |                                       |                                                  |  |
|                      | Figure 7-30 (                         | CPU Access Profile Detail Information (IPv4 ACL) |  |

Click the Show All Profiles button to navigate back to the CPU ACL Profile List window.

After clicking the **Add/View Rules** button, the following page will appear:

| CPU Access Rule List O Safeguard                                                            |             |                       |        |                           |  |
|---------------------------------------------------------------------------------------------|-------------|-----------------------|--------|---------------------------|--|
| < <back< th=""><th>Add Rule Un</th><th>used Rule Entries: 99</th><th></th><th></th></back<> | Add Rule Un | used Rule Entries: 99 |        |                           |  |
| Profile ID                                                                                  | Access ID   | Profile Type          | Action |                           |  |
| 2                                                                                           | 1           | IP                    | Permit | Show Details Delete Rules |  |
|                                                                                             |             |                       |        | 1/1 1 Go                  |  |

Figure 7-31 CPU Access Rule List (IPv4 ACL)

Click the Add Rule button to create a new CPU ACL rule in this profile.

Click the **<<Back** button to return to the previous page.

Click the **Show Details** button to view more information about the specific rule created.

Click the **Delete Rules** button to remove the specific entry.

Enter a page number and click the **Go** button to navigate to a specific page when multiple pages exist.

After clicking the Add Rule button, the following page will appear:

| Add CPU Access F          | Rule                    |                                      | _   | _                                     | 0 Safeguard |
|---------------------------|-------------------------|--------------------------------------|-----|---------------------------------------|-------------|
|                           |                         |                                      |     |                                       |             |
| Profile Information       |                         |                                      |     |                                       |             |
| Profile ID                | 2                       | Profile Type                         | IP  |                                       |             |
| DSCP                      | Yes                     |                                      |     |                                       |             |
|                           |                         |                                      |     |                                       |             |
|                           |                         |                                      |     |                                       |             |
| Rule Detail               |                         |                                      |     |                                       |             |
| (Keep the input field bla | ank to specify that the | corresponding option does not matter | r). |                                       |             |
| Access ID (1-100)         | 1                       | Auto Assign                          |     |                                       |             |
| DSCP                      |                         | (e.g.: 0-63)                         |     |                                       |             |
| Rule Action               |                         |                                      |     |                                       |             |
| Action                    | Permit                  | •                                    |     |                                       |             |
| Time Range Name           |                         |                                      |     |                                       |             |
| Ports                     |                         | (e.g.: 1, 4-6, 9)                    |     |                                       |             |
|                           |                         |                                      |     | < <back< td=""><td>Apply</td></back<> | Apply       |

Figure 7-32 Add CPU Access Rule (IPv4 ACL)

The fields that can be configured are described below:

| Parameter         | Description                                                                                                    |
|-------------------|----------------------------------------------------------------------------------------------------|
| Access ID (1-100) | Type in a unique identifier number for this access. This value can be set from 1 to 100.<br><b>Auto Assign</b> – Tick the check box will instruct the Switch to automatically assign an Access ID for the rule being created.                                                                               |
| Action            | Select <i>Permit</i> to specify that the packets that match the access profile are forwarded<br>by the Switch, according to any additional rule added (see below).<br>Select <i>Deny</i> to specify that the packets that match the access profile are not<br>forwarded by the Switch and will be filtered. |
| Time Range Name   | Tick the check box and enter the name of the Time Range settings that has been previously configured in the <b>Time Range Settings</b> window. This will set specific times when this access rule will be implemented on the Switch.                                                                        |
| Ports             | Ticking the All Ports check box will denote all ports on the Switch.                                                                                                    |

Click the **Apply** button to accept the changes made.

Click the **<<Back** button to discard the changes made and return to the previous page.

After clicking the Show Details button in the CPU Access Rule List, the following page will appear:

| CPU Access Rule Detail In | formation | O Safeguard |
|---------------------------|-----------|-------------|
|                           |           |             |
| CPU ACL Rule Details      |           |             |
| Profile ID                | 2         |             |
| Access ID                 | 1         |             |
| Profile Type              | IP        |             |
| Action                    | Permit    |             |
| Ports                     | 1         |             |
| DSCP                      | 1         |             |
| Show All Rules            |           |             |

Figure 7-33 CPU Access Rule Detail Information (IPv4 ACL)

Click the Show All Rules button to navigate back to the CPU Access Rule List.

## Adding a CPU IPv6 ACL Profile

The window shown below is the **Add CPU ACL Profile** window for IPv6. To use specific filtering masks in this ACL profile, click the packet filtering mask field to highlight it red. This will add more filed to the mask.

After clicking the Add CPU ACL Profile button, the following page will appear:

| Add CPU ACL Profile                                                                                     |                             |                                           | O Safeguard |
|----------------------------------------------------------------------------------------------------|-----------------------------|-------------------------------------------|-------------|
| Profile ID (1-5) 3<br>Select ACL Type<br>© Ethernet ACL<br>© IPv6 ACL<br>You can select the field in th | © IPv4 A                    | ACL<br>et Content ACL                     | Select      |
| IPv6 Class                                                                                              | IPv6 Flow Label             | IPv6 Address                              |             |
| IPv6 Class                                                                                              |                             |                                           | <u>^</u>    |
| IPv6 Class                                                                                              |                             |                                           | _           |
| IPv6 Flow Label                                                                                         |                             |                                           | =           |
| IPv6 Flow Label                                                                                         |                             |                                           |             |
| IPv6 Address                                                                                            |                             |                                           | -           |
|                                                                                                    |                             | < <back create<="" td=""><td></td></back> |             |
|                                                                                                    | Figure 7.24 Add CDU ACL Dra |                                           |             |

Figure 7-34 Add CPU ACL Profile (IPv6 ACL)

The fields that can be configured are described below:

| Parameter        | Description                                                                                                    |
|------------------|----------------------------------------------------------------------------------------------------|
| Profile ID (1-5) | Enter a unique identifier number for this profile set. This value can be set from 1 to 5.                                                                                            |
| Select ACL Type  | Select profile based on Ethernet (MAC Address), IPv4 address, IPv6 address, or packet content mask. This will change the menu according to the requirements for the type of profile. |
|                  | Select Ethernet to instruct the Switch to examine the layer 2 part of each packet header.                                                                                            |
|                  | Select IPv4 to instruct the Switch to examine the IP address in each frame's header.                                                                                                 |

|                       | Select IPv6 to instruct the Switch to examine the IP address in each frame's header.<br>Select Packet Content Mask to specify a mask to hide the content of the packet header.                                                                       |
|-----------------------|----------------------------------------------------------------------------------------------------|
| IPv6 Class            | Checking this field will instruct the Switch to examine the <i>class</i> field of the IPv6 header. This class field is a part of the packet header that is similar to the Type of Service (ToS) or Precedence bits field in IPv4.                    |
| IPv6 Flow Label       | Checking this field will instruct the Switch to examine the <i>flow label</i> field of the IPv6 header. This flow label field is used by a source to label sequences of packets such as non-default quality of service or real time service packets. |
| IPv6 Source Mask      | The user may specify an IPv6 address mask for the source IPv6 address by checking the corresponding box and entering the IPv6 address mask.                                                                                                    |
| IPv6 Destination Mask | The user may specify an IPv6 address mask for the destination IPv6 address by checking the corresponding box and entering the IPv6 address mask.                                                                                                    |

Click the **Select** button to select a CPU ACL type. Click the **Create** button to create a profile. Click the **<<Back** button to discard the changes made and return to the previous page.

After clicking the **Show Details** button, the following page will appear:

| CPU Access Profi     | CPU Access Profile Detail Information |  |  |
|----------------------|---------------------------------------|--|--|
|                      |                                       |  |  |
| CPU ACL Profile Deta | ls                                    |  |  |
| Profile ID           | 3                                     |  |  |
| Profile Type         | IPv6                                  |  |  |
| IPv6 Class           | Yes                                   |  |  |
| Show All Profiles    |                                       |  |  |

Figure 7-35 CPU Access Profile Detail Information (IPv6 ACL)

Click the Show All Profiles button to navigate back to the CPU ACL Profile List window.

After clicking the **Add/View Rules** button, the following page will appear:

| CPU Access Rule List O Safeguard                                                             |               |                      |        |                           |
|----------------------------------------------------------------------------------------------|---------------|----------------------|--------|---------------------------|
| < <back< th=""><th>Add Rule Unus</th><th>sed Rule Entries: 99</th><th></th><th></th></back<> | Add Rule Unus | sed Rule Entries: 99 |        |                           |
| Profile ID                                                                                   | Access ID     | Profile Type         | Action |                           |
| 3                                                                                            | 1             | IPv6                 | Permit | Show Details Delete Rules |
|                                                                                              |               |                      |        | 1/1 1 Go                  |

Figure 7-36 CPU Access Rule List (IPv6 ACL)

Click the **Add Rule** button to create a new CPU ACL rule in this profile.

Click the **<<Back** button to return to the previous page.

Click the **Show Details** button to view more information about the specific rule created.

Click the **Delete Rules** button to remove the specific entry.

Enter a page number and click the **Go** button to navigate to a specific page when multiple pages exist.

After clicking the Add Rule button, the following page will appear:

| Add CPU Access F          | Rule                |                               |              |                                       | O Safeguard |
|---------------------------|---------------------|-------------------------------|--------------|---------------------------------------|-------------|
|                           |                     |                               |              |                                       |             |
| Profile Information       |                     |                               |              |                                       |             |
| Profile ID                | 3                   | Profile 1                     | уре          | IPv6                                  |             |
| IPv6 Class                | Yes                 |                               |              |                                       |             |
|                           |                     |                               |              |                                       |             |
|                           |                     |                               |              |                                       |             |
| Rule Detail               |                     |                               |              |                                       |             |
| (Keep the input field bla | ank to specify that | the corresponding option does | not matter). |                                       |             |
| Access ID (1-100)         |                     | [                             | 1            | Auto Assign                           |             |
| Class                     |                     | [                             | (e.          | .g.: 0-255)                           |             |
| Rule Action               |                     |                               |              |                                       |             |
| Action                    |                     |                               | Permit 🔹     |                                       |             |
| Time Range Name           |                     | [                             |              | <b>_</b>                              |             |
| Ports                     |                     | [                             |              | (e.g.: 1, 4-6, 9)                     |             |
|                           |                     |                               |              | < <back< td=""><td>Apply</td></back<> | Apply       |

#### Figure 7-37 Add CPU Access Rule (IPv6 ACL)

The fields that can be configured are described below:

| Parameter         | Description                                                                                                    |
|-------------------|----------------------------------------------------------------------------------------------------|
| Access ID (1-100) | Enter a unique identifier number for this access. This value can be set from 1 to 100.<br><b>Auto Assign</b> – Tick the check box will instruct the Switch to automatically assign an Access ID for the rule being created.                                       |
| Action            | Select <i>Permit</i> to specify that the packets that match the access profile are forwarded by the Switch, according to any additional rule added (see below).<br>Select <i>Deny</i> to specify that the packets that match the access profile are not forwarded |
|                   | by the Switch and will be filtered.                                                                                                    |
| Time Range Name   | Tick the check box and enter the name of the Time Range settings that has been previously configured in the <b>Time Range Settings</b> window. This will set specific times when this access rule will be implemented on the Switch.                              |
| Ports             | Ticking the All Ports check box will denote all ports on the Switch.                                                                                                    |

Click the **Apply** button to accept the changes made.

Click the **<<Back** button to discard the changes made and return to the previous page.

After clicking the **Show Details** button in the **CPU Access Rule List**, the following page will appear:

| PU Access Rule Detail Ir | formation | O Safeguar |
|--------------------------|-----------|------------|
|                          |           |            |
| CPU ACL Rule Details     |           |            |
| Profile ID               | 3         |            |
| Access ID                | 1         |            |
| Profile Type             | IPv6      |            |
| Action                   | Permit    |            |
| Ports                    | 1         |            |
| IPv6 Class               | 1         |            |
| Show All Rules           |           |            |

Figure 7-38 CPU Access Rule Detail Information (IPv6 ACL)

Click the Show All Rules button to navigate back to the CPU Access Rule List.

## Adding a CPU Packet Content ACL Profile

The window shown below is the Add CPU ACL Profile window for Packet Content. To use specific filtering masks in this ACL profile, click the packet filtering mask field to highlight it red. This will add more filed to the mask.

After clicking the Add CPU ACL Profile button, the following page will appear:

| Add CPU ACL                                                                           | . Profile               |                   |                                                 |        | O Safaguard |
|---------------------------------------------------------------------------------------|-------------------------|-------------------|-------------------------------------------------|--------|-------------|
| Profile ID (1-5)<br>Select ACL Type<br>© Ethernet ACL<br>© IPv6 ACL<br>You can select | 4                       | 0.1               | 4 ACL<br>cket Content ACL                       |        | Select      |
|                                                                                       |                         | Packet Content    |                                                 |        |             |
| Packet Conte                                                                          | nt                      |                   |                                                 |        |             |
| Offset 0-15                                                                           | mask 00000000 00000000  | 0000000 0000000   |                                                 |        |             |
| 🔲 Offset 16-31                                                                        | mask 00000000 0000000   | 00000000 00000000 |                                                 |        |             |
| 🔲 Offset 32-47                                                                        | mask 00000000 0000000   | 00000000 00000000 |                                                 |        |             |
| 🔲 Offset 48-63                                                                        | mask 00000000 0000000   | 00000000 00000000 |                                                 |        |             |
| 🔲 Offset 64-79                                                                        | mask 00000000 0000000   | 00000000 00000000 |                                                 |        |             |
|                                                                                       |                         |                   |                                                 |        |             |
|                                                                                       |                         |                   |                                                 |        |             |
|                                                                                       |                         |                   |                                                 |        |             |
| ,                                                                                     |                         |                   | < <back< th=""><th>Create</th><th></th></back<> | Create |             |
|                                                                                       | <b>F</b> '. <b>7</b> 00 |                   | <b></b>                                         |        |             |

Figure 7-39 Add CPU ACL Profile (Packet Content ACL)

The fields that can be configured are described below:

| Parameter        | Description                                                                                                    |
|------------------|----------------------------------------------------------------------------------------------------|
| Profile ID (1-5) | Here the user can enter a unique identifier number for this profile set. This value can be set from <i>1</i> to <i>5</i> .                                                           |
| Select ACL Type  | Select profile based on Ethernet (MAC Address), IPv4 address, IPv6 address, or packet content mask. This will change the menu according to the requirements for the type of profile. |
|                  | Select Ethernet to instruct the Switch to examine the layer 2 part of each packet header.                                                                                            |
|                  | Select IPv4 to instruct the Switch to examine the IP address in each frame's header.                                                                                                 |
|                  | Select IPv6 to instruct the Switch to examine the IP address in each frame's header.                                                                                                 |

|        | Select Packet Content Mask to specify a mask to hide the content of the packet header.                   |
|--------|----------------------------------------------------------------------------------------------------|
| Offset | This field will instruct the Switch to mask the packet header beginning with the offset value specified: |
|        | 0-15 - Enter a value in hex form to mask the packet from the beginning of the packet to the 15th byte.   |
|        | 16-31 – Enter a value in hex form to mask the packet from byte 16 to byte 31.                            |
|        | 32-47 – Enter a value in hex form to mask the packet from byte 32 to byte 47.                            |
|        | 48-63 – Enter a value in hex form to mask the packet from byte 48 to byte 63.                            |
|        | 64-79 – Enter a value in hex form to mask the packet from byte 64 to byte 79.                            |

Click the **Select** button to select a CPU ACL type. Click the **Create** button to create a profile. Click the **<<Back** button to discard the changes made and return to the previous page.

After clicking the **Show Details** button, the following page will appear:

| PU Access Prof       | PU Access Profile Detail Information        |  |  |  |  |
|----------------------|---------------------------------------------|--|--|--|--|
|                      |                                             |  |  |  |  |
|                      |                                             |  |  |  |  |
| CPU ACL Profile Deta | ils                                         |  |  |  |  |
| Profile ID           | 4                                           |  |  |  |  |
| Profile Type         | Packet Content                              |  |  |  |  |
| Offset 0-15          | 0x0000000, 0x0000000, 0x0000000, 0x00000000 |  |  |  |  |
| Show All Profiles    |                                             |  |  |  |  |
| Conor Air Fronica    |                                             |  |  |  |  |
|                      |                                             |  |  |  |  |

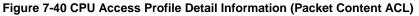

Click the Show All Profiles button to navigate back to the CPU ACL Profile List window.

After clicking the **Add/View Rules** button, the following page will appear:

| CPU Access Rule List O Sefegue                                                              |            |                        |        | O Safeguard               |
|---------------------------------------------------------------------------------------------|------------|------------------------|--------|---------------------------|
| < <back< th=""><th>Add Rule U</th><th>nused Rule Entries: 99</th><th></th><th></th></back<> | Add Rule U | nused Rule Entries: 99 |        |                           |
| Profile ID                                                                                  | Access ID  | Profile Type           | Action |                           |
| 4                                                                                           | 1          | Packet Content         | Permit | Show Details Delete Rules |
|                                                                                             |            |                        |        | 1/1 1 Go                  |

Figure 7-41 CPU Access Rule List (Packet Content ACL)

Click the Add Rule button to create a new CPU ACL rule in this profile.

Click the **<<Back** button to return to the previous page.

Click the **Show Details** button to view more information about the specific rule created.

Click the **Delete Rules** button to remove the specific entry.

Enter a page number and click the **Go** button to navigate to a specific page when multiple pages exist.

After clicking the Add Rule button, the following page will appear:

| Add CPU Access R    | ule                                           |                            |                   | O Safeguard |
|---------------------|-----------------------------------------------|----------------------------|-------------------|-------------|
| Profile Information |                                               |                            |                   |             |
| Profile ID          | 4                                             | Profile Type               | Packet Content    |             |
| Offset 0-15         | 0x0000000, 0x0000000,<br>0x0000000, 0x0000000 |                            |                   |             |
| Rule Detail         |                                               |                            |                   |             |
|                     | k to specify that the correspondin            | g option does not matter). |                   |             |
| Access ID (1-100)   |                                               | 1 🗖 Auto Ass               | ign               |             |
| Offset 0-15         |                                               | 00000000 00000000 0        | 0000000 0000000   |             |
| Rule Action         |                                               |                            |                   |             |
| Action              |                                               | Permit 🔹                   |                   |             |
| Time Range Name     |                                               |                            |                   |             |
| Ports               |                                               |                            | (e.g.: 1, 4-6, 9) |             |
|                     |                                               |                            | <>Back            | Apply       |

Figure 7-42 Add CPU Access Rule (Packet Content ACL)

The fields that can be configured are described below:

| Parameter         | Description                                                                                                    |
|-------------------|----------------------------------------------------------------------------------------------------|
| Access ID (1-100) | Type in a unique identifier number for this access. This value can be set from 1 to 100.<br><b>Auto Assign</b> – Tick the check box will instruct the Switch to automatically assign an<br>Access ID for the rule being created.                                                                                                    |
| Action            | Select <i>Permit</i> to specify that the packets that match the access profile are forwarded by the Switch, according to any additional rule added (see below).                                                                                                    |
|                   | Select <i>Deny</i> to specify that the packets that match the access profile are not forwarded by the Switch and will be filtered.                                                                                                    |
| Offset            | This field will instruct the Switch to mask the packet header beginning with the offset value specified:<br>Offset 0-15 - Enter a value in hex form to mask the packet from the beginning of the packet to the 15th byte.                                                                                                    |
|                   | Offset 16-31 - Enter a value in hex form to mask the packet from byte 16 to byte 31.<br>Offset 32-47 - Enter a value in hex form to mask the packet from byte 32 to byte 47.<br>Offset 48-63 - Enter a value in hex form to mask the packet from byte 48 to byte 63.<br>Offset 64-79 - Enter a value in hex form to mask the packet from byte 64 to byte 79. |
| Time Range Name   | Tick the check box and enter the name of the Time Range settings that has been previously configured in the <b>Time Range Settings</b> window. This will set specific times when this access rule will be implemented on the Switch.                                                                                                    |
| Ports             | Ticking the All Ports check box will denote all ports on the Switch.                                                                                                    |

Click the **Apply** button to accept the changes made.

Click the **<<Back** button to discard the changes made and return to the previous page.

#### After clicking the **Show Details** button in the **CPU Access Rule List**, the following page will appear:

| CPU Access Rule Detail In | formation                                      | () Safeguard |
|---------------------------|------------------------------------------------|--------------|
|                           |                                                |              |
| CPU ACL Rule Details      |                                                |              |
| Profile ID                | 4                                              |              |
| Access ID                 | 1                                              |              |
| Profile Type              | Packet Content                                 |              |
| Action                    | Permit                                         |              |
| Ports                     | 1                                              |              |
| Offset 0-15               | 0x00000000, 0x00000000, 0x00000000, 0x00000000 |              |
| Show All Rules            |                                                |              |

Figure 7-43 CPU Access Rule Detail Information (Packet Content ACL)

Click the Show All Rules button to navigate back to the CPU Access Rule List.

## ACL Finder

The ACL rule finder helps you to identify any rules that have been assigned to a specific port and edit existing rules quickly.

To view this window, click **ACL > ACL Finder** as shown below:

| ACL Finde                         | r          | _                        | _            |                                                          | () Safeguard |
|-----------------------------------|------------|--------------------------|--------------|----------------------------------------------------------|--------------|
| The ACL rule fi<br>Profile ID Any |            | ou to identify a<br>Unit | -            | e been assigned to a specific port.<br>rt State Normal 🔻 | Find         |
|                                   | Profile ID | Access ID                | Profile Type | Summary                                                  | Action       |
|                                   | 1          | 1                        | Ethernet     | Ethernet Type                                            | Permit       |
| Delete                            |            |                          |              |                                                          | 1/1 1 Go     |

Figure 7-44 ACL Finder window

The fields that can be configured are described below:

| Parameter  | Description                                                                                                    |
|------------|----------------------------------------------------------------------------------------------------|
| Profile ID | Use the drop-down menu to select the Profile ID for the ACL rule finder to identify the rule.                                                                                                    |
| Unit       | Select the unit you wish to configure.                                                                                                    |
| Port       | Enter the port number for the ACL rule finder to identify the rule.                                                                                                    |
| State      | Use the drop-down menu to select the state.<br><i>Normal</i> - Allow the user to find normal ACL rules.<br><i>CPU</i> - Allow the user to find CPU ACL rules.<br><i>Egress</i> – Allow the user to find Egress ACL rules. |

Click the **Find** button to locate a specific entry based on the information entered.

Click the **Delete** button to remove the specific entry selected.

Enter a page number and click the **Go** button to navigate to a specific page when multiple pages exist.

## **ACL Flow Meter**

Before configuring the ACL Flow Meter, here is a list of acronyms and terms users will need to know.

**trTCM** – Two Rate Three Color Marker. This, along with the srTCM, are two methods available on the switch for metering and marking packet flow. The trTCM meters and IP flow and marks it as a color based on the flow's surpassing of two rates, the CIR and the PIR.

**CIR** – Committed Information Rate. Common to both the trTCM and the srTCM, the CIR is measured in bytes of IP packets. IP packet bytes are measured by taking the size of the IP header but not the link specific headers. For the trTCM, the packet flow is marked green if it doesn't exceed the CIR and yellow if it does. The configured rate of the CIR must not exceed that of the PIR. The CIR can also be configured for unexpected packet bursts using the CBS and PBS fields.

**CBS** – Committed Burst Size. Measured in bytes, the CBS is associated with the CIR and is used to identify packets that exceed the normal boundaries of packet size. The CBS should be configured to accept the biggest IP packet that is expected in the IP flow.

**PIR** – Peak Information Rate. This rate is measured in bytes of IP packets. IP packet bytes are measured by taking the size of the IP header but not the link specific headers. If the packet flow exceeds the PIR, that packet flow is marked red. The PIR must be configured to be equal or more than that of the CIR.

**PBS** – Peak Burst Size. Measured in bytes, the PBS is associated with the PIR and is used to identify packets that exceed the normal boundaries of packet size. The PBS should be configured to accept the biggest IP packet that is expected in the IP flow.

**srTCM** – Single Rate Three Color Marker. This, along with the trTCM, are two methods available on the switch for metering and marking packet flow. The srTCM marks its IP packet flow based on the configured CBS and EBS. A packet flow that does not reach the CBS is marked green, if it exceeds the CBS but not the EBS its marked yellow, and if it exceeds the EBS its marked red.

**CBS** – Committed Burst Size. Measured in bytes, the CBS is associated with the CIR and is used to identify packets that exceed the normal boundaries of packet size. The CBS should be configured to accept the biggest IP packet that is expected in the IP flow.

**EBS** – Excess Burst Size. Measured in bytes, the EBS is associated with the CIR and is used to identify packets that exceed the boundaries of the CBS packet size. The EBS is to be configured for an equal or larger rate than the CBS.

**DSCP** – Differentiated Services Code Point. The part of the packet header where the color will be added. Users may change the DSCP field of incoming packets.

The ACL Flow Meter function will allow users to color code IP packet flows based on the rate of incoming packets. Users have two types of Flow metering to choose from, trTCM and srTCM, as explained previously. When a packet flow is placed in a color code, the user can choose what to do with packets that have exceeded that color-coded rate.

**Green** – When an IP flow is in the green mode, its configurable parameters can be set in the Conform field, where the packets can have their DSCP field changed. This is an acceptable flow rate for the ACL Flow Meter function.

**Yellow** – When an IP flow is in the yellow mode, its configurable parameters can be set in the Exceed field. Users may choose to either Permit or Drop exceeded packets. Users may also choose to change the DSCP field of the packets.

**Red** – When an IP flow is in the red mode, its configurable parameters can be set in the Violate field. Users may choose to either Permit or Drop exceeded packets. Users may also choose to change the DSCP field of the packets.

Users may also choose to count exceeded packets by clicking the Counter check box. If the counter is enabled, the counter setting in the access profile will be disabled. Users may only enable two counters for one flow meter at any given time.

To view this window, click **ACL** > **ACL Flow Meter**, as shown below:

| ACL Flow Met | er        |                   |              | O Safeguard |
|--------------|-----------|-------------------|--------------|-------------|
| Profile ID 🔻 |           | Access ID (1-256) |              | Find        |
|              |           |                   | Add View All | Delete All  |
| Profile ID   | Access ID | Mode              |              |             |
| 1            | 1         | Meter             | Modify View  | Delete      |
|              |           |                   |              | 1/1 1 Go    |

| Figure | 7-45 | ACL | Flow | Meter |
|--------|------|-----|------|-------|
|--------|------|-----|------|-------|

The fields that can be configured are described below:

| Parameter         | Description                                |
|-------------------|--------------------------------------------|
| Profile ID        | Enter the Profile ID for the flow meter.   |
| Profile Name      | Enter the Profile Name for the flow meter. |
| Access ID (1-256) | Enter the Access ID for the flow meter.    |
|                   |                                            |

Click the Find button to locate a specific entry based on the information entered.

Click the **Add** button to add a new entry based on the information entered.

Click the View All button to display all the existing entries.

Click the **Delete All** button to remove all the entries listed.

Click the **Modify** button to re-configure the specific entry.

Click the **View** button to display the information of the specific entry.

Click the **Delete** button to remove the specific entry.

#### After clicking the **Add** or **Modify** button, the following page will appear:

| L Flow Meter      | Configuration           | _                                                       | _           | _        | O Safegu    |
|-------------------|-------------------------|---------------------------------------------------------|-------------|----------|-------------|
| Profile ID (1-6)  |                         |                                                         |             |          |             |
| 🔿 Profile Name    |                         |                                                         |             |          |             |
| Access ID (1-256) |                         |                                                         |             |          |             |
|                   |                         | Rate (Kbps)                                             |             |          | (0-1048576) |
|                   | © Data                  | Burst Size (Kbyte)                                      |             |          | (0-131072)  |
|                   | Rate                    | Rate Exceeded                                           | Orop Packet |          |             |
|                   |                         | Kale Exceeded                                           | Remark DSCP |          | (0-63)      |
|                   |                         | CIR (Kbps)                                              |             |          | (0-1048576) |
| Mode              | © trTCM                 | PIR (Kbps)                                              |             |          | (0-1048576) |
| mode              | O THOM                  | CBS (Kbyte)                                             |             |          | (0-131072)  |
|                   |                         | PBS (Kbyte)                                             |             |          | (0-131072)  |
|                   |                         | CIR (Kbps)                                              |             |          | (0-1048576) |
|                   | © srTCM                 | CBS (Kbyte)                                             |             |          | (0-131072)  |
|                   |                         | EBS (Kbyte)                                             |             |          | (0-131072)  |
|                   | TCM Color               | Color Blind                                             | Color Aware |          |             |
|                   | Conform                 | Replace DSC                                             | P           |          | (0-63)      |
|                   | Comon                   | Counter                                                 |             | Disabled | <b>*</b>    |
|                   | Exceed @ Bermit @ Dren  | Replace DSC                                             | P           |          | (0-63)      |
| Action            | Exceed  Permit  Drop    | Counter                                                 |             | Disabled | <b>*</b>    |
|                   | Violate : Permit O Drop | Replace DSC                                             | P           |          | (0-63)      |
|                   | violate I Permit O Drop | Counter                                                 |             | Disabled | -           |
|                   |                         | < <back< td=""><td></td><td>Apply</td><td></td></back<> |             | Apply    |             |

#### Figure 7-46 ACL Flow meter Configuration window

|              | be configured are described below:                                                                                                    |
|--------------|----------------------------------------------------------------------------------------------------|
| Parameter    | Description                                                                                                    |
| Profile ID   | Here the user can enter the Profile ID for the flow meter.                                                                                                    |
| Profile Name | Here the user can enter the Profile Name for the flow meter.                                                                                                    |
| Access ID    | Here the user can enter the Access ID for the flow meter.                                                                                                    |
| Mode         | <ul> <li>Rate – Specify the rate for single rate two color mode.</li> <li><i>Rate</i> – Specify the committed bandwidth in Kbps for the flow.</li> <li><i>Burst Size</i> – Specify the burst size for the single rate two color mode. The unit is in kilobyte.</li> <li><i>Rate Exceeded</i> – Specify the action for packets that exceed the committed rate in single rate two color mode. The action can be specified as one of the following:</li> <li><i>Drop Packet</i> – Drop the packet immediately.</li> <li><i>Remark DSCP</i> – Mark the packet with a specified DSCP. The packet is set to drop for packets with a high precedence.</li> <li>trTCM – Specify the "two-rate three-color mode."</li> <li><i>CIR</i> – Specify the Committed information Rate. The unit is Kbps. CIR should always be equal or less than PIR.</li> <li><i>PIR</i> – Specify the Peak information Rate. The unit is Kbps. PIR should always be equal to or greater than CIR.</li> <li><i>CBS</i> – Specify the Committed Burst Size. The unit is in kilobyte.</li> </ul> |
|              | <ul> <li>srTCM – Specify the "single-rate three-color mode".</li> <li>CIR – Specify the Committed Information Rate. The unit is in kilobyte.</li> <li>CBS – Specify the Committed Burst Size. The unit is in kilobyte.</li> <li>EBS – Specify the Excess Burst Size. The unit is in kilobyte.</li> </ul>                                                                                                    |
| Action       | <ul> <li>Conform – This field denotes the green packet flow. Green packet flows may have their DSCP field rewritten to a value stated in this field. Users may also choose to count green packets by using counter parameter.</li> <li>Replace DSCP – Packets that are in the green flow may have their DSCP field rewritten using this parameter and entering the DSCP value to replace.</li> <li>Counter – Use this parameter to enable or disable the packet counter for the specified ACL entry in the green flow.</li> <li>Exceed – This field denotes the yellow packet flow. Yellow packet flows may have excess packets permitted through or dropped. Users may replace the DSCP field of these packets by checking its radio button and entering a new DSCP value in the allotted field.</li> <li>Counter – Use this parameter to enable or disable the packet counter for the specified ACL entry in the green flow.</li> </ul>                                                                                                    |
|              | <ul> <li>Violate – This field denotes the red packet flow. Red packet flows may have excess packets permitted through or dropped. Users may replace the DSCP field of these packets by checking its radio button and entering a new DSCP value in the allotted field.</li> <li><i>Counter</i> – Use this parameter to enable or disable the packet counter for the specified ACL entry in the red flow.</li> </ul>                                                                                                    |

#### The fields that can be configured are described below:

Click the **<<Back** button to discard the changes made and return to the previous page. Click the **Apply** button to accept the changes made.

After clicking the **View** button, the following page will appear:

xStack® DGS-3420 Series Layer 2 Managed Stackable Gigabit Switch Web UI Reference Guide

| ACL Flow Meter Dis | splay |                    |             | O Safeguard             |
|--------------------|-------|--------------------|-------------|-------------------------|
| Profile ID         | 1     |                    |             |                         |
| Access ID          | 1     |                    |             |                         |
|                    |       | Rate (Kbps)        |             | 1                       |
| Mode               | Rate  | Burst Size (Kbyte) |             | 1                       |
|                    |       | Rate Exceeded      | Remark DSCP | 1                       |
|                    |       |                    |             | < <back< td=""></back<> |

Figure 7-47 ACL Flow meter Display window

Click the **<<Back** button to return to the previous page.

## **Egress Access Profile List**

Egress ACL performs per-flow processing of packets when they egress the Switch. The Switch supports three Profile Types, Ethernet ACL, IPv4 ACL, and IPv6 ACL.

To view this window, click ACL > Egress Access Profile List as shown below:

| Egress Ad    | ccess Profile List    | _                     | O Safeguard                                                       |
|--------------|-----------------------|-----------------------|-------------------------------------------------------------------|
| Add Egress A | CL Delete All Total U | lser Set Rule Entries | / Total Used HW Entries / Total Available HW Entries: 0 / 0 / 512 |
| Profile ID   | Profile Name          | Profile Type          |                                                                   |
| 1            | EtherACL              | Ethernet              | Show Details Add/View Rules Delete                                |
| 2            | IPv4ACL               | IP                    | Show Details Add/View Rules Delete                                |
| 3            | IPv6ACL               | IPv6                  | Show Details Add/View Rules Delete                                |
|              |                       |                       | 1/1 1 Go                                                          |

Figure 7-48 Egress Access Profile List window

## Adding an Ethernet ACL Profile

The window shown below is the Add Egress ACL Profile window for Ethernet. To use specific filtering masks in this egress ACL profile, click the packet filtering mask field to highlight it red. This will add more filed to the mask.

After clicking the Add Egress ACL button, the following page will appear:

xStack® DGS-3420 Series Layer 2 Managed Stackable Gigabit Switch Web UI Reference Guide

| Add Egress ACL     | Profile                     |                    |             | O Safeguard |
|--------------------|-----------------------------|--------------------|-------------|-------------|
| Profile ID (1-4)   | 1                           | Profile Name       | EtherACL    | ]           |
| Select ACL Type    |                             |                    |             |             |
| Ethernet ACL       | Tagged 🔻                    | IPv4 ACL           |             |             |
| O IPv6 ACL         |                             |                    |             | Select      |
| You can select the | field in the packet to crea | ate filtering mask |             |             |
| MAC Address        | VLAN 802.1p                 | Ethernet Type      | PayLoad     |             |
|                    |                             |                    |             |             |
| MAC Address        |                             |                    |             |             |
| Source MAC Mask    |                             |                    |             |             |
| Destination MAC M  | ask                         |                    |             |             |
|                    |                             |                    |             | E           |
|                    |                             |                    |             |             |
| 802.1Q VLAN        |                             |                    |             |             |
| VLAN               |                             |                    |             |             |
| VLAN Mask (0-FFF)  | )                           |                    |             |             |
| 802.1p             |                             |                    |             | +           |
| ,                  |                             | <<                 | Back Create | ]           |

Figure 7-49 Add Egress ACL Profile window (Ethernet ACL)

#### The fields that can be configured are described below:

| Parameter               | Description                                                                                                    |
|-------------------------|----------------------------------------------------------------------------------------------------|
| Profile ID (1-4)        | Enter a unique identifier number for this profile set. This value can be set from 1 to 4.                                                                            |
| Profile Name            | Enter a profile name for the profile created.                                                                                                    |
| Select ACL Type         | Select profile based on Ethernet (MAC Address), IPv4 address, or IPv6 address. This will change the window according to the requirements for the type of profile.    |
|                         | Select Ethernet ACL to instruct the Switch to examine the layer 2 part of each packet header.                                                                        |
|                         | Select IPv4 ACL to instruct the Switch to examine the IPv4 address in each frame's header.                                                                           |
|                         | Select IPv6 ACL to instruct the Switch to examine the IPv6 address in each frame's header.                                                                           |
| Source MAC Mask         | Enter a MAC address mask for the source MAC address.                                                                                                    |
| Destination MAC<br>Mask | Enter a MAC address mask for the destination MAC address.                                                                                                    |
| 802.1Q VLAN             | Selecting this option instructs the Switch to examine the 802.1Q VLAN identifier of each packet header and use this as the full or partial criterion for forwarding. |
| 802.1p                  | Selecting this option instructs the Switch to examine the 802.1p priority value of each packet header and use this as the, or part of the criterion for forwarding.  |
| Ethernet Type           | Selecting this option instructs the Switch to examine the Ethernet type value in each frame's header.                                                                |

Click the **Select** button to select an ACL type.

Click the **<<Back** button to discard the changes made and return to the previous page. Click the **Create** button to create a profile.

After clicking the **Show Details** button, the following page will appear:

| Egress Access Pro     | ofile Detail Information | O Safeguard |
|-----------------------|--------------------------|-------------|
|                       |                          |             |
| Egress ACL Profile De | tails                    |             |
| Profile ID            | 1                        |             |
| Profile Name          | EtherACL                 |             |
| Profile Type          | Ethernet                 |             |
| VLAN                  | 0xFFF                    |             |
| Show All Profiles     |                          |             |

Figure 7-50 Egress Access Profile Detail Information window (Ethernet ACL)

Click the **Show All Profiles** button to navigate back to the **Egress Access Profile List** window.

#### After clicking the **Add/View Rules** button, the following page will appear:

| Egress Access                                                                                 | Rule List              |              |        | () Safeguard              |
|-----------------------------------------------------------------------------------------------|------------------------|--------------|--------|---------------------------|
| < <back< th=""><th>Add Rule Consumed HW E</th><th>intries: 127</th><th></th><th></th></back<> | Add Rule Consumed HW E | intries: 127 |        |                           |
| Profile ID                                                                                    | Access ID              | Profile Type | Action |                           |
| 1                                                                                             | 1                      | Ethernet     | Permit | Show Details Delete Rules |
|                                                                                               |                        |              |        | 1/1 1 Go                  |

Figure 7-51 Egress Access Rule List window (Ethernet ACL)

Click the **<<Back** button to return to the previous page.

Click the Add Rule button to create a new ACL rule in this profile.

Click the **Show Details** button to view more information about the specific rule created.

Click the **Delete Rules** button to remove the specific entry.

Enter a page number and click the **Go** button to navigate to a specific page when multiple pages exist.

After clicking the **Add Rule** button, the following page will appear:

| d Egress Acces                                                                                                    |                             |                                     |             | O Safegue |
|----------------------------------------------------------------------------------------------------|-----------------------------|-------------------------------------|-------------|-----------|
| Profile Information                                                                                                    |                             |                                     |             |           |
| Profile ID                                                                                                    | 1                           | Profile Name                        | EtherACL    |           |
| Profile Type                                                                                                    | Ethernet                    | VLAN                                | 0xFFF       |           |
|                                                                                                    |                             |                                     |             |           |
| Keep the input field bla<br>ccess ID (1-128)<br>LAN Name<br>LAN ID                                                                                                    | ank to specify that the con | responding option does not matter   | Auto Assign |           |
| <b>Rule Detail</b><br>Keep the input field bla<br>ccess ID (1-128)<br>'LAN Name<br>'LAN ID<br>'LAN Mask (0-FFF)<br><b>Rule Action</b><br>ction                                         | ank to specify that the con | responding option does not matter 1 |             |           |
| Keep the input field bla<br>access ID (1-128)<br>'LAN Name<br>'LAN ID<br>'LAN Mask (0-FFF)<br><b>Rule Action</b><br>action<br>Priority (0-7)                                           | ank to specify that the con | 1                                   | Auto Assign |           |
| Keep the input field bla<br>access ID (1-128)<br>'LAN Name<br>'LAN ID<br>'LAN Mask (0-FFF)<br><b>Rule Action</b><br>action<br>'riority (0-7)<br>Replace DSCP (0-63)                    | ank to specify that the con | 1                                   | Auto Assign |           |
| Keep the input field bla<br>access ID (1-128)<br>"LAN Name<br>"LAN ID<br>"LAN Mask (0-FFF)<br><b>Rule Action</b><br>action<br>Priority (0-7)<br>Replace DSCP (0-63)<br>"ime Range Name | ank to specify that the con | 1<br>Permit                         | Auto Assign |           |
| Keep the input field bla<br>access ID (1-128)<br>'LAN Name<br>'LAN ID<br>'LAN Mask (0-FFF)<br><b>Rule Action</b><br>action<br>'riority (0-7)<br>Replace DSCP (0-63)                    | ank to specify that the con | 1                                   | Auto Assign |           |

Figure 7-52 Add Egress Access Rule window (Ethernet ACL)

The fields that can be configured are described below:

| Parameter           | Description                                                                                                    |
|---------------------|----------------------------------------------------------------------------------------------------|
| Access ID (1-128)   | Type in a unique identifier number for this access. This value can be set from 1 to 128.                                                                                                    |
|                     | Auto Assign – Tick the check box will instruct the Switch to automatically assign an Access ID for the rule being created.                                                                                                    |
| Ethernet Type       | Specify the Ethernet type.                                                                                                    |
| Action              | Select <i>Permit</i> to specify that the packets that match the access profile are forwarded by the Switch, according to any additional rule added (see below).                                                                                                    |
|                     | Select <i>Deny</i> to specify that the packets that match the access profile are not forwarded by the Switch and will be filtered.                                                                                                    |
| Priority (0-7)      | Tick the corresponding check box if you want to re-write the 802.1p default priority of a packet to the value entered in the Priority field, which meets the criteria specified previously in this command, before forwarding it on to the specified CoS queue. Otherwise, a packet will have its incoming 802.1p user priority re-written to its original value before being forwarded by the Switch.  |
|                     | For more information on priority queues, CoS queues and mapping for 802.1p, see the QoS section of this manual.                                                                                                    |
| Replace DSCP (0-63) | Select this option to instruct the Switch to replace the DSCP value (in a packet that meets the selected criteria) with the value entered in the adjacent field. When an ACL rule is added to change both the priority and DSCP of an IPv4 packet, only one of them can be modified due to a chip limitation. Currently the priority is changed when both the priority and DSCP are set to be modified. |
| Time Range Name     | Tick the check box and enter the name of the Time Range settings that has been                                                                                                    |

|                 | previously configured in the <b>Time Range Settings</b> window. This will set specific times when this access rule will be implemented on the Switch.                                                                           |
|-----------------|----------------------------------------------------------------------------------------------------|
| Counter         | Here the user can select the counter. By checking the counter, the administrator can see how many times that the rule was hit.                                                                                                  |
| Port            | When a range of ports is to be configured, the Auto Assign check box MUST be ticked in the Access ID field of this window. If not, the user will be presented with an error message and the access rule will not be configured. |
| Port Group ID   | Specify the port group ID to apply to the access rule.                                                                                                    |
| Port Group Name | Specify the port group name to apply to the access rule.                                                                                                    |
| VLAN Name       | Specify the VLAN name to apply to the access rule.                                                                                                    |
| VLAN ID         | Specify the VLAN ID to apply to the access rule.                                                                                                    |

Click the **<<Back** button to discard the changes made and return to the previous page.

Click the **Apply** button to accept the changes made.

#### After clicking the **Show Details** button in the **Egress Access Rule List**, the following page will appear:

| gress Access Rule Detai | Information | Safeguard |
|-------------------------|-------------|-----------|
|                         |             |           |
| Egress ACL Rule Details |             |           |
| Profile ID              | 1           |           |
| Access ID               | 1           |           |
| Profile Type            | Ethernet    |           |
| Action                  | Permit      |           |
| Ports                   | 1:1         |           |
| Ethernet Type           | 0xFFFF      |           |
| Show All Rules          |             |           |

#### Figure 7-53 Egress Access Rule Detail Information window (Ethernet ACL)

Click the **Show All Rules** button to navigate back to the Access Rule List.

## Adding an IPv4 Egress ACL Profile

The window shown below is the Add Egress ACL Profile window for IPv4. To use specific filtering masks in this egress ACL profile, click the packet filtering mask field to highlight it red. This will add more filed to the mask.

After clicking the **Add Egress ACL** button, the following page will appear:

xStack® DGS-3420 Series Layer 2 Managed Stackable Gigabit Switch Web UI Reference Guide

| Add Egress ACL Profile                             | _              | _            |                                         | () Safeguard |
|----------------------------------------------------|----------------|--------------|-----------------------------------------|--------------|
| Profile ID (1-4) 2                                 | ]              | Profile Name | IPv4ACL                                 |              |
| Select ACL Type                                    |                |              | ICMP -                                  |              |
| <ul> <li>Ethernet ACL</li> <li>IPv6 ACL</li> </ul> |                | IPv4 ACL     |                                         | Select       |
| You can select the field in the packet to create   | filtoring mask |              |                                         |              |
| Tou can select the field in the packet to create   | пцений шазк    |              |                                         |              |
| L2 Header                                          | VLAN           | IPv4 DSCP    | IPv4 Address                            | ICMP         |
| 802.1Q VLAN                                        |                |              |                                         | <u>^</u>     |
| VLAN                                               |                |              |                                         |              |
| VLAN Mask (0-FFF)                                  |                |              |                                         | E            |
| IPv4 DSCP                                          |                |              |                                         | -            |
| DSCP                                               |                |              |                                         |              |
|                                                    |                |              |                                         |              |
| IPv4 Address                                       |                |              |                                         |              |
| Source IP Mask                                     |                |              |                                         |              |
| Destination IP Mask                                |                |              |                                         | •            |
|                                                    |                | <            | <back create<="" td=""><td></td></back> |              |

Figure 7-54 Add Egress ACL Profile window (IPv4 ACL)

#### The fields that can be configured are described below:

| Parameter                   | Description                                                                                                    |
|-----------------------------|----------------------------------------------------------------------------------------------------|
| Profile ID (1-4)            | Enter a unique identifier number for this profile set. This value can be set from 1 to 4.                                                                                                    |
| Profile Name                | Enter a profile name for the profile created.                                                                                                    |
| Select ACL Type             | Select profile based on Ethernet (MAC Address), IPv4 address, or IPv6 address.<br>This will change the window according to the requirements for the type of profile.<br>Select Ethernet ACL to instruct the Switch to examine the layer 2 part of each<br>packet header.<br>Select IPv4 ACL to instruct the Switch to examine the IPv4 address in each frame's<br>header.<br>Select IPv6 ACL to instruct the Switch to examine the IPv6 address in each frame's<br>header.                                                       |
| 802.1Q VLAN                 | Selecting this option instructs the Switch to examine the 802.1Q VLAN identifier of each packet header and use this as the full or partial criterion for forwarding.                                                                                                    |
| IPv4 DSCP                   | Selecting this option instructs the Switch to examine the DiffServ Code part of each packet header and use this as the, or part of the criterion for forwarding.                                                                                                    |
| IPv4 Source IP Mask         | Enter an IP address mask for the source IP address.                                                                                                    |
| IPv4 Destination IP<br>Mask | Enter an IP address mask for the destination IP address.                                                                                                    |
| Protocol                    | Selecting this option instructs the Switch to examine the protocol type value in each frame's header. Then the user must specify what protocol(s) to include according to the following guidelines:<br>Select <i>ICMP</i> to instruct the Switch to examine the Internet Control Message Protocol (ICMP) field in each frame's header.<br>Select <i>Type</i> to further specify that the access profile will apply an ICMP type value, or specify Code to further specify that the access profile will apply an ICMP code value. |

| Select <i>IGMP</i> to instruct the Switch to examine the Internet Group Management Protocol (IGMP) field in each frame's header.                                                                                                    |
|----------------------------------------------------------------------------------------------------|
| Select <i>Type</i> to further specify that the access profile will apply an IGMP type value.                                                                                                    |
| Select <i>TCP</i> to use the TCP port number contained in an incoming packet as the forwarding criterion. Selecting TCP requires that you specify a source port mask and/or a destination port mask.                                                                                                    |
| <i>src port mask</i> - Specify a TCP port mask for the source port in hex form (hex 0x0-0xffff), which you wish to filter.                                                                                                    |
| <i>dst port mask</i> - Specify a TCP port mask for the destination port in hex form (hex 0x0-0xffff) which you wish to filter.                                                                                                    |
| <i>flag bit</i> - The user may also identify which flag bits to filter. Flag bits are parts of a packet that determine what to do with the packet. The user may filter packets by filtering certain flag bits within the packets, by checking the boxes corresponding to the flag bits of the TCP field. The user may choose between urg (urgent), ack (acknowledgement), psh (push), rst (reset), syn (synchronize), fin (finish). |
| Select <i>UDP</i> to use the UDP port number contained in an incoming packet as the forwarding criterion. Selecting UDP requires that you specify a source port mask and/or a destination port mask.                                                                                                    |
| <i>src port mask</i> - Specify a UDP port mask for the source port in hex form (hex 0x0-0xffff).                                                                                                    |
| <i>dst port mask</i> - Specify a UDP port mask for the destination port in hex form (hex 0x0-0xffff).                                                                                                    |
| Select <i>Protocol ID</i> - Enter a value defining the protocol ID in the packet header to mask. Specify the protocol ID mask in hex form (hex 0x0-0xff.                                                                                                    |
| Protocol ID Mask - Specify that the rule applies to the IP protocol ID traffic.                                                                                                    |
| User Define - Specify the Layer 4 part mask                                                                                                    |
|                                                                                                    |

Click the **Select** button to select an ACL type.

Click the **<<Back** button to discard the changes made and return to the previous page.

Click the **Create** button to create a profile.

After clicking the **Show Details** button, the following page will appear:

| Egress ACL Profile Det | iils    |  |
|------------------------|---------|--|
| Profile ID             | 2       |  |
| Profile Name           | IPv4ACL |  |
| Profile Type           | IP      |  |
| DSCP                   | Yes     |  |

Figure 7-55 Egress Access Profile Detail Information window (IPv4 ACL)

Click the **Show All Profiles** button to navigate back to the **Egress Access Profile List** window.

After clicking the **Add/View Rules** button, the following page will appear:

| Egress Access                                                                                 | Rule List              |              |        | O Safaguard               |
|-----------------------------------------------------------------------------------------------|------------------------|--------------|--------|---------------------------|
| < <back< th=""><th>Add Rule Consumed HW E</th><th>intries: 127</th><th></th><th></th></back<> | Add Rule Consumed HW E | intries: 127 |        |                           |
| Profile ID                                                                                    | Access ID              | Profile Type | Action |                           |
| 2                                                                                             | 1                      | IP           | Permit | Show Details Delete Rules |
|                                                                                               |                        |              |        | 1/1 1 Go                  |

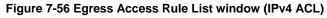

Click the **<<Back** button to return to the previous page.

Click the **Add Rule** button to create a new ACL rule in this profile.

Click the **Show Details** button to view more information about the specific rule created.

Click the **Delete Rules** button to remove the specific entry.

Enter a page number and click the **Go** button to navigate to a specific page when multiple pages exist.

| After clicking the Add Rule button | , the following page will appear: |
|------------------------------------|-----------------------------------|
|------------------------------------|-----------------------------------|

| Add Egress Access         | Rule         |                                | _       | _ | _ | () Safeguard |
|---------------------------|--------------|--------------------------------|---------|---|---|--------------|
|                           |              |                                |         |   |   |              |
| Profile Information       |              |                                |         |   |   |              |
| Profile ID                | 2            | Profile Name                   | IPv4ACL |   |   |              |
| Profile Type              | IP           | DSCP                           | Yes     |   |   |              |
|                           |              |                                |         |   |   |              |
|                           |              |                                |         |   |   |              |
|                           |              |                                |         |   |   |              |
| Rule Detail               |              |                                |         |   |   |              |
| (Keep the input field bla |              | onding option does not matter) | 1       |   |   |              |
| Access ID (1-128)         | 1 Aut        | o Assign                       |         |   |   |              |
| DSCP<br>Rule Action       |              | (e.g.: 0-63)                   |         |   |   |              |
| Action                    | Permit 🗸     |                                |         |   |   |              |
| Priority (0-7)            |              |                                |         |   |   |              |
| Replace DSCP (0-63)       |              |                                |         |   |   |              |
| Time Range Name           |              | <b>I</b>                       |         |   |   |              |
| Counter                   | Disabled 🐱   |                                |         |   |   |              |
| VLAN Name 🗸               |              | (Max: 32                       |         |   |   |              |
| vLAN Name                 | characters)  |                                |         |   |   |              |
|                           | citaracionay |                                |         |   |   |              |

Figure 7-57 Add Egress Access Rule (IPv4 ACL)

| The fields | that ann | he configured   | are described below  |
|------------|----------|-----------------|----------------------|
| The neids  | that can | i be configured | are described below: |

| Parameter           | Description                                                                                                    |
|---------------------|----------------------------------------------------------------------------------------------------|
| Access ID (1-128)   | Type in a unique identifier number for this access. This value can be set from 1 to 128.<br><b>Auto Assign</b> – Tick the check box will instruct the Switch to automatically assign an<br>Access ID for the rule being created.                                                                                                    |
| DSCP                | Specify the value of DSCP. The DSCP value ranges from 0 to 63.                                                                                                    |
| Action              | Select Permit to specify that the packets that match the access profile are forwarded<br>by the Switch, according to any additional rule added (see below).<br>Select Deny to specify that the packets that match the access profile are not<br>forwarded by the Switch and will be filtered.                                                                                                    |
| Priority (0-7)      | Tick the corresponding check box if you want to re-write the 802.1p default priority of a packet to the value entered in the Priority field, which meets the criteria specified previously in this command, before forwarding it on to the specified CoS queue. Otherwise, a packet will have its incoming 802.1p user priority re-written to its original value before being forwarded by the Switch. For more information on priority queues, CoS queues and mapping for 802.1p, see the QoS section of this manual. |
| Replace DSCP (0-63) | Select this option to instruct the Switch to replace the DSCP value (in a packet that meets the selected criteria) with the value entered in the adjacent field. When an ACL rule is added to change both the priority and DSCP of an IPv4 packet, only one of them can be modified due to a chip limitation. Currently the priority is changed when both the priority and DSCP are set to be modified.                                                                                                    |
| Time Range Name     | Tick the check box and enter the name of the Time Range settings that has been previously configured in the <b>Time Range Settings</b> window. This will set specific times                                                                                                    |

|                 | when this access rule will be implemented on the Switch.                                                                                                    |
|-----------------|----------------------------------------------------------------------------------------------------|
| Counter         | Here the user can select the counter. By checking the counter, the administrator can see how many times that the rule was hit.                                                                                                    |
| Ports           | When a range of ports is to be configured, the Auto Assign check box MUST be ticked<br>in the Access ID field of this window. If not, the user will be presented with an error<br>message and the access rule will not be configured. Ticking the All Ports check box<br>will denote all ports on the Switch. |
| Port Group ID   | Specify the port group ID to apply to the access rule.                                                                                                    |
| Port Group Name | Specify the port group name to apply to the access rule.                                                                                                    |
| VLAN Name       | Specify the VLAN name to apply to the access rule.                                                                                                    |
| VLAN ID         | Specify the VLAN ID to apply to the access rule.                                                                                                    |

Click the **<<Back** button to discard the changes made and return to the previous page.

Click the **Apply** button to accept the changes made.

#### After clicking the **Show Details** button in the **Egress Access Rule List**, the following page will appear:

| gress Access Rule Detai | Information | © Safeguard |
|-------------------------|-------------|-------------|
|                         |             |             |
| Egress ACL Rule Details |             |             |
| Profile ID              | 2           |             |
| Access ID               | 1           |             |
| Profile Type            | IP          |             |
| Action                  | Permit      |             |
| Ports                   | 1:8         |             |
| DSCP                    | 3           |             |
| Show All Rules          |             |             |
|                         |             |             |

#### Figure 7-58 Egress Access Rule Detail Information (IPv4 ACL)

Click the Show All Rules button to navigate back to the Access Rule List.

## Adding an IPv6 Egress ACL Profile

The window shown below is the Add Egress ACL Profile window for IPv6. To use specific filtering masks in this egress ACL profile, click the packet filtering mask field to highlight it red. This will add more filed to the mask.

After clicking the Add Egress ACL button, the following page will appear:

xStack® DGS-3420 Series Layer 2 Managed Stackable Gigabit Switch Web UI Reference Guide

| Add Egress ACL                                                                            | Profile  |                |                                        | O Safeguard  |
|-------------------------------------------------------------------------------------------|----------|----------------|----------------------------------------|--------------|
| Profile ID (1-4)<br>Select ACL Type<br>© Ethernet ACL<br>© IPv6 ACL<br>You can select the | 3        | Profile © IPv4 |                                        | Select       |
| IPv6 Class                                                                                | IPv6 TCP | IPv6 UDP       | ICMP                                   | IPv6 Address |
| IPv6 Class                                                                                |          |                |                                        |              |
| TCP                                                                                       | (0-FFFF) |                |                                        |              |
| Destination Port Ma<br>IPv6 Address                                                       |          |                | < <back< td=""><td>Create</td></back<> | Create       |

Figure 7-59 Add Egress ACL Profile window (IPv6 ACL)

### The fields that can be configured are described below:

| Parameter             | Description                                                                                                    |
|-----------------------|----------------------------------------------------------------------------------------------------|
| Profile ID (1-4)      | Enter a unique identifier number for this profile set. This value can be set from 1 to 4.                                                                                                    |
| Profile Name          | Enter a profile name for the profile created.                                                                                                    |
| Select ACL Type       | <ul> <li>Select profile based on Ethernet (MAC Address), IPv4 address, or IPv6 address.<br/>This will change the window according to the requirements for the type of profile.</li> <li>Select Ethernet ACL to instruct the Switch to examine the layer 2 part of each packet header.</li> <li>Select IPv4 ACL to instruct the Switch to examine the IPv4 address in each frame's header.</li> <li>Select IPv6 ACL to instruct the Switch to examine the IPv6 address in each</li> </ul> |
|                       | frame's header.                                                                                                    |
| IPv6 Class            | Ticking this check box will instruct the Switch to examine the <i>class</i> field of the IPv6 header. This class field is a part of the packet header that is similar to the Type of Service (ToS) or Precedence bits field in IPv4.                                                                                                    |
| IPv6 TCP              | Source Port Mask – Specify that the rule applies to the range of TCP source ports.<br>Destination Port Mask – Specify the range of the TCP destination port range.                                                                                                    |
| IPv6 UDP              | Source Port Mask – Specify the range of the UDP source port range.<br>Destination Port Mask – Specify the range of the UDP destination port mask.                                                                                                    |
| ICMP                  | Select <i>ICMP</i> to instruct the Switch to examine the Internet Control Message Protocol (ICMP) field in each frame's header.                                                                                                    |
| IPv6 Source Mask      | The user may specify an IPv6 address mask for the source IPv6 address by ticking the corresponding check box and entering the IPv6 address mask, e.g. FFFF:FFFF:FFFF.                                                                                                    |
| IPv6 Destination Mask | The user may specify an IPv6 address mask for the destination IPv6 address by ticking the corresponding check box and entering the IPv6 address mask, e.g.                                                                                                    |

|    | <b>C</b> · <b>C</b> | FFI | C • • E | CCC |
|----|---------------------|-----|---------|-----|
| ΓГ | г.г                 | ГГІ |         | ггг |

Click the **Select** button to select an ACL type.

Click the **<<Back** button to discard the changes made and return to the previous page.

Click the **Create** button to create a profile.

After clicking the **Show Details** button, the following page will appear:

| gress Access Pro      | ress Access Profile Detail Information |  |
|-----------------------|----------------------------------------|--|
|                       |                                        |  |
| Egress ACL Profile De | ails                                   |  |
| Profile ID            | 3                                      |  |
| Profile Name          | IPv6ACL                                |  |
| Profile Type          | IPv6                                   |  |
| IPv6 Class            | Yes                                    |  |
| Show All Profiles     |                                        |  |
|                       |                                        |  |
|                       |                                        |  |

Figure 7-60 Egress Access Profile Detail Information window (IPv6 ACL)

Click the Show All Profiles button to navigate back to the Egress Access Profile List window.

After clicking the **Add/View Rules** button, the following page will appear:

| Egress Access            | Egress Access Rule List © Safeguard |              |        |                           |  |  |
|--------------------------|-------------------------------------|--------------|--------|---------------------------|--|--|
| Consumed HW Entries: 126 |                                     |              |        |                           |  |  |
| Profile ID               | Access ID                           | Profile Type | Action |                           |  |  |
| 3                        | 1                                   | IPv6         | Permit | Show Details Delete Rules |  |  |
|                          |                                     |              |        | 1/1 1 Go                  |  |  |

Figure 7-61 Egress Access Rule List window (IPv6 ACL)

Click the **<<Back** button to return to the previous page.

Click the Add Rule button to create a new ACL rule in this profile.

Click the **Show Details** button to view more information about the specific rule created.

Click the **Delete Rules** button to remove the specific entry.

Enter a page number and click the **Go** button to navigate to a specific page when multiple pages exist.

After clicking the **Add Rule** button, the following page will appear:

|                                                                                                    | s Rule                 |                                        | _                             | _              | _ | <br>O Safe |
|----------------------------------------------------------------------------------------------------|------------------------|----------------------------------------|-------------------------------|----------------|---|------------|
| Profile Information                                                                                                    |                        |                                        |                               |                |   |            |
| Profile ID                                                                                                    | 3                      | Profile Name                           | IPv6ACL                       |                |   |            |
| Profile Type                                                                                                    | IPv6                   | IPv6 Class                             | Yes                           |                |   |            |
|                                                                                                    |                        |                                        |                               |                |   |            |
|                                                                                                    |                        |                                        |                               |                |   |            |
|                                                                                                    |                        |                                        |                               |                |   |            |
| ule Detail<br>Geep the input field bla                                                                                              | nk to specify that the | corresponding option does not matter). |                               |                |   |            |
|                                                                                                    | nk to specify that the |                                        | 🗌 Auto Assign                 |                |   |            |
| (eep the input field bla                                                                                                    | nk to specify that the | 1                                      | □ Auto Assign<br>e.g.: 0-255) |                |   |            |
| Geep the input field bla<br>ccess ID (1-128)<br>lass<br><b>ule Action</b>                                                           | nk to specify that the |                                        | e.g.: 0-255)                  |                |   |            |
| (eep the input field bla<br>ccess ID (1-128)<br>lass                                                                                | nk to specify that the | 1                                      | e.g.: 0-255)                  |                |   |            |
| Geep the input field bla<br>ccess ID (1-128)<br>lass<br><b>ule Action</b>                                                           | nk to specify that the |                                        | e.g.: 0-255)                  |                |   |            |
| Geep the input field bla<br>ccess ID (1-128)<br>lass<br>u <b>le Action</b><br>ction                                                 | nk to specify that the |                                        | e.g.: 0-255)                  |                |   |            |
| Keep the input field bla<br>ccess ID (1-128)<br>lass<br>ule Action<br>ction<br>riority (0-7)                                        | nk to specify that the |                                        | e.g.: 0-255)                  |                |   |            |
| Keep the input field bla<br>ccess ID (1-128)<br>lass<br>ule Action<br>ction<br>triority (0-7)<br>eplace DSCP (0-63)                 | nk to specify that the |                                        | e.g.: 0-255)                  |                |   |            |
| Keep the input field bla<br>ccess ID (1-128)<br>lass<br>ule Action<br>ction<br>riority (0-7)<br>eplace DSCP (0-63)<br>me Range Name | nk to specify that the | Permit                                 | e.g.: 0-255)                  | 22 characters) |   |            |

Figure 7-62 Add Egress Access Rule (IPv6 ACL)

#### The fields that can be configured are described below:

| Parameter           | Description                                                                                                    |
|---------------------|----------------------------------------------------------------------------------------------------|
| Access ID (1-128)   | Type in a unique identifier number for this access. This value can be set from 1 to 128.<br><b>Auto Assign</b> – Tick the check box will instruct the Switch to automatically assign an<br>Access ID for the rule being created.                                                                                                    |
| Class               | Specify the value of IPv6 class.                                                                                                    |
| Action              | Select <i>Permit</i> to specify that the packets that match the access profile are forwarded by the Switch, according to any additional rule added (see below).<br>Select <i>Deny</i> to specify that packets that match the access profile are not forwarded by the Switch and will be filtered.                                                                                                    |
| Priority (0-7)      | Tick the corresponding check box to re-write the 802.1p default priority of a packet to the value entered in the Priority field, which meets the criteria specified previously in this command, before forwarding it on to the specified CoS queue. Otherwise, a packet will have its incoming 802.1p user priority re-written to its original value before being forwarded by the Switch.              |
|                     | For more information on priority queues, CoS queues and mapping for 802.1p, see the QoS section of this manual.                                                                                                    |
| Replace DSCP (0-63) | Select this option to instruct the Switch to replace the DSCP value (in a packet that meets the selected criteria) with the value entered in the adjacent field. When an ACL rule is added to change both the priority and DSCP of an IPv6 packet, only one of them can be modified due to a chip limitation. Currently the priority is changed when both the priority and DSCP are set to be modified. |
| Time Range Name     | Tick the check box and enter the name of the Time Range settings that has been previously configured in the <b>Time Range Settings</b> window. This will set specific times when this access rule will be implemented on the Switch.                                                                                                    |
| Counter             | Here the user can select the counter. By checking the counter, the administrator can see how many times that the rule was hit.                                                                                                    |
| Ports               | When a range of ports is to be configured, the Auto Assign check box MUST be ticked<br>in the Access ID field of this window. If not, the user will be presented with an error<br>message and the access rule will not be configured. Ticking the All Ports check box                                                                                                    |

|                 | will denote all ports on the Switch.                     |
|-----------------|----------------------------------------------------------|
| Port Group ID   | Specify the port group ID to apply to the access rule.   |
| Port Group Name | Specify the port group name to apply to the access rule. |
| VLAN Name       | Specify the VLAN name to apply to the access rule.       |
| VLAN ID         | Specify the VLAN ID to apply to the access rule.         |

Click the **<<Back** button to discard the changes made and return to the previous page. Click the **Apply** button to accept the changes made.

#### After clicking the **Show Details** button in the **Egress Access Rule List**, the following page will appear:

| Egress ACL Rule Details |        |  |
|-------------------------|--------|--|
| Profile ID              | 3      |  |
| Access ID               | 1      |  |
| Profile Type            | IPv6   |  |
| Action                  | Permit |  |
| Ports                   | 1:7    |  |
| IPv6 Class              | 30     |  |

Figure 7-63 Egress Access Rule Detail Information (IPv6 ACL)

Click the Show All Rules button to navigate back to the Access Rule List.

## **Egress ACL Flow Meter**

This window is used to configure the packet flow-based metering based on an egress access profile and rule.

#### To view this window, click **ACL > Egress ACL Flow Meter** as shown below:

| Egress ACL   | Flow Meter | _                 |              | () Safeguard |
|--------------|------------|-------------------|--------------|--------------|
| Profile ID 🔻 |            | Access ID (1-128) |              | Find         |
|              |            |                   | Add View All | Delete All   |
| Profile ID   | Access ID  | Mode              |              |              |
| 2            | 1          | Meter             | Modify View  | Delete       |
|              |            |                   |              | 1/1 1 Go     |

Figure 7-64 Egress ACL Flow Meter window

The fields that can be configured are described below:

| Parameter         | Description                                                  |
|-------------------|--------------------------------------------------------------|
| Profile ID        | Here the user can enter the Profile ID for the flow meter.   |
| Profile Name      | Here the user can enter the Profile Name for the flow meter. |
| Access ID (1-128) | Here the user can enter the Access ID for the flow meter.    |

Click the Find button to locate a specific entry based on the information entered.

Click the Add button to add a new entry based on the information entered.

Click the **View All** button to display all the existing entries.

Click the **Delete All** button to remove all the entries listed.

Click the **Modify** button to re-configure the specific entry.

Click the **View** button to display the information of the specific entry.

Click the **Delete** button to remove the specific entry.

#### Egress ACL Flow Meter Configuration O Safeguard Profile ID (1-4) Profile Name Access ID (1-128) Rate (Kbps) (0-1048576) Burst Size (Kbyte) (0-131072) Rate Orop Packet Rate Exceeded (0-63) Remark DSCP CIR (Kbps) (0-1048576) PIR (Kbps) (0-1048576) Mode © trTCM CBS (Kbyte) (0-131072) PBS (Kbyte) (0-131072) CIR (Kbps) (0-1048576) CBS (Kbyte) (0-131072) SrTCM EBS (Kbyte) (0-131072) TCM Color Color Blind Color Aware Replace DSCP (0-63) Conform Counter Disabled $\pm$ (0-63) Replace DSCP Exceed Permit Drop Action Counter Disabled Replace DSCP (0-63) Violate Permit Drop Counter Disabled <<Back Apply

#### After clicking the Add or Modify button, the following page will appear:

Figure 7-65 Egress ACL Flow Meter Configuration window

The fields that can be configured are described below:

| Parameter    | Description                                                                                                    |  |  |  |  |  |  |  |
|--------------|----------------------------------------------------------------------------------------------------|--|--|--|--|--|--|--|
| Profile ID   | Enter the Profile ID for the flow meter.                                                                                                    |  |  |  |  |  |  |  |
| Profile Name | Enter the Profile Name for the flow meter.                                                                                                    |  |  |  |  |  |  |  |
| Access ID    | Enter the Access ID for the flow meter.                                                                                                    |  |  |  |  |  |  |  |
| Mode         | Rate – Specify the rate for single rate two color mode.                                                                                                    |  |  |  |  |  |  |  |
|              | Rate – Specify the committed bandwidth in Kbps for the flow.                                                                                                    |  |  |  |  |  |  |  |
|              | Burst Size – Specify the burst size for the single rate two color mode. The unit is in kilobyte.                                                                         |  |  |  |  |  |  |  |
|              | <i>Rate Exceeded</i> – Specify the action for packets that exceed the committed rate in single rate two color mode. The action can be specified as one of the following: |  |  |  |  |  |  |  |
|              | Drop Packet – Drop the packet immediately.                                                                                                    |  |  |  |  |  |  |  |
|              | <i>Remark DSCP</i> – Mark the packet with a specified DSCP. The packet is set to drop for packets with a high precedence.                                                |  |  |  |  |  |  |  |
|              | trTCM – Specify the "two-rate three-color mode."                                                                                                    |  |  |  |  |  |  |  |
|              | <i>CIR</i> – Specify the Committed information Rate. The unit is Kbps. CIR should always be equal or less than PIR.                                                      |  |  |  |  |  |  |  |
|              | <i>PIR</i> – Specify the Peak information Rate. The unit is Kbps. PIR should always be equal to or greater than CIR.                                                     |  |  |  |  |  |  |  |
|              | CBS – Specify the Committed Burst Size. The unit is in kilobyte.                                                                                                    |  |  |  |  |  |  |  |
|              | PBS – Specify the Peak Burst Size. The unit is in kilobyte.                                                                                                    |  |  |  |  |  |  |  |
|              | <b>srTCM</b> – Specify the "single-rate three-color mode".                                                                                                    |  |  |  |  |  |  |  |
|              | CIR – Specify the Committed Information Rate. The unit is in kilobyte.                                                                                                   |  |  |  |  |  |  |  |
|              | CBS – Specify the Committed Burst Size. The unit is in kilobyte.                                                                                                    |  |  |  |  |  |  |  |

|        | EBS – Specify the Excess Burst Size. The unit is in kilobyte.                                                                                                    |  |  |  |  |  |  |
|--------|----------------------------------------------------------------------------------------------------|--|--|--|--|--|--|
| Action | <b>Conform</b> – This field denotes the green packet flow. Green packet flows may have their <i>DSCP</i> field rewritten to a value stated in this field. Users may also choose to count green packets by using counter parameter.                                       |  |  |  |  |  |  |
|        | <i>Replace DSCP</i> – Packets that are in the green flow may have their DSCP field rewritten using this parameter and entering the DSCP value to replace.                                                                                                    |  |  |  |  |  |  |
|        | <i>Counter</i> – Use this parameter to enable or disable the packet counter for the specified ACL entry in the green flow.                                                                                                    |  |  |  |  |  |  |
|        | <b>Exceed</b> – This field denotes the yellow packet flow. Yellow packet flows may have excess packets permitted through or dropped. Users may replace the DSCP field of these packets by checking its radio button and entering a new DSCP value in the allotted field. |  |  |  |  |  |  |
|        | <i>Counter</i> – Use this parameter to enable or disable the packet counter for the specified ACL entry in the yellow flow.                                                                                                    |  |  |  |  |  |  |
|        | <b>Violate</b> – This field denotes the red packet flow. Red packet flows may have excess packets permitted through or dropped. Users may replace the DSCP field of these packets by checking its radio button and entering a new DSCP value in the allotted field.      |  |  |  |  |  |  |
|        | <i>Counter</i> – Use this parameter to enable or disable the packet counter for the specified ACL entry in the red flow.                                                                                                    |  |  |  |  |  |  |

Click the **<<Back** button to discard the changes made and return to the previous page. Click the **Apply** button to accept the changes made.

#### After clicking the **View** button, the following page will appear:

| Egress ACL Flow Meter | Display |                    | (           | Safeguard |  |  |  |
|-----------------------|---------|--------------------|-------------|-----------|--|--|--|
| Profile ID            | 2       | 2                  |             |           |  |  |  |
| Access ID             | 1       | 1                  |             |           |  |  |  |
| Mode                  |         | Rate (Kbps)        | 1           |           |  |  |  |
|                       | Rate    | Burst Size (Kbyte) | 1           |           |  |  |  |
|                       |         | Rate Exceeded      | Remark DSCP | 1         |  |  |  |
|                       |         |                    | <           | Back      |  |  |  |

Figure 7-66 Egress ACL Flow meter Display window

Click the **<<Back** button to return to the previous page.

# Chapter 8 Security

802.1X RADIUS **IP-MAC-Port Binding (IMPB)** MAC-based Access Control (MAC) Web-based Access Control (WAC) Japanese Web-based Access Control (JWAC) **Compound Authentication** Port Security **ARP Spoofing Prevention Settings BPDU Attack Protection** Loopback Detection Settings Traffic Segmentation Settings **NetBIOS Filtering Settings DHCP** Server Screening **Access Authentication Control** SSL Settings SSH **DoS Attack Prevention Settings** Trusted Host Settings Safeguard Engine Settings

## 802.1X

#### 802.1X (Port-Based and Host-Based Access Control)

The IEEE 802.1X standard is a security measure for authorizing and authenticating users to gain access to various wired or wireless devices on a specified Local Area Network by using a Client and Server based access control model. This is accomplished by using a RADIUS server to authenticate users trying to access a network by relaying Extensible Authentication Protocol over LAN (EAPOL) packets between the Client and the Server. The following figure represents a basic EAPOL packet:

Utilizing this method, unauthorized devices are restricted from connecting to a LAN through a port to which the user is connected. EAPOL packets are the only traffic that can be transmitted through the specific port until authorization is granted. The 802.1X Access Control method has three roles, each of which are vital to creating and up keeping a stable and working Access Control security method.

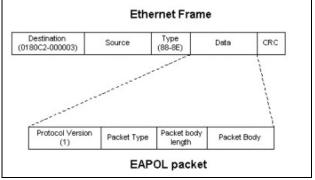

Figure 8-1 The EAPOL Packet

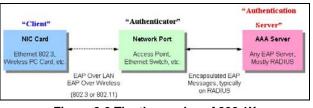

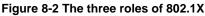

The following section will explain the three roles of Client, Authenticator and Authentication Server in greater detail.

#### **Authentication Server**

The Authentication Server is a remote device that is connected to the same network as the Client and Authenticator, must be running a RADIUS Server program and must be configured properly on the Authenticator (Switch). Clients connected to a port on the Switch must be authenticated by the Authentication Server (RADIUS) before attaining any services offered by the Switch on the LAN. The role of the Authentication Server is to certify the identity of the Client attempting to access the network by exchanging secure information between the RADIUS server and the Client through EAPOL packets and, in turn, informs the Switch whether or not the Client is granted access to the LAN and/or switches services.

#### **Authenticator**

The Authenticator (the Switch) is an intermediary between the Authentication Server and the Client. The Authenticator serves two purposes when utilizing the 802.1X function. The first purpose is to request certification information from the Client through EAPOL packets, which is the only information allowed to pass through the Authenticator before access is granted to the Client. The second purpose of the Authenticator is to verify the information gathered from the Client with the Authentication Server, and to then relay that information back to the Client.

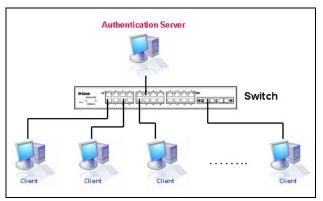

Figure 8-3 The Authentication Server

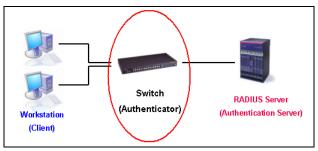

Figure 8-4 The Authenticator

Three steps must be implemented on the Switch to properly configure the Authenticator.

- 1. The 802.1X State must be *Enabled*. (Security / 802.1X /802.1X Settings)
- 2. The 802.1X settings must be implemented by port (Security / 802.1X / 802.1X Settings)
- 3. A RADIUS server must be configured on the Switch. (Security / 802.1X / Authentic RADIUS Server)

#### <u>Client</u>

The Client is simply the end station that wishes to gain access to the LAN or switch services. All end stations must be running software that is compliant with the 802.1X protocol. For users running Windows XP and Windows Vista, that software is included within the operating system. All other users are required to attain 802.1X client software from an outside source. The Client will request access to the LAN and or Switch through EAPOL packets and, in turn will respond to requests from the Switch.

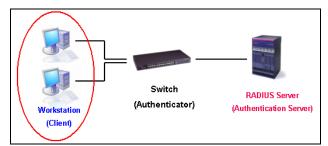

Figure 8-5 The Client

#### **Authentication Process**

Utilizing the three roles stated above, the 802.1X protocol provides a stable and secure way of authorizing and authenticating users attempting to access the network. Only EAPOL traffic is allowed to pass through the specified port before a successful authentication is made. This port is "locked" until the point when a Client with the correct username and password (and MAC address if 802.1X is enabled by MAC address) is granted access and therefore successfully "unlocks" the port. Once unlocked, normal traffic is allowed to pass through the port. The following figure displays a more detailed explanation of how the authentication process is completed between the three roles stated above.

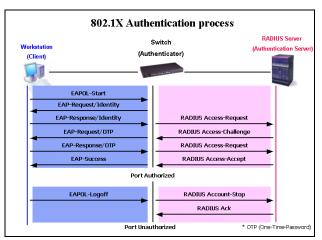

Figure 8-6 The 802.1X Authentication Process

The D-Link implementation of 802.1X allows network administrators to choose between two types of Access Control used on the Switch, which are:

- 1. Port-Based Access Control This method requires only one user to be authenticated per port by a remote RADIUS server to allow the remaining users on the same port access to the network.
- Host-Based Access Control Using this method, the Switch will automatically learn up to a maximum of 448 MAC addresses by port and set them in a list. Each MAC address must be authenticated by the Switch using a remote RADIUS server before being allowed access to the Network.

#### Understanding 802.1X Port-based and Host-based Network Access Control

The original intent behind the development of 802.1X was to leverage the characteristics of point-to-point in LANs. As any single LAN segment in such infrastructures has no more than two devices attached to it, one of which is a Bridge Port. The Bridge Port detects events that indicate the attachment of an active device at the remote end of the link, or an active device becoming inactive. These events can be used to control the authorization state of the Port and initiate the process of authenticating the attached device if the Port is unauthorized. This is the Port-Based Network Access Control.

#### Port-based Network Access Control

Once the connected device has successfully been authenticated, the Port then becomes Authorized, and all subsequent traffic on the Port is not subject to access control restriction until an event occurs that causes the Port to become Unauthorized. Hence, if the Port is actually connected to a shared media LAN segment with more than one attached device, successfully authenticating one of the attached devices effectively provides access to the LAN for all devices on the shared segment. Clearly, the security offered in this situation is open to attack.

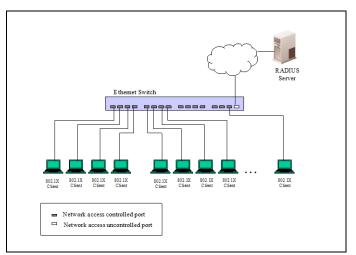

Figure 8-7 Example of Typical Port-based Configuration

#### Host-based Network Access Control

In order to successfully make use of 802.1X in a shared media LAN segment, it would be necessary to create "logical" Ports, one for each attached device that required access to the LAN. The Switch would regard the single physical Port connecting it to the shared media segment as consisting of a number of distinct logical Ports, each logical Port being independently controlled from the point of view of EAPOL exchanges and authorization state. The Switch learns each attached devices' individual MAC addresses, and effectively creates a logical Port that the attached device can then use to communicate with the LAN via the Switch.

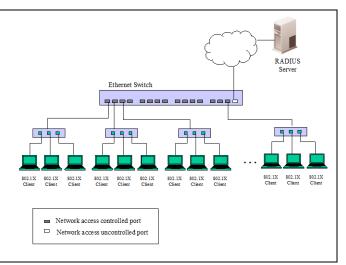

Figure 8-8 Example of Typical Host-based Configuration

## 802.1X Global Settings

Users can configure the 802.1X global parameter.

To view this window, click **Security > 802.1X > 802.1X Global Settings** as shown below:

| 802.1X Global Settings                    |                      |        |                                             |            |            |       |  |  |  |
|-------------------------------------------|----------------------|--------|---------------------------------------------|------------|------------|-------|--|--|--|
| Authentication State<br>Forward EAPOL PDU | Disabled<br>Disabled | •<br>• | Authentication Protocol<br>Max User (1-448) | RADIUS EAP | 🗌 No Limit |       |  |  |  |
| RADIUS Authorization                      | Enabled              | •      |                                             |            |            |       |  |  |  |
|                                           |                      |        |                                             |            |            | Apply |  |  |  |

Figure 8-9 802.1X Global Settings window

| The fields that can be configured are described below: |
|--------------------------------------------------------|
|--------------------------------------------------------|

| Parameter                  | Description                                                                                                    |
|----------------------------|----------------------------------------------------------------------------------------------------|
| Authentication State       | Use the drop-down menu to enable or disable the 802.1X function.                                                                                                    |
| Authentication<br>Protocol | Choose the authenticator protocol, Local or RADIUS EAP.                                                                                                    |
| Forward EAPOL PDU          | This is a global setting to control the forwarding of EAPOL PDU. When 802.1X functionality is disabled globally or for a port, and if 802.1X forward PDU is enabled both globally and for the port, a received EAPOL packet on the port will be flooded in the same VLAN to those ports for which 802.1X forward PDU is enabled and 802.1X is disabled (globally or just for the port). The default state is disabled. |
| Max Users                  | Specifies the maximum number of users. The limit on the maximum users is 448 users. This the <b>No Limit</b> check box to have unlimited users.                                                                                                    |
| RADIUS Authorization       | This option is used to enable or disable acceptation of authorized configuration.<br>When the authorization is enabled for 802.1X's RADIUS, the authorized data<br>assigned by the RADIUS server will be accepted if the global authorization network<br>is enabled.                                                                                                    |

Click the Apply button to accept the changes made.

### **802.1X Port Settings**

Users can configure the 802.1X authenticator port settings.

To view this window, click **Security > 802.1X > 802.1X Port Settings** as shown below:

| 80  | 2.1X F    | Port Setti    | ngs             | _            | _               | _                | _                  | _        | _                | _        | _          | _                    | O Saf    | eguard |
|-----|-----------|---------------|-----------------|--------------|-----------------|------------------|--------------------|----------|------------------|----------|------------|----------------------|----------|--------|
| 803 | 2.1X Port | Access Con    | trol            |              |                 |                  |                    |          |                  |          |            |                      |          |        |
| Un  | it        |               | 1               |              | •               | ·                |                    |          |                  |          |            |                      |          |        |
| Fro | m Port    |               | 01              |              | •               | To P             | ort                |          | 01               |          | •          |                      |          |        |
| Qu  | ietPeriod | (0-65535)     | 60              |              |                 | sec Supp         | Timeout (          | 1-65535) | 30               |          | s          | ec                   |          |        |
| Se  | rverTime  | out (1-65535) | 30              |              |                 | sec MaxF         | Req (1-10)         |          | 2                |          | ti         | mes                  |          |        |
| тх  | Period (1 | -65535)       | 30              |              |                 | sec ReA          | uthPeriod (        | 1-65535) | 3600             |          | s          | ec                   |          |        |
| Re  | Authentic | ation         | Disab           | led          | •               | Port             | Control            |          | Auto             |          | •          |                      |          |        |
| Са  | pability  |               | None            |              | •               | Direc            | ction              |          | Both             |          | •          |                      | Refresh  |        |
| For | ward EAF  | POL PDU       | Disab           | led          |                 | Max              | User (1-44         | 8)       | 16               |          |            | 🗌 No Limit 📔         | Apply    |        |
|     |           |               |                 |              |                 |                  |                    |          |                  |          |            |                      |          |        |
| Po  | rt AdmDii | OpenCrlDir    | Port<br>Control | TX<br>Period | Quiet<br>Period | Supp-<br>Timeout | Server-<br>Timeout |          | ReAuth<br>Period |          | Capability | Forward<br>EAPOL PDU | Max User | ĥ      |
| 1   | Both      | Both          | Auto            | 30           | 60              | 30               | 30                 | 2        | 3600             | Disabled | None       | Disabled             | 16       |        |
| 2   | Both      | Both          | Auto            | 30           | 60              | 30               | 30                 | 2        | 3600             | Disabled | None       | Disabled             | 16       |        |
| 3   | Both      | Both          | Auto            | 30           | 60              | 30               | 30                 | 2        | 3600             | Disabled | None       | Disabled             | 16       | _      |
| 4   | Both      | Both          | Auto            | 30           | 60              | 30               | 30                 | 2        | 3600             | Disabled | None       | Disabled             | 16       | E      |
| 5   | Both      | Both          | Auto            | 30           | 60              | 30               | 30                 | 2        | 3600             | Disabled | None       | Disabled             | 16       |        |
| 6   | Both      | Both          | Auto            | 30           | 60              | 30               | 30                 | 2        | 3600             | Disabled | None       | Disabled             | 16       |        |
| 7   | Both      | Both          | Auto            | 30           | 60              | 30               | 30                 | 2        | 3600             | Disabled | None       | Disabled             | 16       |        |
|     |           |               |                 |              |                 |                  |                    |          |                  |          |            |                      |          |        |

#### Figure 8-10 802.1X Port Settings

#### The fields that can be configured are described below:

| Parameter           | Description                                                                                                    |
|---------------------|----------------------------------------------------------------------------------------------------|
| Unit                | Select the unit you wish to configure.                                                                                                    |
| From Port / To Port | Select a range of ports you wish to configure.                                                                                                    |
| QuietPeriod         | This allows the user to set the number of seconds that the Switch remains in the quiet state following a failed authentication exchange with the client. The default setting is 60 seconds.                                                                                                    |
| SuppTimeout         | This value determines timeout conditions in the exchanges between the Authenticator<br>and the client. The default setting is <i>30</i> seconds. It is defined in SuppTimeout, IEEE-<br>802.1X-2001, page 47. The initialization value is used for the awhile timer when timing<br>out the Supplicant. Its default value is 30 seconds; however, if the type of challenge<br>involved in the current exchange demands a different value of timeout (for example, if<br>the challenge requires an action on the part of the user), then the timeout value is<br>adjusted accordingly. It can be set by management to any value in the range from 1 to<br>65535 seconds. |
| ServerTimeout       | This value determines timeout conditions in the exchanges between the Authenticator and the authentication server. The default setting is <i>30</i> seconds.                                                                                                    |
| MaxReq              | The maximum number of times that the Switch will retransmit an EAP Request to the client before it times out of the authentication sessions. The default setting is 2. It is defined in MaxReq, IEEE-802.1X-2001 page 47. The maximum number of times that the state machine will retransmit an EAP Request packet to the Supplicant before it times out the authentication session. Its default value is 2; it can be set by management to any value in the range from 1 to 10.                                                                                                    |
| TxPeriod            | This sets the TxPeriod of time for the authenticator PAE state machine. This value determines the period of an EAP Request/Identity packet transmitted to the client. The default setting is <i>30</i> seconds.                                                                                                    |

| ReAuthPeriod         | A constant that defines a nonzero number of seconds between periodic re-<br>authentication of the client. The default setting is <i>3600</i> seconds.                                                                                                    |
|----------------------|----------------------------------------------------------------------------------------------------|
| ReAuthentication     | Determines whether regular re-authentication will take place on this port. The default setting is <i>Disabled</i> .                                                                                                    |
| Port Control         | This allows the user to control the port authorization state.                                                                                                    |
|                      | • Select <i>ForceAuthorized</i> to disable 802.1X and cause the port to transition to the authorized state without any authentication exchange required. This means the port transmits and receives normal traffic without 802.1X-based authentication of the client.                                                                                                    |
|                      | • If <i>ForceUnauthorized</i> is selected, the port will remain in the unauthorized state, ignoring all attempts by the client to authenticate. The Switch cannot provide authentication services to the client through the interface.                                                                                                    |
|                      | <ul> <li>If Auto is selected, it will enable 802.1X and cause the port to begin in the unauthorized state, allowing only EAPOL frames to be sent and received through the port. The authentication process begins when the link state of the port transitions from down to up, or when an EAPOL-start frame is received. The Switch then requests the identity of the client and begins relaying authentication messages between the client and the authentication server.</li> <li>The default setting is Auto.</li> </ul> |
| Capability           | This allows the 802.1X Authenticator settings to be applied on a per-port basis. Select <i>Authenticator</i> to apply the settings to the port. When the setting is activated, a user must pass the authentication process to gain access to the network. Select <i>None</i> disable 802.1X functions on the port.                                                                                                    |
| Direction            | Sets the administrative-controlled direction to <i>Both</i> or <i>In</i> . If <i>Both</i> is selected, control is exerted over both incoming and outgoing traffic through the controlled port selected in the first field. If <i>In</i> is selected, the control is only exerted over incoming traffic through the port the user selected in the first field.                                                                                                    |
| Forward EAPOL<br>PDU | This is a port-based setting to control the forwarding of EAPOL PDU. When 802.1X functionality is disabled globally or for a port, and if 802.1X forward PDU is enabled both globally and for the port, a received EAPOL packet on the port will be flooded in the same VLAN to those ports for which 802.1X forward PDU is enabled and 802.1X is disabled (globally or just for the port). The default state is disabled.                                                                                                  |
| Max Users            | Specifies the maximum number of users. The maximum user limit is 448 users. The default is 16.                                                                                                    |

Click the **Refresh** button to refresh the display table so that new entries will appear.

Click the **Apply** button to accept the changes made.

### **802.1X User Settings**

Users can set different 802.1X users in switch's local database.

To view this window, click **Security > 802.1X > 802.1X User Settings** as shown below:

| 802.1X User Settings                          | () Safeguard                                 |                  |        |
|-----------------------------------------------|----------------------------------------------|------------------|--------|
| 802.1X User Note: 802.1X User and Password sh | Password<br>Duld be less than 16 characters. | Confirm Password | Apply  |
| 802.1X User Table Total Entries: 1            |                                              |                  |        |
| User Name                                     | Password                                     |                  |        |
| XUser                                         | *****                                        |                  | Delete |

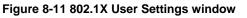

| Parameter        | Description                                              |  |  |  |  |  |  |
|------------------|----------------------------------------------------------|--|--|--|--|--|--|
| 802.1X User      | The user can enter an 802.1X user's username in here.    |  |  |  |  |  |  |
| Password         | The user can enter an 802.1X user's password in here.    |  |  |  |  |  |  |
| Confirm Password | The user can re-enter an 802.1X user's password in here. |  |  |  |  |  |  |

Click the **Apply** button to accept the changes made.

Click the **Delete** button to remove the specific entry.

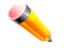

NOTE: The 802.1X User and Password values should be less than 16 characters.

### **Guest VLAN Settings**

On 802.1X security-enabled networks, there is a need for non- 802.1X supported devices to gain limited access to the network, due to lack of the proper 802.1X software or incompatible devices, such as computers running Windows 98 or older operating systems, or the need for guests to gain access to the network without full authorization or local authentication on the Switch. To supplement these circumstances, this switch now implements 802.1X Guest VLANs. These VLANs should have limited access rights and features separate from other VLANs on the network.

To implement 802.1X Guest VLANs, the user must first create a VLAN on the network with limited rights and then enable it as an 802.1X guest VLAN. Then the administrator must configure the guest accounts accessing the Switch to be placed in a Guest VLAN when trying to access the Switch. Upon initial entry to the Switch, the client wishing services on the Switch will need to be authenticated by a remote RADIUS Server or local authentication on the Switch to be placed in a fully operational VLAN.

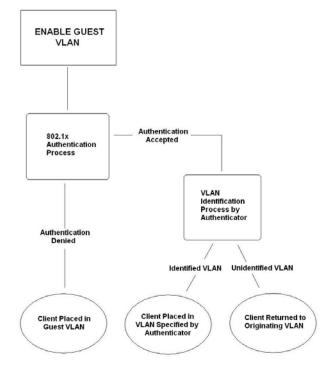

#### Figure 8-12 Guest VLAN Authentication Process

If authenticated and the authenticator possess the VLAN placement information, that client will be accepted into the fully operational target VLAN and normal switch functions will be open to the client. If the authenticator does not have target VLAN placement information, the client will be returned to its originating VLAN. Yet, if the client is denied authentication by the authenticator, it will be placed in the Guest VLAN where it has limited rights and access. The adjacent figure should give the user a better understanding of the Guest VLAN process.

#### Limitations Using the Guest VLAN

- 1. Ports supporting Guest VLANs cannot be GVRP enabled and vice versa.
- 2. A port cannot be a member of a Guest VLAN and a static VLAN simultaneously.
- 3. Once a client has been accepted into the target VLAN, it can no longer access the Guest VLAN.

Remember, to set an 802.1X guest VLAN, the user must first configure a normal VLAN, which can be enabled here for guest VLAN status. Only one VLAN may be assigned as the 802.1X guest VLAN.

To view this window, click **Security > 802.1X > Guest VLAN Settings** as shown below:

xStack® DGS-3420 Series Layer 2 Managed Stackable Gigabit Switch Web UI Reference Guide

| Guest V        | Guest VLAN Settings |        |    |    |    |    |    |    | uand |    |    |    |    |    |    |    |    |    |    |    |      |    |    |    |       |    |  |
|----------------|---------------------|--------|----|----|----|----|----|----|------|----|----|----|----|----|----|----|----|----|----|----|------|----|----|----|-------|----|--|
| Add Guest VLAN |                     |        |    |    |    |    |    |    |      |    | 1  |    |    |    |    |    |    |    |    |    |      |    |    |    |       |    |  |
| VLAN<br>Name   |                     |        |    |    |    |    |    |    |      |    |    |    |    |    |    |    |    |    |    |    |      |    |    |    |       |    |  |
| Unit           | 1                   |        | •  |    |    |    |    |    |      |    |    |    |    |    |    |    |    |    |    | A  | pply |    |    | De | elete |    |  |
|                |                     |        |    |    |    |    |    |    |      |    |    |    |    |    |    |    |    |    |    |    |      |    |    |    |       |    |  |
| Port           | 01                  | 02     | 03 | 04 | 05 | 06 | 07 | 08 | 09   | 10 | 11 | 12 | 13 | 14 | 15 | 16 | 17 | 18 | 19 | 20 | 21   | 22 | 23 | 24 | 25    | 26 |  |
|                |                     |        |    |    |    |    |    |    |      |    |    |    |    |    |    |    |    |    |    |    |      |    |    |    |       |    |  |
| Ports:         |                     |        |    |    |    |    |    |    |      |    |    |    |    |    |    |    |    |    |    |    |      |    |    |    |       |    |  |
| Current Gu     | est VLAN            | I Port | s: |    |    |    |    |    |      |    |    |    |    |    |    |    |    |    |    |    |      |    |    |    |       |    |  |

Figure 8-13 Guest VLAN Settings window

#### The fields that can be configured are described below:

| Parameter | Description                                                                                                 |
|-----------|----------------------------------------------------------------------------------------------------|
| VLAN Name | Enter the pre-configured VLAN name to create as an 802.1X guest VLAN.                                       |
| Unit      | Select the unit you wish to configure.                                                                      |
| Port      | Set the ports to be enabled for the 802.1X guest VLAN. Click the <b>All</b> button to select all the ports. |

Click the **Apply** button to accept the changes made.

Click the **Delete** button to remove the specific entry based on the information entered.

### **Authenticator State**

This window is used to display the authenticator state.

This window appears when the Authentication State is enabled in 802.1X Global Settings window.

To view this window, click Security > 802.1X > Authenticator State as shown below:

| Authenticator State O Safeguard                                |          |              |        |   |           |               |        |       |          |
|----------------------------------------------------------------|----------|--------------|--------|---|-----------|---------------|--------|-------|----------|
| Unit 1                                                         | •        | Port         | 01     | • |           |               | Find   | R     | lefresh  |
| Total Authenticating<br>Total Authenticated<br>Port MAC Addres | Hosts: 0 | Authenticate | ed VID |   | PAE State | Backend State | Status | VID P | Priority |

Figure 8-14 Authenticator State Window

The fields that can be configured are described below:

| Parameter | Description                                         |  |  |  |  |  |  |  |
|-----------|-----------------------------------------------------|--|--|--|--|--|--|--|
| Unit      | Select a unit you want to display.                  |  |  |  |  |  |  |  |
| Port      | Use the drop-down menu to select a port to display. |  |  |  |  |  |  |  |

Click the **Find** button to locate a specific entry based on the information entered.

Click the **Refresh** button to refresh the display table so that new entries will appear.

### **Authenticator Statistics**

This window is used to display the authenticator statistics information.

This window appears when the Authentication State is enabled in 802.1X Global Settings window.

To view this window, click **Security > 802.1X > Authenticator Statistics** as shown below:

| henticator Statistics |           |           | _        | O Safegu                              |
|-----------------------|-----------|-----------|----------|---------------------------------------|
| 1 ▼ Port              | 01 -      |           |          | Apply                                 |
|                       |           |           |          | *                                     |
|                       |           |           |          | Î                                     |
|                       |           |           |          |                                       |
| Index                 | Frames RX | Frames TX | RX Start |                                       |
| 1                     | null      | null      | null     |                                       |
| 2                     | null      | null      | null     |                                       |
| 3                     | null      | null      | null     |                                       |
| 4                     | null      | null      | null     | E                                     |
| 5                     | null      | null      | null     |                                       |
| 6                     | null      | null      | null     |                                       |
| 7                     | null      | null      | null     |                                       |
| 8                     | null      | null      | null     |                                       |
| 9                     | null      | null      | null     |                                       |
| 10                    | null      | null      | null     |                                       |
|                       |           |           |          | • • • • • • • • • • • • • • • • • • • |

#### Figure 8-15 Authenticator Statistics Window

| The fields that | can be configured | are described below: |
|-----------------|-------------------|----------------------|
|                 |                   |                      |

| Parameter | Description                                         |
|-----------|-----------------------------------------------------|
| Unit      | Select a unit you want to display.                  |
| Port      | Use the drop-down menu to select a port to display. |

Click the **Apply** button to accept the changes made.

# **Authenticator Session Statistics**

This window is used to display the authenticator session statistics information. This window appears when the **Authentication State** is enabled in **802.1X Global Settings** window. To view this window, click **Security > 802.1X > Authenticator Session Statistics** as shown below:

| uthenticator Session Statistics O Safeguard |          |           |           |           |      |  |  |
|---------------------------------------------|----------|-----------|-----------|-----------|------|--|--|
| nit 1 🔻 Po                                  | ort 01 👻 |           |           | Apply     | /    |  |  |
|                                             |          |           |           |           |      |  |  |
|                                             |          |           |           |           | Auth |  |  |
|                                             |          |           |           |           | Auti |  |  |
| Index                                       |          | Octets RX | Octets TX | Frames RX | ТΙ   |  |  |
| 1                                           |          | null      | null      | null      |      |  |  |
| 2                                           |          | null      | null      | null      |      |  |  |
| 3                                           |          | null      | null      | null      |      |  |  |
| 4                                           |          | null      | null      | null      | Ξ    |  |  |
| 5                                           |          | null      | null      | null      |      |  |  |
| 6                                           |          | null      | null      | null      |      |  |  |
| 7                                           |          | null      | null      | null      |      |  |  |
| 8                                           |          | null      | null      | null      |      |  |  |
| 9                                           |          | null      | null      | null      |      |  |  |
| 10                                          |          | null      | null      | null      |      |  |  |
|                                             |          |           |           |           | Þ    |  |  |

Figure 8-16 Authenticator Session Statistics Window

The fields that can be configured are described below:

| Parameter | Description                                         |  |  |  |
|-----------|-----------------------------------------------------|--|--|--|
| Unit      | Select a unit you want to display.                  |  |  |  |
| Port      | Use the drop-down menu to select a port to display. |  |  |  |

Click the **Apply** button to accept the changes made.

# **Authenticator Diagnostics**

This window is used to display the authenticator diagnostics information.

This window appears when the **Authentication State** is enabled in **802.1X Global Settings** window. To view this window, click **Security > 802.1X > Authenticator Diagnostics** as shown below:

| xStack® DGS-3420 Series Layer 2 Managed Stackable | Gigabit Switch Web UI Reference Guide |
|---------------------------------------------------|---------------------------------------|
|---------------------------------------------------|---------------------------------------|

| uth | entica | ator Dia | agnost | lics | _            |                |            | O Safe     | gue |
|-----|--------|----------|--------|------|--------------|----------------|------------|------------|-----|
| nit | 1      | •        | Port   | 01   | •            |                |            | Apply      |     |
|     |        |          |        |      |              |                |            |            |     |
|     |        |          |        |      |              |                |            |            |     |
|     |        |          |        |      |              |                |            |            | L   |
|     |        | Index    |        | C    | onnect Enter | Connect LogOff | Auth Enter | Auth Succe | L   |
|     |        | 1        |        |      | null         | null           | null       | null       | L   |
|     |        | 2        |        |      | null         | null           | null       | null       | L   |
|     |        | 3        |        |      | null         | null           | null       | null       | L   |
|     |        | 4        |        |      | null         | null           | null       | null       | Ξ   |
|     |        | 5        |        |      | null         | null           | null       | null       | L   |
|     |        | 6        |        |      | null         | null           | null       | null       | L   |
|     |        | 7        |        |      | null         | null           | null       | null       | L   |
|     |        | 8        |        |      | null         | null           | null       | null       |     |
|     |        | 9        |        |      | null         | null           | null       | null       |     |
|     |        | 10       |        |      | null         | null           | null       | null       |     |
|     |        |          |        |      |              |                |            | ۲.         | -   |

Figure 8-17 Authenticator Diagnostics Window

The fields that can be configured are described below:

| Parameter | Description                                         |
|-----------|-----------------------------------------------------|
| Unit      | Select a unit you want to display.                  |
| Port      | Use the drop-down menu to select a port to display. |

Click the **Apply** button to accept the changes made.

## Initialize Port-based Port(s)

This window is used to initialize the 802.1X authentication state machine of port-based ports and displays the current initialized port-based ports.

This window appears when the **Authentication State** is enabled in **802.1X Global Settings** window. To view this window, click **Security > 802.1X > Initialize Port-based Port(s)** as shown below:

| Initialize Port-based Port(s) |                        |               | _      | _    | O Safeguard |
|-------------------------------|------------------------|---------------|--------|------|-------------|
| Unit 1 • From Port            | ▼ To Port              | •             |        |      | Apply       |
|                               |                        |               |        | 1.05 |             |
| Port MAC Address Authen       | nticated VID PAE State | Backend State | Status | VID  | Priority    |

#### Figure 8-18 Initialize Port-based Port(s) Window

| Parameter           | Description                                                       |
|---------------------|-------------------------------------------------------------------|
| Unit                | Select a unit you want to display.                                |
| From Port / To Port | Use the drop-down menus to select a range of ports to initialize. |
|                     |                                                                   |

Click the **Apply** button to accept the changes made.

# Initialize Host-based Port(s)

This window is used to initialize the 802.1X authentication state machine of host-based ports. This window appears when the **Authentication State** is enabled in **802.1X Global Settings** window. To view this window, click **Security > 802.1X > Initialize Host-based Port(s)** as shown below:

| Initialize F | lost-base | d Port(s) |                           | _     |   | _           | O Safeguard |
|--------------|-----------|-----------|---------------------------|-------|---|-------------|-------------|
| Unit 1 🔻     | From Port | 1         | <ul> <li>To Po</li> </ul> | ort 1 | • | MAC Address | Apply       |
|              |           |           |                           |       |   |             |             |

Figure 8-19 Initialize Host-based Port(s) Window

The fields that can be configured are described below:

| Parameter           | Description                                                                                             |
|---------------------|----------------------------------------------------------------------------------------------------|
| Unit                | Select a unit you want to display.                                                                      |
| From Port / To Port | Use the drop-down menus to select a range of ports to initialize.                                       |
| MAC Address         | Tick the check box and enter the MAC address of the Switch connected to the corresponding port, if any. |

Click the Apply button to accept the changes made.

# Reauthenticate Port-based Port(s)

This window is used to re-authenticate the device connected with the port-based ports and display the current status of the re-authenticated port-based port(s).

This window appears when the **Authentication State** is enabled in **802.1X Global Settings** window. To view this window, click **Security > 802.1X > Reauthenticate Port-based Port(s)** as shown below:

| Reauthenticate Port-b | ased Port(s)            |                    | _      | O Safeguard  |
|-----------------------|-------------------------|--------------------|--------|--------------|
| Unit 1 - From Port    | ✓ To Port               | •                  |        | Apply        |
|                       |                         |                    | 0.0    |              |
| Port MAC Address      | Authenticated VID PAE S | tate Backend State | Status | VID Priority |

Figure 8-20 Reauthenticate Port-based Port(s) Window

The fields that can be configured are described below:

| Parameter           | Description                                                             |
|---------------------|-------------------------------------------------------------------------|
| Unit                | Select a unit you want to display.                                      |
| From Port / To Port | Use the drop-down menus to select a range of ports to re-authenticated. |
|                     |                                                                         |

Click the **Apply** button to accept the changes made.

## **Reauthenticate Host-based Port(s)**

This window is used to re-authenticate the device connected with the host-based ports. This window appears when the **Authentication State** is enabled in **802.1X Global Settings** window. To view this window, click **Security > 802.1X > Reauthenticate Host-based Port(s)** as shown below:

| Reauthenticate Host-base | ed Port(s)                  | () Safeguard |
|--------------------------|-----------------------------|--------------|
| Unit 1 - From Port 1     | ▼ To Port 1 ▼ MAC Address □ | Apply        |
|                          |                             |              |

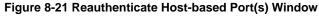

# Parameter Description Unit Select a unit you want to display. From Port / To Port Use the drop-down menus to select a range of ports to re-authenticated. MAC Address Tick the check box and enter the MAC address.

The fields that can be configured are described below:

Click the Apply button to accept the changes made.

# RADIUS

# **Authentication RADIUS Server Settings**

The RADIUS feature of the Switch allows the user to facilitate centralized user administration as well as providing protection against a sniffing, active hacker.

To view this window, click Security > RADIUS > Authentication RADIUS Server Settings as shown below:

| Authentication RADIU                   | IS Server Setti  | ngs             |             |                   |     | O Safeguard |
|----------------------------------------|------------------|-----------------|-------------|-------------------|-----|-------------|
| Index                                  | 1                | •               |             |                   |     |             |
| IPv4 Address                           |                  | (e.g.: 10.90    | .90.90)     |                   |     |             |
| IPv6 Address                           |                  | (e.g.: 56FF     | ::2)        |                   |     |             |
| Authentication Port (1-65535)          |                  | 📝 Default       |             |                   |     |             |
| Accounting Port (1-65535)              |                  | 🛛 Default       |             |                   |     |             |
| Timeout (1-255)                        |                  | sec V De        | fault       |                   |     |             |
| Retransmit (1-20)                      |                  | times 🗹 🛙       | )efault     |                   |     |             |
| Key (Max: 32 characters)               |                  |                 |             |                   |     |             |
| Confirm Key                            |                  |                 |             |                   |     | Apply       |
|                                        |                  |                 |             |                   |     |             |
| RADIUS Server List<br>Index IP Address | Auth-Port Acct-F | Port Timeout    | Retransmit  | Key               |     | _           |
| 1                                      |                  | on meour        | Renalisiin  | Key               |     |             |
| 2<br>3                                 |                  |                 |             |                   |     |             |
| 5                                      |                  |                 |             |                   |     |             |
|                                        | Figure 8-22 A    | uthentication I | RADIUS Serv | ver Settings wind | dow |             |

| Parameter | Description |  |
|-----------|-------------|--|
|           |             |  |

| Index                            | Choose the desired RADIUS server to configure: <i>1, 2</i> or <i>3</i> and select the IPv4 Address.                                        |
|----------------------------------|----------------------------------------------------------------------------------------------------|
| IPv4 Address                     | Set the RADIUS server IP address.                                                                                                    |
| IPv6 Address                     | Set the RADIUS server IPv6 address.                                                                                                    |
| Authentication Port<br>(1-65535) | Set the RADIUS authentication server(s) UDP port which is used to transmit RADIUS data between the Switch and the RADIUS server.           |
| Accounting Port (1-65535)        | Set the RADIUS account server(s) UDP port which is used to transmit RADIUS accounting statistics between the Switch and the RADIUS server. |
| Timeout (1-255)                  | Set the RADIUS server age-out, in seconds.                                                                                                 |
| Retransmit (1-20)                | Set the RADIUS server retransmit time, in times.                                                                                           |
| Кеу                              | Set the key the same as that of the RADIUS server.                                                                                         |
| Confirm Key                      | Confirm the key the same as that of the RADIUS server.                                                                                     |

Click the **Apply** button to accept the changes made.

# **RADIUS Accounting Settings**

Users can configure the state of the specified RADIUS accounting service.

To view this window, click **Security > RADIUS > RADIUS Accounting Settings** as shown below:

| RADIUS Act                                                                 | counting Set                                                    | tings                                                                                                    | Safeguard |
|----------------------------------------------------------------------------|-----------------------------------------------------------------|----------------------------------------------------------------------------------------------------|-----------|
| Network<br>Shell<br>System                                                 | <ul> <li>Enabled</li> <li>Enabled</li> <li>Enabled</li> </ul>   | <ul> <li>Disabled</li> <li>Disabled</li> <li>Disabled</li> <li>Apple</li> </ul>                                                                                                    | y         |
| access control e<br>Shell: When ena<br>out on the switch<br>System: When e | vents occur on the<br>bled, the switch w<br>n, using the consol | ill send informational packets to a remote RADIUS server when a user either logs in, logs out o<br>le, Telnet, or SSH.<br>I will send informational packets to a remote RADIUS server when system events occur on the s | r times   |

#### Figure 8-23 RADIUS Accounting Settings window

The fields that can be configured are described below:

| Parameter | Description                                                                                                    |
|-----------|----------------------------------------------------------------------------------------------------|
| Network   | When enabled, the Switch will send informational packets to a remote RADIUS server when 802.1X, WAC and JWAC port access control events occur on the Switch.                           |
| Shell     | When enabled, the Switch will send informational packets to a remote RADIUS server when a user either logs in, logs out or times out on the Switch, using the console, Telnet, or SSH. |
| System    | When enabled, the Switch will send informational packets to a remote RADIUS server when system events occur on the Switch, such as a system reset or system boot.                      |

Click the **Apply** button to accept the changes made.

# **RADIUS Authentication**

Users can display information concerning the activity of the RADIUS authentication client on the client side of the RADIUS authentication protocol.

#### To view this window, click **Security > RADIUS > RADIUS Authentication** as shown below:

| RADIUS Authentic | ation             | _             | _                   | _                     | O Safeguar      |
|------------------|-------------------|---------------|---------------------|-----------------------|-----------------|
| Clear            |                   |               |                     |                       |                 |
|                  |                   |               |                     |                       |                 |
|                  | _                 | _             | _                   | _                     | _               |
|                  |                   |               |                     |                       |                 |
| Consideration    |                   | Labor Million | Authors used at the | One we Death love has | David Tria Time |
| ServerIndex      | InvalidServerAddr | Identifier    | AuthServerAddr      | ServerPortNumber      | RoundTripTime   |
| 1                | 0                 |               |                     | 0                     | 0               |
| 2                | 0                 |               |                     | 0                     | 0               |
| 3                | 0                 |               |                     | 0                     | 0               |
|                  |                   |               |                     |                       |                 |

#### Figure 8-24 RAIUS Authentication window

The user may also select the desired time interval to update the statistics, between *1s* and *60s*, where "s" stands for seconds. The default value is one second.

|      | <i>.</i> |      |       |     |           |        |           |        |
|------|----------|------|-------|-----|-----------|--------|-----------|--------|
| The  | fields   | that | can b | ne. | configure | ed are | described | below. |
| 1110 | noido    | unau | our i |     | oornigare | Julio  | 400011004 |        |

| Parameter         | Description                                                                                                    |
|-------------------|----------------------------------------------------------------------------------------------------|
| InvalidServerAddr | The number of RADIUS Access-Response packets received from unknown addresses.                                                                                                    |
| Identifier        | The NAS-Identifier of the RADIUS authentication client.                                                                                                    |
| ServerIndex       | The identification number assigned to each RADIUS Authentication server that the client shares a secret with.                                                                                                    |
| AuthServerAddr    | The (conceptual) table listing the RADIUS authentication servers with which the client shares a secret.                                                                                                    |
| ServerPortNumber  | The UDP port the client is using to send requests to this server.                                                                                                    |
| RoundTripTime     | The time interval (in hundredths of a second) between the most recent Access-<br>Reply/Access-Challenge and the Access-Request that matched it from this RADIUS<br>authentication server.                                                             |
| AccessRequests    | The number of RADIUS Access-Request packets sent to this server. This does not include retransmissions.                                                                                                    |
| AccessRetrans     | The number of RADIUS Access-Request packets retransmitted to this RADIUS authentication server.                                                                                                    |
| AccessAccepts     | The number of RADIUS Access-Accept packets (valid or invalid) received from this server.                                                                                                    |
| AccessRejects     | The number of RADIUS Access-Reject packets (valid or invalid) received from this server.                                                                                                    |
| AccessChallenges  | The number of RADIUS Access-Challenge packets (valid or invalid) received from this server.                                                                                                    |
| AccessResponses   | The number of malformed RADIUS Access-Response packets received from this server. Malformed packets include packets with an invalid length. Bad authenticators or Signature attributes or known types are not included as malformed access responses. |
| BadAuthenticators | The number of RADIUS Access-Response packets containing invalid authenticators or Signature attributes received from this server.                                                                                                    |
| PendingRequests   | The number of RADIUS Access-Request packets destined for this server that have                                                                                                    |

|                | not yet timed out or received a response. This variable is incremented when an Access-Request is sent and decremented due to receipt of an Access-Accept, Access-Reject or Access-Challenge, a timeout or retransmission.                                                                                     |
|----------------|----------------------------------------------------------------------------------------------------|
| Timeouts       | The number of authentication timeouts to this server. After a timeout the client may retry to the same server, send to a different server, or give up. A retry to the same server is counted as a retransmit as well as a timeout. A send to a different server is counted as a Request as well as a timeout. |
| UnknownTypes   | The number of RADIUS packets of unknown type which were received from this server on the authentication port                                                                                                    |
| PacketsDropped | The number of RADIUS packets of which were received from this server on the authentication port and dropped for some other reason.                                                                                                    |

Click the Clear button to clear the current statistics shown.

## **RADIUS Account Client**

Users can display managed objects used for managing RADIUS accounting clients, and the current statistics associated with them.

To view this window, click **Security > RADIUS > RADIUS Account Client** as shown below:

| RADIUS Account Client |                   |            | O Safeguard |
|-----------------------|-------------------|------------|-------------|
| Clear                 |                   |            |             |
|                       |                   |            |             |
|                       |                   |            |             |
| ServerIndex           | InvalidServerAddr | Identifier |             |
| 1                     | 0                 |            |             |
| 2                     | 0                 |            |             |
| 3                     | 0                 |            |             |

Figure 8-25 RADIUS Account Client window

The user may also select the desired time interval to update the statistics, between *1s* and *60s*, where "s" stands for seconds. The default value is one second.

| Parameter         | Description                                                                                                    |
|-------------------|----------------------------------------------------------------------------------------------------|
| ServerIndex       | The identification number assigned to each RADIUS Accounting server that the client shares a secret with.                                    |
| InvalidServerAddr | The number of RADIUS Accounting-Response packets received from unknown addresses.                                                            |
| Identifier        | The NAS-Identifier of the RADIUS accounting client.                                                                                          |
| ServerAddr        | The IP address of the RADIUS authentication server referred to in this table entry.                                                          |
| ServerPortNumber  | The UDP port the client is using to send requests to this server.                                                                            |
| RoundTripTime     | The time interval between the most recent Accounting-Response and the Accounting-Request that matched it from this RADIUS accounting server. |
| Requests          | The number of RADIUS Accounting-Request packets sent. This does not include retransmissions.                                                 |

| Retransmissions    | The number of RADIUS Accounting-Request packets retransmitted to this RADIUS accounting server. Retransmissions include retries where the Identifier and Acct-<br>Delay have been updated, as well as those in which they remain the same.                                                                            |
|--------------------|----------------------------------------------------------------------------------------------------|
| Responses          | The number of RADIUS packets received on the accounting port from this server.                                                                                                    |
| MalformedResponses | The number of malformed RADIUS Accounting-Response packets received from this server. Malformed packets include packets with an invalid length. Bad authenticators and unknown types are not included as malformed accounting responses.                                                                              |
| BadAuthenticators  | The number of RADIUS Accounting-Response packets, which contained invalid authenticators, received from this server.                                                                                                    |
| PendingRequests    | The number of RADIUS Accounting-Request packets sent to this server that have not yet timed out or received a response. This variable is incremented when an Accounting-Request is sent and decremented due to receipt of an Accounting-Response, a timeout or a retransmission.                                      |
| Timeouts           | The number of accounting timeouts to this server. After a timeout the client may retry to the same server, send to a different server, or give up. A retry to the same server is counted as a retransmit as well as a timeout. A send to a different server is counted as an Accounting-Request as well as a timeout. |
| UnknownTypes       | The number of RADIUS packets of unknown type which were received from this server on the accounting port.                                                                                                    |
| PacketsDropped     | The number of RADIUS packets, which were received from this server on the accounting port and dropped for some other reason.                                                                                                    |

Click the Clear button to clear the current statistics shown.

# **IP-MAC-Port Binding (IMPB)**

The IP network layer uses a IPv4/IPv6 address. The Ethernet link layer uses a MAC address. Binding these two address types together allows the transmission of data between the layers. The primary purpose of IP-MAC-port binding is to restrict the access to a switch to a number of authorized users. Authorized clients can access a switch's port by either checking the pair of IP-MAC addresses with the pre-configured database or if DHCP snooping has been enabled in which case the switch will automatically learn the IP/MAC pairs by snooping DHCP packets and saving them to the IMPB white list. If an unauthorized user tries to access an IP-MAC binding enabled port, the system will block the access by dropping its packet. For the xStack<sup>®</sup> DGS-3420 series of switches, active and inactive entries use the same database. The maximum number of IPv4/IPv6 entries is 510/511. The creation of authorized users can be manually configured by CLI or Web. The function is port-based, meaning a user can enable or disable the function on the individual port.

## **IMPB Global Settings**

Users can enable or disable the Trap/Log State and DHCP Snoop state on the Switch. The Trap/Log field will enable and disable the sending of trap/log messages for IP-MAC-port binding. When enabled, the Switch will send a trap message to the SNMP agent and the Switch log when an ARP/IP packet is received that doesn't match the IP-MAC-port binding configuration set on the Switch.

To view this window, click Security > IP-MAC-Port Binding (IMPB) > IMPB Global Settings as shown below:

| IMPB Global Settings                                                      | _                                                                              |                                                                                    | O Safeguard |
|---------------------------------------------------------------------------|--------------------------------------------------------------------------------|------------------------------------------------------------------------------------|-------------|
| Trap / Log<br>DHCP Snooping (IPv4)<br>DHCP Snooping (IPv6)<br>ND Snooping | <ul> <li>Enabled</li> <li>Enabled</li> <li>Enabled</li> <li>Enabled</li> </ul> | <ul> <li>Disabled</li> <li>Disabled</li> <li>Disabled</li> <li>Disabled</li> </ul> | Apply       |
| Recover Learning Ports (e.g.: 1, 7-12)                                    |                                                                                | All Ports                                                                          | Apply       |
|                                                                           | F                                                                              | igure 8-26 IMPB Global Settings                                                    |             |

| The fields that can be configured are described below: |
|--------------------------------------------------------|
|--------------------------------------------------------|

| Parameter                 | Description                                                                                                    |
|---------------------------|----------------------------------------------------------------------------------------------------|
| Trap / Log                | Click the radio buttons to enable or disable the sending of trap/log messages for IP-MAC-port binding. When <i>Enabled</i> , the Switch will send a trap message to the SNMP agent and the Switch log when an ARP/IP packet is received that doesn't match the IP-MAC-port binding configuration set on the Switch. The default is <i>Disabled</i> . |
| DHCP Snooping (IPv4)      | Click the radio buttons to enable or disable DHCP snooping (IPv4) for IP-MAC-port binding. The default is <i>Disabled</i> .                                                                                                    |
| DHCP Snooping (IPv6)      | Click the radio buttons to enable or disable DHCP snooping (IPv6) for IP-MAC-port binding. The default is <i>Disabled</i> .                                                                                                    |
| ND Snooping               | Click the radio buttons to enable or disable enable ND snooping on the Switch. The default is <i>Disabled</i> .                                                                                                    |
| Recover Learning<br>Ports | Enter the port numbers used to recover the learning port state. Tick the <b>All</b> check box to apply to all ports.                                                                                                    |

Click the **Apply** button to accept the changes made for each individual section.

## **IMPB Port Settings**

Select a port or a range of ports with the From Port and To Port fields. Enable or disable the port with the State, Allow Zero IP and Forward DHCP Packet field, and configure the port's Max Entry.

To view this window, click **Security > IP-MAC-Port Binding (IMPB) > IMPB Port Settings** as shown below:

| IMPB Port Settings O Safeguard |                  |                |             |           |                |          |                            |   |
|--------------------------------|------------------|----------------|-------------|-----------|----------------|----------|----------------------------|---|
| From P                         | Port To Port ARF | Pinspection IF | PInspection | Protocol  | Zero IP DHC    | P Packet | Stop Learning<br>Threshold | _ |
| 01                             | ▼ 01 ▼ Dis       | abled 👻 I      | Disabled 👻  | IPv4 -    | Disabled 👻 Ena | bled 👻   | (0-500)                    |   |
|                                |                  |                |             |           |                |          | (/                         |   |
|                                |                  |                |             |           |                |          | Apply                      |   |
|                                |                  |                |             |           |                |          |                            |   |
| Port                           | ARP Inspection   | IP Inspection  | Protocol    | Zero IP   | DHCP Packet    |          | op Learning<br>eshold/Mode |   |
| 1                              | Disabled         | Disabled       | All         | Not Allow | Forward        | 5        | 00/Normal                  |   |
| 2                              | Disabled         | Disabled       | All         | Not Allow | Forward        | 5        | 00/Normal                  |   |
| 3                              | Disabled         | Disabled       | All         | Not Allow | Forward        | 5        | 00/Normal                  |   |
| 4                              | Disabled         | Disabled       | All         | Not Allow | Forward        | 5        | 00/Normal                  |   |
| 5                              | Disabled         | Disabled       | All         | Not Allow | Forward        | 5        | 00/Normal                  | _ |
| 6                              | Disabled         | Disabled       | All         | Not Allow | Forward        | 5        | 00/Normal                  | E |
| 7                              | Disabled         | Disabled       | All         | Not Allow | Forward        | 5        | 00/Normal                  |   |
| 8                              | Disabled         | Disabled       | All         | Not Allow | Forward        | 5        | 00/Normal                  |   |
| 9                              | Disabled         | Disabled       | All         | Not Allow | Forward        | 5        | 00/Normal                  |   |
| 10                             | Disabled         | Disabled       | All         | Not Allow | Forward        | 5        | 00/Normal                  |   |
| 11                             | Disabled         | Disabled       | All         | Not Allow | Forward        | 5        | 00/Normal                  |   |
| 12                             | Disabled         | Disabled       | All         | Not Allow | Forward        | 5        | 00/Normal                  |   |
| 13                             | Disabled         | Disabled       | All         | Not Allow | Forward        | 5        | 00/Normal                  |   |
| 14                             | Disabled         | Disabled       | All         | Not Allow | Forward        | 5        | 00/Normal                  |   |
| 15                             | Disabled         | Disabled       | All         | Not Allow | Forward        | 5        | 00/Normal                  |   |
| 16                             | Disabled         | Disabled       | All         | Not Allow | Forward        | 5        | 00/Normal                  |   |
| 17                             | Disabled         | Disabled       | All         | Not Allow | Forward        | 5        | 00/Normal                  |   |
| 18                             | Disabled         | Disabled       | All         | Not Allow | Forward        | 5        | 00/Normal                  | - |

#### Figure 8-27 IMPB Port Settings window

|             | cription                           |
|-------------|------------------------------------|
| Unit Select | ct the unit you wish to configure. |

| From Port / To Port        | Select a range of ports to set for IP-MAC-port binding.                                                                                                    |
|----------------------------|----------------------------------------------------------------------------------------------------|
| ARP Inspection             | <ul> <li>When the ARP inspection function is enabled, the legal ARP packets are forwarded, while the illegal packets are dropped.</li> <li><i>Disabled</i> - Disable the ARP inspection function.</li> <li><i>Enabled (Strict)</i> - This mode disables hardware learning of the MAC address. All packets are dropped by default until a legal ARP or IP packets are detected. When enabling this mode, the Switch stops writing dropped FDB entries on these ports. If detecting legal packets, the Switch needs to write forward FDB entry.</li> <li><i>Enabled (Loose)</i> - In this mode, all packets are forwarded by default until an illegal ARP packet is detected.</li> </ul> |
| IP Inspection              | When both ARP and IP inspections are enabled, all IP packets are checked. The legal IP packets are forwarded, while the illegal IP packets are dropped. When IP Inspection is enabled, and ARP Inspection is disabled, all non-IP packets (Ex. L2 packets, or ARP) are forwarded by default.<br>The default value is Disabled.                                                                                                    |
| Protocol                   | Use the drop-down menu to select the protocol types, <i>IPv4</i> , <i>IPv6</i> or <i>All</i> .                                                                                                    |
| Zero IP                    | Use the drop-down menu to enable or disable this feature. Allow zero IP configures the state which allows ARP packets with 0.0.0.0 source IP to bypass.                                                                                                    |
| DHCP Packet                | By default, the DHCP packet with broadcast DA will be flooded. When set to disable, the broadcast DHCP packet received by the specified port will not be forwarded in strict mode. This setting is effective when DHCP snooping is enabled, in the case when a DHCP packet which has been trapped by the CPU needs to be forwarded by the software. This setting controls the forwarding behavior in this situation.                                                                                                    |
| Stop Learning<br>Threshold | Here is displayed the number of blocked entries on the port. The default value is 500.                                                                                                    |

Click the **Apply** button to accept the changes made.

# **IMPB Entry Settings**

This window is used to create static IP-MAC-binding port entries and view all IMPB entries on the Switch. To view this window, click **Security > IP-MAC-Port Binding (IMPB) > IMPB Entry Settings** as shown below:

| IMPB Entry       | Settings          | _      | _          |                         | _         | _        | O Safeguard |
|------------------|-------------------|--------|------------|-------------------------|-----------|----------|-------------|
| IPv4 Address     | O IPv6 Address    | MAC Ad | dress      | Ports (e.g.: 1:4, 3:6-3 | _ `       |          |             |
|                  |                   |        |            |                         | All Ports |          |             |
|                  |                   |        |            |                         |           | Apply    | Find        |
|                  |                   |        |            |                         |           | View All | Delete All  |
| Total Entries: 1 |                   |        |            |                         |           |          |             |
| IP Address       | MAC Address       | Ports  | ACL Statu: | s Mode                  |           |          |             |
| 192.168.69.222   | 00-11-22-33-44-55 | 2      | Inactive   | Static                  |           | Edit     | Delete      |
|                  |                   |        |            |                         |           | 1        | /1 1 Go     |

Figure 8-28 IMPB Entry Settings window

| Parameter    | Description                                                                           |
|--------------|---------------------------------------------------------------------------------------|
| IPv4 Address | Click the radio button and enter the IP address to bind to the MAC address set below. |
| IPv6 Address | Click the radio button and enter the IPv6 address to bind to the MAC address set      |

|             | below.                                                                                                    |
|-------------|----------------------------------------------------------------------------------------------------|
| MAC Address | Enter the MAC address to bind to the IP Address set above.                                                                                                    |
| Ports       | Specify the switch ports for which to configure this IP-MAC binding entry (IP Address + MAC Address). Tick the <b>All Ports</b> check box to configure this entry for all ports on the Switch. |

Click the Apply button to accept the changes made.

Click the **Find** button to locate a specific entry based on the information entered.

Click the **View All** button to display all the existing entries.

Click the **Delete All** button to remove all the entries listed.

Click the **Edit** button to configure the specified entry.

Click the **Delete** button to remove the specified entry.

## **MAC Block List**

This window is used to view unauthorized devices that have been blocked by IP-MAC binding restrictions.

To view this window, click Security > IP-MAC-Port Binding (IMPB) > MAC Block List as shown below:

| MAC Block List   |                  | O Safeguard         |
|------------------|------------------|---------------------|
| VLAN Name        | MAC Address      | Find                |
|                  |                  | View All Delete All |
| Total Entries: 0 |                  |                     |
| VID VLAN Name    | MAC Address Port |                     |
|                  |                  |                     |

#### Figure 8-29 MAC Block List

The fields that can be configured are described below:

| Parameter   | Description          |
|-------------|----------------------|
| VLAN Name   | Enter a VLAN Name.   |
| MAC Address | Enter a MAC address. |

Click the **Find** button to find an unauthorized device that has been blocked by the IP-MAC binding restrictions Click the **View All** button to display all the existing entries.

Click the **Delete All** button to remove all the entries listed.

# **DHCP Snooping**

## **DHCP Snooping Maximum Entry Settings**

Users can configure the maximum DHCP snooping entry for ports on this page.

To view this window, click **Security > IP-MAC-Port Binding (IMPB) > DHCP Snooping > DHCP Snooping Maximum Entry Settings** as shown below:

| DHCP Snooping Maximum Entry Settings                                                                                                    |               |                    |          |  |  |  |  |  |
|----------------------------------------------------------------------------------------------------|---------------|--------------------|----------|--|--|--|--|--|
| Unit     From Port     To Port     Maximum Entry (1-50)     Maximum IPv6 Entry (1-50)       1     01     01     Image: Constraint of the second second s |               |                    |          |  |  |  |  |  |
| Port                                                                                                    | Maximum Entry | Maximum IPv6 Entry | <b>^</b> |  |  |  |  |  |
| 1                                                                                                    | No Limit      | No Limit           |          |  |  |  |  |  |
| 2                                                                                                    | No Limit      | No Limit           |          |  |  |  |  |  |
| 3                                                                                                    | No Limit      | No Limit           |          |  |  |  |  |  |
| 4                                                                                                    | No Limit      | No Limit           |          |  |  |  |  |  |
| 5                                                                                                    | No Limit      | No Limit           |          |  |  |  |  |  |
| 6                                                                                                    | No Limit      | No Limit           |          |  |  |  |  |  |
| 7                                                                                                    | No Limit      | No Limit           |          |  |  |  |  |  |
| 8                                                                                                    | No Limit      | No Limit           |          |  |  |  |  |  |
| 9                                                                                                    | No Limit      | No Limit           |          |  |  |  |  |  |
| 10                                                                                                    | No Limit      | No Limit           |          |  |  |  |  |  |
| 11                                                                                                    | No Limit      | No Limit           |          |  |  |  |  |  |
| 12                                                                                                    | No Limit      | No Limit           | =        |  |  |  |  |  |

#### Figure 8-30 DHCP Snooping Max Entry Settings window

#### The fields that can be configured are described below:

| Parameter                    | Description                                                                                                    |
|------------------------------|----------------------------------------------------------------------------------------------------|
| Unit                         | Select the unit you wish to configure.                                                                                                    |
| From Port / To Port          | Use the drop-down menus to select a range of ports to use.                                                                                        |
| Maximum Entry (1-50)         | Enter the maximum entry value. Tick the <b>No Limit</b> check box to have unlimited maximum number of the learned entries.                        |
| Maximum IPv6 Entry<br>(1-50) | Enter the maximum entry value for IPv6 DHCP Snooping. Tick the <b>No Limit</b> check box to have unlimited maximum number of the learned entries. |

Click the **Apply** button to accept the changes made.

#### **DHCP Snooping Entry**

This window is used to view dynamic entries on specific ports.

To view this window, click Security > IP-MAC-Port Binding (IMPB) > DHCP Snooping > DHCP Snooping Entry as shown below:

| DHCP Snooping                  | Entry       |                    | _    | _      | O Safeguard |
|--------------------------------|-------------|--------------------|------|--------|-------------|
| Unit                           | 1 •         | Port               | 01   | •      | Find        |
| Ports (e.g.: 1:4, 3:6-3:7)     | All P       | orts 🔲 IPv4 💭 IPv6 |      |        | Clear       |
|                                |             |                    |      |        | View All    |
| Total Entries: 0<br>IP Address | MAC Address | Lease Time (sec)   | Port | Status | _           |

#### Figure 8-31 DHCP Snooping Entry window

| Parameter | Description                                        |
|-----------|----------------------------------------------------|
| Unit      | Select the unit you wish to configure.             |
| Port      | Use the drop-down menu to select the desired port. |

| Ports | Specify the ports for DHCP snooping entries. Tick the <b>All Ports</b> check box to select all entries for all ports. Tick the <b>IPv4</b> check box to select IPv4 DHCP snooping learned entries. Tick the <b>IPv6</b> check box to select IPv6 DHCP snooping learned |
|-------|----------------------------------------------------------------------------------------------------|
|       | entries                                                                                                    |

Click the **Find** button to locate a specific entry based on the port number selected.

Click the **Clear** button to clear all the information entered in the fields.

Click the **View All** button to display all the existing entries.

## ND Snooping

## **ND Snooping Maximum Entry Settings**

Users can configure the maximum ND Snooping entry for ports on this page.

To view this window, click Security > IP-MAC-Port Binding (IMPB) > ND Snooping > ND Snooping Maximum Entry Settings as shown below:

| ND Snooping Maximum Entry Settings      |                      |    |  |  |  |  |
|-----------------------------------------|----------------------|----|--|--|--|--|
| Unit From Port To Port<br>1 • 01 • 01 • | Maximum Entry (1-50) | ly |  |  |  |  |
| Port                                    | Maximum Entry        | *  |  |  |  |  |
| 1                                       | No Limit             |    |  |  |  |  |
| 2                                       | No Limit             |    |  |  |  |  |
| 3                                       | No Limit             |    |  |  |  |  |
| 4                                       | No Limit             |    |  |  |  |  |
| 5                                       | No Limit             |    |  |  |  |  |
| 6                                       | No Limit             |    |  |  |  |  |
| 7                                       | No Limit             |    |  |  |  |  |
| 8                                       | No Limit             |    |  |  |  |  |
| 9                                       | No Limit             |    |  |  |  |  |
| 10                                      | No Limit             |    |  |  |  |  |
| 11                                      | No Limit             |    |  |  |  |  |
| 12                                      | No Limit             | =  |  |  |  |  |

Figure 8-32 ND Snooping Maximum Entry Settings window

The fields that can be configured are described below:

| Parameter            | Description                                                                                                    |
|----------------------|----------------------------------------------------------------------------------------------------|
| Unit                 | Select the unit you wish to configure.                                                                                                    |
| From Port / To Port  | Use the drop-down menus to select a range of ports that require a restriction on the maximum number of entries that can be learned with ND snooping. |
| Maximum Entry (1-50) | Enter the maximum entry value. Tick the <b>No Limit</b> check box to have unlimited maximum number of the learned entries.                           |

Click the **Apply** button to accept the changes made.

## **ND Snooping Entry**

This window is used to view dynamic entries on specific ports.

To view this window, click Security > IP-MAC-Port Binding (IMPB) > ND Snooping > ND Snooping Entry as shown below:

| ND Snooping Entry O Safeguard  |            |             |          |      |   |          |  |
|--------------------------------|------------|-------------|----------|------|---|----------|--|
| Unit                           | 1          | •           | Port     | 01   | • | Find     |  |
| Ports (e.g.: 1:4, 3:6-3:7)     |            | All Ports   |          |      |   | Clear    |  |
|                                |            |             |          |      |   | View All |  |
| Total Entries: 0<br>IP Address | MAC Addres | s Lease Tim | ne (sec) | Port | _ | Status   |  |

Figure 8-33 ND Snooping Entry window

#### The fields that can be configured are described below:

| Parameter | Description                                                                                                    |
|-----------|----------------------------------------------------------------------------------------------------|
| Unit      | Select the unit you wish to configure.                                                                              |
| Port      | Use the drop-down menu to select the desired port.                                                                  |
| Ports     | Specify the ports for ND snooping entries. Tick the <b>All Ports</b> check box to select all entries for all ports. |

Click the **Find** button to locate a specific entry based on the port number selected.

Click the **Clear** button to clear all the information entered in the fields.

Click the **View All** button to display all the existing entries.

# MAC-based Access Control (MAC)

MAC-based access control is a method to authenticate and authorize access using either a port or host. For portbased MAC-based access control, the method decides port access rights, while for host-based MAC-based access control, the method determines the MAC access rights.

A MAC user must be authenticated before being granted access to a network. Both local authentication and remote RADIUS server authentication methods are supported. In MAC-based access control, MAC user information in a local database or a RADIUS server database is searched for authentication. Following the authentication result, users achieve different levels of authorization.

#### Notes about MAC-based Access Control

There are certain limitations and regulations regarding MAC-based access control:

- 1. Once this feature is enabled for a port, the Switch will clear the FDB of that port.
- 2. If a port is granted clearance for a MAC address in a VLAN that is not a Guest VLAN, other MAC addresses on that port must be authenticated for access and otherwise will be blocked by the Switch.
- 3. Ports that have been enabled for Link Aggregation and Port Security cannot be enabled for MAC-based Authentication.
- 4. Ports that have been enabled for GVRP cannot be enabled for Guest VLAN.

# **MAC-based Access Control Settings**

This window is used to set the parameters for the MAC-based access control function on the Switch. The user can set the running state, method of authentication, RADIUS password, view the Guest VLAN configuration to be associated with the MAC-based access control function of the Switch, and configure ports to be enabled or disabled for the MAC-based access control feature of the Switch. Please remember, ports enabled for certain other features, listed previously, and cannot be enabled for MAC-based access control.

To view this window, click Security > MAC-based Access Control (MAC) > MAC-based Access Control Settings as shown below:

| MAC-bas        | ed Acce        | ss Contro                | Settings    |                  | _           |               | O Safeg           | uard     |
|----------------|----------------|--------------------------|-------------|------------------|-------------|---------------|-------------------|----------|
| MAC-based A    | Access Con     | trol Global Set          | ttings      |                  |             |               |                   |          |
| MAC-based A    | Access Cont    | rol State                | © Enabled   | Disabled         |             |               | Apply             |          |
| Mathad         |                | Land                     |             | Deserv           | and True a  | Manual Ohia a |                   |          |
| Method         |                | Local                    | •           |                  | ord Type    | Manual String | <b>•</b>          |          |
| RADIUS Auth    | orization      | Enabled                  | •           | Passw            | ord         | default       |                   |          |
| Local Authoria | zation         | Enabled                  | •           | Trap St          | ate         | Enabled       | -                 |          |
| Log State      |                | Enabled                  | -           | Max Us           | er (1-4000) |               | 🔽 No Limit        |          |
|                |                |                          |             |                  |             |               | Apply             |          |
| Guest VLAN     | Settings       |                          |             |                  |             |               |                   |          |
| VLAN Name      | -              | ۲                        |             | VID (1           | -4094)      | $\odot$       |                   |          |
| Member Ports   | s (e.g.: 1:1-1 | :5, 1:9)                 |             |                  |             |               | Add Delete        |          |
|                |                |                          |             |                  |             |               |                   |          |
| Port Settings  | ;              |                          |             |                  |             |               |                   |          |
| Unit From      | Port To P      | ort State                | Agin        | g Time (1-1440)  | Block Tir   | ne (0-300)    | Max User (1-4000) |          |
| 1 🔻 01         | ▼ 01           | <ul> <li>Disa</li> </ul> | bled 🔻 1440 | ) min 📃 Infinite | 300         | sec           | 128 🔲 No Limit    |          |
|                |                |                          |             |                  |             |               | Apply             |          |
|                |                |                          |             |                  |             |               |                   |          |
|                |                |                          |             |                  |             |               |                   |          |
| Port           |                | State                    | A           | ging Time (min)  | Block       | Time (sec)    | Max User          | <u>^</u> |
| 1              | [              | Disabled                 |             | 1440             |             | 300           | 1024              | (=)      |
| 2              |                | Disabled                 |             | 1440             |             | 300           | 1024              | Ŧ        |
|                | -              | er an a                  | 1           |                  |             | 000           | 1001              | 1        |

Figure 8-34 MAC-based Access Control Settings window

| Parameter                         | Description                                                                                                    |
|-----------------------------------|----------------------------------------------------------------------------------------------------|
| MAC-based Access<br>Control State | Toggle to globally enable or disable the MAC-based access control function on the Switch.                                                                                                    |
| Method                            | Use this drop-down menu to choose the type of authentication to be used when authentication MAC addresses on a given port. The user may choose between the following methods:                                                             |
|                                   | <i>Local</i> – Use this method to utilize the locally set MAC address database as the authenticator for MAC-based access control. This MAC address list can be configured in the MAC-based access control Local Database Settings window. |
|                                   | <i>RADIUS</i> – Use this method to utilize a remote RADIUS server as the authenticator for MAC-based access control. Remember, the MAC list must be previously set on the RADIUS server.                                                  |
| RADIUS<br>Authorization           | Use the drop-down menu to enable or disable the use of RADIUS Authorization.                                                                                                    |
| Local Authorization               | Use the drop-down menu to enable or disable the use of Local Authorization.                                                                                                    |
| Log State                         | Use the drop-down menu to enable or disable log state.                                                                                                    |
| Password Type                     | Use the drop-down menu to select the password type. Available options are <i>Manual String</i> and <i>Client MAC Address</i> .                                                                                                    |
| Password                          | Enter the password for the RADIUS server, which is to be used for packets being sent requesting authentication. The default password is "default".                                                                                        |
| Trap State                        | Use the drop-down menu to enable or disable sending out the trap for MAC-based Access Control.                                                                                                    |

| Max User (1-4000)   | Enter the maximum amount of users of the Switch. Tick the <b>No Limit</b> check box to have unlimited users.                                                     |
|---------------------|----------------------------------------------------------------------------------------------------|
| VLAN Name           | Enter the name of the previously configured Guest VLAN being used for this function.                                                                             |
| VID                 | Click the radio button and enter a Guest VLAN ID.                                                                                                    |
| Member Ports        | Enter the list of ports that have been configured for the Guest VLAN.                                                                                            |
| Unit                | Select the unit you wish to configure.                                                                                                    |
| From Port / To Port | Use the drop-down menus to select a range of ports to be configured for MAC-based access control.                                                                |
| State               | Use this drop-down menu to enable or disable MAC-based access control on the port or range of ports selected in the Port Settings section of this window.        |
| Aging Time (1-1440) | Enter a value between <i>1</i> and <i>1440</i> minutes. The default is <i>1440</i> . To set this value to have no aging time, select the <b>Infinite</b> option. |
| Block Time (0-300)  | Enter a value between 0 and 300 seconds. The default is 300.                                                                                                    |
| Max User (1-4000)   | Enter the maximum user used for this configuration. When <b>No Limit</b> is selected, there will be no user limit applied to this rule.                          |

Click the **Apply** button to accept the changes made for each individual section.

# **MAC-based Access Control Local Settings**

Users can set a list of MAC addresses, along with their corresponding target VLAN, which will be authenticated for the Switch. Once a queried MAC address is matched in this window, it will be placed in the VLAN associated with it here. The Switch administrator may enter up to 128 MAC addresses to be authenticated using the local method configured here.

To view this window, click Security > MAC-based Access Control (MAC) > MAC-based Access Control Local Settings as shown below:

| MAC-based Acc     | cess Control Local Setting | S                            | O Safeguard             |
|-------------------|----------------------------|------------------------------|-------------------------|
| MAC Address       | VLAN Name 🖲                | VID (1-4094) 🔘               |                         |
|                   | Add Delete by MA           | C Delete by VLAN Find by MAC | Find by VLAN View All   |
| Total Entries: 1  |                            |                              |                         |
| MAC Address       | VLAN Name                  | VID                          |                         |
| 00-11-22-33-44-55 | v2                         | 2                            | Edit by Name Edit by ID |
|                   |                            |                              | 1/1 1 Go                |

Figure 8-35 MAC-based Access Control Local Settings window

The fields that can be configured are described below:

| Parameter    | Description                                                                     |
|--------------|---------------------------------------------------------------------------------|
| MAC address  | Enter the MAC address that will be added to the local authentication list here. |
| VLAN Name    | Enter the VLAN name of the corresponding MAC address here.                      |
| VID (1-4094) | Enter the VLAN ID of the corresponding MAC address here.                        |

Click the Add button to add a new entry based on the information entered.

Click the **Delete by MAC** button to remove the specific entry based on the MAC address entered.

Click the **Delete by VLAN** button to remove the specific entry based on the VLAN name or ID entered.

Click the Find by MAC button to locate a specific entry based on the MAC address entered.

Click the Find by VLAN button to locate a specific entry based on the VLAN name or ID entered.

Click the **View All** button to display all the existing entries.

Click the **Edit by Name** button to change the specific MAC address' VLAN name.

Click the Edit by ID button to change the specific MAC address' VLAN ID.

Enter a page number and click the **Go** button to navigate to a specific page when multiple pages exist.

## **MAC-based Access Control Authentication State**

This window displays MAC-based access control Authentication State information.

To view this window, click Security > MAC-based Access Control (MAC) > MAC-based Access Control Authentication State as shown below:

| MAC-based Access Control Authentication State                                           | () Safeguard                         |  |
|-----------------------------------------------------------------------------------------|--------------------------------------|--|
| Port List (e.g.: 1:1, 1:5-1:10)                                                         | Find Clear by Port                   |  |
|                                                                                         | View All Hosts Clear All Hosts       |  |
| Total Authenticating Hosts: 0<br>Total Authenticated Hosts: 0<br>Total Blocked Hosts: 0 |                                      |  |
| Port MAC Address Original RX VID State                                                  | VID Priority Aging Time / Block Time |  |

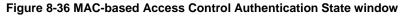

The fields that can be configured are described below:

| Parameter                                                                                 | Description            |  |  |
|-------------------------------------------------------------------------------------------|------------------------|--|--|
| Port List                                                                                 | Enter a list of ports. |  |  |
| Click the <b>Find</b> button to locate a specific entry based on the information entered. |                        |  |  |

Chek the **Pind** button to locate a specific entry based on the information entered.

Click the **Clear by Port** button to clear all the information linked to the port number entered.

Click the View All Hosts button to display all the existing hosts.

Click the Clear All hosts button to clear out all the existing hosts.

# Web-based Access Control (WAC)

Web-based Authentication Login is a feature designed to authenticate a user when the user is trying to access the Internet via the Switch. The authentication process uses the HTTP or HTTPS protocol. The Switch enters the authenticating stage when users attempt to browse Web pages (e.g., http://www.dlink.com) through a Web browser. When the Switch detects HTTP or HTTPS packets and this port is un-authenticated, the Switch will launch a pop-up user name and password window to query users. Users are not able to access the Internet until the authentication process is passed.

The Switch can be the authentication server itself and do the authentication based on a local database, or be a RADIUS client and perform the authentication process via the RADIUS protocol with a remote RADIUS server. The client user initiates the authentication process of WAC by attempting to gain Web access.

D-Link's implementation of WAC uses a virtual IP that is exclusively used by the WAC function and is not known by any other modules of the Switch. In fact, to avoid affecting a Switch's other features, WAC will only use a virtual IP address to communicate with hosts. Thus, all authentication requests must be sent to a virtual IP address but not to the IP address of the Switch's physical interface.

Virtual IP works like this, when a host PC communicates with the WAC Switch through a virtual IP, the virtual IP is transformed into the physical IPIF (IP interface) address of the Switch to make the communication possible. The host PC and other servers' IP configurations do not depend on the virtual IP of WAC. The virtual IP does not respond to any ICMP packets or ARP requests, which means it is not allowed to configure a virtual IP on the same subnet as the Switch's IPIF (IP interface) or the same subnet as the host PCs' subnet.

As all packets to a virtual IP from authenticated and authenticating hosts will be trapped to the Switch's CPU, if the virtual IP is the same as other servers or PCs, the hosts on the WAC-enabled ports cannot communicate with the server or PC which really own the IP address. If the hosts need to access the server or PC, the virtual IP cannot be the same as the one of the server or PC. If a host PC uses a proxy to access the Web, to make the authentication work properly the user of the PC should add the virtual IP to the exception of the proxy configuration. Whether or not a virtual IP is specified, users can access the WAC pages through the Switch's system IP. When a virtual IP is not specified, the authenticating Web request will be redirected to the Switch's system IP.

The Switch's implementation of WAC features a user-defined port number that allows the configuration of the TCP port for either the HTTP or HTTPS protocols. This TCP port for HTTP or HTTPs is used to identify the HTTP or HTTPs packets that will be trapped to the CPU for authentication processing, or to access the login page. If not specified, the default port number for HTTP is 80 and the default port number for HTTPS is 443. If no protocol is specified, the default protocol is HTTP.

The following diagram illustrates the basic six steps all parties go through in a successful Web Authentication process:

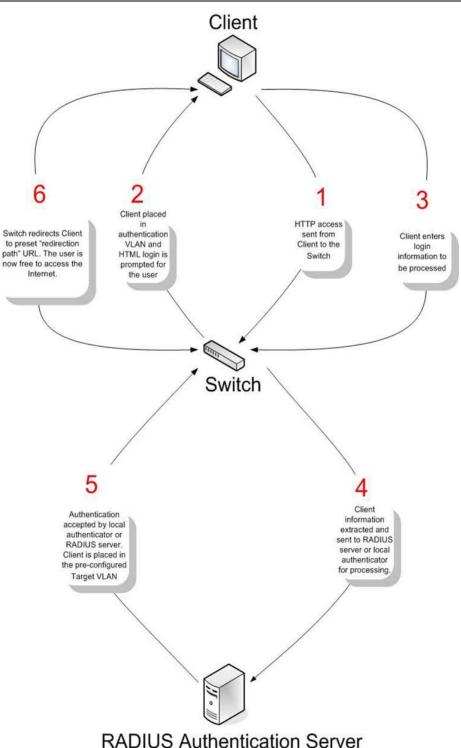

#### **Conditions and Limitations**

- 1. If the client is utilizing DHCP to attain an IP address, the authentication VLAN must provide a DHCP server or a DHCP relay function so that client may obtain an IP address.
- 2. Certain functions exist on the Switch that will filter HTTP packets, such as the Access Profile function. The user needs to be very careful when setting filter functions for the target VLAN, so that these HTTP packets are not denied by the Switch.
- 3. If a RADIUS server is to be used for authentication, the user must first establish a RADIUS Server with the appropriate parameters, including the target VLAN, before enabling Web Authentication on the Switch.

## WAC Global Settings

Users can configure the Switch for the Web-based access control function.

To view this window, click **Security > Web-based Access Control (WAC) > WAC Global Settings** as shown below:

| WAC Global Setti                                                                 | ngs                         | _        |                                                                                         |                                       | () Safeguard            |
|----------------------------------------------------------------------------------|-----------------------------|----------|-----------------------------------------------------------------------------------------|---------------------------------------|-------------------------|
| WAC Global Settings<br>WAC Global State                                          | © Enabled                   | Oisabled |                                                                                         |                                       | Apply                   |
| WAC Settings<br>Virtual IP<br>Redirection Path<br>RADIUS Authorization<br>Method | 0.0.0.0<br>Enabled<br>Local |          | Virtual IPv6<br>Clear Redirection Path<br>Local Authorization<br>HTTP(S) Port (1-65535) | ∷<br>O Yes 	O No<br>Enabled 		▼<br>80 | ● HTTP ○ HTTPS<br>Apply |

Figure 8-37 WAC Global Settings window

The fields that can be configured are described below:

| Parameter                   | Description                                                                                                    |  |  |
|-----------------------------|----------------------------------------------------------------------------------------------------|--|--|
| WAC Global State            | Use this selection menu to either enable or disable the Web Authentication on the Switch.                                                                                                    |  |  |
| Virtual IP                  | Enter a virtual IP address. This address is only used by WAC and is not known by any other modules of the Switch.                                                                                                    |  |  |
| Virtual IPv6                | Enter a virtual IPv6 address. This address is only used by WAC and is not known by any other modules of the Switch.                                                                                                    |  |  |
| Redirection Path            | Enter the URL of the website that authenticated users placed in the VLAN are directed to once authenticated.                                                                                                    |  |  |
| Clear Redirection Path      | The user can enable or disable this option to clear the redirection path.                                                                                                    |  |  |
| <b>RADIUS</b> Authorization | The user can enable or disable this option to enable RADIUS Authorization or not.                                                                                                    |  |  |
| Local Authorization         | The user can enable or disable this option to enable Local Authorization or not.                                                                                                    |  |  |
| Method                      | Use this drop-down menu to choose the authenticator for Web-based Access Control. The user may choose:                                                                                                    |  |  |
|                             | <i>Local</i> – Choose this parameter to use the local authentication method of the Switch as the authenticating method for users trying to access the network via the switch. This is, in fact, the username and password to access the Switch configured using the WAC User Settings window seen below. |  |  |
|                             | <i>RADIUS</i> – Choose this parameter to use a remote RADIUS server as the authenticating method for users trying to access the network via the switch. This RADIUS server must have already been pre-assigned by the administrator using the Authentication RADIUS Server Settings window.              |  |  |
| HTTP(S) Port (1-65535)      | Enter a HTTP port number. Port 80 is the default.                                                                                                    |  |  |
|                             | <i>HTTP</i> – Specifies that the TCP port will run the WAC HTTP protocol. The default value is 80. HTTP port cannot run at TCP port 443.                                                                                                    |  |  |
|                             | <i>HTTPS</i> – Specifies that the TCP port will run the WAC HTTPS protocol. The default value is 443. HTTPS cannot run at TCP port 80.                                                                                                    |  |  |

Click the **Apply** button to accept the changes made for each individual section.

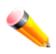

**NOTE:** A successful authentication should direct the client to the stated web page. If the client does not reach this web page, yet does not receive a **Fail!** Message, the client will already be authenticated and therefore should refresh the current browser window or attempt to open a different web page.

# WAC User Settings

Users can view and set local database user accounts for Web authentication.

To view this window, click Security > Web-based Access Control (WAC) > WAC User Settings as shown below:

| WAC User S               | Settings     | _                   | _                          | _                   |          | O Safeguard       |  |
|--------------------------|--------------|---------------------|----------------------------|---------------------|----------|-------------------|--|
| Create User<br>User Name | ◎ VLAN Na    | me 🔘 VID (1-409     | 4) Password                | Confirm<br>Password | Apply    | Delete All        |  |
| Note: WAC User           | and Password | should be less than | 16 characters.             |                     |          |                   |  |
| User VLAN<br>Name Name   | VID Old      | Password New Pa     | Confirm<br>ssword Password |                     |          |                   |  |
| WACUserv2                | 2 ****       | **                  |                            | Edit VLAN Name      | Edit VID | Clear VLAN Delete |  |

#### Figure 8-38 WAC User Settings window

#### The fields that can be configured are described below:

| Parameter                                                                                                    | Description                                                                                                    |  |  |  |
|----------------------------------------------------------------------------------------------------|----------------------------------------------------------------------------------------------------|--|--|--|
| User Name Enter the user name of up to 15 alphanumeric characters of the guest wishing access the Web through this process. This field is for administrators who have <i>Local</i> as their Web-based authenticator. |                                                                                                    |  |  |  |
| VLAN Name                                                                                                    | Click the button and enter a VLAN Name in this field.                                                                                                    |  |  |  |
| VID (1-4094)                                                                                                    | Click the button and enter a VID in this field.                                                                                                    |  |  |  |
| Password                                                                                                    | Enter the password the administrator has chosen for the selected user. This field is case-sensitive and must be a complete alphanumeric string. This field is for administrators who have selected <i>Local</i> as their Web-based authenticator. |  |  |  |
| Confirm Password                                                                                                    | Retype the password entered in the previous field.                                                                                                    |  |  |  |

Click the **Apply** button to accept the changes made.

Click the **Delete All** button to remove all the entries listed.

Click the **Edit VLAN Name** button to re-configure the specific entry's VLAN Name.

Click the **Edit VID** button to re-configure the specific entry's VLAN ID.

Click the **Clear VLAN** button to remove the VLAN information from the specific entry.

Click the **Delete** button to remove the specific entry.

## **WAC Port Settings**

Users can view and set port configurations for Web authentication.

To view this window, click Security > Web-based Access Control (WAC) > WAC Port Settings as shown below:

| WAC Port        | Settings    |                |                       | () Safeguard |
|-----------------|-------------|----------------|-----------------------|--------------|
|                 | ootanigo    |                |                       | C caregoa a  |
| Unit            | 1           | •              |                       |              |
| From Port       | 01          | •              | To Port 01            | -            |
|                 |             |                |                       |              |
| Aging Time (1-  | -1440) 1440 | min 📃 Infinite | State Dis             | abled 🔻      |
| Idle Time (1-1- | 440)        | min 🗹 Infinite | Block Time (0-300) 60 | sec          |
|                 |             |                |                       | Apply        |
|                 |             |                |                       |              |
|                 |             |                |                       |              |
| Port            | State       | Aging Time     | Idle Time             | Block Time   |
| 1               | Disabled    | 1440           | Infinite              | 60           |
| 2               | Disabled    | 1440           | Infinite              | 60           |
| 3               | Disabled    | 1440           | Infinite              | 60           |
| 4               | Disabled    | 1440           | Infinite              | 60           |
| 5               | Disabled    | 1440           | Infinite              | 60           |
| 6               | Disabled    | 1440           | Infinite              | 60           |
| 7               | Disabled    | 1440           | Infinite              | 60           |
| 8               | Disabled    | 1440           | Infinite              | 0.0          |

#### Figure 8-39 WAC Port Settings window

#### The fields that can be configured are described below:

| Parameter           | Description                                                                                                    |  |
|---------------------|----------------------------------------------------------------------------------------------------|--|
| Unit                | Select the unit you wish to configure.                                                                                                    |  |
| From Port / To Port | Use the drop-down menus to select a range of ports to be enabled as WAC ports.                                                                                                    |  |
| Aging Time (1-1440) | This parameter specifies the time period during which an authenticated host will rema in the authenticated state. Enter a value between 1 and 1440 minutes. Tick the <b>Infinite</b> check box to indicate the authenticated host will never age out on the port. The defaul value is 1440 minutes (24 hours).                     |  |
| State               | Use this drop-down menu to enable the configured ports as WAC ports.                                                                                                    |  |
| Idle Time (1-1440)  | If there is no traffic during the Idle Time parameter, the host will be moved back to the unauthenticated state. Enter a value between <i>1</i> and <i>1440</i> minutes. Tick the <b>Infinite</b> check box to indicate the Idle state of the authenticated host on the port will never be checked. The default value is Infinite. |  |
| Block Time (0-300)  | This parameter is the period of time a host will be blocked if it fails to pass authentication. Enter a value between <i>0</i> and <i>300</i> seconds. The default value is 60 seconds.                                                                                                    |  |

Click the **Apply** button to accept the changes made.

# **WAC Authentication State**

Users can view and delete the hosts for Web authentication.

To view this window, click Security > Web-based Access Control (WAC) > WAC Authentication State as shown below:

xStack® DGS-3420 Series Layer 2 Managed Stackable Gigabit Switch Web UI Reference Guide

| WAC Authentication                                                                                    | State | _             |                 |                          | O Safeguard           |
|----------------------------------------------------------------------------------------------------|-------|---------------|-----------------|--------------------------|-----------------------|
| Port List (e.g.: 1:1, 1:5-1:10) [<br>Port List (e.g.: 1:1, 1:5-1:10) [                                |       | Authenticated | Authenticating  | ✓ Blocked                | Find<br>Clear by Port |
|                                                                                                    |       |               |                 | View All Hosts           | Clear All Hosts       |
| Total Authenticating Hosts:<br>Total Authenticated Hosts:<br>Total Blocked Hosts:<br>Port MAC Address |       | State V       | /ID Assigned Pr | iority Aging Time / Bloc | k Time Idle Time      |

Figure 8-40 WAC Authentication State window

#### The fields that can be configured are described below:

| Parameter      | Description                                                                                                    |
|----------------|----------------------------------------------------------------------------------------------------|
| Port List      | Enter a port or range of ports, and tick the appropriate check box(s), Authenticated, Authenticating, and Blocked. |
| Authenticated  | Tick this check box to clear all authenticated users for a port.                                                   |
| Authenticating | Tick this check box to clear all authenticating users for a port.                                                  |
| Blocked        | Tick this check box to clear all blocked users for a port.                                                         |

Click the Find button to locate a specific entry based on the information entered.

Click the **Clear by Port** button to remove entry based on the port list entered.

Click the View All Hosts button to display all the existing entries.

Click the **Clear All Hosts** button to remove all the entries listed.

## WAC Customize Page

This window is used to customize the authenticate page elements.

To view this window, click **Security > Web-based Access Control (WAC) > WAC Customize Page** as shown below:

| Weber Nume should b     | be less than 128 characters. |
|-------------------------|------------------------------|
|                         | Un-Authenticated             |
|                         |                              |
| Authentication Login    |                              |
| User Name               |                              |
| Password                |                              |
|                         | Enter Clear                  |
|                         |                              |
| Logout From The Network |                              |
|                         | Logout                       |
|                         |                              |
| Notification            |                              |
| Nonication              |                              |
|                         |                              |
|                         |                              |
|                         |                              |
|                         |                              |
|                         | Set to default Apply         |
|                         | Set to default Apply         |
| Figure 8-41 WAC Cu      | ustomize Page window         |

Complete the WAC authentication information on this window to set the WAC page settings. Click the **Apply** button to implement the changes made. Click the **Set to default** button to go back to the default settings of all elements. Click the **Edit** button to re-configure the elements.

# Japanese Web-based Access Control (JWAC)

# JWAC Global Settings

This window is used to enable and configure Japanese Web-based Access Control on the Switch. JWAC and Web Authentication are mutually exclusive functions. That is, they cannot be enabled at the same time. To use the JWAC feature, computer users need to pass through two stages of authentication. The first stage is to do the authentication with the quarantine server and the second stage is the authentication with the Switch. For the second stage, the authentication is similar to Web Authentication, except that there is no port VLAN membership change by JWAC after a host passes authentication. JWAC and WAC can share the same RADIUS server.

To view this window, click Security > Japanese Web-based Access Control (JWAC) > JWAC Global Settings as shown below:

| JWAC Global Settin                                                                                                    | ngs       |                |                         |                        | () Safeguard |
|----------------------------------------------------------------------------------------------------|-----------|----------------|-------------------------|------------------------|--------------|
| JWAC Global Settings<br>JWAC State                                                                                                    | © Enabled | Oisabled       |                         |                        | Apply        |
| JWAC Settings                                                                                                    |           |                |                         |                        |              |
| Virtual IP                                                                                                    | 0.0.0.0   |                | Virtual URL             |                        |              |
| UDP Filtering                                                                                                    | Enabled   | -              | Port Number (1-65535)   | 80                     | HTTP O HTTPS |
| Forcible Logout                                                                                                    | Enabled   | -              | Authentication Protocol | PAP 🔻                  |              |
| Redirect State                                                                                                    | Enabled   | •              | Redirect Destination    | Quarantine Server 📼    |              |
| Redirect Delay Time (0-10)                                                                                                    | 1         | sec            | RADIUS Authorization    | Enabled -              |              |
| Local Authorization                                                                                                    | Enabled   | •              |                         |                        | Apply        |
| Quarantine Server Settings<br>Error Timeout (5-300) 30                                                                                                    | sec       | Monitor Dis    | abled 🔻 URL             |                        | Apply        |
| Update Server Settings       Mask (e.g.: 255.255.254 or 8-32)       Port (1-65535)         Update Server IP       Mask (e.g.: 255.255.254 or 8-32)       Port (1-65535)         Image: Server IP       Image: Server IP       Image: Server IP         Image: Server IP       Mask (e.g.: 255.255.254 or 8-32)       Port (1-65535)         Image: Server IP       Image: Server IP       Image: Server IP         Image: Server IP       Image: Server IP       Image: Server IP         Image: Server IP       Image: Server IP       Image: Server IP         Image: Server IP       Image: Server IP       Image: Server IP         Image: Server IP       Image: Server IP       Image: Server IP         Image: Server IP       Image: Server IP       Image: Server IP         Image: Server IP       Image: Server IP       Image: Server IP         Image: Server IP       Image: Server IP       Image: Server IP         Image: Server IP       Image: Server IP       Image: Server IP         Image: Server IP       Image: Server IP       Image: Server IP         Image: Server IP       Image: Server IP       Image: Server IP         Image: Server IP       Image: Server IP       Image: Server IP         Image: Server IP       Image: Server IP       Image: Server IP         Image: Serve |           |                |                         |                        |              |
| Total Entries: 1           No.         Update Server I           1         192.168.69.0                                                                                                    |           | x<br>255.255.0 | TCP Port UDP I<br>1 -   | Port State<br>Inactive | Delete       |

Figure 8-42 JWAC Global Settings Window

| Parameter     | Description                                                                                                    |
|---------------|----------------------------------------------------------------------------------------------------|
| JWAC State    | Click the radio buttons to enable or disable JWAC on the Switch.                                                                                                    |
| Virtual IP    | Enter the JWAC Virtual IP address that is used to accept authentication requests from an unauthenticated host. The Virtual IP address of JWAC is used to accept authentication requests from an unauthenticated host. Only requests sent to this IP will get a correct response.<br><b>NOTE:</b> This IP does not respond to ARP requests or ICMP packets. |
| Virtual URL   | Enter the Virtual URL used.                                                                                                    |
| UDP Filtering | Use the drop-down menu to enable or disable JWAC UDP Filtering. When UDP Filtering is <i>Enabled</i> , all UDP and ICMP packets except DHCP and DNS packets from                                                                                                    |

|                               | unauthenticated hosts will be dropped.<br>A ping packet will pass through when the JWAC authenticating time is between 0 and<br>30.                                                                                                    |
|-------------------------------|----------------------------------------------------------------------------------------------------|
| Port Number (1-65535)         | Enter the TCP port that the JWAC Switch listens to and uses to finish the authenticating process.                                                                                                    |
| Forcible Logout               | Use the drop-down menu to enable or disable JWAC Forcible Logout. When Forcible Logout is <i>Enabled</i> , a Ping packet from an authenticated host to the JWAC Switch with TTL=1 will be regarded as a logout request, and the host will move back to the unauthenticated state.                                                                                                    |
| Authentication<br>Protocol    | Use the drop-down menu to choose the RADIUS protocol used by JWAC to complete a RADIUS authentication. The options include <i>Local</i> , <i>EAP MD5</i> , <i>PAP</i> , <i>CHAP</i> , <i>MS CHAP</i> , and <i>MS CHAPv2</i> .                                                                                                    |
| Redirect State                | Use the drop-down menu to enable or disable JWAC Redirect. When the redirect quarantine server is enabled, the unauthenticated host will be redirected to the quarantine server when it tries to access a random URL. When the redirect JWAC login page is enabled, the unauthenticated host will be redirected to the JWAC login page in the Switch to finish authentication. When redirect is disabled, only access to the quarantine server and the JWAC login page from the unauthenticated host are allowed, all other web access will be denied.<br><b>NOTE:</b> When enabling redirect to the quarantine server, a quarantine server must be |
|                               | configured first.                                                                                                    |
| Redirect Destination          | Use the drop-down menu to select the destination before an unauthenticated host is redirected to either the <i>Quarantine Server</i> or the <i>JWAC Login Page</i> .                                                                                                    |
| Redirect Delay Time<br>(0-10) | Enter the Delay Time before an unauthenticated host is redirected to the Quarantine Server or JWAC Login Page. Enter a value between 0 and 10 seconds. A value of 0 indicates no delay in the redirect.                                                                                                    |
| <b>RADIUS</b> Authorization   | Use the drop-down menu to enable or disable RADIUS Authorization.                                                                                                    |
| Local Authorization           | Use the drop-down menu to enable or disable Local Authorization.                                                                                                    |
| Error Timeout (5-300)         | Enter the time in second for the Quarantine Server Error Timeout. When the Quarantine Server Monitor is enabled, the JWAC Switch will periodically check if the Quarantine works okay. If the Switch does not receive any response from the Quarantine Server during the configured Error Timeout, the Switch then regards it as not working properly. Enter a value between <i>5</i> and <i>300</i> seconds.                                                                                                    |
| Monitor                       | Use the drop-down menu to enable or disable the JWAC Quarantine Server Monitor.<br>When <i>Enabled</i> , the JWAC Switch will monitor the Quarantine Server to ensure the<br>server is okay. If the Switch detects no Quarantine Server, it will redirect all<br>unauthenticated HTTP access attempts to the JWAC Login Page forcibly if the<br>Redirect is enabled and the Redirect Destination is configured to be a Quarantine<br>Server.                                                                                                    |
| URL                           | Enter the JWAC Quarantine Server URL. If the Redirect is enabled and the Redirect<br>Destination is the Quarantine Server, when an unauthenticated host sends the HTTP<br>request packets to a random Web server, the Switch will handle this HTTP packet<br>and send back a message to the host to allow it access to the Quarantine Server with<br>the configured URL. When a computer is connected to the specified URL, the<br>quarantine server will request the computer user to input the user name and<br>password to complete the authentication process.                                                                                  |
| Update Server IP              | Enter the Update Server IP address.                                                                                                    |
| Mask                          | Enter the Server IP net mask.                                                                                                    |
| Port                          | Enter the port number used by the Update Server.                                                                                                    |
|                               | 1                                                                                                    |

Click the **Apply** button to accept the changes made for each individual section.

## JWAC Port Settings

This window is used to configure JWAC port settings for the Switch.

To view this window, click Security > Japanese Web-based Access Control (JWAC) > JWAC Port Settings as shown below:

| JWAC Por                                                          | t Settings |            |                                     |            | (          | ) Safeguar |  |
|-------------------------------------------------------------------|------------|------------|-------------------------------------|------------|------------|------------|--|
| Unit                                                              | 1          | -          |                                     |            |            |            |  |
| From Port                                                         | 01         | -          | To Port                             |            | 01 🔻       |            |  |
| State                                                             | Di         | sabled 🔻   | Max Authenticating Host (0-100) 100 |            |            |            |  |
| Aging Time (1-1440) 1440 min 🗌 Infinite Block Time (0-300) 60 sec |            |            |                                     |            |            |            |  |
| Idle Time (1-14                                                   | 40)        | min        | Infinite                            |            |            | pply       |  |
| Port                                                              | State      | Aging Time | Idle Time                           | Block Time | Max Host   |            |  |
| 1                                                                 | Disabled   | 1440       | Infinite                            | 60         | 100        |            |  |
|                                                                   |            | 1440       |                                     | 60         | 100        | _          |  |
| 2                                                                 | Disabled   |            | Infinite                            |            |            | _          |  |
| 3                                                                 | Disabled   | 1440       | Infinite                            | 60         | 100        | _          |  |
| 4                                                                 | Disabled   | 1440       | Infinite                            | 60         | 100        | _          |  |
|                                                                   | Disabled   | 1440       | Infinite                            | 60         | 100        | _          |  |
| 5                                                                 |            | 1440       | Infinite                            | 60         | 100        | _          |  |
| 6                                                                 | Disabled   |            |                                     |            |            |            |  |
| 6<br>7                                                            | Disabled   | 1440       | Infinite                            | 60         | 100        |            |  |
| 6<br>7<br>8                                                       |            |            | Infinite<br>Infinite                | 60<br>60   | 100<br>100 |            |  |
| 6<br>7                                                            | Disabled   | 1440       |                                     |            |            |            |  |

Figure 8-43 JWAC Port Settings Window

#### The fields that can be configured are described below:

| Parameter                          | Description                                                                                                    |
|------------------------------------|----------------------------------------------------------------------------------------------------|
| Unit                               | Select the unit you wish to configure.                                                                                                    |
| From Port / To Port                | Use the drop-down menus to select a range of ports to be enabled as JWAC ports.                                                                                                    |
| State                              | Use this drop-down menu to enable the configured ports as JWAC ports.                                                                                                    |
| Max Authenticating<br>Host (0-100) | Enter the maximum number of host process authentication attempts allowed on each port at the same time. The default value is 100.                                                                                                    |
| Aging Time (1-1440)                | Enter the time period during which an authenticated host will remain in the authenticated state. Tick the <b>Infinite</b> check box to never age out the authenticated host on the port. The default value is 1440.                                                                                                    |
| Block Time (0-300)                 | Enter the period of time that a host will be blocked if it fails to pass authentication. The default value is 60.                                                                                                    |
| Idle Time (1-1440)                 | If there is no traffic during the Idle Time parameter, the host will be moved back to the unauthenticated state. The default value is Infinite. To change this value, un-tick the <b>Infinite</b> check box and enter a value between 1 and 1440 minute(s). Tick the <b>Infinite</b> check box to indicate the Idle state of the authenticated host on the port will never be checked. |

Click the **Apply** button to accept the changes made.

## JWAC User Settings

This window is used to configure a JWAC user of the switch's local database.

To view this window, click Security > Japanese Web-based Access Control (JWAC) > JWAC User Settings as shown below:

| JWAC Use                  | r Settings              |                          |                  |                  | O Safeguard |
|---------------------------|-------------------------|--------------------------|------------------|------------------|-------------|
| User Name<br>VID (1-4094) |                         | Password                 |                  | Confirm Password |             |
| Note: Password            | d / User Name should be | no more than 15 characte | ers .            |                  | Add         |
|                           |                         |                          |                  |                  | Delete All  |
| Total Entries: 1          |                         |                          |                  |                  |             |
| User Name                 | VID                     | Password                 | Confirm Password |                  |             |
| JWACUser                  | 1                       | *****                    | *****            |                  | Edit Delete |

Figure 8-44 JWAC User Settings Window

#### The fields that can be configured are described below:

| Parameter        | Description                                                                                                    |
|------------------|----------------------------------------------------------------------------------------------------|
| User Name        | Enter a username of up to 15 alphanumeric characters.                                                                                           |
| Password         | Enter the password the administrator has chosen for the selected user. This field is case-sensitive and must be a complete alphanumeric string. |
| Confirm Password | Retype the password entered in the previous field.                                                                                              |
| VID(1-4094)      | Enter a VLAN ID number between 1 and 4094.                                                                                                    |

Click the  $\boldsymbol{Add}$  button to add a new entry based on the information entered.

Click the **Delete All** button to remove all the entries listed.

Click the **Edit** button to re-configure the specific entry.

Click the **Delete** button to remove the specific entry.

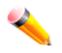

NOTE: The Username and Password values should be less than 16 characters.

## JWAC Authentication State

This window is used to display Japanese Web-based Access Control Host Table information. To view this window, click **Security > Japanese Web-based Access Control (JWAC) > JWAC Authentication State** as shown below:

| JWAC Authentication                                                                     | State |               |                | _       |        |          | O Safeguar      |
|-----------------------------------------------------------------------------------------|-------|---------------|----------------|---------|--------|----------|-----------------|
| Port List (e.g.: 1:1, 1:5-1:10)                                                         |       | ]<br>         |                |         |        |          | Find            |
| Port List (e.g.: 1:1, 1:5-1:10)                                                         |       | Authenticated | Authenticating | Blocked |        |          | Clear           |
|                                                                                         |       |               |                |         | View A | ll Hosts | Clear All Hosts |
| Total Authenticating Hosts: 0<br>Total Authenticated Hosts: 0<br>Total Blocked Hosts: 0 |       |               |                |         |        |          |                 |
| Port MAC Address                                                                        | User  | IP            | 5              | State   | VID    | Priority | Time            |

Figure 8-45 JWAC Authentication State Window

The fields that can be configured are described below:

| Parameter      | Description                                                                                                    |
|----------------|----------------------------------------------------------------------------------------------------|
| Port List      | Enter a port or range of ports.                                                                                    |
| Authenticated  | Tick this check box to only clear authenticated client hosts.                                                      |
| Authenticating | Tick this check box to only clear client hosts in the authenticating process.                                      |
| Blocked        | Tick this check box to only clear client hosts being temporarily blocked because of the failure of authentication. |

Click the **Find** button to locate a specific entry based on the information entered.

Click the **Clear** button to remove entry based on the port list entered.

Click the **View All Hosts** button to display all the existing entries.

Click the Clear All Hosts button to remove all the entries listed.

## JWAC Customize Page Language

Users can configure JWAC page and language settings for the Switch. The current firmware supports either English or Japanese.

To view this window, click Security > Japanese Web-based Access Control (JWAC) > JWAC Customize Page Language as shown below:

| JWAC Customize Page Language                     | () Safeguard |
|--------------------------------------------------|--------------|
| Customize Page Language 💿 English 💿 Japanese     |              |
|                                                  | Apply        |
| Figure 9.46 IWAC Queterrize Dage Language Window |              |

Figure 8-46 JWAC Customize Page Language Window

| Parameter                                                 | Description                                            |  |  |
|-----------------------------------------------------------|--------------------------------------------------------|--|--|
| Customize Page Language                                   | Click the radio buttons to select English or Japanese. |  |  |
| Click the <b>Apply</b> button to accept the changes made. |                                                        |  |  |

## **JWAC Customize Page**

This window is used to configure JWAC page settings for the Switch.

To view this window, click Security > Japanese Web-based Access Control (JWAC) > JWAC Customize Page as shown below:

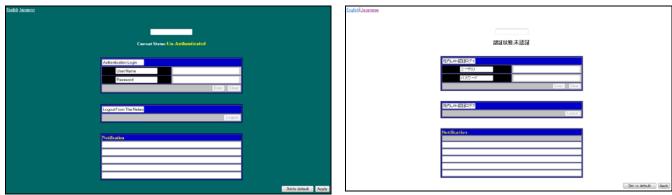

Figure 8-47 JWAC Login Window

Figure 8-48 JWAC Login Window

Complete the JWAC authentication information on this window to set the JWAC page settings. Enter a name for the Authentication in the first field and then click the **Apply** button. Next, enter a User Name and a Password and then click the **Enter** button.

# **Compound Authentication**

Compound Authentication settings allows for multiple authentication to be supported on the Switch.

## **Compound Authentication Settings**

This window is used to configure Authorization Network State Settings and compound authentication methods for a port or ports on the Switch.

To view this window, click **Security > Compound Authentication > Compound Authentication Settings** as shown below:

| Compound         | Authentication Settings                                    |                   | () Safeguard                |
|------------------|------------------------------------------------------------|-------------------|-----------------------------|
| Authorization At | ributes State <ul> <li>Enabled</li> <li>Disable</li> </ul> | led               | Apply                       |
| Authentication   | Server Failover 💿 Block 🔘 Local 🔅                          | ⊘ Permit          | Apply                       |
| Compound Aut     | hentication Port Settings                                  |                   |                             |
| Unit From        | Port To Port Authentication Methods                        | Authorized Mode 9 | /ID List (e.g.: 1, 6-<br>)) |
| 1 🔻 01           | ▼ 01 ▼ None                                                | ✓ Host-based ✓    | Disabled - Apply            |
| Port             | Authentication Methods                                     | Authorized Mode   | Authentication VLAN         |
| 1                | None                                                       | Host-based        |                             |
| 2                | None                                                       | Host-based        |                             |
| 3                | None                                                       | Host-based        |                             |
| 4                | None                                                       | Host-based        |                             |
| 5                | None                                                       | Host-based        |                             |
| 6                | None                                                       | Host-based        | =                           |
| 7                | None                                                       | Host-based        | -                           |

| Parameter                         | Description                                                                                                    |  |
|-----------------------------------|----------------------------------------------------------------------------------------------------|--|
| Authorization Attributes<br>State | Click the radio buttons to enable of disable the Authorization Attributes State.                                                                                                    |  |
| Authentication Server<br>Failover | <ul> <li>Click the radio buttons to configure the authentication server failover function.</li> <li>Block (default setting) - The client is always regarded as un-authenticated.</li> <li>Local - The switch will resort to using the local database to authenticate the client. If the client fails on local authentication, the client is regarded as un-authenticated, otherwise, it authenticated.</li> <li>Permit - The client is always regarded as authenticated. If guest VLAN is enabled, clients will stay on the guest VLAN, otherwise, they will stay on the original VLAN.</li> </ul>                                                                                                    |  |
| Unit                              | Select the unit you wish to configure.                                                                                                    |  |
| From Port / To Port               | Use the drop-down menus to select a range of ports to be enabled as compound authentication ports.                                                                                                    |  |
| Authentication Methods            | <ul> <li>The compound authentication method options include: None, Any (MAC, 802.1X, JWAC or WAC), 802.1X+IMPB, IMPB+JWAC, IMPB+WAC, and MAC+IMPB.</li> <li>None - all compound authentication methods are disabled.</li> <li>Any (MAC, 802.1X, JWAC or WAC) - if any of the authentication methods pass, then access will be granted. In this mode, MAC, 802.1X, JWAC and WAC can be enabled on a port at the same time. In Any (MAC, 802.1X, JWAC and WAC or WAC) mode, whether an individual security module is active on a port depends on its system state.</li> <li>802.1X+IMPB - 802.1X will be verified first, and then IMPB will be verified. Both authentication methods need to be passed.</li> <li>IMPB+JWAC - JWAC will be verified first, and then IMPB will be verified. Both authentication methods need to be passed.</li> <li>IMPB+WAC - WAC will be verified first, and then IMPB will be verified. Both authentication methods need to be passed.</li> <li>IMPB+WAC - WAC will be verified first, and then IMPB will be verified. Both authentication methods need to be passed.</li> <li>IMPB+WAC - WAC will be verified first, and then IMPB will be verified. Both authentication methods need to be passed.</li> </ul> |  |
| Authorized Mode                   | Toggle between <i>Host-based</i> and <i>Port-based</i> . When <i>Port-based</i> is selected, if one of the attached hosts passes the authentication, all hosts on the same port will be granted access to the network. If the user fails the authorization, this port will keep trying the next authentication method. When <i>Host-based</i> is selected, users are authenticated individually.                                                                                                    |  |
| VID List                          | Enter a list of VLAN ID.                                                                                                    |  |
| State                             | Use the drop-down menu to assign or remove the specified VID list as authentication VLAN(s).                                                                                                    |  |

Click the **Apply** button to accept the changes made for each individual section.

# **Compound Authentication Guest VLAN Settings**

This window is used to assign ports to or remove ports from a guest VLAN.

To view this window, click Security > Compound Authentication > Compound Authentication Guest VLAN Settings as shown below:

| Compound Authentication                                                       | on Guest VLAN S     | Settings               |               | () Safeguard |
|-------------------------------------------------------------------------------|---------------------|------------------------|---------------|--------------|
| Guest VLAN Settings         Image: VLAN Name         Port List (e.g.: 1, 6-9) | All Ports           | VID (1-4094)<br>Action | Create VLAN 🗸 | Apply        |
| Guest VLAN Table Total Entries: 1<br>VID<br>2                                 | Member Ports<br>3-4 | _                      |               | Delete       |

Figure 8-50 Compound Authentication Guest VLAN Settings window

#### The fields that can be configured are described below:

| Parameter    | Description                                                                                                    |
|--------------|----------------------------------------------------------------------------------------------------|
| VLAN Name    | Click the button and assign a VLAN as a Guest VLAN. The VLAN must be an existing static VLAN.                                       |
| VID (1-4094) | Click the button and assign a VLAN ID for a Guest VLAN. The VLAN must be an existing static VLAN before this VID can be configured. |
| Port List    | The list of ports to be configured. Alternatively, tick the <b>All Ports</b> check box to set every port at once.                   |
| Action       | Use the drop-down menu to choose the desired operation: <i>Create VLAN</i> , <i>Add Ports</i> , or <i>Delete Ports</i> .            |

Click the Apply button to accept the changes made.

Click the **Delete** button to remove the specific entry.

Once properly configured, the Guest VLAN and associated ports will be listed in the lower part of the window.

## **Compound Authentication MAC Format Settings**

This window is used to set the MAC address format that will be used for authentication username via the RADIUS server.

To view this window, click Security > Compound Authentication > Compound Authentication MAC Format Settings as shown below:

| Compound Au      | uthenticatio | on MAC Format Settings | O Safeguard |
|------------------|--------------|------------------------|-------------|
| Case             | Uppercase    | •                      |             |
| Delimiter        | None         | ▼                      |             |
| Delimiter Number | 5            | <b>•</b>               |             |
|                  |              |                        |             |
|                  |              |                        | Apply       |
|                  |              |                        | Apply       |

Figure 8-51 Compound Authentication MAC Format Settings window

| Parameter | Description                                                                                                    |
|-----------|----------------------------------------------------------------------------------------------------|
| Case      | Use the drop-down menu to select the format for the RADIUS authentication username.<br><i>Lowerercase</i> - Use lowercase format, the RADIUS authentication username will be formatted as: aa-bb-cc-dd-ee-ff. |
|           | <i>Uppercase</i> - Use uppercase format, the RADIUS authentication username will be formatted as: AA-BB-CC-DD-EE-FF.                                                                                          |
| Delimiter | Use the drop-down menu to select the delimiter format.<br><i>Hyphen</i> - Use "-" as delimiter, the format is: AA-BB-CC-DD-EE-FF.                                                                             |

| Colon - Use ":" as delimiter, the format is: AA:BB:CC:DD:EE:FF.<br>Dot - Use "." as delimiter, the format is: AA.BB.CC.DD.EE.FF.<br>None – Do not use any delimiter, the format is: AABBCCDDEEFF.      |                                                           |
|----------------------------------------------------------------------------------------------------|-----------------------------------------------------------|
| Delimiter Number       Use the drop-down menu to select the delimiter number.         1 - Single delimiter, the format is: AABBCC.DDEEFF.         2 - Double delimiter, the format is: AABB.CCDD.EEFF. |                                                           |
|                                                                                                    | 5 - Multiple delimiter, the format is: AA.BB.CC.DD.EE.FF. |

Click the **Apply** button to accept the changes made.

# **Port Security**

# **Port Security Settings**

A given port's (or a range of ports') dynamic MAC address learning can be locked such that the current source MAC addresses entered into the MAC address forwarding table cannot be changed once the port lock is enabled. The port can be locked by changing the **Admin State** drop-down menu to *Enabled* and clicking **Apply**.

Port Security is a security feature that prevents unauthorized computers (with source MAC addresses) unknown to the Switch prior to locking the port (or ports) from connecting to the Switch's locked ports and gaining access to the network.

To view this window, click **Security > Port Security > Port Security Settings** as shown below:

| Port S    | ecurity Settings       |                   |                          | _               | O Safeguard  |
|-----------|------------------------|-------------------|--------------------------|-----------------|--------------|
|           | curity Trap Settings   | © Enabled         | Disabled     Disabled    |                 | ( Arch       |
| Port Sec  | curity Log Settings    | © Enabled         | Oisabled                 |                 | Apply        |
| Port Sec  | curity System Settings |                   |                          |                 |              |
| System N  | Maximum Address (1-332 | 28)               | Vo Limit                 |                 | Apply        |
| Unit      | From Port To Port      |                   |                          | ddress (0-3328) | Apply        |
|           |                        |                   |                          |                 |              |
| Port Secu | urity Port Table       |                   |                          |                 |              |
| Port      | Admin State            | Lock Address Mode | Max Learning Address     |                 | *            |
| 1         | Disabled               | DeleteOnReset     | 32                       | Edit            | View Details |
| 2         | Disabled               | DeleteOnReset     | 32                       | Edit            | View Details |
| 3         | Disabled               | DeleteOnReset     | 32                       | Edit            | View Details |
| 4         | Disabled               | DeleteOnReset     | 32                       | Edit            | View Details |
| 5         | Disabled               | DeleteOnReset     | 32                       | Edit            | View Details |
| 6         | Disabled               | DeleteOnReset     | 32                       | Edit            | View Details |
| 7         | Disabled               | DeleteOnReset     | 30                       | Edit            | View Details |
|           |                        | Figure 8-52 Port  | Security Settings window |                 |              |

| Parameter                      | Description                                                                  |  |
|--------------------------------|------------------------------------------------------------------------------|--|
| Port Security Trap<br>Settings | Use the radio button to enable or disable Port Security Traps on the Switch. |  |
| Port Security Log<br>Settings  | Use the radio button to enable or disable Port Security Logs on the Switch.  |  |

| System Maximum<br>Address (1-3328) | Enter the system maximum address.                                                                                                    |  |
|------------------------------------|----------------------------------------------------------------------------------------------------|--|
| Unit                               | Select the unit you want to configure.                                                                                                    |  |
| From Port / To Port                | Use the drop-down menus to select a range of ports to configure.                                                                                                |  |
| Admin State                        | Use the drop-down menu to enable or disable Port Security (locked MAC address table for the selected ports).                                                    |  |
| Lock Address Mode                  | This drop-down menu allows the option of how the MAC address table locking will be implemented on the Switch, for the selected group of ports. The options are: |  |
|                                    | <i>Permanent</i> – The locked addresses will never age out unless users manually delete the entries, reboot or reset the Switch.                                |  |
|                                    | DeleteOnTimeout – The locked addresses will age out after the aging timer expires.                                                                              |  |
|                                    | <i>DeleteOnReset</i> – The locked addresses will not age out until the Switch has been reset or rebooted.                                                       |  |
| Max Learning Address<br>(0-3328)   | Specify the maximum value of port security entries that can be learned on this port.                                                                            |  |

Click the **Apply** button to accept the changes made for each individual section.

Click the **Edit** button to re-configure the specific entry.

Click the **View Detail** button to display the information of the specific entry.

#### Click the **View Detail** button to see the following window.

| Port Security Port-VLAN Settings | 6                    | () Safeguard            |
|----------------------------------|----------------------|-------------------------|
| Port                             | 1:1                  |                         |
| VLAN Name                        |                      |                         |
| ○ VID List (e.g.: 1, 4-6)        |                      |                         |
| Max Learning Address (0-3328)    | ✓ No Limit           | Apply                   |
|                                  |                      | < <back< th=""></back<> |
| Port Security Port-VLAN Table    |                      |                         |
| VLAN Name                        | Max Learning Address |                         |

#### Figure 8-53 Port Security Port-VLAN Settings window

The fields that can be configured are described below:

| Parameter                        | Description                                                                                                    |  |
|----------------------------------|----------------------------------------------------------------------------------------------------|--|
| VLAN Name                        | Click the radio button and enter a VLAN name.                                                                                                    |  |
| VID List                         | Click the radio button and enter a list of VLAN ID.                                                                                                    |  |
| Max Learning Address<br>(0-3328) | Enter the maximum number of port security entries that can be learned by this VLAN.<br>If this parameter is set to 0, it means that no user can be authorized on this VLAN.<br>If the setting is lower than the number of current learned entries on the VLAN, the<br>command will be rejected. Tick the <b>No Limit</b> check box to have unlimited number of<br>port security entries that can be learned by a specific VLAN.<br>The default value is No Limit. |  |

Click the **Apply** button to accept the changes made.

Click the **<<Back** button to discard the changes made and return to the previous page.

## **Port Security VLAN Settings**

This window is used to configure the maximum number of port-security entries that can be learned on a specific VLAN.

To view this window, click Security > Port Security > Port Security VLAN Settings as shown below:

| Port Security VLAN Setting                                                                       | 6           |                | O Safeguard |
|--------------------------------------------------------------------------------------------------|-------------|----------------|-------------|
| <ul> <li>VLAN Name</li> <li>VID List (e.g.: 1, 4-6)<br/>Max Learning Address (0-3328)</li> </ul> | <br>✓ No Li | mit            | Apply       |
| Port Security VLAN Table (Only VLANs<br>VID VLAN                                                 |             | arning Address |             |

Figure 8-54 Port Security VLAN Settings window

The fields that can be configured are described below:

| Parameter                        | Description                                                                                                    |  |
|----------------------------------|----------------------------------------------------------------------------------------------------|--|
| VLAN Name                        | Click the radio button and enter the VLAN Name.                                                                                                    |  |
| VID List                         | Click the radio button and enter a list of the VLAN ID.                                                                                                    |  |
| Max Learning<br>Address (0-3328) | Enter the maximum number of port-security entries that can be learned by this VLAN. Tick the <b>No Limit</b> check box to have unlimited number of port-security entries that can be learned by this VLAN. |  |

Click the **Apply** button to accept the changes made.

## **Port Security Entries**

This window is used to remove an entry from the port security entries learned by the Switch and entered into the forwarding database.

To view this window, click **Security > Port Security > Port Security Entries** as shown below:

| Port Security Entr                                                        | ries       |                           | _         | () Safeguard       |
|---------------------------------------------------------------------------|------------|---------------------------|-----------|--------------------|
| Clear Port Security Entri                                                 | es By Port |                           |           |                    |
| <ul> <li>VLAN Name</li> <li>Port List (e.g.: 1:1,<br/>1:4-1:6)</li> </ul> |            | ◎ VID List (e.g.: 1, 4-6) |           | Find Clear         |
|                                                                           |            |                           |           | Show All Clear All |
| Total Entries: 0<br>VID MAC Add                                           | dress P    | ort                       | Lock Mode |                    |

Figure 8-55 Port Security Entries window

| Parameter | Description                                                                                                  |
|-----------|----------------------------------------------------------------------------------------------------|
| VLAN Name | The VLAN Name of the entry in the forwarding database table that has been permanently learned by the Switch. |
| VID List  | The VLAN ID of the entry in the forwarding database table that has been permanently learned by the Switch.   |

The fields that can be configured or displayed are described below:

| Port List   | Enter the port number or list here to be used for the port security entry search. When <b>All</b> is selected, all the ports configured will be displayed. |  |  |  |
|-------------|----------------------------------------------------------------------------------------------------|--|--|--|
| MAC Address | The MAC address of the entry in the forwarding database table that has been permanently learned by the Switch.                                             |  |  |  |
| Lock Mode   | The type of MAC address in the forwarding database table.                                                                                                  |  |  |  |
|             |                                                                                                    |  |  |  |

Click the **Find** button to locate a specific entry based on the information entered. Click the **Clear** button to clear all the entries based on the information entered.

Click the **Show All** button to display all the existing entries.

Click the **Clear All** button to remove all the entries listed.

Click the **Delete** button to remove the specific entry.

# **ARP Spoofing Prevention Settings**

The user can configure the spoofing prevention entry to prevent spoofing of MAC for the protected gateway. When an entry is created, those ARP packets whose sender IP matches the gateway IP of an entry, but either its sender MAC field or source MAC field does not match the gateway MAC of the entry will be dropped by the system.

To view this window, click **Security > ARP Spoofing Prevention Settings** as shown below:

| ARP Spoofing Prevention Settings O Safeguard |                           |           |             |  |  |  |
|----------------------------------------------|---------------------------|-----------|-------------|--|--|--|
| Gateway IP Address                           | Gateway MAC Address Ports | All Ports | Apply       |  |  |  |
|                                              |                           |           | Delete All  |  |  |  |
| Total Entries: 1                             |                           |           |             |  |  |  |
| Gateway IP Address                           | Gateway MAC Address       | Ports     |             |  |  |  |
| 192.168.69.1                                 | 00-11-22-33-44-55         | 6         | Edit Delete |  |  |  |

Figure 8-56 ARP Spoofing Prevention Settings window

The fields that can be configured are described below:

| Parameter           | Description                                                                                                    |
|---------------------|----------------------------------------------------------------------------------------------------|
| Gateway IP Address  | Enter the gateway IP address to help prevent ARP Spoofing.                                                                                                    |
| Gateway MAC Address | Enter the gateway MAC address to help prevent ARP Spoofing.                                                                                                   |
| Ports               | Enter the port numbers that this feature applies to. Alternatively the user can select <b>All Ports</b> to apply this feature to all the ports of the switch. |

Click the **Apply** button to accept the changes made.

Click the **Delete All** button to remove all the entries listed.

Click the **Edit** button to re-configure the specific entry.

Click the **Delete** button to remove the specific entry.

# **BPDU Attack Protection**

This page is used to configure the BPDU protection function for the ports on the switch. In generally, there are two states in BPDU protection function. One is normal state, and another is under attack state. The under attack state have three modes: drop, block, and shutdown. A BPDU protection enabled port will enter an under attack state when it receives one STP BPDU packet. And it will take action based on the configuration. Thus, BPDU protection can only be enabled on the STP-disabled port.

BPDU protection has a higher priority than the FBPDU setting configured by configure STP command in the determination of BPDU handling. That is, when FBPDU is configured to forward STP BPDU but BPDU protection is enabled, then the port will not forward STP BPDU.

BPDU protection also has a higher priority than the BPDU tunnel port setting in determination of BPDU handling. That is, when a port is configured as BPDU tunnel port for STP, it will forward STP BPDU. But if the port is BPDU protection enabled. Then the port will not forward STP BPDU.

To view this window, click **Security > BPDU Attack Protection** as shown below:

Disable

| BPDU Attack Protection O Safeguard                                                                                |                                  |                  |        |   |  |  |  |
|----------------------------------------------------------------------------------------------------|----------------------------------|------------------|--------|---|--|--|--|
| BPDU Attack Protection Global Settings BPDU Attack Protection State © Enabled  O Disabled Apply                   |                                  |                  |        |   |  |  |  |
| Trap State     None     Log State     Both       Recover Time (60-1000000)     60     sec      Infinite     Apply |                                  |                  |        |   |  |  |  |
| Unit From Port<br>1 ▼ 01                                                                                          | To Port State<br>▼ 01 ▼ Disabled | Mode<br>Shutdown | Apply  |   |  |  |  |
| Unit 1 Settings<br>Port                                                                                           | State                            | Mode             | Status | * |  |  |  |
| 1                                                                                                    | Disabled                         | Shutdown         | Normal |   |  |  |  |
| 2 Disabled                                                                                                    |                                  | Shutdown         | Normal |   |  |  |  |
| 3 Disabled                                                                                                    |                                  | Shutdown         | Normal |   |  |  |  |
| 4 Disabled                                                                                                    |                                  | Shutdown         | Normal |   |  |  |  |
| 5                                                                                                    | Disabled                         | Shutdown         | Normal | E |  |  |  |
|                                                                                                    |                                  |                  |        |   |  |  |  |

#### Figure 8-57 BPDU Attack Protection window

Chutd

Marmal

#### The fields that can be configured are described below:

| Parameter                       | Description                                                                                                    |  |  |
|---------------------------------|----------------------------------------------------------------------------------------------------|--|--|
| BPDU Attack<br>Protection State | Click the radio buttons to enable or disable the BPDU Attack Protection state.                                                                                                    |  |  |
| Trap State                      | Specify when a trap will be sent. Options to choose from are <b>None</b> , <b>Attack Detected</b> , <b>Attack Cleared</b> or <b>Both</b> .                                                                                                    |  |  |
| Log State                       | Specify when a log entry will be sent. Options to choose from are <b>None</b> , <b>Attack Detected</b> , <b>Attack Cleared</b> or <b>Both</b> .                                                                                                    |  |  |
| Recover Time (60-<br>1000000)   | Enter the BPDU protection Auto-Recovery timer. The default value of the recovery timer is 60. Tick the <b>Infinite</b> check box for not auto recovering.                                                                                                    |  |  |
| Unit                            | Select the unit you wish to configure.                                                                                                    |  |  |
| From Port / To Port             | Select a range of ports to use for this configuration.                                                                                                    |  |  |
| State                           | Use the drop-down menu to enable or disable the protection mode for a specific port.                                                                                                    |  |  |
| Mode                            | Specify the BPDU protection mode. The default mode is shutdown.<br><i>Drop</i> – Drop all received BPDU packets when the port enters under attack state.<br><i>Block</i> – Drop all packets (include BPDU and normal packets) when the port enters<br>under attack state.<br><i>Shutdown</i> – Shut down the port when the port enters under attack state. |  |  |

Click the **Apply** button to accept the changes made for each individual section.

## **Loopback Detection Settings**

The Loopback Detection (LBD) function is used to detect the loop created by a specific port. This feature is used to temporarily shut down a port on the Switch or block traffic through specific VLANs when a CTP (Configuration Testing Protocol) packet has been looped back to the Switch. When the Switch detects CTP packets received from a port or a VLAN, this signifies a loop on the network. The Switch will automatically block the port or the VLAN and send an alert to the administrator. The Loopback Detection port will restart (change to normal state) when the Loopback Detection Recover Time times out. The Loopback Detection function can be implemented on a range of ports at a time. The user may enable or disable this function using the drop-down menu.

To view this window, click **Security > Loopback Detection Settings** as shown below:

| Loopback Detection Settings O Safeguer |                                               |                    |                 |                   |             |       | afeguard |  |
|----------------------------------------|-----------------------------------------------|--------------------|-----------------|-------------------|-------------|-------|----------|--|
| Loopback Detection Global Settings     |                                               |                    |                 |                   |             |       |          |  |
| Loopback Detection Stat                | Loopback Detection State 💿 Enabled 💿 Disabled |                    |                 |                   |             | Apply |          |  |
| Loopback Detection Glo                 | bal Settings                                  |                    |                 |                   |             |       |          |  |
| Mode                                   | Port-based                                    | •                  | Interval (1-327 | 767)              | 10          | sec   |          |  |
| Trap State                             | None                                          | •                  | Recover Time    | (0 or 60-1000000) | 60          | sec   |          |  |
| Log State                              | Enabled                                       | •                  |                 |                   |             | Apply |          |  |
| Unit                                   | From Port                                     | To Po              | rt              | State             |             |       |          |  |
| 1 🔹                                    | 01                                            | ▼ 01               | •               | Disabled          | <b>•</b>    | Apply |          |  |
| Unit 1 Settings                        |                                               |                    |                 |                   |             |       |          |  |
| Port                                   | Loopba                                        | ck Detection State |                 |                   | Loop Status |       | <u> </u> |  |
| 1                                      | Disabled Normal                               |                    |                 |                   |             |       |          |  |
| 2                                      | Disabled Normal                               |                    |                 |                   |             |       |          |  |
| 3                                      | Disabled Normal                               |                    |                 |                   | E           |       |          |  |
| 4                                      | Disabled                                      |                    |                 |                   | Normal      |       |          |  |
| 5                                      |                                               | Disabled           |                 |                   | Normal      |       |          |  |

Figure 8-58 Loopback Detection Settings window

| Parameter                          | Description                                                                                                    |
|------------------------------------|----------------------------------------------------------------------------------------------------|
| Loopback Detection<br>State        | Use the radio button to enable or disable loopback detection. The default is Disabled.                                                                                                    |
| Mode                               | Use the drop-down menu to toggle between Port-based and VLAN-based.                                                                                                    |
| Trap State                         | Use the drop-down menu to set the desired trap status: None, Loop Detected, Loop Cleared, or Both.                                                                                                    |
| Log State                          | Use the drop-down menu to enable or disable the state of the log for loopback detection.                                                                                                    |
| Interval (1-32767)                 | The time interval (in seconds) that the device will transmit all the CTP (Configuration Test Protocol) packets to detect a loop-back event. The valid range is from 1 to 32767 seconds. The default setting is 10 seconds.                  |
| Recover Time (0 or 60-<br>1000000) | Time allowed (in seconds) for recovery when a Loopback is detected. The Loop-<br>detect Recover Time can be set at 0 seconds, or 60 to 1000000 seconds. Entering 0<br>will disable the Loop-detect Recover Time. The default is 60 seconds. |
| Unit                               | Select the unit you wish to configure.                                                                                                    |
| From Port / To Port                | Select a range of ports to use for this configuration.                                                                                                    |

| State | Use the drop-down menu to toggle between Enabled and Disabled. |
|-------|----------------------------------------------------------------|
|-------|----------------------------------------------------------------|

Click the Apply button to accept the changes made for each individual section.

# **Traffic Segmentation Settings**

Traffic segmentation is used to limit traffic flow from a single or group of ports, to a group of ports. This method of segmenting the flow of traffic is similar to using VLANs to limit traffic, but is more restrictive. It provides a method of directing traffic that does not increase the overhead of the master switch CPU.

To view this window, click **Security > Traffic Segmentation Settings** as shown below:

| Traffic Segmentation Settings O Sefeg                                     |                   |          |  |  |  |
|---------------------------------------------------------------------------|-------------------|----------|--|--|--|
| Traffic Segmentation<br>Port List (e.g.: 1:1, 1:<br>Forward Port List (e. | 5)                |          |  |  |  |
| Unit 1 👻                                                                  |                   |          |  |  |  |
| Port                                                                      | Forward Port List | <b>^</b> |  |  |  |
| 1                                                                         | 1:1-1:26          |          |  |  |  |
| 2                                                                         | 1:1-1:26          |          |  |  |  |
| 3                                                                         | 1:1-1:26          |          |  |  |  |
| 4                                                                         | 1:1-1:26          |          |  |  |  |
| 5                                                                         | 1:1-1:26          |          |  |  |  |
| 6                                                                         | 1:1-1:26          |          |  |  |  |
| 7                                                                         | 1:1-1:26          |          |  |  |  |
| 8                                                                         | 1:1-1:26          |          |  |  |  |
| 9                                                                         | 1:1-1:26          | =        |  |  |  |

Figure 8-59 Traffic Segmentation Settings window

#### The fields that can be configured are described below:

| Parameter         | Description                                                                                                    |
|-------------------|----------------------------------------------------------------------------------------------------|
| Port List         | Enter a port or list of ports to be included in the traffic segmentation setup. Tick the <b>All Ports</b> check box to select all ports for the configuration.     |
| Forward Port List | Enter a port or list of ports to be included in the traffic segmentation setup. Tick the <b>All Ports</b> check box to select all the ports for the configuration. |
| Unit              | Select the unit you wish to configure.                                                                                                    |

Click the **Apply** button to accept the changes made.

# **NetBIOS Filtering Settings**

NetBIOS is an application programming interface, providing a set of functions that applications use to communicate across networks. NetBEUI, the NetBIOS Enhanced User Interface, was created as a data-link-layer frame structure for NetBIOS. A simple mechanism to carry NetBIOS traffic, NetBEUI has been the protocol of choice for small MS-DOS- and Windows-based workgroups. NetBIOS no longer lives strictly inside of the NetBEUI protocol. Microsoft worked to create the international standards described in RFC 1001 and RFC 1002, NetBIOS over TCP/IP (NBT).

If the network administrator wants to block the network communication on more than two computers which use NETBUEI protocol, it can use NETBIOS filtering to filter these kinds of packets.

If the user enables the NETBIOS filter, the switch will create one access profile and three access rules automatically. If the user enables the extensive NETBIOS filter, the switch will create one more access profile and one more access rule.

To view this window, click **Security > NetBIOS Filtering Settings** as shown below:

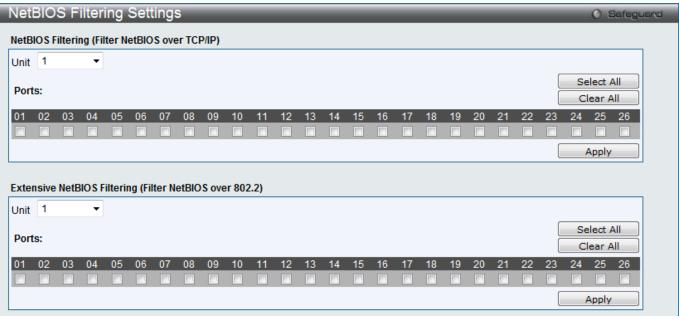

Figure 8-60 NetBIOS Filtering Settings window

#### The fields that can be configured are described below:

| Parameter                            | Description                                                                                                    |  |  |  |
|--------------------------------------|----------------------------------------------------------------------------------------------------|--|--|--|
| NetBIOS Filtering Ports              | Select the appropriate port to include in the NetBIOS filtering configuration.                                                                                                    |  |  |  |
| Unit                                 | Select the unit you wish to configure.                                                                                                    |  |  |  |
| Ports                                | Tick the appropriate ports that will be included in the NetBIOS filtering configuration.                                                                                                    |  |  |  |
| Extensive NetBIOS<br>Filtering Ports | Select the appropriate port to include in the Extensive NetBIOS filtering configuration. Extensive NetBIOS is NetBIOS over 802.3. The Switch will deny the NetBIOS over 802.3 frame on these enabled ports. |  |  |  |
| Ports                                | Tick the appropriate ports that will be included in the Extensive NetBIOS filtering configuration.                                                                                                    |  |  |  |

Click the **Select All** button to select all ports for configuration.

Click the **Clear All** button to remove all the ports.

Click the **Apply** button to accept the changes made for each individual section.

## **DHCP Server Screening**

This function allows the user to not only to restrict all DHCP Server packets but also to receive any specified DHCP server packet by any specified DHCP client, it is useful when one or more DHCP servers are present on the network and both provide DHCP services to different distinct groups of clients.

The first time the DHCP filter is enabled it will create both an access profile entry and an access rule per port entry, it will also create other access rules. These rules are used to block all DHCP server packets. In addition to a permit DHCP entry it will also create one access profile and one access rule entry the first time the DHCP client MAC address is used as the client MAC address. The Source IP address is the same as the DHCP server's IP address (UDP port number 68). These rules are used to permit the DHCP server packets with specific fields, which the user has configured.

When DHCP Server filter function is enabled all DHCP Server packets will be filtered from a specific port.

## **DHCP Server Screening Port Settings**

The Switch supports DHCP Server Screening, a feature that denies access to rogue DHCP servers. When the DHCP server filter function is enabled, all DHCP server packets will be filtered from a specific port.

To view this window, click **Security > DHCP Server Screening > DHCP Server Screening Port Settings** as shown below:

| DHCP Server Screening Trap Log State Enabled Disabled<br>llegitimate Server Log Suppress 1 min © 5 mins 30 mins<br>Unit From Port To Port State<br>1 • 01 • 01 • Disabled • Apply<br>Unit Settings<br>Unit 1 Settings<br>1 | DHCP Server Scre           | eening Por | t Settings |     | _         | () Safeguard |
|----------------------------------------------------------------------------------------------------|----------------------------|------------|------------|-----|-----------|--------------|
| 1 01 O1 Disabled   Unit 1 Settings     Port   1   1   2   Disabled   3   Olisabled   4   Disabled   5   Disabled   6   Disabled   7                                                                                        | Illegitimate Server Log Su |            |            |     | © 30 mins | Apply        |
| Port     State       1     Disabled       2     Disabled       3     Disabled       4     Disabled       5     Disabled       6     Disabled                                                                               | 1 •                        |            | •          |     |           | Apply        |
| 1     Disabled       2     Disabled       3     Disabled       4     Disabled       5     Disabled       6     Disabled                                                                                                    |                            |            |            | Sta | te        |              |
| 3     Disabled       4     Disabled       5     Disabled       6     Disabled                                                                                                    |                            |            |            |     |           |              |
| 4     Disabled       5     Disabled       6     Disabled                                                                                                    | 2                          |            |            |     |           |              |
| 5     Disabled       6     Disabled                                                                                                    | 3                          | Disabled   |            |     |           |              |
| 6 Disabled                                                                                                    | 4                          | Disabled   |            |     |           |              |
| 7 Dischlad                                                                                                    | 5                          | Disabled   |            |     |           |              |
| 7 Disabled                                                                                                    | 6                          |            |            |     |           |              |
| 9 Disabled                                                                                                    |                            |            |            |     |           | =            |

Figure 8-61 DHCP Server Screening Port Settings window

| Parameter                               | Description                                                                                 |  |  |  |
|-----------------------------------------|---------------------------------------------------------------------------------------------|--|--|--|
| DHCP Server Screening<br>Trap Log State | Enable or disable this feature.                                                             |  |  |  |
| Illegal Server Log<br>Suppress Duration | Choose an illegal server log suppress duration of 1 minute, 5 minutes, or 30 minutes.       |  |  |  |
| Unit                                    | Select the unit you wish to configure.                                                      |  |  |  |
| From Port / To Port                     | A consecutive group of ports may be configured starting with the selected port.             |  |  |  |
| State                                   | Choose <i>Enabled</i> to enable the DHCP server screening or <i>Disabled</i> to disable it. |  |  |  |

Click the **Apply** button to accept the changes made for each individual section.

## **DHCP Offer Permit Entry Settings**

Users can add or delete permit entries on this page.

To view this window, click **Security > DHCP Server Screening > DHCP Offer Permit Entry Settings** as shown below:

| DHCP Offer Pern                                       | nit Entry Settings                        |                      | () Safaguard |
|-------------------------------------------------------|-------------------------------------------|----------------------|--------------|
| Server IP Address                                     | Client's MAC Address                      | Ports (e.g.: 1-3, 5) | Apply Delete |
| Total Entries: 1<br>Server IP Address<br>192.168.69.1 | Client's MAC Address<br>00-11-22-33-44-55 | Port<br>7            | Delete       |

Figure 8-62 DHCP Offer Permit Entry Settings window

The fields that can be configured are described below:

| Parameter                                                            | Description                                                                                                    |  |  |  |
|----------------------------------------------------------------------|----------------------------------------------------------------------------------------------------|--|--|--|
| Server IP Address The IP address of the DHCP server to be permitted. |                                                                                                    |  |  |  |
| Client's MAC Address The MAC address of the DHCP client.             |                                                                                                    |  |  |  |
| Ports                                                                | The port numbers of the filter DHCP server. Tick the <b>All Ports</b> check box to include all the ports on this switch for this configuration. |  |  |  |

Click the **Apply** button to accept the changes made.

Click the **Delete** button to remove the specific entry based on the information entered.

# **Access Authentication Control**

The TACACS / XTACACS / TACACS+ / RADIUS commands allow users to secure access to the Switch using the TACACS / XTACACS / TACACS+ / RADIUS protocols. When a user logs in to the Switch or tries to access the administrator level privilege, he or she is prompted for a password. If TACACS / XTACACS / TACACS+ / RADIUS authentication is enabled on the Switch, it will contact a TACACS / XTACACS / TACACS+ / RADIUS server to verify the user. If the user is verified, he or she is granted access to the Switch.

There are currently three versions of the TACACS security protocol, each a separate entity. The Switch's software supports the following versions of TACACS:

- **TACACS** (Terminal Access Controller Access Control System) Provides password checking and authentication, and notification of user actions for security purposes utilizing via one or more centralized TACACS servers, utilizing the UDP protocol for packet transmission.
- Extended TACACS (XTACACS) An extension of the TACACS protocol with the ability to provide more types of authentication requests and more types of response codes than TACACS. This protocol also uses UDP to transmit packets.
- TACACS+ (Terminal Access Controller Access Control System plus) Provides detailed access control for authentication for network devices. TACACS+ is facilitated through Authentication commands via one or more centralized servers. The TACACS+ protocol encrypts all traffic between the Switch and the TACACS+ daemon, using the TCP protocol to ensure reliable delivery

In order for the TACACS / XTACACS / TACACS+ / RADIUS security function to work properly, a TACACS / XTACACS / TACACS+ / RADIUS server must be configured on a device other than the Switch, called an Authentication Server Host and it must include usernames and passwords for authentication. When the user is

prompted by the Switch to enter usernames and passwords for authentication, the Switch contacts the TACACS / XTACACS / TACACS+ / RADIUS server to verify, and the server will respond with one of three messages:

The server verifies the username and password, and the user is granted normal user privileges on the Switch.

The server will not accept the username and password and the user is denied access to the Switch.

The server doesn't respond to the verification query. At this point, the Switch receives the timeout from the server and then moves to the next method of verification configured in the method list.

The Switch has four built-in Authentication Server Groups, one for each of the TACACS, XTACACS, TACACS+ and RADIUS protocols. These built-in Authentication Server Groups are used to authenticate users trying to access the Switch. The users will set Authentication Server Hosts in a preferable order in the built-in Authentication Server Groups and when a user tries to gain access to the Switch, the Switch will ask the first Authentication Server Hosts for authentication. If no authentication is made, the second server host in the list will be queried, and so on. The built-in Authentication Server Groups can only have hosts that are running the specified protocol. For example, the TACACS Authentication Server Groups can only have TACACS Authentication Server Hosts.

The administrator for the Switch may set up six different authentication techniques per user-defined method list (TACACS / XTACACS / TACACS+ / RADIUS / local / none) for authentication. These techniques will be listed in an order preferable, and defined by the user for normal user authentication on the Switch, and may contain up to eight authentication techniques. When a user attempts to access the Switch, the Switch will select the first technique listed for authentication. If the first technique goes through its Authentication Server Hosts and no authentication is returned, the Switch will then go to the next technique listed in the server group for authentication, until the authentication has been verified or denied, or the list is exhausted.

Users granted access to the Switch will be granted normal user privileges on the Switch. To gain access to administrator level privileges, the user must access the **Enable Admin** window and then enter a password, which was previously configured by the administrator of the Switch.

This Switch supports the assignment of user privileges from the TACACS+ server.

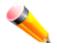

**NOTE:** TACACS, XTACACS and TACACS+ are separate entities and are not compatible. The Switch and the server must be configured exactly the same, using the same protocol. (For example, if the Switch is set up for TACACS authentication, so must be the host server.)

## **Enable Admin**

Users who have logged on to the Switch on the normal user level and wish to be promoted to the administrator level can use this window. After logging on to the Switch, users will have only user level privileges. To gain access to administrator level privileges, the user will open this window and will have to enter an authentication password. Possible authentication methods for this function include TACACS/XTACACS/TACACS+/RADIUS, user defined server groups, local enable (local account on the Switch), or no authentication (none). Because XTACACS and TACACS do not support the enable function, the user must create a special account on the server host, which has the username "enable", and a password configured by the administrator that will support the "enable" function. This function becomes inoperable when the authentication policy is disabled.

To view this window, click **Security > Access Authentication Control > Enable Admin** as shown below:

| Enable Admin                                                                                                  | O Safeguard  |
|----------------------------------------------------------------------------------------------------|--------------|
|                                                                                                    |              |
| Enable Admin                                                                                                  |              |
| Click Enable Admin button will let user input the new password to upgrade this web management to admin level. |              |
|                                                                                                    |              |
| If the password is incorrect, web management will stay at the login page and wait for user to login again.    |              |
|                                                                                                    | Enable Admin |
|                                                                                                    |              |
|                                                                                                    |              |

Figure 8-63 Enable Admin window

When this window appears, click the **Enable Admin** button revealing a window for the user to enter authentication (password, username), as shown below. A successful entry will promote the user to Administrator level privileges on the Switch.

| Windows Security                                                                                                    |                                                         |  |
|----------------------------------------------------------------------------------------------------|---------------------------------------------------------|--|
| The server 192.                                                                                                    | 168.69.123 at Welcome requires a username and password. |  |
| Warning: This server is requesting that your username and password be<br>sent in an insecure manner (basic authentication without a secure<br>connection). |                                                         |  |
|                                                                                                    | User name Password Remember my credentials              |  |
|                                                                                                    | OK Cancel                                               |  |

Figure 8-64 Log-in Page

## **Authentication Policy Settings**

Users can enable an administrator-defined authentication policy for users trying to access the Switch. When enabled, the device will check the Login Method List and choose a technique for user authentication upon login. To view this window, click **Security > Access Authentication Control > Authentication Policy Settings** as shown below:

| Authentication Policy Settings |           | () Safeguard |
|--------------------------------|-----------|--------------|
|                                |           |              |
| Authentication Policy          | Enabled - |              |
| Response Timeout (0-255)       | 30 sec    |              |
| User Attempts (1-255)          | 3 times   |              |
|                                |           |              |
|                                |           | Apply        |

Figure 8-65 Authentication Policy Settings window

| The heids that can be configured are described below. |                                                                                                    |  |
|-------------------------------------------------------|----------------------------------------------------------------------------------------------------|--|
| Parameter                                             | Description                                                                                                    |  |
| Authentication Policy                                 | Use the drop-down menu to enable or disable the Authentication Policy on the Switch.                                                                                                    |  |
| Response Timeout<br>(0-255)                           | Enter the time that the Switch will wait for a response of authentication from the user.<br>The default setting is 30 seconds.                                                                                                    |  |
| User Attempts (1-255)                                 | Enter the maximum number of times that the Switch will accept authentication<br>attempts. Users failing to be authenticated after the set amount of attempts will be<br>denied access to the Switch and will be locked out of further authentication attempts.<br>Command line interface users will have to wait 60 seconds before another authentica-<br>tion attempt. Telnet and web users will be disconnected from the Switch. The default<br>setting is 3. |  |

Click the **Apply** button to accept the changes made.

## **Application Authentication Settings**

Users can configure Switch configuration applications (console, Telnet, SSH, web) for login at the user level and at the administration level (Enable Admin) utilizing a previously configured method list.

To view this window, click **Security > Access Authentication Control > Application Authentication Settings** as shown below:

| Application Authentication Settings |                   |          |                    |          |
|-------------------------------------|-------------------|----------|--------------------|----------|
| Application                         | Login Method List |          | Enable Method List |          |
| Console                             | default           | <b>~</b> | default            | -        |
| Telnet                              | default           | <b>•</b> | default            | <b>•</b> |
| SSH                                 | default           | <b>-</b> | default            | <b>•</b> |
| HTTP                                | default           | -        | default            | <b>•</b> |
|                                     |                   |          |                    | Apply    |

#### Figure 8-66 Application Authentication Settings window

The fields that can be configured or displayed are described below:

| Parameter             | Description                                                                                                    |
|-----------------------|----------------------------------------------------------------------------------------------------|
| Application           | Lists the configuration applications on the Switch. The user may configure the Login<br>Method List and Enable Method List for authentication for users utilizing the Console<br>(Command Line Interface) application, the Telnet application, SSH, and the Web (HTTP)<br>application.                               |
| Login Method List     | Use the drop-down menu to configure an application for normal login on the user level, utilizing a previously configured method list. The user may use the default Method List or other Method List configured by the user. See the Login Method Lists Settings window, in this section, for more information.       |
| Enable Method<br>List | Use the drop-down menu to configure an application to promote user level to admin-level users utilizing a previously configured method list. The user may use the default Method List or other Method List configured by the user. See the Login Method Lists Settings window, in this section, for more information |

Click the **Apply** button to accept the changes made.

## **Authentication Server Group Settings**

This window is used to set up Authentication Server Groups on the Switch. A server group is a technique used to group TACACS/XTACACS/TACACS+/RADIUS server hosts into user-defined categories for authentication using method lists. The user may define the type of server group by protocol or by previously defined server group. The Switch has four built-in Authentication Server Groups that cannot be removed but can be modified. Up to eight authentication server hosts may be added to any particular group.

To view this window, click Security > Access Authentication Control > Authentication Server Group Settings as shown below:

xStack® DGS-3420 Series Layer 2 Managed Stackable Gigabit Switch Web UI Reference Guide

| uthentication Serve            | r Group Setting   | js | _ | _ | _    | O Safeguard |
|--------------------------------|-------------------|----|---|---|------|-------------|
| Server Group List              | Edit Server Group | ]  |   |   |      |             |
| Group Name (Max: 15 ch         | aracters)         |    | ] |   |      | Add         |
| Total Entries: 4<br>Group Name |                   |    |   |   |      |             |
| radius                         |                   |    |   |   | Edit | Delete      |
| tacacs                         |                   |    |   |   | Edit | Delete      |
| tacacs+                        |                   |    |   |   | Edit | Delete      |
| xtacacs                        |                   |    |   |   | Edit | Delete      |
|                                |                   |    |   |   |      |             |
|                                |                   |    |   |   |      |             |
|                                |                   |    |   |   |      |             |
|                                |                   |    |   |   |      |             |
|                                |                   |    |   |   |      |             |

Figure 8-67 Authentication Server Group Settings – Server Group List window

This window displays the Authentication Server Groups on the Switch. The Switch has four built-in Authentication Server Groups that cannot be removed but can be modified.

The fields that can be configured are described below:

| Parameter                                                                | Description                    |  |
|--------------------------------------------------------------------------|--------------------------------|--|
| Group Name                                                               | Enter a new server group name. |  |
| Click the Add button to odd a new entry based on the information entered |                                |  |

Click the **Add** button to add a new entry based on the information entered.

Click the Edit button (or the Edit Server Group tab) to re-configure the specific entry.

Click the **Edit Server Group** tab to see the following window.

xStack® DGS-3420 Series Layer 2 Managed Stackable Gigabit Switch Web UI Reference Guide

| Group Name (Max: 15 characters  | )        |                 |     |
|---------------------------------|----------|-----------------|-----|
| <b>Server Host</b><br>P Address |          | Protocol TACACS | Add |
|                                 |          |                 |     |
| Host List<br>IP Address         | Protocol |                 | _   |
|                                 |          |                 |     |
|                                 |          |                 |     |
|                                 |          |                 |     |
|                                 |          |                 |     |
|                                 |          |                 |     |

Figure 8-68 Authentication Server Group Settings – Edit Server Group window

#### The fields that can be configured are described below:

| Parameter  | Description                                                                                                    |
|------------|----------------------------------------------------------------------------------------------------|
| Group Name | Enter a server group name.                                                                                            |
| IP Address | Enter the IP address of the server host.                                                                              |
| Protocol   | use the drop-down menu to choose the <b>Protocol</b> associated with the IP address of the Authentication Server Host |

Click the Add button to add a new entry based on the information entered.

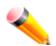

**NOTE:** The user must configure Authentication Server Hosts using the Authentication Server Hosts window before adding hosts to the list. Authentication Server Hosts must be configured for their specific protocol on a remote centralized server before this function can work properly.

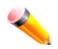

**NOTE:** The three built-in server groups can only have server hosts running the same TACACS daemon. TACACS/XTACACS/TACACS+ protocols are separate entities and are not compatible with each other.

## **Authentication Server Settings**

User-defined Authentication Server Hosts for the TACACS / XTACACS / TACACS+ / RADIUS security protocols can be set on the Switch. When a user attempts to access the Switch with Authentication Policy enabled, the Switch will send authentication packets to a remote TACACS / XTACACS / TACACS+ / RADIUS server host on a remote host. The TACACS / XTACACS / TACACS+ / RADIUS server host will then verify or deny the request and return the appropriate message to the Switch. More than one authentication protocol can be run on the same physical server host but, remember that TACACS / XTACACS / TACACS+ / RADIUS are separate entities and are not compatible with each other. The maximum supported number of server hosts is 16.

To view this window, click **Security > Access Authentication Control > Authentication Server Settings** as shown below:

xStack® DGS-3420 Series Layer 2 Managed Stackable Gigabit Switch Web UI Reference Guide

| Authentication Server Settings                         |                           |              |                                            |                 | O Safaguard |        |
|--------------------------------------------------------|---------------------------|--------------|--------------------------------------------|-----------------|-------------|--------|
| IP Address<br>Protocol<br>Key (Max: 254<br>characters) | TACACS                    | ▼ Time       | (1-65535)<br>eout (1-255)<br>ansmit (1-20) | 49<br>5<br>2    | sec times   | Apply  |
| Total Entries: 1<br>IP Address<br>192.168.69.1         | Protocol Port<br>TACACS49 | Timeout<br>5 | Key                                        | Retransmit<br>2 | [Edit][     | Delete |

Figure 8-69 Authentication Server Settings window

#### The fields that can be configured are described below:

| Parameter         | Description                                                                                                    |
|-------------------|----------------------------------------------------------------------------------------------------|
| IP Address        | The IP address of the remote server host to add.                                                                                                    |
| Protocol          | The protocol used by the server host. The user may choose one of the following:<br><i>TACACS</i> - Enter this parameter if the server host utilizes the TACACS protocol.<br><i>XTACACS</i> - Enter this parameter if the server host utilizes the XTACACS protocol.<br><i>TACACS</i> + - Enter this parameter if the server host utilizes the TACACS+ protocol.<br><i>RADIUS</i> - Enter this parameter if the server host utilizes the RADIUS protocol. |
| Кеу               | Authentication key to be shared with a configured TACACS+ or RADIUS servers only. Specify an alphanumeric string up to 254 characters.                                                                                                    |
| Port (1-65535)    | Enter a number between <i>1</i> and <i>65535</i> to define the virtual port number of the authentication protocol on a server host. The default port number is <i>49</i> for TACACS/XTACACS/TACACS+ servers and <i>1812</i> for RADIUS servers but the user may set a unique port number for higher security.                                                                                                    |
| Timeout (1-255)   | Enter the time in seconds the Switch will wait for the server host to reply to an authentication request. The default value is <i>5</i> seconds.                                                                                                    |
| Retransmit (1-20) | Enter the value in the retransmit field to change how many times the device will resend an authentication request when the TACACS server does not respond.                                                                                                    |

Click the Apply button to accept the changes made.

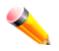

**NOTE:** More than one authentication protocol can be run on the same physical server host but, remember that TACACS/XTACACS/TACACS+ are separate entities and are not compatible with each other.

## **Login Method Lists Settings**

User-defined or default Login Method List of authentication techniques can be configured for users logging on to the Switch. The sequence of techniques implemented in this command will affect the authentication result. For example, if a user enters a sequence of techniques, for example TACACS - XTACACS- local, the Switch will send an authentication request to the first TACACS host in the server group. If no response comes from the server host, the Switch will send an authentication request to the second TACACS host in the server group and so on, until the list is exhausted. At that point, the Switch will restart the same sequence with the following protocol listed, XTACACS. If no authentication takes place using the XTACACS list, the local account database set in the Switch is used to authenticate the user. When the local method is used, the privilege level will be dependent on the local account privilege configured on the Switch.

Successful login using any of these techniques will give the user a "User" privilege only. If the user wishes to upgrade his or her status to the administrator level, the user must use the **Enable Admin** window, in which the user must enter a previously configured password, set by the administrator.

To view this window, click Security > Access Authentication Control > Login Method Lists Settings as shown below:

| Login Method     | d Lists Settings     | 3           |            |            |      | O Safeguard |
|------------------|----------------------|-------------|------------|------------|------|-------------|
| Method List Name | (Max: 15 characters) |             |            |            |      |             |
| Priority 1:      | -                    | Priority 2: |            | *          |      |             |
| Priority 3:      | -                    | Priority 4: |            | Ŧ          |      |             |
|                  |                      |             |            |            |      | Apply       |
|                  |                      |             |            |            |      |             |
| Total Entries: 1 |                      |             |            |            |      |             |
| Method List Name | Priority 1           | Priority 2  | Priority 3 | Priority 4 |      |             |
| default          | local                |             |            |            | Edit | Delete      |

Figure 8-70 Login Method Lists Settings window

The Switch contains one Method List that is set and cannot be removed, yet can be modified. To delete a Login Method List defined by the user, click the **Delete** button corresponding to the entry desired to be deleted. To modify a Login Method List, click its corresponding **Edit** button.

The fields that can be configured are described below:

| Parameter           | Description                                                                                                    |
|---------------------|----------------------------------------------------------------------------------------------------|
| Method List Name    | Enter a method list name defined by the user of up to 15 characters.                                                                       |
| Priority 1, 2, 3, 4 | The user may add one, or a combination of up to four of the following authentication methods to this method list:                          |
|                     | <i>tacacs</i> - Adding this parameter will require the user to be authenticated using the TACACS protocol from a remote TACACS server.     |
|                     | <i>xtacacs</i> - Adding this parameter will require the user to be authenticated using the XTACACS protocol from a remote XTACACS server.  |
|                     | <i>tacacs</i> + - Adding this parameter will require the user to be authenticated using the TACACS+ protocol from a remote TACACS+ server. |
|                     | <i>radius</i> - Adding this parameter will require the user to be authenticated using the RADIUS protocol from a remote RADIUS server.     |
|                     | <i>local</i> - Adding this parameter will require the user to be authenticated using the local user account database on the Switch.        |
|                     | <i>none</i> - Adding this parameter will require no authentication needed to access the Switch.                                            |

Click the Apply button to accept the changes made.

Click the **Edit** button to re-configure the specific entry.

Click the **Delete** button to remove the specific entry.

## **Enable Method Lists Settings**

Users can set up Method Lists to promote users with user level privileges to Administrator (Admin) level privileges using authentication methods on the Switch. Once a user acquires normal user level privileges on the Switch, he or she must be authenticated by a method on the Switch to gain administrator privileges on the Switch, which is defined by the Administrator. A maximum of eight Enable Method Lists can be implemented on the Switch, one of which is a default Enable Method List. This default Enable Method List cannot be deleted but can be configured.

The sequence of methods implemented in this command will affect the authentication result. For example, if a user enters a sequence of methods like TACACS - XTACACS - Local Enable, the Switch will send an authentication request to the first TACACS host in the server group. If no verification is found, the Switch will send an authentication request to the second TACACS host in the server group and so on, until the list is exhausted. At that point, the Switch will restart the same sequence with the following protocol listed, XTACACS. If no authentication takes place using the XTACACS list, the Local Enable password set in the Switch is used to authenticate the user.

Successful authentication using any of these methods will give the user an "Admin" privilege.

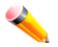

**NOTE:** To set the Local Enable Password, see the next section, entitled Local Enable Password.

To view this window, click **Security > Access Authentication Control > Enable method Lists Settings** as shown below:

| Enable Metho     | od Lists Setting     | gs          |            |            |      | () Safeguard |
|------------------|----------------------|-------------|------------|------------|------|--------------|
| Method List Name | (Max: 15 characters) |             |            |            |      |              |
| Priority 1:      | -                    | Priority 2: |            | <b>*</b>   |      |              |
| Priority 3:      | -                    | Priority 4: |            | -          |      |              |
|                  |                      |             |            |            |      | Apply        |
|                  |                      |             |            |            |      |              |
| Total Entries: 1 |                      |             |            |            |      |              |
| Method List Name | Priority 1           | Priority 2  | Priority 3 | Priority 4 |      |              |
| default          | local_enable         |             |            |            | Edit | Delete       |

Figure 8-71 Enable method Lists Settings window

To delete an Enable Method List defined by the user, click the **Delete** button corresponding to the entry desired to be deleted. To modify an Enable Method List, click its corresponding **Edit** button.

| Parameter           | Description                                                                                                    |  |
|---------------------|----------------------------------------------------------------------------------------------------|--|
| Method List Name    | Enter a method list name defined by the user of up to 15 characters.                                                                                                    |  |
| Priority 1, 2, 3, 4 | The user may add one, or a combination of up to four of the following authentication methods to this method list:                                                                                                    |  |
|                     | <i>local_enable</i> - Adding this parameter will require the user to be authenticated usin the local enable password database on the Switch. The local enable password mube set by the user in the next section entitled Local Enable Password. |  |
|                     | <i>none</i> - Adding this parameter will require no authentication needed to access the Switch.                                                                                                    |  |
|                     | <i>radius</i> - Adding this parameter will require the user to be authenticated using the RADIUS protocol from a remote RADIUS server.                                                                                                    |  |
|                     | <i>tacacs</i> - Adding this parameter will require the user to be authenticated using the TACACS protocol from a remote TACACS server.                                                                                                    |  |
|                     | <i>xtacacs</i> - Adding this parameter will require the user to be authenticated using the XTACACS protocol from a remote XTACACS server.                                                                                                    |  |
|                     | <i>tacacs</i> + - Adding this parameter will require the user to be authenticated using the TACACS protocol from a remote TACACS server.                                                                                                    |  |

Click the Apply button to accept the changes made.

Click the **Edit** button to re-configure the specific entry.

Click the **Delete** button to remove the specific entry.

### Local Enable Password Settings

Users can configure the locally enabled password for Enable Admin. When a user chooses the "local\_enable" method to promote user level privileges to administrator privileges, he or she will be prompted to enter the password configured here that is locally set on the Switch.

# To view this window, click **Security > Access Authentication Control > Local Enable Password Settings** as shown below:

| Local Enable Password Settings |        | () Safeguard |
|--------------------------------|--------|--------------|
| Encryption                     | None - |              |
| Old Local Enable Password      |        |              |
| New Local Enable Password      |        |              |
| Confirm Local Enable Password  |        |              |
| Local Enable Password          |        |              |
|                                |        |              |
|                                |        | Apply        |

Figure 8-72 Local Enable Password Settings window

#### The fields that can be configured are described below:

| Parameter                        | Description                                                                                                    |
|----------------------------------|----------------------------------------------------------------------------------------------------|
| Encryption                       | Specifies the encryption type to be used for the password.<br><i>Plain Text</i> - Specifies that the password entered should be in plain text form.<br><i>SHA1</i> - Specifies that the password entered should be in SHA-1 encrypted form. |
| Old Local Enable<br>Password     | If a password was previously configured for this entry, enter it here in order to change it to a new password                                                                                                    |
| New Local Enable<br>Password     | Enter the new password that you wish to set on the Switch to authenticate users attempting to access Administrator Level privileges on the Switch. The user may set a password of up to 15 characters.                                      |
| Confirm Local Enable<br>Password | Confirm the new password entered above. Entering a different password here from the one set in the New Local Enabled field will result in a fail message.                                                                                   |
| Local Enable<br>Password         | After selecting one of the <b>Encryption</b> options, the user can enter the local password used here.                                                                                                    |

Click the **Apply** button to accept the changes made.

# SSL Settings

Secure Sockets Layer, or SSL, is a security feature that will provide a secure communication path between a host and client through the use of authentication, digital signatures and encryption. These security functions are implemented through the use of a cipher suite, which is a security string that determines the exact cryptographic parameters, specific encryption algorithms and key sizes to be used for an authentication session and consists of three levels:

- 1 Key Exchange: The first part of the Cipher suite string specifies the public key algorithm to be used. This switch utilizes the Rivest Shamir Adleman (RSA) public key algorithm and the Digital Signature Algorithm (DSA), specified here as the DHE DSS Diffie-Hellman (DHE) public key algorithm. This is the first authentication process between client and host as they "exchange keys" in looking for a match and therefore authentication to be accepted to negotiate encryptions on the following level.
- 2 **Encryption:** The second part of the cipher suite that includes the encryption used for encrypting the messages sent between client and host. The Switch supports two types of cryptology algorithms:

Stream Ciphers – There are two types of stream ciphers on the Switch, *RC4 with 40-bit keys* and *RC4 with 128-bit keys*. These keys are used to encrypt messages and need to be consistent between client and host for optimal use.

CBC Block Ciphers – CBC refers to Cipher Block Chaining, which means that a portion of the previously encrypted block of encrypted text is used in the encryption of the current block. The Switch supports the *3DES EDE* encryption code defined by the Data Encryption Standard (DES) to create the encrypted text.

3 **Hash Algorithm:** This part of the cipher suite allows the user to choose a message digest function which will determine a Message Authentication Code. This Message Authentication Code will be encrypted with a sent message to provide integrity and prevent against replay attacks. The Switch supports two hash algorithms, MD5 (Message Digest 5) and SHA (Secure Hash Algorithm).

These three parameters are uniquely assembled in four choices on the Switch to create a three-layered encryption code for secure communication between the server and the host. The user may implement any one or combination of the cipher suites available, yet different cipher suites will affect the security level and the performance of the secured connection. The information included in the cipher suites is not included with the Switch and requires downloading from a third source in a file form called a *certificate*. This function of the Switch cannot be executed without the presence and implementation of the certificate file and can be downloaded to the Switch by utilizing a TFTP server. The Switch supports SSLv3. Other versions of SSL may not be compatible with this Switch and may cause problems upon authentication and transfer of messages from client to host.

The SSL Settings window located on the next page will allow the user to enable SSL on the Switch and implement any one or combination of listed cipher suites on the Switch. A cipher suite is a security string that determines the exact cryptographic parameters, specific encryption algorithms and key sizes to be used for an authentication session. The Switch possesses four possible cipher suites for the SSL function, which are all enabled by default. To utilize a particular cipher suite, disable the unwanted cipher suites, leaving the desired one for authentication.

When the SSL function has been enabled, the web will become disabled. To manage the Switch through the web based management while utilizing the SSL function, the web browser must support SSL encryption and the header of the URL must begin with https://. (Ex. https://xx.xx.xx) Any other method will result in an error and no access can be authorized for the web-based management.

Users can download a certificate file for the SSL function on the Switch from a TFTP server. The certificate file is a data record used for authenticating devices on the network. It contains information on the owner, keys for authentication and digital signatures. Both the server and the client must have consistent certificate files for optimal use of the SSL function. The Switch only supports certificate files with .der file extensions. Currently, the Switch comes with a certificate pre-loaded though the user may need to download more, depending on user circumstances.

To view this window, click **Security > SSL Settings** as shown below:

| SSL Settings                                  |                                 | () Safeguard |
|-----------------------------------------------|---------------------------------|--------------|
| SSL Global Settings                           |                                 |              |
| SSL State                                     | 🗇 Enabled 💿 Disabled            |              |
| Cache Timeout (60-86400)                      | 600 sec                         |              |
| Note: Web will be disabled if SSL is enabled. |                                 | Apply        |
| SSL Ciphersuite Settings                      |                                 |              |
| RSA with RC4_128_MD5                          | Enabled                         |              |
| RSA with 3DES EDE CBC SHA                     | Enabled Obsabled                |              |
| DHE DSS with 3DES EDE CBC SHA                 | Enabled Obsabled                |              |
| RSA EXPORT with RC4 40 MD5                    | enabled                         | Apply        |
| SSL Certificate Download                      |                                 |              |
| Server IP Address                             |                                 |              |
| Certificate File Name                         |                                 |              |
| Key File Name                                 |                                 | Download     |
| Current Certificate                           | Loaded with RSA Certificate!    |              |
|                                               | Figure 8-73 SSL Settings window |              |

To set up the SSL function on the Switch, configure the parameters in the SSL Settings section described.

| Parameter                    | Description                                                                                                    |
|------------------------------|----------------------------------------------------------------------------------------------------|
| SSL Status                   | Use the radio buttons to enable or disable the SSL status on the Switch. The default is Disabled.                                                                                                    |
| Cache Timeout (60-<br>86400) | This field will set the time between a new key exchange between a client and a host using the SSL function. A new SSL session is established every time the client and host go through a key exchange. Specifying a longer timeout will allow the SSL session to reuse the master key on future connections with that particular host, therefore speeding up the negotiation process. The default setting is <i>600</i> seconds. |

The fields that can be configured are described below:

Click the **Apply** button to accept the changes made.

To set up the **SSL cipher suite function** on the Switch, configure the parameters in the SSL Cipher suite Settings section described below:

| Parameter                                                                                                    | Description                                                                                                    |
|----------------------------------------------------------------------------------------------------|----------------------------------------------------------------------------------------------------|
| RSA with<br>RC4_128_MD5                                                                                                    | This cipher suite combines the RSA key exchange, stream cipher RC4 encryption with 128-bit keys and the MD5 Hash Algorithm. Use the radio buttons to enable or disable this cipher suite. This field is Enabled by default. |
| RSA with 3DES EDE<br>CBC SHA                                                                                                    | This cipher suite combines the RSA key exchange, CBC Block Cipher 3DES_EDE encryption and the SHA Hash Algorithm. Use the radio buttons to enable or disable this cipher suite. This field is Enabled by default.           |
| DHS DSS with 3DES<br>EDE CBC SHAThis cipher suite combines the DSA Diffie Hellman key exchange, CBC Block<br>Cipher 3DES_EDE encryption and SHA Hash Algorithm. Use the radio buttor<br>enable or disable this cipher suite. This field is Enabled by default. |                                                                                                    |
| RSA EXPORT with RC4<br>40 MD5                                                                                                    | This cipher suite combines the RSA Export key exchange and stream cipher RC4 encryption with 40-bit keys. Use the radio buttons to enable or disable this cipher suite. This field is Enabled by default.                   |

Click the **Apply** button to accept the changes made.

To download SSL certificates, configure the parameters in the SSL Certificate Download section described below.

| Parameter                                                                                         | Description                                                                                                    |  |  |
|---------------------------------------------------------------------------------------------------|----------------------------------------------------------------------------------------------------|--|--|
| Server IP Address Enter the IPv4 address of the TFTP server where the certificate files are locat |                                                                                                    |  |  |
| Certificate File Name                                                                             | Enter the path and the filename of the certificate file to download. This file must have a .der extension. (Ex. c:/cert.der) |  |  |
| Key File Nam                                                                                      | Enter the path and the filename of the key file to download. This file must have a .der extension (Ex. c:/pkey.der)          |  |  |

Click the **Download** button to download the SSL certificate based on the information entered.

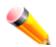

**NOTE:** Certain implementations concerning the function and configuration of SSL are not available on the web-based management of this Switch and need to be configured using the command line interface.

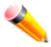

**NOTE:** Enabling the SSL command will disable the web-based switch management. To log on to the Switch again, the header of the URL must begin with https://. Entering anything else into the address field of the web browser will result in an error and no authentication will be granted.

# SSH

SSH is an abbreviation of Secure Shell, which is a program allowing secure remote login and secure network services over an insecure network. It allows a secure login to remote host computers, a safe method of executing commands on a remote end node, and will provide secure encrypted and authenticated communication between two non-trusted hosts. SSH, with its array of unmatched security features is an essential tool in today's networking environment. It is a powerful guardian against numerous existing security hazards that now threaten network communications.

The steps required to use the SSH protocol for secure communication between a remote PC (the SSH client) and the Switch (the SSH server) are as follows:

- 1 Create a user account with admin-level access using the **User Accounts** window. This is identical to creating any other admin-level User Account on the Switch, including specifying a password. This password is used to logon to the Switch, once a secure communication path has been established using the SSH protocol.
- 2 Configure the User Account to use a specified authorization method to identify users that are allowed to establish SSH connections with the Switch using the SSH User Authentication Mode window. There are three choices as to the method SSH will use to authorize the user, which are Host Based, Password, and Public Key.
- 3 Configure the encryption algorithm that SSH will use to encrypt and decrypt messages sent between the SSH client and the SSH server, using the SSH Authentication Method and Algorithm Settings window.
- 4 Finally, enable SSH on the Switch using the SSH Configuration window.

After completing the preceding steps, a SSH Client on a remote PC can be configured to manage the Switch using a secure, in band connection.

## **SSH Settings**

Users can configure and view settings for the SSH server.

To view this window, click **Security > SSH > SSH Settings** as shown below:

| SSH Settings                 |           | () Safeguard |
|------------------------------|-----------|--------------|
| SSH Server State             | © Enabled | Apply        |
| SSH Global Settings          |           |              |
| Max Session (1-8)            | 8         |              |
| Connection Timeout (120-600) | 120 sec   |              |
| Authfail Attempts (2-20)     | 2 times   |              |
| Rekey Timeout                | Never -   |              |
| TCP Port Number (1-65535)    | 22        | Apply        |

Figure 8-74 SSH Settings window

| Parameter                                                                                                    | Description                                                                                                    |  |  |
|----------------------------------------------------------------------------------------------------|----------------------------------------------------------------------------------------------------|--|--|
| SSH Server State                                                                                                    | Use the radio buttons to enable or disable SSH on the Switch. The default is Disabled.                                                  |  |  |
| Max. Session (1-8)Enter a value between 1 and 8 to set the number of users that may simultane<br>access the Switch. The default setting is 8. |                                                                                                    |  |  |
| Connection Timeout<br>(120-600)                                                                                                    | Allows the user to set the connection timeout. The user may set a time between 120 and 600 seconds. The default setting is 120 seconds. |  |  |
| Authfail Attempts (2-                                                                                                    | Allows the Administrator to set the maximum number of attempts that a user may try                                                      |  |  |

| 20)                           | to log on to the SSH Server utilizing the SSH authentication. After the maximum number of attempts has been exceeded, the Switch will be disconnected and the user must reconnect to the Switch to attempt another login. The number of maximum attempts may be set between 2 and 20. The default setting is 2. |
|-------------------------------|----------------------------------------------------------------------------------------------------|
| Rekey Timeout                 | Use the drop-down menu to set the time period that the Switch will change the security shell encryptions by using the drop-down menu. The available options are <i>Never</i> , <i>10 min</i> , <i>30 min</i> , and <i>60 min</i> . The default setting is <i>Never</i> .                                        |
| TCP Port Number (1-<br>65535) | Enter the TCP Port Number used for SSH. The default value is 22.                                                                                                    |

Click the **Apply** button to accept the changes made for each individual section.

## **SSH Authentication Method and Algorithm Settings**

Users can configure the desired types of SSH algorithms used for authentication encryption. There are three categories of algorithms listed and specific algorithms of each may be enabled or disabled by ticking their corresponding check boxes. All algorithms are enabled by default.

To view this window, click **Security > SSH > SSH Authentication method and Algorithm Settings** as shown below:

| SSH Authenti         | SSH Authentication Method and Algorithm Settings |              |              |              |       |  |  |
|----------------------|--------------------------------------------------|--------------|--------------|--------------|-------|--|--|
| SSH Authenticatio    | SSH Authentication Method Settings               |              |              |              |       |  |  |
| Password             | Public Key                                       | ✓ Host-based |              |              | Apply |  |  |
| Encryption Algorit   | hm                                               |              |              |              |       |  |  |
| 3DES-CBC             | AES128-CBC                                       | AES192-CBC   | AES256-CBC   | Cast128-CBC  |       |  |  |
| ARC4                 | Blow-fish-CBC                                    | V Twofish128 | V Twofish192 | V Twofish256 | Apply |  |  |
| Data Integrity Algo  | Data Integrity Algorithm                         |              |              |              |       |  |  |
| HMAC-MD5             | MMAC-SHA1                                        |              |              |              | Apply |  |  |
| Public Key Algorithm |                                                  |              |              |              |       |  |  |
| HMAC-RSA             | HMAC-DSA                                         |              |              |              | Apply |  |  |
| MMAC-RSA             | HMAC-DSA                                         |              |              |              | Apply |  |  |

Figure 8-75 SSH Authentication Method and Algorithm Settings window

The fields that can be configured for **SSH Authentication Mode** are described below:

| Parameter  | Description                                                                                                    |
|------------|----------------------------------------------------------------------------------------------------|
| Password   | This may be enabled or disabled to choose if the administrator wishes to use a password method, including AAA and locally configured password, based on the configuration of the administrator, for authentication on the Switch. This parameter is enabled by default.                                                                        |
| Public Key | This may be enabled or disabled to choose if the administrator wishes to use a public key configuration set on a SSH server, for authentication. This parameter is enabled by default.                                                                                                    |
| Host-based | This may be enabled or disabled to choose if the administrator wishes to use a host computer for authentication. This parameter is intended for Linux users requiring SSH authentication techniques and the host computer is running the Linux operating system with a SSH program previously installed. This parameter is enabled by default. |

Click the **Apply** button to accept the changes made.

The fields that can be configured for the **Encryption Algorithm** are described below:

| Parameter     | Description                                                                                                    |  |  |  |  |
|---------------|----------------------------------------------------------------------------------------------------|--|--|--|--|
| 3DES-CBC      | Use the check box to enable or disable the Triple Data Encryption Standard encryption algorithm with Cipher Block Chaining. The default is enabled.      |  |  |  |  |
| AES128-CBC    | Use the check box to enable or disable the Advanced Encryption Standard AES128 encryption algorithm with Cipher Block Chaining. The default is enabled.  |  |  |  |  |
| AES192-CBC    | Use the check box to enable or disable the Advanced Encryption Standard AES19 encryption algorithm with Cipher Block Chaining. The default is enabled.   |  |  |  |  |
| AES256-CBC    | Use the check box to enable or disable the Advanced Encryption Standard AES-256 encryption algorithm with Cipher Block Chaining. The default is enabled. |  |  |  |  |
| Cast128-CBC   | Use the check box to enable or disable the Cast128 encryption algorithm with Cipher Block Chaining. The default is enabled.                              |  |  |  |  |
| ARC4          | Use the check box to enable or disable the Arcfour encryption algorithm with Cipher Block Chaining. The default is enabled.                              |  |  |  |  |
| Blow-fish CBC | Use the check box to enable or disable the Blowfish encryption algorithm with Cipher Block Chaining. The default is enabled.                             |  |  |  |  |
| Twofish128    | Use the check box to enable or disable the twofish128 encryption algorithm. The default is enabled.                                                      |  |  |  |  |
| Twofish192    | Use the check box to enable or disable the twofish192 encryption algorithm. The default is enabled.                                                      |  |  |  |  |
| Twofish256    | Use the check box to enable or disable the twofish256 encryption algorithm. The default is enabled.                                                      |  |  |  |  |

Click the **Apply** button to accept the changes made.

The fields that can be configured for the **Data Integrity Algorithm** are described below:

| Parameter | Description                                                                                                    |
|-----------|----------------------------------------------------------------------------------------------------|
| HMAC-MD5  | Use the check box to enable or disable the HMAC (Hash for Message Authentication Code) mechanism utilizing the MD5 Message Digest encryption algorithm. The default is enabled. |
| HMAC-SHA1 | Use the check box to enable or disable the HMAC (Hash for Message<br>Authentication Code) mechanism utilizing the Secure Hash algorithm. The default is<br>enabled.             |

Click the Apply button to accept the changes made.

The fields that can be configured for the **Public Key Algorithm** are described below:

| Parameter | Description                                                                                                    |
|-----------|----------------------------------------------------------------------------------------------------|
| HMAC-RSA  | Use the check box to enable or disable the HMAC (Hash for Message<br>Authentication Code) mechanism utilizing the RSA encryption algorithm. The default<br>is enabled.                     |
| HMAC-DSA  | Use the check box to enable or disable the HMAC (Hash for Message<br>Authentication Code) mechanism utilizing the Digital Signature Algorithm (DSA)<br>encryption. The default is enabled. |

Click the **Apply** button to accept the changes made.

## **SSH User Authentication List**

Users can configure parameters for users attempting to access the Switch through SSH. In the window above, the User Account "username" has been previously set using the **User Accounts** window in the **Configuration** folder. A User Account MUST be set in order to set the parameters for the SSH user.

To view this window, click Security > SSH > SSH User Authentication List as shown below:

| SSH User Authentication List                                             |                       |           | O Safeguard |       |
|--------------------------------------------------------------------------|-----------------------|-----------|-------------|-------|
| Total Entries: 2                                                         | ,                     |           |             |       |
| User Name                                                                | Authentication Method | Host Name | Host IP     |       |
| admin                                                                    | Password -            |           | -           | Apply |
| power                                                                    | Password              |           |             | Edit  |
| Note: Maximum 8 entries and Host Name should be less than 33 characters. |                       |           |             |       |

#### Figure 8-76 SSH User Authentication List window

The fields that can be configured or displayed are described below:

| Parameter             | Description                                                                                                    |
|-----------------------|----------------------------------------------------------------------------------------------------|
| User Name             | A name of no more than 15 characters to identify the SSH user. This User Name must be a previously configured user account on the Switch.                                                                                                    |
| Authentication Method | The administrator may choose one of the following to set the authorization for users attempting to access the Switch.                                                                                                    |
|                       | <i>Host Based</i> – This parameter should be chosen if the administrator wishes to use a remote SSH server for authentication purposes. Choosing this parameter requires the user to input the following information to identify the SSH user.                                       |
|                       | <i>Password</i> – This parameter should be chosen if the administrator wishes to use an administrator-defined password for authentication. Upon entry of this parameter, the Switch will prompt the administrator for a password, and then to re-type the password for confirmation. |
|                       | <i>Public Key</i> – This parameter should be chosen if the administrator wishes to use the public key on a SSH server for authentication.                                                                                                    |
| Host Name             | Enter an alphanumeric string of no more than 32 characters to identify the remote SSH user. This parameter is only used in conjunction with the <i>Host Based</i> choice in the Auth. Mode field.                                                                                    |
| Host IP               | Enter the corresponding IP address of the SSH user. This parameter is only used in conjunction with the <i>Host Based</i> choice in the Auth. Mode field.                                                                                                    |

Click the **Edit** button to re-configure the specific entry.

Click the **Apply** button to accept the changes made.

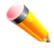

**NOTE:** To set the SSH User Authentication Mode parameters on the Switch, a User Account must be previously configured.

# **DoS Attack Prevention Settings**

On this page, the user can configure the prevention of each DoS attacks. The packet matching will be done by hardware. For a specific type of attack, the content of the packet will be matched against a specific pattern. To view this window, click **Security > DoS Attack Prevention Settings** as shown below:

| DoS Attack Prevention                            | n Settings         |              |                           | O Safeguard    |
|--------------------------------------------------|--------------------|--------------|---------------------------|----------------|
| DoS Type Selection                               |                    |              |                           |                |
| Land Attack                                      | Blat Attack        | TCP Tiny Fra | g Attack 🛛 🗹 TCF          | PNull Scan     |
| <ul> <li>✓ TCP Xmascan</li> <li>✓ All</li> </ul> | TCP SYNFIN         | TCP SYN Sro  | : Port Less 1024 🛛 🗹 Ping | g Death Attack |
| DoS Settings                                     |                    |              |                           |                |
| State Disabled -                                 | Action Drop        | •            |                           | Apply          |
| DoS Trap/Log Settings                            |                    |              |                           |                |
| DoS Trap State Disabled 💌                        | DoS Log State Disa | bled 👻       |                           | Apply          |
| Total Entries: 8                                 |                    |              |                           |                |
| DoS Type                                         | State              | Action       | Detail                    |                |
| Land Attack                                      | Disabled           | Drop         | <u>View Detail</u>        |                |
| Blat Attack                                      | Disabled           | Drop         | View Detail               |                |
| TCP Null Scan                                    | Disabled           | Drop         | View Detail               |                |
| TCP Xmas Scan                                    | Disabled           | Drop         | View Detail               |                |
| TOF AIIIdS OUdil                                 |                    |              |                           |                |
| TCP SYNFIN                                       | Disabled           | Drop         | View Detail               |                |
|                                                  |                    | •            |                           |                |
| TCP SYNFIN                                       | Disabled           | Drop         | View Detail               |                |

Figure 8-77 DoS Attack Prevention Settings window

The fields that can be configured or displayed are described below:

| Parameter          | Description                                                                                                    |  |
|--------------------|----------------------------------------------------------------------------------------------------|--|
| DoS Type Selection | Here the user can select the appropriate DoS Attack prevention types.<br><i>Land Attack</i> - Specifies that the DoS attack prevention type will be set to prevent LAND attacks.                                   |  |
|                    | <i>Blat Attack</i> - Specifies that the DoS attack prevention type will be set to prevent BLAT attacks.                                                                                                    |  |
|                    | <i>TCP Tiny Frag Attack</i> - Specifies that the DoS attack prevention type will be set to prevent TCP Tiny Frag attacks.                                                                                          |  |
|                    | <i>TCP Null Scan</i> - Specifies that the DoS attack prevention type will be set to prevent TCP Null Scan attacks.                                                                                                 |  |
|                    | <i>TCP Xmascan</i> - Specifies that the DoS attack prevention type will be set to prevent TCP Xmas Scan attacks.                                                                                                   |  |
|                    | <i>TCP</i> SYNFIN - Specifies that the DoS attack prevention type will be set to prevent TCP SYN FIN attacks.                                                                                                    |  |
|                    | <i>TCP SYN Src Port Less 1024</i> - Specifies that the DoS attack prevention type will be set to prevent TCP SYN Source Port Less 1024 attacks.                                                                    |  |
|                    | <i>Ping Death Attack</i> - Specifies that the DoS attack prevention type will be set to prevent Ping of Death attacks.                                                                                             |  |
|                    | all - Specifies that the DoS attack prevention type will be set to prevent all attacks.                                                                                                    |  |
| State              | Specifies the DoS Attack Prevention state.<br><i>Enable</i> - Specifies that the DoS Attack Prevention state will be enabled.<br><i>Disable</i> - Specifies that the DoS Attack Prevention state will be disabled. |  |
| Action             | Specifies the action that the DoS Prevention function will take.<br>Drop - Specifies to drop all matched DoS attack packets.                                                                                       |  |
| DoS Trap State     | This option is used to enable or disable the DoS prevention trap state.                                                                                                    |  |
| DoS Log State      | This option is used to enable or disable the DoS prevention log state.                                                                                                    |  |

Click the **Apply** button to accept the changes made.

After clicking the <u>View Detail</u> link next to the DoS Type displays, the following window will appear:

| DoS Attack Prevention Detail O Safegue |                         | O Safeguard |                         |
|----------------------------------------|-------------------------|-------------|-------------------------|
| DoS Attack Prev                        | vention for Land Attack |             | < <back< th=""></back<> |
| DoS Type                               | Land Attack             |             |                         |
| State                                  | Disabled                |             |                         |
| Action                                 | Drop                    |             |                         |
| Frame Counts                           | -                       |             |                         |
|                                        |                         |             |                         |

Figure 8-78 DoS Attack Prevention Detail window

Click the **<<Back** button to return to the previous page.

## **Trusted Host Settings**

Up to thirty trusted host secure IP addresses or ranges may be configured and used for remote Switch management. It should be noted that if one or more trusted hosts are enabled, the Switch will immediately accept remote instructions from only the specified IP address or addresses. If you enable this feature, be sure to first enter the IP address of the station you are currently using.

To view this window, click **Security > Trusted Host Settings** as shown below:

| Trusted Host Set                                                                     | ttings                                      |                            |            |                                 | () Safeguard               |
|--------------------------------------------------------------------------------------|---------------------------------------------|----------------------------|------------|---------------------------------|----------------------------|
| <ul> <li>● IPv4 Address</li> <li>○ IPv6 Address</li> <li>Access Interface</li> </ul> | SNMP Telnet SSH                             | Net Mask Net Mask Net Mask | Ping 🗖 All | (e.g.: 255.255.255.2<br>(1-128) | 254 or 1-32)<br>Delete All |
| Total Entries: 1<br>IP Addrress<br>192.168.69.0/24                                   | Access Interface<br>SNMP Telnet SSH HTTP HT | TTPS Ping                  |            | Edit                            | Delete                     |
|                                                                                      |                                             |                            |            |                                 |                            |
|                                                                                      |                                             |                            |            |                                 |                            |
|                                                                                      |                                             |                            |            |                                 |                            |
| Note: Create a list of IPv<br>addresses to avoid disc                                |                                             | cess the switch. Your loc  |            | ress must be one of th          | e IPv4 / IPv6              |

#### Figure 8-79 Trusted Host window

When the user clicks the **Edit** button, one will be able to edit the service allowed to the selected host.

| Parameter    | Description                                            |
|--------------|--------------------------------------------------------|
| IPv4 Address | Enter an IPv4 address to add to the trusted host list. |
| IPv6 Address | Enter an IPv6 address to add to the trusted host list. |

| Net Mask         Enter a Net Mask address to add to the trusted host list. |                                                                                   |
|----------------------------------------------------------------------------|-----------------------------------------------------------------------------------|
| Access Interface                                                           | Tick the check boxes to select services that will be allowed to the trusted host. |
|                                                                            |                                                                                   |

Click the **Add** button to add a new entry based on the information entered.

Click the Delete All button to remove all the entries listed.

# Safeguard Engine Settings

Periodically, malicious hosts on the network will attack the Switch by utilizing packet flooding (ARP Storm) or other methods. These attacks may increase the switch load beyond its capability. To alleviate this problem, the Safeguard Engine function was added to the Switch's software.

The Safeguard Engine can help the overall operability of the Switch by minimizing the workload of the Switch while the attack is ongoing, thus making it capable to forward essential packets over its network in a limited bandwidth. The Safeguard Engine has two operating modes that can be configured by the user, *Strict* and *Fuzzy*. In *Strict* mode, when the Switch either (a) receives too many packets to process or (b) exerts too much memory, it will enter the Exhausted mode. When in this mode, the Switch will drop all ARP and IP broadcast packets and packets from un-trusted IP addresses for a calculated time interval. Every five seconds, the Safeguard Engine will check to see if there are too many packets flooding the Switch. If the threshold has been crossed, the Switch will initially stop all ingress ARP and IP broadcast packets and packets from un-trusted IP addresses for five seconds. After another five-second checking interval arrives, the Switch will again check the ingress flow of packets. If the flooding has stopped, the Switch will again begin accepting all packets. Yet, if the checking shows that there continues to be too many packets flooding the Switch, it will stop accepting all ARP and IP broadcast packets from untrusted IP addresses for double the time of the previous stop period. This doubling of time for stopping these packets will continue until the maximum time has been reached, which is 320 seconds and every stop from this point until a return to normal ingress flow would be 320 seconds. For a better understanding, please examine the following example of the Safeguard Engine.

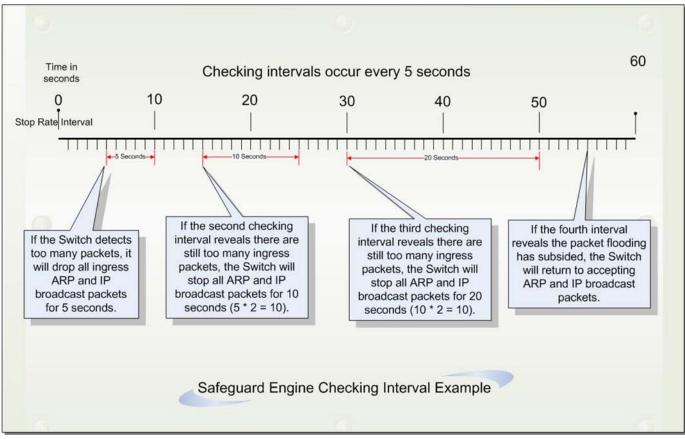

Figure 8-80 Mapping QoS on the Switch

For every consecutive checking interval that reveals a packet flooding issue, the Switch will double the time it will discard ingress ARP and IP broadcast packets and packets from the illegal IP addresses. In the example above,

the Switch doubled the time for dropping ARP and IP broadcast packets when consecutive flooding issues were detected at 5-second intervals. (First stop = 5 seconds, second stop = 10 seconds, third stop = 20 seconds) Once the flooding is no longer detected, the wait period for dropping ARP and IP broadcast packets will return to 5 seconds and the process will resume.

In *Fuzzy* mode, once the Safeguard Engine has entered the Exhausted mode, the Safeguard Engine will decrease the packet flow by half. After returning to Normal mode, the packet flow will be increased by 25%. The switch will then return to its interval checking and dynamically adjust the packet flow to avoid overload of the Switch.

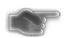

**NOTICE:** When Safeguard Engine is enabled, the Switch will allot bandwidth to various traffic flows (ARP, IP) using the FFP (Fast Filter Processor) metering table to control the CPU utilization and limit traffic. This may limit the speed of routing traffic over the network.

Users can enable the Safeguard Engine or configure advanced Safeguard Engine settings for the Switch. To view this window, click **Security > Safeguard Engine Settings** as shown below:

| Safeguard Engine Setti          | ngs     | _          |            | O Safeguard |
|---------------------------------|---------|------------|------------|-------------|
|                                 |         |            |            |             |
| Safeguard Engine State          | Enabled | Disabled   |            |             |
| Safeguard Engine Current Status | Normal  |            |            |             |
|                                 |         |            |            |             |
| CPU Utilization Settings        |         |            |            |             |
| Rising Threshold (20% ~ 100%)   | 30 %    | Trap / Log | Disabled 🔻 |             |
| Falling Threshold (20% ~ 100%)  | 20 %    | Mode       | Fuzzy 💌    | Apply       |
|                                 |         |            |            |             |
|                                 |         |            |            |             |
|                                 |         |            |            |             |

Note: D-Link Safeguard Engine is a robust and innovative technology developed by D-Link that will automatically throttle the impact of packet flooding into the switch's CPU. This feature will keep D-Link Switches better protected from being too frequently interrupted by malicious viruses or worm attacks.

#### Figure 8-81 Safeguard Engine Settings window

| Parameter                         | Description                                                                                                    |
|-----------------------------------|----------------------------------------------------------------------------------------------------|
| Safeguard Engine<br>State         | Use the radio button to globally enable or disable Safeguard Engine settings for the Switch.                                                                                                    |
| Rising Threshold (20%<br>- 100%)  | Used to configure the acceptable level of CPU utilization before the Safeguard<br>Engine mechanism is enabled. Once the CPU utilization reaches this percentage<br>level, the Switch will move into Exhausted mode, based on the parameters provided<br>in this window. |
| Falling Threshold (20%<br>- 100%) | Used to configure the acceptable level of CPU utilization as a percentage, where the Switch leaves the Safeguard Engine state and returns to normal mode.                                                                                                    |
| Trap / Log                        | Use the drop-down menu to enable or disable the sending of messages to the device's SNMP agent and switch log once the Safeguard Engine has been activated by a high CPU utilization rate.                                                                              |
| Mode                              | Used to select the type of Safeguard Engine to be activated by the Switch when the CPU utilization reaches a high rate. The user may select:                                                                                                    |
|                                   | <i>Fuzzy</i> – If selected, this function will instruct the Switch to minimize the IP and ARP traffic flow to the CPU by dynamically allotting an even bandwidth to all traffic flows.                                                                                  |
|                                   | <i>Strict</i> – If selected, this function will stop accepting all ARP packets not intended for the Switch, and will stop receiving all unnecessary broadcast IP packets, until the                                                                                     |

| storm has subsided.                       |
|-------------------------------------------|
| The default setting is <i>Fuzzy</i> mode. |

Click the **Apply** button to accept the changes made.

# Chapter 9

**Network Application** 

DHCP DNS DNS Resolver RCP Server Settings SMTP Settings SNTP UDP Flash File System Settings

# DHCP

## **DHCP Relay**

### **DHCP Relay Global Settings**

Users can enable and configure DHCP Relay Global Settings. The relay hops count limit allows the maximum number of hops (routers) that the DHCP messages can be relayed through to be set. The DHCP packet will be dropped when the relay hop count in the received packet is equal to or greater than this setting. The range is between *1* and *16* hops, with a default value of *4*. The relay time threshold sets the minimum time (in seconds) that the Switch will wait before forwarding a BOOTREQUEST packet. If the value in the seconds' field of the packet is less than the relay time threshold, the packet will be dropped. The range is between *0* and *65,535* seconds, with a default value of *0* seconds.

To view this window, click **Network Application > DHCP > DHCP Relay > DHCP Relay Global Settings** as shown below:

| DHCP Relay Global Settings                       |                   |           | O Safeguard |
|--------------------------------------------------|-------------------|-----------|-------------|
| DHCP Relay State                                 | Disabled -        |           |             |
| DHCP Relay Hops Count Limit (1-16)               | 4                 | ]         |             |
| DHCP Relay Time Threshold (0-65535)              | 0                 | sec       |             |
| DHCP Relay Option 82 State                       | Disabled -        |           |             |
| DHCP Relay Agent Information Option 82 Check     | Disabled -        |           |             |
| DHCP Relay Agent Information Option 82 Policy    | Replace -         |           |             |
| DHCP Relay Agent Information Option 82 Remote ID | 00-01-02-03-04-00 | ) Default | Apply       |
| DHCP Relay Option 60 State                       | Disabled -        |           |             |
| DHCP Relay Option 61 State                       | Disabled -        |           | Apply       |

Figure 9-1 DHCP Relay Global Settings window

| Parameter        | Description                                                                                                    |
|------------------|----------------------------------------------------------------------------------------------------|
| DHCP Relay State | This field can be toggled between <i>Enabled</i> and <i>Disabled</i> using the drop-down menu. It is used to enable or disable the DHCP Relay service on the Switch. The default is <i>Disabled</i> . |
| DHCP Relay Hops  | This field allows an entry between 1 and 16 to define the maximum number of                                                                                                    |

| Count Limit (1-16)                                     | router hops DHCP messages can be forwarded. The default hop count is 4.                                                                                                    |
|--------------------------------------------------------|----------------------------------------------------------------------------------------------------|
| DHCP Relay Time<br>Threshold (0-65535)                 | Allows an entry between $0$ and $65535$ seconds, and defines the maximum time limit<br>for routing a DHCP packet. If a value of $0$ is entered, the Switch will not process the<br>value in the seconds' field of the DHCP packet. If a non-zero value is entered, the<br>Switch will use that value, along with the hop count to determine whether to forward<br>a given DHCP packet.                                                                                                    |
| DHCP Relay Option 82<br>State                          | This field can be toggled between <i>Enabled</i> and <i>Disabled</i> using the drop-down menu. It is used to enable or disable the DHCP Relay Agent Information Option 82 on the Switch. The default is <i>Disabled</i> .                                                                                                    |
|                                                        | <i>Enabled</i> –When this field is toggled to <i>Enabled</i> , the relay agent will insert and remove DHCP relay information (option 82 field) in messages between DHCP servers and clients. When the relay agent receives the DHCP request, it adds the option 82 information, and the IP address of the relay agent (if the relay agent is configured), to the packet. Once the option 82 information has been added to the packet it is sent on to the DHCP server. When the DHCP server receives the packet, if the server is capable of option 82, it can implement policies like restricting the number of IP addresses that can be assigned to a single remote ID or circuit ID. Then the DHCP server echoes the option 82 field in the DHCP reply. The DHCP server unicasts the reply back to the relay agent if the request was relayed to the server by the relay agent. The switch verifies that it originally inserted the option 82 data. Finally, the relay agent removes the option 82 field and forwards the packet to the switch port that connects to the DHCP client that sent the DHCP request. <i>Disabled</i> - When the field is toggled to <i>Disabled</i> , the relay agent will not insert and remove DHCP relay information (option 82 field) in messages between DHCP servers and clients, and the check and policy settings will have no effect. |
| DHCP Relay Agent<br>Information Option 82<br>Check     | This field can be toggled between <i>Enabled</i> and <i>Disabled</i> using the drop-down menu. It is used to enable or disable the Switch's ability to check the validity of the packet's option 82 field.                                                                                                    |
|                                                        | <i>Enabled</i> – When the field is toggled to <i>Enabled</i> , the relay agent will check the validity of the packet's option 82 field. If the Switch receives a packet that contains the option 82 field from a DHCP client, the Switch drops the packet because it is invalid. In packets received from DHCP servers, the relay agent will drop invalid messages.                                                                                                    |
|                                                        | <i>Disabled</i> – When the field is toggled to <i>Disabled</i> , the relay agent will not check the validity of the packet's option 82 field.                                                                                                    |
| DHCP Relay Agent<br>Information Option 82<br>Policy    | This field can be toggled between <i>Replace, Drop,</i> and <i>Keep</i> by using the drop-<br>down menu. It is used to set the Switch's policy for handling packets when the<br>DHCP Relay Agent Information Option 82 Check is set to                                                                                                    |
|                                                        | <i>Disabled.</i> The default is <i>Replace.</i><br><i>Replace</i> – The option 82 field will be replaced if the option 82 field already exists in the packet received from the DHCP client.                                                                                                    |
|                                                        | <i>Drop</i> – The packet will be dropped if the option 82 field already exists in the packet received from the DHCP client.                                                                                                    |
|                                                        | <i>Keep</i> – The option 82 field will be retained if the option 82 field already exists in the packet received from the DHCP client.                                                                                                    |
| DHCP Relay Agent<br>Information Option 82<br>Remote ID | Enter the DHCP Relay Agent Information Option 82 Remote ID.                                                                                                    |
| DHCP Relay Option 60<br>State                          | Use the drop-down menu to enable or disable the use of the DHCP Relay Option 60 State feature.                                                                                                    |
| DHCP Relay Option 61<br>State                          | Use the drop-down menu to enable or disable the use of the DHCP Relay Option 61 State feature.                                                                                                    |
| Click the Annuly button to pa                          | -                                                                                                    |

Click the **Apply** button to accept the changes made for each individual section.

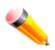

**NOTE:** If the Switch receives a packet that contains the option 82 field from a DHCP client and the information-checking feature is enabled, the Switch drops the packet because it is invalid. However, in some instances, users may configure a client with the option 82 field. In this situation, disable the information check feature so that the Switch does not drop the option 82 field from the packet. Users may configure the action that the Switch takes when it receives a packet with existing option 82 information by configuring the DHCP Agent Information Option 82 Policy.

#### The Implementation of DHCP Relay Agent Information Option 82

The **DHCP Relay Option 82** command configures the DHCP relay agent information option 82 setting of the Switch. The formats for the circuit ID sub-option and the remote ID sub-option are as follows:

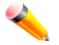

**NOTE:** For the circuit ID sub-option of a standalone switch, the module field is always zero.

#### **Circuit ID sub-option format:**

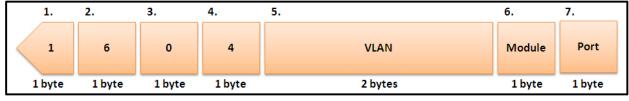

Figure 9-2 Circuit ID Sub-option Format

- 1 Sub-option type
- 2 Length
- 3 Circuit ID type
- 4 Length
- 5 VLAN: The incoming VLAN ID of DHCP client packet.
- 6 Module: For a standalone switch, the Module is always 0; for a stackable switch, the Module is the Unit ID.
- 7 Port: The incoming port number of the DHCP client packet, the port number starts from 1.

#### Remote ID sub-option format:

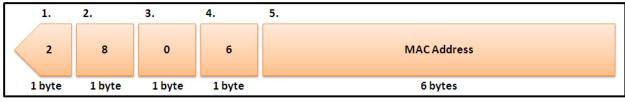

Figure 9-3 Remote ID Sub-option Format

- 1 Sub-option type
- 2 Length
- 3 Remote ID type
- 4 Length
- 5 MAC address: The Switch's system MAC address.

### **DHCP Relay Interface Settings**

Users can set up a server, by IP address, for relaying DHCP information to the Switch. The user may enter a previously configured IP interface on the Switch that will be connected directly to the DHCP client using this

window. Properly configured settings will be displayed in the DHCP Relay Interface Table at the bottom of the window, once the user clicks the **Apply** button. The user may add up to four server IPs per IP interface on the Switch. Entries may be deleted by clicking the corresponding **Delete** button.

To view this window, click **Network Application > DHCP > DHCP Relay > DHCP Relay Interface Settings** as shown below:

| DHCP Relay Interface Settings O Sefegu                           |                                             |                               |                           |
|------------------------------------------------------------------|---------------------------------------------|-------------------------------|---------------------------|
| Interface Name<br>Server IP Address                              | (Max: 12 characters)<br>(e.g.: 10.90.90.90) |                               | Apply                     |
| Total Entries: 1<br>Interface Name Server1<br>System 10.90.90.90 | Server2<br>Delete 0.0.00 Del                | Server3<br>ete 0.0.0.0 Delete | Server4<br>0.0.0.0 Delete |

Figure 9-4 DHCP Relay Interface Settings window

The fields that can be configured are described below:

| Parameter         | Description                                                                                        |
|-------------------|----------------------------------------------------------------------------------------------------|
| Interface Name    | The IP interface on the Switch that will be connected directly to the client.                      |
| Server IP Address | Enter the IP address of the DHCP server. Up to four server IPs can be configured per IP Interface. |

Click the **Apply** button to accept the changes made.

### **DHCP Relay Option 60 Server Settings**

The DHCP Option 60 is a Vendor class identifier. If this feature is enabled, the Switch will check the Option 60 from the DHCP client and then decide to which DHCP server it should be forwarded to. The forwarding rule can be configured in this Switch. On this page the user can configure the DHCP relay Option 60 server parameters.

To view this window, click **Network Application > DHCP > DHCP Relay > DHCP Relay Option 60 Server Settings** as shown below:

| DHCP Relay Option 60 Server Settings |        |                           |                           | O Safeguard |
|--------------------------------------|--------|---------------------------|---------------------------|-------------|
| Server IP Address                    | (e.    | g.: 10.90.90.90)          |                           | Add         |
| Mode                                 | Drop - |                           |                           | Apply       |
|                                      | Delete | Server3<br>0.0.0.0 Delete | Server4<br>0.0.0.0 Delete | Delete All  |

Figure 9-5 DHCP Relay Option 60 Server Settings window

The fields that can be configured are described below:

Click the Add button to add a new entry based on the information entered.

Click the **Apply** button to accept the changes made.

Click the **Delete** button to remove the specific entry.

Click the Delete All button to remove all the entries listed.

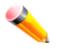

**NOTE:** When there is no matching server found for the packet based on option 60, the relay servers will be determined by the default relay server setting.

### **DHCP Relay Option 60 Settings**

This option decides whether the DHCP Relay will process the DHCP option 60 or not

To view this window, click **Network Application > DHCP > DHCP Relay > DHCP Relay Option 60 Settings** as shown below:

| DHCP Relay Option 60                      | Settings                                                    | O Safeguard         |
|-------------------------------------------|-------------------------------------------------------------|---------------------|
| String<br>Server IP Address<br>Match Type | (Max: 255 characters)<br>(e.g.: 10.90.90.90)<br>Exact Match | Add                 |
| IP Address 🗸                              |                                                             | Find Delete         |
|                                           |                                                             | Show All Delete All |
| Total Entries: 0                          |                                                             |                     |
| String                                    | Match Type IP Address                                       |                     |

#### Figure 9-6 DHCP Relay Option 60 Settings window

The fields that can be configured are described below:

| Parameter         | Description                                                                                                    |  |  |
|-------------------|----------------------------------------------------------------------------------------------------|--|--|
| String            | Enter the DHCP Relay Option 60 String value. Different strings can be specified for the same relay server, and the same string can be specified with multiple relay servers. The system will relay the packet to all the matching servers.                             |  |  |
| Server IP Address | Enter the DHCP Relay Option 60 Server IP address.                                                                                                    |  |  |
| Match Type        | Enter the DHCP Relay Option 60 Match Type value.<br><i>Exact Match</i> – The option 60 string in the packet must full match with the specified string.<br><i>Partial Match</i> – The option 60 string in the packet only need partial match with the specified string. |  |  |
| IP Address        | Enter the DHCP Relay Option 60 IP address.                                                                                                    |  |  |
| String            | Enter the DHCP Relay Option 60 String value.                                                                                                    |  |  |

Click the **Add** button to add a new entry based on the information entered.

Click the **Find** button to locate a specific entry based on the information entered.

Click the **Delete** button to remove the specific entry based on the information entered.

Click the **Show All** button to display all the existing entries.

Click the **Delete All** button to remove all the entries listed.

Click the **Delete** button to remove the specific entry.

### **DHCP Relay Option 61 Settings**

If this feature is enabled, the Switch will check the Option 61 from the DHCP client and then decide to forward a specific server or to drop it, according to the Option 61 ruler configured by administrator. On this page the user can configure, add and delete DHCP relay option 61 parameters.

To view this window, click **Network Application > DHCP > DHCP Relay > DHCP Relay Option 61 Settings** as shown below:

| DHCP Relay Option 61                                             | Settings             |             |                                                  | () Safeguard |
|------------------------------------------------------------------|----------------------|-------------|--------------------------------------------------|--------------|
| DHCP Relay Option 61 Default Set<br>DHCP Relay Option 61 Default | ttings<br>Drop       | ▼           | (e.g.: 10.90.90.90)                              | Apply        |
| Client ID<br>Relay Rule                                          | MAC Address<br>Relay | ▼           | (e.g.: 01-11-22-33-44-55)<br>(e.g.: 10.90.90.90) | Add          |
| Client ID                                                        | MAC Address          | •           | ]                                                | Delete       |
|                                                                  |                      |             |                                                  | Delete All   |
| Total Entries: 1<br>Client ID                                    | _                    | Туре        | Relay Rule                                       |              |
| 00-11-22-33-44-55                                                |                      | MAC Address | 10.90.90.90                                      |              |

#### Figure 9-7 DHCP Relay Option 61 Settings window

The fields that can be configured are described below:

| Parameter                       | Description                                                                                                    |
|---------------------------------|----------------------------------------------------------------------------------------------------|
| DHCP Relay Option<br>61 Default | Here the user can select the DHCP Relay Option 61 default action.<br><i>Drop</i> – Specify to drop the packet.<br><i>Relay</i> – Specify to relay the packet to an IP address. Enter the IP Address of the<br>default relay server. When there is no matching server found for the packet based on<br>option 61, the relay servers will be determined by this default relay server setting. |
| Client ID                       | <i>MAC Address</i> – The client's client-ID which is the hardware address of client.<br><i>String</i> – The client's client-ID, which is specified by administrator.                                                                                                    |
| Relay Rule                      | Drop – Specify to drop the packet.<br>Relay – Specify to relay the packet to an IP address.                                                                                                    |
| Client ID                       | MAC Address – The client's client-ID which is the hardware address of client.<br>String – The client's client-ID, which is specified by administrator.                                                                                                    |

Click the **Apply** button to accept the changes made.

Click the **Add** button to add a new entry based on the information entered.

Click the **Delete** button to remove the specific entry based on the information entered.

Click the **Delete All** button to remove all the entries listed.

## **DHCP Server**

DHCP, or Dynamic Host Configuration Protocol, allows the switch to delegate IP addresses, subnet masks, default gateways and other IP parameters to devices that request this information. This occurs when a DHCP enabled device is booted on or attached to the locally attached network. This device is known as the DHCP client and when enabled, it will emit query messages on the network before any IP parameters are set. When the DHCP server receives this request, it returns a response to the client, containing the previously mentioned IP information that the DHCP client then utilizes and sets on its local configurations.

The user can configure many DHCP related parameters that it will utilize on its locally attached network, to control and limit the IP settings of clients desiring an automatic IP configuration, such as the lease time of the allotted IP address, the range of IP addresses that will be allowed in its DHCP pool, the ability to exclude various IP addresses within the pool so as not to make identical entries on its network, or to assign the IP address of an important device (such as a DNS server or the IP address of the default route) to another device on the network.

Users also have the ability to bind IP addresses within the DHCP pool to specific MAC addresses in order to keep consistent the IP addresses of devices that may be important to the upkeep of the network that require a static IP address.

### **DHCP Server Global Settings**

This window is used to configure the DHCP server global parameters.

To view this window, click **Network Application > DHCP > DHCP Server > DHCP Server Global Settings** as shown below:

| DHCP Server Global Settings |           | () Safeguard |
|-----------------------------|-----------|--------------|
| DHCP Server State           | © Enabled | Apply        |
| DHCP Ping Settings          |           |              |
| Ping Packets (0-10)         | 2         |              |
| Ping Timeout (10-2000)      | 100 ms    | Apply        |

Figure 9-8 DHCP Server Global Settings Window

The fields that can be configured are described below:

| Parameter              | Description                                                                                                    |  |  |
|------------------------|----------------------------------------------------------------------------------------------------|--|--|
| DHCP Server State      | Click the radio buttons to enable or disable the DHCP Server State.                                                                                                    |  |  |
| Ping Packets (0-10)    | Enter the numbers of ping packet that the Switch will send out on the network containing the IP address to be allotted. If the ping request is not returned, the IP address is considered unique to the local network and then allotted to the requesting client. 0 means there is no ping test. The default value is 2. |  |  |
| Ping Timeout (10-2000) | Enter the amount of time the DHCP server must waits before timing out a ping packet. The default value is 100.                                                                                                    |  |  |

Click the Apply button to accept the changes made for each individual section.

### **DHCP Server Exclude Address Settings**

The DHCP server assumes that all IP addresses in a DHCP pool subnet are available for assigning to DHCP clients. You must use this page to specify the IP address that the DHCP server should not assign to clients. This command can be used multiple times in order to define multiple groups of excluded addresses.

To view this window, click **Network Application > DHCP > DHCP Server > DHCP Server Exclude Address Settings** as shown below:

| DHCP Server Exclude Address Settings |               |               |            |
|--------------------------------------|---------------|---------------|------------|
| Add DHCP Excluded Address            |               |               |            |
| Begin Address                        | End Address   | 6             | Add        |
|                                      |               |               | Delete All |
| Total Entries: 1                     |               |               |            |
| Index                                | Begin Address | End Address   |            |
| 1                                    | 192.168.69.5  | 192.168.69.10 | Delete     |

Figure 9-9 DHCP Server Exclude Address Settings Window

| Parameter | Description |
|-----------|-------------|
|           |             |

| Begin Address | Enter the starting IP Address. |
|---------------|--------------------------------|
| End Address   | Enter the ending IP Address.   |

Click the  $\boldsymbol{Add}$  button to add a new entry based on the information entered.

Click the **Delete All** button to remove all the entries listed.

Click the **Delete** button to remove the specific entry.

### **DHCP Server Pool Settings**

This window is used to add and delete the DHCP server pool.

To view this window, click **Network Application > DHCP > DHCP Server > DHCP Server Pool Settings** as shown below:

| DHCP Server Pool Settings                                |            | _    | () Safeguard |
|----------------------------------------------------------|------------|------|--------------|
| Add DHCP Pool       Pool Name       (Max: 12 characters) |            |      | Add          |
|                                                          |            |      | Delete All   |
| Total Entries: 1<br>Pool Name                            |            | _    | _            |
| DPool                                                    | Edit Class | Edit | Delete       |

#### Figure 9-10 DHCP Server Pool Settings Window

The fields that can be configured are described below:

| Parameter                      | Description                                      |
|--------------------------------|--------------------------------------------------|
| Pool Name                      | Enter the DHCP Server Pool name.                 |
| Click the <b>Add</b> button to | add a new entry based on the information entered |

Click the **Add** button to add a new entry based on the information entered.

Click the **Delete All** button to remove all the entries listed.

Click the **Edit** button to re-configure the specific entry.

Click the **Delete** button to remove the specific entry.

After clicking the **Edit** button, the following page will appear:

| DHCP Server Poo     | I Settings O Safeguard                  |
|---------------------|-----------------------------------------|
| Pool Name           | DPool                                   |
| IP Address          |                                         |
| Netmask             | (e.g.: 255.255.255.254 or 8-32)         |
| NetBIOS Node Type   | Broadcast -                             |
| Domain Name         | (Max: 64 characters)                    |
| Boot File           | (Max: 64 characters)                    |
| Next Server         | (e.g.: 10.90.90.90)                     |
| DNS Server Address  | (e.g.: 10.90.90)                        |
| NetBIOS Name Server | (e.g.: 10.90.90.91)                     |
| Default Router      | (e.g.: 10.90.90.92)                     |
| Pool Lease          | 1 Days 00 - Hours 00 - Minutes Infinite |
| Option 43           | (Max: 255 characters)                   |
|                     | <sback apply<="" td=""></sback>         |

Figure 9-11 DHCP Server Pool Settings (Edit) Window

| The fields that | t can be confid | gured are descri | ibed below: |
|-----------------|-----------------|------------------|-------------|
|                 |                 | ga. oa a. o aooo |             |

| Parameter           | Description                                                                                                    |  |
|---------------------|----------------------------------------------------------------------------------------------------|--|
| IP Address          | Enter the network address of the pool.                                                                                                    |  |
| Netmask             | Enter the Netmask for the network address.                                                                                                    |  |
| NetBIOS Node Type   | NetBIOS node type for a Microsoft DHCP client.                                                                                                    |  |
| Domain Name         | Domain name of client. The domain name configured here will be used as the default domain name by the client.                                                                                                    |  |
| Boot File           | File name of boot image. The boot file is used to store the boot image for the client.<br>The boot image is generally the operating system the client uses to load. If this option<br>is input twice for the same pool, the second command will overwrite the first<br>command. If the boot file is not specified, the boot file information will not be provided<br>to the client. |  |
| Next Server         | Enter the next server IP address.                                                                                                    |  |
| DNS Server Address  | IP address of DNS server. Specifies the IP address of a DNS server that is available to a DHCP client. Up to three IP addresses can be specified in one command line.                                                                                                    |  |
| NetBIOS Name Server | IP address of WINS server. Windows Internet Naming Service (WINS) is a name resolution service that Microsoft DHCP clients use to correlate host names to IP addresses within a general grouping of networks. Up to three IP addresses can be specified in one command line.                                                                                                    |  |
| Default Router      | IP address of default router. Specifies the IP address of the default router for a DHCP client. Up to three IP addresses can be specified in one command line.                                                                                                    |  |
| Pool Lease          | By default, each IP address assigned by a DHCP server comes with a one-day lease, which is the amount of time that the address is valid. Tick the <b>Infinite</b> check box to have infinite lease.<br>Days – Days of lease.                                                                                                    |  |
|                     | Hours – Hours of lease.                                                                                                    |  |
|                     | Minutes – Minutes of lease                                                                                                    |  |
| Option 43           | This option is used to add or delete DHCP Option 43. The DHCP server may contain this option in the DHCP reply according to Option 55 in the client's request packet.                                                                                                    |  |

Enter the DHCP Option 43 string used here.

Click the Apply button to accept the changes made.

Click the **<<Back** button to discard the changes made and return to the previous page.

#### After clicking the Edit Class button, the following page will appear:

| DHCP Server          | Pool Class Settin           | gs                        | () Safeguard                       |
|----------------------|-----------------------------|---------------------------|------------------------------------|
| Pool Name            | DPool                       |                           |                                    |
| Class Name           | DClass -                    | •                         |                                    |
| Begin Address        |                             | (e.g.: 20.0.0.20)         |                                    |
| End Address          |                             | (e.g.: 20.0.0.50)         |                                    |
|                      |                             |                           | < <back add<="" td=""></back>      |
| Total Entries: 1     |                             | <b>E</b> 1111             |                                    |
| Class Name<br>DClass | Begin Address<br>192,168,69 | End Address<br>192.168.69 | Edit Delete by Name Delete Address |
| 0.000                | 102.100.00                  | 102.100.00                |                                    |

Figure 9-12 DHCP Server Pool Settings (Edit Class) Window

#### The fields that can be configured are described below:

| Parameter                                                                | Description                                                                       |  |
|--------------------------------------------------------------------------|-----------------------------------------------------------------------------------|--|
| Class Name                                                               | Enter the DHCP class's name used here. This name can be up to 12 characters long. |  |
| Begin AddressEnter the beginning IP address used for the DHCP pool here. |                                                                                   |  |
| End Address                                                              | Enter the ending IP address used for the DHCP pool here.                          |  |

Click the **Add** button to add a new entry based on the information entered.

Click the **<<Back** button to discard the changes made and return to the previous page.

Click the **Edit** button to re-configure the specific entry.

Click the **Delete By Name** button to remove the specific entry based on the name.

Click the **Delete By Address** button to remove the specific entry based on the address.

### **DHCP Server Class Settings**

On this page, the user can configure the DHCP server class settings.

To view this window, click **Network Application > DHCP > DHCP Server > DHCP Server Class Settings** as shown below:

| DHCP Server Class Settings                                           |            |  |  |  |
|----------------------------------------------------------------------|------------|--|--|--|
| DHCP Server Class State Settings<br>Class State © Enabled © Disabled | Apply      |  |  |  |
| Add DHCP Server Class Class Name (Max: 12 characters)                | Add        |  |  |  |
| Total Entries: 1<br>Class Name<br>DClass Add/Ec                      | lit Delete |  |  |  |

Figure 9-13 DHCP Server Class Settings window

| Parameter   | Description                                                                                                    |
|-------------|----------------------------------------------------------------------------------------------------|
| Class State | Specifies the DHCP Server Class' state here.<br><i>Enable</i> - Specifies that the DHCP Server Class feature will be enabled.<br><i>Disable</i> - Specifies that the DHCP Server Class feature will be enabled. |
| Class Name  | Enter the DHCP class name used here. This name can be up to 12 characters long.                                                                                                    |

Click the **Apply** button to accept the changes made.

Click the Add button to add a new entry based on the information entered.

Click the **Delete** button to remove the specific entry.

Click the **Add/Edit** button to view more details regarding the specific entry.

#### After clicking the **Add/Edit** button link, the following window will appear:

| DHCP Server      | r Class Setti | ngs    |                       | O Safeguard                   |
|------------------|---------------|--------|-----------------------|-------------------------------|
| Class Name       | DClass        |        |                       |                               |
| Option           | 60            | •      |                       |                               |
| Туре             | String        | •      | (Max: 255 characters) |                               |
|                  |               |        |                       | <sback add<="" td=""></sback> |
| Total Entries: 1 |               |        |                       |                               |
| Class Name       | Option        | Туре   | Value                 |                               |
| DClass           | 60            | String | DClass_string         | Edit Delete                   |

#### Figure 9-14 DHCP Server Class Settings window (Add/Edit)

The fields that can be configured are described below:

| Parameter  | Description                                                                                                    |  |  |
|------------|----------------------------------------------------------------------------------------------------|--|--|
| Class Name | Displays the DHCP class name used here.                                                                                                    |  |  |
| Option     | Specifies the Option index that will be added. Options to choose from are 60 and 82.                                                                                                    |  |  |
| Туре       | Specifies the DHCP class string or HEX type used.<br><i>String</i> - Enter the character string used here. This string can be up to 255 characters long.<br><i>Hex</i> - Enter the hexadecimal value of the string used here. This value can be up to 255 characters long. |  |  |

Click the **Add** button to add a new entry based on the information entered.

Click the **Edit** button to re-configure the specific entry.

Click the **Delete** button to remove the specific entry.

### **DHCP Server Manual Binding**

An address binding is a mapping between the IP address and MAC address of a client. The IP address of a client can be assigned manually by an administrator or assigned automatically from a pool by a DHCP server. The dynamic binding entry will be created when an IP address is assigned to the client from the pool network's address.

To view this window, click **Network Application > DHCP > DHCP Server > DHCP Server Manual Binding** as shown below:

xStack® DGS-3420 Series Layer 2 Managed Stackable Gigabit Switch Web UI Reference Guide

| DHCP Server       | Manual Binding       |                      | _               | O Safeguard |
|-------------------|----------------------|----------------------|-----------------|-------------|
| Add DHCP Server M | lanual Binding       |                      |                 |             |
| Pool Name         | (Max: 12 characters  | ) IP Address         | (e.g.: 1.1.1.1) |             |
| Hardware Address  | (e.g.: 00-00-00-00-0 | 00-01) Type Ethernet | •               | Add         |
| Pool Name         |                      |                      |                 | Delete All  |
| Total Entries: 1  |                      |                      |                 |             |
| Pool Name         | IP Address           | Hardware Address     | Туре            |             |
| DPool             | 192.168.69.14        | 00-11-22-00-11-22    | Ethernet        | Delete      |

#### Figure 9-15 DHCP Server Manual Binding Window

The fields that can be configured are described below:

| Parameter                                                 | Description                                            |
|-----------------------------------------------------------|--------------------------------------------------------|
| Pool Name         Enter the DHCP Server Pool name.        |                                                        |
| IP Address                                                | IP address which will be assigned to specified client. |
| Hardware Address         Enter the hardware address.      |                                                        |
| Type         Either Ethernet or IEEE802 can be specified. |                                                        |

Click the **Add** button to add a new entry based on the information entered.

Click the **Delete All** button to remove all the entries listed.

Click the **Delete** button to remove the specific entry.

### **DHCP Server Dynamic Binding**

This window is used to delete the DHCP server dynamic binding table.

To view this window, click **Network Application > DHCP > DHCP Server > DHCP Server Dynamic Binding** as shown below:

| DHCP Server Dynamic Binding   |            |                     |      |        | () Safeguard   |           |
|-------------------------------|------------|---------------------|------|--------|----------------|-----------|
| Pool Name                     |            | (Max: 12 characters | ;)   |        |                | Clear     |
|                               |            |                     |      |        |                | Clear All |
| Total Entries: 0<br>Pool Name | IP Address | Hardware Address    | Туре | Status | Lifetime (sec) |           |

Figure 9-16 DHCP Server Dynamic Binding Window

The fields that can be configured are described below:

| Parameter | Description                      |
|-----------|----------------------------------|
| Pool Name | Enter the DHCP Server Pool name. |

Click the **Clear** button to clear all the information entered in the fields.

Click the **Clear All** button to remove all the entries listed in the table.

### **DHCP Conflict IP**

The DHCP server will use PING packet to determine whether an IP address is conflict with other host before binding this IP. The IP address which has been identified conflict will be moved to the conflict IP database. The system will not attempt to bind the IP address in the conflict IP database unless the user clears it from the conflict IP database.

To view this window, click **Network Application > DHCP > DHCP Server > DHCP Conflict IP** as shown below:

| DHCP Conflict | IP               |                | () Safeguard |
|---------------|------------------|----------------|--------------|
|               |                  |                |              |
| Clear All Tot | al Entries: 0    |                |              |
| IP Address    | Detection Method | Detection Time |              |
|               |                  |                |              |

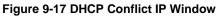

Click the Clear All button to remove all the entries listed in the table.

### **DHCPv6 Server**

### **DHCPv6 Server Global Settings**

This command is used to enable the DHCPv6 server function on the Switch

To view this window, click Network Application > DHCP > DHCPv6 Server > DHCPv6 Server Global Settings as shown below:

| DHCPv6 Server Globa        | () Safeguard                                     |       |
|----------------------------|--------------------------------------------------|-------|
| DHCPv6 Server Global State | © Enabled                                        |       |
|                            |                                                  | Apply |
|                            | Figure 9-18 DHCPv6 Server Global Settings window |       |

Figure 9-18 DHCPv6 Server Global Settings window

| The fields that can be configured are described below: |                                                                       |  |
|--------------------------------------------------------|-----------------------------------------------------------------------|--|
| Parameter                                              | Description                                                           |  |
| DHCPv6 Server Global<br>State                          | Click the radio buttons to enable or disable the DHCPv6 Server State. |  |

Click the **Apply** button to accept the changes made.

### **DHCPv6 Server Pool Settings**

This window is used to create and configure a DHCPv6 pool.

To view this window, click Network Application > DHCP > DHCPv6 Server > DHCPv6 Server Pool Settings as shown below:

| DHCPv6 Se        | DHCPv6 Server Pool Settings O Safeguard |                     |                  |                |            |          |
|------------------|-----------------------------------------|---------------------|------------------|----------------|------------|----------|
| Pool Name        |                                         | (Max: 12 chara      | cters)           |                | Add        | Find     |
|                  |                                         |                     |                  |                | Delete All | View All |
| Total Entries: 1 |                                         |                     |                  |                |            |          |
| Pool Name 🛛 Be   | egin Network Address                    | End Network Address | Excluded Address | Manual Binding | Pool       |          |
| DPool2 ::/0      | D                                       | ::/0                | Edit             | Edit           | Edit       | Delete   |
| Pool Name Be     |                                         |                     |                  |                | Pool       |          |

#### Figure 9-19 DHCPv6 Server Pool Settings window

The fields that can be configured are described below:

| Parameter | Description                        |
|-----------|------------------------------------|
| Pool Name | Enter the DHCPv6 Server Pool name. |

Click the Add button to add a new entry based on the information entered.

Click the **Find** button to locate a specific entry based on the information entered.

Click the **Delete All** button to remove all the entries listed.

Click the **View All** button to display all the existing entries.

Click the **Edit** button under various columns to re-configure the specific entry.

Click the **Delete** button to remove the specific entry.

Click the **Edit** button under Excluded Address to see the following window.

| DHCPv6 Server E  | xcluded Address Settings |             | O Safaguard     |
|------------------|--------------------------|-------------|-----------------|
| Pool Name        | dhcpv6pool               |             |                 |
| Begin Address    | (e.g.: 2233::1)          |             |                 |
| End Address      | (e.g.: 2233::2)          |             | Add             |
|                  |                          |             | Sack Delete All |
| Total Entries: 1 |                          |             |                 |
| Range            | Begin Address            | End Address |                 |
| 1                | 2233::1                  | 2233::2     | Delete          |

Figure 9-20 DHCPv6 Server Excluded Address Settings window

The fields that can be configured are described below:

| Parameter     | Description                                                                                          |
|---------------|----------------------------------------------------------------------------------------------------|
| Begin Address | Enter the beginning IPv6 address of the range of IPv6 addresses to be excluded from the DHCPv6 pool. |
| End Address   | Enter the ending IPv6 address of the range of IPv6 addresses to be excluded from the DHCPv6 pool.    |

Click the **Add** button to add a new entry based on the information entered.

Click the **<<Back** button to return to the previous window.

Click the **Delete All** button to remove all the entries listed.

Click the **Delete** button to remove the specific entry.

Click the **Edit** button under Manual Binding to see the following window.

| DHCPv6 Serve                             | er Manual Binding S | Settings                                |                   | © Safeguard     |
|------------------------------------------|---------------------|-----------------------------------------|-------------------|-----------------|
| Pool Name<br>IPv6 Address<br>Client DUID | dhcpv6pool          | (e.g.: 2233::1)<br>(Max: 28 characters) |                   | Add             |
|                                          |                     |                                         |                   | Sack Delete All |
| Total Entries: 0<br>Entry                | IPv6 A              | ddress                                  | Identifier (DUID) |                 |

Figure 9-21 DHCPv6 Server Manual Binding Settings window

The fields that can be configured are described below:

| Parameter    | Description                                                                                            |
|--------------|----------------------------------------------------------------------------------------------------|
| IPv6 Address | Enter the IPv6 address to be statically bound to a device.                                             |
| Client DUID  | Enter the DUID of the device to be statically bound to the IPv6 address entered in the previous field. |

Click the Add button to add a new entry based on the information entered.

Click the **<<Back** button to return to the previous window.

Click the **Delete All** button to remove all the entries listed.

Click the **Delete** button to remove the specific entry.

#### Click the **Edit** button under Pool to see the following window.

| Pool Name                          | dhcpv6pool |                       |                 |  |
|------------------------------------|------------|-----------------------|-----------------|--|
| Begin Network Address              | ::/0       | (e.g.: 2233::1/64)    |                 |  |
| End Network Address                | ::/0       | (e.g.: 2233::2/64)    |                 |  |
| Domain Name                        |            | (Max: 255 characters) |                 |  |
| DNS Server                         |            |                       | (e.g.: 2233::1) |  |
| Preferred Lifetime (60-4294967295) | 604800     | sec                   |                 |  |
| Valid Lifetime (60-4294967295)     | 2592000    | sec                   |                 |  |

#### Figure 9-22 DHCPv6 Server Pool Settings window

#### The fields that can be configured are described below:

| Parameter                             | Description                                                                                                    |
|---------------------------------------|----------------------------------------------------------------------------------------------------|
| Begin Network<br>Address              | Enter the beginning IPv6 network address of the DHCPv6 pool.                                                    |
| End Network<br>Address                | Enter the ending IPv6 network address of the DHCPv6 pool.                                                       |
| Domain Name                           | The domain name is used by client when resolving hostnames with DNS.                                            |
| DNS Server                            | Enter the DNS server IPv6 address for this pool. Users may specify up to two DNS server addresses.              |
| Preferred Lifetime<br>(60-4294967295) | The amount of time (in seconds) that the IPv6 address, based on the specified pool, remains in preferred state. |
| Valid Lifetime (60-<br>4294967295)    | The amount of time (in seconds) that the IPv6 address, based on the specified pool, remains in valid state.     |

Click the **<<Back** button to return to the previous window.

Click the **Apply** button to accept the changes made.

### **DHCPv6 Server Dynamic Binding**

This window is used to show the DHCPv6 dynamic binding information.

To view this window, click **Network Application > DHCP > DHCPv6 Server > DHCPv6 Server Dynamic Binding** as shown below:

| DHCPv6 Server Dynamic Binding              | g Table     |                 |             | O Safeguard |
|--------------------------------------------|-------------|-----------------|-------------|-------------|
| Pool Name (Max: 12 )                       | characters) | l               | Clear       | Find        |
|                                            |             |                 | Clear All V | iew All     |
| Total Entries: 0<br>Pool Name IPv6 Address | DUID        | Preferred (sec) | Valid (sec) | -           |

#### Figure 9-23 DHCPv6 Server Dynamic Binding Table window

The fields that can be configured are described below:

| Parameter | Description                                                                      |
|-----------|----------------------------------------------------------------------------------|
| Pool Name | Enter the name of the DHCPv6 pool for which to view dynamic binding information. |

Click the **Clear** button to clear all the information entered in the fields.

Click the Find button to locate a specific entry based on the information entered.

Click the Clear All button to remove all the entries listed in the table.

Click the View All button to display all the existing entries.

### **DHCPv6 Server Interface Settings**

This window is used to display and configure the DHCPv6 Server state per interface

To view this window, click **Network Application > DHCP > DHCPv6 Server > DHCPv6 Server Interface Settings** as shown below:

| DHCPv6 Server I  | O Safeguard          |          |
|------------------|----------------------|----------|
| Interface Name   | (Max: 12 characters) | Find     |
|                  |                      | View All |
| Total Entries: 1 |                      |          |
| Interface Name   | DHCPv6 Server State  |          |
| System           | Enabled              | Edit     |

Figure 9-24 DHCPv6 Server Interface Settings window

The fields that can be configured are described below:

| Parameter      | Description                         |
|----------------|-------------------------------------|
| Interface Name | Enter the name of the IP interface. |

Click the Find button to locate a specific entry based on the information entered.

Click the View All button to display all the existing entries.

Click the **Edit** button to re-configure the specific entry.

## **DHCPv6 Relay**

### **DHCPv6 Relay Global Settings**

This window is used to configure the DHCPv6 relay function on the Switch.

To view this window, click **Network Application > DHCP > DHCPv6 Relay > DHCPv6 Relay Global Settings** as shown below:

| DHCPv6 Relay Global S                                                 | Settings  | O Safeguard |
|-----------------------------------------------------------------------|-----------|-------------|
| DHCPv6 Relay Global Settings<br>DHCPv6 Relay State                    | © Enabled | Apply       |
| DHCPv6 Relay Hops Count<br>Settings<br>DHCPv6 Relay Hops Count (1-32) | 4         | Apply       |

Figure 9-25 DHCPv6 Relay Global Settings window

#### The fields that can be configured are described below:

| Parameter                         | Description                                                                                       |
|-----------------------------------|---------------------------------------------------------------------------------------------------|
| DHCPv6 Relay State                | Click the radio buttons to enable or disable the DHCPv6 relay function.                           |
| DHCPv6 Relay Hops<br>Count (1-32) | Enter the number of relay agents that have to be relayed in this message. The default value is 4. |

Click the **Apply** button to accept the changes made for each individual section.

### **DHCPv6 Relay Settings**

This window is used to configure the DHCPv6 relay state of one or all of the specified interfaces, and add or display a destination IPv6 address to or from the switch's DHCPv6 relay table.

To view this window, click **Network Application > DHCP > DHCPv6 Relay > DHCPv6 Relay Settings** as shown below:

| DHCPv6 Relay Settings                      |                        |                   | O Safeguard   |
|--------------------------------------------|------------------------|-------------------|---------------|
| DHCPv6 Relay State Settings Interface Name | All DHCPv6 Relay State | Disabled -        | Apply         |
| Add DHCPv6 Server Address Interface Name   | DHCPv6 Server Address  | 6 (e.g.: FF05::1: | 3%System) Add |
| Interface Name                             |                        |                   | Find          |
|                                            |                        |                   | View All      |
| Total Entries: 1                           |                        |                   |               |
| Interface Name                             | DHCPv6 Relay State     |                   | erver Address |
| System                                     | Enabled                |                   | View Detail   |

Figure 9-26 DHCPv6 Relay Settings window

| Parameter          | Description                                                                                        |
|--------------------|----------------------------------------------------------------------------------------------------|
| Interface Name     | Enter the name of the IPv6 interface. Tick the <b>All</b> check box to select all IPv6 interfaces. |
| DHCPv6 Relay State | Use the drop-down menu to enable or disable the DHCPv6 relay state of the interface.               |

| DHCPv6 Server<br>Address | Enter the DHCPv6 server IPv6 address. |
|--------------------------|---------------------------------------|
|--------------------------|---------------------------------------|

Click the **Apply** button to accept the changes made.

Click the Add button to add a new entry based on the information entered.

Click the **Find** button to locate a specific entry based on the information entered.

Click the **View All** button to display all the existing entries.

# **DHCP Local Relay Settings**

The DHCP local relay settings allows the user to add option 82 into DHCP request packets when the DHCP client gets an IP address from the same VLAN. If the DHCP local relay settings are not configured, the Switch will flood the packets to the VLAN. In order to add option 82 into the DHCP request packets, the DHCP local relay settings and the state of the Global VLAN need to be enabled.

To view this window, click **Network Application > DHCP > DHCP Local Relay Settings** as shown below:

| DHCP Local Relay Settings                                                      | () Safeguard |
|--------------------------------------------------------------------------------|--------------|
| DHCP Local Relay State 🔘 Enabled 💿 Disabled                                    | Apply        |
| Configure DHCP Local Relay For VLAN       VLAN Name       State       Disabled | Apply        |
| DHCP/BOOTP Local Relay VID List:                                               |              |

#### Figure 9-27 DHCP Local Relay Settings window

The fields that can be configured are described below:

| Parameter                        | Description                                                                                             |
|----------------------------------|----------------------------------------------------------------------------------------------------|
| DHCP Local Relay<br>Global State | Enable or disable the DHCP Local Relay Global State. The default is Disabled.                           |
| VLAN Name                        | This is the VLAN Name that identifies the VLAN the user wishes to apply the DHCP Local Relay operation. |
| State                            | Enable or disable the configure DHCP Local Relay for VLAN state.                                        |

Click the **Apply** button to accept the changes made for each individual section.

# DNS

Computer users usually prefer to use text names for computers for which they may want to open a connection. Computers themselves, require 32 bit IP addresses. Somewhere, a database of network devices' text names and their corresponding IP addresses must be maintained.

The Domain Name System (DNS) is used to map names to IP addresses throughout the Internet and has been adapted for use within intranets. For two DNS servers to communicate across different subnets, the DNS Relay of the Switch must be used. The DNS servers are identified by IP addresses.

#### Mapping Domain Names to Addresses

Name-to-address translation is performed by a program called a Name server. The client program is called a Name resolver. A Name resolver may need to contact several Name servers to translate a name to an address.

The Domain Name System (DNS) servers are organized in a somewhat hierarchical fashion. A single server often holds names for a single network, which is connected to a root DNS server - usually maintained by an ISP.

#### Domain Name Resolution

The domain name system can be used by contacting the name servers one at a time, or by asking the domain name system to do the complete name translation. The client makes a query containing the name, the type of answer required, and a code specifying whether the domain name system should do the entire name translation, or simply return the address of the next DNS server if the server receiving the query cannot resolve the name.

When a DNS server receives a query, it checks to see if the name is in its sub domain. If it is, the server translates the name and appends the answer to the query, and sends it back to the client. If the DNS server cannot translate the name, it determines what type of name resolution the client requested. A complete translation is called recursive resolution and requires the server to contact other DNS servers until the name is resolved. Iterative resolution specifies that if the DNS server cannot supply an answer, it returns the address of the next DNS server the client should contact.

Each client must be able to contact at least one DNS server, and each DNS server must be able to contact at least one root server.

The address of the machine that supplies domain name service is often supplied by a DHCP or BOOTP server, or can be entered manually and configured into the operating system at startup.

### **DNS Relay**

### **DNS Relay Global Settings**

This window is used to configure the DNS Relay global parameters.

To view this window, click **Network Application > DNS > DNS Relay > DNS Relay Global Settings** as shown below:

| DNS Relay Global S           | Settings                      | O Safeguard |
|------------------------------|-------------------------------|-------------|
| DNS Relay Global Settings    |                               |             |
| DNS Relay State              | Disabled -                    |             |
| Primary Name Server          | 0.0.0.0 (e.g.: 172.18.211.10) |             |
| Secondary Name Server        | 0.0.0.0 (e.g.: 172.18.211.10) |             |
| DNS Relay Cache State        | Disabled -                    |             |
| DNS Relay Static Table State | Disabled -                    |             |
|                              |                               |             |
|                              |                               | Apply       |

Figure 9-28 DNS Relay Global Settings Window

The fields that can be configured are described below:

| Parameter                       | Description                                                                                        |  |  |
|---------------------------------|----------------------------------------------------------------------------------------------------|--|--|
| DNS Relay State                 | Use the drop-down menu to enable or disable the DNS relay state.                                   |  |  |
| Primary Name Server             | Enter the primary DNS server IP address.                                                           |  |  |
| Secondary Name Server           | ame Server Enter the secondary DNS server IP address.                                              |  |  |
| DNS Relay Cache State           | <b>NS Relay Cache State</b> Use the drop-down menu to enable or disable the DNS relay cache state. |  |  |
| DNS Relay Static Table<br>State | Use the drop-down menu to enable or disable the DNS relay static table state.                      |  |  |

Click the Apply button to accept the changes made.

### **DNS Relay Static Settings**

This window is used to add or delete static entries into the switch's DNS resolution table. To view this window, click **Network Application > DNS > DNS Relay > DNS Relay Static Settings** as shown below:

| DNS Relay Static Settings            |                               |                       | O Safeguard |
|--------------------------------------|-------------------------------|-----------------------|-------------|
| Add DNS Relay Static Domain Name (Ma | ax: 32 characters) IP Address | (e.g.: 172.18.211.10) | Add         |
| Total Entries: 1                     |                               |                       |             |
| Domain Name                          | IP Address                    |                       |             |
| DNSR                                 | 172.18.211.10                 |                       | Delete      |

#### Figure 9-29 DNS Relay Static Settings Window

The fields that can be configured are described below:

| Parameter   | Description                     |
|-------------|---------------------------------|
| Domain Name | Enter the domain name.          |
| IP Address  | Enter the DNS Relay IP Address. |

Click the  $\boldsymbol{Add}$  button to add a new entry based on the information entered.

Click the **Delete** button to remove the specific entry.

# **DNS Resolver**

## **DNS Resolver Global Settings**

This window is used to configure the DNS Resolver global state of the switch.

To view this window, click **Network Application > DNS Resolver > DNS Resolver Global Settings** as shown below:

| DNS Resolver Global                              | Settings           | () Safeguard |
|--------------------------------------------------|--------------------|--------------|
| DNS Resolver State<br>Name Server Timeout (1-60) | © Enabled<br>3 sec |              |
|                                                  |                    | Apply        |

Figure 9-30 DNS Resolver Global Settings window

The fields that can be configured are described below:

| Parameter                     | Description                                                           |
|-------------------------------|-----------------------------------------------------------------------|
| DNS Resolver State            | Click the radio buttons to enable or disable the DNS resolver state.  |
| Name Server Timeout<br>(1-60) | The maximum time waiting for a response from a specified name server. |

Click the **Apply** button to accept the changes made.

### **DNS Resolver Static Name Server Settings**

The window is used to create the DNS Resolver name server of the switch.

To view this window, click **Network Application > DNS Resolver > DNS Resolver Static Name Server Settings** as shown below:

| DNS Resolver Static N                                | ame Server Settings           | () Safeguard |
|------------------------------------------------------|-------------------------------|--------------|
| Server IP Address                                    | (e.g.: 10.90.90.90) 🔲 Primary | Add          |
| Total Entries: 1<br>Server IP Address<br>10.90.90.90 | Primary<br>Secondary          | Delete       |

Figure 9-31 DNS Resolver Static Name Server Settings window

The fields that can be configured are described below:

| Parameter         | Description                                                                                                    |
|-------------------|----------------------------------------------------------------------------------------------------|
| Server IP Address | Enter a DNS Resolver name server. Tick the <b>Primary</b> check box to set the name server as a primary name server. |

Click the Add button to add a new entry based on the information entered.

Click the **Delete** button to remove the specific entry.

## **DNS Resolver Dynamic Name Server Table**

This window displays the current DNS Resolver name servers.

To view this window, click **Network Application > DNS Resolver > DNS Resolver Dynamic Name Server Table** as shown below:

| DNS Resolver Dynamic Name Server Table |         | O Safeguard |
|----------------------------------------|---------|-------------|
|                                        |         |             |
|                                        |         |             |
| Total Entries: 0                       |         |             |
| Server IP Address                      | Primary |             |
|                                        |         |             |

Figure 9-32 DNS Resolver Dynamic Name Server Table window

## **DNS Resolver Static Host Name Settings**

The window is used to create the static host name entry of the switch.

To view this window, click **Network Application > DNS Resolver > DNS Resolver Static Host Name Settings** as shown below:

| DNS Resolver Static Host      | Name Settings                    |                     | () Safeguard |
|-------------------------------|----------------------------------|---------------------|--------------|
| Host Name                     | (Max: 255 characters) IP Address | (e.g.: 10.90.90.90) | Add          |
| Total Entries: 1<br>Host Name | IP Address                       |                     |              |
| Host                          | 10.90.90.90                      |                     | Delete       |

Figure 9-33 DNS Resolver Static Host Name Settings window

The fields that can be configured are described below:

| Parameter  | Description                       |
|------------|-----------------------------------|
| Host Name  | Enter the name of the host.       |
| IP Address | Enter the IP address of the host. |

Click the **Add** button to add a new entry based on the information entered.

Click the **Delete** button to remove the specific entry.

## **DNS Resolver Dynamic Host Name Table**

This window displays the current host name entries.

To view this window, click **Network Application > DNS Resolver > DNS Resolver Dynamic Host Name Table** as shown below:

| DNS Resolver Dynamic Host Name Table |            | () Safeguard |
|--------------------------------------|------------|--------------|
| Total Entries: 0<br>Host Name        | IP Address | TTL          |
|                                      |            |              |

Figure 9-34 DNS Resolver Dynamic Host Name Table window

# **RCP Server Settings**

This window is used to configure global RCP server information. This global RCP Server setting can be used when the Server or remote user name is not specified. Only **ONE** RCP server can be configured per system. If user does not specify the RCP Server in the CLI command, and global RCP Server was not configured, the Switch will ask user to input the Server IP address or remote user name while executing the RCP commands.

To view this window, click **Network Application > RCP Server Settings** as shown below:

| RCP Server Setti                               | ngs                  | () Safeguard |
|------------------------------------------------|----------------------|--------------|
| RCP Server Settings<br>IP Address<br>User Name |                      | Apply        |
| RCP Server<br>Address<br>192.168.69.1          | Username<br>Username | Edit Delete  |

Figure 9-35 RCP Server Settings Window

The fields that can be configured are described below:

| Parameter  | Description                                                                                                    |
|------------|----------------------------------------------------------------------------------------------------|
| IP Address | The IP address of global RCP Server. By default, the server is unspecified.                                         |
| User Name  | The remote user name for logon into global RCP Server. By default, global server's remote user name is unspecified. |

Click the Apply button to accept the changes made.

Click the **Edit** button to re-configure the specific entry.

Click the **Delete** button to remove the specific entry.

# SMTP Settings

SMTP or Simple Mail Transfer Protocol is a function of the Switch that will send switch events to mail recipients based on e-mail addresses entered in the window below. The Switch is to be configured as a client of SMTP while the server is a remote device that will receive messages from the Switch, place the appropriate information into an e-mail and deliver it to recipients configured on the Switch. This can benefit the Switch administrator by simplifying the management of small workgroups or wiring closets, increasing the speed of handling emergency Switch events, and enhancing security by recording questionable events occurring on the Switch.

Users can set up the SMTP server for the Switch, along with setting e-mail addresses to which switch log files can be sent when a problem arises on the Switch.

The Switch will send out e-mail to recipients when one or more of the following events occur:

- When a cold start occurs on the Switch.
- When a port enters a link down status.
- When a port enters a link up status.
- When SNMP authentication has been denied by the Switch.
- When a switch configuration entry has been saved to the NVRAM by the Switch.
- When an abnormality occurs on TFTP during a firmware download event. This includes in-process, invalid-file, violation, file-not-found, complete and time-out messages from the TFTP server.
- When a system reset occurs on the Switch.

Information within the e-mail from the SMTP server regarding switch events includes:

- The source device name and IP address.
- A timestamp denoting the identity of the SMTP server and the client that sent the message, as well as the time and date of the message received from the Switch. Messages that have been relayed will have timestamps for each relay.
- The event that occurred on the Switch, prompting the e-mail message to be sent.
- When an event is processed by a user, such as save or firmware upgrade, the IP address, MAC address and User Name of the user completing the task will be sent along with the system message of the event occurred.
- When the same event occurs more than once, the second mail message and every repeating mail message following will have the system's error message placed in the subject line of the mail message.

The following details events occurring during the Delivery Process.

- Urgent mail will have high priority and be immediately dispatched to recipients while normal mail will be placed in a queue for future transmission.
- The maximum number of un-transmitted mail messages placed in the queue cannot exceed 30 messages. Any new messages will be discarded if the queue is full.
- If the initial message sent to a mail recipient is not delivered, it will be placed in the waiting queue until
  its place in the queue has been reached, and then another attempt to transmit the message is made.

   The maximum attempts for delivering mail to recipients is three. Mail message delivery attempts will be
  tried every five minutes until the maximum number of attempts is reached. Once reached and the
  message has not been successfully delivered, the message will be dropped and not received by the
  mail recipient.
- If the Switch shuts down or reboots, mail messages in the waiting queue will be lost.

To view this window, click **Network Application > SMTP Settings** as shown below:

| SMTP Settings              |                     | 0 8                        |
|----------------------------|---------------------|----------------------------|
| SMTP Global Settings       |                     |                            |
| SMTP State                 | Enabled Obsabled    |                            |
| SMTP Server Address        | 0.0.0.0             |                            |
| SMTP Server Port (1-65535) | 25                  |                            |
| Self Mail Address          |                     | Apply                      |
| SMTP Mail Receiver Address |                     |                            |
| Add A Mail Receiver        |                     | Add                        |
|                            |                     |                            |
| Send a Test Mail to All    |                     |                            |
| Subject                    |                     |                            |
| Content                    | A                   |                            |
|                            | -                   | Apply                      |
|                            |                     |                            |
| Index Ma                   | il Receiver Address |                            |
| 1                          |                     | Delete                     |
| 2                          |                     |                            |
|                            |                     | Delete                     |
| 3                          |                     | Delete                     |
| 3                          |                     |                            |
| 3<br>4                     |                     | Delete                     |
|                            |                     | Delete                     |
| 3<br>4<br>5                |                     | Delete<br>Delete<br>Delete |

#### Figure 9-36 SMTP Settings window

The fields that can be configured are described below:

| Parameter                  | Description                                                                                                    |
|----------------------------|----------------------------------------------------------------------------------------------------|
| SMTP State                 | Use the radio button to enable or disable the SMTP service on this device.                                                                                                    |
| SMTP Server<br>Address     | Enter the IP address of the SMTP server on a remote device. This will be the device that sends out the mail for you.                                                                                                    |
| SMTP Server<br>Port        | Enter the virtual port number that the Switch will connect with on the SMTP server. The common port number for SMTP is 25, yet a value between 1 and 65535 can be chosen.                                                                                                    |
| Self Mail<br>Address       | Enter the e-mail address from which mail messages will be sent. This address will be the "from" address on the e-mail message sent to a recipient. Only one self-mail address can be configured for this Switch. This string can be no more that 64 alphanumeric characters. |
| Add a Mail<br>Receiver     | Enter an e-mail address and click the Add button. Up to eight e-mail addresses can be added per Switch. To delete these addresses from the Switch, click the corresponding Delete button in the SMTP Mail Receiver Address table at the bottom of the window.                |
| Send a Test<br>Mail to All | Here the user can send a test mail to all the addresses listed.                                                                                                    |

Click the **Apply** button to accept the changes made for each individual section.

Click the **Add** button to add a new entry based on the information entered.

Click the **Delete** button to remove the specific entry.

# SNTP

The Simple Network Time Protocol (SNTP) is a protocol for synchronizing computer clocks through the Internet. It provides comprehensive mechanisms to access national time and frequency dissemination services, organize the SNTP subnet of servers and clients, and adjust the system clock in each participant.

### **SNTP Settings**

Users can configure the time settings for the Switch.

To view this window, click **Network Application > SNTP > SNTP Settings** as shown below:

| SNTP Settings                                                                                        |                                                                                                  | () Safeguard |
|----------------------------------------------------------------------------------------------------|--------------------------------------------------------------------------------------------------|--------------|
| Status<br>SNTP State<br>Current Time<br>Time Source                                                  | <ul> <li>Enabled</li> <li>Disabled</li> <li>14/04/2010 23:34:42</li> <li>System Clock</li> </ul> |              |
| SNTP Settings<br>SNTP First Server<br>SNTP Second Server<br>SNTP Poll Interval In Seconds (30-99999) | 0.0.0.0<br>0.0.0.0<br>720                                                                        |              |
|                                                                                                    |                                                                                                  | Apply        |

#### Figure 9-37 SNTP Settings window

The fields that can be configured are described below:

| Parameter                                   | Description                                                                           |  |  |  |
|---------------------------------------------|---------------------------------------------------------------------------------------|--|--|--|
| SNTP State                                  | Use this radio button to enable or disable SNTP.                                      |  |  |  |
| Current Time                                | Displays the Current Time.                                                            |  |  |  |
| Time Source                                 | Displays the time source for the system.                                              |  |  |  |
| SNTP First Server                           | The IP address of the primary server from which the SNTP information will be taken.   |  |  |  |
| SNTP Second<br>Server                       | The IP address of the secondary server from which the SNTP information will be taken. |  |  |  |
| SNTP Poll Interval In<br>Seconds (30-99999) | The interval, in seconds, between requests for updated SNTP information.              |  |  |  |

Click the Apply button to accept the changes made.

## **Time Zone Settings**

Users can configure time zones and Daylight Savings Time settings for SNTP.

To view this window, click **Network Application > SNTP > Time Zone Settings** as shown below:

| Time Zone Settings                     |             |   |
|----------------------------------------|-------------|---|
| Daylight Saving Time State             | Disabled    | • |
| Daylight Saving Time Offset in Minutes | 60          | • |
| Time Zone Offset: From GMT in +/-HH:MM | + • 00 • 00 | • |
|                                        |             |   |
|                                        |             |   |
| DST Repeating Settings                 |             |   |
| From: Which Week of the Month          | First       | _ |
| From: Day of the Week                  | Sun         | - |
| From: Month                            | Apr         | - |
| From: Time in HH MM                    | 00 - 00 -   |   |
| To: Which Week of the Month            | Last        | - |
| To: Day of the Week                    | Sun         | - |
| To: Month                              | Oct         | - |
| To: Time in HH MM                      | 00 🔻 00 💌   |   |
| DST Annual Settings                    |             |   |
| From: Month                            | Apr         | - |
| From: Day                              | 29          | - |
| From: Time in HH MM                    | 00 - 00 -   |   |
| To: Month                              | Oct         | - |
| To: Day                                | 12          | - |
| To: Time in HH MM                      | 00 - 00 -   |   |
|                                        |             |   |
|                                        |             |   |

Figure 9-38 Time Zone Settings window

| Parameter                                                                                                    | Description                                                                                        |
|----------------------------------------------------------------------------------------------------|----------------------------------------------------------------------------------------------------|
| Daylight Saving Time<br>State                                                                                                    | Use this drop-down menu to enable or disable the DST Settings.                                     |
| Daylight Saving Time<br>Offset In MinutesUse this drop-down menu to specify the amount of time that will constitute you<br>DST offset - 30, 60, 90, or 120 minutes. |                                                                                                    |
| Time Zone Offset From<br>GMT In +/- HH:MM                                                                                                    | Use these drop-down menus to specify your local time zone's offset from Greenwich Mean Time (GMT.) |

| Parameter                     | Description                                                                                                    |  |  |
|-------------------------------|----------------------------------------------------------------------------------------------------|--|--|
| DST Repeating Settings        | Using repeating mode will enable DST seasonal time adjustment. Repeating mode requires that the DST beginning and ending date be specified using a formula. For example, specify to begin DST on Saturday during the second week of April and end DST on Sunday during the last week of October. |  |  |
| From: Which Week Of The Month | Enter the week of the month that DST will start.                                                                                                    |  |  |
| From: Day Of Week             | Enter the day of the week that DST will start on.                                                                                                    |  |  |
| From: Month                   | Enter the month DST will start on.                                                                                                    |  |  |
| From: Time In HH:MM           | Enter the time of day that DST will start on.                                                                                                    |  |  |
| To: Which Week Of The         | Enter the week of the month the DST will end.                                                                                                    |  |  |

| Month             |                                              |
|-------------------|----------------------------------------------|
| To: Day Of Week   | Enter the day of the week that DST will end. |
| To: Month         | Enter the month that DST will end.           |
| To: Time In HH:MM | Enter the time DST will end.                 |

| Parameter           | Description                                                                                                    |  |  |  |
|---------------------|----------------------------------------------------------------------------------------------------|--|--|--|
| DST Annual Settings | Using annual mode will enable DST seasonal time adjustment. Annual mode requires that the DST beginning and ending date be specified concisely. For example, specify to begin DST on April 3 and end DST on October 14. |  |  |  |
| From: Month         | Enter the month DST will start on, each year.                                                                                                    |  |  |  |
| From: Day           | Enter the day of the month DST will start on, each year.                                                                                                    |  |  |  |
| From: Time In HH:MM | Enter the time of day DST will start on, each year.                                                                                                    |  |  |  |
| To: Month           | Enter the month DST will end on, each year.                                                                                                    |  |  |  |
| To: Day             | Enter the day of the month DST will end on, each year.                                                                                                    |  |  |  |
| To: Time In HH:MM   | Enter the time of day that DST will end on, each year.                                                                                                    |  |  |  |

Click the **Apply** button to accept the changes made.

# UDP

### **UDP Helper**

The UDP Helper forwards specific broadcasts to a server according to the UDP destination ports. It will decrease the network traffic compared to a broadcast packet propagated to all the subnets.

### **UDP Helper Settings**

On this page, the user can configure the UDP Helper settings.

To view this window, click **Network Application > UDP > UDP Helper > UDP Helper Settings** as shown below:

| JDP Helper S       | ettings   | _        |                    | O Safeguar |
|--------------------|-----------|----------|--------------------|------------|
| UDP Helper State   | © Enabled | Oisabled |                    | Apply      |
| UDP Port           | Time      | •        | UDP Port (0-65535) | Add        |
|                    |           |          |                    |            |
| otal Entries: 7    |           |          |                    |            |
| pplication         |           |          | UDP Port           |            |
| Time Service       |           |          | 37                 | Delete     |
| ACACS              |           |          | 49                 | Delete     |
| ONS                |           |          | 53                 | Delete     |
| FTP                |           |          | 69                 | Delete     |
| letBIOS NS         |           |          | 137                | Delete     |
| letBIOS DS         |           |          | 138                | Delete     |
| Jser Application 1 |           |          | 80                 | Delete     |

#### Figure 9-39 UDP Helper Settings window

| Description |
|-------------|
|             |

| UDP Helper State | Specifies to enable or disable the UDP Helper function on the Switch.                                                                                    |  |  |  |
|------------------|----------------------------------------------------------------------------------------------------|--|--|--|
| UDP Port         | This option is used to add a UDP port for the UDP Helper function on the Switch.<br><i>Time</i> - Specifies the Time service. The UDP port number is 37. |  |  |  |
|                  |                                                                                                    |  |  |  |
|                  | <i>TACACS</i> - Specifies the Terminal Access Controller Access Control System service.<br>The UDP port number is 49.                                    |  |  |  |
|                  | DNS - Specifies the Domain Naming System service. The UDP port number is 53.                                                                             |  |  |  |
|                  | <i>TFTP</i> - Specifies the Trivial File Transfer Protocol service. The UDP port number is 69.                                                           |  |  |  |
|                  | <i>NetBIOS NS</i> - Specifies the NetBIOS Name Server service. The UDP port number is 137.                                                               |  |  |  |
|                  | <i>NetBIOS DS</i> - Specifies the NetBIOS Datagram Server service. The UDP port number is 138.                                                           |  |  |  |
|                  | <i>UDP Port</i> - Enter any UDP ports used for services not listed. This value must be between 0 and 65535.                                              |  |  |  |

Click the **Apply** button to accept the changes made.

Click the Add button to add a new entry based on the information entered.

Click the **Delete** button to remove the specific entry.

### **UDP Helper Server Settings**

On this page, the used can configure the UDP Helper Server settings.

To view this window, click **Network Application > UDP > UDP Helper > UDP Helper Server Settings** as shown below:

| Interface Name (Max: 12 characters) Server IP Address (e.g.: 10.90.90.6) |
|--------------------------------------------------------------------------|
| View All                                                                 |
| Total Entries: 1                                                         |
| Interface Name Server IP Address                                         |
| System View Detail                                                       |

Figure 9-40 UDP Helper Server Settings window

The fields that can be configured are described below:

| Parameter         | Description                                                                       |
|-------------------|-----------------------------------------------------------------------------------|
| Interface Name    | Enter the IP interface name used here. This name can be up to 12 characters long. |
| Server IP Address | Enter the UDP Helper Server IP address here.                                      |

Click the **Add** button to add a new entry based on the information entered.

Click the **Find** button to locate a specific entry based on the information entered.

Click the View All button to display all the existing entries.

Click the <u>View Detail</u> link to view more information regarding the specific entry.

After clicking in the <u>View Detail</u> link, the following window will appear:

| 5                   |                   |             |
|---------------------|-------------------|-------------|
| UDP Helper Server S | Settings          | O Safeguard |
| Sack Total Entries  | es: 1             |             |
| Interface Name      | Server IP Address |             |
| System              | 10.90.90.6        | Delete      |
|                     |                   |             |

#### Figure 9-41 UDP Helper Server Settings window (View Detail)

Click the **Delete** button to remove the specific entry.

Click the <<Back button to return to the previous page.

# **Flash File System Settings**

#### Why use flash file system:

In old switch system, the firmware, configuration and log information are saved in a flash with fixed addresses and size. This means that the maximum configuration file can only be 2Mb, and even if the current configuration is only 40Kb, it will still take up 2Mb of flash storage space. The configuration file number and firmware numbers are also fixed. A compatible issue will occur in the event that the configuration file or firmware size exceeds the originally designed size.

#### Flash File System in our system:

The Flash File System is used to provide the user with flexible file operation on the Flash. All the firmware, configuration information and system log information are stored in the Flash as files. This means that the Flash space taken up by all the files are not fixed, it is the real file size. If the Flash space is enough, the user could download more configuration files or firmware files and use commands to display Flash file information, rename file names, and delete it. Furthermore, the user can also configure the **boot up runtime image** or the **running configuration file** if needed.

In case the file system gets corrupted, Z-modem can be used to download the backup files directly to the system. To view this window, click **Network Application > Flash File System Settings** as shown below:

| Flash File S                   | System Settings  |                        |       |                  | O Safeguard |
|--------------------------------|------------------|------------------------|-------|------------------|-------------|
| Current Unit:<br>Current Path: | 1 •              |                        |       |                  | Go          |
| Previous<br>Root Me            | Create Directory | Copy Move<br>Size (MB) | Label | File System Type |             |
|                                | ash              | 123                    | Labor | FFS              |             |

Figure 9-42 Flash File System Settings window

Select the **Current Unit** ID and enter the **Current Path** string and click the **Go** button to navigate to the path entered. Click the <u>C</u>: link to navigate the C: drive

After clicking the C: link button, the following page will appear:

| Flas  | sh File Sys   | stem Settings                                           |               |             |                     |        |          |              | O Safe | aguard |
|-------|---------------|---------------------------------------------------------|---------------|-------------|---------------------|--------|----------|--------------|--------|--------|
|       |               | 1 <b>•</b>                                              |               |             |                     |        |          |              | Go     |        |
|       | Previous      | Create Directory                                        |               | Сору        | Move                |        | 🗖 List B | oot Up Files | Only   |        |
| Index | Name          | Info                                                    | Attr          | Size (byte) | Update Time         |        |          |              |        |        |
| 1     | config.cfg    | CFG(*)                                                  | - <b>г</b> ₩- | 34867       | 2000/01/08 04:15:03 | Active | Boot Up  | Rename       | Delete |        |
| 2     | runtime.had   | RUN(*)                                                  | - <b>г</b> ₩- | 6103076     | 2000/01/06 07:29:03 |        | Boot Up  | Rename       | Delete |        |
| 3     | <u>system</u> |                                                         | d             |             | 2000/01/07 22:57:04 |        |          | Rename       | Delete |        |
|       |               | otal ( <b>119910</b> KB free<br>ot up info<br>ckup info | e)            |             |                     |        |          |              |        |        |

Figure 9-43 Flash File System Setting – Search for Drive window

Click the **Previous** button to return to the previous page.

Click the **Create Directory** to create a new directory within the file system of the switch.

Click the **Copy** button to copy a specific file to the switch.

Click the **Move** button to move a specific file within the switch.

Tick the List Boot Up Files Only option to display only the boot up files.

Click the Active button to set a specific config file as the active runtime configuration.

Click the **Boot Up** button to set a specific runtime image or configuration as the boot up.

Click the **Rename** button to rename a specific file's name.

Click the **Delete** button to remove a specific file from the file system.

Click the **Copy** button to see the following window.

| Flash File S                   | System Settings O Safeg                             | uard |
|--------------------------------|-----------------------------------------------------|------|
| Current Unit:<br>Current Path: | 1 ▼<br>C/ G0                                        | ]    |
| Copy File                      | Source: Unit 1   Destination: Unit 1   Apply Cancel | ]    |
|                                | Figure 0.44 Flock File System Cattings Conversindow |      |

Figure 9-44 Flash File System Settings – Copy window

When copying a file to the file system of this switch, the user must enter the **Source** and **Destination** path. Click the **Apply** button to initiate the copy.

Click the Cancel button to discard the process.

#### Click the Move button to see the following window

| Flash File System Setting          | O Safeguard                                                                            |
|------------------------------------|----------------------------------------------------------------------------------------|
| Current Unit: 1 -<br>Current Path: | Go                                                                                     |
| Move File Source: Unit 1           | Destination: Unit 1  Apply Cancel Eigure 9-45 Elash Eile System Settings – Move window |

Figure 9-45 Flash File System Settings – Move window

When moving a file to another place, the user must enter the **Source** and **Destination** path.

Click the **Apply** button to initiate the copy.

Click the **Cancel** button to discard the process.

# Chapter 10 OAM

CFM Ethernet OAM DULD Settings Cable Diagnostics

# CFM

### **CFM Settings**

On this page the user can configure the CFM parameters.

To view this window, click **OAM > CFM > CFM Settings**, as shown below:

| CFM Set                   | tings                      |                      |                      |             | () Safeguard |
|---------------------------|----------------------------|----------------------|----------------------|-------------|--------------|
| CFM Global S<br>CFM State | Settings<br>© Enable       | d 💿 Disabled         |                      |             | Apply        |
|                           |                            |                      |                      |             |              |
| All MPs Repl              | ly LTRs 🔘 Enable           | d                    |                      |             | Apply        |
| CFM MD Set                | tings                      |                      |                      |             |              |
| MD                        | MD Index                   | Level 0 - MIP        | None   SenderID TLV  | None 👻      | Apply        |
| Note: MD sh               | ould be less than 22 chara | cters.               |                      |             |              |
|                           |                            |                      |                      |             |              |
| Total Entries             |                            |                      |                      |             |              |
| Level MI<br>0 1           | D Index MD Name<br>MD      | MIP Creation<br>None | SenderID TLV<br>None | Edit Delete | Add MA       |

Figure 10-1 CFM Settings Window

| Parameter          | Description                                                                                                    |  |  |  |
|--------------------|----------------------------------------------------------------------------------------------------|--|--|--|
| CFM State          | Click the radio buttons to enable or disable the CFM feature.                                                                                                    |  |  |  |
| All MPs Reply LTRs | Click the radio buttons to enable or disable all MPs to reply LTRs.                                                                                                    |  |  |  |
| MD                 | Enter the maintenance domain name.                                                                                                    |  |  |  |
| MD Index           | Enter the maintenance domain index used.                                                                                                    |  |  |  |
| Level              | Use the drop-down menu to select the maintenance domain level.                                                                                                    |  |  |  |
| MIP                | This is the control creations of MIPs.                                                                                                    |  |  |  |
|                    | None – Don't create MIPs. This is the default value.                                                                                                    |  |  |  |
|                    | Auto – MIPs can always be created on any ports in this MD, if that port is not configured with an MEP of this MD. For the intermediate switch in an MA, the setting must be auto in order for the MIPs to be created on this device. |  |  |  |
|                    | <i>Explicit</i> – MIPs can be created on any ports in this MD, only if the next existent lower level has an MEP configured on that port, and that port is not configured with an MEP of this MD.                                     |  |  |  |
| SenderID TLV       | This is the control transmission of the SenderID TLV.                                                                                                    |  |  |  |

| <i>None</i> – Don't transmit sender ID TLV. This is the default value.<br><i>Chassis</i> – Transmit sender ID TLV with chassis ID information. |
|----------------------------------------------------------------------------------------------------|
| Manage – Transmit sender ID TLV with managed address information.                                                                              |
| Chassis Manage – Transmit sender ID TLV with chassis ID information and manage address information.                                            |

Click the **Apply** button to accept the changes made for each individual section.

Click the **Edit** button to re-configure the specific entry.

Click the **Delete** button to remove the specific entry.

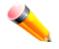

**NOTE**: The MD Name value should not be more than 22 characters.

To add a maintenance association (MA), click the **Add MA** button.

#### Click the Add MA button to see the following window

| CFM MA Settings                                       |         |          |            |           | O Safeguard                           |
|-------------------------------------------------------|---------|----------|------------|-----------|---------------------------------------|
| MD<br>MD Index<br>MA (Max: 22 characters)<br>MA Index | MD<br>1 |          |            |           |                                       |
| VID (1-4094)                                          |         |          |            |           | Add                                   |
|                                                       |         |          |            |           | < <back< td=""></back<>               |
| Total Entries: 1                                      |         |          |            |           |                                       |
| MA Index MA VID                                       | MIP     | SenderID | CCM        | MEP ID(s) |                                       |
| 1 MA 1                                                | Defer   | Defer    | 10 seconds | 1         | MIP Port Table Edit<br>Delete Add MEP |

Figure 10-2 CFM MA Settings Window

#### The fields that can be configured are described below:

| Parameter | Description                                                            |
|-----------|------------------------------------------------------------------------|
| MA        | Enter the maintenance association name.                                |
| MA Index  | Enter the maintenance association index.                               |
| VID       | VLAN Identifier. Different MA must be associated with different VLANs. |

Click the **Add** button to add a new entry based on the information entered.

Click the **<<Back** button to discard the changes made and return to the previous page.

Click the **Edit** button to re-configure the specific entry.

Click the **Delete** button to remove the specific entry.

Click the **MIP Port Table** button to view the CFM MIP Table.

Click the **Add MEP** button to add a Maintenance End Point entry.

After clicking the **Edit** button, the following window appears:

xStack® DGS-3420 Series Layer 2 Managed Stackable Gigabit Switch Web UI Reference Guide

| CFM MA Settings                                       |                                                                                                    | O Safeguard             |
|-------------------------------------------------------|----------------------------------------------------------------------------------------------------|-------------------------|
| MD<br>MD Index<br>MA (Max: 22 characters)<br>MA Index | MD<br>1                                                                                                    |                         |
| VID (1-4094)                                          |                                                                                                    | Add                     |
|                                                       |                                                                                                    | < <back< td=""></back<> |
| Total Entries: 1                                      |                                                                                                    |                         |
| MAIndex MA VID                                        | MIP SenderID CCM MEP ID(s)                                                                                                    |                         |
| 1 MA 1                                                | Defer   Defer   Defer | Add MEP                 |

Figure 10-3 CFM MA Settings (Edit) Window

The fields that can be configured are described below:

| Parameter                                                                                               | Description                                                                                                    |
|----------------------------------------------------------------------------------------------------|----------------------------------------------------------------------------------------------------|
| MIP                                                                                                    | This is the control creation of MIPs.                                                                                                    |
|                                                                                                    | None - Don't create MIPs.                                                                                                    |
|                                                                                                    | <i>Auto</i> - MIPs can always be created on any ports in this MA, if that port is not configured with an MEP of that MA.                                                                        |
|                                                                                                    | <i>Explicit</i> - MIP can be created on any ports in this MA, only if the next existent lower level has an MEP configured on that port, and that port is not configured with an MEP of this MA. |
|                                                                                                    | <i>Defer</i> - Inherit the setting configured for the maintenance domain that this MA is associated with. This is the default value.                                                            |
| SenderID                                                                                                | This is the control transmission of the sender ID TLV.                                                                                                    |
|                                                                                                    | None - Don't transmit sender ID TLV. This is the default value.                                                                                                    |
|                                                                                                    | Chassis - Transmit sender ID TLV with chassis ID information.                                                                                                    |
|                                                                                                    | Manage - Transmit sender ID TLV with manage address information.                                                                                                    |
|                                                                                                    | <i>Chassis Manage</i> - Transmit sender ID TLV with chassis ID information and manage address information.                                                                                      |
|                                                                                                    | <i>Defer</i> - Inherit the setting configured for the maintenance domain that this MA is associated with. This is the default value.                                                            |
| ССМ                                                                                                    | This is the CCM interval.                                                                                                    |
|                                                                                                    | 100ms - 100 milliseconds. Not recommended. For test purpose.                                                                                                    |
|                                                                                                    | 1sec - One second.                                                                                                    |
|                                                                                                    | 10sec - Ten seconds. This is the default value.                                                                                                    |
|                                                                                                    | <i>1min</i> - One minute.                                                                                                    |
|                                                                                                    | 10min - Ten minutes.                                                                                                    |
| MEP ID(s) This is to specify the MEP IDs contained in the maintenance association the MEP ID is 1-8191. |                                                                                                    |
|                                                                                                    | Add - Add MEP ID(s).                                                                                                    |
|                                                                                                    | Delete - Delete MEP ID(s).                                                                                                    |
|                                                                                                    | By default, there is no MEP ID in a newly created maintenance association.                                                                                                    |

Click the **Apply** button to accept the changes made.

After clicking the **MIP Port Table** button, the following page will appear:

| CFM MIP Table |             | () Safeguard            |
|---------------|-------------|-------------------------|
| Port          | MAC Address |                         |
|               |             | < <back< td=""></back<> |

#### Figure 10-4 CFM MIP Port Table Window

Click the **<<Back** button to return to the previous page.

After clicking the **Add MEP** button, the following page will appear:

| CFM MEP S        | ettings               |                 |                   | _                  | () Safeguard            |
|------------------|-----------------------|-----------------|-------------------|--------------------|-------------------------|
|                  |                       |                 |                   |                    |                         |
| MD               | MD                    | MA              | MA                |                    |                         |
| MD Index         | 1                     | MA Index        | 1                 |                    |                         |
| MEP Name         |                       | MEP ID (1-8191) |                   |                    |                         |
| Port             | 1 🕶 01 🛛 👻            | MEP Direction   | Inward 👻          |                    | Add                     |
| Note: MEP Name : | should be less than 3 | 2 characters.   |                   |                    |                         |
|                  |                       |                 |                   |                    |                         |
|                  |                       |                 |                   |                    | < <back< td=""></back<> |
|                  |                       |                 |                   |                    |                         |
| Total Entries: 1 |                       |                 |                   |                    |                         |
| MEP ID           | Direction             | Port MEP Nan    | ne MAC Address    |                    |                         |
| 1                | Inward                | 1:1 MEP         | 00-01-02-03-05-00 | <u>View Detail</u> | Delete                  |

#### Figure 10-5 CFM MEP Settings (Add) Window

#### The fields that can be configured are described below:

| Parameter       | Description                                                                                                    |  |
|-----------------|----------------------------------------------------------------------------------------------------|--|
| MEP Name        | Enter an MEP name. It is unique among all MEPs configured on the device.                                              |  |
| MEP ID (1-8191) | Enter an MEP ID configured in the MA's MEP ID list.                                                                   |  |
| Port            | Use the drop-down menu to select a unit ID and port number. This port should be a member of the MA's associated VLAN. |  |
| MEP Direction   | This is the MEP direction.<br><i>Inward</i> - Inward facing (up) MEP.<br><i>Outward</i> - Outward facing (down) MEP.  |  |

Click the **Add** button to add a new entry based on the information entered.

Click the **<<Back** button to discard the changes made and return to the previous page.

Click the <u>View Detail</u> link to view more information regarding the specific entry.

Click the **Delete** button to remove the specific entry.

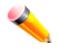

**NOTE:** The MEP Name value should not be more than 32 characters.

After clicking the <u>View Detail</u> link, the following page will appear:

xStack® DGS-3420 Series Layer 2 Managed Stackable Gigabit Switch Web UI Reference Guide

|                                          | . 1  |                           |              |          |                |   | _       | _      | O Safegu                |
|------------------------------------------|------|---------------------------|--------------|----------|----------------|---|---------|--------|-------------------------|
|                                          |      | MD                        |              | MA       |                | : | MA      |        |                         |
| MD Index                                 | : 1  | 1                         |              | MA Inde  | x              | : | 1       |        |                         |
| MEP Name                                 | : 1  | MEP                       |              | MEPID    |                | : | 1       |        |                         |
| Port                                     | : 1  | 1:1                       |              | Directio | n              | 1 | Inward  |        |                         |
| CFM Port Status                          | : [  | Disabled                  |              | MAC Ad   | dress          | : | 00-01-0 | 2-03-0 | 5-00                    |
| Highest Fault                            | : 1  | None                      |              | Out of S | equence CCMs   | 1 | 0 Rece  | ived   |                         |
| Cross Connect CCMs                       | : (  | 0 Received                |              | Error C  | CMs            | 1 | 0 Rece  | ived   |                         |
| Normal CCMs                              | : (  | 0 Received                |              | Port Sta | tus CCMs       | 1 | 0 Rece  | ived   |                         |
| If Status CCMs                           | : (  | 0 Received                |              | CCMs T   | ransmitted     | 1 | 0       |        |                         |
| In Order LBRs                            | : (  | 0 Received                |              | Out of C | order LBRs     | 1 | 0 Rece  | ived   |                         |
| Next LTM Trans ID                        | : (  | 0                         |              | Unexpe   | cted LTRs      | 1 | 0 Rece  | ived   |                         |
| LBMs Transmitted                         | : (  | 0                         |              | MEP Sta  | ate            | 1 | Disable | d      |                         |
| CCM State                                | : 1  | Disabled                  |              | PDU Pr   | iority         | : | 7       |        |                         |
| Fault Alarm                              | : 1  | Disabled                  |              | Alarm T  | ime (250-1000) | : | 250     | centi  | second((1/100)s)        |
| Alarm Reset Time (250-1000)              | ): : | 1000 centisecond((1/100)s | ;)           | AIS Stat | e              | : | Disable | d      |                         |
| AIS Period                               | : 1  | 1 Second                  |              | AIS Clie | nt Level       | 1 | Invalid |        |                         |
| AIS Status                               | : 1  | Not Detected              |              | LCK Sta  | ate            | : | Disable | d      |                         |
| LCK Period                               | : 1  | 1 Second                  |              | LCK Cli  | ent Level      | 1 | Invalid |        |                         |
| LCK Status                               | : 1  | Not Detected              |              | AIS PDU  | Js             | 1 | 0 Rece  | ived   |                         |
| AIS PDUs Transmitted                     | : (  | 0                         |              | LCK PD   | Us             | 1 | 0 Rece  | ived   |                         |
| LCK PDUs Transmitted                     | : (  | 0                         |              |          |                |   |         |        |                         |
|                                          |      |                           |              | Edit     | Edit AIS       |   | Edit LC | < )[   | < <back< td=""></back<> |
|                                          |      |                           |              |          |                |   |         |        |                         |
| Remote MEP(s)<br>MEPID MAC Address Statu |      | RDI Port Status Inte      | erface Statu | is LCK   | Detect Time    |   |         |        |                         |

#### Figure 10-6 CFM MEP Information Window

Click the **Edit** button to re-configure the specific entry.

Click the **<<Back** button to discard the changes made and return to the previous page.

| CFM MEP Information          | n                        |                                    | O Safeguard                      |
|------------------------------|--------------------------|------------------------------------|----------------------------------|
| 115                          | 115                      |                                    |                                  |
|                              | MD                       | MA                                 | : MA                             |
|                              | 1                        | MAIndex                            | : 1                              |
|                              | MEP                      | MEPID                              | : 1                              |
|                              | 1:1<br>Dischlad          | Direction                          | : Inward                         |
|                              | Disabled                 | MAC Address                        | : 00-01-02-03-05-00              |
|                              | None<br>0. Received      | Out of Sequence CCMs<br>Error CCMs | : 0 Received                     |
|                              | 0 Received<br>0 Received | Port Status CCMs                   | : 0 Received<br>: 0 Received     |
|                              | 0 Received               | CCMs Transmitted                   | : 0 Received                     |
|                              | 0 Received               | Out of Order LBRs                  | : 0 Received                     |
|                              | 0 Received               | Unexpected LTRs                    | : 0 Received                     |
|                              |                          |                                    |                                  |
| LBMs Transmitted :           | 0                        | MEP State                          | : Disabled 🔻                     |
| CCM State :                  | Disabled 🔻               | PDU Priority                       | : 7 🔹                            |
| Fault Alarm :                | All 👻                    | Alarm Time (250-1000)              | : 250 centisecond((1/100)s)      |
| Alarm Reset Time (250-1000): | 1000 centisecond((1/100  | i)s) AIS State                     | : Disabled                       |
| AIS Period :                 | 1 Second                 | AIS Client Level                   | : Invalid                        |
| AIS Status :                 | Not Detected             | LCK State                          | : Disabled                       |
| LCK Period :                 | 1 Second                 | LCK Client Level                   | : Invalid                        |
| LCK Status :                 | Not Detected             | AIS PDUs                           | : 0 Received                     |
| AIS PDUs Transmitted :       | 0                        | LCK PDUs                           | : 0 Received                     |
| LCK PDUs Transmitted :       | 0                        |                                    |                                  |
|                              |                          | Apply Edit AIS                     | Edit LCK < <back< td=""></back<> |
|                              |                          |                                    |                                  |
| Remote MEP(s)                |                          |                                    |                                  |
| MEPID MAC Address Status     | s RDI Port Status Inte   | erface Status LCK Detect Time      |                                  |
|                              |                          |                                    |                                  |

#### Figure 10-7 CFM MEP Information (Edit) Window

| Parameter        | Description                                                                                                    |
|------------------|----------------------------------------------------------------------------------------------------|
| MEP State        | This is the MEP administrative state.<br><i>Enable</i> - MEP is enabled.<br><i>Disable</i> - MEP is disabled. This is the default value.                                                                                                    |
| CCM State        | This is the CCM transmission state.<br><i>Enable</i> - CCM transmission enabled.<br><i>Disable</i> - CCM transmission disabled. This is the default value.                                                                                                    |
| PDU Priority     | The 802.1p priority is set in the CCMs and the LTMs messages transmitted by the MEP. The default value is 7.                                                                                                    |
| Fault Alarm      | <ul> <li>This is the control types of the fault alarms sent by the MEP.</li> <li>All - All types of fault alarms will be sent.</li> <li>MAC Status - Only the fault alarms whose priority is equal to or higher than "Some Remote MEP MAC Status Error" are sent.</li> <li>Remote CCM - Only the fault alarms whose priority is equal to or higher than "Some Remote MEP Down" are sent.</li> <li>Errors CCM - Only the fault alarms whose priority is equal to or higher than "Error CCM Received" are sent.</li> <li>Xcon CCM - Only the fault alarms whose priority is equal to or higher than "Cross-connect CCM Received" are sent.</li> <li>None - No fault alarm is sent. This is the default value.</li> </ul> |
| Alarm Time       | This is the time that a defect must exceed before the fault alarm can be sent. The unit is in centiseconds, the range is 250-1000. The default value is 250.                                                                                                    |
| Alarm Reset Time | This is the dormant duration time before a defect is triggered before the fault can be re-<br>alarmed. The unit is in centiseconds, the range is 250-1000. The default value is 1000.                                                                                                    |

Click the **Apply** button to accept the changes made.

Click the **<<Back** button to discard the changes made and return to the previous page.

Click the Edit AIS button to configure the AIS settings.

Click the **Edit LCK** button to configure the LCK settings.

After clicking the **Edit AIS** button, the following window will appear:

| CFM Extens | ion AIS Settings                             | O Safeguard             |
|------------|----------------------------------------------|-------------------------|
| MD Name    | MD                                           |                         |
| MD Index   | 1                                            |                         |
| MA Name    | MA                                           |                         |
| MA Index   | 1                                            |                         |
| MEP ID     | 1                                            |                         |
| State      | Disabled 🔻 🗖                                 |                         |
| Period     | 1sec 🔽 🗖                                     |                         |
| Level      |                                              |                         |
|            |                                              |                         |
|            | Apply                                        | < <back< th=""></back<> |
|            | Figure 40.0 CFM Future ing AIC (Edit) Mindow |                         |

Figure 10-8 CFM Extension AIS (Edit) Window

| Parameter | Description                                                                                   |
|-----------|-----------------------------------------------------------------------------------------------|
| State     | Tick the check box and use the drop-down menu to enable or disable the AIS function.          |
| Period    | Tick the check box and use the drop-down menu to select the transmitting interval of AIS PDU. |
| Level     | Tick the check box and use the drop-down menu to select the client level ID to which          |

| the MEP sends AIS PDU. The default client MD level is MD level at which the most immediate client layer MIPs and MEPs exist. Options to choose from are values between 0 and 7. |  |
|----------------------------------------------------------------------------------------------------|--|
|----------------------------------------------------------------------------------------------------|--|

Click the **Apply** button to accept the changes made.

Click the **<<Back** button to discard the changes made and return to the previous page.

#### After click the Edit LCK button, the following window will appear:

| CFM Extension | on LCK Settings | () Safeguard            |
|---------------|-----------------|-------------------------|
| MD Name       | MD              |                         |
| MD Index      | 1               |                         |
| MA Name       | MA              |                         |
| MA Index      | 1               |                         |
| MEP ID        | 1               |                         |
| State         | Disabled 🔻 🗖    |                         |
| Period        | 1sec 🔻 🗖        |                         |
| Level         |                 |                         |
|               | Apply           | < <back< th=""></back<> |

Figure 10-9 CFM Extension LCK Settings (Edit) Window

The fields that can be configured are described below:

| Parameter | Description                                                                                                    |
|-----------|----------------------------------------------------------------------------------------------------|
| State     | Tick the check box and use the drop-down menu to enable or disable the LCK function.                                                                                                    |
| Period    | Tick the check box and use the drop-down menu to select the transmitting interval of LCK PDU.                                                                                                    |
| Level     | Tick the check box and use the drop-down menu to select the client level ID to which<br>the MEP sends LCK PDU. The default client MD level is MD level at which the most<br>immediate client layer MIPs and MEPs exist. Options to choose from are values<br>between 0 and 7. |

Click the Apply button to accept the changes made.

Click the **<<Back** button to discard the changes made and return to the previous page.

### **CFM Port Settings**

This window is used to configure the CFM port state.

To view this window, click **OAM > CFM > CFM Port Settings**, as shown below:

| CFM P | ort Settings | _           |              | () Safeguard |
|-------|--------------|-------------|--------------|--------------|
| Unit  | From Port    | To Port     | State        |              |
| 1     | <b>→</b> 01  | <b>→</b> 01 | ▼ Disabled ▼ | Apply        |
|       |              |             |              |              |
|       | Port         |             | State        | *            |
|       | 1            | ĺ           | Disabled     |              |
|       | 2            |             | Disabled     |              |
|       | 3            |             | Disabled     |              |
|       | 4            |             | Disabled     |              |
|       | 5            |             | Disabled     |              |
|       | 6            |             | Disabled     |              |
|       | 7            |             | Disabled     |              |
|       | 8            |             | Disabled     |              |
|       | 9            |             | Disabled     |              |
|       | 10           |             | Disabled     |              |
|       | 11           |             | Disabled     |              |
|       | 12           |             | Disabled     | E            |

#### Figure 10-10 CFM Port Settings Window

#### The fields that can be configured are described below:

| Parameter                                   | Description                                                                                             |  |  |  |
|---------------------------------------------|----------------------------------------------------------------------------------------------------|--|--|--|
| Unit Select the unit you wish to configure. |                                                                                                    |  |  |  |
| From Port / To Port                         | Use the drop-down menu to select a range of ports used for this configuration.                          |  |  |  |
| State                                       | Use the drop-down menu to enable or disable the state of specific port regarding the CFM configuration. |  |  |  |

Click the Apply button to accept the changes made.

# CFM MIPCCM Table

This window is used to display CFM MIPCCM information. To view this window, click **OAM > CFM > CFM MIPCCM Table**, as shown below:

| CFM MIPCCM Table |             |                  |  |  |  |  |
|------------------|-------------|------------------|--|--|--|--|
|                  |             |                  |  |  |  |  |
|                  |             |                  |  |  |  |  |
| MAC Address      | Port        |                  |  |  |  |  |
|                  |             |                  |  |  |  |  |
|                  | MAC Address | MAC Address Port |  |  |  |  |

Figure 10-11 CFM MIPCCM Table Window

# **CFM Loopback Settings**

This window is used to CFM loopback settings.

To view this window, click OAM > CFM > CFM Loopback Settings, as shown below:

xStack® DGS-3420 Series Layer 2 Managed Stackable Gigabit Switch Web UI Reference Guide

| CFM Loopback Settings                        | _      |   | O Safeguard |
|----------------------------------------------|--------|---|-------------|
| MEP Name (Max: 32 characters)                |        |   |             |
| © MEP ID (1-8191)                            |        |   |             |
| MD Name (Max: 22 characters)                 |        |   |             |
| MD Index                                     |        |   |             |
| MA Name (Max: 22 characters)                 |        |   |             |
| MA Index                                     |        |   |             |
| MAC Address                                  |        |   |             |
| LBMs Number (1-65535)                        | 4      |   |             |
| EBM Payload Length (0-1500)                  | 0      |   |             |
| C LBM Payload Pattern (Max: 1500 characters) |        |   |             |
| LBMs Priority                                | None - |   |             |
|                                              |        |   |             |
|                                              |        | A | Apply       |

#### Figure 10-12 CFM Loopback Settings Window

The fields that can be configured are described below:

| Parameter                                                         | Description                                                                                                    |  |  |  |  |  |  |
|-------------------------------------------------------------------|----------------------------------------------------------------------------------------------------|--|--|--|--|--|--|
| MEP Name                                                          | Select and enter the Maintenance End Point name used.                                                                               |  |  |  |  |  |  |
| MEP ID (1-8191)                                                   | -8191) Select and enter the Maintenance End Point ID used.                                                                          |  |  |  |  |  |  |
| MD Name                                                           | Select and enter the Maintenance Domain name used.                                                                                  |  |  |  |  |  |  |
| MD Index                                                          | Select and enter the Maintenance Domain index used.                                                                                 |  |  |  |  |  |  |
| MA Name                                                           | Select and enter the Maintenance Association name used.                                                                             |  |  |  |  |  |  |
| MA Index Select and enter the Maintenance Association index used. |                                                                                                    |  |  |  |  |  |  |
| MAC Address Enter the destination MAC address used here.          |                                                                                                    |  |  |  |  |  |  |
| LBMs Number (1-<br>65535)                                         | Number of LBMs to be sent. The default value is 4.                                                                                  |  |  |  |  |  |  |
| LBM Payload<br>Length (0-1500)                                    | The payload length of LBM to be sent. The default is 0.                                                                             |  |  |  |  |  |  |
| LBM Payload<br>Pattern                                            | An arbitrary amount of data to be included in a Data TLV, along with an indication whether the Data TLV is to be included.          |  |  |  |  |  |  |
| LBMs Priority                                                     | The 802.1p priority to be set in the transmitted LBMs. If not specified, it uses the same priority as CCMs and LTMs sent by the MA. |  |  |  |  |  |  |

Click the **Apply** button to accept the changes made.

## **CFM Linktrace Settings**

This window is used to configure the CFM linktrace settings.

To view this window, click **OAM > CFM > CFM Linktrace Settings**, as shown below:

xStack® DGS-3420 Series Layer 2 Managed Stackable Gigabit Switch Web UI Reference Guide

| CFM Linktrace     | Settings                                     |                    |                     |                    |                 | _         | O Safeguard |
|-------------------|----------------------------------------------|--------------------|---------------------|--------------------|-----------------|-----------|-------------|
| MEP Name          |                                              |                    |                     |                    |                 |           |             |
| © MEP ID (1-8191) |                                              |                    |                     |                    |                 |           |             |
| MD Name           |                                              | MA Name            |                     | ]                  |                 |           |             |
| MD Index          |                                              | MA Index           |                     | ]                  |                 |           |             |
| MAC Address       |                                              | TTL (2-255)        | 64                  | PDU Priority       | None            | -         | Apply       |
|                   | ess than 22 characters<br>nge: 1-4294967295. | , MD should be les | s than 22 character | s, MEP should be I | ess than 32 cha | aracters. |             |
| MEP Name          |                                              |                    |                     |                    |                 |           |             |
| MD Name           |                                              | MA Name            |                     | MEP ID (1-8191)    |                 |           |             |
| MD Index          |                                              | MA Index           |                     | ]                  |                 |           |             |
|                   |                                              |                    |                     |                    | Find            |           | Delete      |
|                   |                                              |                    |                     |                    |                 | D         | elete All   |
|                   |                                              |                    |                     |                    |                 |           |             |
| Transaction ID    | Source MEP                                   |                    | Destination         |                    |                 |           |             |
|                   |                                              |                    |                     |                    |                 |           |             |

Figure 10-13 CFM Linktrace Settings Window

The fields that can be configured are described below:

| Parameter                                                          | Description                                                                                                    |  |  |  |  |  |  |
|--------------------------------------------------------------------|----------------------------------------------------------------------------------------------------|--|--|--|--|--|--|
| MEP Name                                                           | Select and enter the Maintenance End Point name used.                                                                     |  |  |  |  |  |  |
| MEP ID (1-8191)                                                    | Select and enter the Maintenance End Point ID used.                                                                       |  |  |  |  |  |  |
| MD Name                                                            | Select and enter the Maintenance Domain name used.                                                                        |  |  |  |  |  |  |
| MD Index Select and enter the Maintenance Domain index used.       |                                                                                                    |  |  |  |  |  |  |
| MA Name Select and enter the Maintenance Association name used.    |                                                                                                    |  |  |  |  |  |  |
| MA Index Select and enter the Maintenance Association index used.  |                                                                                                    |  |  |  |  |  |  |
| MAC Address Here the user can enter the destination MAC address.   |                                                                                                    |  |  |  |  |  |  |
| TTL         Link-trace message TTL value. The default value is 64. |                                                                                                    |  |  |  |  |  |  |
| PDU Priority                                                       | The 802.1p priority to be set in the transmitted LTM. If not specified, it uses the same priority as CCMs sent by the MA. |  |  |  |  |  |  |

Click the **Apply** button to accept the changes made.

Click the **Find** button to locate a specific entry based on the information entered.

Click the **Delete** button to remove the specific entry based on the information entered.

Click the **Delete All** button to remove all the entries listed.

## **CFM Packet Counter**

This window is used to display the CFM packet counter information.

To view this window, click **OAM > CFM > CFM Packet Counter**, as shown below:

| CFM Pa        | cket Counte        | r   |           |                 | _   | 0 Saf      |
|---------------|--------------------|-----|-----------|-----------------|-----|------------|
| Port List (e. | g.: 1:1, 1:5-1:10) |     | All Ports | Type Transmit 💌 |     | Find Clear |
|               |                    |     |           |                 |     |            |
|               | nit Statistics:    |     |           |                 |     |            |
| Port          | All Packets        | CCM | LBR       | LBM             | LTR | LTM        |
| All           | 0                  | 0   | 0         | 0               | 0   | 0          |
| 1:1           | 0                  | 0   | 0         | 0               | 0   | 0          |
| 1:2           | 0                  | 0   | 0         | 0               | 0   | 0          |
| 1:3           | 0                  | 0   | 0         | 0               | 0   | 0          |
| 1:4           | 0                  | 0   | 0         | 0               | 0   | 0          |
| 1:5           | 0                  | 0   | 0         | 0               | 0   | 0          |
| 1:6           | 0                  | 0   | 0         | 0               | 0   | 0          |
| 1:7           | 0                  | 0   | 0         | 0               | 0   | 0          |
| 1:8           | 0                  | 0   | 0         | 0               | 0   | 0          |
| 1:9           | 0                  | 0   | 0         | 0               | 0   | 0          |
| 1.10          | 0                  | 0   | 0         | 0               | 0   | 0          |

#### Figure 10-14 CFM Packet Counter Window

#### The fields that can be configured are described below:

| Parameter | Description                                                                                                    |
|-----------|----------------------------------------------------------------------------------------------------|
| Port List | Enter a port or range of ports to display. Tick the <b>All Ports</b> check box to display all ports.                                                                                                    |
| Туре      | <i>Transmit</i> – Selecting this option will display all the CFM packets transmitted.<br><i>Receive</i> – Selecting this option will display all the CFM packets received.<br><i>CCM</i> – Selecting this option will display all the CFM packets transmitted and received. |

Click the **Find** button to locate a specific entry based on the information entered. Click the **Clear** button to clear all the information entered in the fields.

# CFM Fault Table

This window is used to display the CFM fault information.

To view this window, click **OAM > CFM > CFM Fault Table**, as shown below:

| CFM Fault Ta                       | able               |                  |                                              |                                       | () Safeguard     |
|------------------------------------|--------------------|------------------|----------------------------------------------|---------------------------------------|------------------|
| MD Name MD Index Note: MD should b | e less than 22 cha | aracters; MA sho | MA Name<br>MA Index<br>uld be less than 22 o | characters; MD/MA index range: 1-4294 | Find<br>1967295. |
| MD Name                            | MAName             | MEPID            | Status                                       | AIS Status                            | LCK Status       |

#### Figure 10-15 CFM Fault Table Window

| Parameter                                                               | Description                                                 |  |  |  |  |
|-------------------------------------------------------------------------|-------------------------------------------------------------|--|--|--|--|
| MD Name                                                                 | Select and enter the Maintenance Domain name used.          |  |  |  |  |
| MD Index                                                                | D Index Select and enter the Maintenance Domain index used. |  |  |  |  |
| MA Name         Select and enter the Maintenance Association name used. |                                                             |  |  |  |  |
| MA Index                                                                | Select and enter the Maintenance Association index used.    |  |  |  |  |

#### The fields that can be configured are described below:

Click the **Find** button to locate a specific entry based on the information entered.

### CFM MP Table

This window is used to display the CFM MP information.

To view this window, click **OAM > CFM > CFM MP Table**, as shown below:

| CFM MP Table O Safegue           |               |               |          |           |      |  |  |
|----------------------------------|---------------|---------------|----------|-----------|------|--|--|
| Port 1 🔻 01                      | ▼ Level (0-7) | Direction Any | ▼ VID (* | 1-4094)   | Find |  |  |
| MAC Address: 00-01-02<br>MD Name | MA Name       | MEPID         | Level    | Direction | VID  |  |  |
| MD                               | MA            | 1             | 0        | Inward    | 1    |  |  |

Figure 10-16 CFM MP Table Window

#### The fields that can be configured are described below:

| Parameter | Description                                                               |  |  |  |  |
|-----------|---------------------------------------------------------------------------|--|--|--|--|
| Port      | Use the drop-down menu to select the unit ID and the port number to view. |  |  |  |  |
| Level     | Enter the level to view.                                                  |  |  |  |  |
| Direction | Use the drop-down menu to select the direction to view.                   |  |  |  |  |
|           | Inward - Inward facing (up) MP.                                           |  |  |  |  |
|           | Outward - Outward facing (down) MP.                                       |  |  |  |  |
| VID       | Enter the VLAN ID to view.                                                |  |  |  |  |

Click the **Find** button to locate a specific entry based on the information entered.

# Ethernet OAM

## **Ethernet OAM Settings**

This window is used to configure the Ethernet OAM settings.

To view this window, click OAM > Ethernet OAM > Ethernet OAM Settings, as shown below:

| Ethernet OAM Settings  |                              | O Safeguar               |
|------------------------|------------------------------|--------------------------|
| Ethernet OAM Settings  |                              |                          |
| Unit From Port To Port | Mode State Remote Loopback   | Received Remote Loopback |
| 1 🕶 01 📼 01            | ✓ Active ✓ Disabled ✓ None ✓ | Ignore   Apply           |
|                        |                              |                          |
|                        |                              |                          |
| Ethernet OAM Table     |                              |                          |
| Port 1                 |                              | *                        |
| Local Client           |                              | E                        |
| OAM                    | Disabled                     | =                        |
| Mode                   | Active                       |                          |
| Max OAMPDU             | 1518 Bytes                   |                          |
| Remote Loopback        | Supported                    |                          |
| Unidirection           | Not Supported                |                          |
| Link Monitoring        | Supported                    |                          |
| Variable Request       | Not Supported                |                          |
| DDU Davisian           | 0                            |                          |
| PDU Revision           | Disable                      |                          |
| Operation Status       | Disable                      |                          |

Local Client

#### Figure 10-17 Ethernet OAM Settings window

#### The fields that can be configured are described below:

| Parameter                   | Description                                                                                                    |  |  |  |  |  |
|-----------------------------|----------------------------------------------------------------------------------------------------|--|--|--|--|--|
| From Port / To Port         | Select a range of ports you wish to configure.                                                                                                    |  |  |  |  |  |
| Mode                        | Use the drop-down menu to select to operate in either <i>Active</i> or <i>Passive</i> . The default mode is Active.                                                                                                    |  |  |  |  |  |
| State                       | Use the drop-down menu to enable or disable the OAM function.                                                                                                    |  |  |  |  |  |
| Remote Loopback             | Use the drop-down menu to select Ethernet OAM remote loopback.<br><i>None</i> – Select to disable the remote loopback.<br><i>Start</i> – Select to request the peer to change to the remote loopback mode.<br><i>Stop</i> - Select to request the peer to change to the normal operation mode.               |  |  |  |  |  |
| Received Remote<br>Loopback | Use the drop-down menu to configure the client to process or to ignore the received<br>Ethernet OAM remote loopback command.<br><i>Process</i> – Select to process the received Ethernet OAM remote loopback command.<br><i>Ignore</i> - Select to ignore the received Ethernet OAM remote loopback command. |  |  |  |  |  |

Click the **Apply** button to accept the changes made for each individual section.

# **Ethernet OAM Configuration Settings**

This window is used to configure Ethernet OAM configuration settings.

To view this window, click **OAM > Ethernet OAM > Ethernet OAM Configuration Settings**, as shown below:

| Ethernet OAM C                   | onfiguration Set | tings                            |                   |                        | O Safeguard |
|----------------------------------|------------------|----------------------------------|-------------------|------------------------|-------------|
| Ethernet OAM Configura           | ation Settings   |                                  |                   |                        |             |
| -                                | Port Link Event  | Link Monitor                     | Threshold (0-4294 | 967295) Window (1000-6 | 0000)       |
| 1 - 01 - 01                      |                  | <ul> <li>Error Symbol</li> </ul> | ▼ 1               | 1000                   | ms          |
| Notify                           | - Entremotition  | Endroymbol                       |                   | 1000                   | 1113        |
|                                  |                  |                                  |                   | _                      |             |
| Enabled 🔻                        |                  |                                  |                   |                        | Apply       |
|                                  |                  |                                  |                   |                        |             |
|                                  |                  |                                  |                   |                        |             |
| Ethernet OAM Configura<br>Port 1 | ation Table      |                                  |                   |                        |             |
| DAM                              |                  | Disabled                         |                   |                        | E           |
| lode                             |                  | Active                           |                   |                        | 2           |
| Dying Gasp                       |                  | Enabled                          |                   |                        |             |
| Critical Event                   |                  | Enabled                          |                   |                        |             |
| Remote Loopback OAM              | PDU              | Not Processed                    |                   |                        |             |
| Symbol Error                     |                  |                                  |                   |                        |             |
| Notify State                     |                  | Enabled                          |                   |                        |             |
| Window                           |                  | 1000 Milliseconds                |                   |                        |             |
| Threshold                        |                  | 1 Error Symbol                   |                   |                        |             |
| Frame Error                      |                  |                                  |                   |                        |             |
| Notify State                     |                  | Enabled                          |                   |                        |             |
| Window                           |                  | 1000 Milliseconds                |                   |                        |             |
| Threshold                        |                  | 1 Error Frame                    |                   |                        |             |
| Frame Period Error               |                  |                                  |                   |                        |             |
| Notify State                     |                  | Enabled                          |                   |                        |             |
| Window                           |                  | 1488100 Frames                   |                   |                        |             |
| Threshold                        |                  | 1 Error Frame                    |                   |                        |             |
| rame Seconds Error               |                  |                                  |                   |                        |             |
| Notify State                     |                  | Enabled                          |                   |                        |             |
| Window                           |                  | 60000 Milliseconds               |                   |                        |             |
| Threshold                        |                  | 1 Error Seconds                  |                   |                        |             |
| Dort 1                           |                  |                                  |                   |                        |             |
| Port 2                           |                  | Disabled                         |                   |                        |             |

#### Figure 10-18 Ethernet OAM Configuration Settings window

#### The fields that can be configured are described below:

| Parameter           | Description                                                                                                    |  |  |  |  |
|---------------------|----------------------------------------------------------------------------------------------------|--|--|--|--|
| From Port / To Port | Select a range of ports you wish to configure.                                                                                                    |  |  |  |  |
| Link Event          | Use the drop-down menu to select the link events, Link Monitor or Critical Link Event.                                                                                       |  |  |  |  |
| Link Monitor        | Use the drop-down menu to select link monitor. Available options are <i>Error Symbol</i> , <i>Error Frame</i> , <i>Error Frame Period</i> , and <i>Error Frame Seconds</i> . |  |  |  |  |
| Critical Link Event | Use the drop-down menu to select between Dying Gasp and Critical Event.                                                                                                    |  |  |  |  |
| Threshold           | Enter the number of error frame or symbol in the period is required to be equal to or greater than in order for the event to be generated.                                   |  |  |  |  |
| Window              | Enter the period of error frame or symbol in milliseconds summary event.                                                                                                    |  |  |  |  |

Click the **Apply** button to accept the changes made for each individual section.

## **Ethernet OAM Event Log**

The window is used to show ports Ethernet OAM event log information.

To view this window, click **OAM > Ethernet OAM > Ethernet OAM Event Log**, as shown below:

| Ethernet OAM I            | Event Log                 |             |        |           | O Safeguard        |
|---------------------------|---------------------------|-------------|--------|-----------|--------------------|
| Port                      | 1 • 01 •                  |             |        |           | Find               |
| Port List (e.g.: 1:1-1:6) |                           | All Ports   |        |           | Clear              |
| Local Event Statistics    |                           |             |        |           |                    |
|                           | Error Symbol Event        | 0           |        |           |                    |
|                           | Error Frame Event         | 0           |        |           |                    |
|                           | Error Frame Period Event  | 0           |        |           |                    |
|                           | Error Frame Seconds Event | 0           |        |           |                    |
|                           | Dying Gasp                | 0           |        |           |                    |
|                           | Critical Event            | 0           |        |           |                    |
| Remote Event Statisti     | cs                        |             |        |           |                    |
|                           | Error Symbol Event        | 0           |        |           |                    |
|                           | Error Frame Event         | 0           |        |           |                    |
|                           | Error Frame Period Event  | 0           |        |           |                    |
|                           | Error Frame Seconds Event | 0           |        |           |                    |
|                           | Dying Gasp                | 0           |        |           |                    |
|                           | Critical Event            | 0           |        |           |                    |
| Total Entries: 0          |                           |             |        |           |                    |
| Index Type                | Location Time S           | Stamp Value | Window | Threshold | Accumulated errors |
| index Type                | Location nimes            | stamp value | window | mreshold  | Accumulated enois  |
|                           |                           |             |        |           |                    |

Figure 10-19 Ethernet OAM Event Log window

#### The fields that can be configured are described below:

| Parameter | Description                                                               |
|-----------|---------------------------------------------------------------------------|
| Port      | Use the drop-down menu to select the unit ID and the port number to view. |
| Port List | Enter a list of ports. Tick the All Ports check box to select all ports.  |

Click the **Find** button to locate a specific entry based on the information entered.

Click the **Clear** button to clear all the information entered in the fields.

### **Ethernet OAM Statistics**

The window is used to show ports Ethernet OAM statistics information.

To view this window, click **OAM > Ethernet OAM > Ethernet OAM Statistics**, as shown below:

| Ethernet OAM Statistics                |   |                                       |    | O Safeguard |
|----------------------------------------|---|---------------------------------------|----|-------------|
| Unit 1 -                               |   | ] — <b>.</b> .                        |    |             |
| Port List (e.g.: 1:1-1:6)              |   | All Ports                             |    | Clear       |
|                                        |   |                                       |    |             |
| Ethernet OAM Statistics Port 1         |   |                                       |    |             |
| Information OAMPDU TX                  | 0 | Information OAMPDU RX                 | 0  |             |
| Unique Event Notification OAMPDU TX    | 0 | Unique Event Notification OAMPDU RX   | 0  | E           |
| Duplicate Event Notification OAMPDU TX | 0 | Duplicate Event Notification OAMPDU R | (0 |             |
| Loopback Control OAMPDU TX             | 0 | Loopback Control OAMPDU RX            | 0  |             |
| Variable Request OAMPDU TX             | 0 | Variable Request OAMPDU RX            | 0  |             |
| Variable Response OAMPDU TX            | 0 | Variable Response OAMPDU RX           | 0  |             |
| Organization Specific OAMPDU TX        | 0 | Organization Specific OAMPDU RX       | 0  |             |
| Unsupported OAMPDU TX                  | 0 | Unsupported OAMPDU RX                 | 0  |             |
| Frame Lost Due To OAM                  | 0 |                                       |    |             |
|                                        |   |                                       |    |             |
| Port 2                                 |   |                                       |    |             |
| Information OAMPDU TX                  | 0 | Information OAMPDU RX                 | 0  |             |

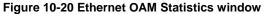

| Parameter | Description                                                               |
|-----------|---------------------------------------------------------------------------|
| Unit      | Select the unit you wish to configure.                                    |
| Port      | Use the drop-down menu to select the unit ID and the port number to view. |
| Port List | Enter a list of ports. Tick the All Ports check box to select all ports.  |

Click the **Clear** button to clear all the information entered in the fields.

# **DULD Settings**

This window is used to configure and display the unidirectional link detection on port.

To view this window, click **OAM > DULD Settings** as shown below:

| LD Se             | ettings             |                                                           | _                |                               | O Sat                | eg |
|-------------------|---------------------|-----------------------------------------------------------|------------------|-------------------------------|----------------------|----|
|                   | From Port<br>▼ 01 ▼ | To Port   Admin State     01 <ul> <li>Disabled</li> </ul> | Mode<br>• Normal | Discovery Time (5-<br>▼ 5 sec | 65535)<br>Apply      |    |
| 1 Setting<br>Port | gs<br>Admin State   | Oper Status                                               | Mode             | Link Status                   | Discovery Time (sec) | 1^ |
| 1                 | Disabled            | Disabled                                                  | Normal           | Unknown                       | 5                    |    |
| 2                 | Disabled            | Disabled                                                  | Normal           | Unknown                       | 5                    |    |
| 3                 | Disabled            | Disabled                                                  | Normal           | Unknown                       | 5                    |    |
| 4                 | Disabled            | Disabled                                                  | Normal           | Unknown                       | 5                    |    |
| 5                 | Disabled            | Disabled                                                  | Normal           | Unknown                       | 5                    |    |
| 6                 | Disabled            | Disabled                                                  | Normal           | Unknown                       | 5                    |    |
| 7                 | Disabled            | Disabled                                                  | Normal           | Unknown                       | 5                    |    |
| 8                 | Disabled            | Disabled                                                  | Normal           | Unknown                       | 5                    |    |
| 9                 | Disabled            | Disabled                                                  | Normal           | Unknown                       | 5                    |    |
| 10                | Disabled            | Disabled                                                  | Normal           | Unknown                       | 5                    |    |
| 11                | Disabled            | Disabled                                                  | Normal           | Unknown                       | 5                    |    |
| 12                | Disabled            | Disabled                                                  | Normal           | Unknown                       | 5                    | Ξ  |

Figure 10-21 DULD Settings window

#### The fields that can be configured are described below:

| Parameter                    | Description                                                                                                    |
|------------------------------|----------------------------------------------------------------------------------------------------|
| Unit                         | Select the unit you wish to configure.                                                                                                    |
| From Port / To Port          | Select a range of ports you wish to configure.                                                                                                    |
| Admin State                  | Use the drop-down menu to enable or disable the selected ports unidirectional link detection status.                                                                                                    |
| Mode                         | Use the drop-down menu to select Mode between <i>Shutdown</i> and <i>Normal</i> .<br><i>Shutdown</i> – If any unidirectional link is detected, disable the port and log an event.<br><i>Normal</i> - Only log an event when a unidirectional link is detected. |
| Discovery Time (5-<br>65535) | Enter these ports neighbor discovery time. If the discovery is timeout, the unidirectional link detection will start.                                                                                                    |

Click the **Apply** button to accept the changes made.

# **Cable Diagnostics**

The cable diagnostics feature is designed primarily for administrators or customer service representatives to verify and test copper cables; it can rapidly determine the quality of the cables and the types of error.

#### To view this window, click **OAM > Cable Diagnostics** as shown below:

| Cable Dia                       | ignostics                               | _                                      |                                                    |                                | () Safeguar                                 |
|---------------------------------|-----------------------------------------|----------------------------------------|----------------------------------------------------|--------------------------------|---------------------------------------------|
| Unit 1                          | •                                       | Port                                   | 21 🔻                                               |                                | Test                                        |
| Port                            | Туре                                    |                                        | Link Status                                        | Test Result                    | Cable Length (M)                            |
| 21                              | 10008                                   | BASE-T                                 | Link Up                                            | ОК                             | 5                                           |
|                                 | -                                       |                                        | arily for administrators<br>and the types of error |                                | entatives to verify and test copper cables; |
| Note:                           |                                         |                                        |                                                    |                                |                                             |
| length/either t<br>2. The maxim | because its link p<br>um cable length i | artner is powere<br>s limited to 120 i | d-off, or the cables us<br>meters.                 | ed are broken and/or bad in q  |                                             |
|                                 |                                         |                                        |                                                    | d under "Test Result", when th | he length of cable is less than 5 meters.   |

4. It also measures cable fault and identifies the fault in length according to the distance from this switch.

#### Figure 10-22 Cable Diagnostics window

To view the cable diagnostics for a particular port, use the drop-down menu to choose the **Unit** ID and **Port** and click **Test** The information will be displayed in this window.

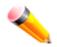

**NOTE:** Cable diagnostic function limitations. Cable length detection is only supported on GE ports. Ports must be linked up and running at 1000M speed. Cross-talk errors detection is not supported on FE ports.

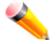

**NOTE:** The available cable diagnosis length is from 5 to 120 meters.

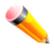

NOTE: The deviation of cable length detection is +/- 5M for GE ports.

#### Fault messages:

- Open This pair is left open.
- Short Two lines of this pair is shorted.
- CrossTalk Lines of this pair is short with lines in other pairs.
- Unknown The diagnosis does not obtain the cable status, please try again.
- *NA* No cable was found, maybe it's because cable is out of diagnosis specification or the quality is too bad.

# Chapter 11 Monitoring

Utilization Statistics Mirror sFlow Ping Trace Route Peripheral

# Utilization

# **CPU Utilization**

This window is used to display the percentage of the CPU being used, expressed as an integer percentage and calculated as a simple average by time interval.

To view this window, click **Monitoring > Utilization > CPU Utilization** as shown below:

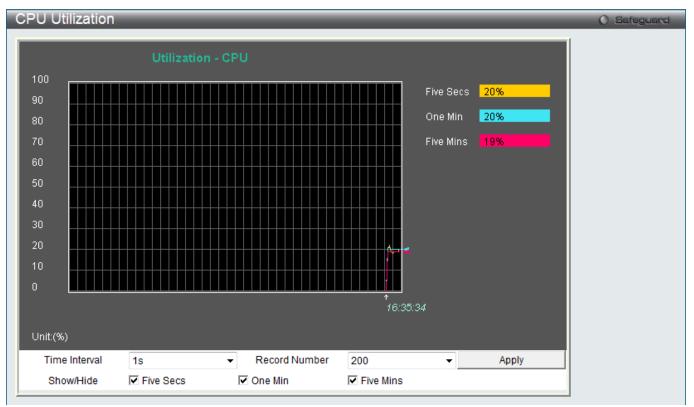

Figure 11-1 CPU Utilization window

To view the CPU utilization by port, use the real-time graphic of the Switch and/or switch stack at the top of the web page by simply clicking on a port. Click **Apply** to implement the configured settings. The window will automatically refresh with new updated statistics.

The fields that can be configured are described below:

| Parameter     | Description                                                                                                   |
|---------------|----------------------------------------------------------------------------------------------------|
| Time Interval | Select the desired setting between 1s and 60s, where "s" stands for seconds. The default value is one second. |

| Record Number | Select number of times the Switch will be polled between 20 and 200. The default value is 200. |
|---------------|------------------------------------------------------------------------------------------------|
| Show/Hide     | Check whether or not to display Five Seconds, One Minute, and Five Minutes.                    |

Click the **Apply** button to accept the changes made.

# **DRAM & Flash Utilization**

This window is used to display information regarding the DRAM and Flash utilization.

To view this window, click **Monitoring > Utilization > DRAM & Flash Utilization** as shown below:

| DRAM & Flash Utiliz | ation     | () Safeguard |
|---------------------|-----------|--------------|
| Unit 1 👻            |           | Apply        |
| DD ALL              |           |              |
| DRAM<br>Unit        | 1         |              |
| Total DRAM          | 262144 KB |              |
| Used DRAM           | 198937 KB |              |
| Utilization         | 75%       |              |
|                     |           |              |
| Flash<br>Unit       | 1         |              |
| Total Flash         | 126002 KB |              |
| Used Flash          | 6092 KB   |              |
| Utilization         | 4%        |              |

Figure 11-2 DRAM & Flash Utilization window

# **Port Utilization**

This window is used to display the percentage of the total available bandwidth being used on the port. To view this window, click **Monitoring > Utilization > Port Utilization** as shown below:

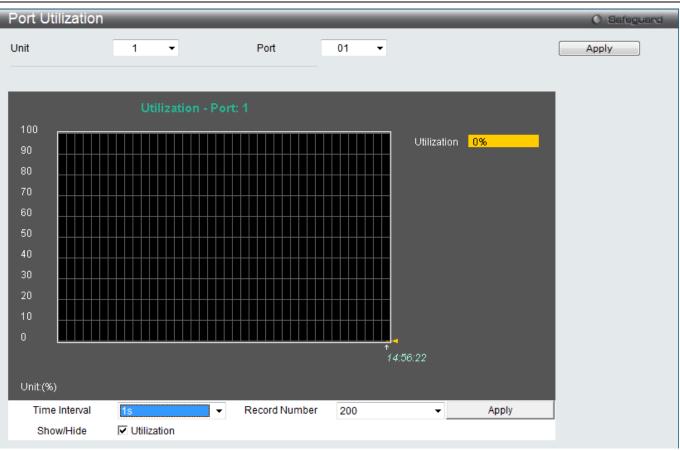

xStack® DGS-3420 Series Layer 2 Managed Stackable Gigabit Switch Web UI Reference Guide

Figure 11-3 Port Utilization window

The fields that can be configured are described below:

| Parameter     | Description                                                                                                    |
|---------------|----------------------------------------------------------------------------------------------------|
| Unit          | Select the unit you wish to configure.                                                                                       |
| Port          | Use the drop-down menu to choose the port that will display statistics.                                                      |
| Time Interval | Select the desired setting between <i>1s</i> and <i>60s</i> , where "s" stands for seconds. The default value is one second. |
| Record Number | Select number of times the Switch will be polled between 20 and 200. The default value is 200.                               |
| Show/Hide     | Check whether or not to display Port Util.                                                                                   |

Click the Apply button to accept the changes made for each individual section.

# **Statistics**

# **Port Statistics**

### Packets

The Web manager allows various packet statistics to be viewed as either a line graph or a table. Six windows are offered.

### Received (RX)

To select a port to view these statistics for, select the port by using the Port drop-down menu. The user may also use the real-time graphic of the Switch at the top of the web page by simply clicking on a port.

To view this window, click **Monitoring > Statistics > Port Statistics > Packets > Received (RX)** as shown below:

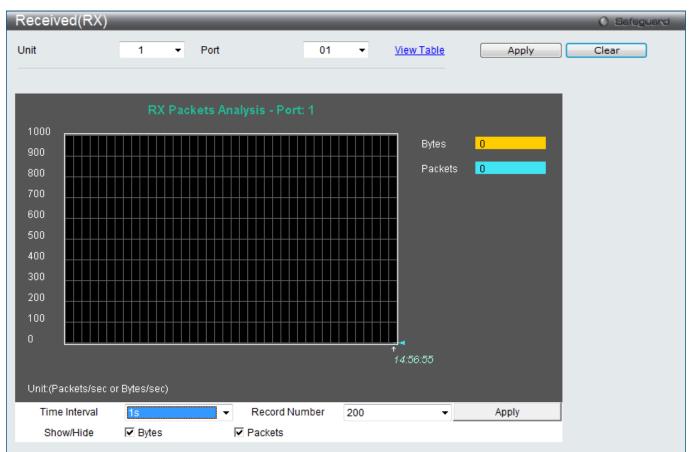

Figure 11-4 Received (RX) window (for Bytes and Packets)

Click the <u>View Table</u> link to display the information in a table rather than a line graph.

| Receiv | ed(RX) Table |                 | _              | () Safeguard |
|--------|--------------|-----------------|----------------|--------------|
| Unit   | 1 -          | Port 01         | ▼ View Graphic | Apply Clear  |
|        |              |                 |                |              |
|        |              | Port: 1 1s 🗸 OK |                |              |
|        |              |                 |                |              |
|        | RX Packets   | Total           | Total/sec      |              |
|        | Bytes        | 0               | 0              |              |
|        | Packets      | 0               | 0              |              |
|        | RX Packets   | Total           | Total/sec      |              |
|        | Unicast      | 0               | 0              |              |
|        | Multicast    | 0               | 0              |              |
|        | Broadcast    | 0               | 0              |              |
|        |              |                 |                |              |
|        | TX Packets   | Total           | Total/sec      | _            |
|        | Bytes        | 0               | 0              |              |
|        | Packets      | 0               | 0              |              |

Figure 11-5 RX Packets Analysis Table window

### The fields that can be configured are described below:

| Parameter     | Description                                                                                                   |
|---------------|----------------------------------------------------------------------------------------------------|
| Unit          | Select the unit you wish to configure.                                                                        |
| Port          | Use the drop-down menu to choose the port that will display statistics.                                       |
| Time Interval | Select the desired setting between 1s and 60s, where "s" stands for seconds. The default value is one second. |
| Record Number | Select number of times the Switch will be polled between 20 and 200. The default value is 200.                |
| Bytes         | Counts the number of bytes received on the port.                                                              |
| Packets       | Counts the number of packets received on the port.                                                            |
| Unicast       | Counts the total number of good packets that were received by a unicast address.                              |
| Multicast     | Counts the total number of good packets that were received by a multicast address.                            |
| Broadcast     | Counts the total number of good packets that were received by a broadcast address.                            |
| Show/Hide     | Check whether to display Bytes and Packets.                                                                   |

Click the **Apply** button to accept the changes made for each individual section.

Click the **Clear** button to clear all statistics counters on this window.

Click the <u>View Table</u> link to display the information in a table rather than a line graph.

Click the <u>View Graphic</u> link to display the information in a line graph rather than a table.

### UMB\_Cast (RX)

To select a port to view these statistics for, select the port by using the Port drop-down menu. The user may also use the real-time graphic of the Switch at the top of the web page by simply clicking on a port. To view this window, click **Monitoring > Statistics > Port Statistics > Packets > UMB\_Cast (RX)** as shown below:

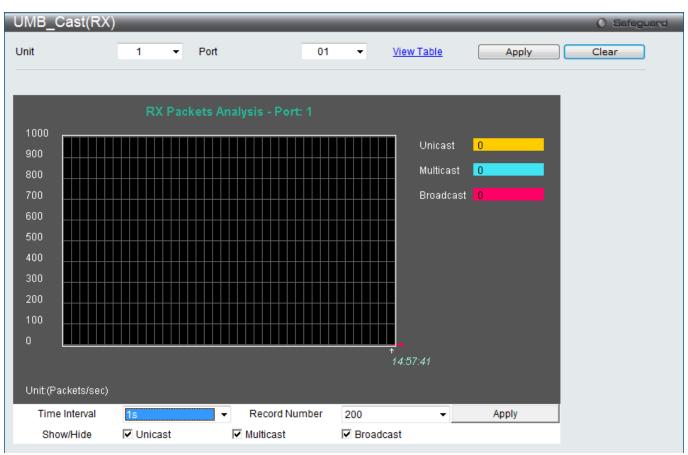

Figure 11-6 UMB\_cast (RX) window (for Unicast, Multicast, and Broadcast Packets)

Click the <u>View Table</u> link to display the information in a table rather than a line graph.

| UM   | B_cast(RX) Table |                 |                | () Safeguard |
|------|------------------|-----------------|----------------|--------------|
| Unit | 1 -              | Port 01         | ✓ View Graphic | Apply Clear  |
|      |                  |                 |                |              |
|      |                  | Port: 1 1s 🗸 OK |                |              |
|      |                  |                 |                |              |
|      | RX Packets       | Total           | Total/sec      |              |
|      | Bytes            |                 |                |              |
|      | Packets          |                 |                |              |
| Г    | RX Packets       | Total           | Total/sec      |              |
|      | Unicast          | 0               | 0              |              |
|      | Multicast        |                 |                |              |
|      | Broadcast        |                 |                |              |
|      |                  |                 |                |              |
|      | TX Packets       | Total           | Total/sec      |              |
|      | Bytes            |                 |                |              |
|      | Packets          |                 |                |              |

Figure 11-7 RX Packets Analysis window (table for Unicast, Multicast, and Broadcast Packets)

The fields that can be configured are described below:

| Parameter     | Description                                                                                                    |
|---------------|----------------------------------------------------------------------------------------------------|
| Unit          | Select the unit you wish to configure.                                                                                       |
| Port          | Use the drop-down menu to choose the port that will display statistics.                                                      |
| Time Interval | Select the desired setting between <i>1s</i> and <i>60s</i> , where "s" stands for seconds. The default value is one second. |
| Record Number | Select number of times the Switch will be polled between 20 and 200. The default value is 200.                               |
| Unicast       | Counts the total number of good packets that were received by a unicast address.                                             |
| Multicast     | Counts the total number of good packets that were received by a multicast address.                                           |
| Broadcast     | Counts the total number of good packets that were received by a broadcast address.                                           |
| Show/Hide     | Check whether or not to display Multicast, Broadcast, and Unicast Packets.                                                   |

Click the  $\ensuremath{\textbf{Apply}}$  button to accept the changes made for each individual section.

Click the **Clear** button to clear all statistics counters on this window.

Click the <u>View Table</u> link to display the information in a table rather than a line graph.

Click the <u>View Graphic</u> link to display the information in a line graph rather than a table.

### Transmitted (TX)

To select a port to view these statistics for, select the port by using the Port drop-down menu. The user may also use the real-time graphic of the Switch at the top of the web page by simply clicking on a port.

To view this window, click **Monitoring > Statistics > Port Statistics > Packets > Transmitted (TX)** as shown below:

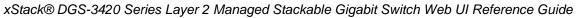

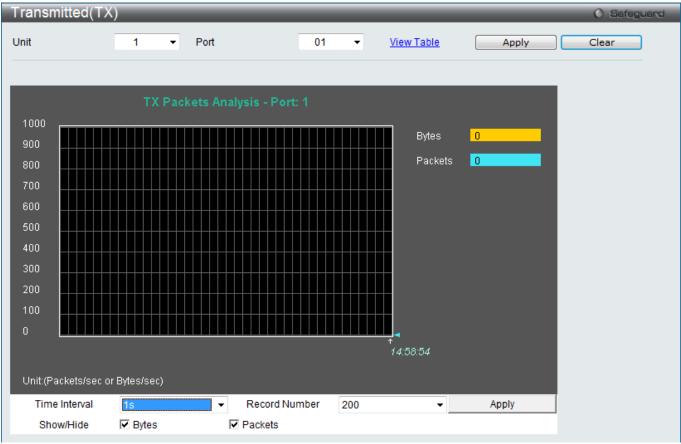

Figure 11-8 Transmitted (TX) window (for Bytes and Packets)

| Transn | nitted(TX) Table |         | _       | _   | _            | _     | _ | O Safeguard |
|--------|------------------|---------|---------|-----|--------------|-------|---|-------------|
| Unit   | 1                | - Port  | 01      | • ! | /iew Graphic | Apply |   | Clear       |
|        |                  |         |         |     |              |       |   |             |
|        |                  | Port: 1 | 1s 🔻 OK |     |              |       |   |             |
| -      | RX Packets       | То      | tal     |     | Total/sec    |       |   |             |
|        | Bytes            | (       | )       |     | 0            |       |   |             |
|        | Packets          | (       |         |     |              |       |   |             |
|        | RX Packets       | То      | tal     |     | Total/sec    |       |   |             |
|        | Unicast          | (       |         |     |              |       |   |             |
|        | Multicast        | (       |         |     |              |       |   |             |
|        | Broadcast        | (       |         |     |              |       |   |             |
|        | TX Packets       | То      | tal     |     | Total/sec    |       |   |             |
|        | Bytes            |         | )       |     | 0            |       |   |             |
|        | Packets          | (       |         |     |              |       |   |             |

Click the <u>View Table</u> link to display the information in a table rather than a line graph.

Figure 11-9 TX Packets Analysis window (table for Bytes and Packets)

The fields that can be configured are described below:

| Parameter     | Description                                                                                                   |
|---------------|----------------------------------------------------------------------------------------------------|
| Unit          | Select the unit you wish to configure.                                                                        |
| Port          | Use the drop-down menu to choose the port that will display statistics.                                       |
| Time Interval | Select the desired setting between 1s and 60s, where "s" stands for seconds. The default value is one second. |
| Record Number | Select number of times the Switch will be polled between 20 and 200. The default value is 200.                |
| Bytes         | Counts the number of bytes successfully sent on the port.                                                     |
| Packets       | Counts the number of packets successfully sent on the port.                                                   |
| Unicast       | Counts the total number of good packets that were transmitted by a unicast address.                           |
| Multicast     | Counts the total number of good packets that were transmitted by a multicast address.                         |
| Broadcast     | Counts the total number of good packets that were transmitted by a broadcast address.                         |
| Show/Hide     | Check whether or not to display Bytes and Packets.                                                            |

Click the  $\ensuremath{\textbf{Apply}}$  button to accept the changes made for each individual section.

Click the **Clear** button to clear all statistics counters on this window.

Click the <u>View Table</u> link to display the information in a table rather than a line graph.

Click the <u>View Graphic</u> link to display the information in a line graph rather than a table.

### Errors

The Web manager allows port error statistics compiled by the Switch's management agent to be viewed as either a line graph or a table. Four windows are offered.

### **Received (RX)**

To select a port to view these statistics for, select the port by using the Port drop-down menu. The user may also use the real-time graphic of the Switch at the top of the web page by simply clicking on a port.

To view this window, click Monitoring > Statistics > Port Statistics > Errors > Received (RX) as shown below:

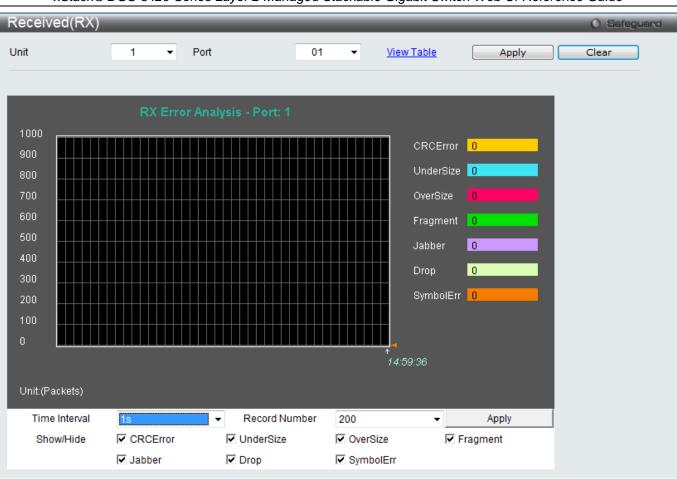

xStack® DGS-3420 Series Layer 2 Managed Stackable Gigabit Switch Web UI Reference Guide

Figure 11-10 Received (RX) window (for errors)

Click the <u>View Table</u> link to display the information in a table rather than a line graph.

| Received(RX | ) Table   | _       | _                   | _    | _            | _ | _     | () Safeguard |
|-------------|-----------|---------|---------------------|------|--------------|---|-------|--------------|
| Unit        | 1 👻       | Port    |                     | 01 🔻 | View Graphic |   | Apply | Clear        |
|             |           |         |                     |      |              |   | _     |              |
|             |           | Port: 1 | <mark>1s -</mark> ( | ок   |              |   |       |              |
| _           |           |         |                     |      |              |   |       |              |
|             | RX Error  |         |                     | RXI  | Frame        |   |       |              |
|             | CRCError  |         |                     |      | 0            |   |       |              |
|             | UnderSize |         |                     |      | 0            |   |       |              |
|             | OverSize  |         |                     |      | 0            |   |       |              |
|             | Fragment  |         |                     |      | 0            |   |       |              |
|             | Jabber    |         |                     |      | 0            |   |       |              |
|             | Drop      |         |                     |      | 0            |   |       |              |
|             | Symbol    |         |                     |      | 0            |   |       |              |

Figure 11-11 RX Error Analysis window (table)

The fields that can be configured are described below:

| Parameter     | Description                                                                                                    |
|---------------|----------------------------------------------------------------------------------------------------|
| Unit          | Select the unit you wish to configure.                                                                                                    |
| Port          | Use the drop-down menu to choose the port that will display statistics.                                                                                                    |
| Time Interval | Select the desired setting between 1s and 60s, where "s" stands for seconds. The default value is one second.                                                                                              |
| Record Number | Select number of times the Switch will be polled between 20 and 200. The default value is 200.                                                                                                    |
| CRCError      | Counts otherwise valid packets that did not end on a byte (octet) boundary.                                                                                                    |
| UnderSize     | The number of packets detected that are less than the minimum permitted packets size of 64 bytes and have a good CRC. Undersize packets usually indicate collision fragments, a normal network occurrence. |
| OverSize      | Counts valid packets received that were longer than 1518 octets and less than the MAX_PKT_LEN. Internally, MAX_PKT_LEN is equal to 1536.                                                                   |
| Fragment      | The number of packets less than 64 bytes with either bad framing or an invalid CRC. These are normally the result of collisions.                                                                           |
| Jabber        | Counts invalid packets received that were longer than 1518 octets and less than the MAX_PKT_LEN. Internally, MAX_PKT_LEN is equal to 1536.                                                                 |
| Drop          | The number of packets that are dropped by this port since the last Switch reboot.                                                                                                    |
| Symbol        | Counts the number of packets received that have errors received in the symbol on the physical labor.                                                                                                    |
| Show/Hide     | Check whether or not to display CRCError, UnderSize, OverSize, Fragment, Jabber, Drop, and SymbolErr errors.                                                                                               |

Click the **Apply** button to accept the changes made for each individual section.

Click the **Clear** button to clear all statistics counters on this window.

Click the <u>View Table</u> link to display the information in a table rather than a line graph.

Click the <u>View Graphic</u> link to display the information in a line graph rather than a table.

### Transmitted (TX)

To select a port to view these statistics for, select the port by using the Port drop-down menu. The user may also use the real-time graphic of the Switch at the top of the web page by simply clicking on a port.

To view this window, click Monitoring > Statistics > Port Statistics > Errors > Transmitted (TX) as shown below:

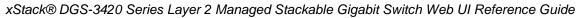

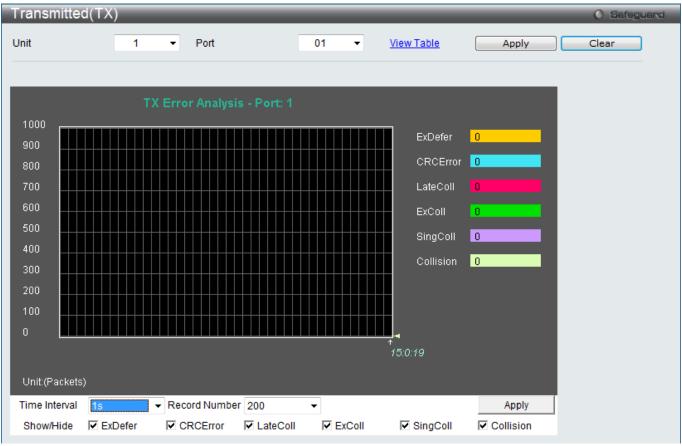

Figure 11-12 Transmitted (TX) window (for errors)

Click the <u>View Table</u> link to display the information in a table rather than a line graph.

| Fransmitted(TX) Table | O Sefeguero                  |
|-----------------------|------------------------------|
| Unit 1 - Port         | 01  View Graphic Apply Clear |
| Port: 1               | 1s ▼ OK                      |
| TX Error              | TX Frames                    |
| ExDefer               | 0                            |
| CRC Error             | 0                            |
| LateColl              | 0                            |
| ExColl                | 0                            |
| SingColl              | o                            |
| Collision             | 0                            |

Figure 11-13 TX Error Analysis window (table)

The fields that can be configured are described below:

| Parameter | Description |  |  |  |  |
|-----------|-------------|--|--|--|--|
|           |             |  |  |  |  |

| Unit          | Select the unit you wish to configure.                                                                                                   |
|---------------|----------------------------------------------------------------------------------------------------|
| Port          | Use the drop-down menu to choose the port that will display statistics.                                                                  |
| Time Interval | Select the desired setting between <i>1s</i> and <i>60s</i> , where "s" stands for seconds. The default value is one second.             |
| Record Number | Select number of times the Switch will be polled between 20 and 200. The default value is 200.                                           |
| ExDefer       | Counts the number of packets for which the first transmission attempt on a particular interface was delayed because the medium was busy. |
| CRC Error     | Counts otherwise valid packets that did not end on a byte (octet) boundary.                                                              |
| LateColl      | Counts the number of times that a collision is detected later than 512 bit-times into the transmission of a packet.                      |
| ExColl        | Excessive Collisions. The number of packets for which transmission failed due to excessive collisions.                                   |
| SingColl      | Single Collision Frames. The number of successfully transmitted packets for which transmission is inhibited by more than one collision.  |
| Collision     | An estimate of the total number of collisions on this network segment.                                                                   |
| Show/Hide     | Check whether or not to display ExDefer, CRCError, LateColl, ExColl, SingColl, and Collision errors.                                     |

Click the **Apply** button to accept the changes made for each individual section.

Click the Clear button to clear all statistics counters on this window.

Click the <u>View Table</u> link to display the information in a table rather than a line graph.

Click the <u>View Graphic</u> link to display the information in a line graph rather than a table.

# Packet Size

Users can display packets received by the Switch, arranged in six groups and classed by size, as either a line graph or a table. Two windows are offered. To select a port to view these statistics for, select the port by using the Port drop-down menu. The user may also use the real-time graphic of the Switch at the top of the web page by simply clicking on a port.

To view this window, click **Monitoring > Statistics > Packet Size** as shown below:

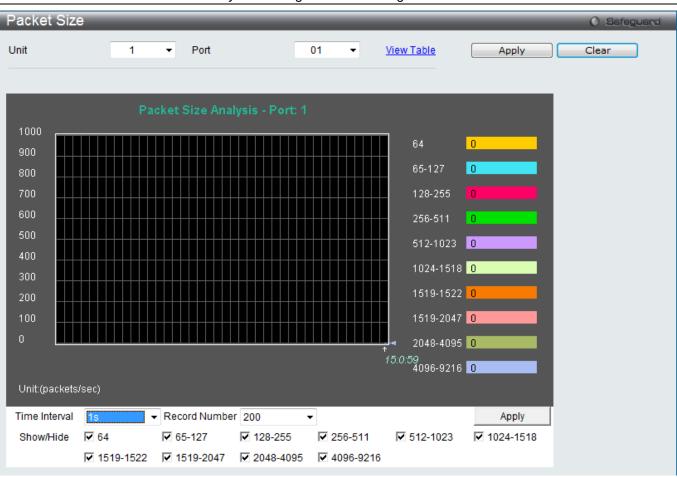

xStack® DGS-3420 Series Layer 2 Managed Stackable Gigabit Switch Web UI Reference Guide

Figure 11-14 Packet Size window

Click the <u>View Table</u> link to display the information in a table rather than a line graph.

| Packet | t Size Table |                 |                       | () Safeguard |
|--------|--------------|-----------------|-----------------------|--------------|
| Jnit   | 1 🔻          | Port 01         | ▼ <u>View Graphic</u> | Apply Clear  |
|        |              |                 |                       |              |
|        |              | Port: 1 1s 🔻 OK |                       |              |
|        |              |                 |                       |              |
|        | Frame Size   | Frame Counts    | Frames/sec            |              |
|        | 64           |                 |                       |              |
|        | 65-127       |                 |                       |              |
|        | 128-255      |                 |                       |              |
|        | 256-511      |                 |                       |              |
|        | 512-1023     |                 |                       |              |
|        | 1024-1518    |                 |                       |              |
|        | 1519-1522    |                 |                       |              |
|        | 1519-2047    |                 |                       |              |
|        | 2048-4095    |                 |                       |              |
|        | 4096-9216    |                 |                       |              |

Figure 11-15 RX Size Analysis window (table)

The fields that can be configured are described below:

| Parameter     | Description                                                                                                    |
|---------------|----------------------------------------------------------------------------------------------------|
| Unit          | Select the unit you wish to configure.                                                                                                    |
| Port          | Use the drop-down menu to choose the port that will display statistics.                                                                                                    |
| Time Interval | Select the desired setting between 1s and 60s, where "s" stands for seconds. The default value is one second.                                                              |
| Record Number | Select number of times the Switch will be polled between 20 and 200. The default value is 200.                                                                             |
| 64            | The total number of packets (including bad packets) received that were 64 octets in length (excluding framing bits but including FCS octets).                              |
| 65-127        | The total number of packets (including bad packets) received that were between 65 and 127 octets in length inclusive (excluding framing bits but including FCS octets).    |
| 128-255       | The total number of packets (including bad packets) received that were between 128 and 255 octets in length inclusive (excluding framing bits but including FCS octets).   |
| 256-511       | The total number of packets (including bad packets) received that were between 256 and 511 octets in length inclusive (excluding framing bits but including FCS octets).   |
| 512-1023      | The total number of packets (including bad packets) received that were between 512 and 1023 octets in length inclusive (excluding framing bits but including FCS octets).  |
| 1024-1518     | The total number of packets (including bad packets) received that were between 1024 and 1518 octets in length inclusive (excluding framing bits but including FCS octets). |
| 1519-1522     | The total number of packets (including bad packets) received that were between 1519 and 1522 octets in length inclusive (excluding framing bits but including FCS octets). |
| 1519-2047     | The total number of packets (including bad packets) received that were between 1519 and 2047 octets in length inclusive (excluding framing bits but including FCS octets). |
| 2048-4095     | The total number of packets (including bad packets) received that were between 2048 and 4095 octets in length inclusive (excluding framing bits but including FCS octets). |
| 4096-9216     | The total number of packets (including bad packets) received that were between 4096 and 9216 octets in length inclusive (excluding framing bits but including FCS octets). |
| Show/Hide     | Check whether or not to display 64, 65-127, 128-255, 256-511, 512-1023, 1024-1518, 1519-1522, 1519-2047, 2048-1095 and 4096-9216 packets received.                         |

Click the **Apply** button to accept the changes made for each individual section.

Click the **Clear** button to clear all statistics counters on this window.

Click the <u>View Table</u> link to display the information in a table rather than a line graph.

Click the <u>View Graphic</u> link to display the information in a line graph rather than a table.

# Mirror

The Switch allows you to copy frames transmitted and received on a port and redirect the copies to another port. You can attach a monitoring device to the mirroring port, such as a sniffer or an RMON probe, to view details about the packets passing through the first port. This is useful for network monitoring and troubleshooting purposes.

## **Port Mirror Settings**

To view this window, click **Monitoring > Mirror > Port Mirror Settings** as shown below:

xStack® DGS-3420 Series Layer 2 Managed Stackable Gigabit Switch Web UI Reference Guide

| Port Mir                                   | Port Mirror Settings O Sefeguerd |                  |                        |                        |               |  |  |  |  |
|--------------------------------------------|----------------------------------|------------------|------------------------|------------------------|---------------|--|--|--|--|
| Mirror Glob<br>Mirror Glob                 | al Settings                      | Enabled          | O Disabled             |                        | Apply         |  |  |  |  |
| Port Mirror Settings<br>Goup ID (1-4) Find |                                  |                  |                        |                        |               |  |  |  |  |
|                                            |                                  |                  |                        |                        | View All      |  |  |  |  |
| Group<br>1                                 | State<br>Enabled                 | Target Port<br>1 | RX Source Ports<br>2-5 | TX Source Ports<br>2-5 | Modify Delete |  |  |  |  |

Figure 11-16 Port Mirror Settings window

#### The fields that can be configured are described below:

| Parameter           | Description                                                              |
|---------------------|--------------------------------------------------------------------------|
| Mirror Global State | Click the radio buttons to enable or disable the Port Mirroring feature. |
| Group ID (1-4)      | Enter a mirror group ID.                                                 |
| Group ID (1-4)      | Enter a mirror group ID.                                                 |

Click the  $\ensuremath{\textbf{Apply}}$  button to accept the changes made for each individual section.

Click the Find button to locate a specific entry based on the information entered.

Click the **View All** button to display all the existing entries.

Click the **Modify** button to re-configure the specific entry.

Click the **Delete** button to remove the specific entry.

#### Click the **Modify** button to see the following window.

| Port Mirror Settings     |           |      |                                           |   |  |  |  |
|--------------------------|-----------|------|-------------------------------------------|---|--|--|--|
| Port Mirror Edit         |           |      |                                           |   |  |  |  |
| Group ID                 | 1         |      |                                           |   |  |  |  |
| Target Port              | 01 -      |      |                                           |   |  |  |  |
| Source Ports (e.g.: 1-4) | 2-5       | RX 👻 | Add O Delete                              |   |  |  |  |
| State                    | Enabled - |      |                                           |   |  |  |  |
|                          |           | (    | < <back apply<="" td=""><td>]</td></back> | ] |  |  |  |

Figure 11-17 Port Mirror Settings - Modify window

The fields that can be configured are described below:

| Parameter    | Description                                                                                                    |
|--------------|----------------------------------------------------------------------------------------------------|
| Target Port  | Here the user can select the Target Port used for Port Mirroring.                                                                                                    |
| Source Ports | If the ports are not specified by option, the source of RSPAN will come from the source specified by the mirror command or the flow-based source specified by an ACL. If no parameter is specified for source, it deletes the configured source parameters.<br>Select <b>RX</b> , <b>TX</b> or <b>Both</b> to specify in which direction the packets will be monitored. Tick <b>Add</b> or <b>Delete</b> to add or delete source ports. |
| State        | Specify the output port list for the RSPAN VLAN packets. If the redirect port is a Link Aggregation port, the Link Aggregation behavior will apply to the RSPAN packets. Tick <b>Add</b> or <b>Delete</b> to add or delete redirect ports.                                                                                                    |

Click the **Apply** button to accept the changes made.

Click the **<<Back** button to discard the changes made and return to the previous page.

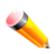

**NOTE:** You cannot mirror a fast port onto a slower port. For example, if you try to mirror the traffic from a 100 Mbps port onto a 10 Mbps port, this can cause throughput problems. The port you are copying frames from should always support an equal or lower speed than the port to which you are sending the copies. Please note a target port and a source port cannot be the same port.

## **RSPAN Settings**

This page controls the RSPAN function. The purpose of the RSPAN function is to mirror packets to a remote switch. A packet travels from the switch where the monitored packet is received, passing through the intermediate switch, and then to the switch where the sniffer is attached. The first switch is also named the source switch.

To make the RSPAN function work, the RSPAN VLAN source setting must be configured on the source switch. For the intermediate and the last switch, the RSPAN VLAN redirect setting must be configured.

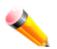

**NOTE:** RSPAN VLAN mirroring will only work when RSPAN is enabled (when one RSPAN VLAN has been configured with a source port). The RSPAN redirect function will work when RSPAN is enabled and at least one RSPAN VLAN has been configured with redirect ports.

To view this window, click **Monitoring > Mirror > RSPAN Settings** as shown below:

| RSPAN Settin                                        | ngs                 | _                      | _                      | _              | _      | 0 Safeguard |
|-----------------------------------------------------|---------------------|------------------------|------------------------|----------------|--------|-------------|
| RSPAN Global Sett<br>RSPAN State                    | ings<br>© Enabled   | Disabled               |                        |                |        | Apply       |
| <ul> <li>VLAN Name</li> <li>VID (1-4094)</li> </ul> |                     | (Max: 32 characters    | )                      |                | Add    | Find        |
| Total Entries: 1<br>VID Group<br>2 1                | ID Target Port<br>1 | RX Source Ports<br>2-7 | TX Source Ports<br>2-7 | Redirect Ports | Modify | Delete      |
|                                                     |                     |                        |                        |                |        |             |

Figure 11-18 RSPAN Settings window

The fields that can be configured are described below:

| Parameter    | Description                                                     |
|--------------|-----------------------------------------------------------------|
| RSPAN State  | Click the radio buttons to enable or disable the RSPAN feature. |
| VLAN Name    | Create the RSPAN VLAN by VLAN name.                             |
| VID (1-4094) | Create the RSPAN VLAN by VLAN ID.                               |

Click the **Apply** button to accept the changes made.

Click the **Add** button to add a new entry based on the information entered.

Click the **Find** button to locate a specific entry based on the information entered.

Click the **Modify** button to re-configure the specific entry.

Click the **Delete** button to remove the specific entry.

After clicking the **Modify** button, the following page will appear:

| RSPAN Settings             |                |      |                                          | O Safeguard |
|----------------------------|----------------|------|------------------------------------------|-------------|
| RSPAN Settings Table       |                |      |                                          |             |
| VID                        | 2              |      |                                          |             |
| VLAN Name                  | v2             |      |                                          |             |
| <ul> <li>Source</li> </ul> | PortList  2-7  | RX 👻 | Add O Delete                             |             |
|                            | Group ID 💿 1 👻 |      |                                          |             |
| O Redirect Port List       |                |      | Add Delete                               |             |
|                            |                |      | < <back apply<="" td=""><td></td></back> |             |

Figure 11-19 RSPAN Settings – Modify window

| Parameter          | Description                                                                                                    |
|--------------------|----------------------------------------------------------------------------------------------------|
| Source Ports       | If the ports are not specified by option, the source of RSPAN will come from the source specified by the mirror command or the flow-based source specified by an ACL. If no parameter is specified for source, it deletes the configured source parameters. |
|                    | Select <b>RX</b> , <b>TX</b> or <b>Both</b> to specify in which direction the packets will be monitored.<br>Click <b>Add</b> or <b>Delete</b> to add or delete source ports.                                                                                |
| Redirect Port List | Specify the output port list for the RSPAN VLAN packets. If the redirect port is a Link Aggregation port, the Link Aggregation behavior will apply to the RSPAN packets. Click <b>Add</b> or <b>Delete</b> to add or delete redirect ports.                 |

Click the Apply button to accept the changes made.

Click the **<<Back** button to discard the changes made and return to the previous page.

## sFlow

sFlow (RFC3176) is a technology for monitoring traffic in data networks containing switches and routers. The sFlow monitoring system consists of an sFlow Agent (embedded in a switch or router or in a standalone probe) and a central sFlow Collector. The architecture and sampling techniques used in the sFlow monitoring system were designed for providing continuous site-wide (and enterprise-wide) traffic monitoring of high speed switched and routed networks.

## sFlow Global Settings

This window is used to enable or disable the sFlow feature.

To view this window, click **Monitoring > sFlow > sFlow Global Settings** as shown below:

| sFlow Global Settings                                               |                                                 |       |
|---------------------------------------------------------------------|-------------------------------------------------|-------|
| sFlow Global Settings<br>sFlow State                                | © Enabled                                       |       |
| sFlow Version<br>sFlow Address<br>sFlow IPv6 Address<br>sFlow State | v5<br>192.168.69.123<br>C0A8:457B::<br>Disabled | Apply |

Figure 11-20 sFlow Global Settings window

The fields that can be configured are described below:

| sFlow State Click the radio buttons to enable or disable the sFlow feature. | Parameter   | Description                                                     |
|-----------------------------------------------------------------------------|-------------|-----------------------------------------------------------------|
|                                                                             | sFlow State | Click the radio buttons to enable or disable the sFlow feature. |

Click the **Apply** button to accept the changes made.

# **sFlow Analyzer Server Settings**

The Switch can support 4 different Analyzer Servers at the same time and each sampler or poller can select a collector to send the samples. We can send different samples from different samplers or pollers to different collectors.

To view this window, click **Monitoring > sFlow > sFlow Analyzer Server Settings** as shown below:

| sFlow Analyzer S                                                            | erver Settings     | 5            | _                                          |                        |               | _            |      | O Safe | guard |
|-----------------------------------------------------------------------------|--------------------|--------------|--------------------------------------------|------------------------|---------------|--------------|------|--------|-------|
| Analyzer Server ID (1-4)<br>Timeout (1-2000000)<br>Collector Port (1-65535) | 400<br>6343        | ] 🔲 Infinite | Owner Name<br>Collector (IP<br>Max Datagra |                        | .00)          | 1400         |      | Apply  |       |
| Total Entries: 1<br>Server ID Owner<br>1 ONa                                | Timeout<br>400     |              | ollector Address<br>0.0.0                  | Collector Port<br>6343 | Max D<br>1400 | atagram Size | Edit | Delete |       |
|                                                                             |                    |              |                                            |                        |               |              |      |        |       |
| Note: CCT means Currer                                                      | nt Countdown Time. |              |                                            |                        |               |              |      |        |       |

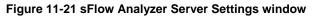

#### The fields that can be configured are described below:

| Parameter                       | Description                                                                                                    |
|---------------------------------|----------------------------------------------------------------------------------------------------|
| Analyzer Server ID (1-<br>4)    | The analyzer server ID specifies the ID of a server analyzer where the packet will be forwarded.                                                                                                    |
| Owner Name                      | The entity making use of this sFlow analyzer server. When owner is set or modified, the timeout value will become 400 automatically.                                                                                                    |
| Timeout (1-2000000)             | The length of time before the server times out. When the analyzer server times out, all of the flow samplers and counter pollers associated with this analyzer server will be deleted. If not specified, its default value is 400. Tick the <b>Infinite</b> check box to have unlimited time. |
| Collector (IPv6)<br>Address     | The IP address of the analyzer server. If not specified or set a 0 address, the entry will be inactive.                                                                                                    |
| Collector Port (1-<br>65535)    | The destination UDP port for sending the sFlow datagrams. If not specified, the default value is 6343.                                                                                                    |
| Max Datagram Size<br>(300-1400) | The maximum number of data bytes that can be packed in a single sample datagram.<br>If not specified, the default value is 1400.                                                                                                    |

Click the **Apply** button to accept the changes made.

Click the Edit button to re-configure the specific entry.

Click the **Delete** button to remove the specific entry.

## **sFlow Flow Sampler Settings**

On this page the user can configure the sFlow flow sampler parameters. By configuring the sampling function for a port, a sample packet received by this port will be encapsulated and forwarded to the analyzer server at the specified interval.

To view this window, click **Monitoring > sFlow > sFlow Flow Sampler Settings** as shown below:

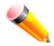

**NOTE:** If the user wants the change the analyze server ID, he needs to delete the flow sampler and creates a new one.

| Flow Flow         | / Sampler         | Setting    | S                        | _                       |                           | () Safeguard             |
|-------------------|-------------------|------------|--------------------------|-------------------------|---------------------------|--------------------------|
| Jnit From Po<br>1 | ort To Po<br>▼ 01 | ort /      | Analyzer Server ID (1-4) | RX Rate (0-65535)       | TX Rate (0-65535)         | Max Header Size (18-256) |
|                   |                   |            |                          |                         |                           | Delete All               |
| otal Entries: 0   |                   |            |                          |                         |                           |                          |
| ort Server ID     | Configuratio      | on RX Rate | Configuration TX Rate    | Active RX Rate Active T | X Rate Max Header<br>Size |                          |

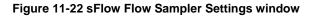

#### The fields that can be configured are described below:

| Parameter           | Description                                                                                                    |
|---------------------|----------------------------------------------------------------------------------------------------|
| Unit                | Select the unit you wish to configure.                                                                                                    |
| From Port / To Port | Use the drop-down menus to specify the list of ports to be configured.                                                                                                    |
| Analyzer Server ID  | The analyzer server ID specifies the ID of a server analyzer where the packet will be forwarded.                                                                                                    |
| Rate                | The sampling rate for packet <b>Rx</b> sampling. The configured rate value multiplied by 256 is the actual rate. For example, if the rate is 20, the actual rate 5120. One packet will be sampled from every 5120 packets. If set to 0, the sampler is disabled. If the rate is not specified, its default value is 0.<br>The sampling rate for packet <b>Tx</b> sampling. The configured rate value multiplied by 256 is the actual rate. For example, if the rate is 20, the actual rate 5120. One packet |
|                     | will be sampled from every 5120 packets. If set to 0, the sampler is disabled. If the rate is not specified, its default value is 0.                                                                                                    |
| MAX Header Size     | The maximum number of leading bytes in the packet which has been sampled that will be encapsulated and forwarded to the server. If not specified, the default value is 128.                                                                                                    |

Click the Apply button to accept the changes made.

Click the **Delete All** button to remove all the entries listed.

Click the Edit button to re-configure the specific entry.

Click the **Delete** button to remove the specific entry.

### **sFlow Counter Poller Settings**

On this page the user can configure the sFlow counter poller parameters. If the user wants to change the analyzer server ID, he needs to delete the counter poller and create a new one.

To view this window, click **Monitoring > sFlow > sFlow Counter Poller Settings** as shown below:

| sFlow Co              | unter Poller            | Settings        |                          |                   |          | O Safeguard |
|-----------------------|-------------------------|-----------------|--------------------------|-------------------|----------|-------------|
| Unit                  | From Port               | To Port<br>01 ▼ | Analyzer Server ID (1-4) | Interval (20-120) | Disabled | Apply       |
|                       |                         |                 |                          |                   |          | Delete All  |
| Total Entries<br>Port | 0<br>Analyzer Server II | D Polling In    | erval (sec)              |                   |          |             |

Figure 11-23 sFlow Counter Poller Settings

#### The fields that can be configured are described below:

| Parameter                                                                                 | Description                                                                                      |
|-------------------------------------------------------------------------------------------|--------------------------------------------------------------------------------------------------|
| Unit Select the unit you wish to configure.                                               |                                                                                                  |
| From Port / To PortUse the drop-down menus to specify the list of ports to be configured. |                                                                                                  |
| Analyzer Server ID                                                                        | The analyzer server ID specifies the ID of a server analyzer where the packet will be forwarded. |
| Interval                                                                                  | The maximum number of seconds between successive samples of the counters.                        |

Click the **Apply** button to accept the changes made.

Click the **Delete All** button to remove all the entries listed.

Click the **Edit** button to re-configure the specific entry.

Click the **Delete** button to remove the specific entry.

# Ping

# **Broadcast Ping Relay Settings**

This window is used to enable or disable broadcast ping reply state, device will reply broadcast ping request. To view this window, click **Monitoring > Ping > Broadcast Ping Relay Settings** as shown below:

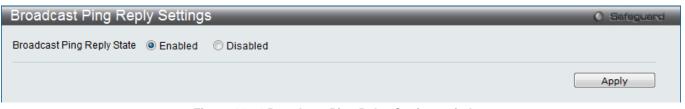

Figure 11-24 Broadcast Ping Relay Settings window

The fields that can be configured are described below:

| Parameter                                          | Description                                                              |  |
|----------------------------------------------------|--------------------------------------------------------------------------|--|
| Broadcast Ping Relay State                         | Click the radio buttons to enable or disable broadcast ping relay state. |  |
| Click the Apply button to account the changes made |                                                                          |  |

Click the **Apply** button to accept the changes made.

### Ping Test

Ping is a small program that sends ICMP Echo packets to the IP address you specify. The destination node then responds to or "echoes" the packets sent from the Switch. This is very useful to verify connectivity between the Switch and other nodes on the network.

To view this window, click **Monitoring > Ping > Ping Test** as shown below:

| Ping Test                                                                               |                                                                     | O Safeguard |
|-----------------------------------------------------------------------------------------|---------------------------------------------------------------------|-------------|
| IPv4 Ping Test:                                                                         |                                                                     |             |
| Enter the IPv4 address of                                                               | of the device or station you want to ping, then click Start.        |             |
| ◉ Target IPv4 Address<br>◯ Domain Name:                                                 |                                                                     |             |
| Repeat Pinging for:                                                                     | <ul> <li>Infinite times</li> <li>(1-255 times)</li> </ul>           |             |
| Timeout:<br>Source IPv4 Address                                                         | 1 (1-99 sec)                                                        |             |
|                                                                                         |                                                                     | Start       |
| IPv6 Ping Test:<br>Enter the IPv6 address of<br>Target IPv6 Address:<br>Interface Name: | of the device or station you want to ping, then click <b>Start.</b> |             |
| Repeat Pinging for:                                                                     | <ul> <li>Infinite times</li> <li>(1-255 times)</li> </ul>           |             |
| Size:<br>Timeout:<br>Source IPv6 Address                                                | 100 (1-6000)<br>1 (1-99 sec)                                        | Start       |

Figure 11-25 Ping Test window

The user may click the Infinite times radio button, in the Repeat Pinging for field, which will tell the ping program to keep sending ICMP Echo packets to the specified IP address until the program is stopped. The user may opt to choose a specific number of times to ping the Target IP Address by clicking its radio button and entering a number between *1* and *255*.

The fields that can be configured are described below:

| Parameter                                                                                                    | Description                                                                                                    |  |
|----------------------------------------------------------------------------------------------------|----------------------------------------------------------------------------------------------------|--|
| Target IP Address                                                                                                    | Click the radio button and enter an IP address to be pinged.                                                                                                    |  |
| Domain Name                                                                                                    | Click the radio button and enter the domain name of the host.                                                                                                    |  |
| Repeat Pinging forEnter the number of times desired to attempt to Ping either the IPv4 address or to<br>IPv6 address configured in this window. Users may enter a number of times between the interval of times between the interval of tinterval of times between the interval of times |                                                                                                    |  |
| Size                                                                                                    | For IPv6 only, enter a value between 1 and 6000. The default is 100.                                                                                                    |  |
| TimeoutSelect a timeout period between 1 and 99 seconds for this Ping message to<br>destination. If the packet fails to find the IP address in this specified time, the<br>packet will be dropped.                                                                                                    |                                                                                                    |  |
| Source IP                                                                                                    | the source IP/IPv6 address of the ping packets. If specifies source IP/IPv6 address, the IP/IPv6 address will be used as the packets' source IP address that ping send to |  |

| remote host. |
|--------------|
|              |

Click the **Start** button to initiate the Ping Test.

After clicking the Start button, the following page will appear:

| Ping Test Result                                                                                  | () Safeguard |
|---------------------------------------------------------------------------------------------------|--------------|
| Results           Reply from 192.168.69.1, time=10ms           Reply from 192.168.69.1, time<10ms |              |
| Stop Resume                                                                                       |              |
| Return to Ping Test screen                                                                        | -            |

Figure 11-26 Ping Test Result window

Click the **Stop** button to halt the Ping Test.

Click the **Resume** button to resume the Ping Test.

# **Trace Route**

The trace route page allows the user to trace a route between the switch and a given host on the network. To view this window, click **Monitoring > Trace Route** as shown below:

| Trace Route                                    |                            |                                                     | O Safeguard |
|------------------------------------------------|----------------------------|-----------------------------------------------------|-------------|
| IPv4 Trace Route:<br>Enter the IP Address of t | the device or station tha  | at you want to trace the route to and click Start.  |             |
| IPv4 Address                                   | 0.0.0.0                    | ]                                                   |             |
| 🔘 Domain Name                                  |                            | (Max: 255 characters)                               |             |
| TTL (1-60)                                     | 30                         | ]                                                   |             |
| Port (30000-64900)                             | 33435                      | ]                                                   |             |
| Timeout (1-65535)                              | 5                          | sec                                                 |             |
| Probe (1-9)                                    | 1                          |                                                     | Start       |
| IPv6 Trace Route:<br>Enter the IPv6 Address of | of the device or station t | hat you want to trace the route to and click Start. |             |
| IPv6 Address                                   |                            | ]                                                   |             |
| TTL (1-60)                                     | 30                         | ]                                                   |             |
| Port (30000-64900)                             | 33435                      | ]                                                   |             |
| Timeout (1-65535)                              | 5                          | sec                                                 |             |
| Probe (1-9)                                    | 1                          |                                                     | Start       |

Figure 11-27 Trace Route window

| The fields that can be conf | igured are described below: |
|-----------------------------|-----------------------------|
| Parameter                   | Description                 |
|                             |                             |

| IPv4 Address / IPv6<br>Address                                                                                                    | IP address of the destination station.                                                                                                    |  |
|----------------------------------------------------------------------------------------------------|----------------------------------------------------------------------------------------------------|--|
| Domain Name                                                                                                    | The domain name of the destination end station.                                                                                                    |  |
| TTL (1-60)The time to live value of the trace route request. This is the maximum num<br>routers that a trace route packet can pass. The trace route option will cross<br>seeking the network path between two devices.<br>The range for the TTL is 1 to 60 hops. |                                                                                                    |  |
| Port (300000-64900)                                                                                                    | The port number. The value range is from 30000 to 64900.                                                                                                  |  |
| Timeout (1-65535)                                                                                                    | Defines the timeout period while waiting for a response from the remote device. A value of 1 to 65535 seconds can be specified. The default is 5 seconds. |  |
| Probe (1-9) The number of probing. The range is from 1 to 9. If unspecified, the default                                                                                                    |                                                                                                    |  |

Click the **Start** button to initiate the Trace Route.

After clicking the **Start** button, the following page will appear:

| Results:              |   |  |
|-----------------------|---|--|
| 0 ms 10.1.1.254       | * |  |
| 10 ms 192.168.249.129 |   |  |
| 10 ms 192.168.15.254  |   |  |
| 10 ms 192.168.5.230   |   |  |
| 0 ms 124.219.29.126   |   |  |
| 0 ms 203.207.46.125   |   |  |
| 0 ms 203.207.47.49    |   |  |
| 0 ms 203.79.222.137   |   |  |
| 0 ms 211.76.96.161    |   |  |
| 0 ms 72.14.196.13     |   |  |
| 0 ms 209.85.243.26    |   |  |
| 0 ms 209.85.250.121   |   |  |
| 0 ms 209.85.253.69    |   |  |
| 0 ms 216.239.48.234   |   |  |
| 0 ms 74.125.71.105    |   |  |
| race complete         |   |  |
|                       |   |  |
|                       |   |  |
|                       |   |  |

Figure 11-28 Trace Route Result window

# Peripheral

# **Device Environment**

The device environment feature displays the Switch internal temperature status. To view this window, click **Monitoring > Peripheral > Device Environment** as shown below:

| Device Environment                           |                      | O Safeguard |
|----------------------------------------------|----------------------|-------------|
|                                              |                      | Refresh     |
| Items                                        | Data                 |             |
| High Warning Temperature Threshold (celsius) | 79                   |             |
| Low Warning Temperature Threshold( celsius)  | 11                   |             |
| Unit                                         | 1                    |             |
| Internal Power                               | Active               |             |
| External Power                               | Fail                 |             |
| Right Fan 1                                  | Speed Low (3000 RPM) |             |
| Right Fan 2                                  | Speed Low (3000 RPM) |             |
| Current Temperature(celsius)                 | 31                   |             |
| Fan High Temperature Threshold (celsius)     | 40                   |             |
| Fan Low Temperature Threshold (celsius)      | 35                   |             |

Figure 11-29 Device Environment window

Click the **Refresh** button to refresh the display table.

# **External Alarm Settings**

On this page, the user can configure the external alarm message for a channel.

The source for the alarm is located on the front panel of the Switch. They are monitored via the pre-defined connection channels, with each channel representing a specific alarm event. This page also allows the user to define the alarm event associated with each channel.

To view this window, click **Monitoring > Peripheral > External Alarm Settings** as shown below:

| External Alarm Settings O Sefegu | landi |
|----------------------------------|-------|
| Unit 1 •                         |       |
|                                  |       |
| Channel Status Message           |       |
| 1 Normal External Alarm 1 Edit   |       |
| 2 Normal External Alarm 2 Edit   |       |

Figure 11-30 External Alarm Settings window

The fields that can be configured are described below:

| Parameter | Description                            |
|-----------|----------------------------------------|
| Unit      | Specifies the unit ID to be displayed. |

Click the **Refresh** button to refresh the display table.

Click the **Edit** button to re-configure the *Message* option for a specific entry.

# Chapter 12 Save and Tools

Save Configuration / Log Stacking Information Download Firmware Upload Firmware Download Configuration Upload Configuration Upload Log File Reset Reboot System

# Save Configuration / Log

To view this window, click Save > Save Configuration / Log, as shown below.

Save Configuration allows the user to backup the configuration of the switch to a folder on the computer. Select **Configuration** from the **Type** drop-down menu and enter the **File Path** in the space provided and click **Apply**.

| Save          |                 |           | Ø Safeguard |
|---------------|-----------------|-----------|-------------|
| Save Configur | ation / Log     |           |             |
| Туре          | Configuration 🐱 | File Path |             |
|               |                 |           |             |
|               |                 |           | Apply       |

Figure 12-1 Save – Configuration window

Save Log allows the user to backup the log file of the switch. Select Log from the Type drop-down menu and click Apply.

| Save          | _           |   | Ø Safeguard |
|---------------|-------------|---|-------------|
| Save Configur | ation / Log |   |             |
| Туре          | Log         | ✓ |             |
|               |             |   | Apply       |

#### Figure 12-2 Save – Log window

**Save All** allows the user to permanently save changes made to the configuration. This option will allow the changes to be kept after the switch has rebooted. Select **All** from the **Type** drop-down menu and click **Apply**.

| Save          |     | 6 Safeguard |
|---------------|-----|-------------|
| Save Configur |     |             |
| Туре          | All |             |
|               |     | Apply       |

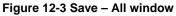

# **Stacking Information**

To change a switch's default stacking configuration (for example, the order in the stack), see **System Configuration > Stacking > Stacking Mode Settings** window.

The number of switches in the switch stack (up to 12 total) are displayed next to the Tools drop-down menu. The icons are in the same order as their respective Unit numbers, with the Unit 1 switch corresponding to the icon in the upper left-most corner of the icon group.

When the switches are properly interconnected through their optional Stacking Modules, information about the resulting switch stack is displayed under the **Stacking Information** link.

To view this window, click **Tools > Stacking Information**, as shown below.

| Stack   | king Info    | rmation       | _          |                   | _            | _               | O Safegua   |
|---------|--------------|---------------|------------|-------------------|--------------|-----------------|-------------|
| Topolo  | gy           | Duplex Chai   | n          |                   |              |                 |             |
| My Box  | ID           | 1             |            |                   |              |                 |             |
| Master  | ID           | 1             |            |                   |              |                 |             |
| Box Co  | ount         | 1             |            |                   |              |                 |             |
| Force N | Master Role  | Disabled      |            |                   |              |                 |             |
| Stackin | ng Trap Stat | e Enabled     |            |                   |              |                 |             |
| Stackin | ng Log State | Enabled       |            |                   |              |                 |             |
|         |              |               |            |                   |              |                 |             |
| Box ID  | User Set     | Туре          | Exist Prio | rity MAC          | Prom Version | Runtime Version | H/W Version |
| 1       | Auto         | DGS-3420-28SC | Exist 32   | 00-01-02-03-04-00 | 1.00.006     | 1.00.022        | A1          |
| 2       | -            | NOT_EXIST     | No         |                   |              |                 |             |
| 3       | -            | NOT_EXIST     | No         |                   |              |                 |             |
| 4       | -            | NOT_EXIST     | No         |                   |              |                 |             |
| 5       | -            | NOT_EXIST     | No         |                   |              |                 |             |
| 6       | -            | NOT_EXIST     | No         |                   |              |                 |             |
| 7       | -            | NOT_EXIST     | No         |                   |              |                 |             |
| 8       | -            | NOT_EXIST     | No         |                   |              |                 |             |
|         |              |               |            |                   |              |                 |             |

#### Figure 12-4 Stacking Information window

The Stacking Information window displays the following information:

No

No

No

No

NOT\_EXIST

NOT\_EXIST

NOT\_EXIST

NOT\_EXIST

9

10

11

12

| Parameter         | Description                                                                                                    |  |  |  |  |
|-------------------|----------------------------------------------------------------------------------------------------|--|--|--|--|
| Тороlоду          | Show the current topology employed using this Switch.                                                                                                    |  |  |  |  |
| My Box ID         | Display the Box ID of the Switch currently in use.                                                                                                    |  |  |  |  |
| Master ID         | Display the Unit ID number of the Primary Master of the Switch stack.                                                                                                    |  |  |  |  |
| Box Count         | Display the number of switches in the switch stack.                                                                                                    |  |  |  |  |
| Force Master Role | Display force master role state                                                                                                    |  |  |  |  |
| Box ID            | Display the Switch's order in the stack.                                                                                                    |  |  |  |  |
| User Set          | Box ID can be assigned automatically (Auto), or can be assigned statically. The default is Auto.                                                                                             |  |  |  |  |
| Туре              | Display the model name of the corresponding switch in a stack.                                                                                                    |  |  |  |  |
| Exist             | Denote whether a switch does or does not exist in a stack.                                                                                                    |  |  |  |  |
| Priority          | Display the priority ID of the Switch. The lower the number, the higher the priority.<br>The box (switch) with the lowest priority number in the stack denotes the Primary<br>Master switch. |  |  |  |  |
| MAC               | Display the MAC address of the corresponding switch in the switch stack.                                                                                                    |  |  |  |  |
| Prom Version      | Show the PROM in use for the Switch. This may be different from the values shown the illustration.                                                                                           |  |  |  |  |
| Runtime Version   | Show the firmware version in use for the Switch. This may be different from the values shown in the illustrations.                                                                           |  |  |  |  |
| H/W Version       | Show the hardware version in use for the Switch. This may be different from the values shown in the illustration.                                                                            |  |  |  |  |

## **Download Firmware**

The following window is used to download firmware for the Switch.

## **Download Firmware from TFTP**

This window allows the user to download firmware from a TFTP Server to the Switch and updates the switch.

| Download Firmware from TFTP |               | Safeguard |
|-----------------------------|---------------|-----------|
| Unit :<br>TFTP Server IP:   |               |           |
|                             | O Domain Name |           |
| Source File :               |               |           |
| Destination File :          |               |           |
| Boot Up 🗌                   | Download      |           |

Figure 12-5 Download Firmware from TFTP window

The fields that can be configured are described below:

| Parameter        | Description                                                         |                                                                                                    |  |  |  |
|------------------|---------------------------------------------------------------------|----------------------------------------------------------------------------------------------------|--|--|--|
| Unit             | Use the drop-dow units.                                             | Use the drop-down menu to select a unit for receiving the firmware. Select <b>All</b> for all units. |  |  |  |
| TFTP Server IP   | Enter the TFTP se                                                   | Enter the TFTP server IP address used.                                                               |  |  |  |
|                  | IPv4                                                                | IPv4 Click the radio button to enter the TFTP server IP address used.                                |  |  |  |
|                  | IPv6                                                                | IPv6 Click the radio button to enter the TFTP server IPv6 address used.                              |  |  |  |
|                  | <b>Domain Name</b> Click the radio button to enter the domain name. |                                                                                                    |  |  |  |
| Source File      | Enter the location                                                  | Enter the location and name of the Source File.                                                      |  |  |  |
| Destination File | Enter the location and name of the Destination File.                |                                                                                                    |  |  |  |
| Boot Up          | Tick the check bo                                                   | x to set it as a boot up file.                                                                       |  |  |  |

Click **Download** to initiate the download.

### **Download Firmware from RCP**

This window allows the user to download firmware from a RCP Server to the Switch and updates the switch.

| Download Firmware from | I RCP        |          | O Safeguard |
|------------------------|--------------|----------|-------------|
| Unit :                 | All          |          |             |
|                        | and a second |          |             |
| RCP Server IP:         |              |          |             |
| User Name :            |              |          |             |
| Source File :          |              |          |             |
| Destination File :     |              |          |             |
| Boot Up 🗌              |              |          |             |
|                        |              | Download |             |

Figure 12-6 Download Firmware from RCP window

| The fields that can be configured are described below: |                                                                                                    |  |  |  |
|--------------------------------------------------------|----------------------------------------------------------------------------------------------------|--|--|--|
| Parameter                                              | Description                                                                                          |  |  |  |
| Unit                                                   | Use the drop-down menu to select a unit for receiving the firmware. Select <b>All</b> for all units. |  |  |  |
| RCP Server IP                                          | nter the RCP server IP address used.                                                                 |  |  |  |
| Source File                                            | Enter the location and name of the Source File.                                                      |  |  |  |
| User Name                                              | Enter the remote user name on the RCP server.                                                        |  |  |  |
| Destination File                                       | Enter the location and name of the Destination File.                                                 |  |  |  |
| Boot Up                                                | Tick the check box to set it as a boot up file.                                                      |  |  |  |

Click **Download** to initiate the download.

## **Download Firmware from HTTP**

This window allows the user to download firmware from a computer to the Switch and updates the switch.

| Download Firmware from HTTP |    |        | O Sefeguerd |
|-----------------------------|----|--------|-------------|
| 1                           | AU |        |             |
| Unit                        |    |        |             |
| Source File :               |    | Browse |             |
| Destination File :          |    |        |             |
| Boot Up 🗌                   |    |        |             |
|                             |    |        | Download    |

Figure 12-7 Download Firmware from HTTP window

The fields that can be configured are described below:

| Parameter               | Description                                                                                                    |
|-------------------------|----------------------------------------------------------------------------------------------------|
| Unit                    | Use the drop-down menu to select a unit for receiving the firmware. Select <b>All</b> for all units.                                |
| Source File             | Enter the location and name of the Source File or click the <b>Browse</b> button to navigate to the firmware file for the download. |
| <b>Destination File</b> | Enter the location and name of the Destination File.                                                                                |
| Boot Up                 | Tick the check box to set it as a boot up file.                                                                                     |

Click **Download** to initiate the download.

# **Upload Firmware**

The following window is used to upload firmware from the Switch.

# **Upload Firmware to TFTP**

This window allows the user to upload firmware from the Switch to a TFTP Server.

| Upload Firmware to TFTP |   |               | Safeguard |
|-------------------------|---|---------------|-----------|
| Unit:                   | 1 |               |           |
| TFTP Server IP:         |   |               |           |
| [                       |   |               |           |
| [                       |   | O Domain Name |           |
| Source File :           |   |               |           |
| Destination File :      |   |               |           |
|                         |   | Upload        |           |

Figure 12-8 Upload Firmware to TFTP window

The fields that can be configured are described below:

| Parameter        | Description                                     |                                                                         |  |  |  |  |
|------------------|-------------------------------------------------|-------------------------------------------------------------------------|--|--|--|--|
| Unit             | Use the drop-dov                                | Use the drop-down menu to select a unit for uploading the firmware.     |  |  |  |  |
| TFTP Server IP   | Enter the TFTP s                                | Enter the TFTP server IP address used.                                  |  |  |  |  |
|                  | IPv4                                            | IPv4 Click the radio button to enter the TFTP server IP address used.   |  |  |  |  |
|                  | IPv6                                            | IPv6 Click the radio button to enter the TFTP server IPv6 address used. |  |  |  |  |
|                  | Domain Name                                     | <b>Domain Name</b> Click the radio button to enter the domain name.     |  |  |  |  |
| Destination File | Enter the location                              | Enter the location and name of the Destination File.                    |  |  |  |  |
| Source File      | Enter the location and name of the Source File. |                                                                         |  |  |  |  |

Click **Upload** to initiate the upload.

# **Upload Firmware to RCP**

This window allows the user to upload firmware from the Switch to a RCP Server.

| Upload Firmware to RCF |        | O Safeguerd |
|------------------------|--------|-------------|
| Unit :                 | 1      |             |
| RCP Server IP:         |        |             |
| User Name :            |        |             |
| Source File :          |        |             |
| Destination File :     |        |             |
|                        | Upload |             |

Figure 12-9 Upload Firmware to RCP window

The fields that can be configured are described below:

| Parameter        | Description                                          |
|------------------|------------------------------------------------------|
| RCP Server IP    | Enter the RCP Server IP Address used.                |
| User Name        | Enter the appropriate Username used.                 |
| Source File      | Enter the location and name of the Source File.      |
| Destination File | Enter the location and name of the Destination File. |

Click **Upload** to initiate the upload.

## **Upload Firmware to HTTP**

This window allows the user to upload firmware from the Switch to a HTTP Server.

xStack® DGS-3420 Series Layer 2 Managed Stackable Gigabit Switch Web UI Reference Guide

| Upload Firmware to HTTP | Safeguard |
|-------------------------|-----------|
| Unit : 1                | Upload    |

Figure 12-10 Upload Firmware to FTP window

The fields that can be configured are described below:

| Parameter   | Description                                                         |
|-------------|---------------------------------------------------------------------|
| Unit        | Use the drop-down menu to select a unit for uploading the firmware. |
| Source File | Enter the location and name of the Source File.                     |

Click **Upload** to initiate the upload.

# **Download Configuration**

The following window is used to download the configuration file for the Switch.

## **Download Configuration from TFTP**

This window allows the user to download the configuration file from a TFTP Server to the Switch and updates the switch.

| Download Configuration File from TFTP |          | Safeguard |
|---------------------------------------|----------|-----------|
| Unit :<br>TFTP Server IP:             | • IPv4   |           |
|                                       | C IPv6   |           |
| Source File :                         |          |           |
| Destination File :                    |          |           |
| Increment 🗌                           | Download |           |

Figure 12-11 Download Configuration File from TFTP window

The fields that can be configured are described below:

| Parameter        | Description                                                                                                    |                                                                       |  |  |  |
|------------------|----------------------------------------------------------------------------------------------------|-----------------------------------------------------------------------|--|--|--|
| Unit             | Use the drop-down menu to select a unit for receiving the configuration file. Select <b>All</b> for all units.                                                                                       |                                                                       |  |  |  |
| TFTP Server IP   | Enter the TFTP server IP address used.                                                                                                    |                                                                       |  |  |  |
|                  | IPv4                                                                                                    | IPv4 Click the radio button to enter the TFTP server IP address used. |  |  |  |
|                  | IPv6 Click the radio button to enter the TFTP server IPv6 address used.                                                                                                    |                                                                       |  |  |  |
|                  | Domain Name         Click the radio button to enter the domain name.                                                                                                    |                                                                       |  |  |  |
| Source File      | Enter the location and name of the Source File.                                                                                                    |                                                                       |  |  |  |
| Destination File | Enter the location and name of the Destination File.                                                                                                    |                                                                       |  |  |  |
| Increment        | Tick the check box to keep the existing configuration before applying to the new configuration. Deselect the check box to clear the existing configuration before applying to the new configuration. |                                                                       |  |  |  |

Click **Download** to initiate the download.

### **Download Configuration from RCP**

This window allows the user to download the configuration file from a RCP Server to the Switch and updates the switch.

| Download Configuration | h File from RCP | Safeguard |
|------------------------|-----------------|-----------|
| Unit                   | : All           |           |
| RCP Server IF          | D-              |           |
| User Name              |                 |           |
| Source File            |                 |           |
| Destination File       |                 |           |
|                        | Download        |           |

Figure 12-12 Download Configuration from RCP window

#### The fields that can be configured are described below:

| Parameter        | Description                                                                                                    |
|------------------|----------------------------------------------------------------------------------------------------|
| Unit             | Use the drop-down menu to select a unit for receiving the configuration file. Select <b>All</b> for all units. |
| RCP Server IP    | Enter the RCP Server IP Address used.                                                                          |
| User Name        | Enter the appropriate Username used.                                                                           |
| Source File      | Enter the location and name of the Source File.                                                                |
| Destination File | Enter the location and name of the Destination File.                                                           |

Click **Download** to initiate the download.

## **Download Configuration from HTTP**

This window allows the user to download the configuration file from a computer to the Switch and updates the switch.

| Download Configuration File from H | TTP | _       |   | O Safeguard |
|------------------------------------|-----|---------|---|-------------|
| Unit :                             | All |         |   |             |
| Source File :                      |     | Browse  | ] |             |
| Destination File :                 |     | <i></i> | ] |             |
| Increment 🗌                        |     |         |   |             |
|                                    |     |         |   | Download    |

Figure 12-13 Download Configuration File from HTTP window

The fields that can be configured are described below:

| Parameter               | Description                                                                                                    |
|-------------------------|----------------------------------------------------------------------------------------------------|
| Unit                    | Use the drop-down menu to select a unit for receiving the configuration file. Select <b>All</b> for all units.                                                                                       |
| Source File             | Enter the location and name of the Source File, or click the <b>Browse</b> button to navigate to the configuration file for the download.                                                            |
| <b>Destination File</b> | Enter the location and name of the Destination File.                                                                                                    |
| Increment               | Tick the check box to keep the existing configuration before applying to the new configuration. Deselect the check box to clear the existing configuration before applying to the new configuration. |

Click **Download** to initiate the download.

# **Upload Configuration**

The following window is used to upload the configuration file from the Switch.

# **Upload Configuration to TFTP**

This window allows the user to upload the configuration file from the Switch to a TFTP Server.

| Upload Configuration File to TFTP |           |                         | O Safeguard |
|-----------------------------------|-----------|-------------------------|-------------|
| Unit :                            | 1         |                         |             |
| TFTP Server IP:                   |           | ● IPv4                  |             |
|                                   |           |                         |             |
|                                   |           | O Domain Name           |             |
| Source File :                     |           |                         |             |
| Destination File :                |           |                         |             |
| Filter:                           | Include 🖌 | (e.g.: SNMP, VLAN, STP) |             |
| Filter:                           | Include 🖌 | (e.g.: SNMP, VLAN, STP) |             |
| Filter :                          | Include 🖌 | (e.g.: SNMP, VLAN, STP) |             |
|                                   |           | Upload                  |             |

Figure 12-14 Upload Configuration File to TFTP window

#### The fields that can be configured are described below:

| Parameter        | Description                                                                                                    |                                                                       |  |  |
|------------------|----------------------------------------------------------------------------------------------------|-----------------------------------------------------------------------|--|--|
| Unit             | Use the drop-down menu to select a unit for uploading the configuration file.                                                                                                    |                                                                       |  |  |
| TFTP Server IP   | Enter the TFTP server IP address used.                                                                                                    |                                                                       |  |  |
|                  | IPv4                                                                                                    | IPv4 Click the radio button to enter the TFTP server IP address used. |  |  |
|                  | IPv6 Click the radio button to enter the TFTP server IPv6 address used.                                                                                                    |                                                                       |  |  |
|                  | Domain Name                                                                                                    | ame Click the radio button to enter the domain name.                  |  |  |
| Source File      | Enter the location and name of the Source File.                                                                                                    |                                                                       |  |  |
| Destination File | Enter the location and name of the Destination File.                                                                                                    |                                                                       |  |  |
| Filter           | Use the drop-down menu to <i>Include, Exclude</i> or <i>Begin</i> a filter like SNMP, VLAN or STP. Select the appropriate <b>Filter</b> action and enter the service name in the space provided. |                                                                       |  |  |

Click **Upload** to initiate the upload.

# **Upload Configuration to RCP**

This window allows the user to upload the configuration file from the Switch to a RCP Server.

xStack® DGS-3420 Series Layer 2 Managed Stackable Gigabit Switch Web UI Reference Guide

| Upload Configuration File | e to RCP  |                         |        | Safeguard |
|---------------------------|-----------|-------------------------|--------|-----------|
| Unit :                    | 1 💌       |                         |        |           |
| RCP Server IP:            |           |                         |        |           |
| User Name :               |           |                         |        |           |
| Source File :             |           |                         |        |           |
| Destination File :        |           |                         |        |           |
| Filter :                  | Include 🖌 | (e.g.: SNMP, VLAN, STP) |        |           |
| Filter :                  | Include 🖌 | (e.g.: SNMP, VLAN, STP) |        |           |
| Filter :                  | Include 💌 | (e.g.: SNMP, VLAN, STP) |        |           |
| 42                        |           |                         | Upload |           |

Figure 12-15 Upload Configuration to RCP window

| The  | (index) | 1 1  |     |     | a a safi a | ام معد د | ~ * ~ | described below |     |
|------|---------|------|-----|-----|------------|----------|-------|-----------------|-----|
| Ine  | neids   | mar  | can | ne. | CONTR      | urea     | are   | described belov | V - |
| 1110 | 10100   | unau | oun | 20  | 0011112    | juiou    | aio   |                 | ••  |

| Parameter        | Description                                                                                                    |  |  |
|------------------|----------------------------------------------------------------------------------------------------|--|--|
| Unit             | Use the drop-down menu to select a unit for uploading the configuration file.                                                                                                    |  |  |
| RCP Server IP    | Enter the RCP Server IP Address used.                                                                                                    |  |  |
| User Name        | Enter the appropriate Username used.                                                                                                    |  |  |
| Source File      | Enter the location and name of the Source File.                                                                                                    |  |  |
| Destination File | Enter the location and name of the Destination File.                                                                                                    |  |  |
| Filter           | Use the drop-down menu to <i>Include, Exclude</i> or <i>Begin</i> a filter like SNMP, VLAN or STP. Select the appropriate <b>Filter</b> action and enter the service name in the space provided. |  |  |

Click **Upload** to initiate the upload.

# **Upload Configuration to HTTP**

This window allows the user to upload the configuration file from the Switch to a computer.

| Upload Configuration | File to HTTP |                         | O Safaguard |
|----------------------|--------------|-------------------------|-------------|
| Unit :               | 1            |                         |             |
|                      | 1,000        |                         |             |
| Source File :        | 10           |                         |             |
| Filter :             | Include 💌    | (e.g.: SNMP, VLAN, STP) |             |
|                      | Include 🖌    | (e.g.: SNMP, VLAN, STP) |             |
| Filter :             | Include 🗸    | (e.g.: SNMP, VLAN, STP) |             |
|                      |              |                         | Upload      |

Figure 12-16 Upload Configuration File to HTTP window

The fields that can be configured are described below:

| Parameter   | Description                                                                                                    |
|-------------|----------------------------------------------------------------------------------------------------|
| Unit        | Use the drop-down menu to select a unit for uploading the configuration file.                                                                                                    |
| Source File | Enter the location and name of the Source File.                                                                                                    |
| Filter      | Use the drop-down menu to <i>Include, Exclude</i> or <i>Begin</i> a filter like SNMP, VLAN or STP. Select the appropriate <b>Filter</b> action and enter the service name in the space provided. |

Click **Upload** to initiate the upload.

### **Upload Log File**

The following window is used to upload the log file from the Switch.

### **Upload Log to TFTP**

This window allows the user to upload the log file from the Switch to a TFTP Server.

| Upload Log to TFTP |                            | O Safeguard |
|--------------------|----------------------------|-------------|
| TFTP Server IP:    |                            |             |
|                    | ○ IPv6                     |             |
|                    | 🔿 Domain Name              |             |
| Destination File : |                            |             |
| Log Type:          | Common Log      Attack Log |             |
|                    |                            | Upload      |

Figure 12-17 Upload Log – TFTP window

The fields that can be configured are described below:

| Parameter        | Description                                                         |                                                                                                    |  |  |  |  |  |  |
|------------------|---------------------------------------------------------------------|----------------------------------------------------------------------------------------------------|--|--|--|--|--|--|
| TFTP Server IP   | Enter the TFTP se                                                   | erver IP address used.                                                                                                    |  |  |  |  |  |  |
|                  | IPv4                                                                | Click the radio button to enter the TFTP server IP address used.                                                                                                    |  |  |  |  |  |  |
|                  | IPv6                                                                | Click the radio button to enter the TFTP server IPv6 address used.                                                                                                    |  |  |  |  |  |  |
|                  | <b>Domain Name</b> Click the radio button to enter the domain name. |                                                                                                    |  |  |  |  |  |  |
| Destination File | Enter the location                                                  | Enter the location and name of the Destination File.                                                                                                    |  |  |  |  |  |  |
| Log Type         | upload the commo                                                    | Select the type of log to be transferred. Selecting the <b>Common Log</b> option here will upload the common log entries. Selecting the <b>Attack Log</b> option here will upload the log concerning attacks. |  |  |  |  |  |  |

Click **Upload** to initiate the upload.

### **Upload Log to RCP**

This window allows the user to upload the log file from the Switch to a RCP Server.

| Upload Log to RCP                 |                           |        | O Safeguard |
|-----------------------------------|---------------------------|--------|-------------|
| RCP Server IP:                    |                           |        |             |
| User Name :<br>Destination File : |                           |        |             |
| Log Type:                         | ⊙ Common Log ○ Attack Log | Upload |             |

Figure 12-18 Upload Log to RCP window

The fields that can be configured are described below:

| Parameter        | Description                                          |
|------------------|------------------------------------------------------|
| RCP Server IP    | Enter the RCP Server IP Address used.                |
| User Name        | Enter the appropriate Username used.                 |
| Destination File | Enter the location and name of the Destination File. |

xStack® DGS-3420 Series Layer 2 Managed Stackable Gigabit Switch Web UI Reference Guide

| Log Туре | Select the type of log to be transferred. Selecting the <b>Common Log</b> option here will upload the common log entries. Selecting the <b>Attack Log</b> option here will upload the log |
|----------|----------------------------------------------------------------------------------------------------|
|          | concerning attacks.                                                                                                    |

Click **Upload** to initiate the upload.

## Upload Log to HTTP

This window allows the user to upload the log file from the Switch to a computer.

| Upload Log to HTTP                     | O Safeguard |
|----------------------------------------|-------------|
| Log Type: ④ Common Log 〇 Attack Log    | Upload      |
| Figure 12-19 Upload Log to HTTP window |             |

The fields that can be configured are described below:

| Parameter | Description                                                                                                    |
|-----------|----------------------------------------------------------------------------------------------------|
| Log Туре  | Select the type of log to be transferred. Selecting the <b>Common Log</b> option here will upload the common log entries. Selecting the <b>Attack Log</b> option here will upload the log concerning attacks. |

Click Upload to initiate the upload.

## Reset

The Reset function has several options when resetting the Switch. Some of the current configuration parameters can be retained while resetting all other configuration parameters to their factory defaults.

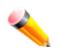

NOTE: Only the Reset System option will enter the factory default parameters into the Switch's nonvolatile RAM, and then restart the Switch. All other options enter the factory defaults into the current configuration, but do not save this configuration. Reset System will return the Switch's configuration to the state it was when it left the factory

Reset gives the option of retaining the Switch's User Accounts and History Log while resetting all other configuration parameters to their factory defaults. If the Switch is reset using this window, and Save Changes is not executed, the Switch will return to the last saved configuration when rebooted.

| Reset System   |                                                                            | Ø Safaguard |
|----------------|----------------------------------------------------------------------------|-------------|
| Reset          | Proceed with system reset except IP address, log, user account and banner. |             |
| O Reset Config | Switch will be reset to factory defaults.                                  |             |
| 🔿 Reset System | Switch will be reset to factory defaults and reboot.                       | Apply       |

#### Figure 12-20 Reset System window

#### The fields that can be configured are described below:

| Parameter                     | Description                                                                                                    |
|-------------------------------|----------------------------------------------------------------------------------------------------|
| Reset                         | Selecting this option will factory reset the Switch but not the <i>IP Address, User Accounts</i> and the <i>Banner</i> . |
| Reset Config                  | Selecting this option will factory reset the Switch but not perform a Reboot.                                            |
| Reset System                  | Selecting this option will factory reset the Switch and perform a Reboot.                                                |
| Click the <b>Apply</b> buttor | to initiate the Reset action                                                                                             |

ck the Apply button to initiate the Reset action.

## **Reboot System**

The following window is used to restart the Switch.

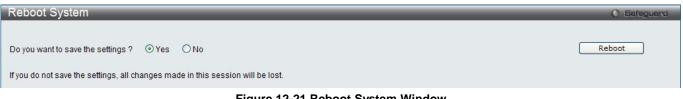

Figure 12-21 Reboot System Window

Selecting the Yes radio button will instruct the Switch to save the current configuration to non-volatile RAM before restarting the Switch.

Selecting the **No** radio button instructs the Switch not to save the current configuration before restarting the Switch. All of the configuration information entered from the last time Save Changes was executed will be lost.

Click the Reboot button to restart the Switch.

| Reboot System                          |    |
|----------------------------------------|----|
| Warning: System is currently rebooting |    |
|                                        | 5% |
|                                        |    |
|                                        |    |
|                                        |    |
|                                        |    |

Figure 12-22 System Rebooting window

# **Appendix Section**

# Appendix A Mitigating ARP Spoofing Attacks Using Packet Content ACL

#### **How Address Resolution Protocol works**

Address Resolution Protocol (ARP) is the standard method for finding a host's hardware address (MAC address) when only its IP address is known. However, this protocol is vulnerable because crackers can spoof the IP and MAC information in the ARP packets to attack a LAN (known as ARP spoofing). This document is intended to introduce the ARP protocol, ARP spoofing attacks, and the countermeasures brought by D-Link's switches to thwart ARP spoofing attacks.

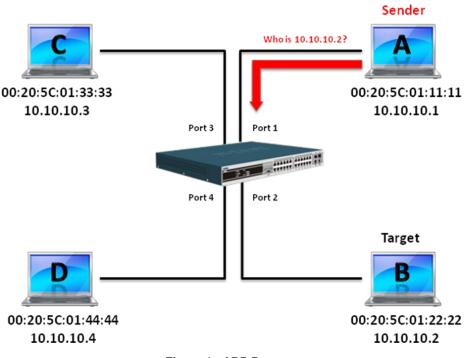

Figure 1 - ARP Request

In the process of ARP, PC A will first issue an ARP request to query PC B's MAC address. The network structure is shown in Figure 1.

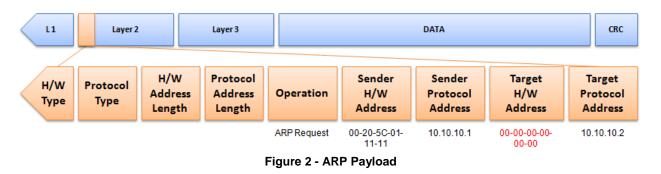

The ARP request will be encapsulated into an Ethernet frame and sent out. As can be seen in Figure 3, the "Source Address" in the Ethernet frame will be PC A's MAC address. Since an ARP request is sent via broadcast, the "Destination address" is in a format of Ethernet broadcast (FF-FF-FF-FF-FF).

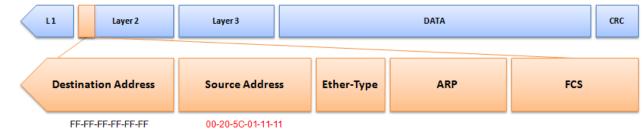

Figure 3 - Ethernet Frame Format

When the switch receives the frame, it will check the "Source Address" in the Ethernet frame's header. If the address is not in its Forwarding Table, the switch will learn PC A's MAC and the associated port into its Forwarding Table.

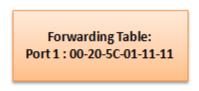

Figure 4 – Forwarding Table

In addition, when the switch receives the broadcasted ARP request, it will flood the frame to all ports except the source port, port 1 (see Figure 5).

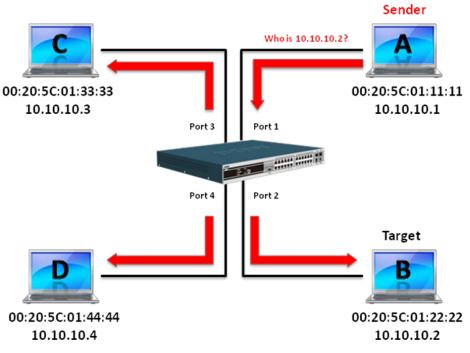

Figure 5 – Broadcast Request

When PC B replies to the ARP request, its MAC address will be written into "Target H/W Address" in the ARP payload (see Figure 6). The ARP reply will be then encapsulated into an Ethernet frame again and sent back to the sender. The ARP reply is in a form of Unicast communication.

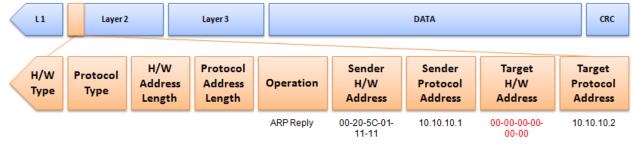

Figure 6 - ARP Payload

When PC B replies to the query, the "Destination Address" in the Ethernet frame will be changed to PC A's MAC address. The "Source Address" will be changed to PC B's MAC address (see Figure 7).

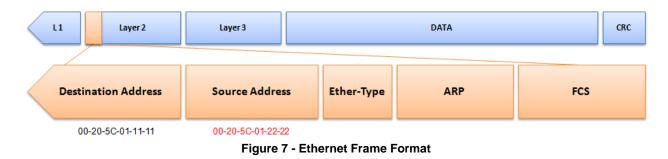

The switch will also examine the "Source Address" of the Ethernet frame and find that the address is not in the Forwarding Table. The switch will learn PC B's MAC and update its Forwarding Table.

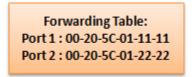

Figure 8 – Forwarding Table

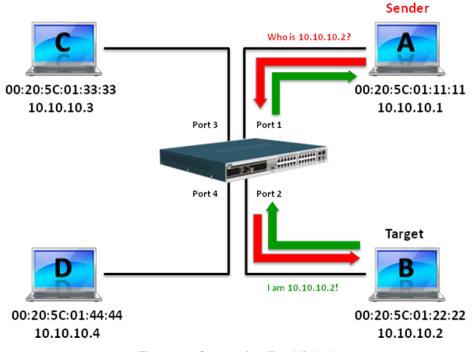

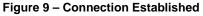

### How ARP Spoofing Attacks a Network

ARP spoofing, also known as ARP poisoning, is a method to attack an Ethernet network which may allow an attacker to sniff data frames on a LAN, modify the traffic, or stop the traffic altogether (known as a Denial of Service – DoS attack). The principle of ARP spoofing is to send the fake, or spoofed ARP messages to an Ethernet network. Generally, the aim is to associate the attacker's or random MAC address with the IP address of another node (such as the default gateway). Any traffic meant for that IP address would be mistakenly re-directed to the node specified by the attacker.

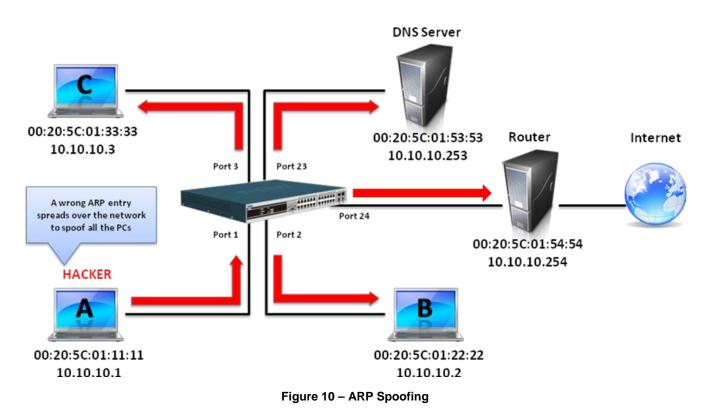

The IP spoofing attack is caused by Gratuitous ARP that occurs when a host sends an ARP request to resolve its own IP address. Figure 10 shows a hacker within a LAN to initiate ARP spoofing attack.

In the Gratuitous ARP packet, the "Sender protocol address" and "Target protocol address" are filled with the same source IP address itself. The "Sender H/W Address" and "Target H/W address" are filled with the same source MAC address itself. The destination MAC address is the Ethernet broadcast address (FF-FF-FF-FF-FF). All nodes within the network will immediately update their own ARP table in accordance with the sender's MAC and IP address. The format of a Gratuitous ARP packet is shown in Figure 11.

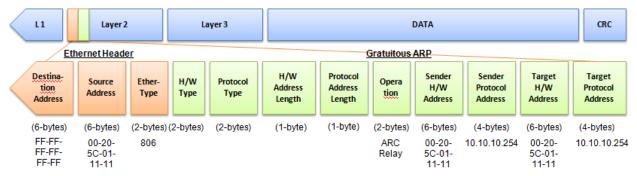

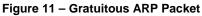

A common DoS attack today can be done by associating a nonexistent or any specified MAC address to the IP address of the network's default gateway. The malicious attacker only needs to broadcast one Gratuitous ARP to the network claiming it is the gateway so that the whole network operation will be turned down as all packets to the Internet will be directed to the wrong node.

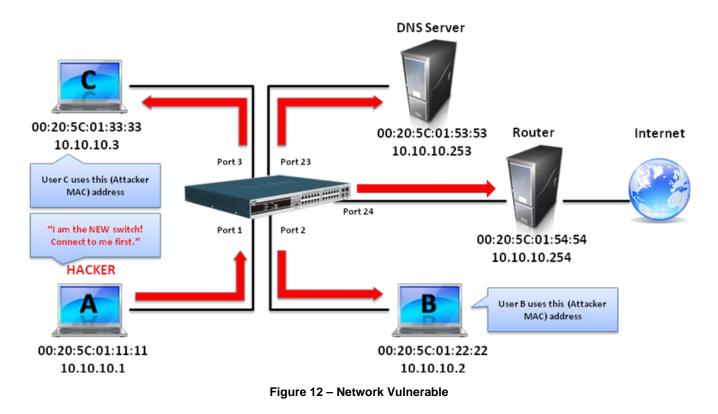

Likewise, the attacker can either choose to forward the traffic to the actual default gateway (passive sniffing) or modify the data before forwarding it (man-in-the-middle attack). The hacker cheats the victim PC that it is a router and cheats the router that it is the victim. As can be seen in Figure 12 all traffic will be then sniffed by the hacker but the users will not discover.

### Prevent ARP Spoofing using Packet Content ACL

D-Link managed switches can effectively mitigate common DoS attacks caused by ARP spoofing via a unique Package Content ACL.

Internet

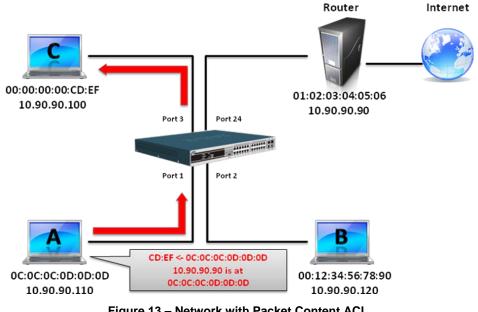

Figure 13 – Network with Packet Content ACL

For the reason that basic ACL can only filter ARP packets based on packet type, VLAN ID, Source, and Destination MAC information, there is a need for further inspections of ARP packets. To prevent ARP spoofing attack, we will demonstrate here via using Packet Content ACL on the Switch to block the invalid ARP packets which contain faked gateway's MAC and IP binding.

### Configuration

The configuration logic is as follows:

- 1. Only if the ARP matches Source MAC address in Ethernet, Sender MAC address and Sender IP address in ARP protocol can pass through the switch. (In this example, it is the gateway's ARP.)
- 2. The switch will deny all other ARP packets which claim they are from the gateway's IP.

The design of Packet Content ACL on the Switch enables users to inspect any offset chunk. An offset chunk is a 4byte block in a HEX format, which is utilized to match the individual field in an Ethernet frame. Each profile is allowed to contain up to a maximum of four offset chunks. Furthermore, only one single profile of Packet Content ACL can be supported per switch. In other words, up to 16 bytes of total offset chunks can be applied to each profile and a switch. Therefore, a careful consideration is needed for planning and configuration of the valuable offset chunks.

In Table 1, you will notice that the Offset\_Chunk0 starts from the 127th byte and ends at the 128th byte. It also can be found that the offset chunk is scratched from 1 but not zero.

| Offset<br>Chunk | Offset<br>Chunk0 | Offset<br>Chunk1 | Offset<br>Chunk2 | Offset<br>Chunk3 | Offset<br>Chunk4 | Offset<br>Chunk5 | Offset<br>Chunk6 | Offset<br>Chunk7 | Offset<br>Chunk8 | Offset<br>Chunk9 | Offset<br>Chunk10 | Offset<br>Chunk11 | Offset<br>Chunk12 | Offset<br>Chunk13 | Offset<br>Chunk14 | Offset<br>Chunk15 |
|-----------------|------------------|------------------|------------------|------------------|------------------|------------------|------------------|------------------|------------------|------------------|-------------------|-------------------|-------------------|-------------------|-------------------|-------------------|
| Byte            | 127              | 3                | 7                | 11               | 15               | 19               | 23               | 27               | 31               | 35               | 39                | 43                | 47                | 51                | 55                | 59                |
| Byte            | 128              | 4                | 8                | 12               | 16               | 20               | 24               | 28               | 32               | 36               | 40                | 44                | 48                | 52                | 56                | 60                |
| Byte            | 1                | 5                | 9                | 13               | 17               | 21               | 25               | 29               | 33               | 37               | 41                | 45                | 49                | 53                | 57                | 61                |
| Byte            | 2                | 6                | 10               | 14               | 18               | 22               | 26               | 30               | 34               | 38               | 42                | 46                | 50                | 54                | 58                | 62                |

| Offset<br>Chunk | Offset<br>Chunk16 | Offset<br>Chunk17 | Offset<br>Chunk18 | Offset<br>Chunk19 | Offset<br>Chunk20 | Offset<br>Chunk21 | Offset<br>Chunk22 | Offset<br>Chunk23 | Offset<br>Chunk24 | Offset<br>Chunk25 | Offset<br>Chunk26 | Offset<br>Chunk27 | Offset<br>Chunk28 | Offset<br>Chunk29 | Offset<br>Chunk30 | Offset<br>Chunk31 |
|-----------------|-------------------|-------------------|-------------------|-------------------|-------------------|-------------------|-------------------|-------------------|-------------------|-------------------|-------------------|-------------------|-------------------|-------------------|-------------------|-------------------|
| Byte            | 63                | 67                | 71                | 75                | 79                | 83                | 87                | 91                | 95                | 99                | 103               | 107               | 111               | 115               | 119               | 123               |
| Byte            | 64                | 68                | 72                | 76                | 80                | 84                | 88                | 92                | 96                | 100               | 104               | 108               | 112               | 116               | 120               | 124               |
| Byte            | 65                | 69                | 73                | 77                | 81                | 85                | 89                | 93                | 97                | 101               | 105               | 109               | 113               | 117               | 121               | 125               |
| Byte            | 66                | 70                | 74                | 78                | 82                | 86                | 90                | 94                | 98                | 102               | 106               | 110               | 114               | 118               | 122               | 126               |

Table 1 - Chunk and Packet Offset

The following figure indicates a completed ARP packet contained in Ethernet frame which is the pattern for the calculation of packet offset.

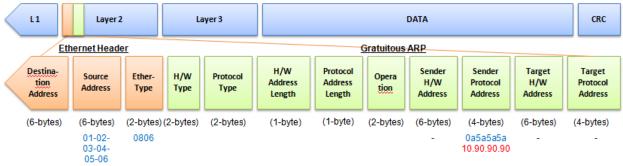

Figure 14 - A Completed ARP Packet Contained in an Ethernet Frame

|         | Command                                                                                                    | Description                                                                                                    |
|---------|----------------------------------------------------------------------------------------------------|----------------------------------------------------------------------------------------------------|
| Step 1: | create access_profile profile_id 1<br>profile_name 1 ethernet source_mac<br>FF-FF-FF-FF-FF-FF ethernet_type                                                     | Create access profile 1 to match Ethernet Type and Source MAC address.                                                                                                    |
| Step 2: | <pre>config access_profile profile_id 1   add access_id 1 ethernet source_mac   01-02-03-04-05-06 ethernet_type   0x806 port 1-12 permit</pre>                  | Configure access profile 1<br>Only if the gateway's ARP packet that contains the<br>correct Source MAC in the Ethernet frame can pass<br>through the switch.                                                                                                    |
| Step 3: | <pre>create access_profile profile_id 2 profile_name 2 packet_content_mask offset_chunk_1 3 0xFFFF offset_chunk_2 7 0xFFFF offset_chunk_3 8 0xFFFF0000</pre>    | Create access profile 2<br>The first chunk starts from Chunk 3 mask for<br>Ethernet Type. (Blue in Table 6, 13th and 14th<br>bytes)<br>The second chunk starts from Chunk 7 mask for<br>Sender IP in ARP packet. (Green in Table 6, 29th<br>and 30th bytes)<br>The third chunk starts from Chunk 8 mask for<br>Sender IP in ARP packet. (Brown in Table 6, 31st<br>and 32nd bytes) |
| Step 4: | <pre>config access_profile profile_id 2 add access_id 1 packet_content offset_chunk_1 0x806 offset_chunk_2 0xA5A offset_chunk_3 0x5A5A0000 port 1-12 deny</pre> | Configure access profile 2.<br>The rest of the ARP packets whose Sender IP claim<br>they are the gateway's IP will be dropped.                                                                                                    |
| Step 5: | save                                                                                                    | Save configuration.                                                                                                    |

## Appendix B Password Recovery Procedure

This document describes the procedure for resetting passwords on D-Link Switches.

Authenticating any user who tries to access networks is necessary and important. The basic authentication method used to accept qualified users is through a local login, utilizing a Username and Password. Sometimes, passwords get forgotten or destroyed, so network administrators need to reset these passwords. This document will explain how the Password Recovery feature can help network administrators reach this goal.

The following steps explain how to use the Password Recovery feature on D-Link devices to easily recover passwords.

#### Complete these steps to reset the password:

- 1. For security reasons, the Password Recovery feature requires the user to physically access the device. Therefore this feature is only applicable when there is a direct connection to the console port of the device. It is necessary for the user needs to attach a terminal or PC with terminal emulation to the console port of the switch.
- Power on the Switch. After the UART init is loaded to 100%, the Switch will allow 2 seconds for the user to press the hotkey [^] (Shift + 6) to enter the "Password Recovery Mode." Once the Switch enters the "Password Recovery Mode," all ports on the Switch will be disabled.

```
      Boot Procedure
      V1.00.006

      Power On Self Test
      100%

      MAC Address : 00-19-5B-EC-32-15
      100%

      H/W Version : A1
      100 %

      Please Wait, Loading V1.00.024 Runtime Image
      100 %

      . UART init
      100 %
```

```
Password Recovery Mode
```

1. In the "Password Recovery Mode" only the following commands can be used.

| Command                                    | Parameters                                                                                                    |
|--------------------------------------------|----------------------------------------------------------------------------------------------------|
| reset config<br>{force_agree}              | The <b>reset config</b> command resets the whole configuration back to the default values. The option ' <b>force_agree</b> ' means to reset the whole configuration without the user's agreement.                                                                                               |
| reboot<br>{force_agree}                    | The <b>reboot</b> command exits the Reset Password Recovery Mode and restarts the switch.<br>A confirmation message will be displayed to allow the user to save the current settings.<br>The option ' <b>force_agree</b> ' means to reset the whole configuration without the user's agreement. |
| reset account                              | The reset account command deletes all the previously created accounts.                                                                                                    |
| reset password<br>{ <username>}</username> | The <b>reset password</b> command resets the password of the specified user. If a username is not specified, the passwords of all users will be reset.                                                                                                    |
| show account                               | The <b>show account</b> command displays all previously created accounts.                                                                                                    |

# Appendix C System Log Entries

The following table lists all possible entries and their corresponding meanings that will appear in the System Log of this Switch.

| Category                    | Log Description                                                                                                    | Severity      | Note                   |
|-----------------------------|----------------------------------------------------------------------------------------------------|---------------|------------------------|
| MAC-based<br>Access Control | Event description: A host failed to pass the authentication<br>Log Message: MAC-based Access Control unauthenticated host (MAC:             | Critical      |                        |
|                             | <macaddr>, Port &lt;[unitID:]portNum&gt;, VID: <vid>)</vid></macaddr>                                                                       |               |                        |
|                             | Parameters description:                                                                                                    |               |                        |
|                             | macaddr: MAC address                                                                                                    |               |                        |
|                             | unitID: The unit ID.<br>portNum: The port number.                                                                                           |               |                        |
|                             | vid: VLAN ID on which the host exists                                                                                                    |               |                        |
|                             | Event description: The authorized user number on a port has reached the                                                                     | Warning       |                        |
|                             | maximum user limit.                                                                                                    |               |                        |
|                             | Log Message: Port < [unitID:]portNum> enters MAC-based Access Control<br>stop learning state.                                               |               |                        |
|                             | Parameters description:                                                                                                    |               |                        |
|                             | unitID: The unit ID.                                                                                                    |               |                        |
|                             | portNum: The port number.                                                                                                    | Worping       |                        |
|                             | Event description: The authorized user number on a port is below the maximum user limit in a time interval (interval is project dependent). | Warning       |                        |
|                             | Log Message: Port <[unitID:]portNum> recovers from MAC-based Access                                                                         |               |                        |
|                             | Control stop learning state.                                                                                                    |               |                        |
|                             | Parameters description:                                                                                                    |               |                        |
|                             | unitID: The unit ID.                                                                                                    |               |                        |
|                             | portNum: The port number.                                                                                                    |               |                        |
|                             | Event description: The authorized user number on the whole device has reached the maximum user limit.                                       | Warning       |                        |
|                             | Log Message: MAC-based Access Control enters stop learning state.                                                                           |               |                        |
|                             |                                                                                                    |               |                        |
|                             | Parameters description:<br>None                                                                                                    |               |                        |
|                             | Event description: The authorized user number on the whole device is below                                                                  | Warning       |                        |
|                             | the maximum user limit in a time interval (interval is project dependent).                                                                  | _             |                        |
|                             | Log Message: MAC-based Access Control recovers from stop learning state.                                                                    |               |                        |
|                             | Parameters description:                                                                                                    |               |                        |
|                             | None                                                                                                    |               |                        |
|                             | Event description: A host has passed the authentication.                                                                                    | Informational |                        |
|                             | Log Message: MAC-based Access Control host login successful (MAC:<br><macaddr>, port: &lt;[unitID]portNum&gt;, VID: <vid>)</vid></macaddr>  |               |                        |
|                             |                                                                                                    |               |                        |
|                             | Parameters description:                                                                                                    |               |                        |
|                             | macaddr: The MAC address.                                                                                                    |               |                        |
|                             | unitID: The unit ID.<br>portNum: The port number.                                                                                           |               |                        |
|                             | vid: The VLAN ID on which the host exists.                                                                                                  |               |                        |
|                             | Event description: A host has aged out.                                                                                                    | Informational |                        |
|                             | Log Message: MAC-based Access Control host aged out (MAC: <macaddr>,</macaddr>                                                              |               |                        |
|                             | port: <[unitID]portNum>, VID: <vid>)</vid>                                                                                                  |               |                        |
|                             | Parameters description:                                                                                                    |               |                        |
|                             | macaddr: The MAC address                                                                                                    |               |                        |
|                             | unitID: The unit ID.                                                                                                    |               |                        |
|                             | portNum: The port number.<br>vid: The VLAN ID on which the host exists.                                                                     |               |                        |
| PTP                         | Event description: PTP port role changed                                                                                                    | Informational |                        |
|                             | Log Message: PTP port <[unitID:]portNum> role changed to <ptp_role>.</ptp_role>                                                             |               |                        |
|                             | Parameters description:                                                                                                    |               |                        |
|                             | unitID: The unit ID.                                                                                                    |               |                        |
|                             | portNum: The port number.<br>ptp_role: The PTP role of the port.                                                                            |               |                        |
|                             | Event description: PTP clock synchronized                                                                                                   | Informational | Only when the          |
|                             | Log Message: The boundary clock synchronized to its master, the offset value                                                                |               | synchronized more than |
|                             | is <+ -> <offset> second(s).</offset>                                                                                                    |               | one second, this log   |
|                             | Parameters description:                                                                                                    |               | message will be send.  |
|                             | Offset: The value of the offset between the slave and master.                                                                               |               |                        |
| DHCPv6 Client               | Event description: DHCPv6 client interface administrator state changed.                                                                     | Informational |                        |

|               | Log Message: DHCPv6 client on interface <ipif-name> changed state to<br/>[enabled   disabled].</ipif-name>                                                                                                    |               |
|---------------|----------------------------------------------------------------------------------------------------|---------------|
|               | Parameters description:<br><ipif-name>: Name of the DHCPv6 client interface.</ipif-name>                                                                                                    |               |
|               | Event description: DHCPv6 client obtains an ipv6 address from a DHCPv6                                                                                                    | Informational |
|               | server.<br>Log Message: DHCPv6 client obtains an ipv6 address < ipv6address > on<br>interface <ipif-name>.</ipif-name>                                                                                                    |               |
|               | Parameters description:<br>ipv6address: ipv6 address obtained from a DHCPv6 server.<br>ipif-name: Name of the DHCPv6 client interface.                                                                                                    |               |
|               | Event description: The ipv6 address obtained from a DHCPv6 server starts                                                                                                    | Informational |
|               | renewing.<br>Log Message: The IPv6 address < ipv6address > on interface <ipif-name><br/>starts renewing.</ipif-name>                                                                                                    |               |
|               | Parameters description:<br>ipv6address: ipv6 address obtained from a DHCPv6 server.<br>ipif-name: Name of the DHCPv6 client interface.                                                                                                    |               |
|               | Event description: The ipv6 address obtained from a DHCPv6 server renews success.                                                                                                    | Informational |
|               | Log Message: The IPv6 address < ipv6address > on interface <ipif-name><br/>renews success.</ipif-name>                                                                                                    |               |
|               | Parameters description:<br>ipv6address: ipv6 address obtained from a DHCPv6 server.<br>ipif-name: Name of the DHCPv6 client interface.                                                                                                    |               |
|               | Event description: The ipv6 address obtained from a DHCPv6 server starts rebinding                                                                                                    | Informational |
|               | Log Message: The IPv6 address < ipv6address > on interface <ipif-name><br/>starts rebinding.</ipif-name>                                                                                                    |               |
|               | Parameters description:<br>ipv6address: ipv6 address obtained from a DHCPv6 server.<br>ipif-name: Name of the DHCPv6 client interface.                                                                                                    |               |
|               | Event description: The ipv6 address obtained from a DHCPv6 server rebinds<br>success<br>Log Message: The IPv6 address < ipv6address > on interface <ipif-name><br/>rebinds success.</ipif-name>                                                      | Informational |
|               | Parameters description:<br>ipv6address: ipv6 address obtained from a DHCPv6 server.<br>ipif-name: Name of the DHCPv6 client interface                                                                                                    |               |
|               | Event description: The ipv6 address from a DHCPv6 server was deleted.<br>Log Message: The IPv6 address < ipv6address > on interface <ipif-name><br/>was deleted.</ipif-name>                                                                         | Informational |
|               | Parameters description:<br>ipv6address: ipv6 address obtained from a DHCPv6 server.<br>ipif-name: Name of the DHCPv6 client interface.                                                                                                    |               |
| DHCPv6 Relay  | Event description: DHCPv6 relay on a specify interface's administrator state                                                                                                    | Informational |
|               | changed<br>Log Message: DHCPv6 relay on interface <ipif-name> changed state to<br/>[enabled   disabled]</ipif-name>                                                                                                    |               |
|               | Parameters description:<br><ipif-name>: Name of the DHCPv6 relay agent interface.</ipif-name>                                                                                                    |               |
| DHCPv6 Server | Event description: The address of the DHCPv6 Server pool is used up<br>Log Message: The address of the DHCPv6 Server pool <pre>pool</pre> , is used<br>up.                                                                                           | Informational |
|               | Parameters description:<br><pool-name>: Name of the DHCPv6 Server pool.</pool-name>                                                                                                    |               |
|               | Event description: The number of allocated ipv6 addresses is equal to 4096<br>Log Message: The number of allocated ipv6 addresses of the DHCPv6 Server<br>pool is equal to 4096.                                                                     | Informational |
| <b>DOD</b>    | Parameters description:                                                                                                    |               |
| RCP           | Event description: Firmware upgraded successfully.<br>Log Message: [RCP(1):] [Unit <unitid>,] Firmware upgraded by <session><br/>successfully. (Username: <username>, IP: <ipaddr>, MAC: <macaddr>)</macaddr></ipaddr></username></session></unitid> | Informational |
|               | Parameters description:<br>unitID: Represent the id of the device in the stacking system.<br>session: The user's session.                                                                                                    |               |
|               | username: Represent current login user.<br>ipaddr: Represent client IP address.                                                                                                    |               |

| <br>macaddr : Represent client MAC address.                                                                                                    | worpir         |  |
|----------------------------------------------------------------------------------------------------|----------------|--|
| Event description: Firmware upgrade unsuccessfully.<br>Log Message: [RCP(2):] [Unit <unitid>,] Firmware upgrade by <session><br/>unsuccessfully. (Username: <username>, IP: <ipaddr>, MAC: <macaddr>)</macaddr></ipaddr></username></session></unitid> | warning        |  |
| Parameters description:                                                                                                    |                |  |
| unitID: Represent the id of the device in the stacking system. session: The user's session.                                                                                                    |                |  |
| username: Represent current login user.                                                                                                    |                |  |
| ipaddr: Represent client IP address.                                                                                                    |                |  |
| macaddr : Represent client MAC address.                                                                                                    | information al |  |
| Event description: Firmware uploaded successfully.<br>Log Message: [RCP(3):]Firmware uploaded by <session> successfully.<br/>(Username: <username>, IP: <ipaddr>, MAC: <macaddr>)</macaddr></ipaddr></username></session>                              | informational  |  |
| Parameters description:                                                                                                    |                |  |
| session: The user's session.                                                                                                    |                |  |
| username: Represent current login user.<br>ipaddr: Represent client IP address.                                                                                                    |                |  |
| macaddr : Represent client MAC address.                                                                                                    |                |  |
| Event description: Firmware upload unsuccessfully.                                                                                                    | warning        |  |
| Log Message: [RCP(4):]Firmware upload by <session> unsuccessfully.<br/>(Username: <username>, IP: <ipaddr>, MAC: <macaddr>)</macaddr></ipaddr></username></session>                                                                                    |                |  |
| Parameters description:                                                                                                    |                |  |
| session: The user's session.                                                                                                    |                |  |
| username: Represent current login user.<br>ipaddr: Represent client IP address.                                                                                                    |                |  |
| Event description: Configuration downloaded successfully.                                                                                                    | informational  |  |
| Log Message: [RCP(5):]Configuration downloaded by <session> successfully.<br/>(Username: <username>, IP: <ipaddr>, MAC: <macaddr>)</macaddr></ipaddr></username></session>                                                                             |                |  |
| Parameters description:                                                                                                    |                |  |
| session: The user's session.                                                                                                    |                |  |
| username: Represent current login user.<br>ipaddr: Represent client IP address.                                                                                                    |                |  |
| macaddr : Represent client MAC address.                                                                                                    |                |  |
| Event description: Configuration download unsuccessfully.<br>Log Message: [RCP(6):]Configuration download by <session> unsuccessfully.<br/>(Username: <username>, IP: <ipaddr>, MAC: <macaddr>)</macaddr></ipaddr></username></session>                | warning        |  |
| Parameters description:                                                                                                    |                |  |
| session: The user's session.                                                                                                    |                |  |
| username: Represent current login user.                                                                                                    |                |  |
| ipaddr: Represent client IP address.                                                                                                    |                |  |
| macaddr : Represent client MAC address.<br>Event description: Configuration uploaded successfully.                                                                                                    | informational  |  |
| Log Message: [RCP(7):]Configuration uploaded by <session> successfully.<br/>(Username: <username>, IP: <ipaddr>, MAC: <macaddr>)</macaddr></ipaddr></username></session>                                                                               |                |  |
| Parameters description:                                                                                                    |                |  |
| session: The user's session.                                                                                                    |                |  |
| username: Represent current login user.<br>ipaddr: Represent client IP address.                                                                                                    |                |  |
| macaddr : Represent client MAC address.                                                                                                    |                |  |
| Event description: Configuration upload unsuccessfully.                                                                                                    | warning        |  |
| Log Message: [RCP(8):]Configuration upload by <session> unsuccessfully.<br/>(Username: <username>, IP: <ipaddr>, MAC: <macaddr>)</macaddr></ipaddr></username></session>                                                                               |                |  |
| Parameters description:                                                                                                    |                |  |
| session: The user's session.                                                                                                    |                |  |
| username: Represent current login user.<br>ipaddr: Represent client IP address.                                                                                                    |                |  |
| macaddr : Represent client MAC address.                                                                                                    |                |  |
| Event description: Log message uploaded successfully.<br>Log Message: [RCP(9):]Log message uploaded by <session> successfully.<br/>(Username: <username>, IP: <ipaddr>, MAC: <macaddr>)</macaddr></ipaddr></username></session>                        | informational  |  |
| Parameters description:<br>session: The user's session.                                                                                                    |                |  |
| username: Represent current login user.                                                                                                    |                |  |
| ipaddr: Represent client IP address.                                                                                                    |                |  |
| macaddr : Represent client MAC address.<br>Event description: Log message upload unsuccessfully.                                                                                                    | warning        |  |
| Log Message: [RCP(10):]Log message upload unsuccessituity.<br>(Username: <username>, IP: <ipaddr>, MAC: <macaddr>)</macaddr></ipaddr></username>                                                                                                    | warning        |  |
| Parameters description:<br>session: The user's session.                                                                                                    |                |  |

|             | username: Represent current login user.                                                                                                    |               |  |
|-------------|----------------------------------------------------------------------------------------------------|---------------|--|
|             | ipaddr: Represent client IP address.                                                                                                    |               |  |
|             | macaddr : Represent client MAC address.<br>Event description: The downloaded configurations executed successfully.                                                                                                    | informational |  |
|             | Log Message: [RCP(11):]The downloaded configurations executed successfully.                                                                                                    | Informational |  |
|             | <pre><session> successfully. (Username: <username>, IP: <ipaddr>, MAC:</ipaddr></username></session></pre>                                                                                                    |               |  |
|             | <macaddr>)</macaddr>                                                                                                    |               |  |
|             |                                                                                                    |               |  |
|             | Parameters description:<br>session: The user's session.                                                                                                    |               |  |
|             | username: Represent current login user.                                                                                                    |               |  |
|             | ipaddr: Represent client IP address.                                                                                                    |               |  |
|             | macaddr : Represent client MAC address.                                                                                                    |               |  |
|             | Event description: The downloaded configurations execute unsuccessfully.                                                                                                    | warning       |  |
|             | Log Message: [RCP(12):]The downloaded configurations executed by                                                                                                    |               |  |
|             | <pre><session> unsuccessfully. (Username: <username>, IP: <ipaddr>, MAC:<br/><macaddr>)</macaddr></ipaddr></username></session></pre>                                                                                                    |               |  |
|             |                                                                                                    |               |  |
|             | Parameters description:                                                                                                    |               |  |
|             | session: The user's session.                                                                                                    |               |  |
|             | username: Represent current login user.                                                                                                    |               |  |
|             | ipaddr: Represent client IP address.                                                                                                    |               |  |
|             | macaddr : Represent client MAC address.                                                                                                    | informational |  |
|             | Event description: Attack log message uploaded successfully.<br>Log Message: [RCP(13):]Attack log message uploaded by <session></session>                                                                                                    | informational |  |
|             | successfully. (Username: <username>, IP: <ipaddr>, MAC: <macaddr>)</macaddr></ipaddr></username>                                                                                                    |               |  |
|             |                                                                                                    |               |  |
|             | Parameters description:                                                                                                    |               |  |
|             | session: The user's session.                                                                                                    |               |  |
|             | username: Represent current login user.                                                                                                    |               |  |
|             | ipaddr: Represent client IP address.                                                                                                    |               |  |
|             | macaddr : Represent client MAC address.<br>Event description: Attack log message upload unsuccessfully.                                                                                                    | warning       |  |
|             | Log Message: [RCP(14):]Attack log message upload unsuccessions                                                                                                    | warning       |  |
|             | unsuccessfully. (Username: <username>, IP: <ipaddr>, MAC: <macaddr>)</macaddr></ipaddr></username>                                                                                                    |               |  |
|             | , , , , , , , , , , , , , , , , , , , ,                                                                                                    |               |  |
|             | Parameters description:                                                                                                    |               |  |
|             | session: The user's session.                                                                                                    |               |  |
|             | username: Represent current login user.                                                                                                    |               |  |
|             | ipaddr: Represent client IP address.<br>macaddr : Represent client MAC address.                                                                                                    |               |  |
| TFTP Client | Event description: Firmware upgraded successfully.                                                                                                    | Informational |  |
|             | Log Message: [TFTP(1):] [Unit <unitid>,] Firmware upgraded by <session></session></unitid>                                                                                                    | intointatoria |  |
|             | successfully (Username: <username>, IP: <ipaddr>, MAC: <macaddr>)</macaddr></ipaddr></username>                                                                                                    |               |  |
|             |                                                                                                    |               |  |
|             | Parameters description:                                                                                                    |               |  |
|             | UnitID: Represent the id of the device in the stacking system.                                                                                                    |               |  |
|             |                                                                                                    |               |  |
|             | session: The user's session.                                                                                                    |               |  |
|             |                                                                                                    |               |  |
|             | session: The user's session.<br>Username: Represent current login user.                                                                                                    |               |  |
|             | session: The user's session.<br>Username: Represent current login user.<br>Ipaddr: Represent client IP address.<br>macaddr : Represent client MAC address.<br>Event description: Firmware upgrade was unsuccessful.                                                                                                    | warning       |  |
|             | session: The user's session.<br>Username: Represent current login user.<br>Ipaddr: Represent client IP address.<br>macaddr : Represent client MAC address.<br>Event description: Firmware upgrade was unsuccessful.<br>Log Message: [TFTP(2):] [Unit <unitid>,] Firmware upgrade by <session></session></unitid>                                                                                                    | warning       |  |
|             | session: The user's session.<br>Username: Represent current login user.<br>Ipaddr: Represent client IP address.<br>macaddr : Represent client MAC address.<br>Event description: Firmware upgrade was unsuccessful.<br>Log Message: [TFTP(2):] [Unit <unitid>,] Firmware upgrade by <session><br/>was unsuccessful! (Username: <username>, IP: <ipaddr>, MAC:</ipaddr></username></session></unitid>                                                                                                    | warning       |  |
|             | session: The user's session.<br>Username: Represent current login user.<br>Ipaddr: Represent client IP address.<br>macaddr : Represent client MAC address.<br>Event description: Firmware upgrade was unsuccessful.<br>Log Message: [TFTP(2):] [Unit <unitid>,] Firmware upgrade by <session></session></unitid>                                                                                                    | warning       |  |
|             | session: The user's session.<br>Username: Represent current login user.<br>Ipaddr: Represent client IP address.<br>macaddr : Represent client MAC address.<br>Event description: Firmware upgrade was unsuccessful.<br>Log Message: [TFTP(2):] [Unit <unitid>,] Firmware upgrade by <session><br/>was unsuccessful! (Username: <username>, IP: <ipaddr>, MAC:<br/><macaddr>)</macaddr></ipaddr></username></session></unitid>                                                                                                    | warning       |  |
|             | session: The user's session.<br>Username: Represent current login user.<br>Ipaddr: Represent client IP address.<br>macaddr : Represent client MAC address.<br>Event description: Firmware upgrade was unsuccessful.<br>Log Message: [TFTP(2):] [Unit <unitid>,] Firmware upgrade by <session><br/>was unsuccessful! (Username: <username>, IP: <ipaddr>, MAC:</ipaddr></username></session></unitid>                                                                                                    | warning       |  |
|             | session: The user's session.<br>Username: Represent current login user.<br>Ipaddr: Represent client IP address.<br>macaddr : Represent client MAC address.<br>Event description: Firmware upgrade was unsuccessful.<br>Log Message: [TFTP(2):] [Unit <unitid>,] Firmware upgrade by <session><br/>was unsuccessful! (Username: <username>, IP: <ipaddr>, MAC:<br/><macaddr>)<br/>Parameters description:</macaddr></ipaddr></username></session></unitid>                                                                                                    | warning       |  |
|             | session: The user's session.<br>Username: Represent current login user.<br>Ipaddr: Represent client IP address.<br>macaddr : Represent client MAC address.<br>Event description: Firmware upgrade was unsuccessful.<br>Log Message: [TFTP(2):] [Unit <unitid>,] Firmware upgrade by <session><br/>was unsuccessful! (Username: <username>, IP: <ipaddr>, MAC:<br/><macaddr>)<br/>Parameters description:<br/>UnitID: Represent the id of the device in the stacking system.<br/>session: The user's session.<br/>Username: Represent current login user.</macaddr></ipaddr></username></session></unitid>                                                                                                    | warning       |  |
|             | session: The user's session.<br>Username: Represent current login user.<br>Ipaddr: Represent client IP address.<br>macaddr : Represent client MAC address.<br>Event description: Firmware upgrade was unsuccessful.<br>Log Message: [TFTP(2):] [Unit <unitid>,] Firmware upgrade by <session><br/>was unsuccessful! (Username: <username>, IP: <ipaddr>, MAC:<br/><macaddr>)<br/>Parameters description:<br/>UnitID: Represent the id of the device in the stacking system.<br/>session: The user's session.<br/>Username: Represent current login user.<br/>Ipaddr: Represent client IP address.</macaddr></ipaddr></username></session></unitid>                                                                                                    | warning       |  |
|             | session: The user's session.<br>Username: Represent current login user.<br>Ipaddr: Represent client IP address.<br>macaddr : Represent client MAC address.<br>Event description: Firmware upgrade was unsuccessful.<br>Log Message: [TFTP(2):] [Unit <unitid>,] Firmware upgrade by <session><br/>was unsuccessful! (Username: <username>, IP: <ipaddr>, MAC:<br/><macaddr>)<br/>Parameters description:<br/>UnitID: Represent the id of the device in the stacking system.<br/>session: The user's session.<br/>Username: Represent current login user.<br/>Ipaddr: Represent client IP address.<br/>macaddr : Represent client MAC address.</macaddr></ipaddr></username></session></unitid>                                                                                                    |               |  |
|             | session: The user's session.<br>Username: Represent current login user.<br>Ipaddr: Represent client IP address.<br>macaddr : Represent client MAC address.<br>Event description: Firmware upgrade was unsuccessful.<br>Log Message: [TFTP(2):] [Unit <unitid>,] Firmware upgrade by <session><br/>was unsuccessful! (Username: <username>, IP: <ipaddr>, MAC:<br/><macaddr>)<br/>Parameters description:<br/>UnitID: Represent the id of the device in the stacking system.<br/>session: The user's session.<br/>Username: Represent current login user.<br/>Ipaddr: Represent client IP address.<br/>macaddr : Represent client MAC address.<br/>Event description: Firmware successfully uploaded.</macaddr></ipaddr></username></session></unitid>                                                                                                    | warning       |  |
|             | session: The user's session.<br>Username: Represent current login user.<br>Ipaddr: Represent client IP address.<br>macaddr : Represent client MAC address.<br>Event description: Firmware upgrade was unsuccessful.<br>Log Message: [TFTP(2):] [Unit <unitid>,] Firmware upgrade by <session><br/>was unsuccessful! (Username: <username>, IP: <ipaddr>, MAC:<br/><macaddr>)<br/>Parameters description:<br/>UnitID: Represent the id of the device in the stacking system.<br/>session: The user's session.<br/>Username: Represent current login user.<br/>Ipaddr: Represent client IP address.<br/>macaddr : Represent client MAC address.<br/>Event description: Firmware successfully uploaded.<br/>Log Message: [TFTP(3):]Firmware successfully uploaded by <session></session></macaddr></ipaddr></username></session></unitid>                                                                                                    |               |  |
|             | session: The user's session.<br>Username: Represent current login user.<br>Ipaddr: Represent client IP address.<br>macaddr : Represent client MAC address.<br>Event description: Firmware upgrade was unsuccessful.<br>Log Message: [TFTP(2):] [Unit <unitid>,] Firmware upgrade by <session><br/>was unsuccessful! (Username: <username>, IP: <ipaddr>, MAC:<br/><macaddr>)<br/>Parameters description:<br/>UnitID: Represent the id of the device in the stacking system.<br/>session: The user's session.<br/>Username: Represent current login user.<br/>Ipaddr: Represent client IP address.<br/>macaddr : Represent client MAC address.<br/>Event description: Firmware successfully uploaded.</macaddr></ipaddr></username></session></unitid>                                                                                                    |               |  |
|             | session: The user's session.<br>Username: Represent current login user.<br>Ipaddr: Represent client IP address.<br>macaddr : Represent client MAC address.<br>Event description: Firmware upgrade was unsuccessful.<br>Log Message: [TFTP(2):] [Unit <unitid>,] Firmware upgrade by <session><br/>was unsuccessful! (Username: <username>, IP: <ipaddr>, MAC:<br/><macaddr>)<br/>Parameters description:<br/>UnitID: Represent the id of the device in the stacking system.<br/>session: The user's session.<br/>Username: Represent current login user.<br/>Ipaddr: Represent client IP address.<br/>macaddr : Represent client MAC address.<br/>Event description: Firmware successfully uploaded.<br/>Log Message: [TFTP(3):]Firmware successfully uploaded by <session></session></macaddr></ipaddr></username></session></unitid>                                                                                                    |               |  |
|             | session: The user's session.<br>Username: Represent current login user.<br>Ipaddr: Represent client IP address.<br>macaddr : Represent client MAC address.<br>Event description: Firmware upgrade was unsuccessful.<br>Log Message: [TFTP(2):] [Unit <unitid>,] Firmware upgrade by <session><br/>was unsuccessful! (Username: <username>, IP: <ipaddr>, MAC:<br/><macaddr>)<br/>Parameters description:<br/>UnitID: Represent the id of the device in the stacking system.<br/>session: The user's session.<br/>Username: Represent current login user.<br/>Ipaddr: Represent client IP address.<br/>macaddr : Represent client MAC address.<br/>Event description: Firmware successfully uploaded.<br/>Log Message: [TFTP(3):]Firmware successfully uploaded by <session><br/>(Username: <username>, IP: <ipaddr>, MAC: <macaddr>)<br/>Parameters description:<br/>session: The user's session.</macaddr></ipaddr></username></session></macaddr></ipaddr></username></session></unitid>                                                                                                    |               |  |
|             | session: The user's session.<br>Username: Represent current login user.<br>Ipaddr: Represent client IP address.<br>macaddr : Represent client MAC address.<br>Event description: Firmware upgrade was unsuccessful.<br>Log Message: [TFTP(2):] [Unit <unitid>,] Firmware upgrade by <session><br/>was unsuccessful! (Username: <username>, IP: <ipaddr>, MAC:<br/><macaddr>)<br/>Parameters description:<br/>UnitID: Represent the id of the device in the stacking system.<br/>session: The user's session.<br/>Username: Represent current login user.<br/>Ipaddr: Represent client IP address.<br/>macaddr : Represent client MAC address.<br/>Event description: Firmware successfully uploaded.<br/>Log Message: [TFTP(3):]Firmware successfully uploaded by <session><br/>(Username: <username>, IP: <ipaddr>, MAC: <macaddr>)<br/>Parameters description:<br/>session: The user's session.<br/>Username: Represent current login user.<br/>Username: <username>, IP: <ipaddr>, MAC: <macaddr>)</macaddr></ipaddr></username></macaddr></ipaddr></username></session></macaddr></ipaddr></username></session></unitid>                                                                                                    |               |  |
|             | session: The user's session.<br>Username: Represent current login user.<br>Ipaddr: Represent client IP address.<br>macaddr : Represent client MAC address.<br>Event description: Firmware upgrade was unsuccessful.<br>Log Message: [TFTP(2):] [Unit <unitid>,] Firmware upgrade by <session><br/>was unsuccessful! (Username: <username>, IP: <ipaddr>, MAC:<br/><macaddr>)<br/>Parameters description:<br/>UnitID: Represent the id of the device in the stacking system.<br/>session: The user's session.<br/>Username: Represent current login user.<br/>Ipaddr: Represent client IP address.<br/>macaddr : Represent client MAC address.<br/>Event description: Firmware successfully uploaded.<br/>Log Message: [TFTP(3):]Firmware successfully uploaded by <session><br/>(Username: <username>, IP: <ipaddr>, MAC: <macaddr>)<br/>Parameters description:<br/>session: The user's session.<br/>Username: Represent current login user.<br/>[Jaddr: Represent client MAC address.</macaddr></ipaddr></username></session></macaddr></ipaddr></username></session></unitid>                                                                                                    |               |  |
|             | session: The user's session.<br>Username: Represent current login user.<br>Ipaddr: Represent client IP address.<br>macaddr : Represent client MAC address.<br>Event description: Firmware upgrade was unsuccessful.<br>Log Message: [TFTP(2):] [Unit <unitid>,] Firmware upgrade by <session><br/>was unsuccessful! (Username: <username>, IP: <ipaddr>, MAC:<br/><macaddr>)<br/>Parameters description:<br/>UnitID: Represent the id of the device in the stacking system.<br/>session: The user's session.<br/>Username: Represent current login user.<br/>Ipaddr: Represent client IP address.<br/>macaddr : Represent client MAC address.<br/>Event description: Firmware successfully uploaded.<br/>Log Message: [TFTP(3):]Firmware successfully uploaded by <session><br/>(Username: <username>, IP: <ipaddr>, MAC: <macaddr>)<br/>Parameters description:<br/>session: The user's session.<br/>Username: Represent current login user.<br/>[Daddr: Represent current login user.<br/>[Daddr: Represent current login user.<br/>[Daddr: Represent current login user.<br/>[Daddr: Represent current login user.<br/>[Daddr: Represent current login user.<br/>[Daddr: Represent current login user.<br/>[Daddr: Represent current login user.<br/>[Daddr: Represent current login user.<br/>[Daddr: Represent current login user.<br/>[Daddr: Represent current login user.<br/>[Daddr: Represent client IP address.<br/>macaddr : Represent client MAC address.</macaddr></ipaddr></username></session></macaddr></ipaddr></username></session></unitid>                                                                                                    | informational |  |
|             | session: The user's session.<br>Username: Represent current login user.<br>Ipaddr: Represent client IP address.<br>macaddr : Represent client MAC address.<br>Event description: Firmware upgrade was unsuccessful.<br>Log Message: [TFTP(2):] [Unit <unitid>,] Firmware upgrade by <session><br/>was unsuccessful! (Username: <username>, IP: <ipaddr>, MAC:<br/><macaddr>)<br/>Parameters description:<br/>UnitID: Represent the id of the device in the stacking system.<br/>session: The user's session.<br/>Username: Represent current login user.<br/>Ipaddr: Represent client IP address.<br/>macaddr : Represent client MAC address.<br/>Event description: Firmware successfully uploaded.<br/>Log Message: [TFTP(3):]Firmware successfully uploaded by <session><br/>(Username: <username>, IP: <ipaddr>, MAC: <macaddr>)<br/>Parameters description:<br/>session: The user's session.<br/>Username: Represent current login user.<br/>[Jaddr: Represent client MAC address.<br/>Event description: Firmware successfully uploaded.<br/>Log Message: [TFTP(3):]Firmware successfully uploaded by <session><br/>(Username: <username>, IP: <ipaddr>, MAC: <macaddr>)<br/>Parameters description:<br/>session: The user's session.<br/>Username: Represent current login user.<br/>Ipaddr: Represent client IP address.<br/>macaddr : Represent client IP address.<br/>macaddr : Represent client MAC address.<br/>Event description: Firmware upload was unsuccessful.</macaddr></ipaddr></username></session></macaddr></ipaddr></username></session></macaddr></ipaddr></username></session></unitid>                                                                                                    |               |  |
|             | session: The user's session.<br>Username: Represent current login user.<br>Ipaddr: Represent client IP address.<br>macaddr : Represent client MAC address.<br>Event description: Firmware upgrade was unsuccessful.<br>Log Message: [TFTP(2):] [Unit <unitid>,] Firmware upgrade by <session><br/>was unsuccessful! (Username: <username>, IP: <ipaddr>, MAC:<br/><macaddr>)<br/>Parameters description:<br/>UnitID: Represent the id of the device in the stacking system.<br/>session: The user's session.<br/>Username: Represent current login user.<br/>Ipaddr: Represent client IP address.<br/>macaddr : Represent client MAC address.<br/>Event description: Firmware successfully uploaded.<br/>Log Message: [TFTP(3):]Firmware successfully uploaded by <session><br/>(Username: <username>, IP: <ipaddr>, MAC: <macaddr>)<br/>Parameters description:<br/>session: The user's session.<br/>Username: Represent current login user.<br/>[paddr: Represent current login user.<br/>[paddr: Represent current login user.<br/>[paddr: Represent current login user.<br/>[paddr: Represent client IP address.<br/>macaddr : Represent current login user.<br/>[paddr: Represent client IP address.<br/>macaddr : Represent client IP address.<br/>macaddr : Represent client IP address.<br/>macaddr : Represent client IP address.<br/>Event description: Firmware upload was unsuccessful.<br/>Log Message: [TFTP(4):]Firmware upload by <session> was unsuccessful!</session></macaddr></ipaddr></username></session></macaddr></ipaddr></username></session></unitid>                                                                                                    | informational |  |
|             | session: The user's session.<br>Username: Represent current login user.<br>Ipaddr: Represent client IP address.<br>macaddr : Represent client MAC address.<br>Event description: Firmware upgrade was unsuccessful.<br>Log Message: [TFTP(2):] [Unit <unitid>,] Firmware upgrade by <session><br/>was unsuccessful! (Username: <username>, IP: <ipaddr>, MAC:<br/><macaddr>)<br/>Parameters description:<br/>UnitID: Represent the id of the device in the stacking system.<br/>session: The user's session.<br/>Username: Represent current login user.<br/>Ipaddr: Represent client IP address.<br/>macaddr : Represent client MAC address.<br/>Event description: Firmware successfully uploaded.<br/>Log Message: [TFTP(3):]Firmware successfully uploaded by <session><br/>(Username: <username>, IP: <ipaddr>, MAC: <macaddr>)<br/>Parameters description:<br/>session: The user's session.<br/>Username: Represent current login user.<br/>[Jaddr: Represent client MAC address.<br/>Event description: Firmware successfully uploaded.<br/>Log Message: [TFTP(3):]Firmware successfully uploaded by <session><br/>(Username: <username>, IP: <ipaddr>, MAC: <macaddr>)<br/>Parameters description:<br/>session: The user's session.<br/>Username: Represent current login user.<br/>Ipaddr: Represent client IP address.<br/>macaddr : Represent client IP address.<br/>macaddr : Represent client MAC address.<br/>Event description: Firmware upload was unsuccessful.</macaddr></ipaddr></username></session></macaddr></ipaddr></username></session></macaddr></ipaddr></username></session></unitid>                                                                                                    | informational |  |
|             | session: The user's session.<br>Username: Represent client IP address.<br>macaddr : Represent client MAC address.<br>Event description: Firmware upgrade was unsuccessful.<br>Log Message: [TFTP(2):] [Unit <unitid>,] Firmware upgrade by <session><br/>was unsuccessful! (Username: <username>, IP: <ipaddr>, MAC:<br/><macaddr>)<br/>Parameters description:<br/>UnitID: Represent the id of the device in the stacking system.<br/>session: The user's session.<br/>Username: Represent current login user.<br/>Ipaddr: Represent client IP address.<br/>macaddr : Represent client IP address.<br/>Event description: Firmware successfully uploaded.<br/>Log Message: [TFTP(3):]Firmware successfully uploaded.<br/>Log Message: [TFTP(3):]Firmware successfully uploaded by <session><br/>(Username: <username>, IP: <ipaddr>, MAC: <macaddr>)<br/>Parameters description:<br/>session: The user's session.<br/>Username: Represent client IP address.<br/>Event description: Firmware successfully uploaded.<br/>Log Message: [TFTP(3):]Firmware successfully uploaded.<br/>Log Message: [TFTP(3):]Firmware successfully uploaded by <session><br/>(Username: <username>, IP: <ipaddr>, MAC: <macaddr>)<br/>Parameters description:<br/>session: The user's session.<br/>Username: Represent client IP address.<br/>macaddr : Represent client IP address.<br/>macaddr : Represent client IP address.<br/>Event description: Firmware upload was unsuccessful.<br/>Log Message: [TFTP(4):]Firmware upload by <session> was unsuccessful!<br/>(Username: <username>, IP: <ipaddr>, MAC: <macaddr>)</macaddr></ipaddr></username></session></macaddr></ipaddr></username></session></macaddr></ipaddr></username></session></macaddr></ipaddr></username></session></unitid>                                                                                     | informational |  |
|             | session: The user's session.<br>Username: Represent current login user.<br>Ipaddr: Represent client IP address.<br>macaddr : Represent client MAC address.<br>Event description: Firmware upgrade was unsuccessful.<br>Log Message: [TFTP(2):] [Unit <unitid>,] Firmware upgrade by <session><br/>was unsuccessful! (Username: <username>, IP: <ipaddr>, MAC:<br/><macaddr>)<br/>Parameters description:<br/>UnitID: Represent the id of the device in the stacking system.<br/>session: The user's session.<br/>Username: Represent current login user.<br/>Ipaddr: Represent client IP address.<br/>macaddr : Represent client MAC address.<br/>Event description: Firmware successfully uploaded.<br/>Log Message: [TFTP(3):]Firmware successfully uploaded by <session><br/>(Username: <username>, IP: <ipaddr>, MAC: <macaddr>)<br/>Parameters description:<br/>session: The user's session.<br/>Username: Represent current login user.<br/>Ipaddr: Represent client IP address.<br/>macaddr : Represent current login user.<br/>(Username: <username>, IP: <ipaddr>, MAC: <macaddr>)<br/>Parameters description:<br/>session: The user's session.<br/>Username: Represent current login user.<br/>Ipaddr: Represent client IP address.<br/>macaddr : Represent client IP address.<br/>Event description: Firmware upload was unsuccessful.<br/>Log Message: [TFTP(4):]Firmware upload by <session> was unsuccessful!<br/>(Username: <username>, IP: <ipaddr>, MAC: <macaddr>)<br/>Parameters description:<br/>session: The user's session.</macaddr></ipaddr></username></session></macaddr></ipaddr></username></macaddr></ipaddr></username></session></macaddr></ipaddr></username></session></unitid>                                                                                                    | informational |  |
|             | session: The user's session.<br>Username: Represent client IP address.<br>macaddr : Represent client MAC address.<br>Event description: Firmware upgrade was unsuccessful.<br>Log Message: [TFTP(2):] [Unit <unitid>,] Firmware upgrade by <session><br/>was unsuccessful! (Username: <username>, IP: <ipaddr>, MAC:<br/><macaddr>)<br/>Parameters description:<br/>UnitID: Represent the id of the device in the stacking system.<br/>session: The user's session.<br/>Username: Represent client IP address.<br/>Event description: Firmware successfully uploaded.<br/>Log Message: [TFTP(3):]Firmware successfully uploaded.<br/>Log Message: [TFTP(3):]Firmware successfully uploaded by <session><br/>(Username: <username>, IP: <ipaddr>, MAC: <macaddr>)<br/>Parameters description:<br/>session: The user's session.<br/>Username: <username>, IP: <ipaddr>, MAC: <macaddr>)<br/>Parameters description:<br/>session: The user's session.<br/>Username: <username>, IP: <ipaddr>, MAC: <macaddr>)<br/>Parameters description:<br/>session: The user's session.<br/>Username: Represent client IP address.<br/>Event description:<br/>session: The user's session.<br/>Username: <username>, IP: <ipaddr>, MAC: <macaddr>)<br/>Parameters description: Firmware upload was unsuccessful.<br/>Log Message: [TFTP(4):]Firmware upload by <session> was unsuccessful!<br/>(Username: <username>, IP: <ipaddr>, MAC: <macaddr>)<br/>Parameters description: Firmware upload by <session> was unsuccessful!<br/>(Username: <username>, IP: <ipaddr>, MAC: <macaddr>)<br/>Parameters description:</macaddr></ipaddr></username></session></macaddr></ipaddr></username></session></macaddr></ipaddr></username></macaddr></ipaddr></username></macaddr></ipaddr></username></macaddr></ipaddr></username></session></macaddr></ipaddr></username></session></unitid> | informational |  |

| Event description: Configuration successfully downloaded.       informational         Log Message: [TFTP(5):]Configuration successfully downloaded by <session>       informational         (Username: <username>, IP: <ipaddr>, MAC: <macaddr>)       Parameters description:         session: The user's session.       username: Represent current login user.         Ipaddr: Represent client IP address.       macaddr : Represent client MAC address.         Event description: Configuration download was unsuccessful.       warning</macaddr></ipaddr></username></session>                                                                                                    |
|----------------------------------------------------------------------------------------------------|
| (Username: <username>, IP: <ipaddr>, MAC: <macaddr>) Parameters description: session: The user's session. Username: Represent current login user. Ipaddr: Represent client IP address. macaddr : Represent client MAC address.</macaddr></ipaddr></username>                                                                                                    |
| Parameters description:<br>session: The user's session.<br>Username: Represent current login user.<br>Ipaddr: Represent client IP address.<br>macaddr : Represent client MAC address.                                                                                                    |
| session: The user's session.<br>Username: Represent current login user.<br>Ipaddr: Represent client IP address.<br>macaddr : Represent client MAC address.                                                                                                    |
| Username: Represent current login user.<br>Ipaddr: Represent client IP address.<br>macaddr : Represent client MAC address.                                                                                                    |
| Ipaddr: Represent client IP address.<br>macaddr : Represent client MAC address.                                                                                                    |
| macaddr : Represent client MAC address.                                                                                                    |
|                                                                                                    |
|                                                                                                    |
| Log Message: [TFTP(6):]Configuration download by <session> was</session>                                                                                                    |
| unsuccessful! (Username: <username>, IP: <ipaddr>, MAC: <macaddr>)</macaddr></ipaddr></username>                                                                                                    |
| Parameters description:                                                                                                    |
| session: The user's session.                                                                                                    |
| Username: Represent current login user.                                                                                                    |
| Ipaddr: Represent client IP address.                                                                                                    |
| macaddr : Represent client MAC address.         Event description: Configuration successfully uploaded.         informational                                                                                                    |
| Log Message: [TFTP(7):]Configuration successfully uploaded by <session></session>                                                                                                    |
| (Username: <username>, IP: <ipaddr>, MAC: <macaddr>)</macaddr></ipaddr></username>                                                                                                    |
|                                                                                                    |
| Parameters description:<br>session: The user's session.                                                                                                    |
| Username: Represent current login user.                                                                                                    |
| Ipaddr: Represent client IP address.                                                                                                    |
| macaddr : Represent client MAC address.                                                                                                    |
| Event description: Configuration upload was unsuccessful.                                                                                                    |
| Log Message: [TFTP(8):]Configuration upload by <session> was<br/>unsuccessful! (Username: <username>, IP: <ipaddr>, MAC: <macaddr>)</macaddr></ipaddr></username></session>                                                                                                    |
|                                                                                                    |
| Parameters description:                                                                                                    |
| session: The user's session.                                                                                                    |
| Username: Represent current login user.<br>Ipaddr: Represent client IP address.                                                                                                    |
| macaddr : Represent client MAC address.                                                                                                    |
| Event description: Log message successfully uploaded. informational                                                                                                    |
| Log Message: [TFTP(9):]Log message successfully uploaded by <session></session>                                                                                                    |
| (Username: <username>, IP: <ipaddr>, MAC: <macaddr>)</macaddr></ipaddr></username>                                                                                                    |
| Parameters description:                                                                                                    |
| session: The user's session.                                                                                                    |
| Username: Represent current login user.                                                                                                    |
| Ipaddr: Represent client IP address.<br>macaddr : Represent client MAC address.                                                                                                    |
| Event description: Log message upload was unsuccessful. warning                                                                                                    |
| Log Message: [TFTP(10):]Log message upload by <session> was</session>                                                                                                    |
| unsuccessful! (Username: <username>, IP: <ipaddr>, MAC: <macaddr>)</macaddr></ipaddr></username>                                                                                                    |
| Parameters description:                                                                                                    |
| session: The user's session.                                                                                                    |
| Username: Represent current login user.                                                                                                    |
| Ipaddr: Represent client IP address.                                                                                                    |
| macaddr : Represent client MAC address.                                                                                                    |
| Event description: Attack log message successfully uploaded. informational Log Message: [TFTP(13):]Attack log message successfully uploaded by                                                                                                    |
| <pre><pre>compare compare comp</pre></pre> |
|                                                                                                    |
| Parameters description:                                                                                                    |
| session: The user's session.<br>Username: Represent current login user.                                                                                                    |
| Ipaddr: Represent client IP address.                                                                                                    |
| macaddr : Represent client MAC address.                                                                                                    |
| Event description: Attack log message upload was unsuccessful.                                                                                                    |
| Log Message: [TFTP(14):]Attack log message upload by <session> was<br/>unsuccessful! (Username: <username>, IP: <ipaddr>, MAC: <macaddr>)</macaddr></ipaddr></username></session>                                                                                                    |
| unsuccessiu: (osemanie, susemanie, ii , sipauur, iinto, sinacauur)                                                                                                    |
| Parameters description:                                                                                                    |
| session: The user's session.                                                                                                    |
| Username: Represent current login user.<br>Ipaddr: Represent client IP address.                                                                                                    |
| macaddr : Represent client MAC address.                                                                                                    |
| NS Resolver Event description: Gratuituios ARP detected duplicate IP. Warning                                                                                                    |
| Log Message: Conflict IP was detected with this device (IP: <ipaddr>, MAC:</ipaddr>                                                                                                    |
| <macaddr>, Port &lt;[unitID:]portNum&gt;, Interface: <ipif_name>).</ipif_name></macaddr>                                                                                                    |
| Parameters description:                                                                                                    |
| ipaddr: The IP address which is duplicated with our device.                                                                                                    |
| macaddr: The MAC address of the device that has duplicated IP address as                                                                                                    |

|           | our device.<br>unitID: 1.Interger value;2.Represent the id of the device in the stacking                                                                                                    |               |
|-----------|----------------------------------------------------------------------------------------------------|---------------|
|           | system.<br>portNum: 1.Interger value;2.Represent the logic port number of the device.<br>ipif_name: The name of the interface of the switch which has the conflic IP                                                                                                    |               |
| Telnet    | address.<br>Event description: Successful login through Telnet.<br>Log Message: Successful login through Telnet (Username: <username>, IP:<br/><ipaddr>)</ipaddr></username>                                                                                                    | Informational |
|           | Parameters description:<br>ipaddr: The IP address of telnet client.<br>username: the user name that used to login telnet server.                                                                                                    |               |
|           | Event description: Login failed through Telnet.<br>Log Message: Login failed through Telnet (Username: <username>, IP:<br/><ipaddr>)</ipaddr></username>                                                                                                    | Warning       |
|           | Parameters description:<br>ipaddr: The IP address of telnet client.<br>username: the user name that used to login telnet server.                                                                                                    |               |
|           | Event description: Logout through Telnet.<br>Log Message: Logout through Telnet (Username: <username>, IP: <ipaddr>)</ipaddr></username>                                                                                                    | Informational |
|           | Parameters description:<br>ipaddr: The IP address of telnet client.<br>username: the user name that used to login telnet server.                                                                                                    |               |
|           | Event description: Telnet session timed out.<br>Log Message: Telnet session timed out (Username: <username>, IP:<br/><ipaddr>).</ipaddr></username>                                                                                                    | Informational |
|           | Parameters description:<br>ipaddr: The IP address of telnet client.<br>username: the user name that used to login telnet server.                                                                                                    |               |
| Interface | Event description: Port link up.<br>Log Message: Port <[unitID:]portNum> link up, <link state=""/>                                                                                                    | Informational |
|           | Parameters description:<br>unitID: 1.Interger value;2.Represent the id of the device in the stacking<br>system.<br>portNum: 1.Interger value;2.Represent the logic port number of the device.                                                                                                    |               |
|           | link state: for ex: , 100Mbps FULL duplex<br>Event description: Port link down.<br>Log Message: Port <[unitID:]portNum> link down                                                                                                    | Informational |
|           | Parameters description:<br>unitID: 1.Interger value;2.Represent the id of the device in the stacking<br>system.<br>portNum: 1.Interger value;2.Represent the logic port number of the device.                                                                                                    |               |
| 802.1X    | Event description: 802.1X Authentication failure.<br>Log Message: 802.1X Authentication failure [for <reason> ] from (Username:<br/><username>, Port: &lt;[unitID:]portNum&gt;, MAC: <macaddr> )</macaddr></username></reason>                                                                                                    | Warning       |
|           | Parameters description:<br>reason: The reason for the failed authentication.<br>username: The user that is being authenticated.<br>unitID: The unit ID.<br>portNum: The switch port number.                                                                                                    |               |
|           | macaddr: The MAC address of thr authenticated device.         Event description: 802.1X Authentication successful.         Log Message: 802.1X Authentication successful from (Username: <username>, Port: &lt;[unitlD:]portNum&gt;, MAC: <macaddr>)</macaddr></username>                                                                                                    | Informational |
|           | Parameters description:<br>username: The user that is being authenticated.<br>unitID: The unit ID.<br>portNum: The switch port number.<br>macaddr: The MAC address of the authenticated device.                                                                                                    |               |
| RADIUS    | Event description: VID assigned from RADIUS server after RADIUS client is<br>authenticated by RADIUS server successfully .This VID will be assigned to<br>the port and this port will be the VLAN untagged port member.<br>Log Message: RADIUS server <ipaddr> assigned VID :<vlanid> to port<br/>&lt;[unitID:]portNum&gt; (account :<username> )</username></vlanid></ipaddr> | Informational |
|           | Parameters description:<br>ipaddr: The IP address of the RADIUS server.<br>vlanID: The VID of RADIUS assigned VLAN.<br>unitID: The unit ID.                                                                                                    |               |
|           | portNum: The port number.<br>Username: The user that is being authenticated.                                                                                                    |               |

|          | ® DGS-3420 Series Layer 2 Managed Stackable Gigabit Switc                                                                                                    |               |
|----------|----------------------------------------------------------------------------------------------------|---------------|
|          | Event description: Ingress bandwidth assigned from RADIUS server after<br>RADIUS client is authenticated by RADIUS server successfully .This Ingress<br>bandwidth will be assigned to the port.<br>Log Message: RADIUS server <ipaddr> assigned ingress</ipaddr> | Informational |
|          | bandwith : <ingressbandwidth> to port &lt;[unitID:]portNum&gt; (account :<br/><username>)<br/>Parameters description:</username></ingressbandwidth>                                                                                                    |               |
| i        | ipaddr: The IP address of the RADIUS server.<br>ingressBandwidth: The ingress bandwidth of RADIUS assign.<br>unitID: The unit ID.<br>portNum: The port number.                                                                                                   |               |
|          | Username: The user that is being authenticated.                                                                                                    |               |
|          | Event description: Egress bandwidth assigned from RADIUS server after<br>RADIUS client is authenticated by RADIUS server successfully .This egress<br>bandwidth will be assigned to the port.                                                                    | Informational |
|          | Log Message: RADIUS server <ipaddr> assigned egress<br/>bandwith :<egressbandwidth> to port &lt;[unitID:]portNum&gt; (account:<br/><username>)</username></egressbandwidth></ipaddr>                                                                             |               |
| i        | Parameters description:<br>ipaddr: The IP address of the RADIUS server.<br>egressBandwidth: The egress bandwidth of RADIUS assign.<br>unitID: The unit ID.                                                                                                    |               |
|          | DortNum: The port number.<br>Username: The user that is being authenticated.                                                                                                    |               |
|          | Event description: 802.1p default priority assigned from RADIUS server after RADIUS client is authenticated by RADIUS server successfully. This 802.1p default priority will be assigned to the port.                                                            | Informational |
|          | Log Message: RADIUS server <ipaddr> assigned 802.1p default<br/>priority:<priority> to port &lt;[unitID:]portNum&gt; (account : <username>)</username></priority></ipaddr>                                                                                       |               |
| i        | Parameters description:<br>ipaddr: The IP address of the RADIUS server.<br>priority: Priority of RADIUS assign.<br>unitID: The unit ID.                                                                                                    |               |
|          | portNum: The port number.<br>Username: The user that is being authenticated.                                                                                                    |               |
| 1        | Event description: Failed to assign ACL profiles/rules from RADIUS server.<br>Log Message: RADIUS server <ipaddr> assigns <username> ACL failure at<br/>port &lt;[unitID]portNum&gt; (<string>)</string></username></ipaddr>                                     | Warning       |
| i        | Parameters description:<br>ipaddr: The IP address of the RADIUS server.<br>unitID: The unit ID.                                                                                                    |               |
|          | portNum: The port number.<br>Username: The user that is being authenticated.<br>string: The failed RADIUS ACL command string.                                                                                                    |               |
| LLDP-MED | Event description: LLDP-MED topology change detected                                                                                                    | Notice        |
|          | Log Message: LLDP-MED topology change detected (on port <portnum>.<br/>chassis id: <chassistype>, <chassisid>, port id: <porttype>, <portid>,<br/>device class: <deviceclass>)</deviceclass></portid></porttype></chassisid></chassistype></portnum>             |               |
|          | Parameters description:<br>portNum: The port number.<br>chassisType: chassis ID subtype.<br>Value list:                                                                                                    |               |
| 1        | 1. chassisComponent(1)<br>2. interfaceAlias(2)<br>3. portComponent(3)                                                                                                    |               |
|          | 4. macAddress(4)<br>5. networkAddress(5)<br>6. interfaceName(6)                                                                                                    |               |
|          | 7. local(7)<br>chassisID: chassis ID.<br>portType: port ID subtype.<br>Value list:                                                                                                    |               |
|          | 1. interfaceAlias(1)<br>2. portComponent(2)<br>3. macAddress(3)                                                                                                    |               |
|          | 4. networkAddress(4)<br>5. interfaceName(5)<br>6. agentCircuitId(6)                                                                                                    |               |
|          | 7. local(7)<br>portID: port ID.<br>deviceClass: LLDP-MED device type.                                                                                                    |               |
|          | Event description: Conflict LLDP-MED device type detected<br>Log Message: Conflict LLDP-MED device type detected ( on port < portNum<br>>, chassis id: < chassisType>, <chassisid>, port id: &lt; portType&gt;, <portid>,</portid></chassisid>                   | Notice        |

| 70100      | ck® DGS-3420 Series Layer 2 Managed Stackable Gigabit Switc                                                                                           | IT WED OF REIE       | ence Guide |
|------------|----------------------------------------------------------------------------------------------------|----------------------|------------|
|            | device class: <deviceclass>)</deviceclass>                                                                                                    |                      |            |
|            | Parameters description:                                                                                                    |                      |            |
|            | portNum: The port number.                                                                                                    |                      |            |
|            | chassisType: chassis ID subtype.<br>Value list:                                                                                                    |                      |            |
|            | 1. chassisComponent(1)                                                                                                    |                      |            |
|            | 2. interfaceAlias(2)                                                                                                    |                      |            |
|            | 3. portComponent(3)<br>4. macAddress(4)                                                                                                    |                      |            |
|            | 5. networkAddress(5)                                                                                                    |                      |            |
|            | 6. interfaceName(6)                                                                                                    |                      |            |
|            | 7. local(7)<br>chassisID: chassis ID.                                                                                                    |                      |            |
|            | portType: port ID subtype.                                                                                                    |                      |            |
|            | Value list:                                                                                                    |                      |            |
|            | 1. interfaceAlias(1)                                                                                                    |                      |            |
|            | 2. portComponent(2)<br>3. macAddress(3)                                                                                                    |                      |            |
|            | 4. networkAddress(4)                                                                                                    |                      |            |
|            | 5. interfaceName(5)                                                                                                    |                      |            |
|            | 6. agentCircuitId(6)                                                                                                    |                      |            |
|            | 7. local(7)<br>portID: port ID.                                                                                                    |                      |            |
|            | deviceClass: LLDP-MED device type.                                                                                                    |                      |            |
|            | Event description: Incompatible LLDP-MED TLV set detected                                                                                             | Notice               |            |
|            | Log Message: Incompatible LLDP-MED TLV set detected ( on port < portNum                                                                               |                      |            |
|            | >, chassis id: < chassisType>, <chassisid>, port id: &lt; portType&gt;, <portid>,<br/>device class: <deviceclass>)</deviceclass></portid></chassisid> |                      |            |
|            | uuviuu ulass. Nuuviuuulass?)                                                                                                    |                      |            |
|            | Parameters description:                                                                                                    |                      |            |
|            | portNum: The port number.                                                                                                    |                      |            |
|            | chassisType: chassis ID subtype.<br>Value list:                                                                                                    |                      |            |
|            | 1. chassisComponent(1)                                                                                                    |                      |            |
|            | 2. interfaceAlias(2)                                                                                                    |                      |            |
|            | 3. portComponent(3)                                                                                                    |                      |            |
|            | 4. macAddress(4)<br>5. networkAddress(5)                                                                                                    |                      |            |
|            | 6. interfaceName(6)                                                                                                    |                      |            |
|            | 7. local(7)                                                                                                    |                      |            |
|            | chassisID: chassis ID.                                                                                                    |                      |            |
|            | portType: port ID subtype.<br>Value list:                                                                                                    |                      |            |
|            | 1. interfaceAlias(1)                                                                                                    |                      |            |
|            | 2. portComponent(2)                                                                                                    |                      |            |
|            | 3. macAddress(3)                                                                                                    |                      |            |
|            | 4. networkAddress(4)<br>5. interfaceName(5)                                                                                                    |                      |            |
|            | 6. agentCircuitId(6)                                                                                                    |                      |            |
|            | 7. local(7)                                                                                                    |                      |            |
|            | portID: port ID.                                                                                                    |                      |            |
| Voice VLAN | deviceClass: LLDP-MED device type.<br>Event description: When a new voice device is detected in the port.                                             | Informational        |            |
|            | Log Message: New voice device detected (Port <portnum>, MAC <macaddr>)</macaddr></portnum>                                                            |                      |            |
|            | Description de contribui                                                                                                    |                      |            |
|            | Parameters description:                                                                                                    |                      |            |
|            | portNum : The port number.<br>macaddr: Voice device MAC address                                                                                       |                      |            |
|            | Event description: When a port which is in auto Voice VLAN mode joins the                                                                             | Informational        |            |
|            | Voice VLAN                                                                                                    |                      |            |
|            | Log Message: Port < portNum > add into Voice VLAN <vid></vid>                                                                                         |                      |            |
|            | Parameters description:                                                                                                    |                      |            |
|            | portNum : The port number.                                                                                                    |                      |            |
|            | vid:VLAN ID                                                                                                    | lafa waa - C - C - L |            |
|            | Event description: When a port leaves the Voice VLAN and at the same time, no voice device is detected in the aging interval for that port, the log   | Informational        |            |
|            | message will be sent.                                                                                                    |                      |            |
|            | Log Message: Port < portNum > remove from Voice VLAN <vid></vid>                                                                                      |                      |            |
|            |                                                                                                    |                      |            |
|            | Parameters description:<br>portNum : The port number.                                                                                                 |                      |            |
|            | vid:VLAN ID                                                                                                    |                      |            |
| DULD       | Event description: A unidirectional link has been detected on this port                                                                               | Informational        |            |
|            |                                                                                                    | 1                    | 1          |
|            | Log Message: [DULD(1):] port:<[unitID:]                                                                                                    |                      |            |
|            | Log Message: [DULD(1):] port:<[unitID:]<br>portNum> is unidirectional.                                                                                |                      |            |
|            |                                                                                                    |                      |            |

|           | unitID: the unit ID<br>portNum: port number                                                                                                    |               |
|-----------|----------------------------------------------------------------------------------------------------|---------------|
| Stacking  | Event description: Hot insertion.                                                                                                    | Informational |
|           | Log Message: Unit: <unitid>, MAC: <macaddr> Hot insertion.</macaddr></unitid>                                                                              |               |
|           | Parameters description:<br>unitID: Box ID.                                                                                                    |               |
|           | Macaddr: MAC address.                                                                                                    |               |
|           | Event description: Hot removal.<br>Log Message: Unit: <unitid>, MAC: <macaddr> Hot removal.</macaddr></unitid>                                             | Informational |
|           |                                                                                                    |               |
|           | Parameters description:<br>unitID: Box ID.                                                                                                    |               |
|           | Macaddr: MAC address.                                                                                                    |               |
|           | Event description: Stacking topology change.<br>Log Message: Stacking topology is <stack_tp_type>. Master(Unit <unitid>,</unitid></stack_tp_type>          | Informational |
|           | MAC: <macaddr>).</macaddr>                                                                                                    |               |
|           | Parameters description:                                                                                                    |               |
|           | Stack_TP_TYPE: The stacking topology type is one of the following:<br>1. Ring,                                                                             |               |
|           | 2. Chain.                                                                                                    |               |
|           | unitID: Box ID.<br>Macaddr: MAC address.                                                                                                    |               |
|           | Event description: Backup master changed to master.                                                                                                    | Informational |
|           | Log Message: Backup master changed to master. Master (Unit: <unitid>).</unitid>                                                                            |               |
|           | Parameters description:<br>unitID: Box ID.                                                                                                    |               |
|           | Event description: Slave changed to master                                                                                                    | Informational |
|           | Log Message: Slave changed to master. Master (Unit: <unitid>).</unitid>                                                                                    |               |
|           | Parameters description:                                                                                                    |               |
|           | unitID: Box ID.<br>Event description: Box ID conflict.                                                                                                    | Critical      |
|           | Log Message: Hot insert failed, box ID conflict: Unit <unitid> conflict (MAC:</unitid>                                                                     |               |
|           | <macaddr> and MAC: <macaddr>).</macaddr></macaddr>                                                                                                    |               |
|           | Parameters description:                                                                                                    |               |
|           | unitID: Box ID.<br>macaddr: The MAC addresses of the conflicting boxes.                                                                                    |               |
| SNMP      | Event Description: SNMP request received with invalid community string<br>Log Message: SNMP request received from <ipaddr> with invalid community</ipaddr> | Informational |
|           | string.                                                                                                    |               |
|           | Parameters Description:                                                                                                    |               |
|           | ipaddr: The IP address.                                                                                                    |               |
| Web (SSL) | Event description: Successful login through Web.<br>Log Message: Successful login through Web (Username: <username>, IP:</username>                        | Informational |
|           | cipaddr>).                                                                                                    |               |
|           | Parameters description:                                                                                                    |               |
|           | username: The use name that used to login HTTP server.                                                                                                    |               |
|           | ipaddr: The IP address of HTTP client.<br>Event description: Login failed through Web.                                                                     | Warning       |
|           | Log Message: Login failed through Web (Username: <username>, IP:<br/><ipaddr>).</ipaddr></username>                                                        |               |
|           |                                                                                                    |               |
| 1         | Parameters description:<br>username: The use name that used to login HTTP server.                                                                          |               |
|           | ipaddr: The IP address of HTTP client.                                                                                                    |               |
|           | Event description: Web session timed out.<br>Log Message: Web session timed out (Username: <usrname>, IP: <ipaddr>).</ipaddr></usrname>                    | Informational |
|           |                                                                                                    |               |
|           | Parameters description:<br>username: The use name that used to login HTTP server.                                                                          |               |
|           | ipaddr: The IP address of HTTP client.                                                                                                    | Informational |
|           | Event description: Logout through Web.<br>Log Message: Logout through Web (Username: %S, IP: %S).                                                          | Informational |
|           | Parameters description:                                                                                                    |               |
|           | username: The use name that used to login HTTP server.                                                                                                    |               |
|           | ipaddr: The IP address of HTTP client.<br>Event description: Successful login through Web(SSL).                                                            | Informational |
|           | Log Message: Successful login through Web(SSL) (Username: <username>,</username>                                                                           |               |
|           | IP: <ipaddr>).</ipaddr>                                                                                                    |               |
|           |                                                                                                    |               |

|               | username: The use name that used to login SSL server.                                                                                                    |               |  |
|---------------|----------------------------------------------------------------------------------------------------|---------------|--|
|               | ipaddr: The IP address of SSL client.<br>Event description: Login failed through Web(SSL).<br>Log Message: Login failed through Web(SSL) (Username: <username>, IP:</username>                                                                                                    | Warning       |  |
|               | <ipaddr>). Parameters description: username: The use name that used to login SSL server. ipaddr: The IP address of SSL client.</ipaddr>                                                                                                    |               |  |
|               | Event description: Web(SSL) session timed out.<br>Log Message: Web(SSL) session timed out (Username: <username>, IP:<br/><ipaddr>).</ipaddr></username>                                                                                                    | Information   |  |
|               | Parameters description:<br>username: The use name that used to login SSL server.<br>ipaddr: The IP address of SSL client.                                                                                                    |               |  |
|               | Event description: Logout through Web(SSL).<br>Log Message: Logout through Web(SSL) (Username: <username>, IP:<br/><ipaddr>).</ipaddr></username>                                                                                                    | Information   |  |
|               | Parameters description:<br>username: The use name that used to login SSL server.<br>ipaddr: The IP address of SSL client.                                                                                                    |               |  |
| Port Security | Event description: Address full on a port<br>Log Message: Port security violation<br>(MAC: < macaddr > on port:: < unitID: portNum >)<br>Parameters description:<br>macaddr: The violation MAC address.<br>unitID: The unit ID.<br>portNum: The port number.                                                    | Warning       |  |
| Safe Guard    | Event description: The host enters the mode of normal.<br>Log Message: Unit< unitID >, Safeguard Engine enters NORMAL mode<br>Parameters description:<br>unitID: The unit ID.                                                                                                    | Informational |  |
|               | Event description: The host enters the mode of exhausted.<br>Log Message: Unit< unitID >, Safeguard Engine enters EXHAUSTED mode<br>Parameters description:<br>unitID: The unit ID.                                                                                                    | Warning       |  |
| DoS           | Event description: The DOS is possibly snoofed.<br>Log Message: Possible spoofing attack from IP: <ipaddr>, MAC: <macaddr>,<br/>port: <unitid: portnum=""><br/>Parameters description:<br/>Ipaddr: The ip address<br/>macaddr: The violation MAC address.<br/>unitID: The unit ID.</unitid:></macaddr></ipaddr> | Critical      |  |
| AAA           | portNum: The port number.<br>Event description: Successful login.<br>Log Message: Successful login through <console telnet="" web(ssl)=""  =""  <br="">SSH&gt;(Username: <username>, IP: <ipaddr ipv6address=""  ="">).</ipaddr></username></console>                                                           | Informational |  |
|               | Parameters description:<br>ipaddr: IP address.<br>username: user name.<br>ipv6address: IPv6 address.                                                                                                    |               |  |
|               | Event description: Login failed.<br>Log Message: Login failed through <console ssh="" telnet="" web(ssl) =""  =""><br/>(Username: <username>, IP: <ipaddr ipv6address=""  ="">).</ipaddr></username></console>                                                                                                  | Warning       |  |
|               | Parameters description:<br>ipaddr: IP address.<br>username: user name.<br>ipv6address: IPv6 address.                                                                                                    |               |  |
|               | Event description: Logout.<br>Log Message: Logout through <console ssh="" telnet="" web(ssl) =""  =""><br/>(Username: <username>, IP: <ipaddr ipv6address=""  ="">).</ipaddr></username></console>                                                                                                    | Informational |  |
|               | Parameters description:<br>ipaddr: IP address.<br>username: user name.<br>ipv6address: IPv6 address.                                                                                                    |               |  |
|               | Event description: session timed out.<br>Log Message: <console ssh="" telnet="" web(ssl) =""  =""> session timed out<br/>(Username: <username>, IP: <ipaddr ipv6address=""  ="">).</ipaddr></username></console>                                                                                                | Informational |  |
|               | Parameters description:<br>ipaddr: IP address.                                                                                                    |               |  |

| -   | W DG-5420 Series Layer 2 Managed Stackable Gigabit Switch                                                                                                    |               |  |
|-----|----------------------------------------------------------------------------------------------------|---------------|--|
|     | username: user name.                                                                                                    |               |  |
|     | ipv6address: IPv6 address.<br>Event description: SSH server is enabled.                                                                                                    | Informational |  |
|     | Log Message: SSH server is enabled                                                                                                    | International |  |
|     | Event description: SSH server is disabled.                                                                                                    | Informational |  |
|     | Log Message: SSH server is disabled<br>Event description: Authentication Policy is enabled.                                                                                                    | Informational |  |
|     | Log Message: Authentication Policy is enabled (Module: AAA).                                                                                                    | mornational   |  |
|     | Event description: Authentication Policy is disabled.                                                                                                    | Informational |  |
|     | Log Message: Authentication Policy is disabled (Module: AAA).<br>Event description: Login failed due to AAA server timeout or improper                                                                                 |               |  |
|     | configuration.                                                                                                    | Warning       |  |
|     | Log Message: Login failed through <console ssh="" telnet="" web(ssl) =""  =""> from</console>                                                                                                    |               |  |
|     | <pre><ipaddr ipv6address=""  =""> due to AAA server <ipaddr ipv6address=""  =""> timeout or</ipaddr></ipaddr></pre>                                                                                                    |               |  |
|     | improper configuration (Username: <username>).</username>                                                                                                    |               |  |
|     | Parameters description:                                                                                                    |               |  |
|     | ipaddr: IP address.                                                                                                    |               |  |
|     | ipv6address: IPv6 address.<br>username: user name.                                                                                                    |               |  |
|     | Event description: Successful Enable Admin authenticated by AAA local or                                                                                                    | Informational |  |
|     | none or server.                                                                                                    |               |  |
|     | Log Message: Successful Enable Admin through <console telnet=""  =""  <br="">Web(SSL)  SSH&gt; from <ipaddr ipv6address=""  =""> authenticated by AAA <local td=""  <=""><td></td><td></td></local></ipaddr></console> |               |  |
|     | none   server <ipaddr ipv6address=""  ="">&gt; (Username: <username>).</username></ipaddr>                                                                                                    |               |  |
|     |                                                                                                    |               |  |
|     | Parameters description:                                                                                                    |               |  |
|     | local: enable admin by AAA local method.<br>none: enable admin by AAA none method.                                                                                                    |               |  |
|     | server: enable admin by AAA server method.                                                                                                    |               |  |
|     | ipaddr: IP address.                                                                                                    |               |  |
|     | ipv6address: IPv6 address.<br>username: user name.                                                                                                    |               |  |
|     | Event description: Enable Admin failed due to AAA server timeout or improper                                                                                                    | Warning       |  |
|     | configuration.                                                                                                    | 5             |  |
|     | Log Message: Enable Admin failed through <console td="" telnet="" web(ssl) <=""  =""><td></td><td></td></console>                                                                                                    |               |  |
|     | SSH> from <ipaddr ipv6address=""  =""> due to AAA server <ipaddr ipv6address=""  =""> timeout or improper configuration (Username: <username>)</username></ipaddr></ipaddr>                                            |               |  |
|     |                                                                                                    |               |  |
|     | Parameters description:                                                                                                    |               |  |
|     | ipaddr: IP address.<br>ipv6address: IPv6 address.                                                                                                    |               |  |
|     | username: user name.                                                                                                    |               |  |
|     | Event description: Enable Admin failed authenticated by AAA local or server.                                                                                                    | Warning       |  |
|     | Log Message: Enable Admin failed through <console telnet="" web(ssl) <br=""  ="">SSH&gt; from <ipaddr ipv6address=""  =""> authenticated by AAA &lt; local   server</ipaddr></console>                                 |               |  |
|     | <pre>cipaddr   ipv6address&gt;&gt; (Username: <username>).</username></pre>                                                                                                    |               |  |
|     |                                                                                                    |               |  |
|     | Parameters description:                                                                                                    |               |  |
|     | local: enable admin by AAA local method.<br>server: enable admin by AAA server method.                                                                                                    |               |  |
|     | ipaddr: IP address.                                                                                                    |               |  |
|     | ipv6address: IPv6 address.                                                                                                    |               |  |
|     | username: user name.<br>Event description: Successful login authenticated by AAA local or none or                                                                                                    | Informational |  |
|     | Event description: Successful login authenticated by AAA local or none or server.                                                                                                    | mormational   |  |
|     | Log Message: Successful login through <console ssh="" telnet="" web(ssl)=""  =""></console>                                                                                                    |               |  |
|     | from < ipaddr   ipv6address > authenticated by AAA <local none="" server<="" td=""  =""><td></td><td></td></local>                                                                                                    |               |  |
|     | <ipaddr ipv6address=""  ="">&gt; (Username: <username>).</username></ipaddr>                                                                                                    |               |  |
|     | Parameters description:                                                                                                    |               |  |
|     | local: specify AAA local method.                                                                                                    |               |  |
|     | none: specify none method.                                                                                                    |               |  |
|     | server: specify AAA server method.<br>ipaddr: IP address.                                                                                                    |               |  |
|     | ipv6address: IPv6 address.                                                                                                    |               |  |
|     | username: user name.                                                                                                    |               |  |
|     | Event description: Login failed authenticated by AAA local or server.<br>Log Message: Login failed through <console ssh="" telnet="" web(ssl) =""  =""> from</console>                                                 | Warning       |  |
|     | <pre>cipaddr   ipv6address&gt; authenticated by AAA <local <ipaddr="" pre="" server=""  =""  <=""></local></pre>                                                                                                    |               |  |
|     | ipv6address>> (Username: <username>).</username>                                                                                                    |               |  |
|     |                                                                                                    |               |  |
|     | Parameters description:<br>local: specify AAA local method.                                                                                                    |               |  |
|     | server: specify AAA server method.                                                                                                    |               |  |
|     | ipaddr: IP address.                                                                                                    |               |  |
|     | ipv6address: IPv6 address.                                                                                                    |               |  |
| WAC | username: user name.<br>Event description: When a client host fails to authenticate.                                                                                                    | Warning       |  |
|     |                                                                                                    |               |  |

| 20   | lacko DOG-3420 Series Layer 2 Manageu Slackable Olgabil Switc                                                                                                    |                      |  |
|------|----------------------------------------------------------------------------------------------------|----------------------|--|
|      | Log Message: WAC unauthenticated user (User Name: <string>, IP: <ipaddr  <br="">ipv6address&gt;, MAC: <macaddr>, Port: &lt;[unitID:]portNum&gt;)</macaddr></ipaddr></string>                                                                  |                      |  |
|      | Parameters description:                                                                                                    |                      |  |
|      | string: User name                                                                                                    |                      |  |
|      | ipaddr: IP address                                                                                                    |                      |  |
|      | ipv6address: IPv6 address<br>macaddr: MAC address                                                                                                    |                      |  |
|      | unitID: The unit ID                                                                                                    |                      |  |
|      | portNum : The port number                                                                                                    |                      |  |
|      | Event description: This log will be triggered when the number of authorized                                                                                                    | Warning              |  |
|      | users reaches the maximum user limit on the whole device.<br>Log Message: WAC enters stop learning state.                                                                                                    |                      |  |
|      | Event description: This log will be triggered when the number of authorized users is below the maximum user limit on whole device in a time interval (5 min).                                                                                 | Warning              |  |
|      | Log Message: WAC recovered from stop learning state.                                                                                                    |                      |  |
|      | Event description: When a client host authenticated successful.<br>Log Message: WAC authenticated user (Username: <string>, IP: <ipaddr  <br="">ipv6address&gt;, MAC: <macaddr>, Port: &lt;[unitID:] portNum&gt;)</macaddr></ipaddr></string> | Informational        |  |
|      | Parameters description:                                                                                                    |                      |  |
|      | string: User name                                                                                                    |                      |  |
|      | ipaddr: IP address                                                                                                    |                      |  |
|      | ipv6address: IPv6 address                                                                                                    |                      |  |
|      | macaddr: MAC address                                                                                                    |                      |  |
|      | unitID: The unit ID                                                                                                    |                      |  |
|      | portNum : The port number                                                                                                    | lafe was - the state |  |
| JWAC | Event description: When a client host authenticated successful.<br>Log Message: JWAC authenticated user (Username: <string>, IP: <ipaddr>,<br/>MAC: <macaddr>, Port: &lt;[unitID:]portNum&gt;)</macaddr></ipaddr></string>                    | Informational        |  |
|      | Parameters description:                                                                                                    |                      |  |
|      | string: Username                                                                                                    |                      |  |
|      | ipaddr: IP address                                                                                                    |                      |  |
|      | macaddr: MAC address                                                                                                    |                      |  |
|      | unitID: The unit ID                                                                                                    |                      |  |
|      | portNum : The port number<br>Event description: When a client host fails to authenticate.                                                                                                    | Warning              |  |
|      | Log Message: JWAC unauthenticated user (User Name: <string>, IP:<br/><ipaddr>, MAC: <macaddr>, Port: &lt;[unitID:]portNum&gt;)</macaddr></ipaddr></string>                                                                                    | wanniy               |  |
|      | Parameters description:                                                                                                    |                      |  |
|      | string: User name                                                                                                    |                      |  |
|      | ipaddr: IP address                                                                                                    |                      |  |
|      | macaddr: MAC address                                                                                                    |                      |  |
|      | unitID: The unit ID                                                                                                    |                      |  |
|      | portNum : The port number                                                                                                    |                      |  |
|      | Event description: This log will be triggered when the number of authorized                                                                                                    | Warning              |  |
|      | users reaches the maximum user limit on the whole device.                                                                                                    |                      |  |
|      | Log Message: JWAC enters stop learning state.<br>Event description: This log will be triggered when the number of authorized                                                                                                    | Warning              |  |
|      | users is below the maximum user limit on the whole device in a time interval (5 min).                                                                                                    | warning              |  |
| LBD  | Log Message: JWAC recovered from stop learning state.<br>Event Description: Loop back is detected under port-based mode.                                                                                                    | Critical             |  |
|      | Log Message:<br>Port < [unitID:] portNum> LBD loop occurred. Port blocked.                                                                                                    | Shilodi              |  |
|      | Parameters Description:<br>portNum: The port number.                                                                                                    |                      |  |
|      | Event Description: Port recovered from LBD blocked state under port-based                                                                                                    | Informational        |  |
|      | mode.                                                                                                    |                      |  |
|      | Log Message:                                                                                                    |                      |  |
|      | Port < [unitID:] portNum>LBD port recovered. Loop detection restarted                                                                                                    |                      |  |
|      | Parameters Description:                                                                                                    |                      |  |
|      | portNum: The port number.<br>Event Description: Loop back is detected under VLAN-based mode.                                                                                                    | Critical             |  |
|      | Log Message:<br>Port < [unitID:] portNum> VID <vlanid> LBD loop occurred. Packet discard</vlanid>                                                                                                    | United               |  |
|      | begun                                                                                                    |                      |  |
|      | Parameters Description:                                                                                                    |                      |  |
|      | portNum: The port number.                                                                                                    |                      |  |
|      | vlanID: the VLAN ID number.                                                                                                    |                      |  |
|      | Event Description: Port recovered from LBD blocked state under VLAN-based                                                                                                    | Informational        |  |
|      | mode.                                                                                                    |                      |  |
|      | Log Message:                                                                                                    |                      |  |
|      | Port < [unitID:] portNum> VID <vlanid> LBD recovered. Loop detection</vlanid>                                                                                                    |                      |  |
|      | restarted                                                                                                    |                      |  |
|      |                                                                                                    |                      |  |

|                 | Parameters Description:                                                                   |               |  |
|-----------------|-------------------------------------------------------------------------------------------|---------------|--|
|                 | portNum: The port number.<br>vlanID: the VLAN ID number.                                  |               |  |
|                 | Event Description: The number of VLAN in which loop back occurs hit the                   | Informational |  |
|                 | specified number.                                                                         | Informational |  |
|                 | Log Message:                                                                              |               |  |
|                 | Loop VLAN number overflow.                                                                |               |  |
|                 | Parameters Description:                                                                   |               |  |
|                 | None                                                                                      |               |  |
| MPB             | Event description: Dynamic IMPB entry conflicts with static ARP.                          | Warning       |  |
|                 | Log Message: Dynamic IMPB entry conflicts with static ARP(IP: <ipaddr>,</ipaddr>          |               |  |
|                 | MAC: <macaddr>, Port &lt;[unitID:]portNum&gt;)</macaddr>                                  |               |  |
|                 |                                                                                           |               |  |
|                 | Parameters description:<br>ipaddr: IP address                                             |               |  |
|                 | macaddr: MAC address                                                                      |               |  |
|                 | unitID: The unit ID                                                                       |               |  |
|                 | portNum : The port number                                                                 |               |  |
|                 | Event description: Dynamic IMPB entry conflicts with static FDB.                          | Warning       |  |
|                 | Log Message: Dynamic IMPB entry conflicts with static FDB(IP: [ <ipaddr> ]</ipaddr>       |               |  |
|                 | <ipv6addr>], MAC: <macaddr>, Port &lt;[unitID:]portNum&gt;)</macaddr></ipv6addr>          |               |  |
|                 |                                                                                           |               |  |
|                 | Parameters description:                                                                   |               |  |
|                 | ipaddr: IP address                                                                        |               |  |
|                 | ipv6addr: IPv6 address                                                                    |               |  |
|                 | macaddr: MAC address<br>unitID: The unit ID                                               |               |  |
|                 | portNum : The port number                                                                 |               |  |
|                 | Event description: Dynamic IMPB entry conflicts with static IMPB.                         | Warning       |  |
|                 | Log Message: Dynamic IMPB entry conflicts with static IMPB.                               |               |  |
|                 | cipv6addr>], MAC: <macaddr>, Port &lt;[unitID:]portNum&gt;).</macaddr>                    |               |  |
|                 |                                                                                           |               |  |
|                 | Parameters description:                                                                   |               |  |
|                 | ipaddr: IP address                                                                        |               |  |
|                 | ipv6addr: IPv6 address                                                                    |               |  |
|                 | macaddr: MAC address                                                                      |               |  |
|                 | unitID: The unit ID                                                                       |               |  |
|                 | portNum : The port number                                                                 |               |  |
|                 | Event description: Creating IMPB entry failed due to no ACL rule being<br>available.      | Warning       |  |
|                 | Log Message: Creating IMPB entry failed due to no ACL rule being                          |               |  |
|                 | available(IP:[ <ipaddr>   <ipv6addr>], MAC: <macaddr>, Port</macaddr></ipv6addr></ipaddr> |               |  |
|                 | <[unitID:]portNum>)                                                                       |               |  |
|                 |                                                                                           |               |  |
|                 | Parameters description:                                                                   |               |  |
|                 | ipaddr: IP address                                                                        |               |  |
|                 | ipv6addr: IPv6 address                                                                    |               |  |
|                 | macaddr: MAC address                                                                      |               |  |
|                 | unitID: The unit ID                                                                       |               |  |
|                 | portNum : The port number<br>Event description: IMPB checks a host illegal.               | Morning       |  |
|                 | Log Message: Unauthenticated IP-MAC address and discarded by IMPB (IP:                    | Warning       |  |
|                 | [< ipaddr >   < ipv6addr >], MAC :< macaddr >, Port <[unit]D:]portNum >).                 |               |  |
|                 |                                                                                           |               |  |
|                 | Parameters description:                                                                   |               |  |
|                 | ipaddr: IP address                                                                        |               |  |
|                 | ipv6addr: IPv6 address                                                                    |               |  |
|                 | macaddr: MAC address                                                                      |               |  |
|                 | unitID: The unit ID                                                                       |               |  |
|                 | portNum : The port number                                                                 |               |  |
|                 | Event description: Dynamic IMPB entry conflicts with static ND                            | Warning       |  |
|                 | Log Message: Dynamic IMPB entry conflicts with static ND (IP: [< ipaddr >   <             |               |  |
|                 | ipv6addr >], MAC: <macaddr>, Port &lt;[unitID:]portNum&gt;)</macaddr>                     |               |  |
|                 | Parameters description:                                                                   |               |  |
|                 | ipaddr: IP address                                                                        |               |  |
|                 | ipv6addr: IPv6 address                                                                    |               |  |
|                 | macaddr: MAC address                                                                      |               |  |
|                 | unitID: The unit ID                                                                       |               |  |
|                 | portNum : The port number                                                                 |               |  |
| Traffic Control | Event description: Broadcast storm occurrence.                                            | Warning       |  |
|                 | Log Message: Port <portnum> Broadcast storm is occurring.</portnum>                       | l Č l         |  |
|                 |                                                                                           |               |  |
|                 | Parameters description:                                                                   |               |  |
|                 | portNum: The port number.                                                                 |               |  |
|                 | Event description: Broadcast storm cleared.                                               | Informational |  |
|                 | Log Message: Port <portnum> Broadcast storm has cleared.</portnum>                        |               |  |
|                 | Deremeters description:                                                                   |               |  |
|                 | Parameters description:                                                                   |               |  |

|             | portNum: The port number.                                                                               |               |
|-------------|----------------------------------------------------------------------------------------------------|---------------|
|             | Event description: Multicast storm occurrence.                                                          | Warning       |
|             | Log Message: Port <portnum> Multicast storm is occurring.</portnum>                                     |               |
|             |                                                                                                    |               |
|             | Parameters description:                                                                                 |               |
|             | portNum: The port number.                                                                               |               |
|             | Event description: Multicast Storm cleared.                                                             | Informational |
|             | Log Message: Port <portnum>Multicast storm has cleared.</portnum>                                       |               |
|             |                                                                                                    |               |
|             | Parameters description:                                                                                 |               |
|             | portNum: The port number.                                                                               |               |
|             | Event description: Port shut down due to a packet storm                                                 | Warning       |
|             | Log Message: Port <portnum> is currently shut down due to a packet storm</portnum>                      |               |
|             |                                                                                                    |               |
|             | Parameters description:                                                                                 |               |
|             | portNum: The port number.                                                                               |               |
| DHCP Server | Event description: Detected untrusted DHCP server IP address.                                           | Informational |
| Screening   | Log Message: Detected untrusted DHCP server(IP: <ipaddr>,</ipaddr>                                      |               |
|             | Port <portnum> )</portnum>                                                                              |               |
|             |                                                                                                    |               |
|             | Parameters description:                                                                                 |               |
|             | ipaddr: The untrusted IP address which has been is detected with our device.                            |               |
|             | portNum : Represent the logic port number of the device.                                                |               |
| ERPS        | Event description: Signal failure detected                                                              | Notice        |
|             | Log Message: Signal failure detected on node (MAC: <macaddr>)</macaddr>                                 |               |
|             | Parameters description:                                                                                 |               |
|             | macaddr: The system MAC address of the node                                                             |               |
|             | Event description: Signal failure cleared                                                               | Notice        |
|             | Log Message: Signal failure cleared on node (MAC: <macaddr>)</macaddr>                                  |               |
|             | Parameters description:                                                                                 |               |
|             | macaddr: The system MAC address of the node                                                             |               |
|             | Event description: RPL owner conflict                                                                   | Warning       |
|             | Log Message: RPL owner conflicted on the ring (MAC: <macaddr>)</macaddr>                                |               |
|             | Parameters description:                                                                                 |               |
|             | macaddr: The system MAC address of the node                                                             |               |
| MSTP Debug  | Event description: Topology changed.                                                                    | Notice        |
| Enhancement | Log Message: Topology changed [( [Instance: <instanceid> ] ,port:&lt;[unitID:]</instanceid>             |               |
|             | portNum> ,MAC: <macaddr>)]</macaddr>                                                                    |               |
|             |                                                                                                    |               |
|             | Parameters description:                                                                                 |               |
|             | InstanceID: Instance ID.                                                                                |               |
|             | portNum:Port ID                                                                                         |               |
|             | macaddr: MAC address                                                                                    |               |
|             | Event description: Spanning Tree new Root Bridge                                                        | Informational |
|             | Log Message: [CIST   CIST Regional   MSTI Regional] New Root bridge                                     |               |
|             | selected([Instance: <instanceid>]MAC: <macaddr> Priority :<value>)</value></macaddr></instanceid>       |               |
|             |                                                                                                    |               |
|             | Parameters description:                                                                                 |               |
|             | InstanceID: Instance ID.                                                                                |               |
|             | macaddr: Mac address                                                                                    |               |
|             | value: priority value                                                                                   |               |
|             | Event description: Spanning Tree Protocol is enabled                                                    | Informational |
|             | Log Message: Spanning Tree Protocol is enabled                                                          |               |
|             | Event description: Spanning Tree Protocol is disabled                                                   | Informational |
|             | Log Message: Spanning Tree Protocol is disabled                                                         |               |
|             | Event description: New root port                                                                        | Notice        |
|             | Log Message: New root port selected [( [Instance: <instanceid> ],</instanceid>                          |               |
|             | port:<[unitID:] portNum>)]                                                                              |               |
|             |                                                                                                    |               |
|             | Parameters description:                                                                                 |               |
|             | InstanceID: Instance ID.                                                                                |               |
|             | portNum:Port ID                                                                                         |               |
|             | Event description: Spanning Tree port status changed                                                    | Notice        |
|             | Log Message: Spanning Tree port status changed [( [Instance: <instanceid> ],</instanceid>               |               |
|             | port:<[unitID:] portNum>)] <old_status> -&gt; <new_status></new_status></old_status>                    |               |
|             |                                                                                                    |               |
|             | Parameters description:                                                                                 |               |
|             | InstanceID: Instance ID.                                                                                |               |
|             | portNum: Port ID                                                                                        |               |
|             | old_status: Old status                                                                                  |               |
|             | new_status: New status                                                                                  |               |
|             | Event description: Spanning Tree port role changed.                                                     | Informational |
|             | Log Message: Spanning Tree port status changed.                                                         |               |
|             | [( [Instance: <instanceid> ], port:&lt;[unitID:] portNum&gt;)] <old_role> -&gt;</old_role></instanceid> |               |
|             | <new_role></new_role>                                                                                   |               |
|             |                                                                                                    |               |
|             | Parameters description:                                                                                 |               |
|             | InstanceID: Instance ID.                                                                                |               |
|             |                                                                                                    |               |

| portNum:Port ID/<br>old_role: Old role<br>new_status:New role<br>Event description: Spannig Tree instance created.                                                                                                    |                 |
|----------------------------------------------------------------------------------------------------|-----------------|
| new_status:New role<br>Event description: Spannnig Tree instance created.                                                                                                    |                 |
| Event description: Spannnig Tree instance created.                                                                                                    |                 |
|                                                                                                    |                 |
| Lan Massana, One subscription and the first state of the first state of the first state o | Informational   |
| Log Message: Spanning Tree instance created. Instance: <instanceid></instanceid>                                                                                                    |                 |
|                                                                                                    |                 |
| Parameters description:                                                                                                    |                 |
| InstanceID: Instance ID.                                                                                                    |                 |
| Event description: Spannnig Tree instance deleted.                                                                                                    | Informational   |
| Log Message: Spanning Tree instance deleted. Instance: <instanceid></instanceid>                                                                                                    |                 |
|                                                                                                    |                 |
| Parameters description:                                                                                                    |                 |
| InstanceID: Instance ID.                                                                                                    | Informational   |
| Event description: Spanning Tree Version changed.                                                                                                    | Informational   |
| Log Message: Spanning Tree version changed. New version: <new_version></new_version>                                                                                                    |                 |
| Parameters description:                                                                                                    |                 |
| new_version: New STP version.                                                                                                    |                 |
| Event description: Spanning Tree MST configuration ID name and revision                                                                                                    | Informational   |
| level changed.                                                                                                    | Informational   |
| Log Message: Spanning Tree MST configuration ID name and revision level                                                                                                    |                 |
| changed (name: <name> ,revision level <revision_level>).</revision_level></name>                                                                                                    |                 |
|                                                                                                    |                 |
| Parameters description:                                                                                                    |                 |
| name : New name.                                                                                                    |                 |
| revision_level:New revision level.                                                                                                    |                 |
| Event description: Spanning Tree MST configuration ID VLAN mapping table                                                                                                    | e Informational |
| deleted.                                                                                                    |                 |
| Log Message: Spanning Tree MST configuration ID VLAN mapping table                                                                                                    |                 |
| changed (instance: <instanceid> delete vlan <startvlanid> [- <endvlanid>]).</endvlanid></startvlanid></instanceid>                                                                                                    |                 |
|                                                                                                    |                 |
| Parameters description:                                                                                                    |                 |
| InstanceID: Instance ID.                                                                                                    |                 |
| startvlanid- endvlanid:VLANlist                                                                                                    |                 |
| Event description: Spanning Tree MST configuration ID VLAN mapping table                                                                                                    | e Informational |
| added.                                                                                                    |                 |
| Log Message: Spanning Tree MST configuration ID VLAN mapping table                                                                                                    |                 |
| changed (instance: <instanceid> add vlan <startvlanid> [- <endvlanid>]).</endvlanid></startvlanid></instanceid>                                                                                                    |                 |
|                                                                                                    |                 |
| Parameters description:                                                                                                    |                 |
| InstanceID: Instance ID.                                                                                                    |                 |
| startvlanid- endvlanid:VLANlist                                                                                                    |                 |
| CFM Event description: Cross-connect is detected                                                                                                    | Critical        |
| Log Message: CFM cross-connect. VLAN: <vlanid>, Local(MD</vlanid>                                                                                                    |                 |
| Level: <mdlevel>, Port &lt;[unitID:]portNum&gt;, Direction:<mepdirection>)</mepdirection></mdlevel>                                                                                                    |                 |
| Remote(MEPID: <mepid>, MAC:<macaddr>)</macaddr></mepid>                                                                                                    |                 |
|                                                                                                    |                 |
| Parameters description:                                                                                                    |                 |
| vlanid: Represents the VLAN identifier of the MEP.                                                                                                    |                 |
| mdlevel: Represents the MD level of the MEP.                                                                                                    |                 |
| unitID: Represents the ID of the device in the stacking system.                                                                                                    |                 |
| portNum: Represents the logical port number of the MEP.                                                                                                    |                 |
| mepdirection: Can be "inward" or "outward".                                                                                                    |                 |
| mepid: Represents the MEPID of the MEP. The value 0 means unknown<br>MEPID.                                                                                                    |                 |
| macaddr: Represents the MAC address of the MEP. The value all zeros mea                                                                                                    |                 |
| unknown MAC address.                                                                                                    |                 |
| Event description: Error CFM CCM packet is detected                                                                                                    | Warning         |
| Log Message: CFM error ccm. MD Level: <mdlevel>, VLAN:<vlanid>,</vlanid></mdlevel>                                                                                                    | wanning         |
| Local(Port <[unitID:]portNum>, Direction: <mepdirection>)</mepdirection>                                                                                                    |                 |
| Remote(MEPID: <mepid>, MAC:<macaddr>)</macaddr></mepid>                                                                                                    |                 |
|                                                                                                    |                 |
| Parameters description:                                                                                                    |                 |
| vlanid: Represents the VLAN identifier of the MEP.                                                                                                    |                 |
| mdlevel: Represents MD level of the MEP.                                                                                                    |                 |
| unitID: Represents the ID of the device in the stacking system.                                                                                                    |                 |
| portNum: Represents the logical port number of the MEP.                                                                                                    |                 |
| mepdirection: Can be "inward" or "outward".                                                                                                    |                 |
| mepid: Represents the MEPID of the MEP. The value 0 means unknown                                                                                                    |                 |
|                                                                                                    |                 |
|                                                                                                    |                 |
| MÉPID.                                                                                                    |                 |
| MEPID.<br>macaddr: Represents the MAC address of the MEP. The value all zeros                                                                                                    |                 |
| MEPID.<br>macaddr: Represents the MAC address of the MEP. The value all zeros<br>means unknown MAC address.                                                                                                    | Warning         |
| MEPID.<br>macaddr: Represents the MAC address of the MEP. The value all zeros<br>means unknown MAC address.<br>Event description: Can not receive the remote MEP's CCM packet                                                                                                    | Warning         |
| MEPID.<br>macaddr: Represents the MAC address of the MEP. The value all zeros<br>means unknown MAC address.                                                                                                    | Warning         |
| MEPID.<br>macaddr: Represents the MAC address of the MEP. The value all zeros<br>means unknown MAC address.<br>Event description: Can not receive the remote MEP's CCM packet<br>Log Message: CFM remote down. MD Level: <mdlevel>, VLAN:<vlanid>,</vlanid></mdlevel>                                                                                                    | Warning         |
| MEPID.<br>macaddr: Represents the MAC address of the MEP. The value all zeros<br>means unknown MAC address.<br>Event description: Can not receive the remote MEP's CCM packet<br>Log Message: CFM remote down. MD Level: <mdlevel>, VLAN:<vlanid>,</vlanid></mdlevel>                                                                                                    | Warning         |
| MEPID.<br>macaddr: Represents the MAC address of the MEP. The value all zeros<br>means unknown MAC address.<br>Event description: Can not receive the remote MEP's CCM packet<br>Log Message: CFM remote down. MD Level: <mdlevel>, VLAN:<vlanid>,<br/>Local(Port &lt;[unitID:]portNum&gt;, Direction:<mepdirection>)</mepdirection></vlanid></mdlevel>                                                                                                    | Warning         |

| 20100         | k® DGS-3420 Series Layer 2 Managed Stackable Gigabit Switc                                                                                                    |               | Terice Guide |
|---------------|----------------------------------------------------------------------------------------------------|---------------|--------------|
|               | unitID: Represents the ID of the device in the stacking system.<br>portNum: Represents the logical port number of the MEP.<br>mepdirection: Represents the MEP direction, which can be "inward" or<br>"outward".                                                                                                    |               |              |
|               | Event description: Remote MEP's MAC reports an error status<br>Log Message: CFM remote MAC error. MD Level: <mdlevel>, VLAN:<vlanid>,<br/>Local(Port &lt;[unitID:]portNum&gt;, Direction:<mepdirection>)</mepdirection></vlanid></mdlevel>                                                                                                    | Warning       |              |
|               | Parameters description:<br>vlanid: Represents the VLAN identifier of the MEP.<br>mdlevel: Represents the MD level of the MEP.<br>unitID: Represents the ID of the device in the stacking system.<br>portNum: Represents the logical port number of the MEP.<br>mepdirection: Represents the MEP direction, which can be "inward" or<br>"outward".                                                  |               |              |
|               | Event description: Remote MEP detects CFM defects<br>Log Message: CFM remote detects a defect. MD Level: <mdlevel>,<br/>VLAN:<vlanid>, Local(Port &lt;[unitID:]portNum&gt;, Direction:<mepdirection>)</mepdirection></vlanid></mdlevel>                                                                                                    | Informational |              |
|               | Parameters description:<br>vlanid: Represents the VLAN identifier of the MEP.<br>mdlevel: Represents the MD level of the MEP.<br>unitID: Represents the ID of the device in the stacking system.<br>portNum: Represents the logical port number of the MEP.<br>mepdirection: Represents the MEP direction, which can be "inward" or<br>"outward".                                                  |               |              |
| CFM Extension | Event description: AIS condition detected<br>Log Message: [CFM_EXT(1):]AIS condition detected. MD Level: <mdlevel>,<br/>VLAN:<vlanid>, Local(Port &lt;[unitID:]portNum&gt;, Direction:<mepdirection>,<br/>MEPID:<mepid>)</mepid></mepdirection></vlanid></mdlevel>                                                                                                    | Notice        |              |
|               | Parameters description:<br>vlanid: Represents the VLAN identifier of the MEP.<br>mdlevel: Represents the MD level of the MEP.<br>unitID: Represents the ID of the device in the stacking system.<br>portNum: Represents the logical port number of the MEP.<br>mepdirection: Represents the direction of the MEP. This can be "inward" or<br>"outward".<br>mepid: Represents the MEPID of the MEP. |               |              |
|               | Event description: AIS condition cleared<br>Log Message: [CFM_EXT(2):]AIS condition cleared. MD Level: <mdlevel>,<br/>VLAN:<vlanid>, Local(Port &lt;[unitID:]portNum&gt;, Direction:<mepdirection>,<br/>MEPID:<mepid>)</mepid></mepdirection></vlanid></mdlevel>                                                                                                    | Notice        |              |
|               | Parameters description:<br>vlanid: Represents the VLAN identifier of the MEP.<br>mdlevel: Represents the MD level of the MEP.<br>unitID: Represents the ID of the device in the stacking system.<br>portNum: Represents the logical port number of the MEP.<br>mepdirection: Represents the direction of the MEP. This can be "inward" or<br>"outward".<br>mepid: Represents the MEPID of the MEP. |               |              |
|               | Event description: LCK condition detected<br>Log Message: [CFM_EXT(3):]LCK condition detected. MD Level: <mdlevel>,<br/>VLAN:<vlanid>, Local(Port &lt;[unitID:]portNum&gt;, Direction:<mepdirection>,<br/>MEPID:<mepid>)</mepid></mepdirection></vlanid></mdlevel>                                                                                                    | Notice        |              |
|               | Parameters description:<br>vlanid: Represents the VLAN identifier of the MEP.<br>mdlevel: Represents the MD level of the MEP.<br>unitID: Represents the ID of the device in the stacking system.<br>portNum: Represents the logical port number of the MEP.<br>mepdirection: Represents the direction of the MEP. This can be "inward" or<br>"outward".                                            |               |              |
|               | mepid: Represents the MEPID of the MEP.<br>Event description: LCK condition cleared<br>Log Message: [CFM_EXT(4):]LCK condition cleared. MD Level: <mdlevel>,<br/>VLAN:<vlanid>, Local(Port &lt;[unitID:]portNum&gt;, Direction:<mepdirection>,<br/>MEPID:<mepid>)</mepid></mepdirection></vlanid></mdlevel>                                                                                        | Notice        |              |
|               | Parameters description:<br>vlanid: Represents the VLAN identifier of the MEP.<br>mdlevel: Represents the MD level of the MEP.<br>unitID: Represents the ID of the device in the stacking system.<br>portNum: Represents the logical port number of the MEP.<br>mepdirection: Represents the direction of the MEP. This can be "inward" or<br>"outward".                                            |               |              |
| Port Log      | mepid: Represents the MEPID of the MEP.<br>Event description: port linkup                                                                                                    | Informational |              |
|               |                                                                                                    |               |              |

|               | Log Message: Port <port> link up, <nway></nway></port>                            |               |                                                      |
|---------------|-----------------------------------------------------------------------------------|---------------|------------------------------------------------------|
|               |                                                                                   |               |                                                      |
|               | Parameters description:                                                           |               |                                                      |
|               | port: Represents the logical port number.                                         |               |                                                      |
|               | nway: Represents the speed and duplex of link.                                    |               |                                                      |
|               | Event description: port linkdown                                                  | Informational |                                                      |
|               | Log Message: Port <port> link down</port>                                         |               |                                                      |
|               | Parameters description:                                                           |               |                                                      |
|               | port: Represents the logical port number.                                         |               |                                                      |
| IP & Password | Event description: Password change activity                                       | Informational | The string "[console]" is                            |
|               | Log Message: Unit <unitid>, Password was changed by [console] (Username:</unitid> |               | just for console session.                            |
|               | <username>[, IP: <ipaddr>])</ipaddr></username>                                   |               | The string "[, IP:<br><ipaddr>]" is not for</ipaddr> |
|               | Parameters description:                                                           |               | console session.                                     |
|               | unitID: Represents the unit ID                                                    |               |                                                      |
|               | username: Represents user name.                                                   |               |                                                      |
|               | ipaddr: Represents IP address.                                                    |               |                                                      |
|               | Event description: System IP address change activity                              | Informational | The string "[console]" is                            |
|               | Log Message: Unit <unitid>, Management IP address was changed by</unitid>         |               | just for console session.                            |
|               | [console] (Username: <username>[, IP: <ipaddr>])</ipaddr></username>              |               | The string "[, IP:                                   |
|               |                                                                                   |               | <ipaddr>]" is not for</ipaddr>                       |
|               | Parameters description:                                                           |               | console session.                                     |
|               | unitID: Represents the unit ID                                                    |               |                                                      |
|               | username: Represents user name.                                                   |               |                                                      |
|               | ipaddr: Represents IP address.                                                    |               |                                                      |

# Appendix D Trap Entries

This table lists the trap logs found on the Switch.

| Category                    | Trap Name                                | Description                                                                                                    | OID                                |
|-----------------------------|------------------------------------------|----------------------------------------------------------------------------------------------------|------------------------------------|
| MAC-based Access<br>Control | SwMacBasedAccessControlLoggedSu<br>ccess | The trap is sent when a MAC-based Access Control<br>host is successfully logged in.<br>Binding objects:<br>(1) swMacBasedAuthInfoMacIndex<br>(2) swMacBasedAuthInfoPortIndex<br>(3) swMacBasedAuthVID                                                                                                    | 1.3.6.1.4.1.171.12.35.11<br>.1.0.1 |
|                             | SwMacBasedAccessControlLoggedFai         | The trap is sent when a MAC-based Access Control<br>host login fails.<br>Binding objects:<br>(1) swMacBasedAuthInfoMacIndex<br>(2) swMacBasedAuthInfoPortIndex<br>(3) swMacBasedAuthVID                                                                                                    | 1.3.6.1.4.1.171.12.35.11<br>.1.0.2 |
|                             | SwMacBasedAccessControlAgesOut           | The trap is sent when a MAC-based Access Control<br>host ages out.<br>Binding objects:<br>(1) swMacBasedAuthInfoMacIndex<br>(2) swMacBasedAuthInfoPortIndex<br>(3) swMacBasedAuthVID                                                                                                    | 1.3.6.1.4.1.171.12.35.11<br>.1.0.3 |
| LLDP                        | IldpRemTablesChange                      | A lidpRemTablesChange notification is sent when<br>the value of lidpStatsRemTableLastChangeTime<br>changes.<br>Binding objects:<br>(1) lidpStatsRemTablesInserts<br>(2) lidpStatsRemTablesDeletes<br>(3) lidpStatsRemTablesDrops<br>(4) lidpStatsRemTablesAgeouts                                                                                                    | 1.0.8802.1.1.2.0.0.1               |
| LLDP-(MED)                  | IIdpXMedTopologyChangeDetected           | A notification generated by the local device sensing<br>a change in the topology that indicates that a new<br>remote device attached to a local port, or a remote<br>device disconnected or moved from one port to<br>another.<br>Binding objects:<br>(1) IldpRemChassisIdSubtype<br>(2) IldpRemChassisId<br>(3) IldpXMedRemDeviceClass                                                                                                    | 1.0.8802.1.1.2.1.5.4795.<br>0.1    |
| 802.3ah OAM                 | dot3OamThresholdEvent                    | This notification is sent when a local or remote<br>threshold crossing event is detected.<br>Binding objects:<br>(1).dot3OamEventLogTimestamp<br>(2).dot3OamEventLogOui<br>(3).dot3OamEventLogType<br>(4).dot3OamEventLogLocation<br>(5).dot3OamEventLogWindowHi<br>(6).dot3OamEventLogWindowLo<br>(7).dot3OamEventLogThresholdHi<br>(8).dot3OamEventLogThresholdLo<br>(9).dot3OamEventLogValue<br>(10).dot3OamEventLogRunningTotal<br>(11).dot3OamEventLogEventTotal | 1.3.6.1.2.1.158.0.1                |
|                             | dot3OamNonThresholdEvent                 | This notification is sent when a local or remote non-<br>threshold crossing event is detected.<br>Binding objects:<br>(1).dot3OamEventLogTimestamp<br>(2).dot3OamEventLogOui<br>(3).dot3OamEventLogType<br>(4).dot3OamEventLogLocation<br>(5).dot3OamEventLogEventTotal                                                                                                    | 1.3.6.1.2.1.158.0.2                |
| Upload/Download             | agentFirmwareUpgrade                     | This trap is sent when the process of upgrading the firmware via SNMP has finished.<br>Binding objects:<br>(1) swMultiImageVersion                                                                                                    | 1.3.6.1.4.1.171.12.1.7.2.<br>0.7   |
|                             | agentCfgOperCompleteTrap                 | The trap is sent when the configuration is<br>completely saved, uploaded or downloaded<br>Binding objects:<br>unitID<br>agentCfgOperate<br>agentLoginUserName                                                                                                    | 1.3.6.1.4.1.171.12.1.7.2.<br>0.9   |
| Gratuitous ARP              | agentGratuitousARPTrap                   | The trap is sent when IP address conflicted.<br>Binding objects:<br>(1) ipaddr<br>(2) macaddr<br>(3) portNumber                                                                                                    | 1.3.6.1.4.1.171.12.1.7.2.<br>0.5   |

|                           |                                    | (4) agentGratuitousARPInterfaceName                                                              |                                   |
|---------------------------|------------------------------------|--------------------------------------------------------------------------------------------------|-----------------------------------|
| Stacking                  | swUnitInsert                       | Unit Hot Insert notification.                                                                    | 1.3.6.1.4.1.171.12.11.2.          |
|                           |                                    | Binding objects:                                                                                 | 2.1.0.1                           |
|                           |                                    | <ul><li>(1) swUnitMgmtId.</li><li>(2) swUnitMgmtMacAddr.</li></ul>                               |                                   |
|                           | swUnitRemove                       | Unit Hot Remove notification.                                                                    | 1.3.6.1.4.1.171.12.11.2.          |
|                           |                                    | Binding objects:                                                                                 | 2.1.0.2                           |
|                           |                                    | (1) swUnitMgmtId.                                                                                |                                   |
|                           |                                    | (2) swUnitMgmtMacAddr.                                                                           |                                   |
|                           | swUnitFailure                      | Unit Failure notification.                                                                       | 1.3.6.1.4.1.171.12.11.2.          |
|                           |                                    | Binding objects:<br>(1) swUnitMgmtId.                                                            | 2.1.0.3                           |
|                           | swUnitTPChange                     | The stacking topology change notification.                                                       | 1.3.6.1.4.1.171.12.11.2.          |
|                           | swomen onange                      | Binding objects:                                                                                 | 2.1.0.4                           |
|                           |                                    | (1) swStackTopologyType                                                                          | 2.1.0.1                           |
|                           |                                    | (2) swUnitMgmtId                                                                                 |                                   |
|                           |                                    | (3) swUnitMgmtMacAddr                                                                            |                                   |
|                           | swUnitRoleChange                   | The stacking unit role change notification.                                                      | 1.3.6.1.4.1.171.12.11.2.          |
|                           |                                    | Binding objects:                                                                                 | 2.1.0.5                           |
|                           |                                    | (1) swStackRoleType<br>(2) swUnitMgmtId                                                          |                                   |
| Port Security             | swL2PortSecurityViolationTrap      | When the port security trap is enabled, new MAC                                                  | 1.3.6.1.4.1.171.11.119.           |
| T on Occurry              | Swezr on occurry violation hap     | addresses that violate the pre-defined port security                                             |                                   |
|                           |                                    | configuration will trigger trap messages to be sent                                              | ule ID)                           |
|                           |                                    | out.                                                                                             | ,                                 |
|                           |                                    | Binding objects:                                                                                 |                                   |
|                           |                                    | (1)swPortSecPortIndex                                                                            |                                   |
| 0-(                       |                                    | (2)swL2PortSecurityViolationMac                                                                  | 4 0 0 4 4 4 7 4 4 0 4 0 4         |
| Safeguard                 | swSafeGuardChgToNormal             | This trap indicates system change operation mode from axhausted to normal.                       | 1.3.6.1.4.1.171.12.19.4.<br>1.0.2 |
|                           |                                    | Binding objects:                                                                                 | 1.0.2                             |
|                           |                                    | (1) swSafeGuardCurrentStatus                                                                     |                                   |
|                           | swSafeGuardChgToExhausted          | This trap indicates System change operation mode                                                 | 1.3.6.1.4.1.171.12.19.4.          |
|                           | Ŭ                                  | from normal to exhausted.                                                                        | 1.0.1                             |
|                           |                                    | Binding objects:                                                                                 |                                   |
|                           |                                    | (1) swSafeGuardCurrentStatus                                                                     |                                   |
| LBD                       | swPortLoopOccurred                 | The trap is sent when loop back is detected under                                                | 1.3.6.1.4.1.171.12.41.10          |
|                           |                                    | port-based mode.<br>Binding objects:                                                             | .0.1                              |
|                           |                                    | (1) swLoopDetectPortIndex                                                                        |                                   |
|                           | swPortLoopRestart                  | The trap is sent when port recovered from LBD                                                    | 1.3.6.1.4.1.171.12.41.10          |
|                           |                                    | blocked state under port-based mode.                                                             | .0.2                              |
|                           |                                    | Binding objects:                                                                                 |                                   |
|                           |                                    | (1) swLoopDetectPortIndex                                                                        |                                   |
|                           | swVlanLoopOccurred                 | The trap is sent when loop back is detected under                                                | 1.3.6.1.4.1.171.12.41.10          |
|                           |                                    | VLAN-based mode.                                                                                 | .0.3                              |
|                           |                                    | Binding objects:<br>(1) swLoopDetectPortIndex                                                    |                                   |
|                           |                                    | (2) swVlanLoopDetectVID                                                                          |                                   |
|                           | swVlanLoopRestart                  | The trap is sent when port recovered from LBD                                                    | 1.3.6.1.4.1.171.12.41.10          |
|                           |                                    | blocked state under VLAN-based mode.                                                             | .0.4                              |
|                           |                                    | Binding objects:                                                                                 |                                   |
|                           |                                    | (1) swLoopDetectPortIndex                                                                        |                                   |
|                           |                                    | (2) swVlanLoopDetectVID                                                                          |                                   |
| BPDU Attack<br>Protection | swBpduProtectionUnderAttackingTrap | BPDU attack happened, enter drop / block / shutdown mode.                                        | 1.3.6.1.4.1.171.12.76.4.<br>0.1   |
| Protection                |                                    | Binding objects:                                                                                 | 0.1                               |
|                           |                                    | (1)swBpduProtectionPortIndex                                                                     |                                   |
|                           |                                    | (2)swBpduProtectionPortMode                                                                      |                                   |
|                           | swBpduProtectionRecoveryTrap       | BPDU attack automatically recover                                                                | 1.3.6.1.4.1.171.12.76.4.          |
|                           |                                    | Binding objects:                                                                                 | 0.2                               |
|                           | (OID:)                             | (1)swBpduProtectionPortIndex                                                                     |                                   |
|                           | ende Mele Distalia e Marte Com     | (2)swBpduProtectionRecoveryMethod                                                                |                                   |
| IMPB                      | swlpMacBindingViolationTrap        | When the IP-MAC Binding trap is enabled, if there's                                              | 1.3.6.1.4.1.171.12.23.5.<br>0.1   |
|                           |                                    | a new MAC that violates the pre-defined port<br>security configuration, a trap will be sent out. | 0.1                               |
|                           |                                    | Binding objects:                                                                                 |                                   |
|                           |                                    | (1) swlpMacBindingPortIndex                                                                      |                                   |
|                           |                                    | (2) swlpMacBindingViolationIP                                                                    |                                   |
|                           |                                    | (3) swlpMacBindingViolationMac                                                                   |                                   |
|                           | swlpMacBindingIPv6ViolationTrap    | When the IP-MAC Binding trap is enabled, if there's                                              |                                   |
|                           |                                    | a new MAC that violates the pre-defined IPv6 IP-                                                 | 0.4                               |
|                           |                                    | MAC Binding configuration, a trap will be sent out.                                              |                                   |
|                           |                                    | Binding objects:<br>(1) swlpMacBindingPortIndex                                                  |                                   |
|                           |                                    | (2) swlpMacBindingViolationIPv6Addr                                                              |                                   |
|                           |                                    | (3) swlpMacBindingViolationMac                                                                   |                                   |
|                           | A                                  | Send trap when an illegal DHCP server is detected.                                               |                                   |

| Screening       |                            | The same illegal DHCP server IP address<br>detected is just sent once to the trap receivers<br>within the log ceasing unauthorized duration.<br>Binding objects:<br>(1) swFilterDetectedIP<br>(2) swFilterDetectedport                                                                                                    | 0.0.1                             |
|-----------------|----------------------------|----------------------------------------------------------------------------------------------------|-----------------------------------|
| Traffic Control | swPktStormOccurred         | When packet storm is detected by packet storm<br>mechanism and take shutdown as action.<br>Binding objects:<br>(1) swPktStormCtrlPortIndex                                                                                                    | 1.3.6.1.4.1.171.12.25.5.<br>0.1   |
|                 | swPktStormCleared          | When the packet storm is clear.<br>Binding objects:<br>(1) swPktStormCtrlPortIndex                                                                                                    | 1.3.6.1.4.1.171.12.25.5.<br>0.2   |
|                 | swPktStormDisablePort      | When the port is disabled by the packet storm<br>mechanism.<br>Binding objects:<br>(1) swPktStormCtrlPortIndex                                                                                                    | 1.3.6.1.4.1.171.12.25.5.<br>0.3   |
| ERPS            | swERPSSFDetectedTrap       | Signal fail detected on node.<br>Binding objects:<br>(1) swERPSNodeld                                                                                                    | 1.3.6.1.4.1.171.12.78.4.<br>0.1   |
|                 | swERPSSFClearedTrap        | Signal fail cleared on node.<br>Binding objects:<br>(1) swERPSNodeld                                                                                                    | 1.3.6.1.4.1.171.12.78.4.<br>0.2   |
|                 | swERPSRPLOwnerConflictTrap | RPL owner conflicted on the ring.<br>Binding objects:<br>(1) swERPSNodeId                                                                                                    | 1.3.6.1.4.1.171.12.78.4.<br>0.3   |
| MSTP            | newRoot                    | The newRoot trap indicates that the sending agent<br>has become the new root of the Spanning Tree;<br>the trap is sent by a bridge soon after its election<br>as the new root, e.g., upon expiration of the<br>Topology Change Timer, immediately subsequent<br>to its election. Implementation of this trap is<br>optional. | 1.3.6.1.2.1.17.0.1                |
|                 | topologyChange             | A topologyChange trap is sent by a bridge when<br>any of its configured ports transitions from the<br>Learning state to the Forwarding state, or from the<br>Forwarding state to the Blocking state. The trap is<br>not sent if a newRoot trap is sent for the same<br>transition. Implementation of this trap is optional   | 1.3.6.1.2.1.17.0.2                |
| CFM             | dot1agCfmFaultAlarm        | This trap is initiated when a connectivity defect is<br>detected.<br>Binding objects:<br>(1) dot1agCfmMdIndex<br>(2) dot1agCfmMaIndex<br>(3) dot1agCfmMepIdentifier                                                                                                    | 1.3.111.2.802.1.1.8.0.1           |
| CFM Extension   | swCFMExtAISOccurred        | A notification is generated when local MEP enters<br>AIS status.<br>Binding objects:<br>(1) dot1agCfmMdIndex<br>(2) dot1agCfmMaIndex<br>(3) dot1agCfmMepIdentifier                                                                                                    | 1.3.6.1.4.1.171.12.86.10<br>0.0.1 |
|                 | swCFMExtAISCleared         | A notification is generated when local MEP exits<br>AIS status.<br>Binding objects:<br>(1) dot1agCfmMdIndex<br>(2) dot1agCfmMaIndex<br>(3) dot1agCfmMepIdentifier                                                                                                    | 1.3.6.1.4.1.171.12.86.10<br>0.0.2 |
|                 | SwCFMExtLockOccurred       | A notification is generated when local MEP enters<br>lock status.<br>Binding objects:<br>(1) dot1agCfmMdIndex<br>(2) dot1agCfmMaIndex<br>(3) dot1agCfmMepIdentifier                                                                                                    | 1.3.6.1.4.1.171.12.86.10<br>0.0.3 |
|                 | swCFMExtLockCleared        | A notification is generated when local MEP exits<br>lock status.<br>Binding objects:<br>(1) dot1agCfmMdIndex<br>(2) dot1agCfmMaIndex<br>(3) dot1agCfmMepIdentifier                                                                                                    | 1.3.6.1.4.1.171.12.86.10<br>0.0.4 |
| Port Trap       | linkup                     | A notification is generated when port linkup.<br>Binding objects:<br>(1) ifIndex,<br>(2) if AdminStatus<br>(3) ifOperStatus                                                                                                    | 1.3.6.1.6.3.1.1.5.4               |
|                 | linkDown                   | A notification is generated when port linkdown.<br>Binding objects:<br>(1) ifIndex,<br>(2) if AdminStatus                                                                                                    | 1.3.6.1.6.3.1.1.5.3               |

|                  |                       | (3) ifOperStatus                                                                                                    |                                                             |
|------------------|-----------------------|----------------------------------------------------------------------------------------------------|-------------------------------------------------------------|
| MAC Notification | swL2macNotification   | This trap indicates the MAC addresses variation in<br>address table<br>Binding objects:<br>(1)swL2macNotifyInfo                                                                                                    | 1.3.6.1.4.1.171.11.119.<br>X.2.100.1.2.0.1 (X:<br>model ID) |
| SNMP             | authenticationFailure | An authenticationFailure trap signifies that the<br>SNMP entity has received a protocol message that<br>is not properly authenticated. While all<br>implementations of SNMP entities MAY be<br>capable of generating this trap, the<br>snmpEnableAuthenTraps object indicates whether<br>this trap will be generated. | 1.3.6.1.6.3.1.1.5.5                                         |